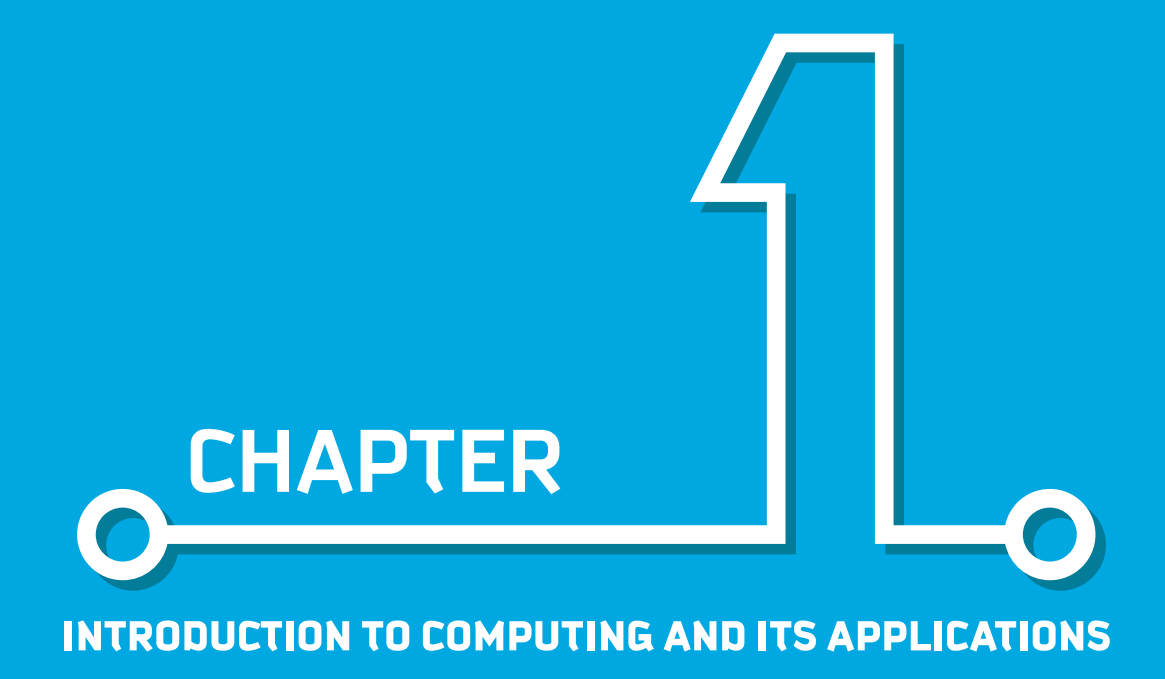

Dr. Wael M. Alenazy

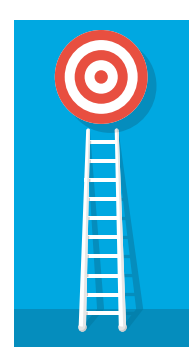

#### Aim

This chapter focuses on the basics concepts of ICT and its applications. It emphasis about the peripheral devices and software concepts of the computer systems. The chapter delivers theoretical and practical skills, introduces the best ICT practices in computer applications. Furthermore, it provides practical exposure on text processing tools and spreadsheets program.

### Learning outcomes

Upon successful completion of this chapter, the student will be able to understand:

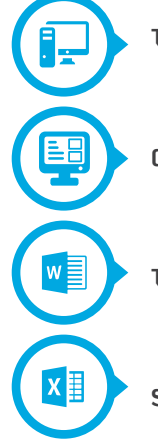

**The computing concepts and ICT development.** 

**Computer applications and Introduction to open source software.**

**Text processing tools with hands-on experience.**

**Spreadsheet programs with hands-on experience.**

### **Contents**

**Session** 

**Session** 

**Session** 

**Session** 

**Introduction to the computing and computer hardware**

**Computer Applications** 

**Word Processing** 

**Spreadsheets**

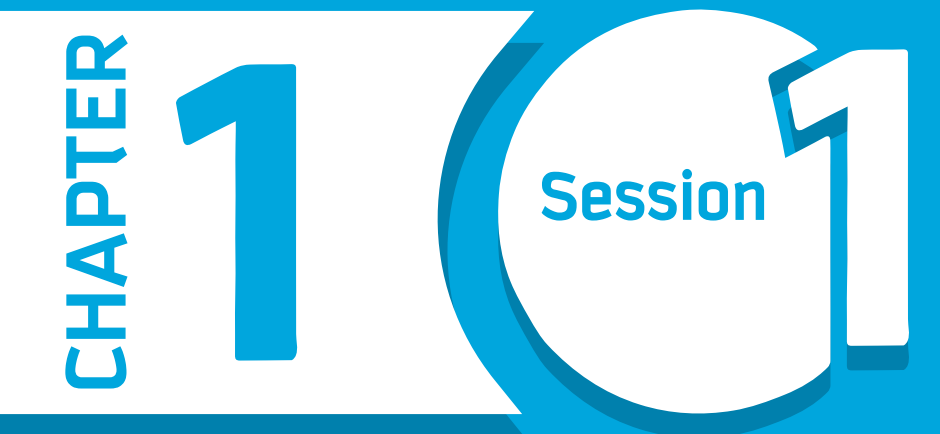

# **Introduction to Computing**

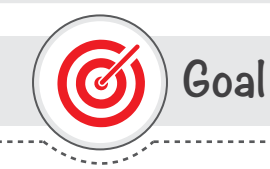

#### In this Session, you will learn

about the general and basic concepts of computers and computer peripheral devices.

Learning objectives

### **Dear Student**

By the end of this Session, you should be able to:

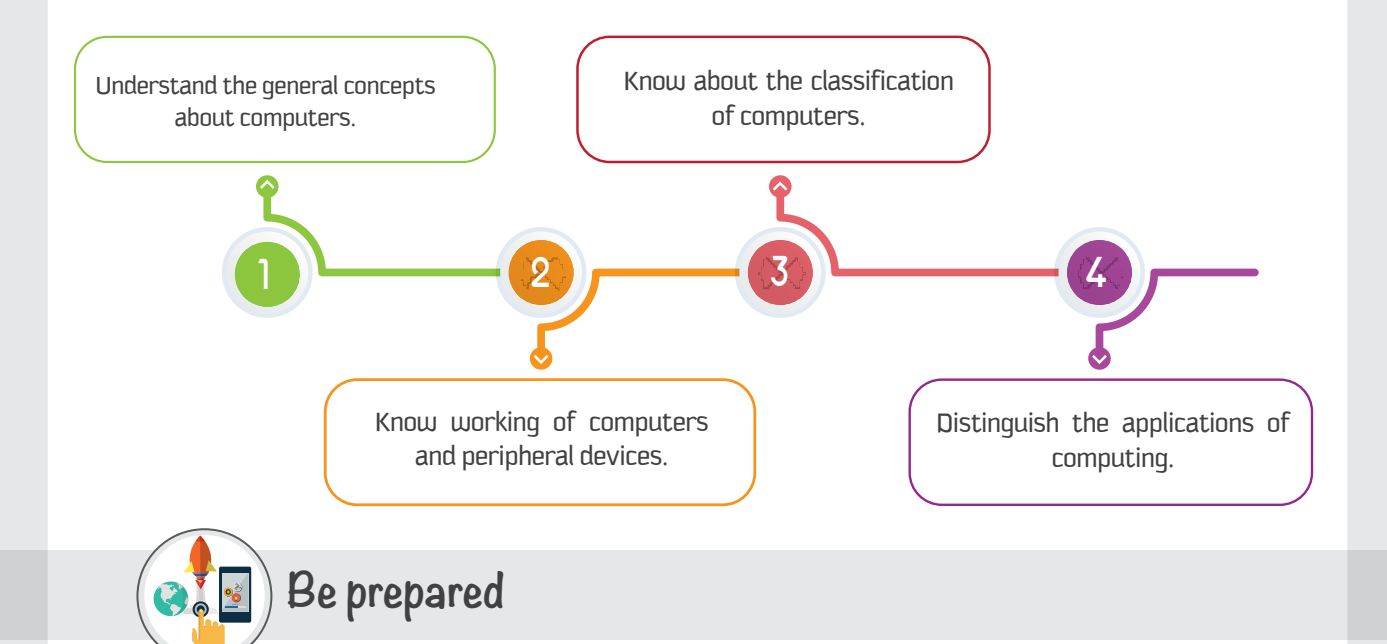

To understand computer as a machine, we must know the working process and various components within since it involves hardware and software. This session focuses on the basic concepts as well as on hardware that shows the tangible working process of computer.

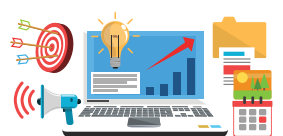

### **List of Acronyms**

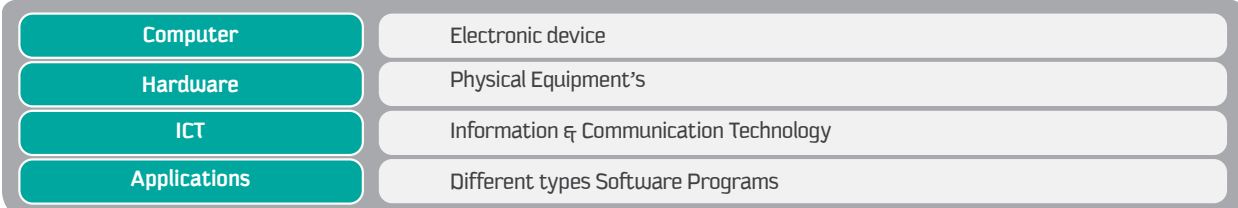

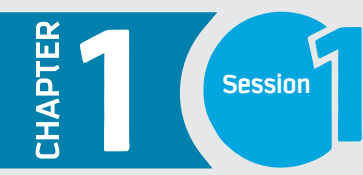

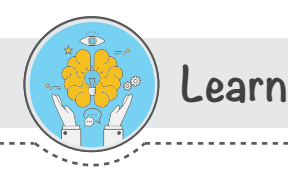

### Introduction

Throughout history, technology has been the driving force of change. In present time of the 21st century, which is known as a digital era, Information & Communication Technology (ICT) plays a vital role and been embraced and incorporated into our daily lives. This is the time where Computers are the primary means of communication in the world. Computers are ubiquitously available at office, homes etc. It becomes an easy and useful tool for communication that can provide various kind of information.

The computing technologies have altered conceptions of time and distance. It has created a wealth of information that is available at the stroke of a key. Moreover, these computing technologies are being widely adopted and used in education sectors, such as universities and schools.

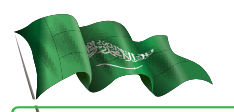

"MY FIRST OBJECTIVE IS FOR OUR COUNTRY IS TO BE A PIONEERING AND SUCCESSFUL GLOBAL LEADER OF EXCELLENCE, ON ALL **WORK WITH YOU TO ACHIEVE THAT"** 

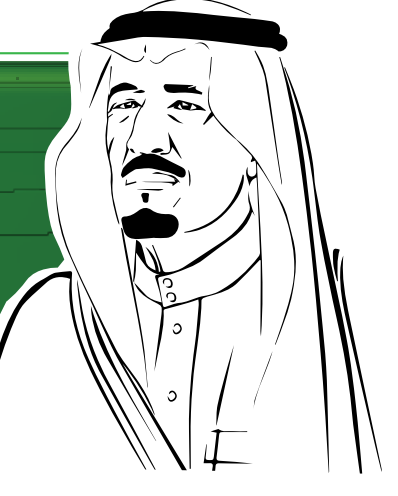

**Custodian of the Two Holy Mosques** King Salman Bin Abdul-Aziz Al-Saud

### ICT for Cultural Development - The Saudi Vision 2030.

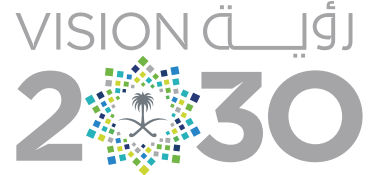

المملكة العربية السعودية **KINGDOM OF SAUDI ARABIA** 

Due to ICT revolution, technology enhances aspects of development worldwide. ICT is having a direct impact on culture and it plays an increasingly pertinent role in the protection and transmission of cultural heritage. The aim of Saudi Vision 2030 is to use ICT advancements of Human-computer interaction and automation with artificial intelligence. We can find out these steps of advancements of using ICT, in recent announcements.

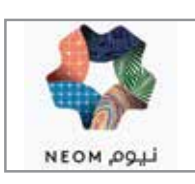

To build modern and highly automated city named "NEOM" in accordance with Saudi Vision 2030.

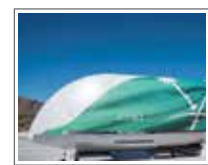

As a part of the same vision, the country hopes to build a Hyperloop, a massive, high-speed pneumatic transit system that would travel between several cities in Saudi Arabia and UAE.

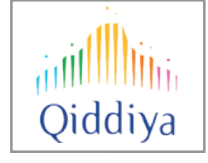

They are also projecting to build the world's largest entertainment city as a part of an economic diversification strategy.

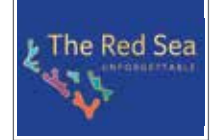

Kingdom plans a huge Red Sea Beach tourism project. Each of such steps of development will help in ICT interventions in it.

### What is the Computer?

Word 'Computer' basically derived from the word 'compute' which means to calculate. Typically, Computer means a device, which accepts the data from the input devices. It processes the input data to produce the required output and stores as required.

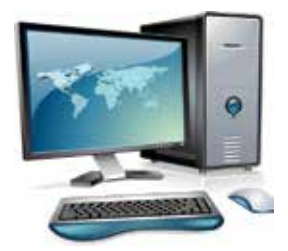

### **History of Computer**

We are from the generation where we have grown from infancy from desktop to laptop within the last three decades. The history of the computer goes back several decades, however, there are five definable generations of computers. Started from basic calculators to the Babbaqe's engine initial computer machine can be classified in many generations. Each generation is defined by a significant technological development that changes fundamentally how computers operate - leading to more compact, less expensive, but more powerful, efficient and robust machines.

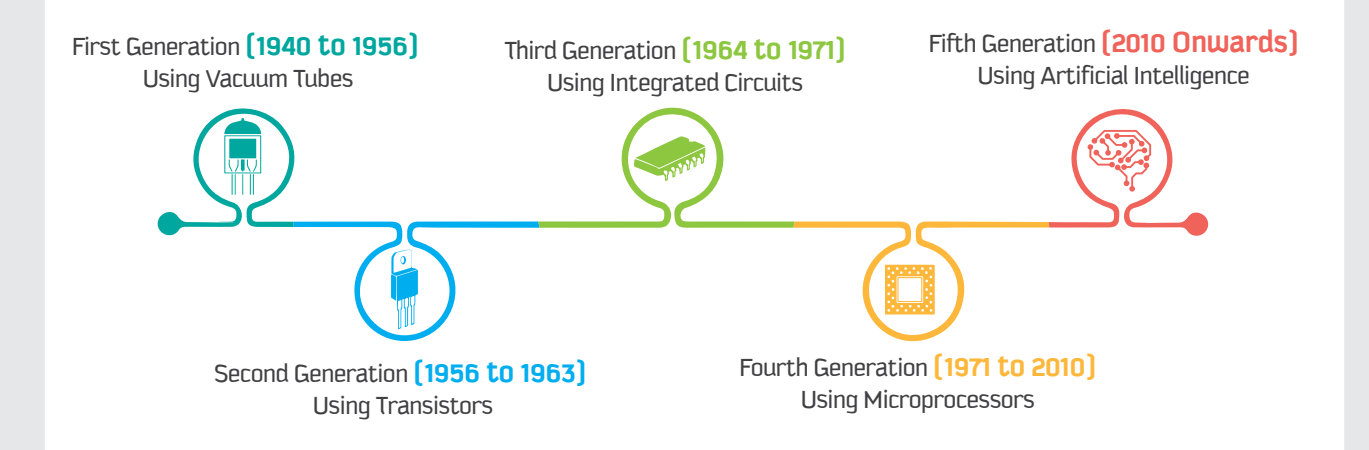

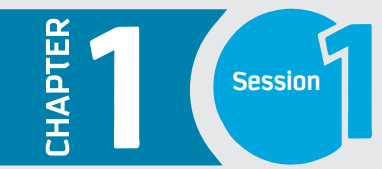

### **Features of Computer**

The features of computers such as the high speed of calculation, attentiveness, precision, consistency and a huge capacity to store the data, which has made it an integrated part of our life.

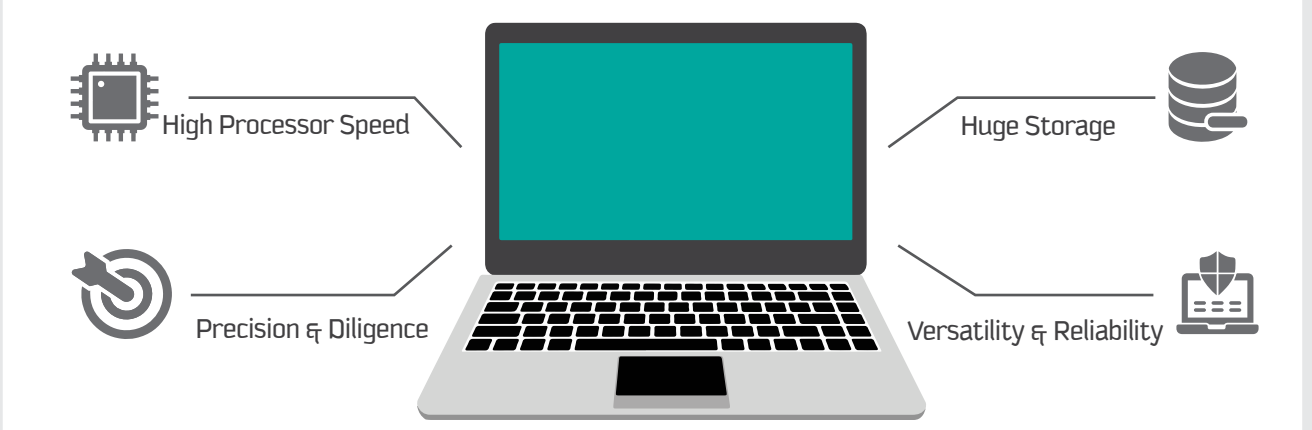

### **How Computer Works**

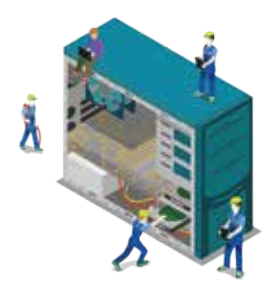

The computer is integration of hardware and software with different types of peripherals. Computer works with the support of hardware devices and software's programs. Detailed study of the same is covered in approaching sessions and chapters. Hardware devices consist of input and output devices referred as the physical components of a computer. Software applications referred as the background process consists of programs coded with different programming languages to interact graphically with the computer machine.

**The process of a computer involves the processors with the data or information from the input devices and provides the output.** 

**CPU is the "brain" of the computer.**

# **INPUT PROCESS PROCESS OUTPUT DATA Reserves CPU CPU SCREEN**

### **Applications of Computers**

In day to day life, it is very easy to understand the application of computers as everyone using computers of various sizes like desktop, laptop, palmtop, PDAs, tablets etc. Computers have made our life so easy. With greater precision and accuracy and less time taking computers can do a lot in a short time while that task can take a lot of time doing manually. Computers have taken many sectors to a completely new level. The process of information with different applications will be discussed in approaching chapters.

#### **Here are some examples of applications of computers:**

Software Development

**Networking and Communication** 

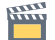

Visualisation and Multimedia concepts

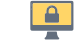

Information Security

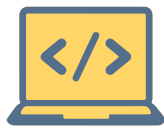

#### **Software Development:**

The developments of various system software or applications designed with the different programming languages for different types of applications such as operating systems like MAC, Windows as background software's and end-user productivity tools like office tools and different applications for gaming, communication. Detailed with practical skills discussed in the Algorithm and Programming chapter.

#### **Visualization and Multimedia concepts:**

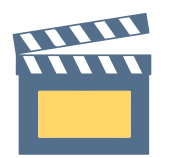

There are various visualization tools such as Photoshop for editing pictures and data representations, such as Presentation tools, Prezi an online tool and Illustration tool etc. Using advanced techniques of computers, data can be presented in the combination of various forms such as audio, text, animations, pictures, video and scribed content to make the presentation very interactive way. To develop animated and interactive games multimedia is very useful. Moreover, by the use of augmented and virtual reality became the reality using AR and VR glasses which uses 3D and 7D technologies. The details of Visualisation concepts will be studied in the Data visualization chapters.

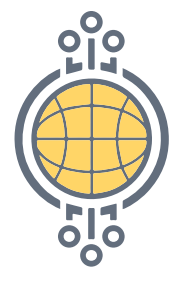

#### **Networking and Communication**

Computer became an easy and best tool of communication using the networks of network concepts termed as the 'Modern Internet'. The network can be defined as connection and interaction between two or more computers using different sources such as Wireless or Wired. These days the advancements of technology are touching the sky with different techniques such as the internet of things (IoT) and cloud computing concepts. So, using this emerging technology the communication between machine to machine became possible. Using machine learning, machines can communicate with humans and will be able to take decision in the near future. The details of data communication and computer networking will be studied in the Networking and Communication chapters.

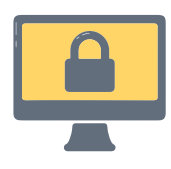

#### **Information Security**

In this trending technology era, the information stored in digital devices such as computers and smart devices, using the internet the data is stored online in the cloud. Many organizations provide cloud storages such as One Drive, SkyDrive to name few. The question is the data which stored offline or online is it safe and private? To ensure the data is safe, protected with confidentiality, authenticity various information security measures should be taken, you will learn in detail about the information security chapter with different techniques.

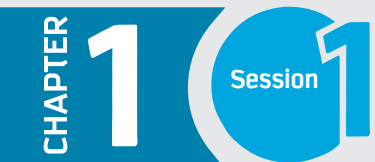

### **Classification of Computers**

Computer can be classified based on its size and performance. The computers broadly categorized into four types.

#### - Supercomputer. **2** - Mainframe Computers.  $3 -$  Mini Computers.  $4 -$  Micro Computers.

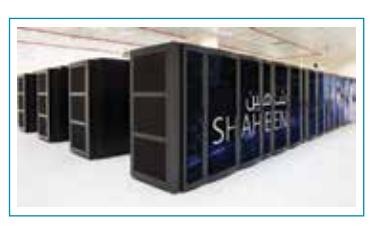

#### **Supercomputer**

A supercomputer is a computer that performs at or near the currently highest operational rate for computers. They are very expensive and have been used for scientific and engineering applications that must handle very large databases or do a great amount of computation. They are employed for specialized applications that require immense amounts of mathematical calculations. For example, weather forecasting, animated graphics, fluid dynamic calculations, nuclear energy research, and petroleum exploration etc.

**- Shaheen II system has a total of 197,568 processor cores and 790TB of aggregate memory. - Shaheen II was the seventh fastest supercomputer in the world.**

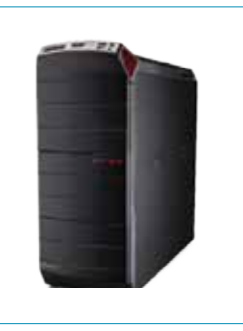

#### **Mainframe Computers**

Mainframes are a type of computer that generally is known for their large size, amount of storage, processing power and high level of reliability. They are primarily used by large organizations for special applications requiring high volumes of data processing. In some ways, mainframes are more powerful than supercomputers because they support more simultaneous programs. However, supercomputers can execute a single program faster than a mainframe.

**Mainframe Computer (Ministry of Interior NIC) Riyadh** 

The main difference between a supercomputer and a mainframe is that a supercomputer channels all its power into executing a few programs as fast as possible, whereas a mainframe uses its power to execute many programs concurrently.

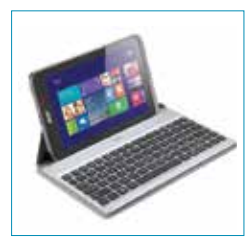

**Micro Computers**

#### **Mini Computers**

A minicomputer is a type of computer that possesses most of the features and capabilities of a large computer but is smaller in physical size. It fills the space between the mainframe and microcomputer. They are mainly used as small or mid-range servers operating business and scientific applications. However, the use of the term minicomputer has diminished and has merged with servers which are capable of supporting from 4 to about 200 users simultaneously.

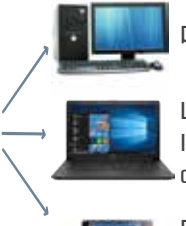

Desktop Computer: A personal or microcomputer sufficient to fit on a desk.

Laptop Computer: A portable computer with an integrated screen and keyboard. It is generally smaller in size than a desktop computer and larger than a notebook computer.

Palmtop Computer/Digital Diary/Notebook/PDAs: A hand-sized computer. Palmtops have no keyboard but the screen serves both as an input and output device.

### **Computer Peripherals Devices**

As a machine computer requires hardware devices which supports the entire process of computing. Computer hardware comprises of some electromechanical components. These required components are classified into three parts:

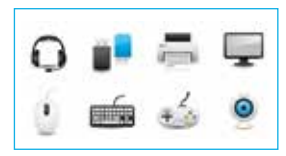

#### 1 **- Input/ Output Devices**

The end user interacts with input and output devices. The computer recognises its input such as a keyboard, mouse, scanner, from these devices, it accepts the data or information. Further processed by the system unit and provides the required information using output devices such as monitor screen, printer, speaker etc.

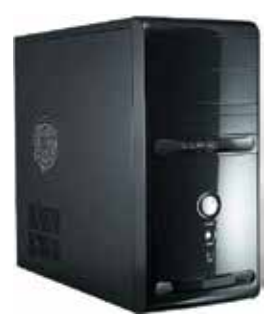

#### **2 - System Unit**

Typically, the system unit known as motherboard which consists integrated circuits. Basically, motherboard is well known as the heart of the computer. Motherboard consists of the main component called the Central Processing Unit (CPU). CPU controls the instructions from the input and output devices and process it accordingly. CPU has registries for the temporary storage of the instructions. CPU is named as the brain of the computer.

It consists of the Arithmetic Logic Unit (ALU) and Control Unit (CU).

*- ALU executes all the arithmetic and logical operations such as basic additions, subtractions and comparisons*  $(+, -, *, /, <, >, =)$ *.* 

*- CU is like an execution unit which controls the rest of the computer instructions and coordinates with other devices in the queues.* 

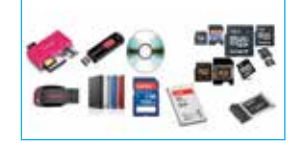

#### **3 - Memory Devices**

Memory devices basically stores the data or information. After the process of the instructions carried out from the input devices to the system unit. The data must be stored temporarily to provide the instant output of the output devices. This memory named as main memory. Main memory is also known as primary memory. The essential commands for the processing of data and any transitional results are also stored in the same. The process of CPU will be working with the main memory device. To store the processed data for long-term, memory devices have another type of memory called secondary storage devices. The data stored permanently in this storage device of the computer, such as Hard Disks, DVD, Flash drives etc.

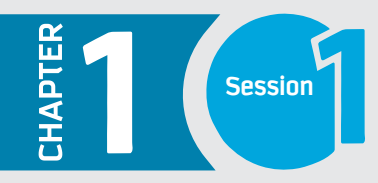

### Introduction to Computing

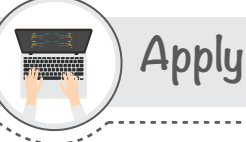

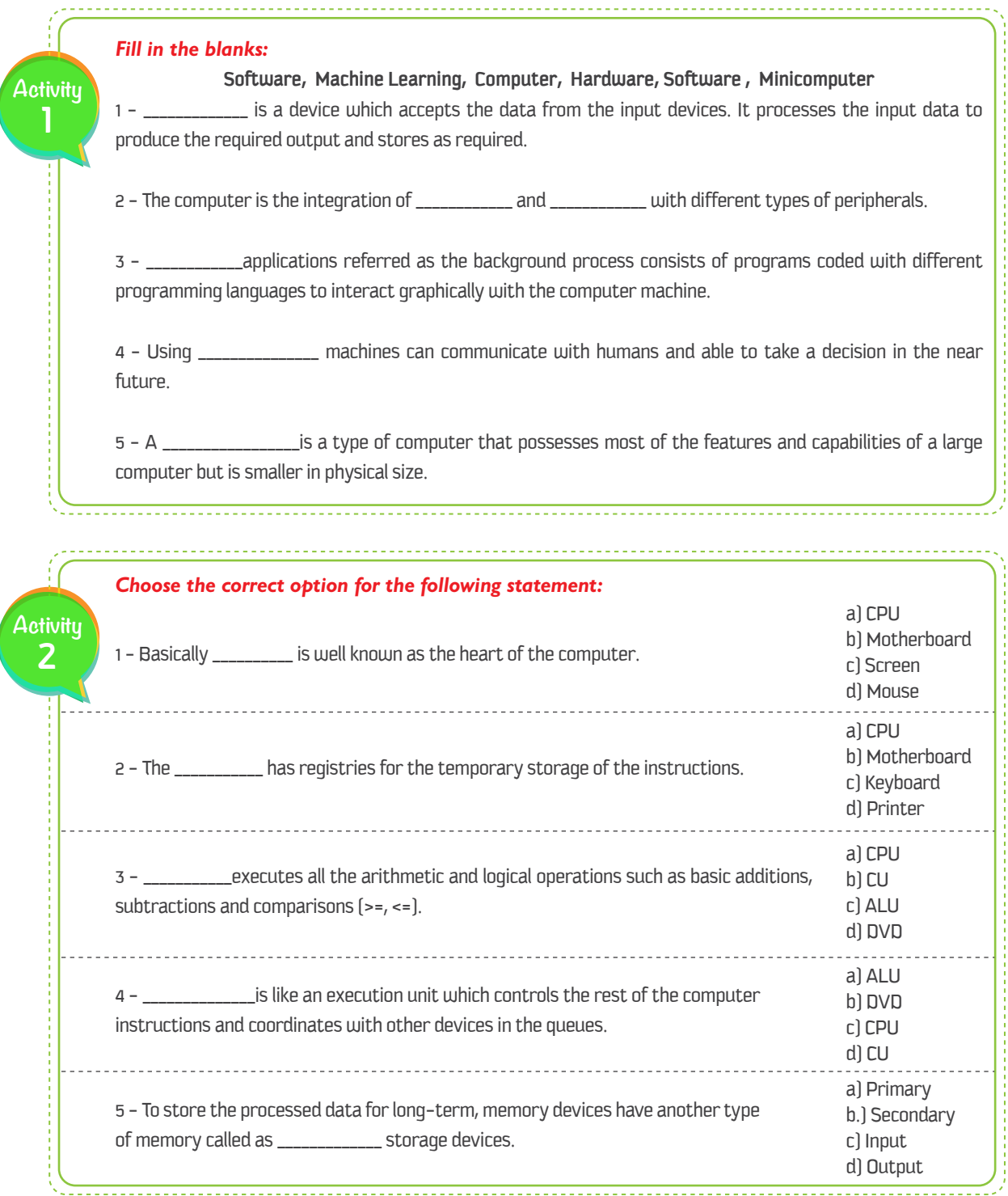

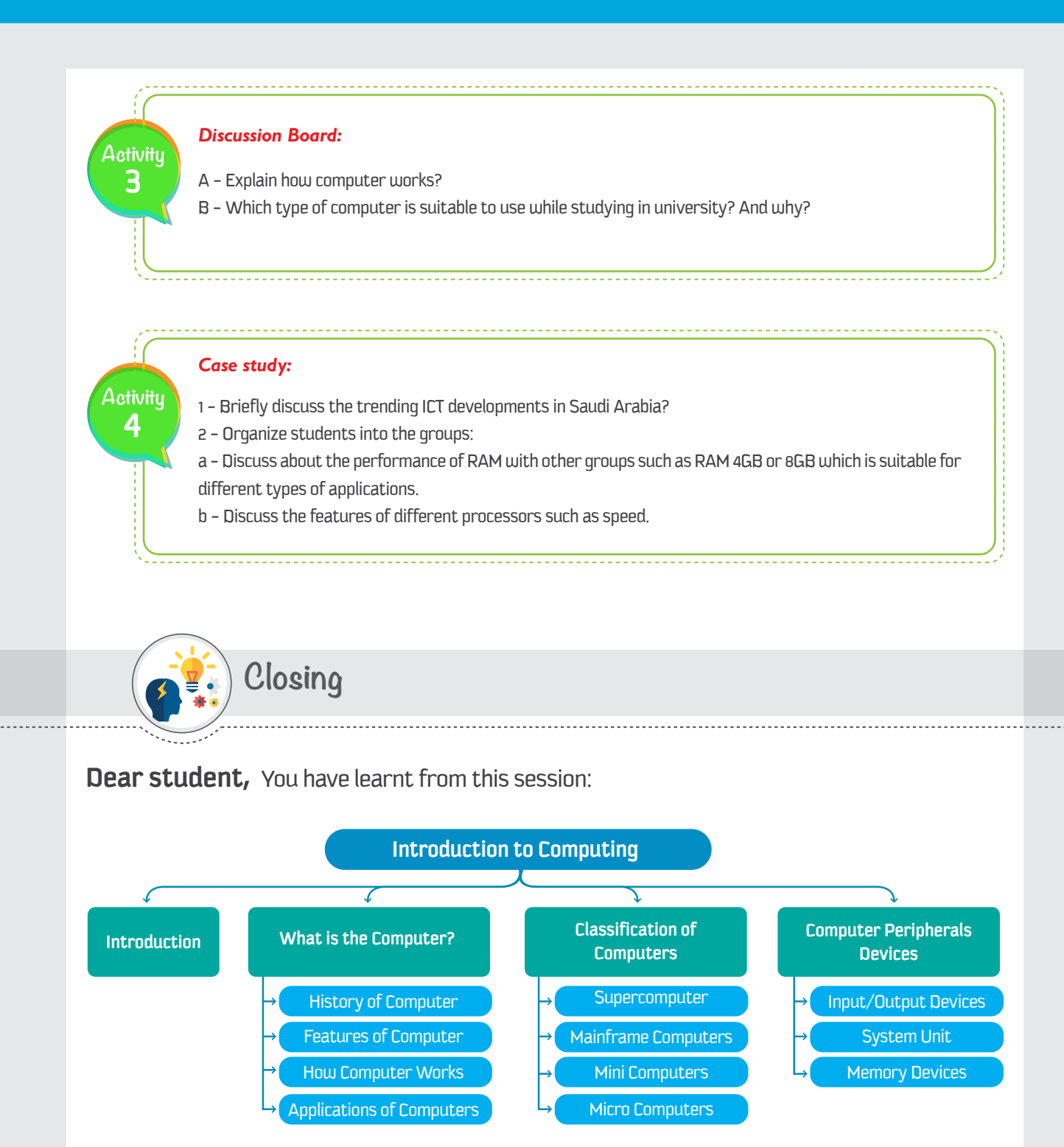

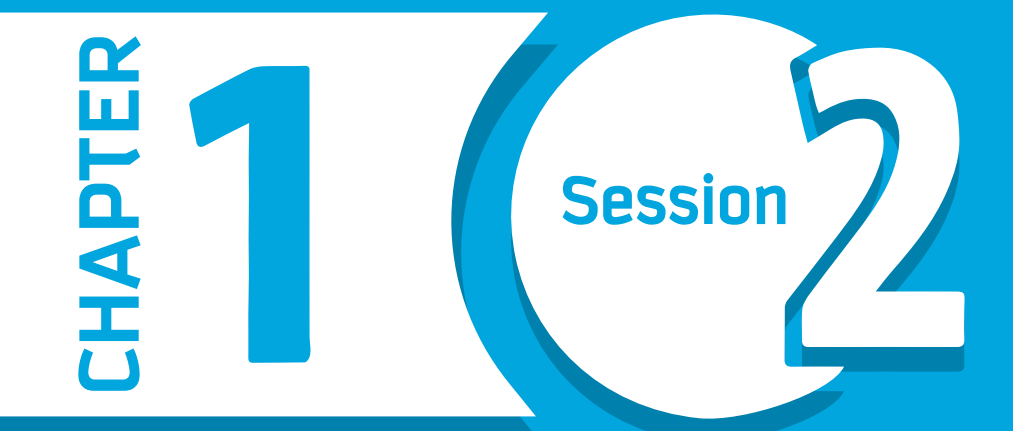

# **Computer Applications**

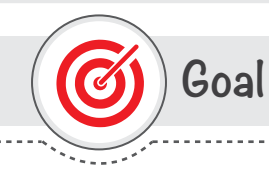

### In this Session, you will learn

the description of computer applications and the concepts of open source software.

Learning objectives

### **Dear Student**

By the end of this Session, you should be able to:

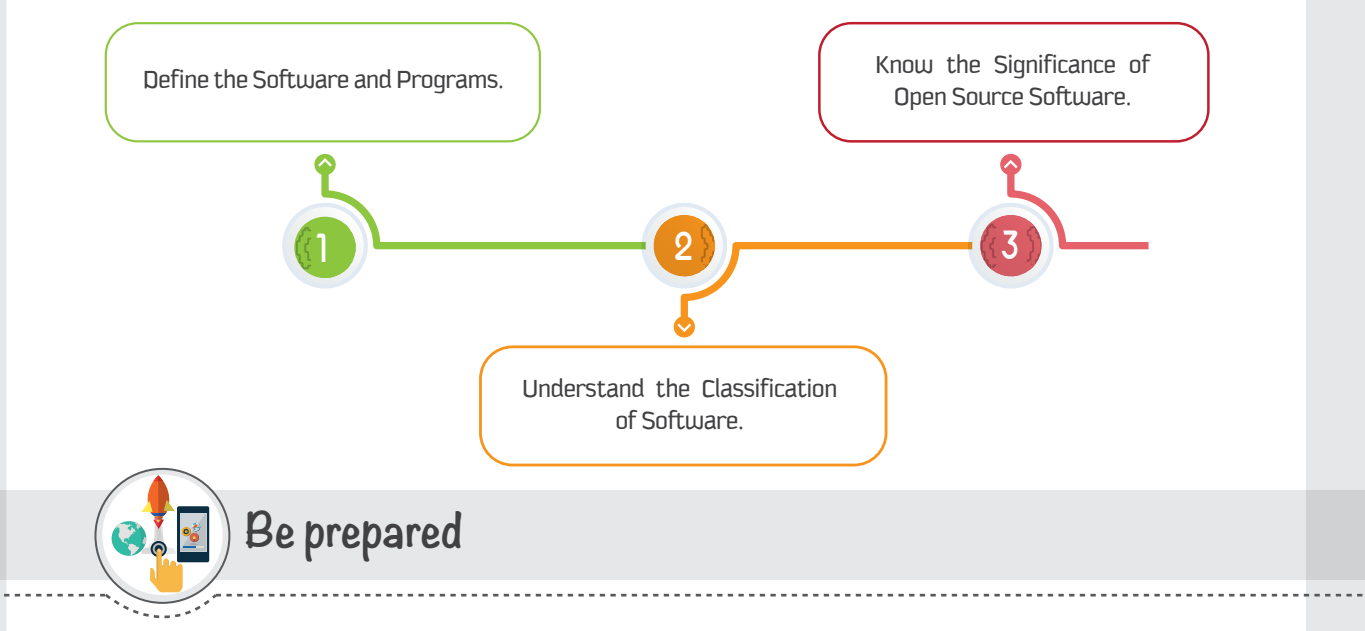

The Computer is the combination of hardware and software. You have already learned about the basic concepts and hardware of the computer. The working process of the computer hardware must be supported by the software. Thus, from this session, you will know about the software and how it is essential for the computers to run efficiently and effectively.

### **List of Acronyms**

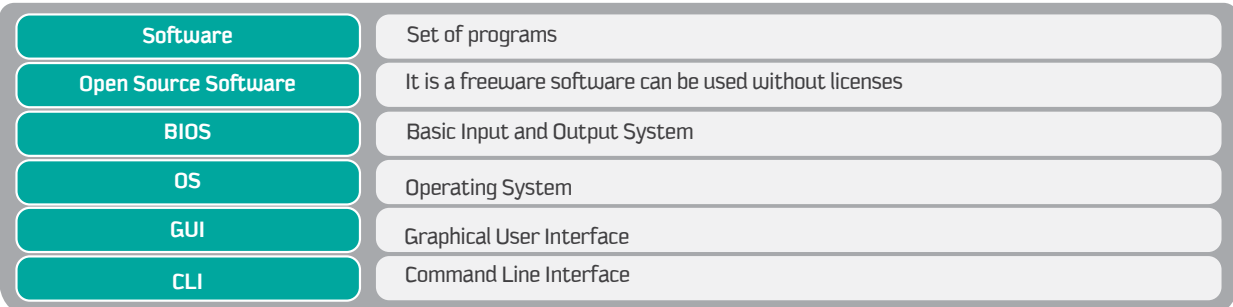

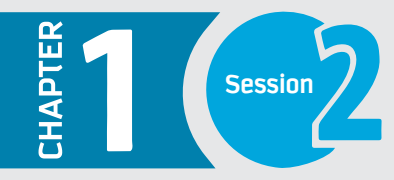

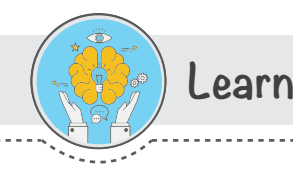

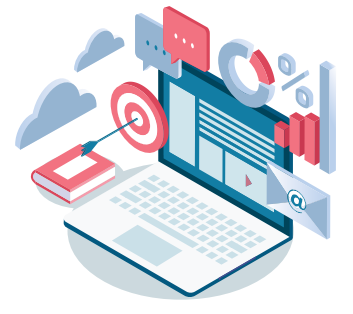

### Introduction

It is well-known that computer is the combination of hardware and software. In the previous session, you have learned about the basic concepts and working process of the computer. Computer is a machine which requires both hardware and software. The necessity of software is to convert the data into user understandable information so that the end user can interact easily with the computer.

### Software

A software is a set of programs. A program is nothing but set of instructions with step by step procedure. Such instructions are nothing but the commands given by humans to run any program. These programs allocate in the computer hardware which used to convert the data into understandable information. The Basic Input and Output System (BIOS) is controlled by the software.

### Classification of Software

Generally, the software can be classified into two types :

System Software (Background Software)

**Application Software (End User Software)** 

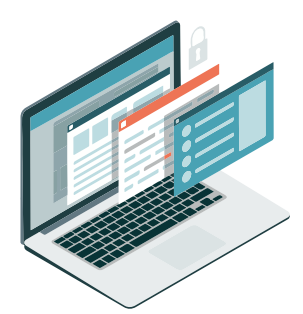

### **System Software**

System software is designed to provide interface, which comprises operating systems. It controls and manages the hardware devices and other end user applications. It manages to perform all the utility functions, such as booting up the computer and it is programmed to complete the loading, executing, retrieval of files from the computer and storing the data in the secondary storage devices. It mainly works in the background and requires little or no user interference.

Another example of System Software is a Device Driver software, which controls the operations of a particular device, such as Printer Driver software.

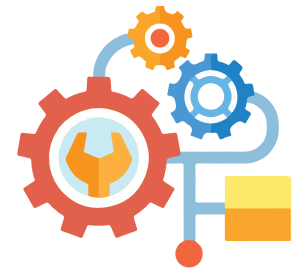

#### **Operating System**

Operating System is the most common System Software. An Operating System is a backbone of a computer system. It controls and manages the entire operations of a computer. All computers, tablets and smartphones need an Operating System to function properly.

#### **Types of Operating Systems:**

Typically, Operating Systems are classified as User based and Interface based which are named below;

#### **User-based Operating Systems:**

#### 1 - Single-User Operating Systems:

This type of OS is designed to manage the computer so that one user can effectively do one thing at a time.

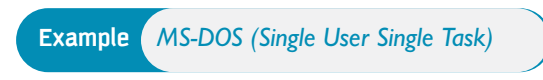

You will also find a single user multitasking system on a personal computer. It is designed to deal with many applications running at the same time by single user.

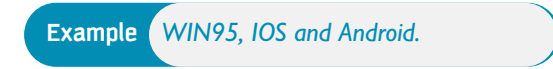

#### 2 - Multi-User Operating Systems:

This type of OS allows multiple users to work at the same time on a computer. UNIX is an example of multi-user operating systems.

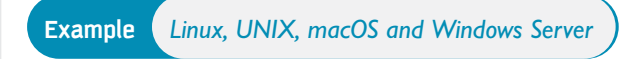

#### **User Interface Operating Systems:**

#### 1 - Command Line Interface:

This types of operating systems are based on the command requires written typing of commands to the computer, also called as character-based operating systems.

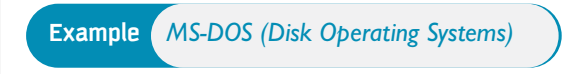

Typically, the command line interface features a black box with white text.

#### 2 - Graphical User Interface:

Provides the easy user interface with pointing devices or touch screens to select the icons from the screen. GUI makes it easier to work on a computer, even for a novice user.

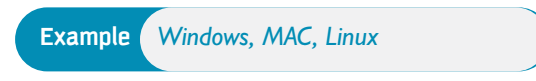

#### **Real-Time Systems:**

Such systems are those used for direct control over electromechanical equipment such as industrial robots, factory processes, power stations, airplanes, trains and cars. They monitor external events and react instantaneously that is why they are known as real-time systems.

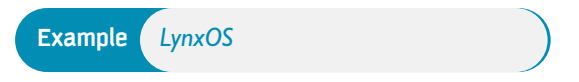

#### **Batch Systems:**

Such systems are used for running batch operations such as calculating and printing of customers' bills, although they are not as common nowadays as they once were. They often run a single task for hours or even days at a time.

**Example** banks process millions of cheques each month. These are processed together in a long run, usually overnight.

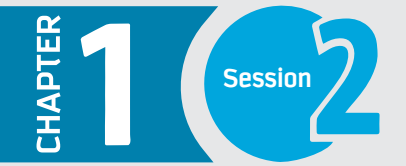

### **Functions of Operating Systems:**

There are many functions performed by the OS but the main goal is to provide the interface between the user and the hardware, means provides the interface for working on the system by the user.

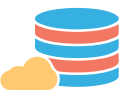

#### **Storage Management:**

Controlling all the storage operations like how the data or files will be stored in the computer and how the files will be accessed by the users. All the operations which are responsible for storing and accessing the files are determined by OS.

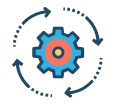

#### **Process Management:**

Executing all the processes given by the user or the process which are system's own and prioritizing for the user. Starting or stopping the execution of the process and dividing the large processes into the small processes.

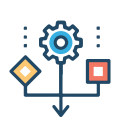

#### **Resources Management:**

Managing and facilitating the operations of the resources connected to the computer such as Memory devices, printer, scanner etc.

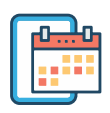

#### **Providing User Interface:**

To work on the computer easily a novice user operating systems provides a graphical interface. Mostly you interact with the Operating System that provides a way to control computers. The way you interact with computers is termed as the User Interface.

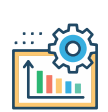

#### **Run Applications:**

OS loads and runs applications (or apps), such as Microsoft Edge or MS Word. Most OS supports multitasking which allows to run multiple apps simultaneously and switching between them.

### **Present Days Operating Systems**

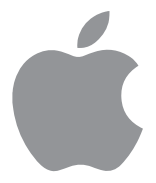

#### **Apple Macintosh (MAC)**

 Apple Macintosh, commonly known as MAC OS, is actually the first OS to provide the GUI. It is designed to run with Apple computers. It is not as widely used as the Windows OS; thus fewer applications have been developed to run on MAC OS. It is a powerful, easy-to-use operating system and it is popular with professional graphic designers, desktop publishers, and many domestic users.

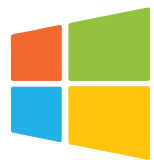

#### **Microsoft Windows**

Microsoft's Windows is by far the most popular operating system for PCs. Most of the desktop applications are developed to run under windows as compared to any other OS. Windows comes in different versions and was initially designed to run with Intel or Intel-compatible processors. Windows 10 is the latest release from Microsoft, which has a modern user interface and supports tablet computing as well.

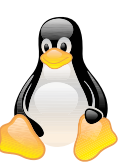

#### **Linux**

Another famous name in the operating systems category is Linux. The specialty of Linux is that it is an Open Source OS, which means it is freely distributable. It can be customized and used with different types of computers, tablets or smartphones. We will learn about it in details at the end of this unit.

#### **Android**

Android is one of the Linux based operating systems developed by Google and the Open Handset Alliance (OHA), a coalition of more than 30 hardware, software and telecom companies. It is designed primarily for mobile and touchscreen devices such as Smartphones and Tablets. Android's User Interface is mainly based on touch gestures that correspond to real-world actions, such as swiping, tapping and pinching along with a virtual keyboard for text input.

Android is now the most popular mobile OS providing lots of exciting features. Its open nature has encouraged a large community of developers to develop Android based applications (or apps). Thus, Google Play Store has over a billions of android apps.

### **Overview of Different Operating Systems**

#### **Windows 10**

Windows 10 is the latest version of Microsoft's Windows operating system. It is a major shift from the previous versions of Windows. It has been essentially modernized to support the touch devices and pen input. Lots of enhancements and useful new features have been added to it. The following parts will take you through the Windows 10 Operating System.

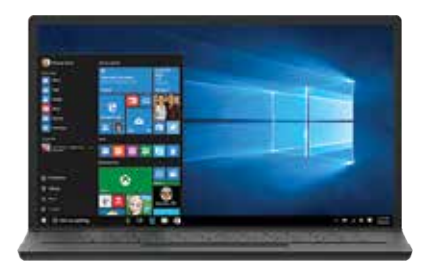

#### **New Features of Windows 10**

Once you Sign in, you are in the all-new Windows 10 environment. You should first go through the new features Microsoft has come up with. Some of the interesting and exciting new features of Windows 10 are as follows:

#### **New Start Menu**

Windows 10 has a new Start Menu. Microsoft has changed the start menu based on the experiences and feedback from the users. It is now more comprehensive, efficient and modern. It has a tile-based start screen along with the classic features of a start menu. The tiles on the start menu can display live contents making it an intuitive start. You can customize it right on its place, such as resizing tiles or start menu itself and pin or unpin applications etc.

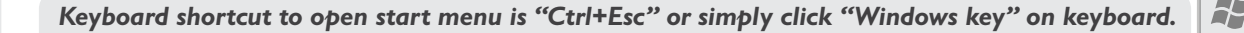

#### **Windows Ink**

As the world is moving towards the mobile and touch based computing, Windows 10 has introduced the Windows Ink feature. It allows you to use pen input in different apps or annotate on snapshot of your current screen. If you have a touch screen device, the Windows Ink icon appears in the Notification Area of the Taskbar by default. Otherwise, to activate it, you need to Right-Click on the Taskbar and choose "Show Windows Ink workspace button." When you click on Windows Ink icon, a sidebar of the Windows Ink workspace appears, which usually has the following options:

**Sticky Notes:** Allows you to create brief sticky notes by using pen tools such as adding a schedule reminder. Windows uses character recognition (or handwriting recognition) to read your sticky notes.

**Sketchpad:** Enables you to create freehand drawings with pen tools and save it as an image file.

**Screen Sketch:** Allows you to draw or annotate on a snapshot of the current screen. **Get More Pen Apps:** You can click on "Get more pen apps" link to open the windows store and download desired pen apps.

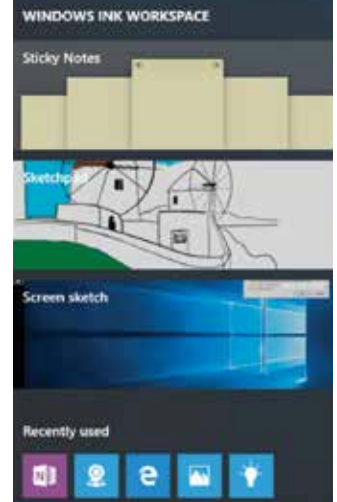

#### **Virtual Desktops**

Virtual Desktop is the very useful feature Microsoft has provided with Windows 10. This gives you the experience of working with multiple screens; although having just one. So while you work on multiple apps, you can better organize them with multiple Virtual Desktops. You can group your personal apps together in one desktop and work apps in another. You can Add New Desktops as you want and switch between them easily. The Task View button on the taskbar helps you manage it.

You can easily move running apps from one desktop to another with just the Right Click of the mouse. Interestingly, if you close a Virtual Desktop, the apps that were running on it won't be closed, rather they will be shifted to previously available desktop.

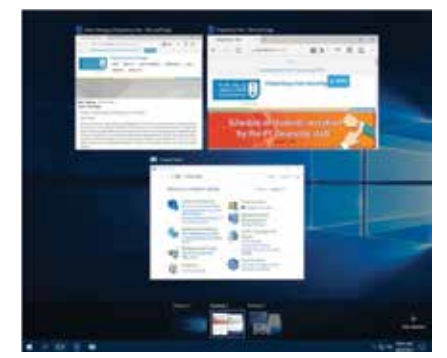

#### **Cortana or Search**

Cortana is another enhancement in Windows 10. Cortana is a voice-activated personal digital assistant, which provides relevant suggestions and alerts. The more you use Cortana, the more personalized your experience will be. For example, you can use Cortana to find files/apps on computers, search the internet, send emails, help out with navigation, setting reminders, and more. Cortana is available only in certain countries or regions. It is accessible from the search box at the taskbar right next to the start button. You can command Cortana by either typing in the search box or by clicking on the mic button to talk to her.

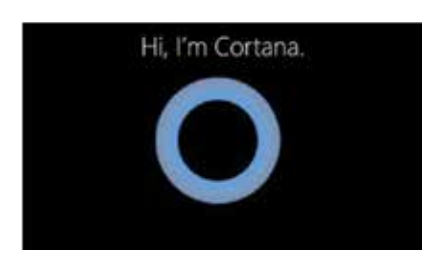

You can also say "Hey, Cortana" to activate via Mic through audio input.

When Cortana is not available, it is replaced with the Windows Search, helping you to search for apps, files, folders, and settings on your computer.

#### **Apple Macintosh (macOS)**

MacOS is the graphical operating system powered by Apple MAC. Compared to other OS, it is simple to work using high-end graphics. Designed specifically to its hardware and software which drives the Mac devices. MacOS provides a complete suite smart apps on its app store. Also offers cloud storage with the iCloud to stores your personal information and to sync with all other devices. It makes to work with your iPhone also. It designed to provide your data to protect and secure with enabled security.

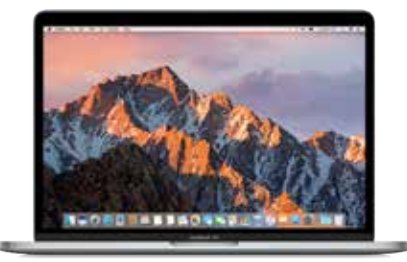

The latest version of Apple's operating system is called macOS High Sierra. Upgraded with different software enhancements, it also lays the foundation for future innovations in the worlds of VR (Virtual Reality) and AR (Augmented Reality).

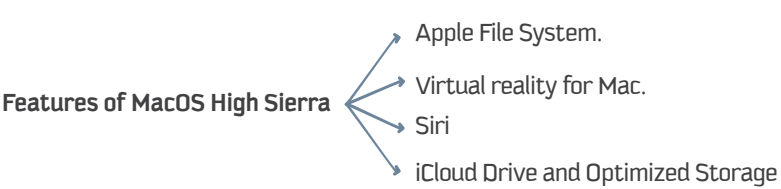

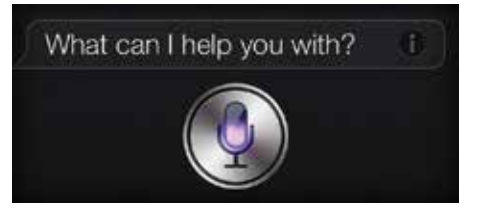

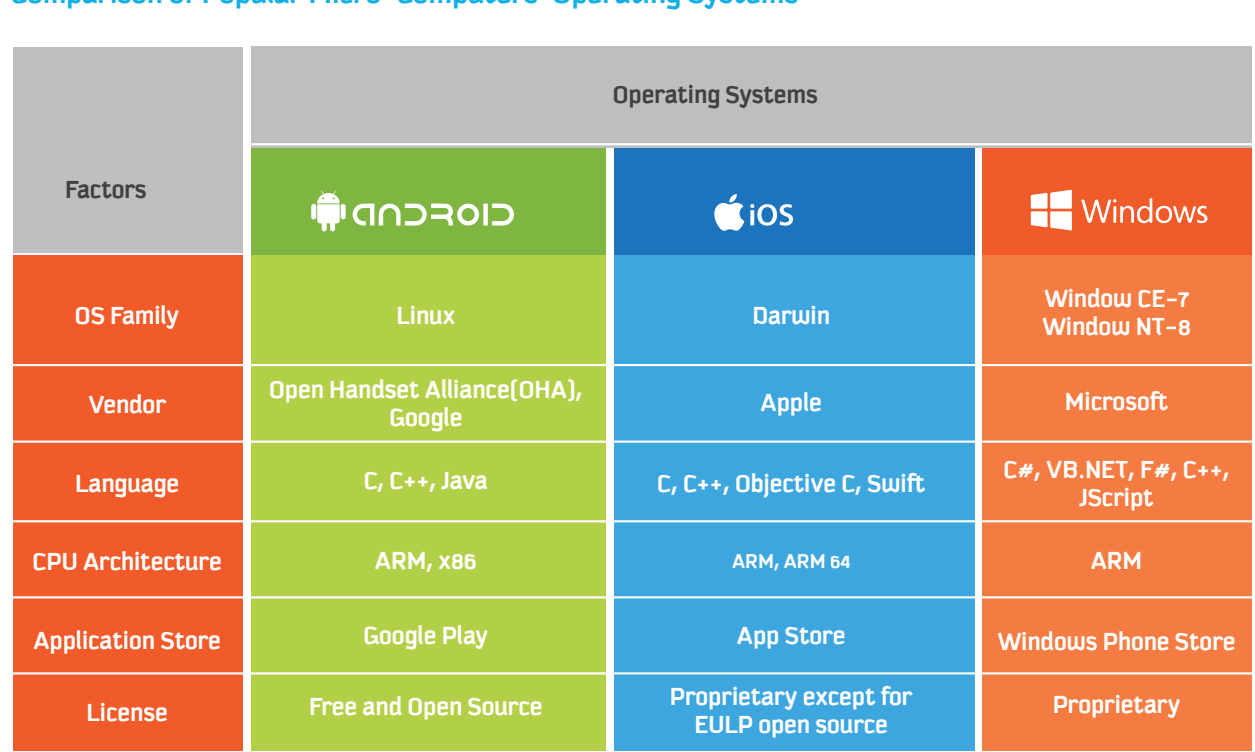

#### **Comparison of Popular Micro-Computers' Operating Systems**

### **Introductions to Open Source Software**

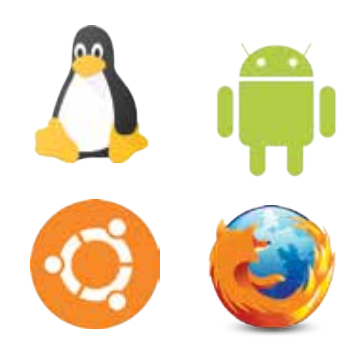

Open source software is nothing but a free to use software for your individual use. A Developer of such software freely share their knowledge and make the source available to the public. Generally, such software is distributed with a license which allows other developers to modify it and/or add to it. Some examples of open source software are Linux, Android, Ubuntu, Firefox etc.

Generally, the major difference between open source software and commercially available programs is the huge amount of money which you pay as a license fee. Some developers make free products for all users while other developers create commercially available products. The other kind of developers come with a different idea and create a free and paid version of their products.

The free program is a version with the limited features whereas the full version avails complete features. We commonly find such programs in Google Play Stores. Generally, it is distributed under General Public Licenses. (GPL) which to give the freedom to the users to change and prevent software being changed into proprietary software.

To compete with the marketing strategies of the rivals, many commercial programs offer a one-month free trial. Such versions are also limited and eventually pushes the user to buy a full version. In contrast, many open source programs are free, so you can take all the time you need to learn how they work.

It is important to understand that when you pay a license fee to buy commercial software, you don't actually buy it but, in fact, are granted a license.

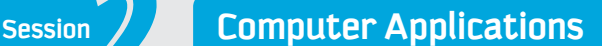

#### **Following are some advantages of open source software:**

- Open source software is under constant development which reduces its vulnerabilities significantly. Some software like WordPress gives you the option of automatic updates, which helps to keep the software current and bug-free.
- Open source software allows you to make choices for a commercial application rather than being locked into static design and development. You can modify the software as necessary for your own purposes as well.
- $\odot$  Open source software is potentially more secure than commercial programs because the code is constantly being scrutinized by many programmers, not just a selected few.
- $(\cdot)$  A number of open source programs have a core application which can be enhanced by the use of plug-ins and themes. Like WordPress and Joomla.
- Open source software offers a tremendous amount of flexibility.

#### **There are some disadvantages to the same system as well:**

- Using open source software certainly requires a good technical background. If you don't know how to write code, then you will be completely dependent on others and you have to spare some budget for minor modifications and maintenance.
- It is often found that the product is no longer supported by the company or the individual anymore unless the development is picked up by other programmers. Though this is not the case in big names like Linux.
- $\overline{\odot}$  Open source is sometimes referred to as 'open wallet' in the sense that it may cost you more to have open source code modified than it would cost you to buy a commercial program by itself.
- Unless there is a structure in place to ensure the quality of the code it might wind up with many changes, bug fixes, and patches, all of which can make the code more complex and/or degrade the quality, which in turn leads to more maintenance.
- The software might not be well-documented, which could make it difficult to learn.
	- Vulnerabilities in the software can be easily exploited by hackers.

Before you rush to download the latest open source software it is important to find out if this is the right approach and appropriate option for you or not. Take some time to read comparative reviews of different programs and, if you have the time, test both open source and commercial programs to see which one gives you the desired results.

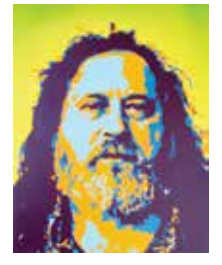

#### **Overview of Open Source Software: Linux**

In 1983, Richard Stallman started the project on developing a free operating system called the GNU (Linux) project. The concept was developed with the new idea of open source code to the users without any copyrights. The operating system and most of its software is created by volunteers and employees of companies, governments, and organizations from all over the world. It emphases on the right to use the software code and motivates the users to develop with new enhanced features. Generally, it is distributed under General Public Licenses. (GPL) which to give the freedom to the users to change and prevent software being changed into proprietary software.

The developer has the freedom to contribute to the operating system and it is free to use. This co-operative development model is meant for the benefits of everyone. That is why it is better known as Socially Responsible Software. Tech world abbreviated it as FOSS - Free and Open Source Software.

Linux has many other benefits, including speed, security, and stability. It comes from the well-established UNIX family of OS and so has been built to keep security in mind. Hence, viruses, worms, spyware, and adware are basically a non-issue on Linux.

### **Application Software**

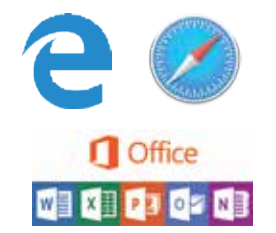

The Application software is a group of programs facilitates the end-user with different features in the computer to perform certain tasks. Applications are designed specifically in the view of the end-user's requirements. Moreover, practicality of this software's can be learned in detailed in the coming sessions.

Examples MS Office, Microsoft Edge, Safari, etc.

#### **Applications Software can be categorized into two types.**

#### **General Purpose Application Software:**

Applications used commonly everywhere called as a general purpose application. Such as word processors, spreadsheets, databases, desktop publishing packages, graphics packages etc.

#### **Specific Purpose Application Software:**

Applications which are designed for the specific task or to the specific organization to perform certain task according to the requirement of the user is called as Specific Purpose Application Software. Such as Air Traffic Control System, Learning Management System for Universities etc.

By now, you have got a basic understanding of an OS and basic information about the different OS available in the market. In the following section, you will study and work with Windows 10 Operating System.

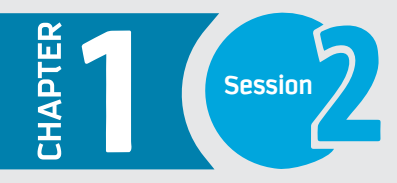

Apply

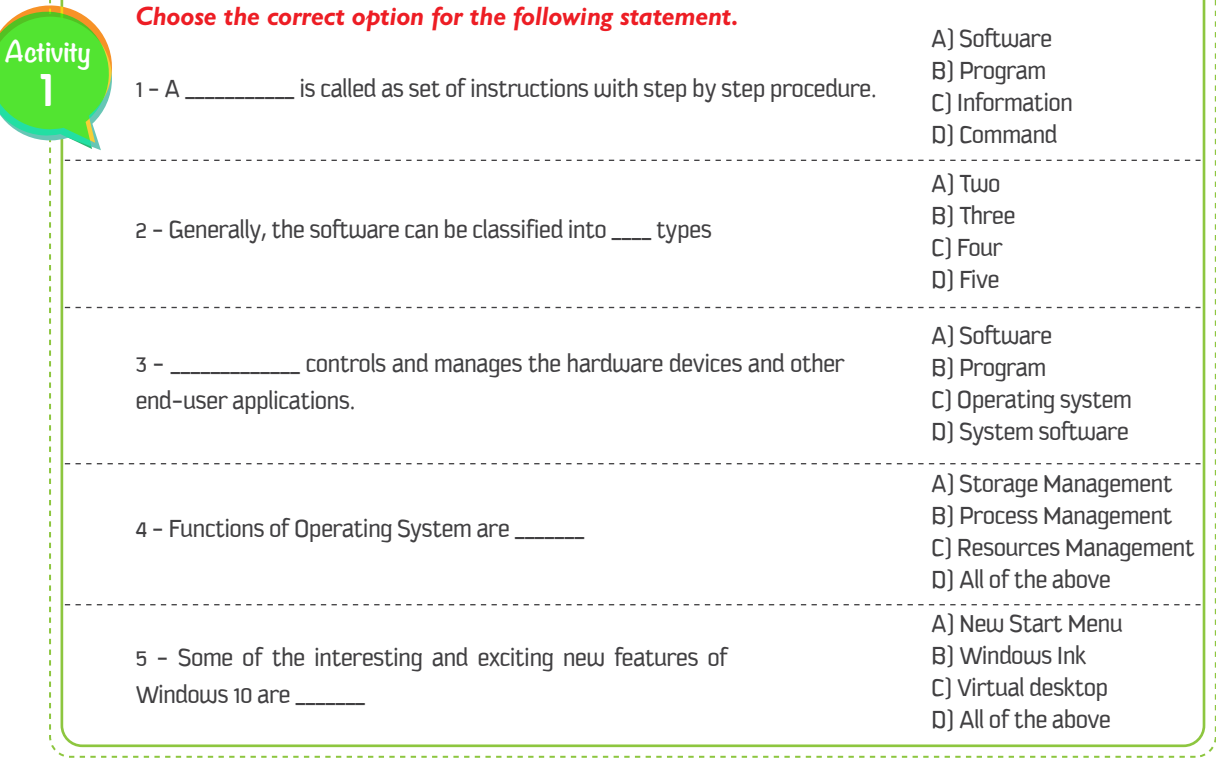

#### **Fill in the blanks**

Activity

2

Multi-user operating system, Specific-purpose application software, MacOS, Operating system, CLI, Android, Windows 10

1 - An \_\_\_\_\_\_\_\_\_\_\_\_\_ is a backbone of a computer system. It controls and manages the entire operations of a computer.

2 - \_\_\_\_\_\_\_\_ type of OS allows multiple users to work at the same time on the single computer.

3 - \_\_\_\_\_\_\_\_\_\_\_\_\_ This types of operating systems are based on the command requires written typing of commands to the computer.

4 - \_\_\_\_\_\_\_\_\_\_\_\_\_ is the first OS to provide the GUI.

5 - \_\_\_\_\_\_\_ is now the most popular mobile OS providing lots of exciting features.

6 - Applications which are designed for the specific task or to the specific organization to perform certain task according to the requirement of the user is called as \_\_

7 - \_\_\_\_\_\_\_\_\_\_\_\_\_ is the latest version of Microsoft's Windows operating system.

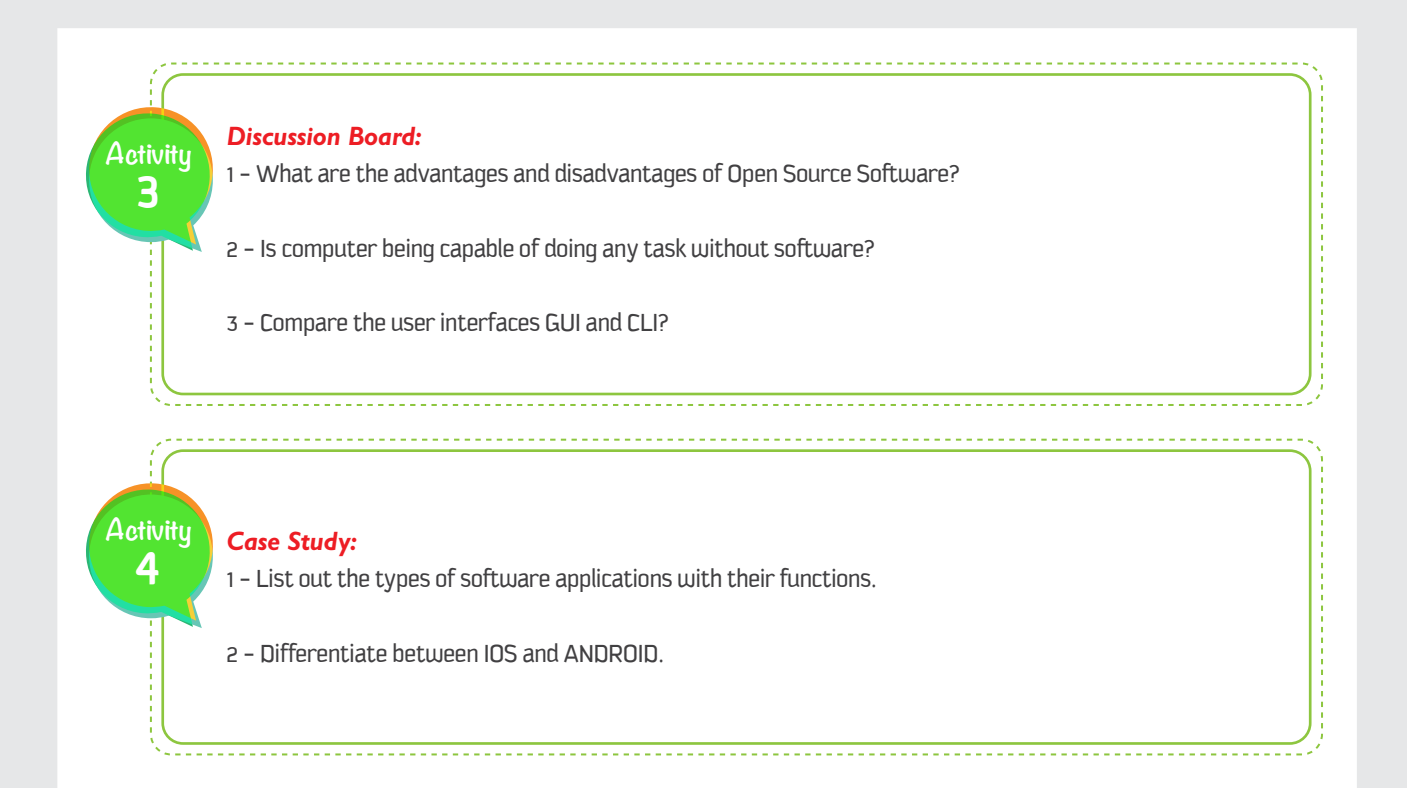

Dear student, You have learnt from this session:

Closing

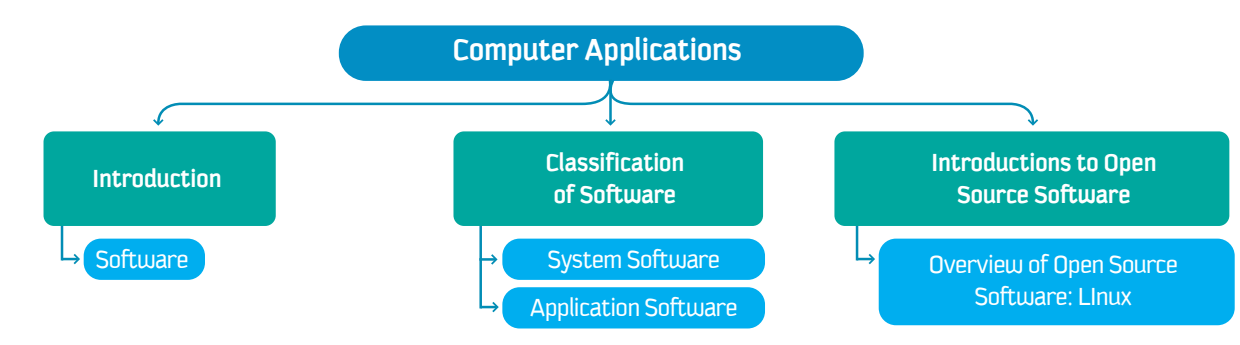

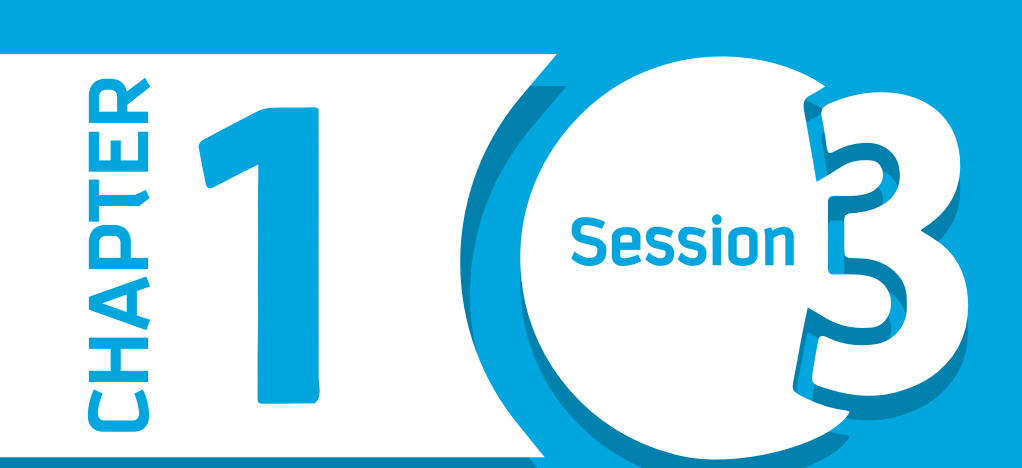

# **Text Processing**

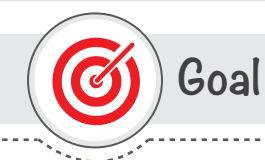

#### In this Session, you will learn

the use and significance of Text Processing in their daily life, such as an academic-corporate environment. Here students will learn how to use the different formatting options in their assignments using specific text Processing application.

### Learning objectives

#### **Dear Student**

By the end of this Session, you should be able to:

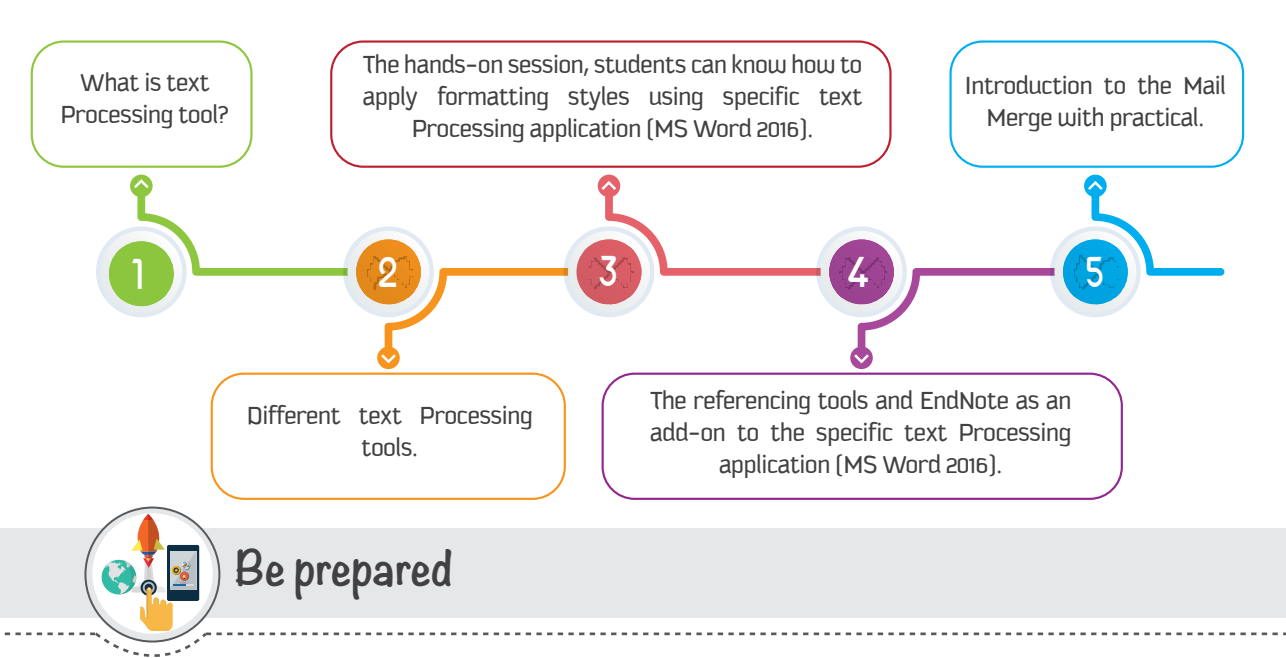

Imagine that you want to complete a project report using a typical word document! Then you have to think about the text Processing tools. Decades ago typewriters were used to create the documents. Later on it was done with the help of 'Notepad' in computers for specific and limited tasks. With the recent advancements in computer technology, platforms like MAC and Windows developed many enhanced text Processing tools with much more facilities. This session overviews and delivers a hands-on experience with different tools which you can use to write your project reports with enhanced styles.

### **List of Acronyms**

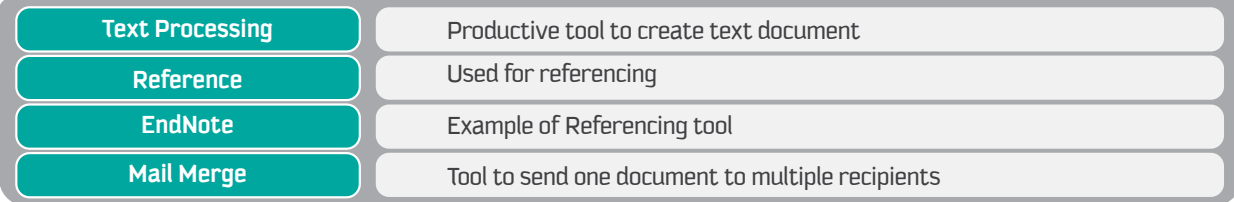

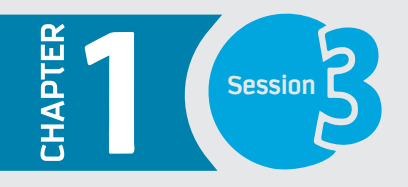

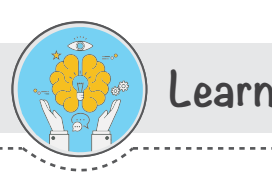

### Introduction

In the previous session, you have learned the concepts of software and types of software. This session emphasis and delivers the practical way how to use the applications. An Application software is simply known as an application. These applications are grouped into software suite. Microsoft Office is a best example which is the collection of multiple programs such as MS Word (Text Processing) a tool for creating documents and reports, MS Excel (Spreadsheet), and MS Outlook. MS Office 2016 is widely used productivity tools both by corporate and domestic users. Other examples include Adobe Graphics suite etc.

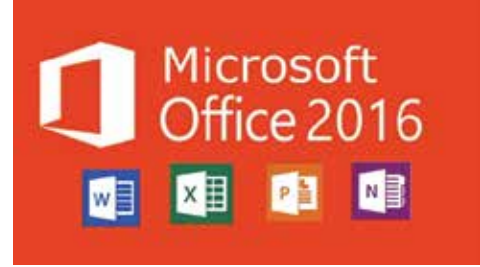

Specifically, in this session, you will understand the overview of text Processing and other similar applications such as Pages for Mac, MS Word for Windows.

**Text Processing** 

### Overview of Text Processing

The application used for text Processing is commonly known as a Word Processor. A word processor enables you to create a document, store it electronically on a disk, display it on a screen, modify it by entering commands and characters from the keyboard, and print it on a printer. These documents can be closed and opened again to continue working on them. The major advantage of text Processing is that you can make changes without retyping the entire document.

A text processor provides variant common useful features, such as:

- A Font and Formatting Options.
- **11** Referencing and Citations.
- Spelling checker.
- **E**<sup>c</sup> Design and Layout.
- **5** Smart tools such as 'Tell me box', Lookup, etc.

### **Popular Text Processors**

There is a variety of Text Processors available in the market from different companies to support variant operating systems. Some of the popular examples are as follows:

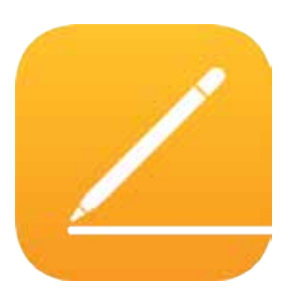

#### **Apple Pages**

'Paqes' is a text processor and a part of a productivity suite called iWork along with both Keynote and Numbers, and is recognized for its user-friendly, intuitive interface. It is a product of Apple which supports and runs in the Apple products such as Mac Book and iPhone, with macOS and iOS operating systems. Pages have distinct features to create and collaborate the documents. Its powerful word processor helps you create documents by touch devices to illustrate with hands and allows you to collaborate your documents with any devices and anywhere to work with your group in the real-time. It is compatible with mobile devices such as iPhone.

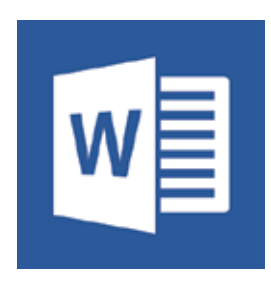

#### Microsoft Word 2016

Microsoft Word is the text processor, which is one of the programs of MS Office 2016 suite. It is developed by Microsoft Corporation. MS word supports the different operating systems such as Windows and macOS. It can be installed and run in the microcomputers such as smartphones. tablets. MS Word let you create attractive documents with a different type of templates such as Letters, Flyers, Brochures, Manuals, CVs and more. It also allows you to collaborate your work with anyone. Word 2016 has various features such as inserting online pictures which can be helpful to create the documents.

#### **Starting Word 2016**

To Start with Microsoft Word 2016, primarily you have to install MS Office Package tools.

#### **How to Download and Install**

Since you are the students of King Saud University, you have the privilege to download and install it with your University ID easily and free of cost, from the following website of e-Transactions & Communications department: https://etc.ksu.edu.sa/en/swtools.

You can download any version of Microsoft Office to your laptop or Personal Computer then install as per instructions. To activate Office 2016: the user must connect to the KSU network.

#### To activate Microsoft Office, follow the below steps

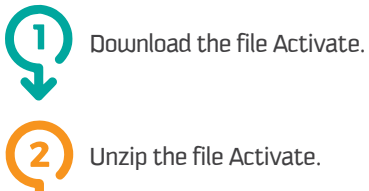

Right click on Activate.cmd file and

choose run as administrator.

#### **User Interface of Word 2016**

To create a document in Word 2016, you need to start the application.

#### To start MS Word 2016 in Windows 10,

1 - Click on Start Button to open Start menu.

2 - Click on Word 2016 from the All Apps list.

The Start Screen of Word 2016 appears with different options to open a file. You can either choose an existing file or start with a new one.

The Microsoft Office 2016 user interface is quite uniform across its components. Word 2016 offers a more refined user interface along with many interesting tools. The user interface of Word 2016 consists of the following:

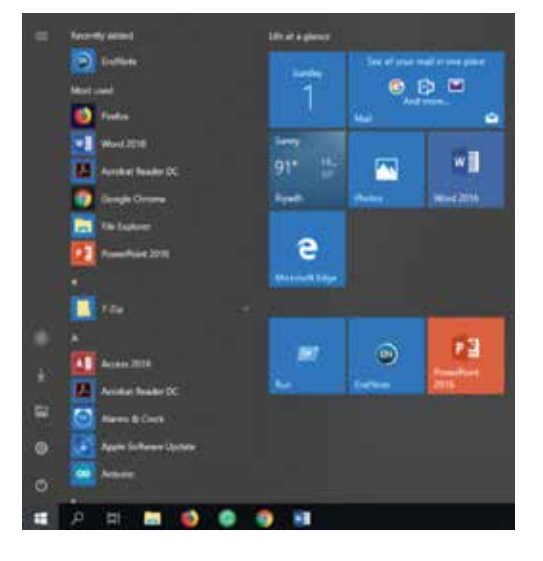

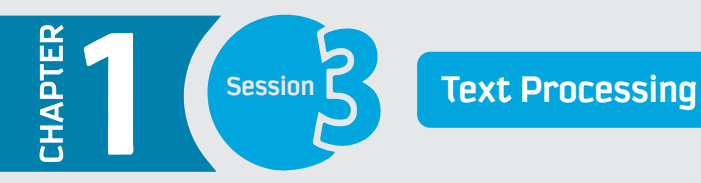

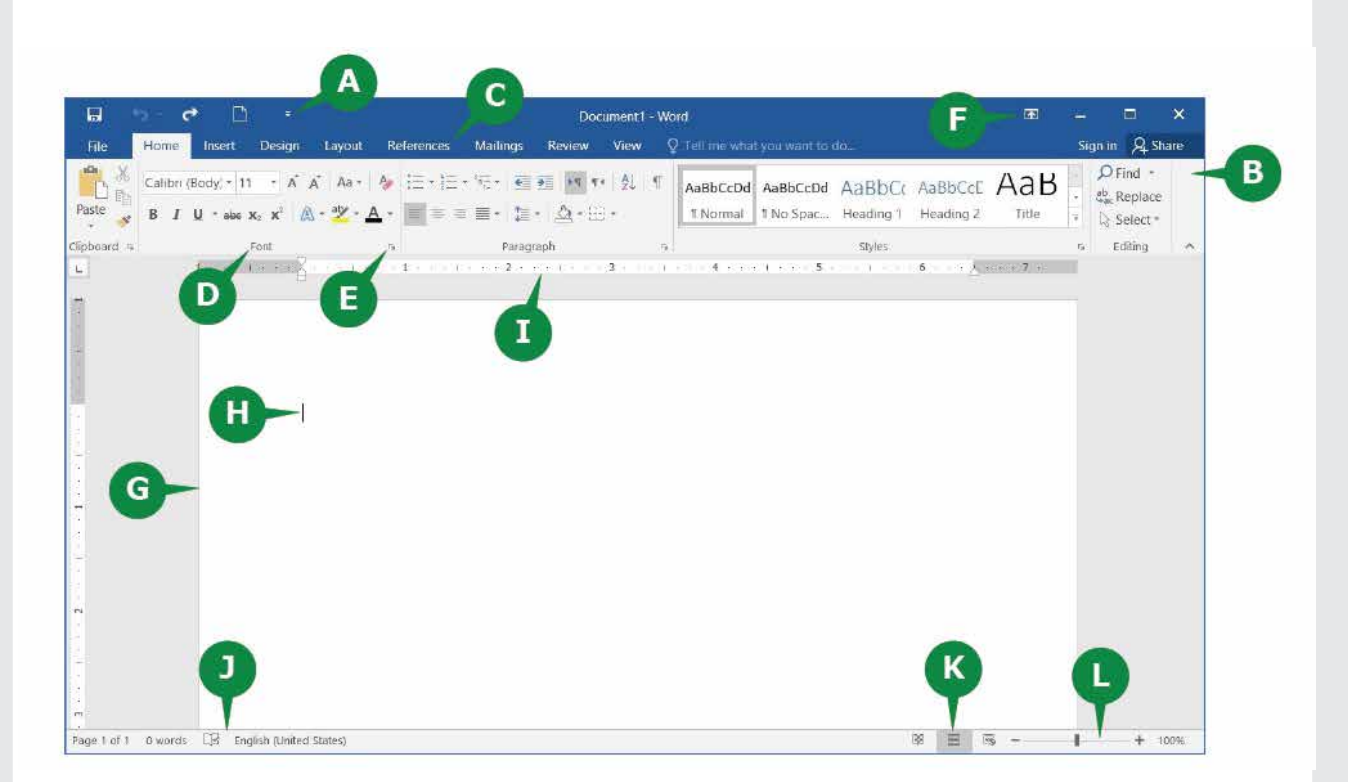

#### **User Interface of Word 2016**

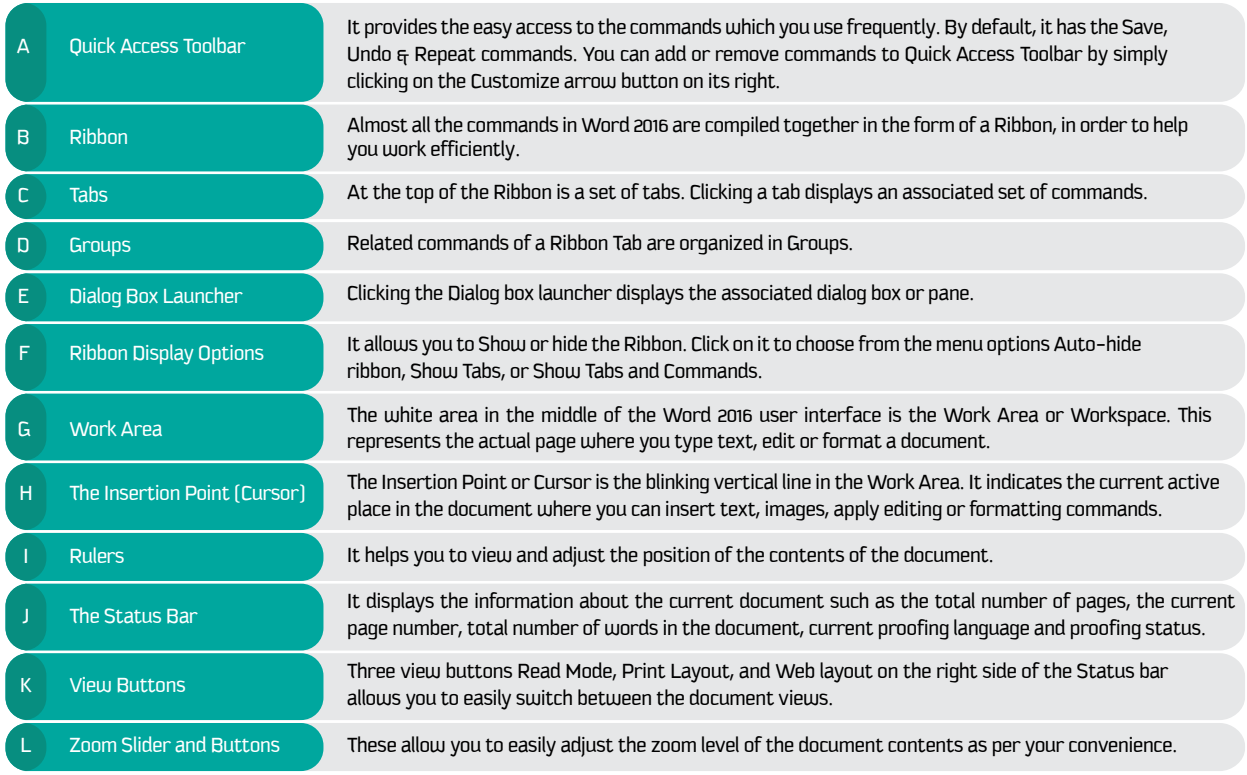

#### **Tool Tip**

A tooltip is a graphical user interface (GUI) element used in conjunction with the cursor or mouse pointer to display information about an item without needing to click on it. ... A tooltip is also known as a hint, info tip or screen tip.

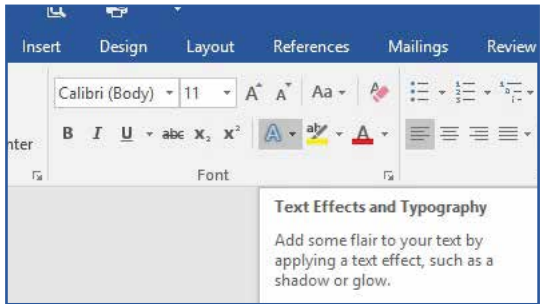

#### **New Features of Word 2016**

Word 2016 is equipped with several new features to help you work more efficiently. Out of these, the following are the two useful features.

#### **Tell Me Box**

In Word 2016 user interface screen, you might have noticed a text box on the right of the ribbon tabs with a bulb sign that says "Tell me what you want to do…" It allows you to do the things quickly and efficiently, keeping you free from remembering and locating the commands in various tabs & ribbons. All you have to do is to simply enter a word or a phrase in the Tell Me box about the command you want. It provides you a list of the related commands to get help with a particular command.

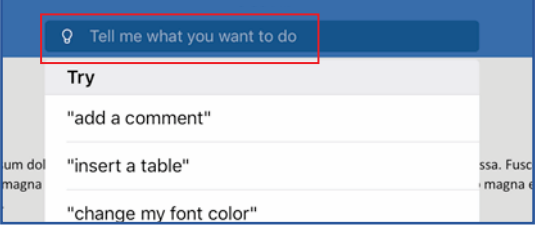

#### **Smart Lookup**

Another interesting feature of Word 2016 is 'Smart Lookup'. It allows you to get the definitions, Wikipedia articles, and other top related searches from the web about any word or phrase in your document. Thus, bringing the research directly into Word 2016.

- By default, a document in Word 2016 is saved with the file extension .docx. - The Save As option is the way to save the document to a different file format.

#### **The File Tab**

The first tab in Word 2016 is the File Tab. When you click the File tab, the document window becomes invisible and a menu is displayed on the left with the options such as Save, Close, and Print a document. It also displays the information about the current document on the right side. The view of File tab is also called the Backstage View. Following are the options to manage the documents under File Tab.

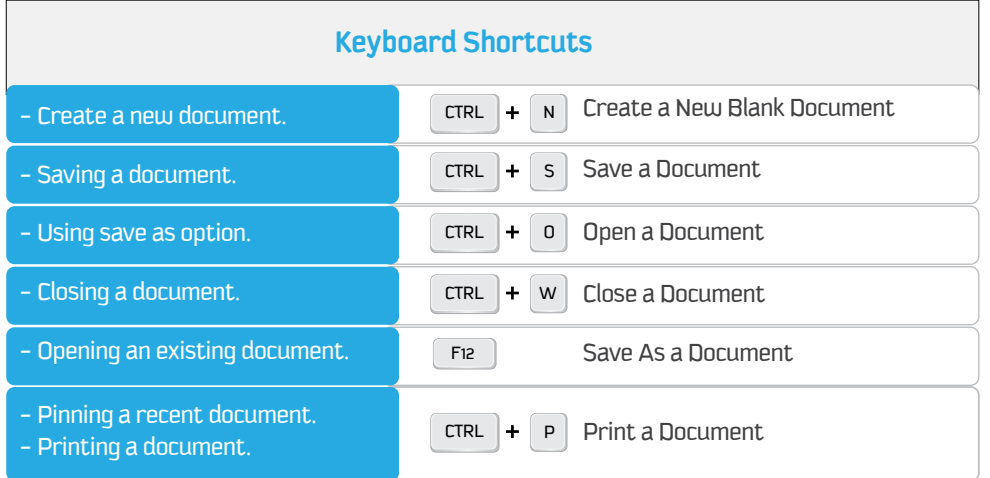

#### **One Drive**

When you save a document in OneDrive, your document is stored in a central location that you can access from anywhere. Even if you're away from your PC, you can work on your document whenever you have a connection to the Web.

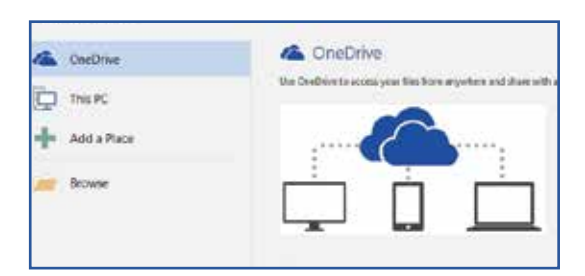

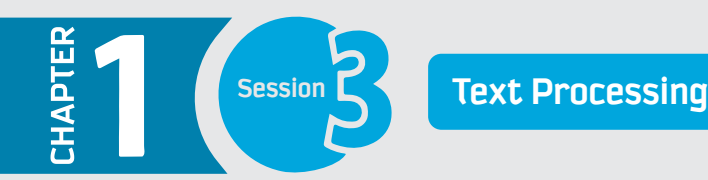

#### **Overview of formatting Options:**

#### **The Home Tab**

The next tab after the File tab in Word 2016 is the Home Tab. Home tab is generally used to format the documents. You can use effects like Bold, Italic, Underline, Size of Text, Alignment of Text, Quick Styles and Formatting of the whole paragraph, etc. You can also use it to find and replace words or phrases in the document.

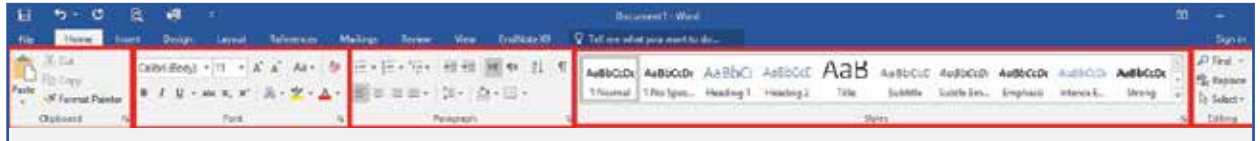

**The Home Tab commands are divided into five groups.**

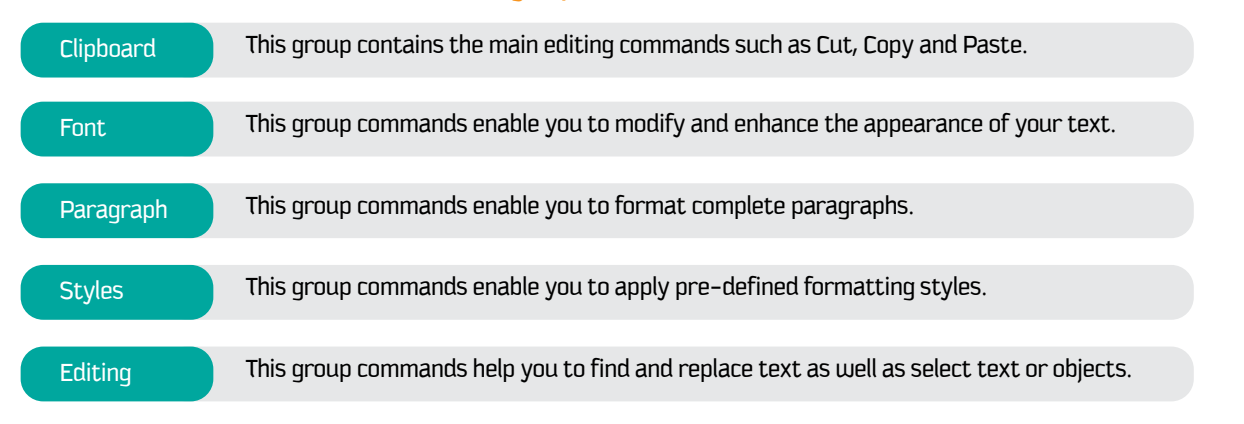

#### **Overview of Illustrations and Design of Documents**

#### **The Insert Tab**

The Insert Tab has a lot of useful features that enable you to insert different items in your document. You can insert a cover page, table, pictures, shapes, chart, hyperlink, header footer, equation, symbols, etc. in your document. The commands in the Insert Tab are divided into several groups.

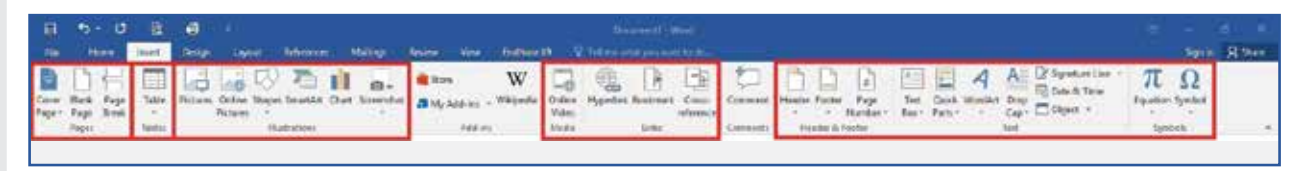

#### **You will learn about some of these groups in the following section.**

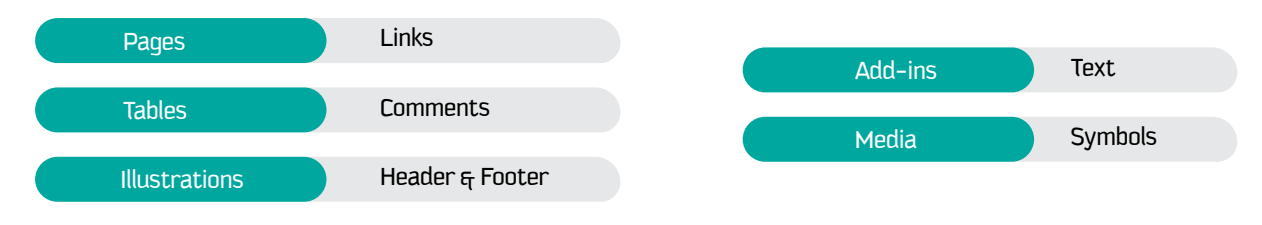

#### **The Design Tab**

The next tab after the Insert tab is the Design tab. This tab consists of commands that enable you to quickly apply different formatting styles to your document. You can even set colors and insert pictures in the background of a document.

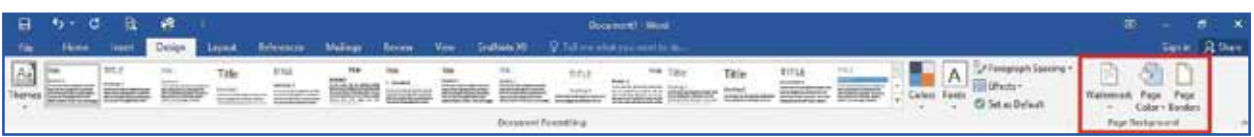

It also helps you to add page background where you can apply a watermark, give a color to the page and insert page borders as well.

#### **The Page Layout Tab**

The Layout tab allows you to customize the way your document's page is set up. It helps you to change the document orientation, page size, margins, indentation, line spacing, and paragraph settings. It is better to adjust the Page settings before you start creating a document. It has the following options within the tab.

- Margins
- Orientation
- Size
- Columns
- Line Numbers
- Hyphenation

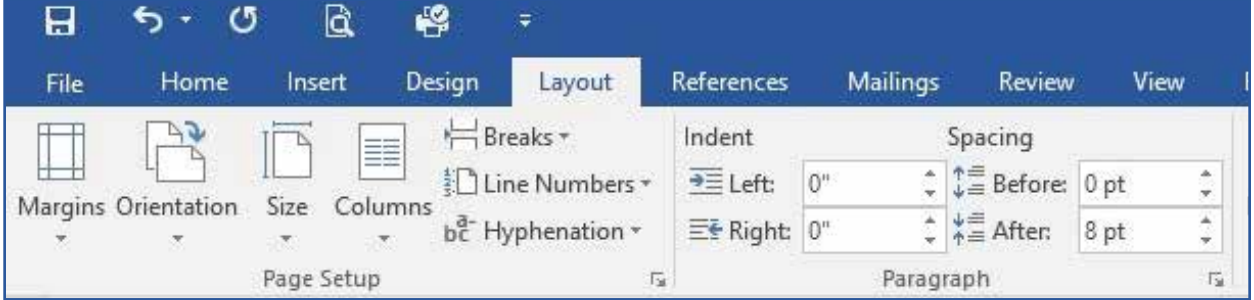

#### **The Reference Tab or The Referencing tool**

The References Tab commands help researchers & professionals in creating references in the document. In this section, you will learn about the following groups of the References tab.

- Table of Content
- Footnotes
- Citations and Bibliography

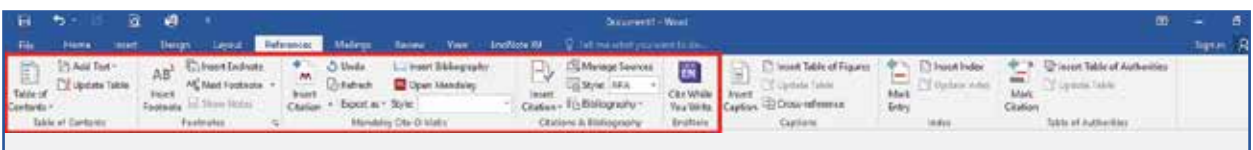

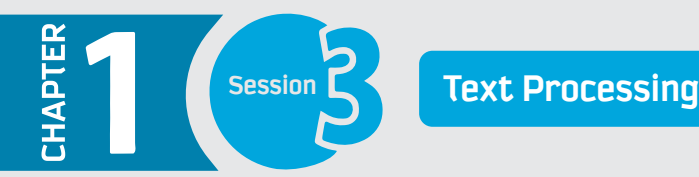

#### **Introduction to Endnote**

Endnote is a commercial reference management software used to create and manage bibliographies and references when writing research articles. The citations and bibliography group in MS Word is useful when your citations are limited. If you need to add more citations, then it would be a hard task to add manually. MS Word supports third-party software's as a plug-in to be added and it can be used online from their databases. Various programs support MS Word as a referencing tool such as EndNote, Mendeley, etc. With EndNote, citations can export straight from online databases, catalogs, and different journals. The reference information from various websites taken automatically without entering it manually. To

#### **EndNote Features**

- Create your references with a personalized library.
- Insert references automatically matching your requirements in Word with selected styles.
- In the library, you can attach PDFs, sound files, videos, or any other format of files to your references.
- From the attached files, it can be read and marked.
- EndNote library can be categorized in groups by specific subject or any project or as per individual requirement.

- EndNote references and groups can be Synchronize and used in multiple devices, sharing, tracking the citations from

anywhere by logging into EndNote account at my.endnote.com.

- EndNote supports online database; citations can be added.

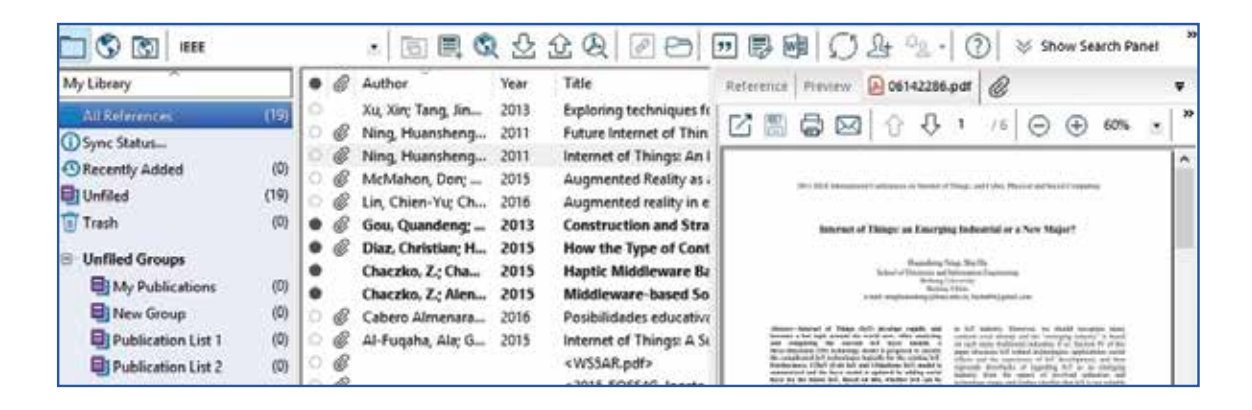

#### **How to use EndNote**

In a few steps, you can insert citations and references using Endnote.

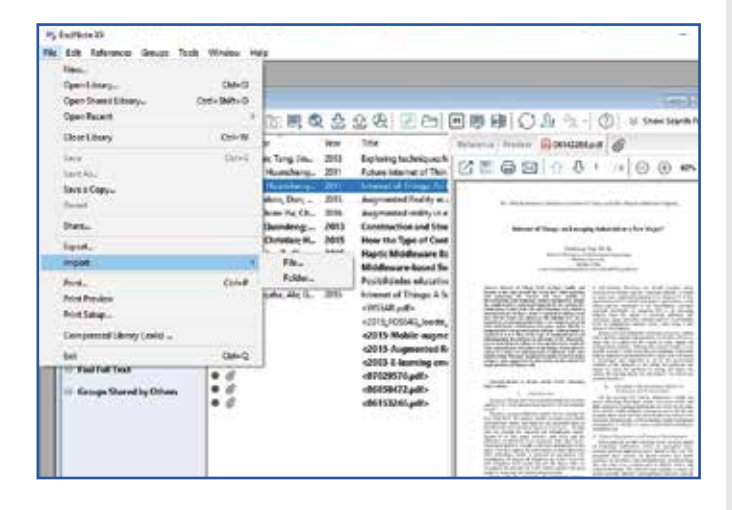

1 - Create a library from a file and name the library.

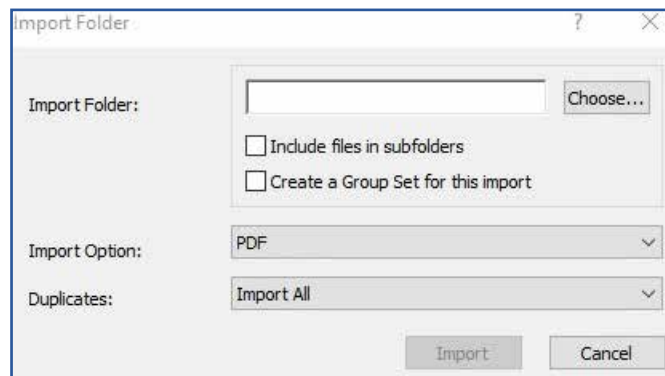

All My References mediately? **Hitler College A** of The Second Transferred for  $-14700$   $1616$ **CA Show Line**  $\frac{1}{2}$ **JETA 200** ₩. Ja no 2014 ωö. TOT HEWES WILL BE No Anne Carlos Lease Annie<br>The Main Administration **Mary** ramsa kasaliy and illinya' wannung linyupun<br>111 Marta 2008 - Inni manuni, 20 Mai 2008 ωï.  $_{\rm B}$ .<br>21.14 augment and the first offers and the property of the 2017 **Web** 21

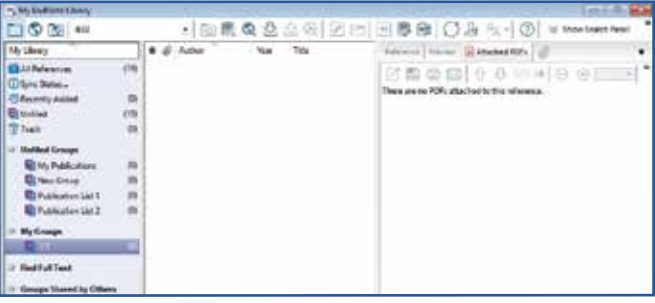

5 - To access from anywhere or any devices to share synchronize automatically and sign up to EndNote.

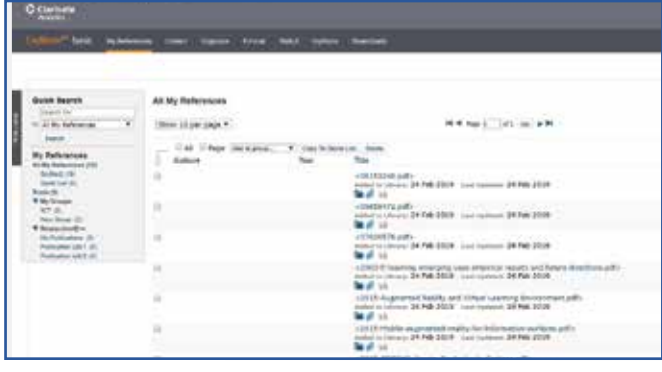

export references to your EndNote library. The

EndNote file with the extension "RIS."

organize your references.

4 - Create a group with files and folders options to

3 - Import references from online databases to

### 2 - Import the PDFs files from local computer and automatically groups can be created.

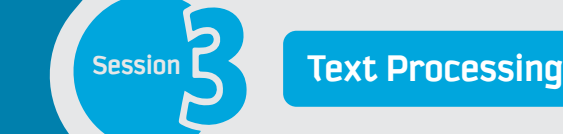

PTER

6 - EndNote online can be used from EndNote Desktop, EndNote Online.

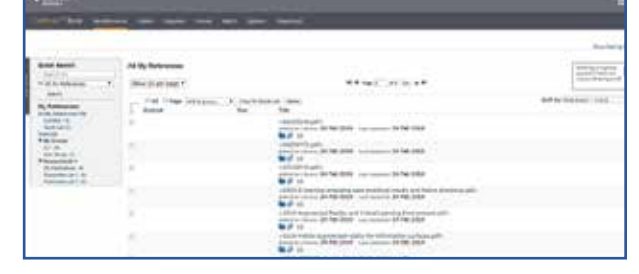

#### **Insert references manually in EndNote:**

EndNote provides the options to insert new references automatically and manually. For adding references click on New References then fill the required information as shown in a figure such as Name of the author, Year, Publication, Name of Journal, Pages etc.

#### **Inserting references automatically in EndNote:**

In EndNote, references can be added or copied from the different online databases. EndNote has another option to fetch the full-text pdf files online to the added references to the libraries. More Online databases libraries can be added from more option. From the given online references, it can be copied to your local library.

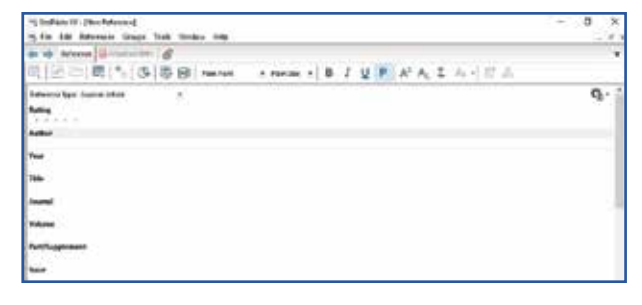

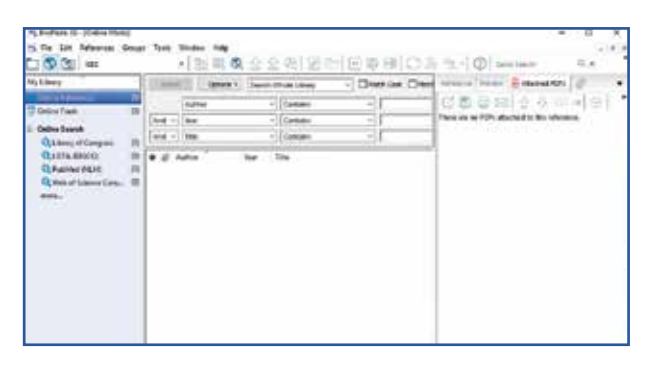

#### **Using EndNote from any browser to cite any research paper**

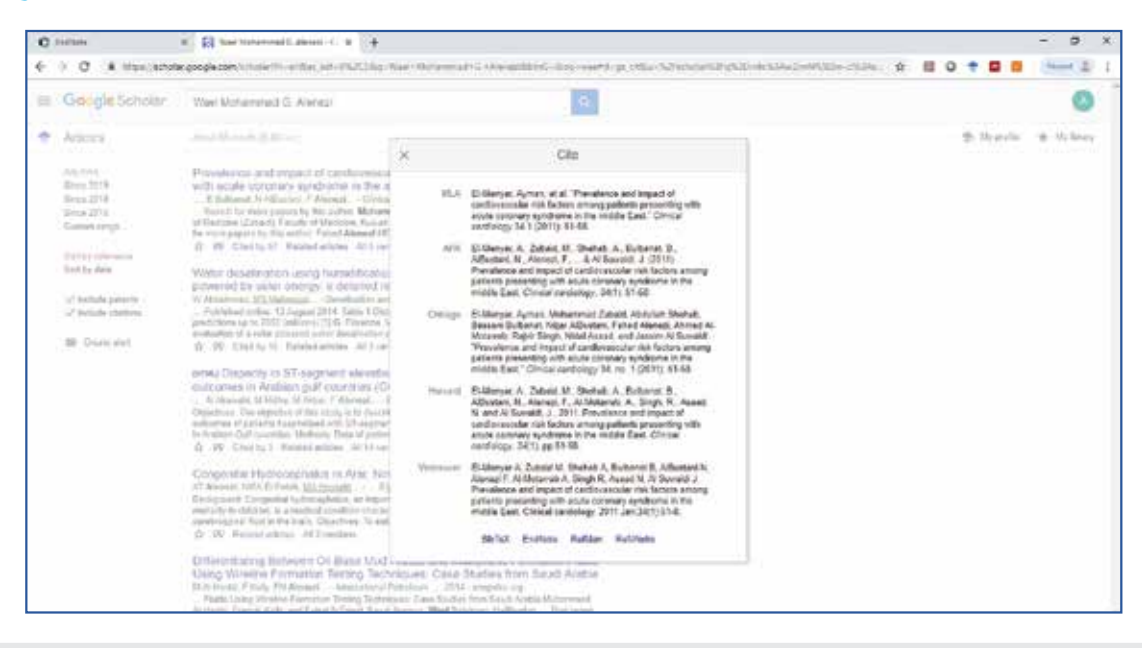

#### **Citing references in MS Word 2016**

EndNote is the plugin in MS word provides you options to insert your citations from the library which is created from the EndNote desktop application. You can start to cite the references from the library directly into your documents. This EndNote tab provides diferent groups such as citations which allows you to insert citations, insert note, insert fgure and edit it using desktop application. Bibliography groups allow to update citations and convert to diferent formats with diferent styles. Using tools group citations can be exported to word citations as well.

MS word shows the EndNote plugin in the ribbon. References can be added using the options shown as Insert Citations from there.

#### **To insert the reference please follow the steps below:**

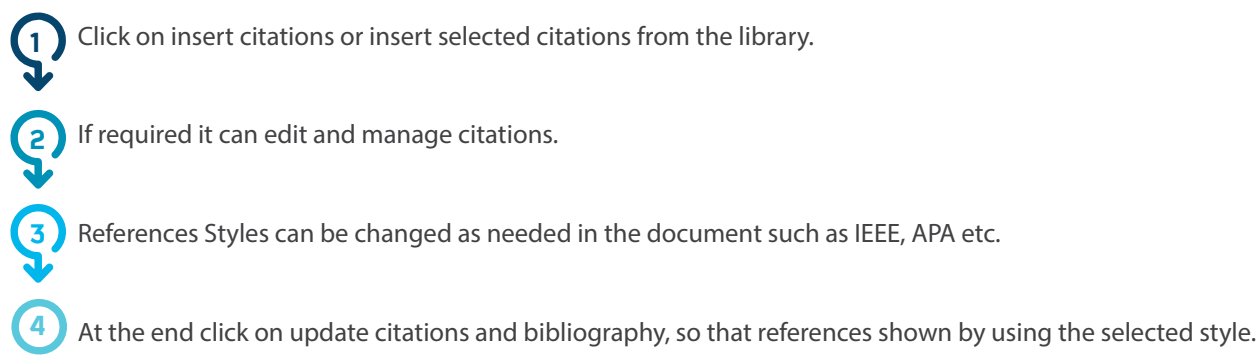

#### **Mail Merge**

Mail Merge is a tool which is used in the organizations to send the official letter to multiple people without changing the content. The process to link the main document to the data source. You can create Letters, E-mail messages, Envelops, Labels, etc. It can be sent to a bulk mailing list with specifc felds of the letter vary and are personalized.

**The process of mail merge comprises with three types of files.** 

#### **• Main Document:**

The document which consists body of the letter with the text and images such as organizations logo with identical to be merged with each version.

#### **• The Data source or Mailing List:**

The data source list with personal contact list with names, addresses etc. to be addressed with the main document.

#### **• Final Merged document:**

The fnal document is a combination of the main document such as a letter with the mailing list. This merged document fnally results into a personalized letter for each contact, which is fetched from the mailing list.
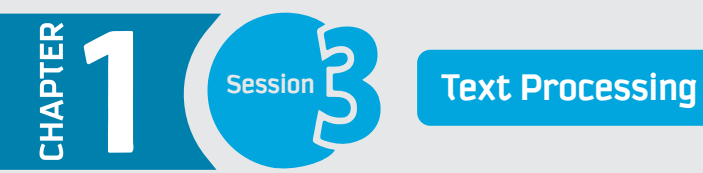

**It involves step by step process to send your documents or letters using mail merge.** 

**Step 1:** Select the type of document or Prepare your own document such as Letters, Envelops, etc.

From Mailing tab  $\rightarrow$  Click on Start Mail Merge  $\rightarrow$  Select the Letters or any other type of document.

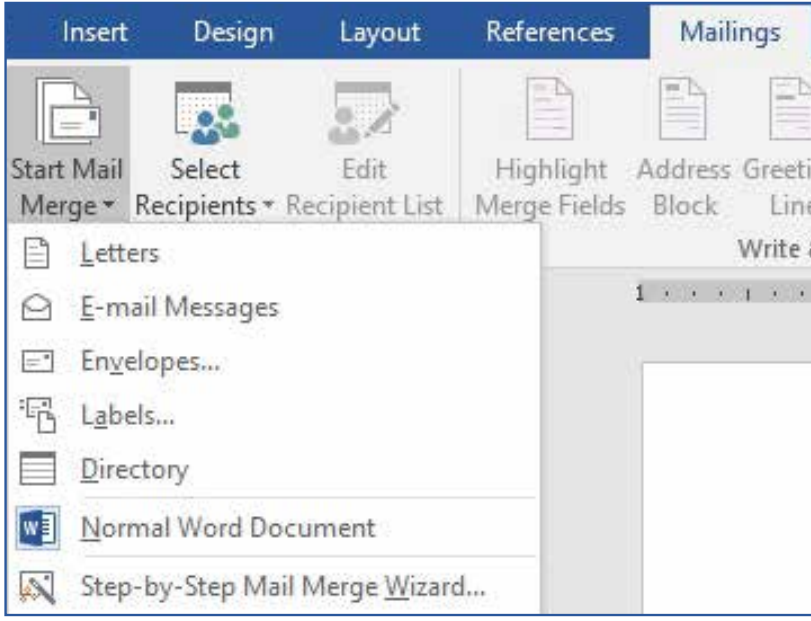

**Step 2:** Start selecting the document by clicking on step-by-step mail merge wizard and select any of the following option :

- a) use the current document
- b) select from the template
- c) an existing document.

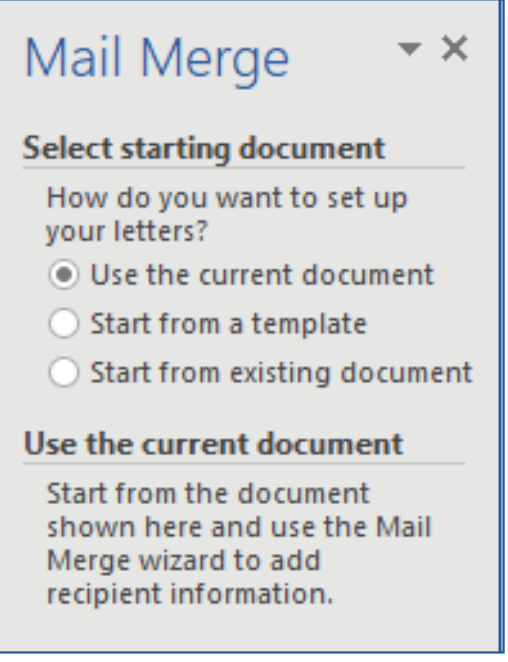

**Step 3:** Choose the recipients from the mailing list from the data source

The Data source can be an existing source in excel sheet, outlook contact. If you have the mailing list, select from the existing the list. If you don't have it first create the contact list

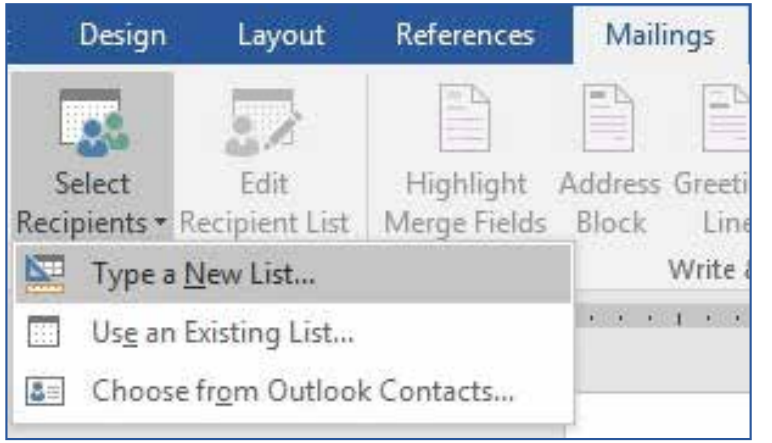

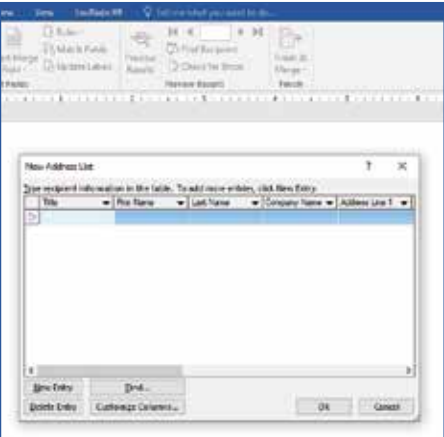

**Step 4:** Write your personalized content

On the Mailings tab, in the Write & Insert Fields group, choose Address Block. You can also insert the fields using insert merge field manually as required

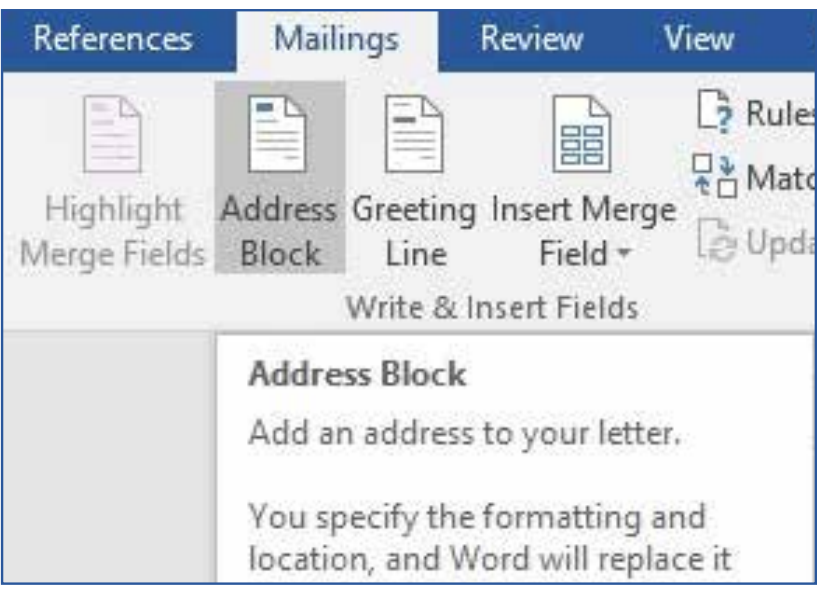

**Step 5:** Preview and print the letters, find the recipient and check for any errors.

**Step 6:** Save your personalized letter by finish and merge.

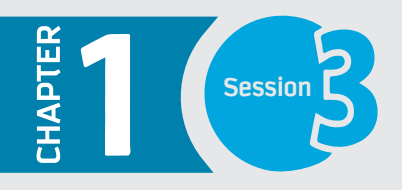

## **Text Processing**

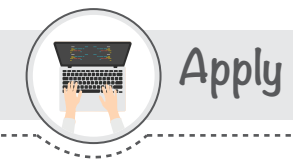

# Assignments

 $1 -$ 

Activitu

Activitu 2

- 1 Learn from the video and apply the skills in the teaching aid.
- 2 Using teaching aid include references in the given article with the help of EndNote Application.

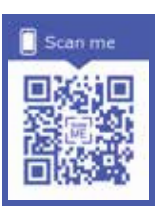

#### **Fill in the blanks**

Ribbon, Quick Access Toolbar, Work Area, Insertion Point, Smart Lookup, Status Bar

...... provides the easy access to the commands which you use frequently.

2 - Almost all the commands in Word 2016 are compiled together in the form of a \_\_\_\_\_\_\_\_ in order to help you work efficiently.

3 - The white area in the middle of the Word 2016 user interface is the

4 - The \_\_\_\_\_\_\_\_\_\_\_\_\_\_\_\_ is the blinking vertical line in the Work Area.

5 - \_\_\_\_\_\_ displays the information about the current document such as the total number of pages, the current page number, total number of words in the document, current proofing language and proofing status.

6 - \_\_\_\_\_\_\_\_\_\_\_\_\_ allows you to get the definitions, Wikipedia articles, and other top related searches from

#### **Match the following**

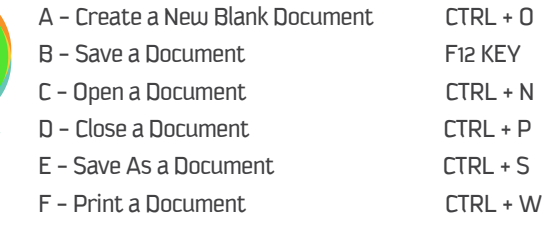

#### Choose the correct option for the following statement.

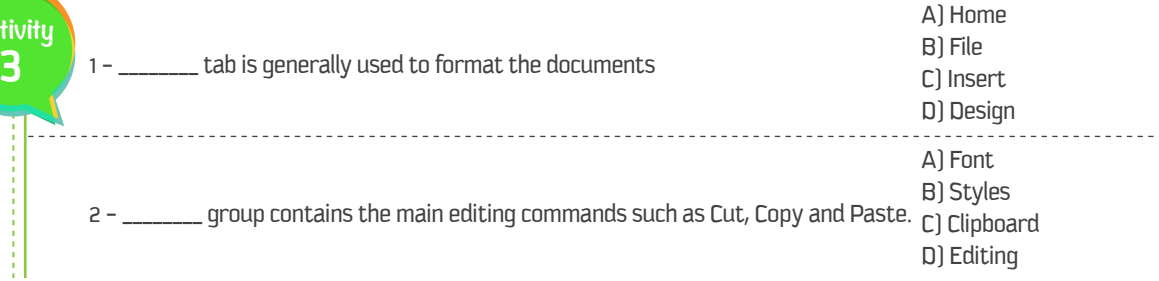

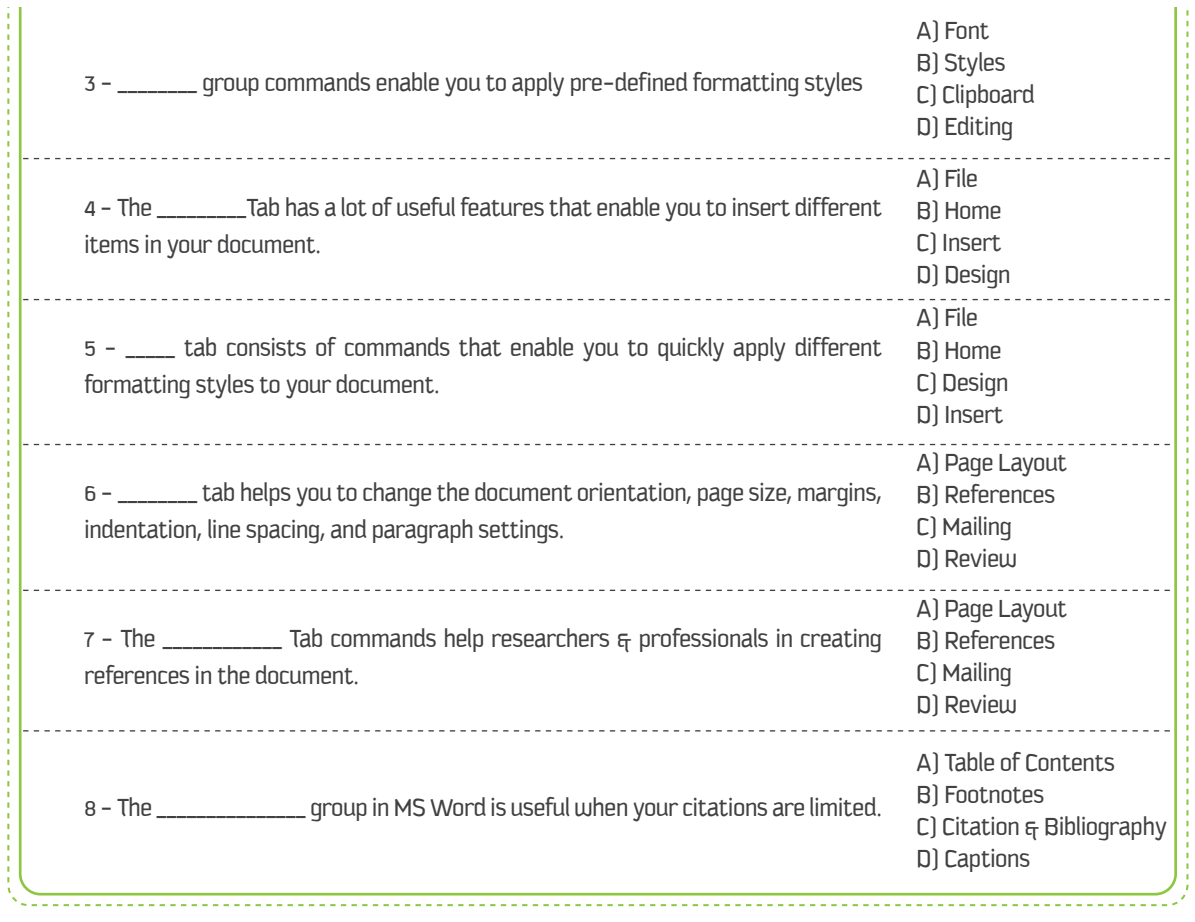

Closing

Dear student, You have learnt from this session:

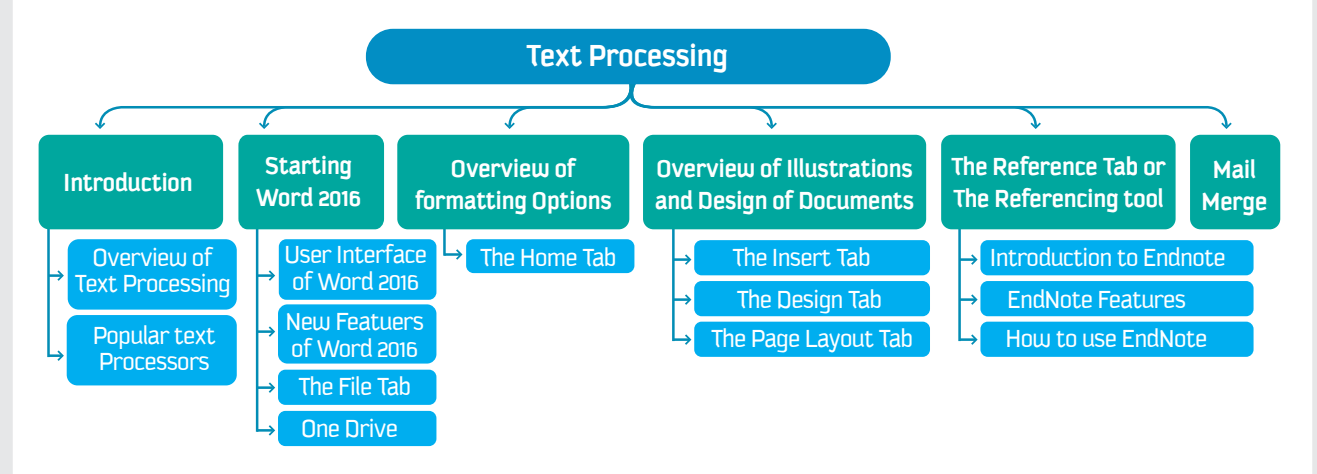

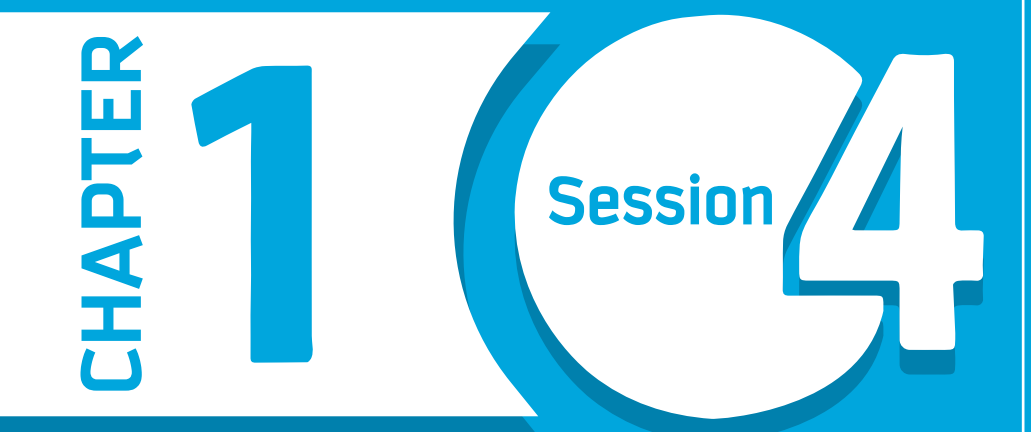

# **Spreadsheets**

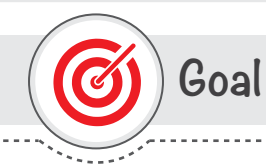

#### In this Session, you will learn

the uses and significance of Spreadsheets. To learn the use of the formula using MS Excel. Students can apply the skills practically in their assignments.

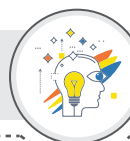

# Learning objectives

#### **Dear Student**

By the end of this Session, you should be able to:

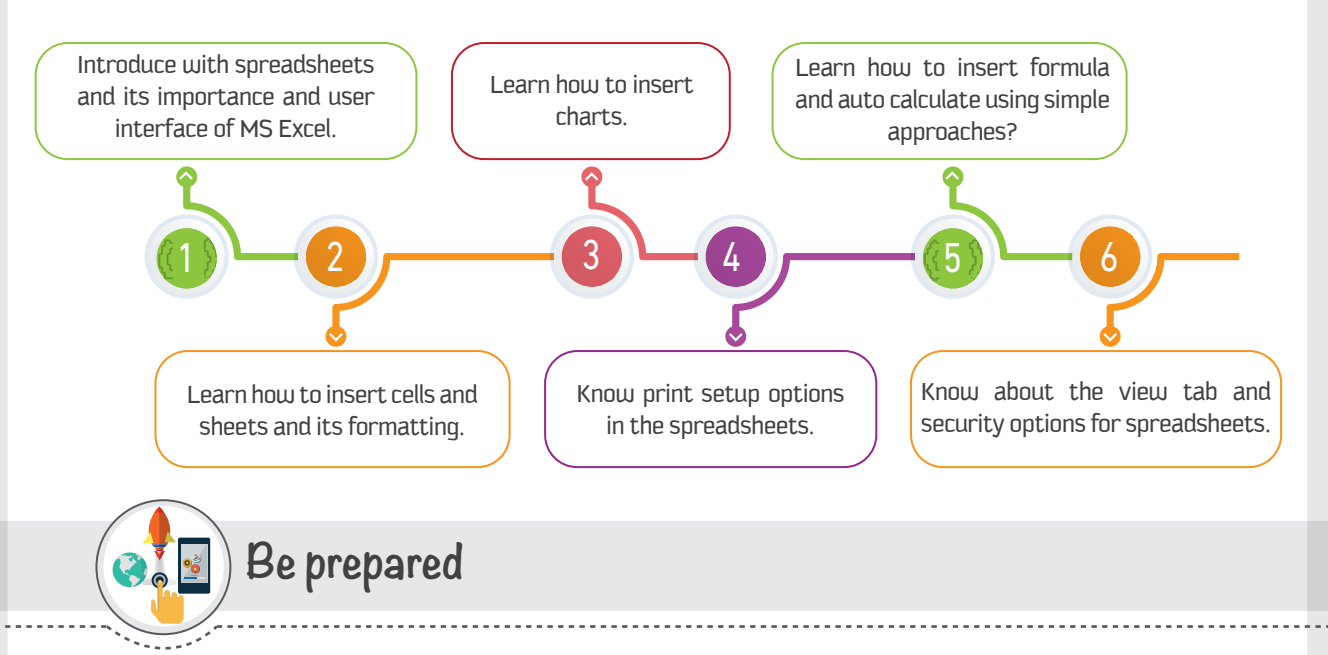

What if you have to analyze certain task related to the business? On a very basic level, you may think about a simple calculator! But it will certainly restrict you to deal with the data. Therefore, you may need something separate and something powerful. In this session, you will learn how to simplify your work with easy approaches for auto calculate and analyze the data in a fraction of a second! Here you will be helped to learn practical skills using different approaches in MS Excel!

# **List of Acronyms**

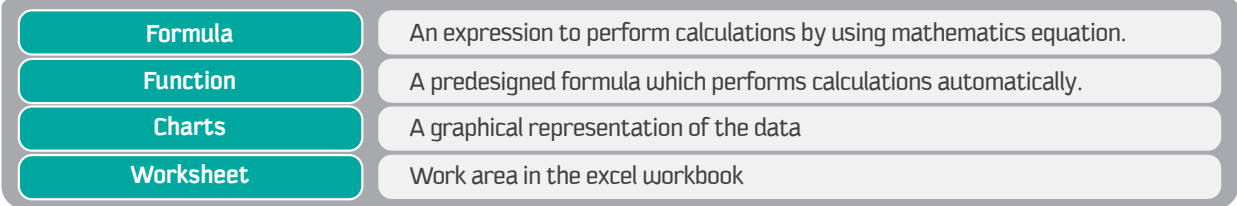

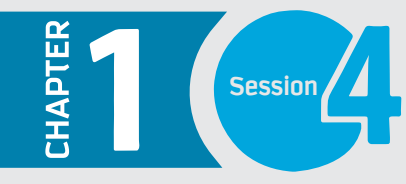

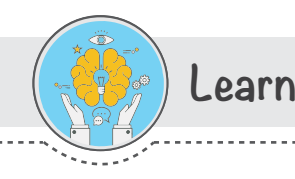

### **Introduction**

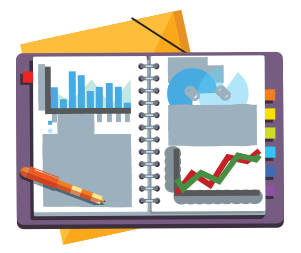

In the earlier session, you have learned about different Text Processing tools which help to design the documents specifically using Word 2016. In this session, you will learn about the various tools used for analyzing information. In this session, you will have an overview of various spreadsheets programs such as Numbers from Apple iWork, Microsoft Excel from Microsoft Office. A Spreadsheet is an interactive computer application for organization, analysis and storage of data in tabular form. Practically you will apply the skills to the most widely used tool i.e., Microsoft Excel.

#### **Various Spreadsheet Programs**

A number of spreadsheet programs are out there with lots of capabilities and functionalities. Given below are some of the popular spreadsheet programs.

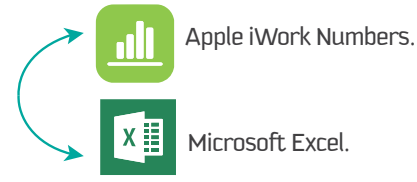

#### **Apple iWork - Numbers**

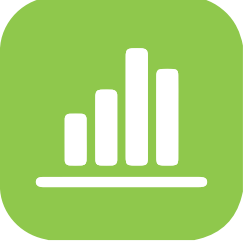

The "Number" is a kind of spreadsheet applications product of Apple. One of the programs of iWork software package is Pages. Numbers have similar features to Microsoft Excel. It is available for Apple products which work through iOS such as iPhones and iPads. Numbers also supports touch pen input.

It has various features listed below.

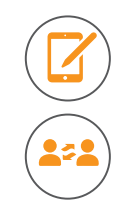

Supports Touch devices with Apple Pencil.

It can collaborate with anyone.

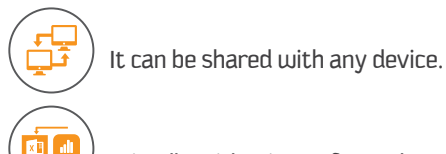

Friendly with Microsoft Excel.

#### **Microsoft Excel**

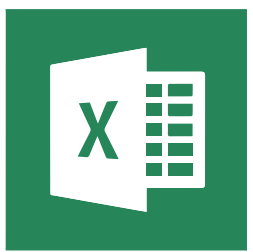

MS Excel is the product of Microsoft. It is the productive tool from Microsoft Office suite family, with a member like MS Word. Microsoft Excel is the spreadsheet program comprises of worksheets used to analyze data and an easy way for all types of computations. It can be used with all types of microcomputer devices like Laptops, Desktop, Smartphones etc. It can be used on various platforms like Android, iOS etc. It supports Windows and Mac OS.

**Excel 2016** gives you a handy place to work with both textual and numerical data. You can create formulas, summarize information, show information in charts and do a lot more. The common scenarios to use Excel 2016 is for creating Schedules, Inventory, Reports, Budgeting, Accounting, Planning and much more.

#### **Features of Excel 2016**

- **Quick Access tool**
- $\blacktriangleright$  Functions
- $\blacktriangleright$  Forecasting
- $\blacktriangleright$  Date Grouping
- Histograms and Pareto charts
- Automatic Preview Options
- $\blacktriangleright$  Tell me Box
- $\blacktriangleright$  Sunburst charts
- $\triangleright$  3D Data Map
- $\blacktriangleright$  Effective automatic calculations

#### **Starting Excel 2016**

To start the excel 2016 in Windows 10, follow the steps given below:

- $1$  Click on the start button to open the start menu.
- $2$  Locate and click on the Excel 2016 from All Apps list. The Start Screen of Excel 2016 appears with a list of recently used files

and available templates. You can either open an existing file, choose a template, or start with a new blank workbook. You can also press the ESC key to start with a new blank workbook.

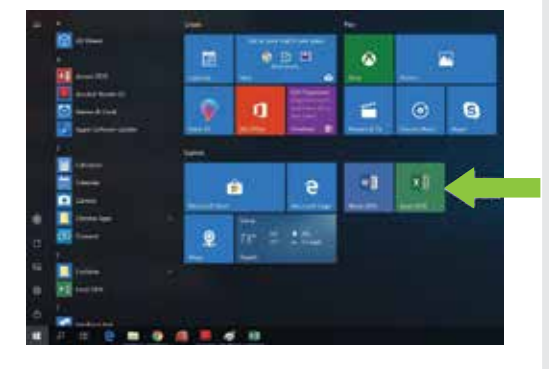

#### The User interface of Excel 2016

Excel 2016 is a very interactive program which is very easy for the novice user. It is organized in many tabs consisting of groups and functions. Same is mentioned below in the screenshot.  $\overline{c}$ 

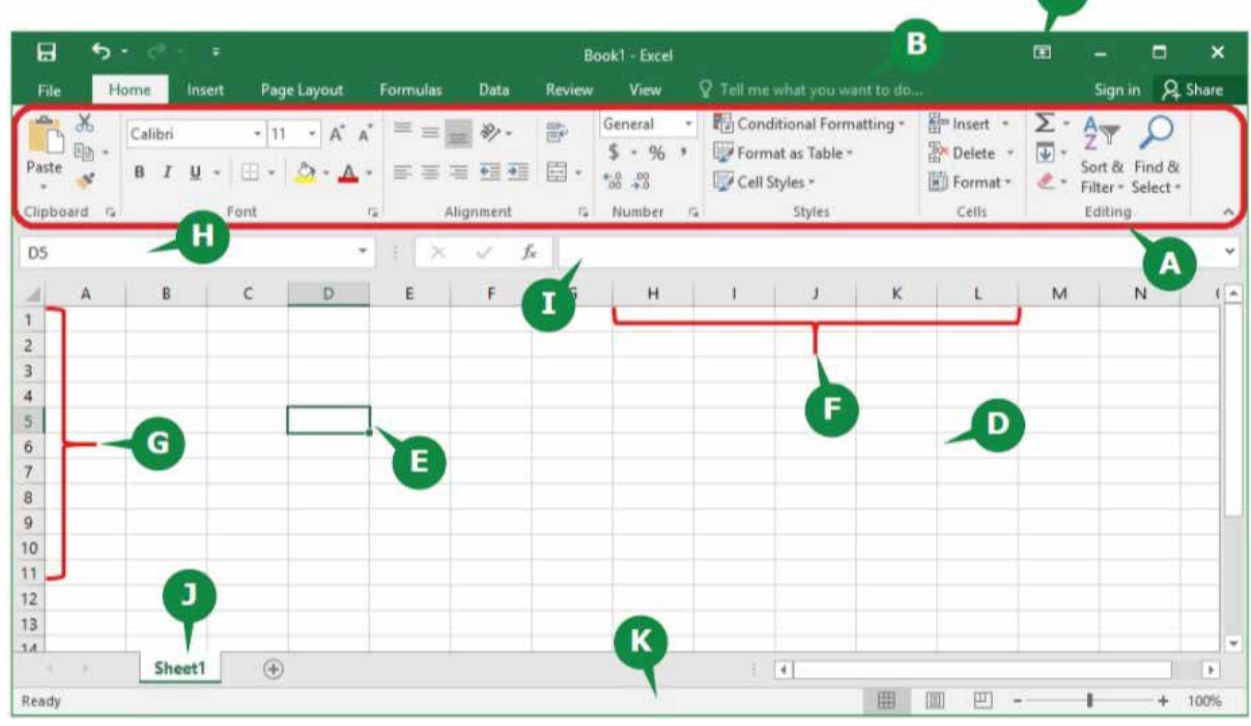

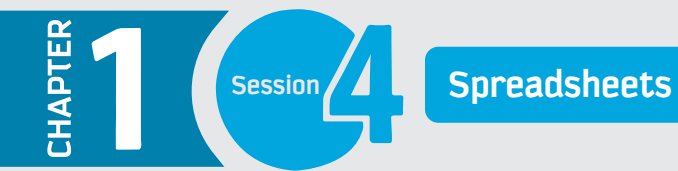

#### **User Interface of Excel 2016**

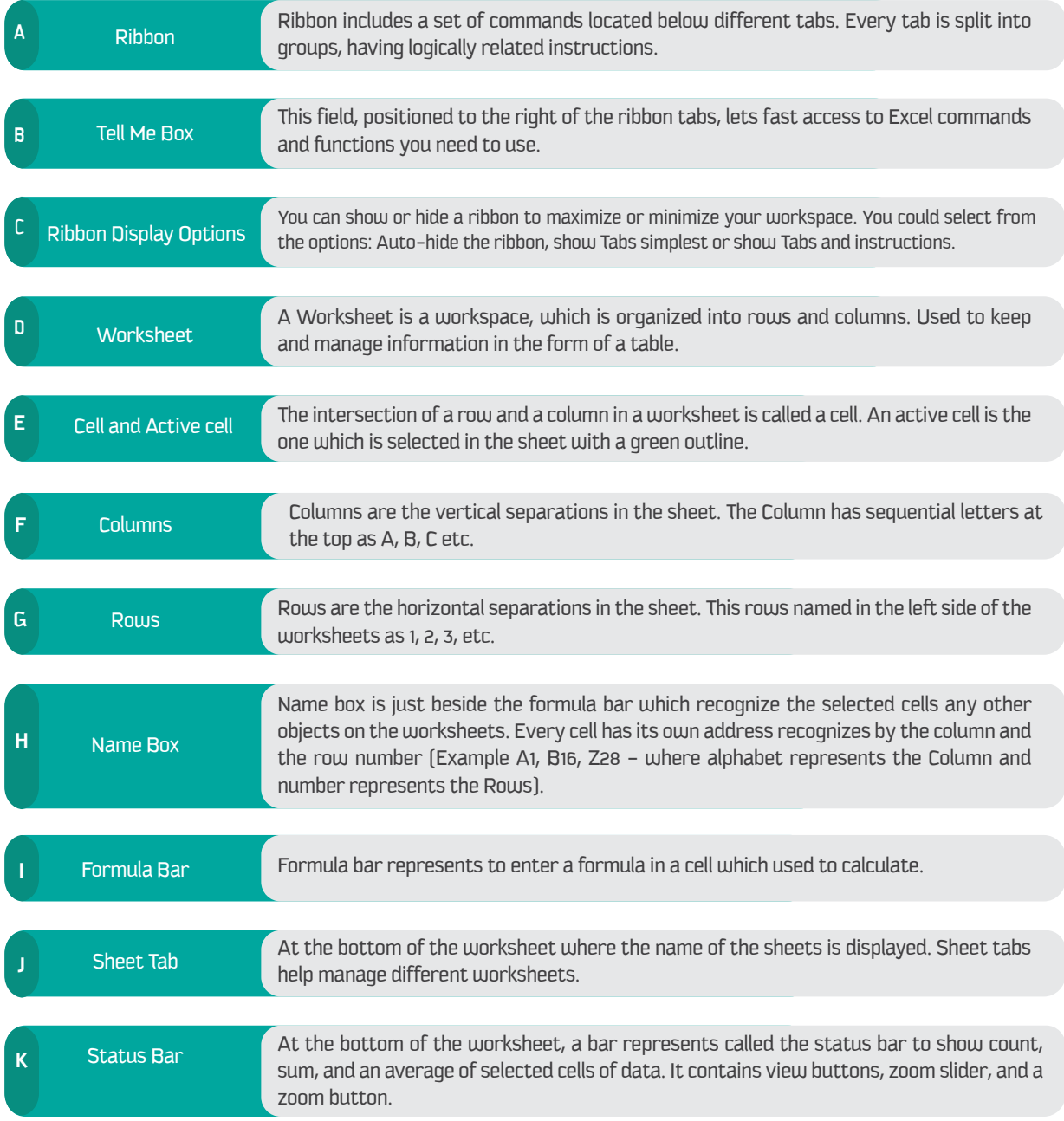

#### **Creating a New Workbook**

**To create a new workbook, click on File Tab and follow the steps given below:**

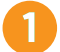

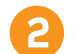

**Click on New option from backstage view.** Click on a Blank workbook to create a new workbook.

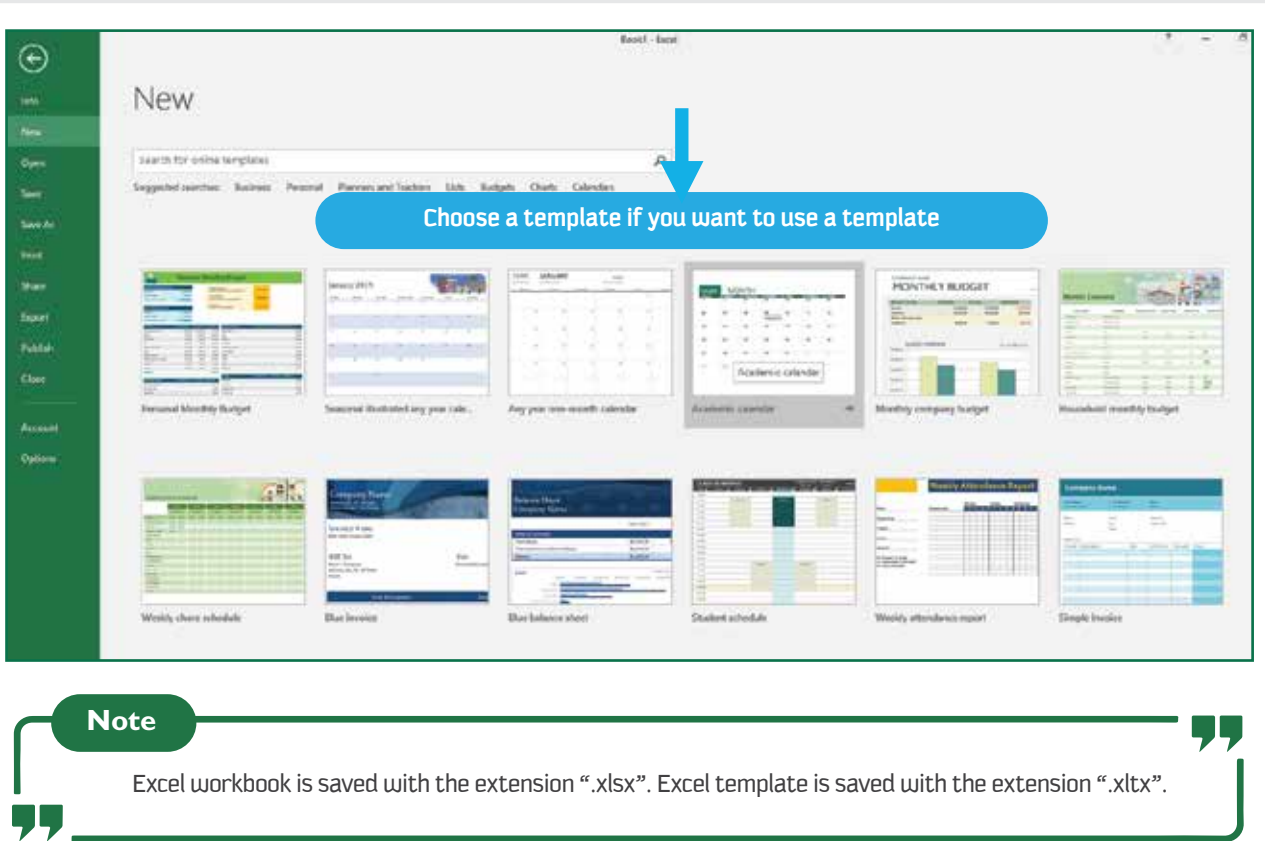

#### **Entering the data**

The text, numbers, dates, and formula you can enter in the worksheet into any cells. Select the type of data and the cell. Use "Enter key and Tab Key" to navigate between the cells.

#### **Tips to Navigation a Worksheet**

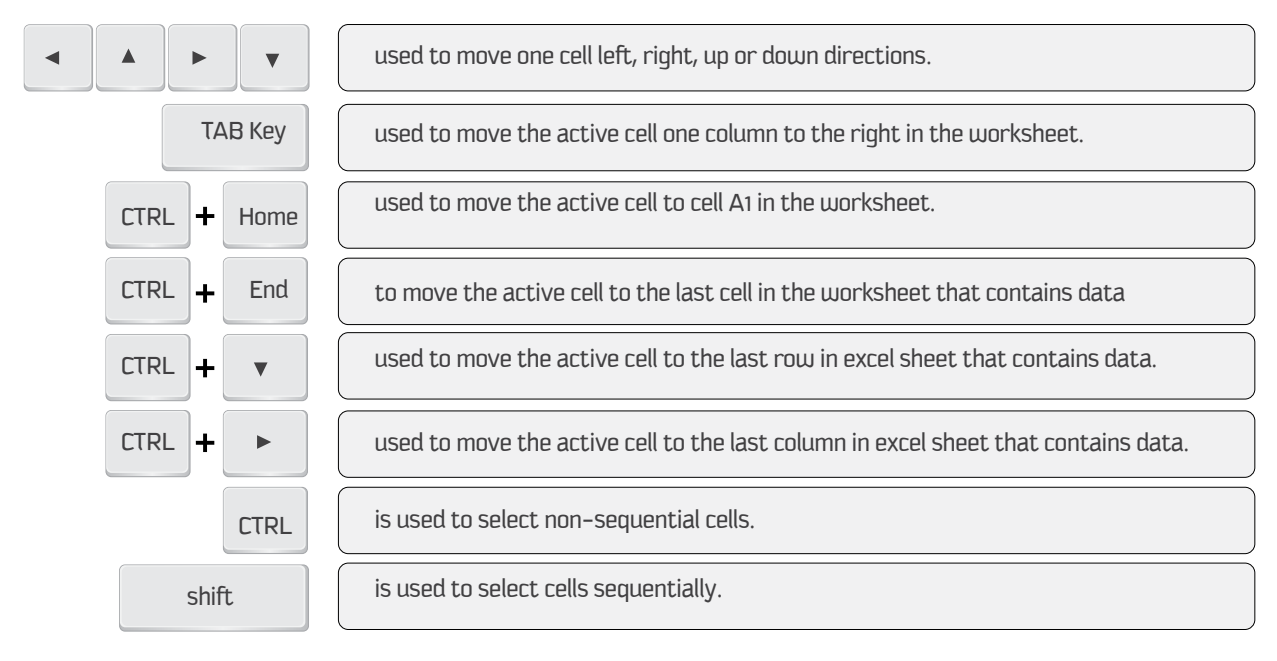

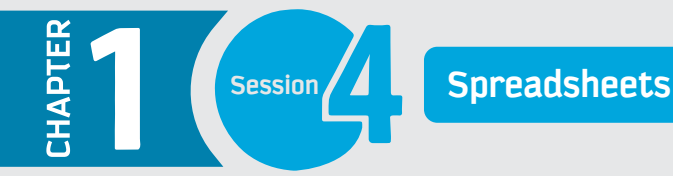

#### **Selecting the cells**

**1**

**2**

In a worksheet, you may frequently need to select multiple cells to edit data, apply some formatting options, perform mathematical operations, etc. Using Mouse and Name Box

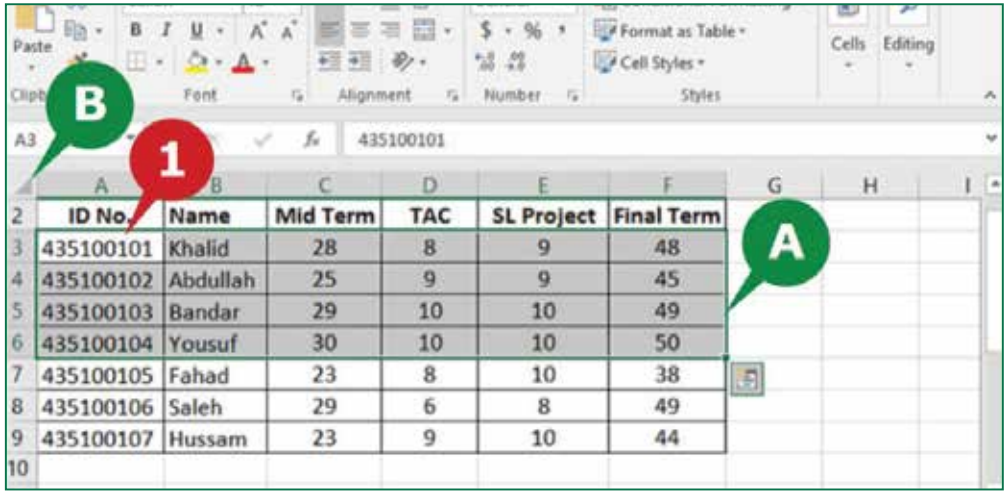

To select sequential and non-sequential cells; Name Box or Mouse can be used. As shown in the above screenshot.

Click on a cell and drag the mouse over a group of cells you want to select.

A Excel highlights the selected cells in grey color.

**B** Use the Select All Button if you want to select all the cells in the worksheet.

Enter the cell addresses of the first and last cells separated by a colon (:) in the Name Box and press Enter key e.g. A2:F6.

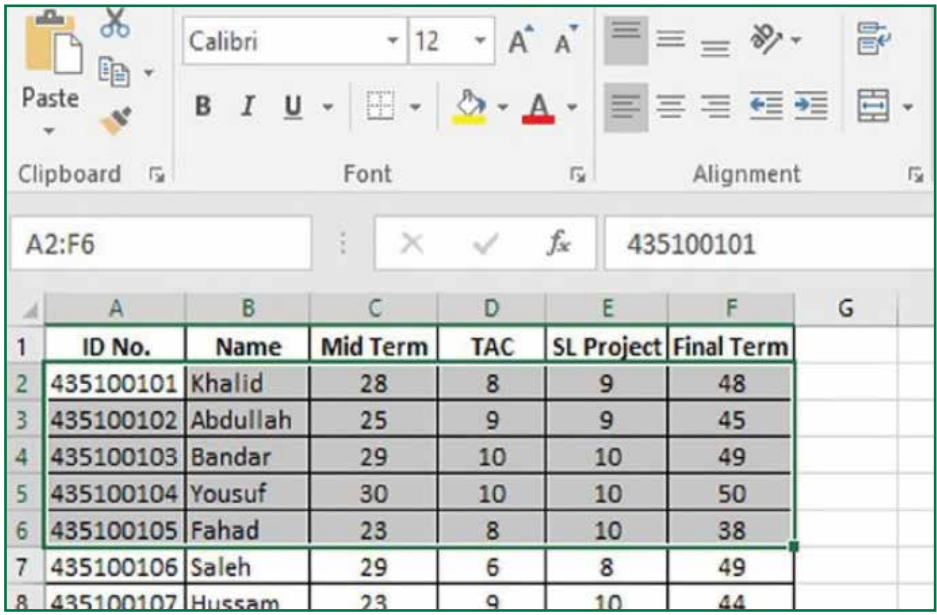

**3** To select non-sequential cells using name box, Enter the cell addresses separated by commas in the Name Box and press Enter key e.g. C3, D5, E8, F4.

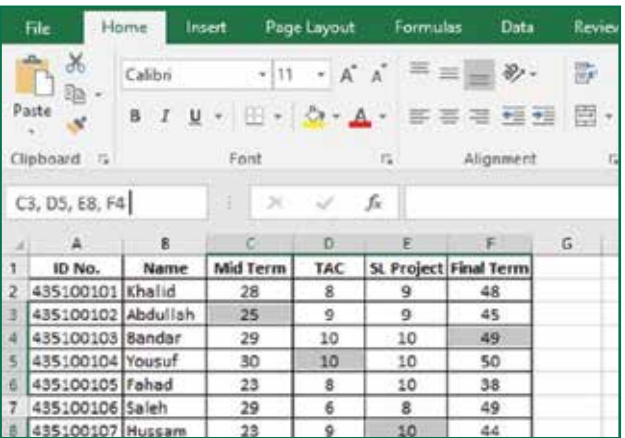

# **Managing Worksheets and Cell Formatting**

Excel 2016 allows you to work with multiple worksheets in a workbook. You need to manage multiple worksheets since each worksheet can contain a different set of data. Example of Multiple sheets such as one worksheet may contain marks of IT subject another sheet may contain marks of English subject and so on.

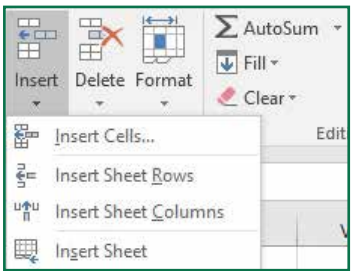

### **Change Tab Color**

**A tab color applied to worksheet tabs, help you to identify different worksheets in a workbook. To apply a tab color, follow the steps given below:**

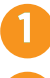

Right click on the sheet tab and point to Tab Color option from a popup menu.

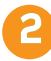

**3**

**2**

**5** 

**6**

Choose a color from the displayed color palette

### **Inserting a Worksheet, Sheet Rows, Columns and Cells**

**In Excel 2016, a workbook contains only one worksheet by default. You can insert more worksheets to your workbook as shown in below screenshot.**

**To insert an additional worksheet, follow the steps given below:**

- **1** Right click on the sheet tab.
	- Click Insert option from the popup menu.
	- It will open Insert dialog box.
- **4** Click on the Worksheet option.
	- Click on OK button to insert worksheet.
	- You can also click on New Sheet button to insert a new worksheet.

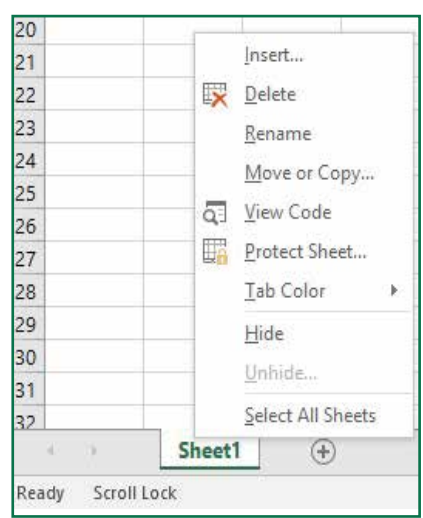

### **Deleting a Worksheet, Sheet Rows, Columns and Cells**

**You can delete a worksheet that you no longer need in your workbook. A worksheet can only be deleted if the workbook contains more than one worksheet**

**To delete a worksheet, follow the steps given below:** 

- **1** Right click on the sheet tab you want to delete.
	- Click Delete option from the popup menu.
- **3** Excel prompts you with a box to confirm the deletion if the excel sheet contains data.
- **4**

**2**

Click on Delete button to delete the worksheet.

#### ₽.  $\sum$  AutoSum  $\sim$ 田  $\overline{\mathbf{V}}$  Fill  $\tau$ Insert Delete Format Sort & Find & Clear -Filter \* Select y Þ× Delete Cells... liting Delete Sheet Rows ÷×. Delete Sheet Columns R S. 头 Delete Sheet

# **Renaming a Worksheet**

Excel 2016 assigns a default name to each worksheet in a workbook like Sheet1, Sheet2. You can give specific names to worksheets to help you identify their content

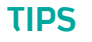

Press Shift+F11 to insert a new Worksheet.

Double click on the worksheet tab to rename it.

Drag options also can be used to Move or Copy

**To rename a worksheet, follow the steps given below:**

**1**

**2**

**4**

**5**

Right click on the sheet tab you want to rename.

Click Rename option from the popup menu and type a new name for the worksheet.

# **Move or Copy a Worksheet**

Moving a worksheet within the same workbook or to a different workbook is helpful to keep worksheets in order. Copying a worksheet helps you to use the same worksheet in the same or different workbook.

**To Move or copy a worksheet, follow the steps given below:**

- Right click on the sheet tab you want to Move or Copy. **1 2**
	- Select Move or Copy option from popup menu. It opens Move or Copy dialog box.
	- You can move selected sheet to another workbook.
	- $\triangleright$  You can move selected sheet in the same workbook.
- Select Create copy checkbox to copy the worksheet. **3**
	- Click on OK button.
	- A worksheet is copied.

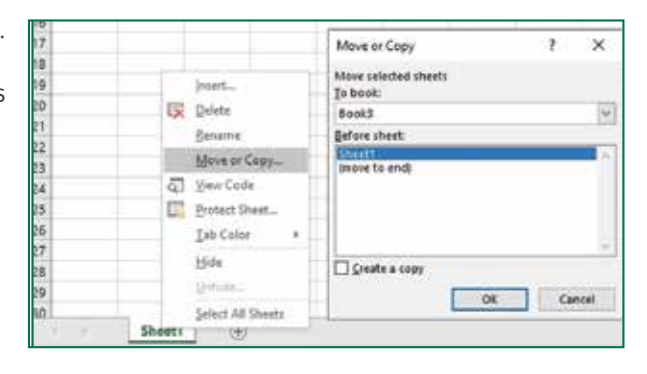

You can also Insert, Delete, Rename, Move or copy sheet and change Tab color from cells group of the Home Tab.

### **Other Sheet Options**

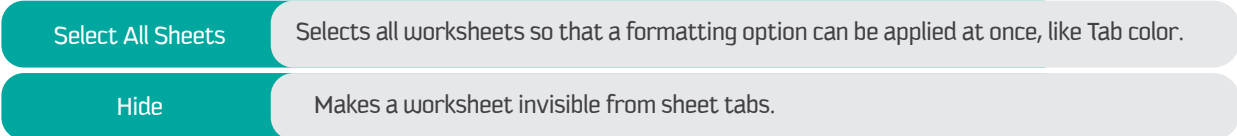

### **The Home Tab**

**The Home Tab provides a collection of commonly used commands for easy access.**

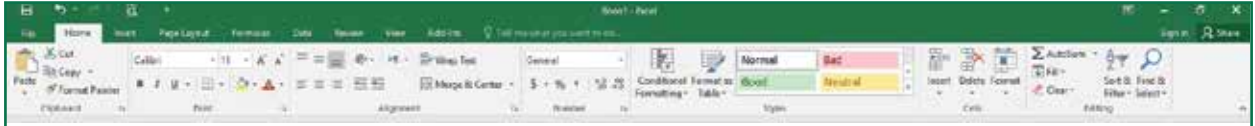

#### **Following are different groups in the home tab.**

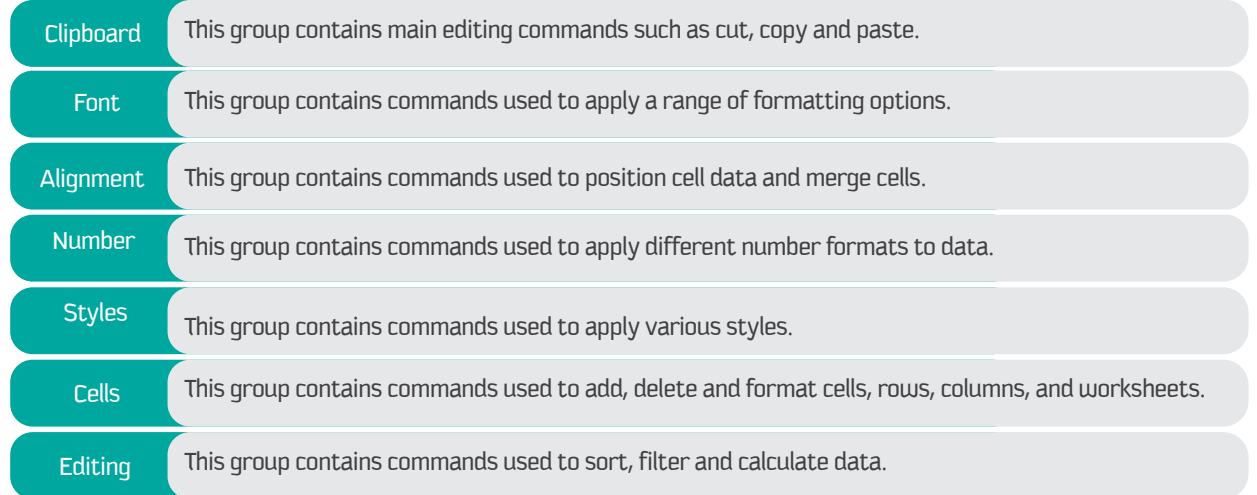

# **The Insert Tab**

The Insert Tab emphasis to learn about Charts, Pictures, 3D Maps, Links, etc. Here specifically you will learn to insert charts and format Charts in Excel 2016 which helps you to visualize your worksheets in a very attractive way. About the visualization topics, you will learn in detail in the coming chapters.

### **Chart and Elements of a Chart**

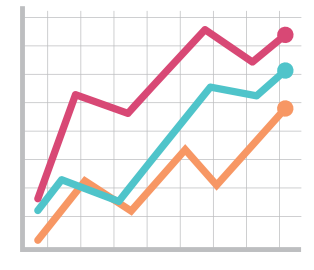

A Chart is a graphical illustration of information, Charts are especially helpful to illustrate the workbook data graphically and in an attractive manner, which makes it easy to visualize comparisons.

Chart Buttons: To format the chart easily you have chart buttons which enables you to change different options such as chart elements.

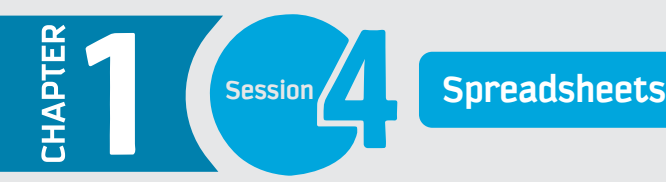

**Elements of a Chart in details described in the picture.** 

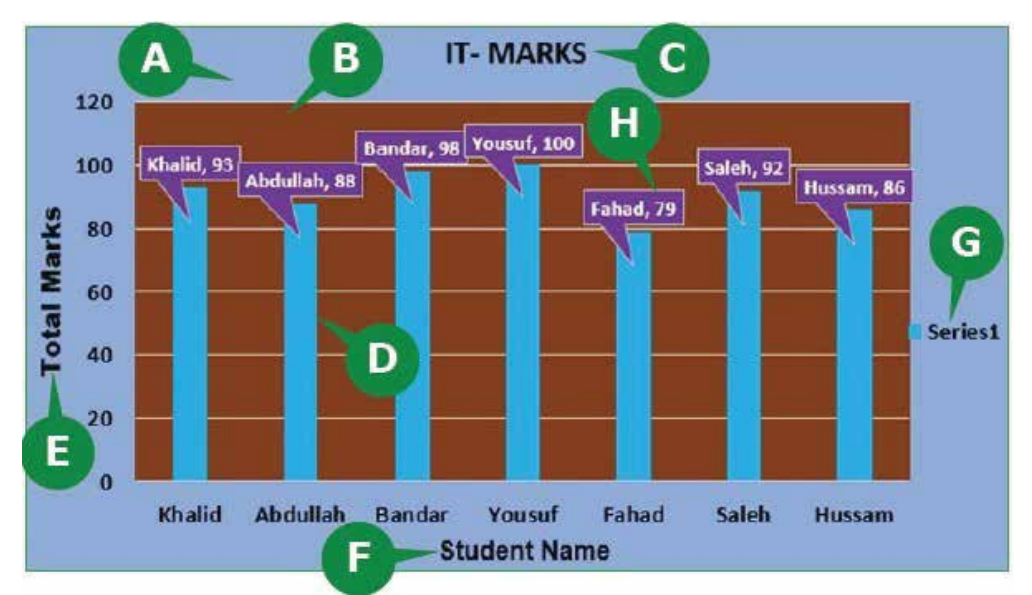

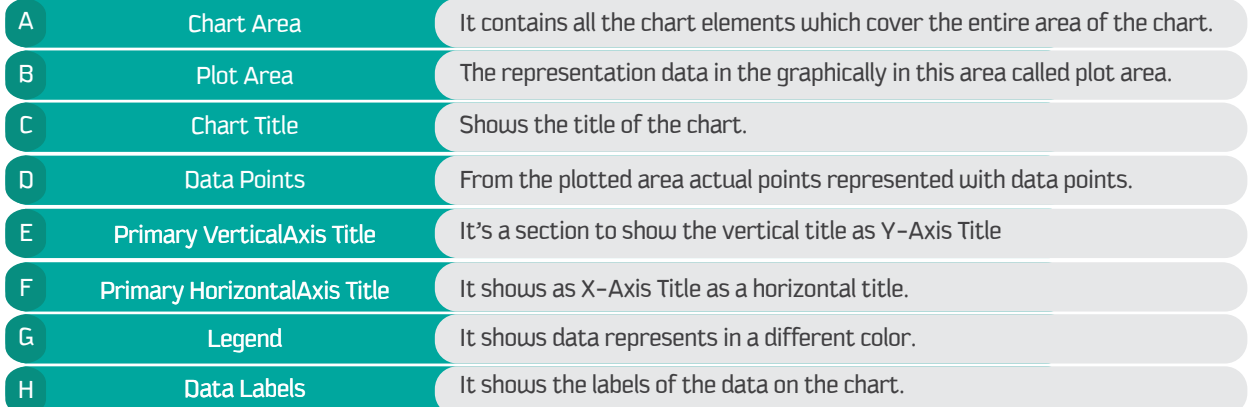

### **Inserting Chart**

Excel 2016 provides a number of chart types which are available to create. It also recommends charts as suggestions to create to the provided data. Based on the data in the rows and columns you can create the chart by selecting the best chart type.

#### **To insert a column chart, follow the steps given below**

- **1** Select the columns or rows containing data that you want to plot in the chart.
- **2** Click on the Insert Column or Bar Chart command in the Charts group.
- **3** Select a suitable column chart from the displayed list of charts.

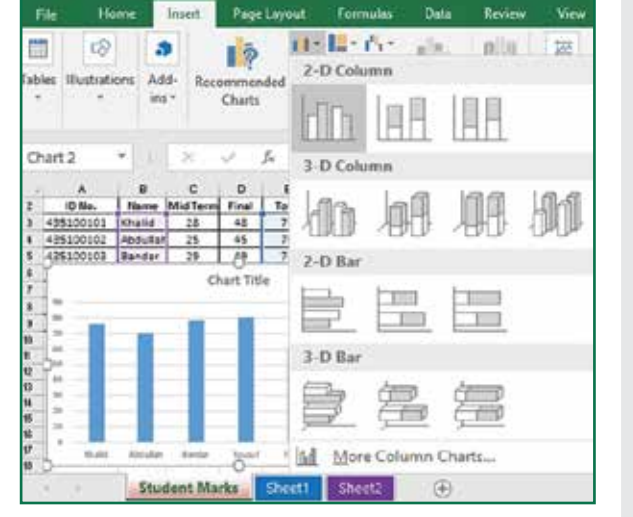

**4** Selected Chart type is inserted.

# **Design and Format Tab's – Contextual Tabs**

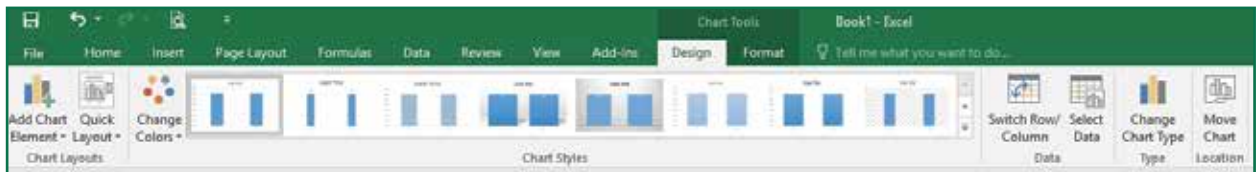

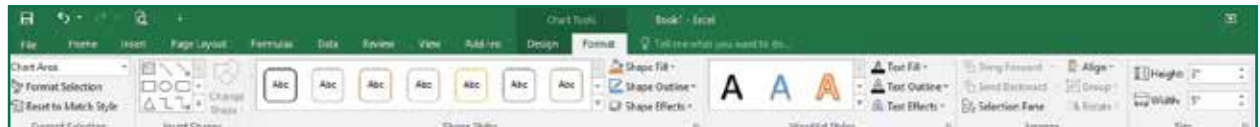

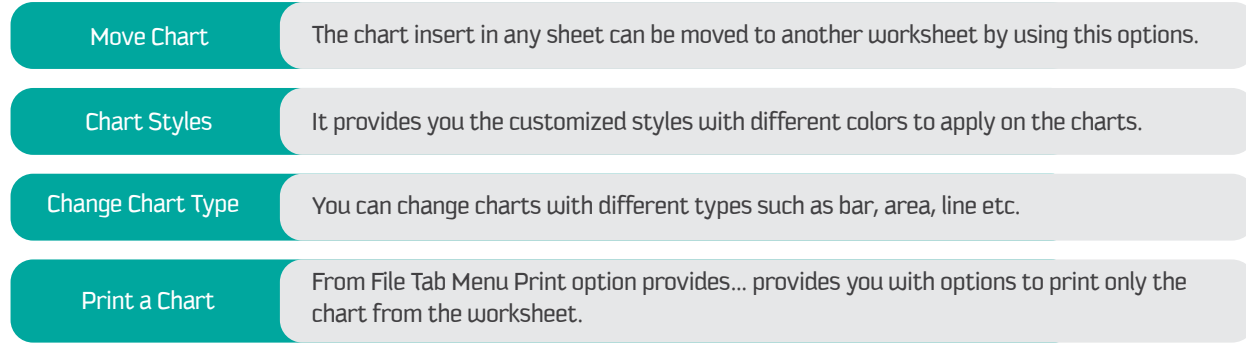

# **The Page Layout Tab**

The Page Layout tab lets you modify the way your worksheets are set up into different pages. It helps you to modify the Theme, Page Size, Margins, Print Area, and more. Here you will learn about the printing options.

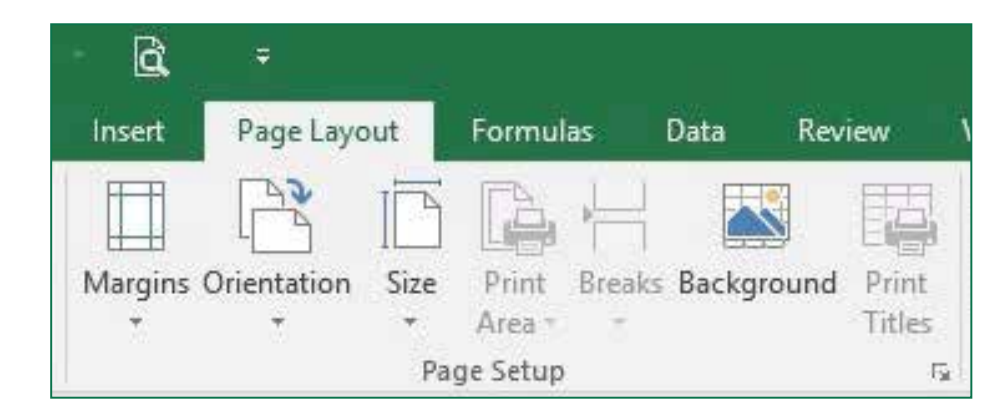

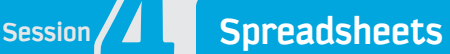

### **Print Area**

**APTER** 

The print area allows you to print on the selected range of cells to avoid printing in the entire sheet. It allows you to select the titles to print from the worksheet. You can clear the printing area which is selected for print from the print area command.

Home

Insert

Home

20 435100119 0

21 435100120 W

22 435100121 KI

Page Layout

Student Marks Sheet2 Sheet3

 $\mathbb{B}$ 

 $C$ 

28

ĽÌ

 $f_{\rm x}$ 

 $D$ 

 $8$ 

Margins Header/Footer Sheet

largins Orientation Size Print Breaks Background

Area-

Page Setup

Comments: (None)

Cell errors as: displayed

 $\boxed{\mathsf{Punt}_m} \qquad \mathsf{Print Prevley} \qquad \textsf{Qptions}_m$ 

OK Cancel

Formulas

Data

 $\bigoplus$ 

 $\Box \rightarrow \leftarrow$ 

 $E$ 

9

**JAN** 

 $\mathsf{F}$ 

Final

48

ž  $\times$ 98

e

Print

Titles

 $\mathsf{G}$ 

**Total** 

93

88

79  $\overline{\mathbf{x}}$ 55

92

84

 $87$  $94$ 

85

67

 $87$ 63  $80$ 

90

73

93

圖 56

圖 70 94

53

Review

**Les** 

Titles

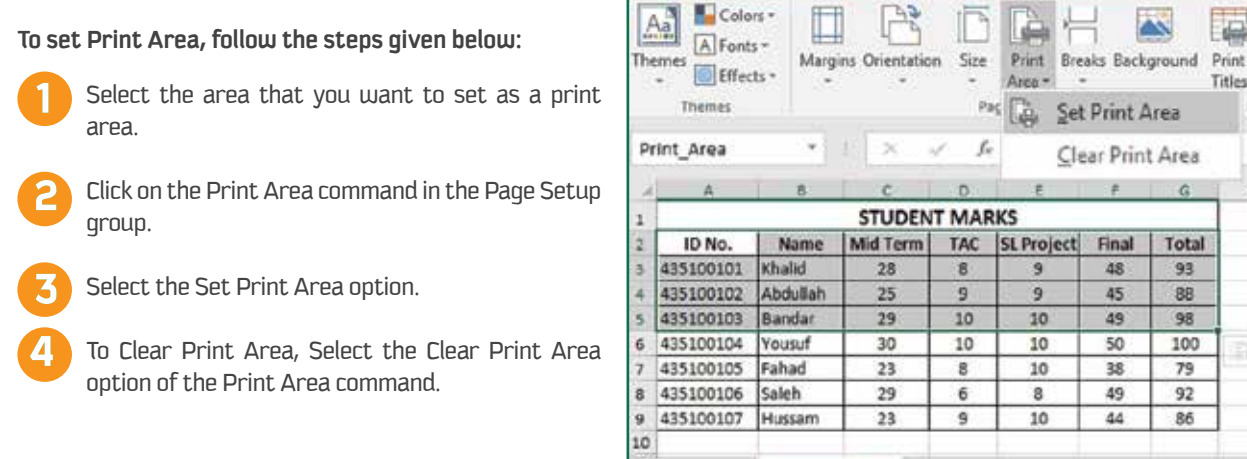

### **Print Titles**

You can use Print Titles command to specify the rows to be printed at the top or columns to be printed at the left of each page. For example, you can print the header row on all pages when you have a large worksheet to print, so the readers don't have to go back to the first printed page to see the headers.

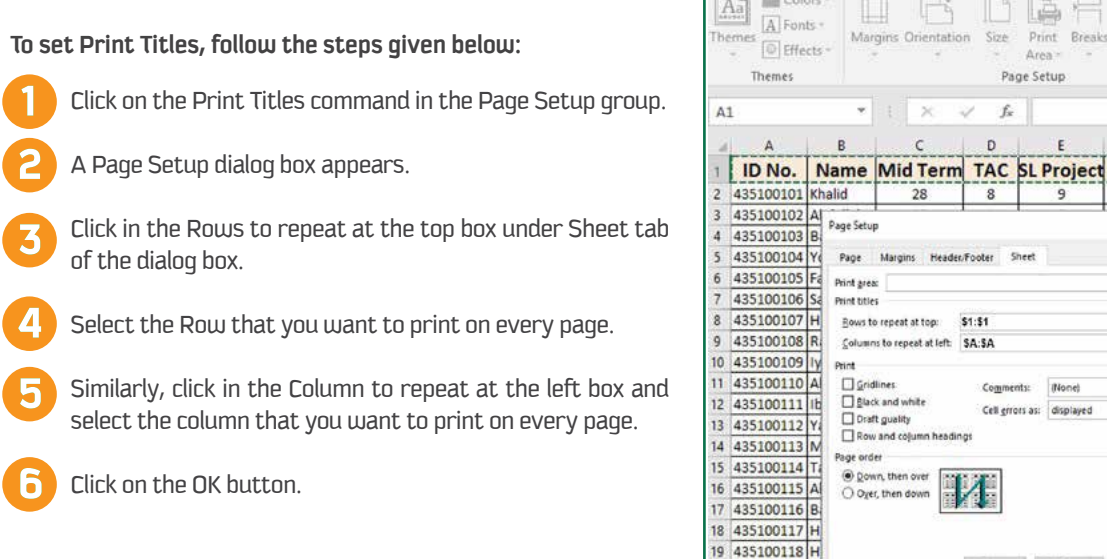

# The Formulas Tab

The Formulas Tab enables you to calculate data using a variety of functions available in Excel 2016 to make easy calculations. Excel 2016 provides several built-in functions to perform mathematical, statistical and logical operations. Function Library group in the formulas tab contains a number of functions grouped in different categories such as Financial, Logical, Text, Date & Time and Math & Trig.

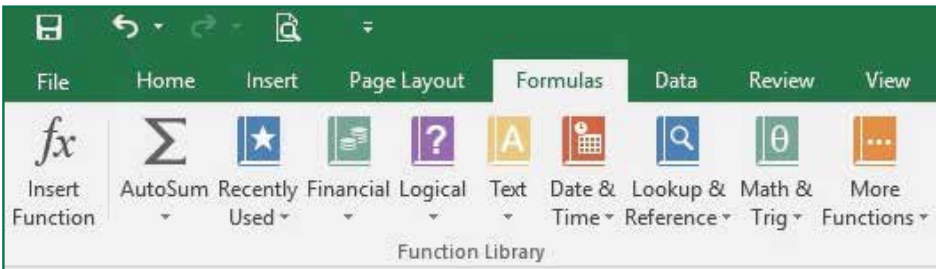

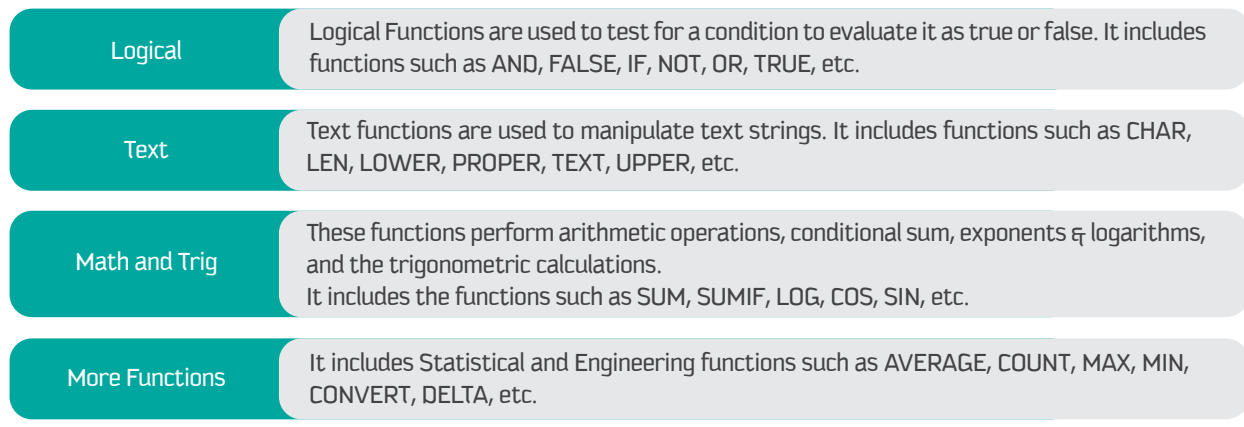

#### **Functions**

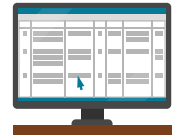

A Function in Excel 2016 is a pre-set or inbuilt formula that performs calculations automatically. Each function has a specific syntax, i.e. a set of rules associated with it.

### Creating a Formula

A formula is an expression that executes all the calculations in the cell's data. A formula with arithmetic operators like  $+$ ,  $-$ , \*, /, %, to perform addition, subtraction, multiplication, division, and percentage respectively. In Excel 2016, a formula begins uith an equal to [=] sign. You can manually enter the function and formulas. The general syntax of a function is as follows:

> =Function Name (Cell Range) Example: = SUM (number1, [number2],

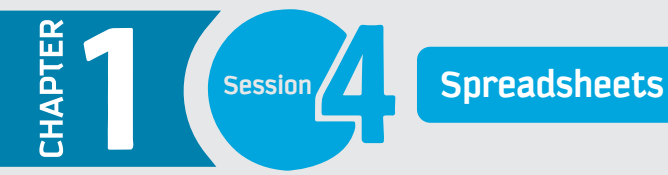

#### **The Basic Functions and their Syntax**

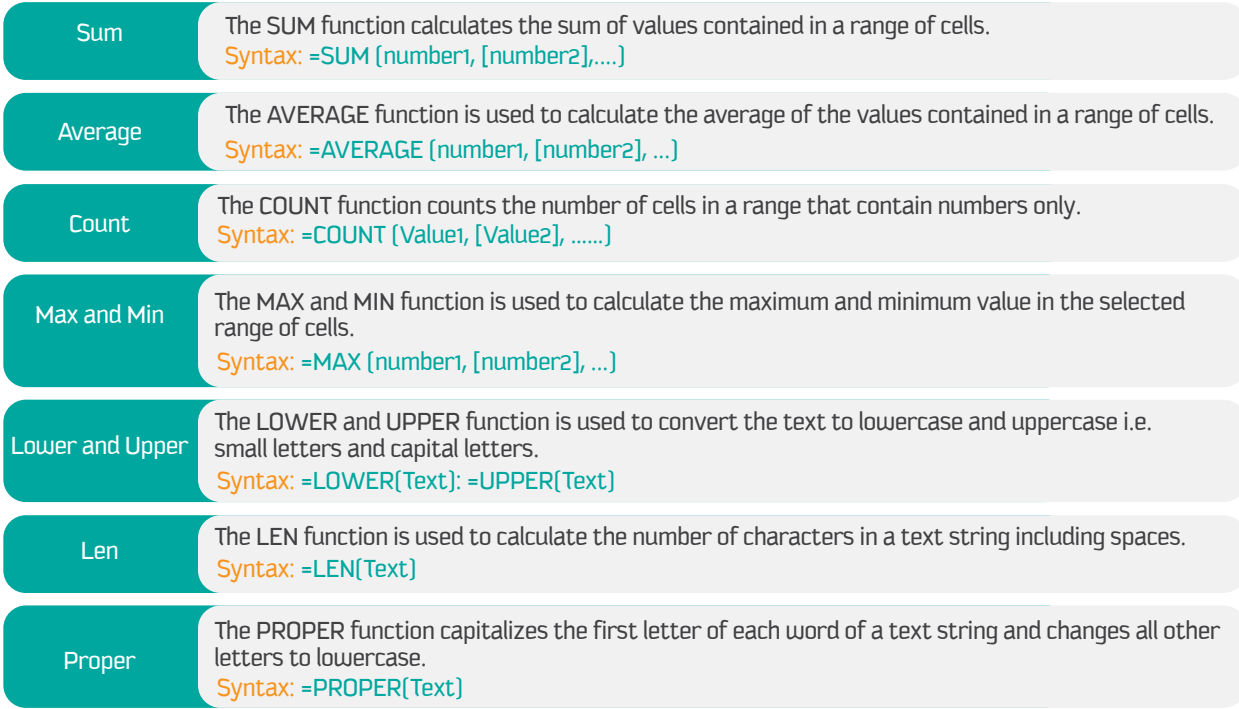

### **Error Checking**

The Formulas and Functions can sometimes result in error values. The Error Checking command helps you to check for common errors that occur when using formulas or functions. This command shows you the cells containing the error, the type of error and other error information. Then you have the access to a number of options to check and correct these errors.

**The table shows some type of errors with their description with examples.**

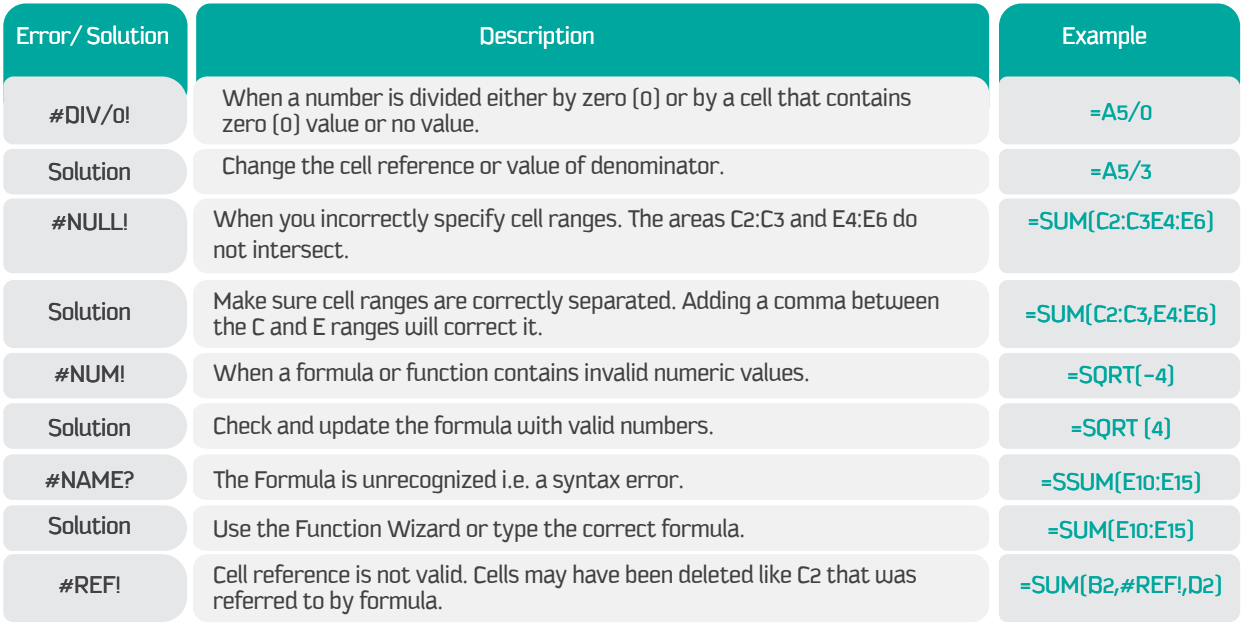

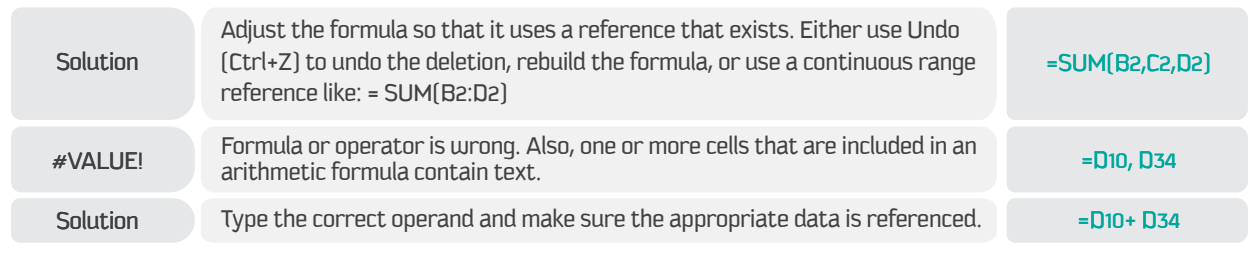

# **The View Tab**

The view consists of several groups such as workbook views, show, zoom, and Windows. You will learn about the freeze panes from windows group.

### **Freeze Panes**

The Freeze panes used to lock the selected rows and columns in place to keep them locked while the rest of the sheets moving. You can use this options to freeze just top row, first column or any selected multiple rows and columns.

#### **To Freeze both row(s) & column(s), follow the steps given below:**

1) Select the cell to freeze all the rows above it and all the columns to the left of it.

- 2) Click on the Freeze Panes command.
- 3) Choose the Freeze Panes option.

4) To freeze the top row, use the Freeze Top Row option from the Freeze Panes command.

5) To freeze the first column, use the Freeze First Column option from the Freeze Panes command.

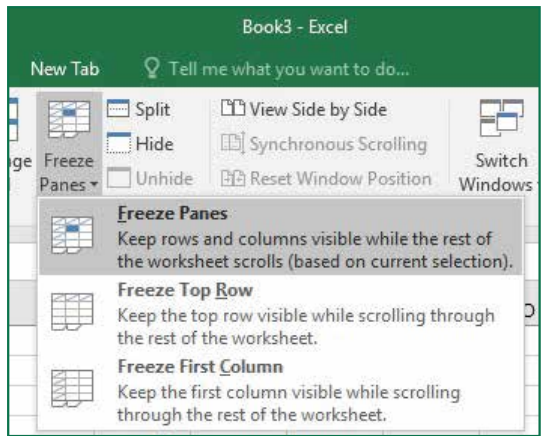

### **Workbook Security**

Excel 2016 enables you to secure your work and prevent unauthorized access to your workbook. Workbooks may contain sensitive information like Credit Card Numbers, National ID Numbers, Employee Information etc. The following section will guide you through Excel's password protection feature.

### **Encrypt with Password**

A workbook can be protected with the password used as encryption to open the workbook. It is recommended to remember the password by listing out. Noted forgotten passwords can't be recovered.

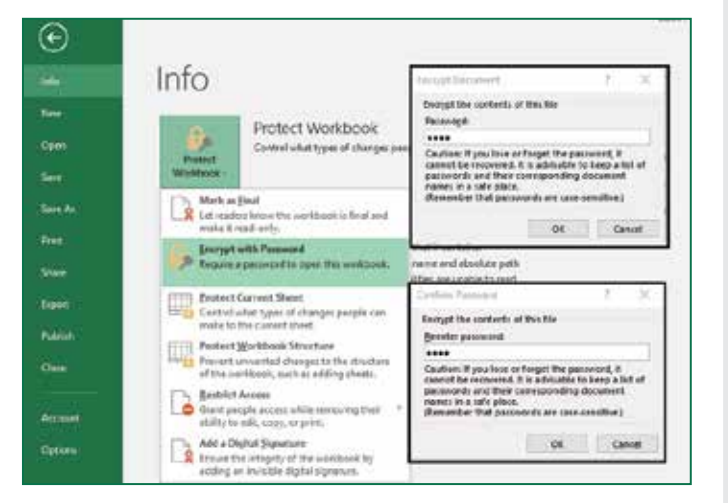

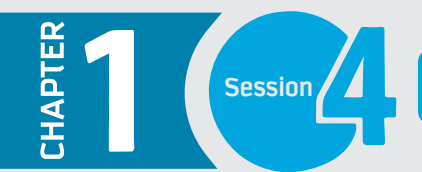

To create a Workbook Password, click on the File Tab and follow the steps given below:

1) In the Backstage view, from the Info option, click on the Protect Workbook command.

2) Click on the Encrypt with Password option from the displayed list.

3) Type the password in the Encrypt Document dialog box and click on the OK button.

4) Re-enter the password in the Confirm Password dialog box.

5) Click on the OK button and save the workbook to apply the password. When you open the workbook, Excel 2016 prompts you to enter the password for the workbook.

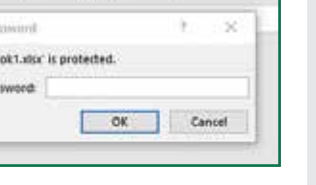

V.

'80

Pas

### Removing a Password

You can also remove the password from the protected workbook. To Remove the Password, click on the File Tab and follow the steps given below:

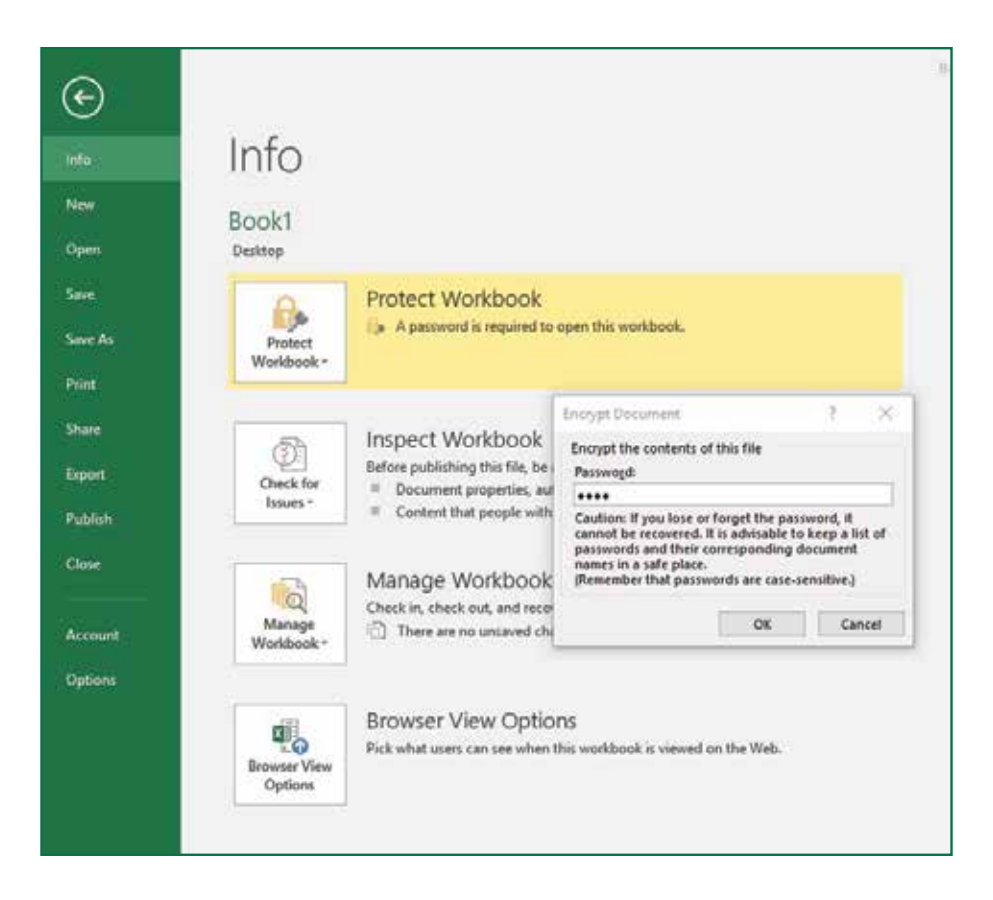

1) In the Backstage view, from the Info option click on the Protect Workbook Command.

- 2) Click on the Encrypt with Password option from the displayed list.
- 3) In the Encrypt Document dialog box, select the password and press the Delete key.
- 4) Click on the OK button and save the workbook.

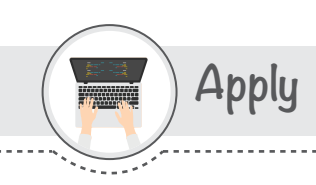

### Self-Learn activity

- $\rightarrow$  See the video by scanning the QR Code.
- ◆ Apply the skills using teaching aid from LMS and submit it.

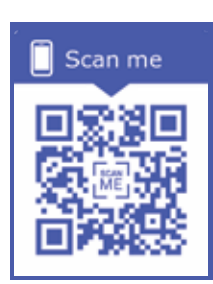

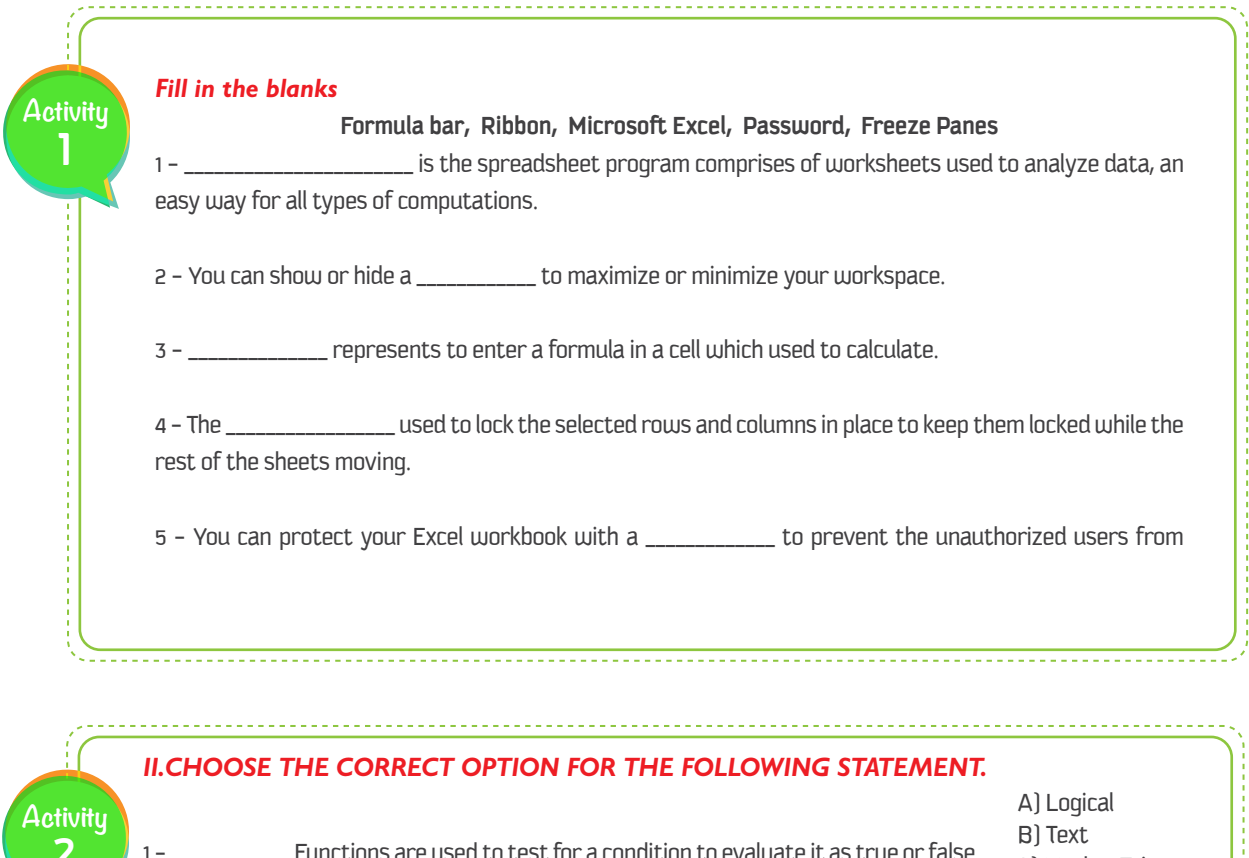

. . . . . . . . . . . . . . .

. . . . . . . . . . .

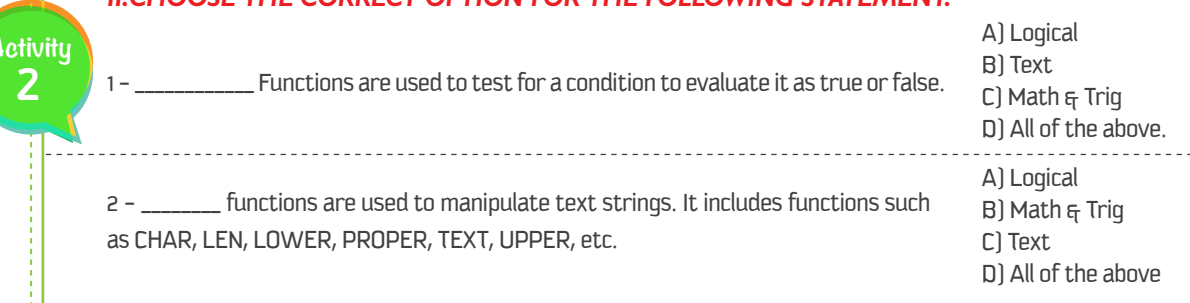

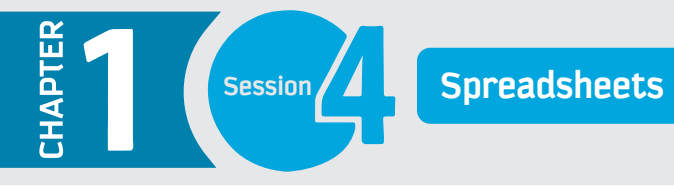

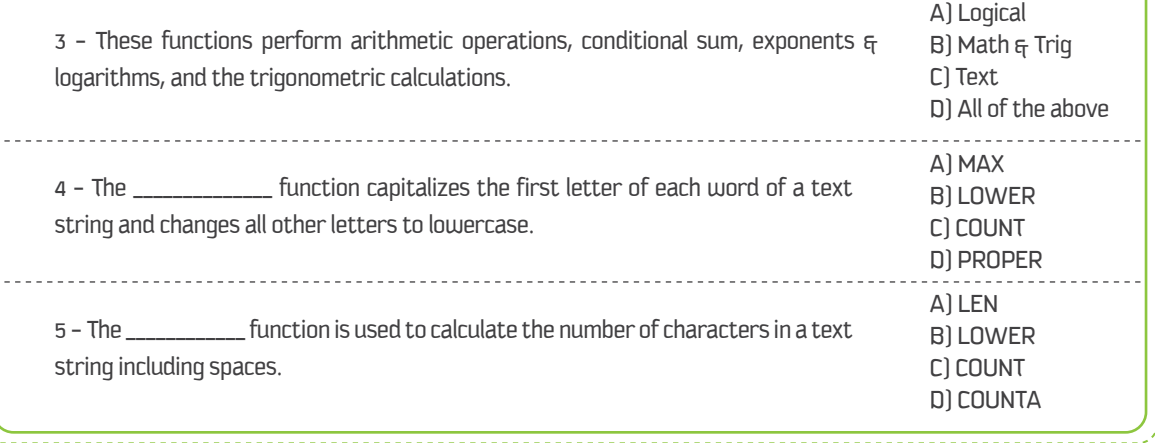

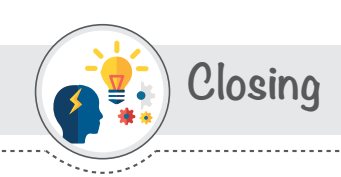

Dear student, You have learnt from this session:

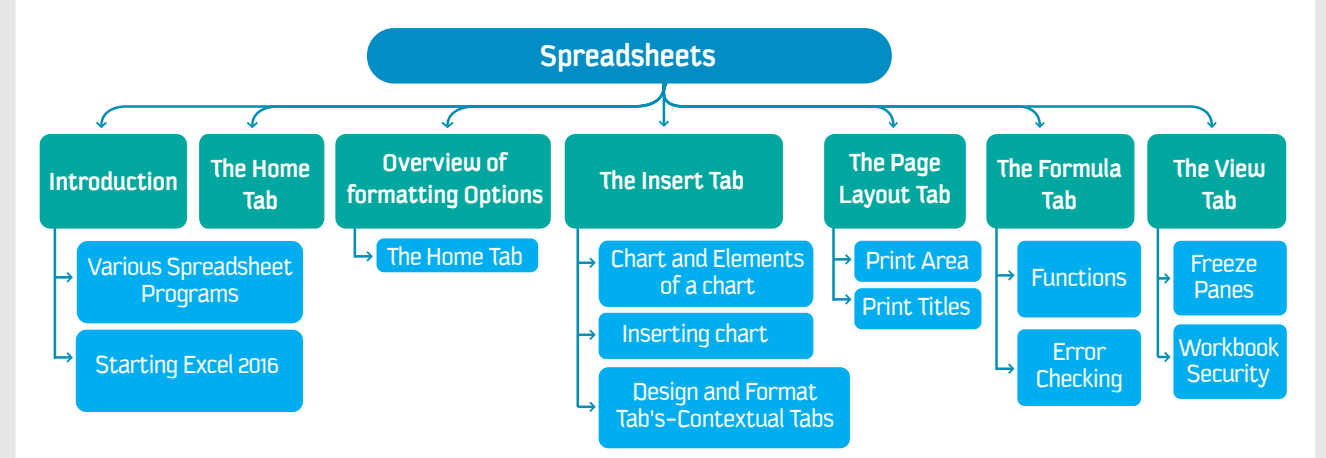

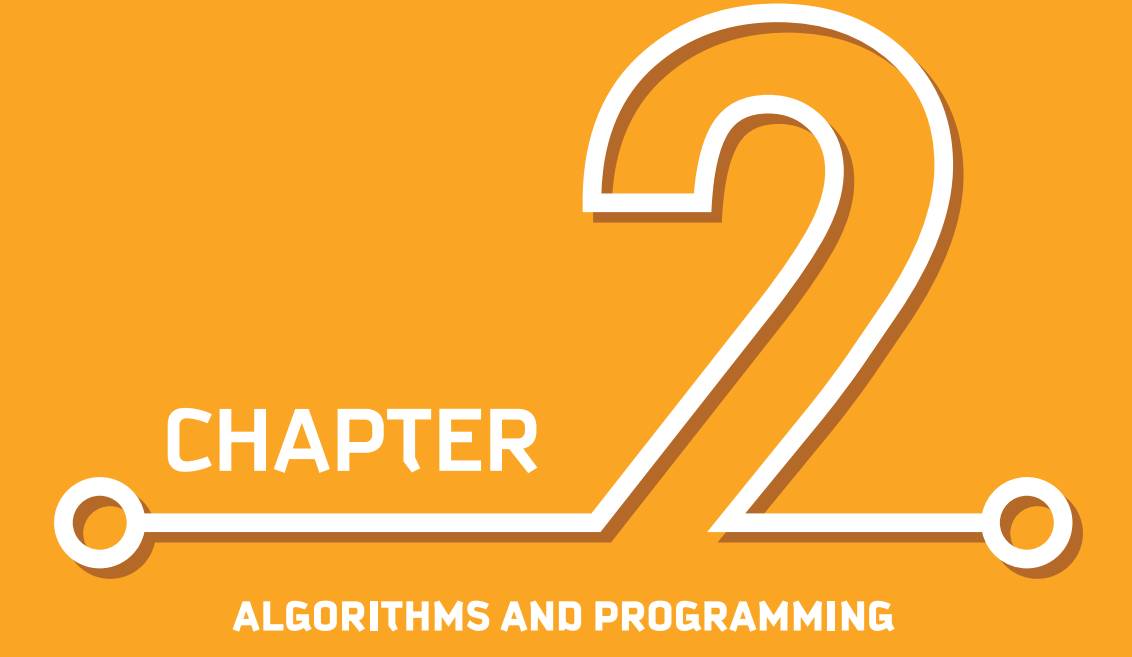

Dr. Slah A. Alsaleh

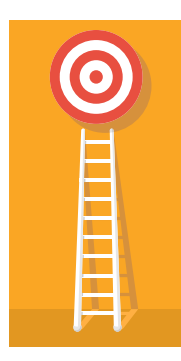

#### Aim

This chapter emphasizes generic programming concepts and related problem-solving strategies. The theoretical knowledge and practical skills that students learn in this chapter will be applicable to a wide variety of programming domains and languages, which will advance students' skills regardless of their major field of study.

# Learning outcomes

Upon successful completion of this chapter, the student will be able to:

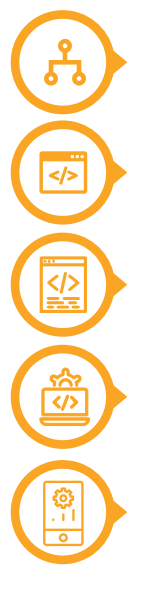

**Design algorithmic solutions to a range of computational problems from various areas.**

**Demonstrate theoretical knowledge of programming principles.**

**Read, understand, and modify program code.**

**Use an integrated development environment to build simple software systems.**

**Work independently as well as with a group to deliver effective and well-documented software solutions to small problems.**

### **Contents**

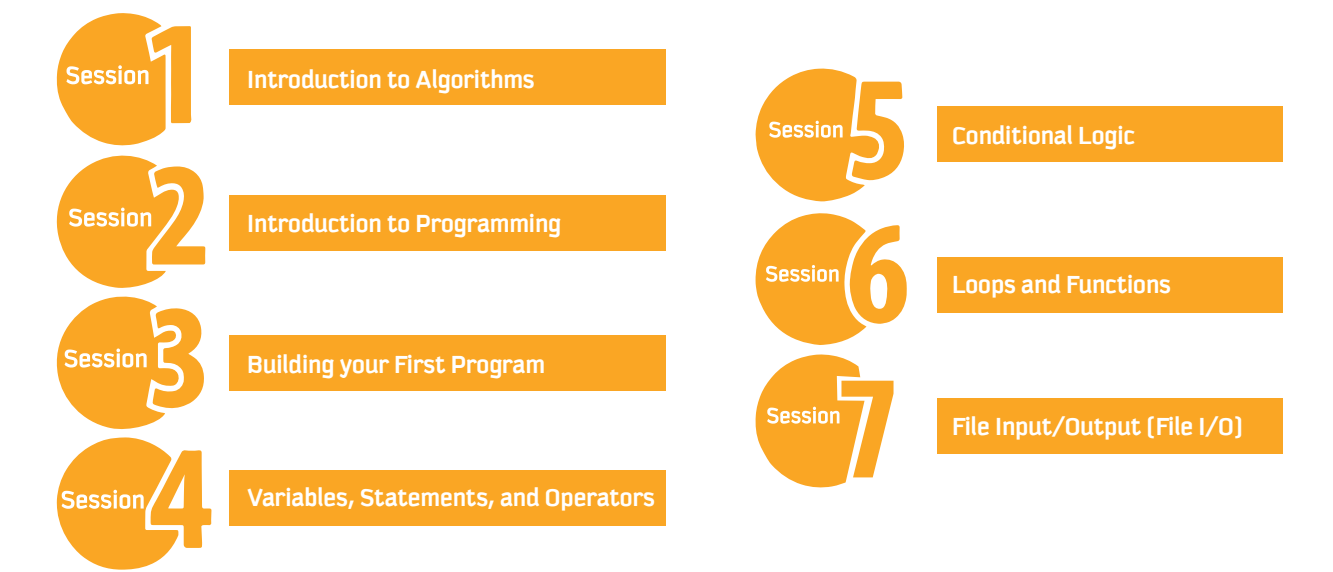

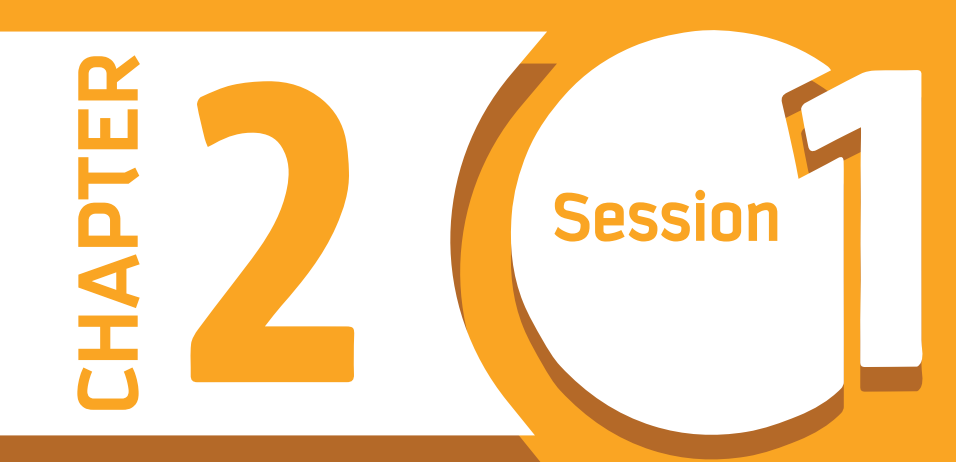

# **Introduction to Algorithms**

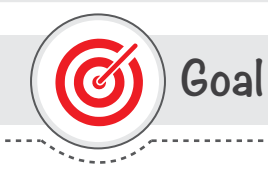

#### In this session, you will learn

about the significance and development of Algorithms and Flowcharts.

Learning objectives

#### **Dear Student**

By the end of this session, you should be able to:

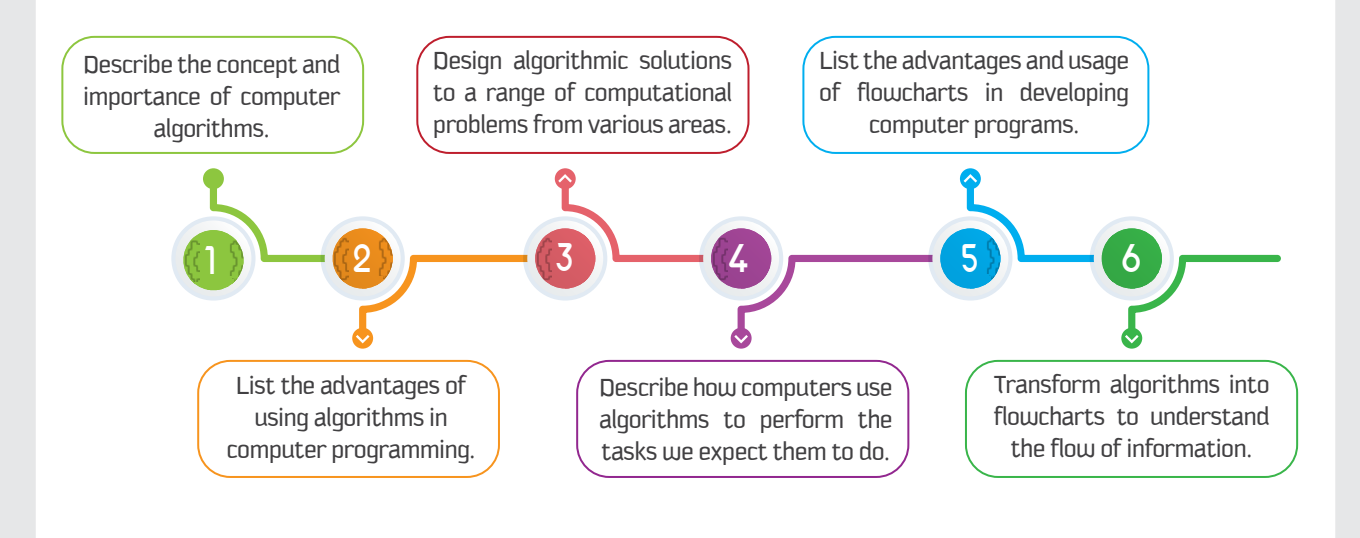

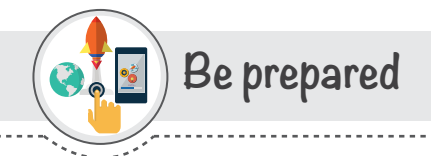

You know that Computer is a dumb machine. It works only based on your instructions and cannot do anything on its own. Although it is an accurate machine, if you give it a wrong instruction, it will generate a wrong result. So you need to give it correct and step wise instructions to make it work properly and accurately.

However, with advancement of software engineering and business intelligence application we are able to solve complicated problems using computers.

There are big companies worth billions of dollars, like Uber for example, are based on computer application that can be accessed via website and mobile application.

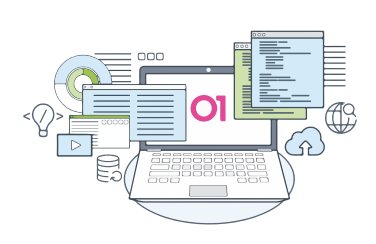

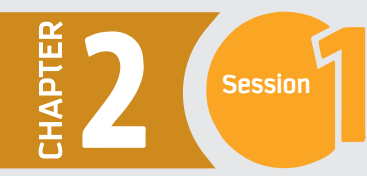

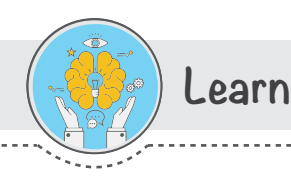

# **ALGORITHMS**

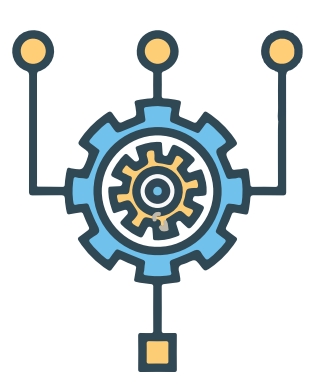

Modern computers can carry out complex tasks. Each task consists of well-defined procedures known as algorithms. An algorithm is a well-defined procedure that allows a computer to solve a problem.

Another way to describe an algorithm is a sequence of unambiguous instructions. The use of the term 'unambiguous' indicates that there is no room for subjective interpretation. Every time you ask your computer to carry out the same algorithm, it will do it in exactly the same manner with exact same result.

You need to write programs in a computer language to solve a problem by a computer. Programs are a set of instructions. Algorithms are written in a step by step procedure before writing the actual computer program. So Algorithms are an important part of program development. In fact, it is difficult to think of a task performed by your computer that does not use algorithms.

### **Advantages of Algorithms**

Algorithms are very useful in solving problems. You can use them to understand the nature of problems in your daily life. Algorithms helps to design the best solutions to your problems

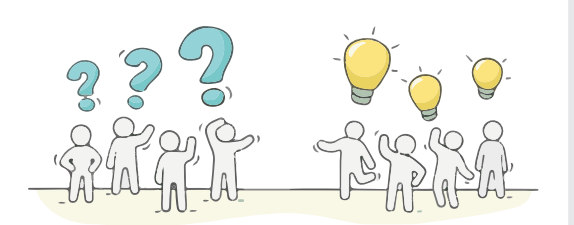

#### Following are some of the advantages of using Algorithms.

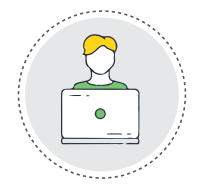

They are easy to understand.

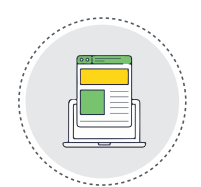

They are easy to implement.

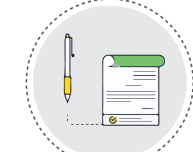

They are easy to modify.

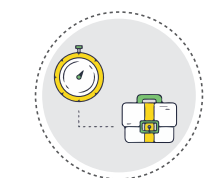

They are not dependent on any particular programming language.

### **Rules for writing Algorithms**

There are some guidelines for writing an algorithm. These guidelines or rules make algorithms self-explanatory. You should follow the given rules while writing an algorithm.

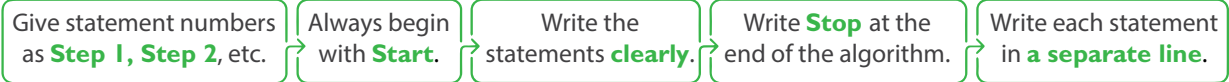

#### How Algorithms Work?

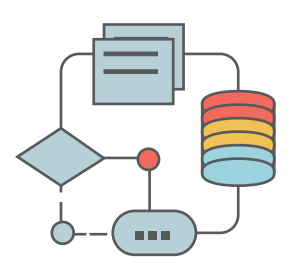

Let's take a closer look at an example. A very simple example of an algorithm would be to find the largest number in an unsorted list of numbers. If you were given a list of five different numbers, you could easily figure it out in no time. However, if the list consists of five million different numbers, you definitely need a computer to do this, and a computer needs an algorithm.

Below is what the algorithm could look like. Let's say the input consists of a list of numbers, and this list is called L. The number L1 would be the first number in the list, L2 the second number, etc. The list is not sorted. So, the input to the algorithm is a list of numbers, and the output should be the largest number in the list.

#### The algorithm would look something like this:

#### **Start**

**STEP** 

 $\overline{\mathbf{3}}$ 

**STEP** 

**STEP** 

#### Let Largest = LI

This means you start by assuming that the first number is the largest number.

#### For each item in the list:

This means you will go through the list of numbers one by one.

#### If the item Largest:

If you find a new largest number, move to step five. If not, go back to step three, which means you move on to the next number in the list.

#### Then Largest  $=$  the item

This replaces the old largest number with the new largest number you just found. Once this is completed, return to step three until there are no more numbers left in the list.

#### **Print Largest**

This produces the desired result.

#### **Stop**

#### **Notice**

that the algorithm is described as a series of logical steps in an English-like language that is easily understood. For a computer to actually use these instructions, they need to be written in a language that a computer can understand, known as a programming language.

Go through the following example to have a better understanding of algorithms.

 $\Box$ 

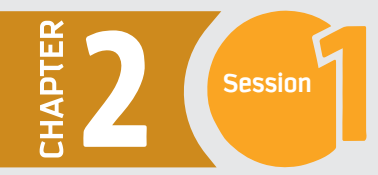

#### **Algorithm to calculate the area of a rectangle**

Below is an example of an algorithm written to calculate the area of a rectangle.

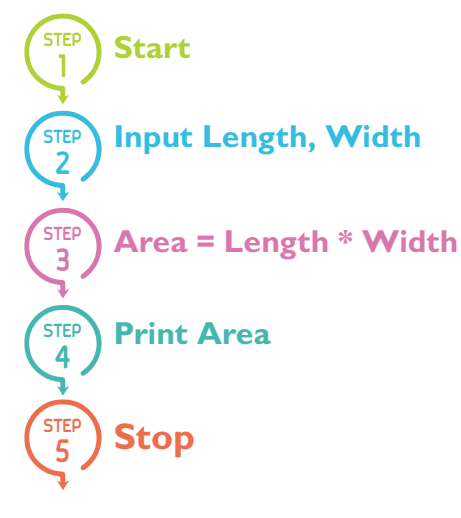

### **FLOWCHARTS**

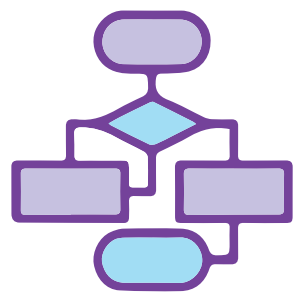

You know how to write the steps of an algorithm to solve a problem. If you put all these step-wise instructions into some boxes, you will get a Flowchart. A Flowchart is a graphical representation of an algorithm. It is a step-by-step process to solve a problem in graphical form. The purpose of making a flowchart is to assist in writing a program. The flowchart lists all the steps to be considered in a program. The steps must be in the correct logical order.

### **Advantages of Flowcharts**

**Since the flowchart is the graphical representation of an algorithm, it gives a better understanding of the solution to a problem than words alone. Following are the benefits of using flowcharts in program development.** 

- 1 A flowchart is independent of the programming language.
- 2 It establishes better communication with the person who is new to computer terminology.
- 3 It is always better to find errors from flowcharts rather than from the programs. Fixing errors at the flowchart stage is much easier and saves your time and effort.
- It is easier to understand the object and logic of the program with the help of the flowcharts. 4

#### **Standard Symbols of Flowcharts**

To design a flowchart, you need several boxes of different shapes. Each box has its own purpose. To connect these boxes, we use lines known as the **flow lines.** 

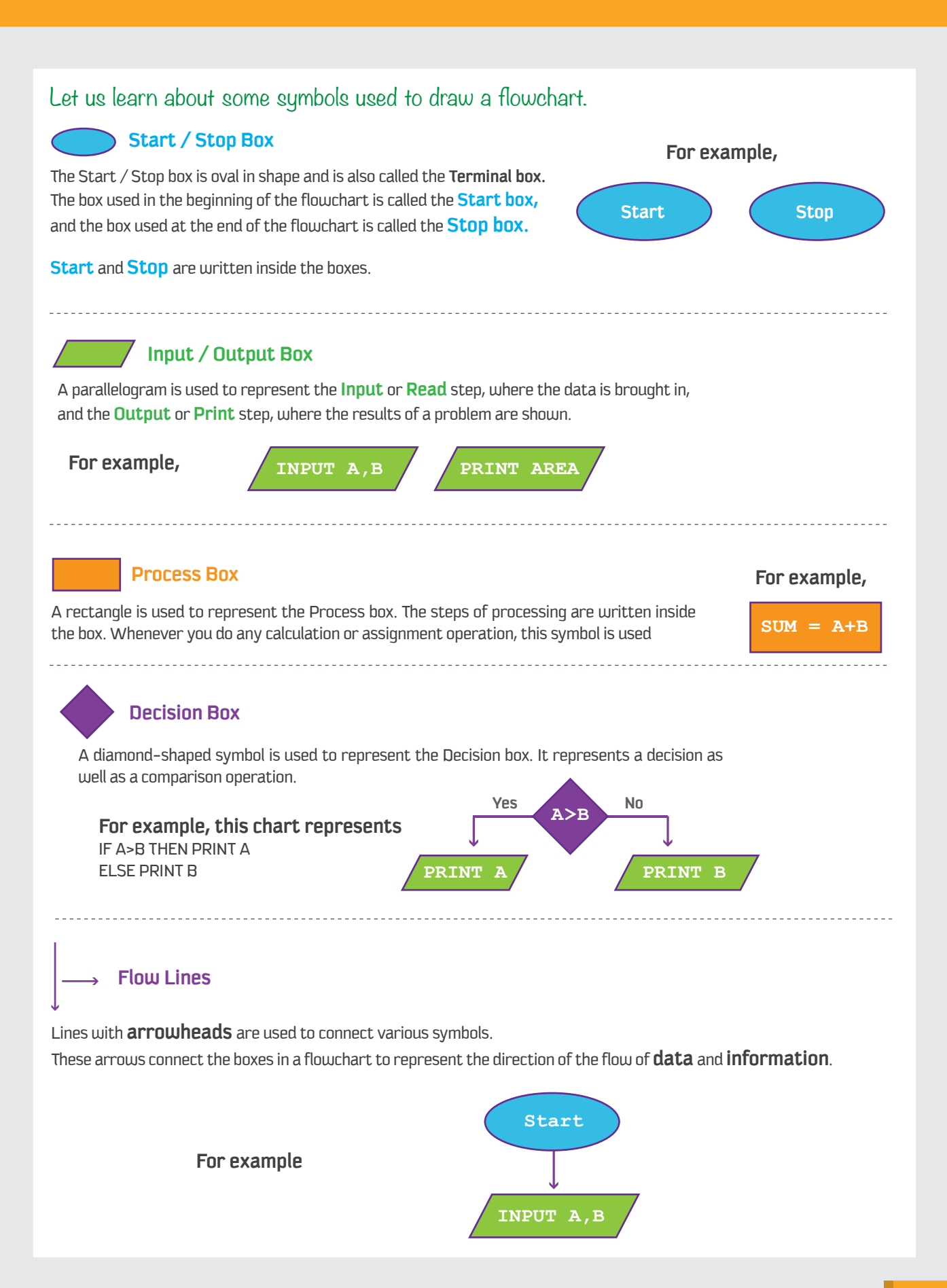

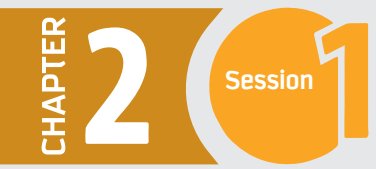

#### **Connectors**

At times, the flow of the main process in the flowchart has to be redirected to a previous point in order to repeat a process. This requires connecting two different points of the flowchart, which is done by the use of connectors. A circle is used to connect two different parts of a flowchart which are at different places.

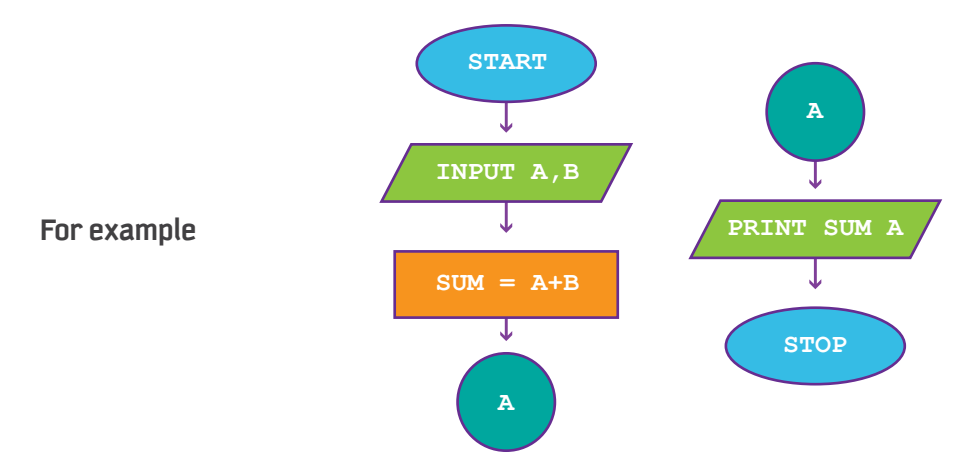

# **GUIDELINES FOR DRAWING FLOWCHARTS**

**Following are some of the guidelines to draw standard flowcharts.**

(a) In drawing a proper flowchart, all necessary requirements should be listed out in logical order.

(b) The flowchart should be clear, neat, and easy to follow. There should not be any room for ambiguity in understanding the flowchart.

(c) The usual direction of the flow of a procedure or system is from left to right or top to bottom.

(d) Only one flow line should come out from a process symbol.

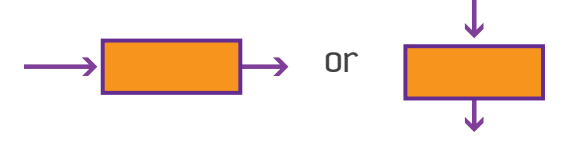

(e) Only one flow line should enter a decision symbol, but two or three flow lines, one for each possible answer, may leave the decision symbol.

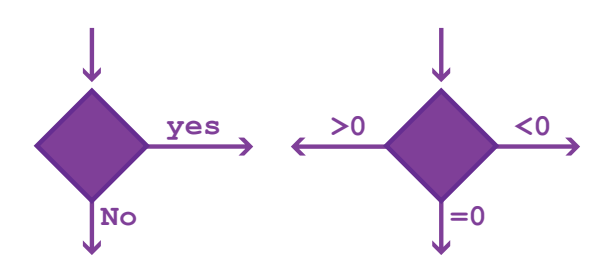

(f) Only one flow line is used in conjunction with a terminal symbol.

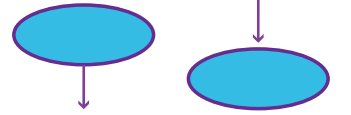

(g) Write briefly within standard symbols. As necessary, you can use the annotation symbol to describe data or computational steps more clearly.

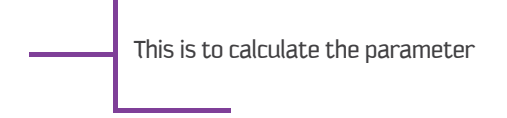

(h) If the flowchart becomes complex, it is better to use connector symbols to reduce the number of flow lines. Avoid the intersection of flow lines if you want to make it a more effective method of communication.

(i) Ensure that the flowchart has a **START** and a **STOP**.

(j) It is useful to test the validity of the flowchart by passing through it with simple test data.

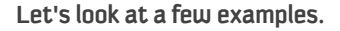

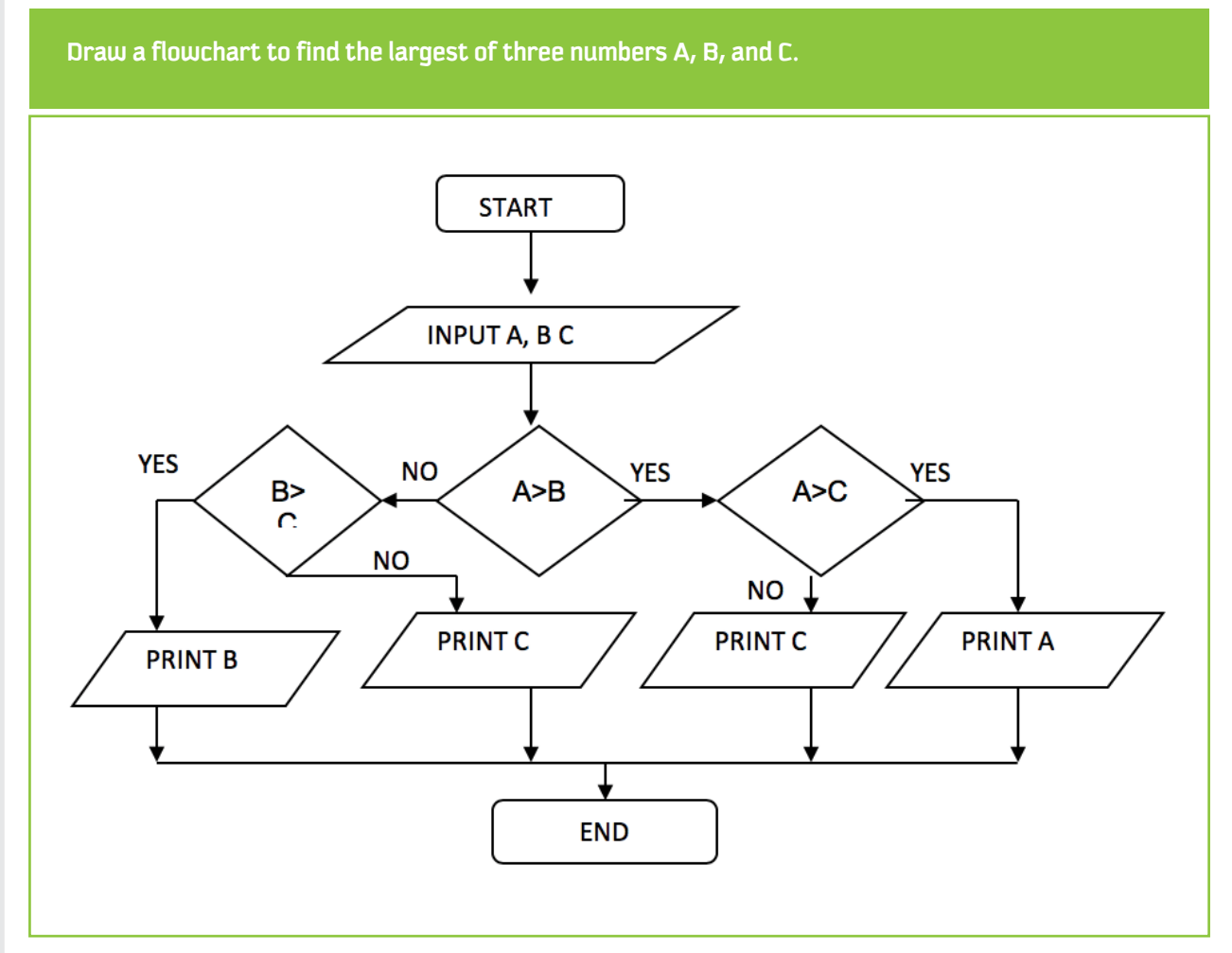

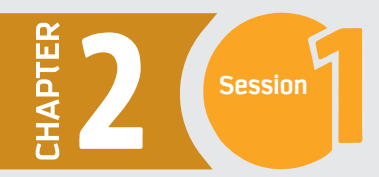

Draw a flowchart to find the sum of the first 50 natural numbers.

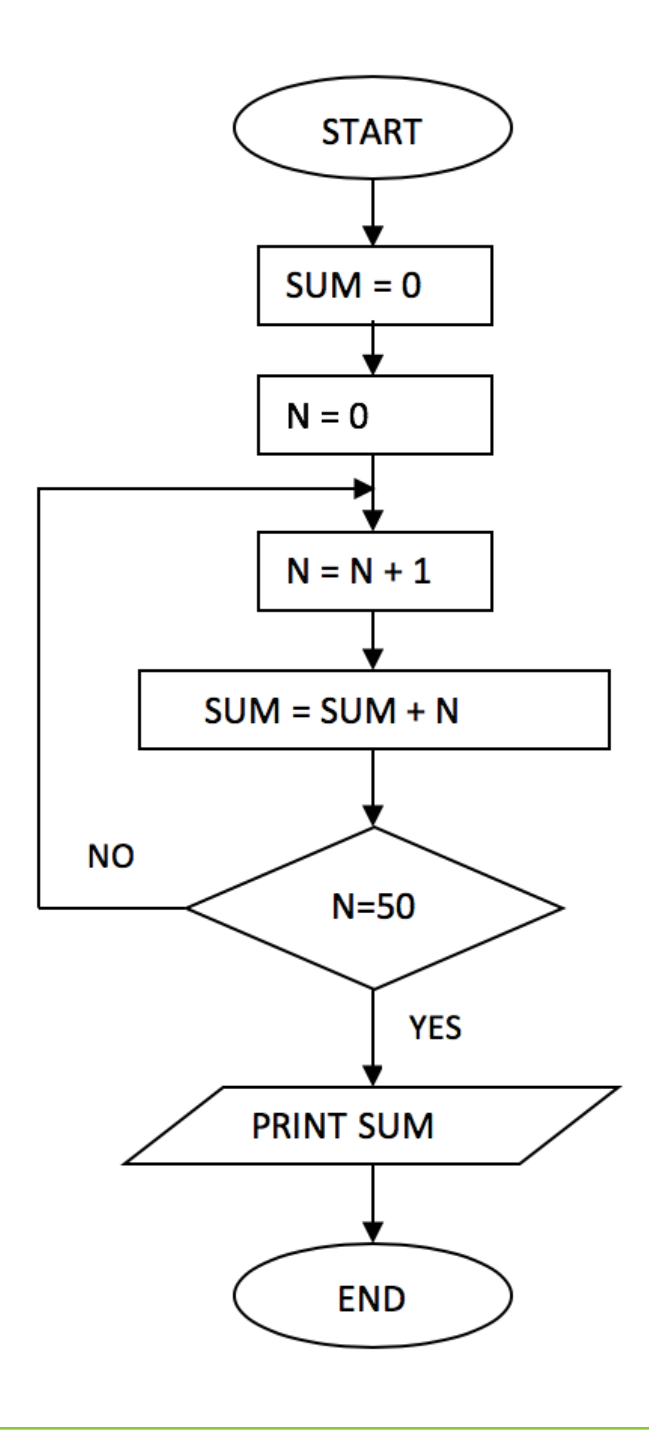

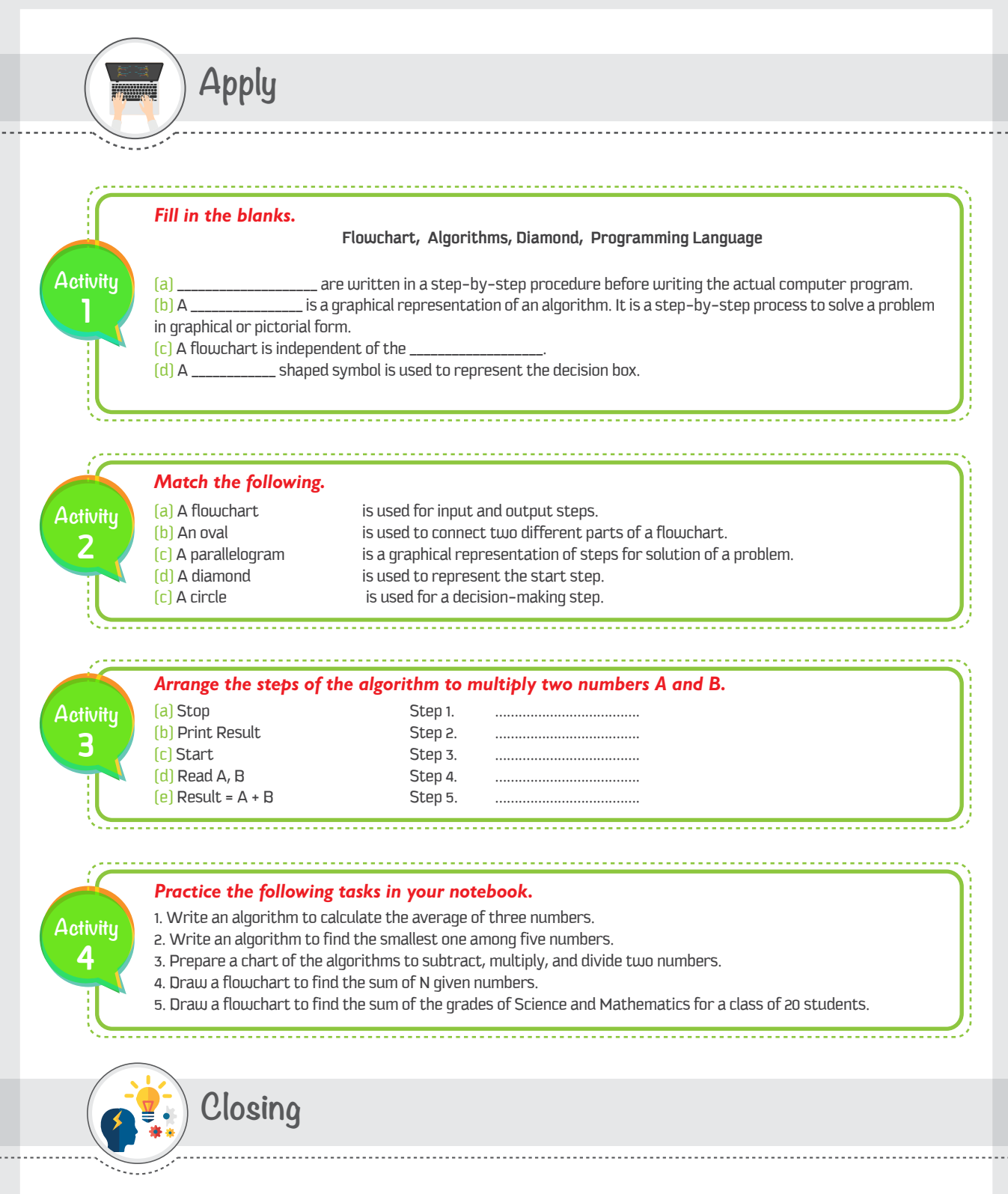

Dear student, you have just learned the logic of solving problems using algorithms. Although the examples we covered in this session are basic, the concept is the same even for much more complicated scenarios. If you would like to build your own computer application, then you have to practice solving problems using algorithms, then use your flowchart as a guide in the programming phase and write your code with the programming language that you like.
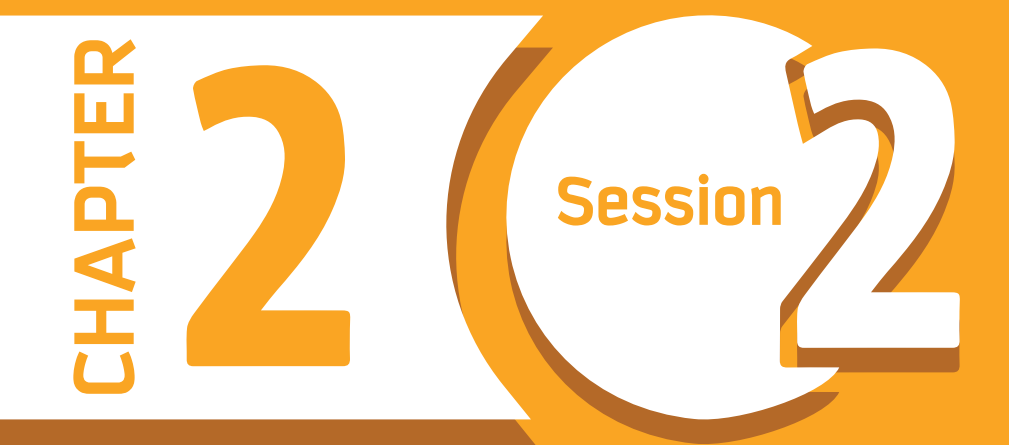

# **Introduction to Programming**

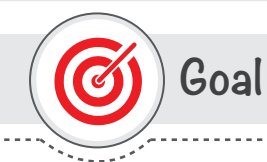

### In this session, you will learn

The basic concepts of computer programming using the Python programming language. You will be also familiar with the two main windows that Python uses: the Shell window and the Code window.

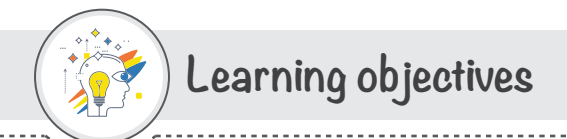

### **Dear Student**

By the end of this session, you should be able to:

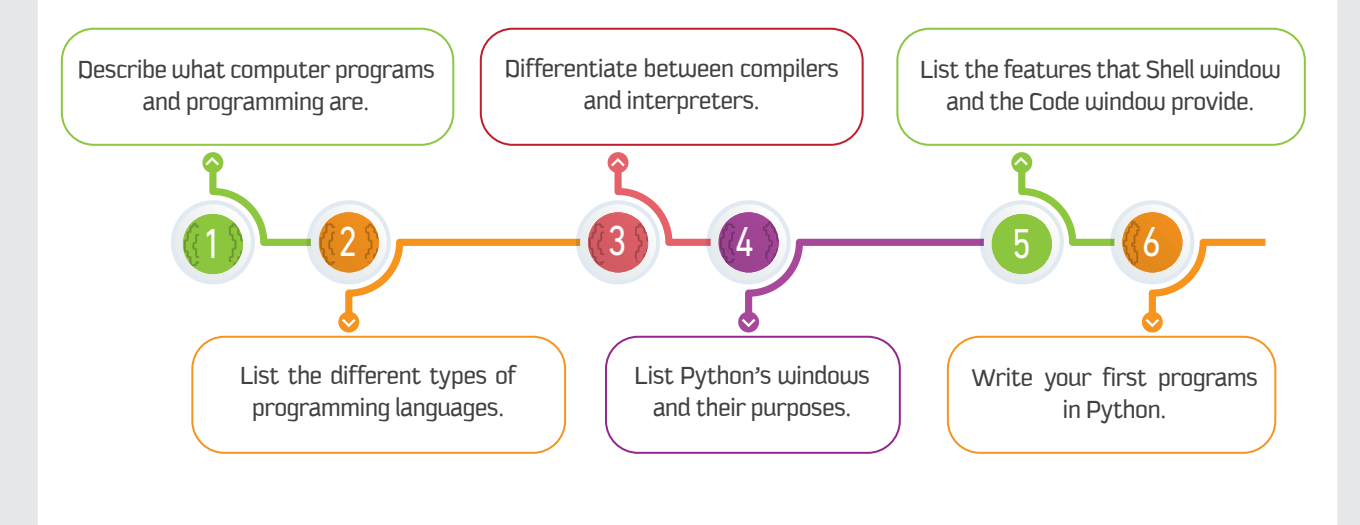

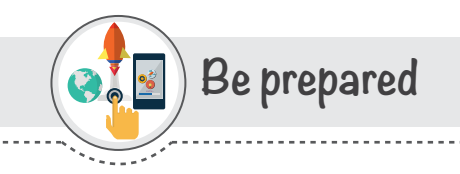

Every time we use smart devices, there are programs running in the background. Moving a mouse pointer from one part of your computer screen to another may seem like a simple task, but in reality, a computer program just ran. Another simple task like typing letters into Google Docs leads to computer programs being executed in the background. It is all programming everywhere.

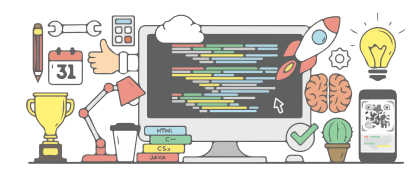

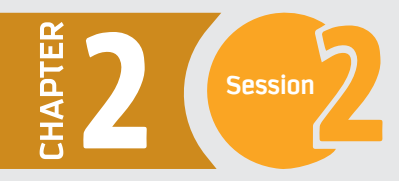

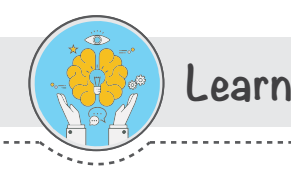

### **PROGRAMMING**

Programming is the process of creating a set of instructions that tell a computer how to perform a task. It is often referred to as coding. Programming can be done using a variety of programming languages, such as SQL, Java, Python, and C++.

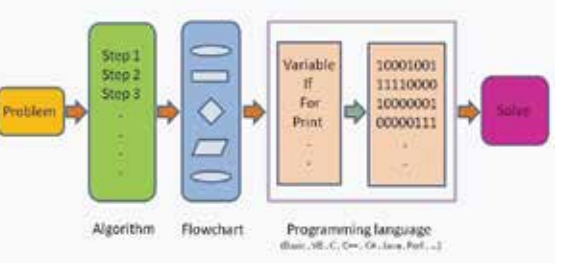

### What is a program?

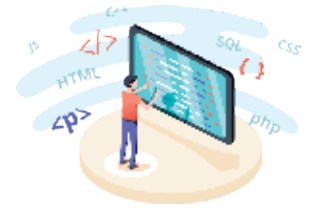

A computer program is a sequence of instructions executed by a computer. Every task of a computer is done using a computer program. We write a program using a programming language. Computer programs are also referred to as code.

#### Below are some examples of computer programs.

- Operating systems like Windows and Android.
- Web browsers like Mozilla Firefox and Apple Safari.
- Office suites like Microsoft Office.
- Video games.

A computer program is stored as a file on the computer's hard drive. When a user runs the program, the file is read by the computer, and the processor reads the data in the file as a list of instructions. Then the computer does what the program tells it to do.

## What is a Programming Language?

Machines have their own natural languages, just as humans do. Computers do not understand the human languages. The natural language of computers is the binary code:1 and 0.

These represent two states: on (1) and off (0). That is the natural language of electronic devices. It would be complicated for us as humans to communicate with the computers in binary.

To communicate with machines that understand binary, programming languages were invented. We are now able to communicate with machines using programming languages that are close to our own natural languages, such as Arabic or English, but they are more structured and have their own rules and notations.

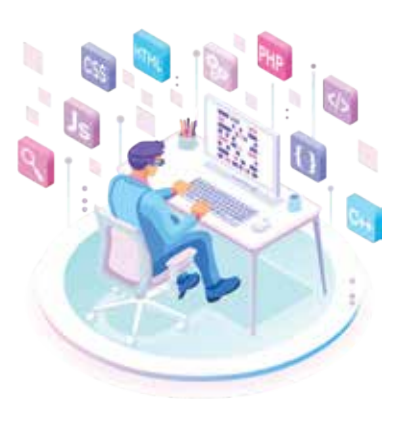

## Types of Programming Languages

Computer programming languages are basically classified into two types

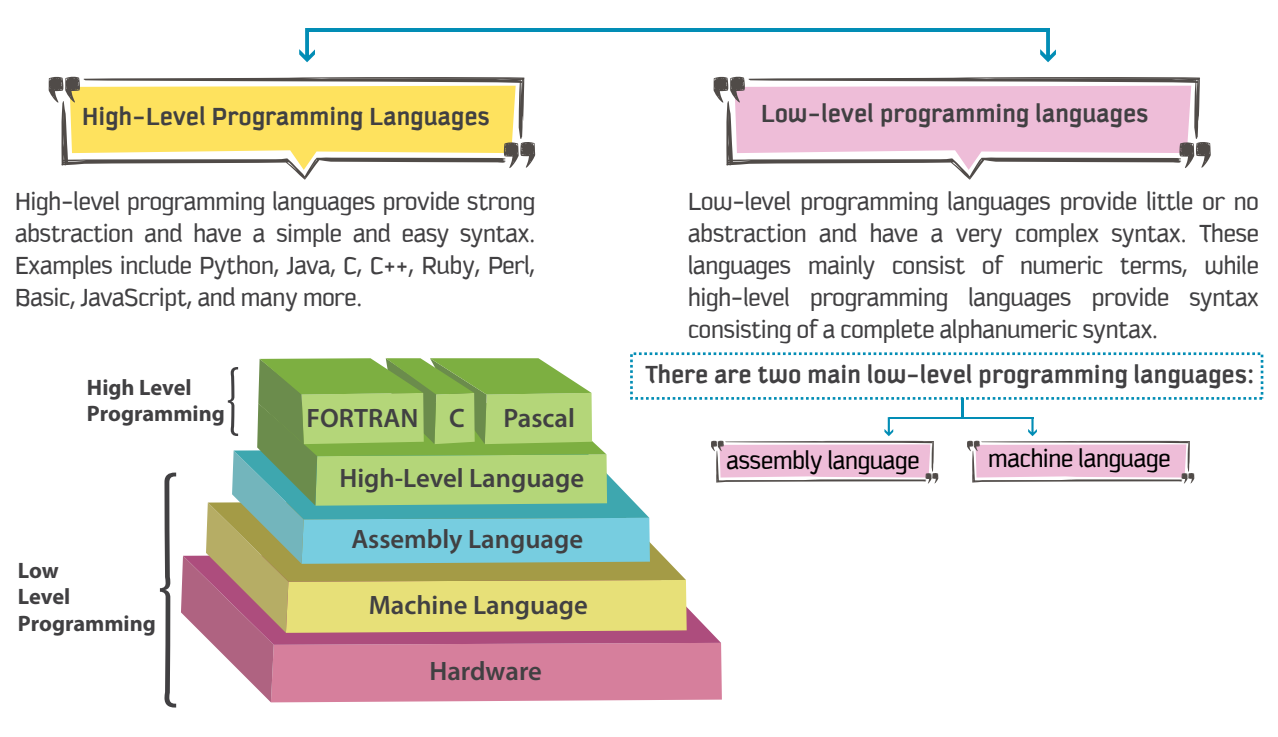

### **Translators**

You know that computers understand only binary, the language of 0's and 1's. On the other hand, the high-level programming languages are closer to our natural languages. Hence, to communicate with computers by using these programming languages, we need special translators.

Translators have the responsibility of converting your source code to binary machine language. We may refer to the binaries as object code, the program, or a common word today: app.

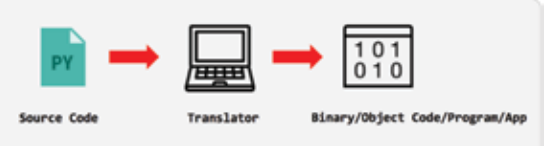

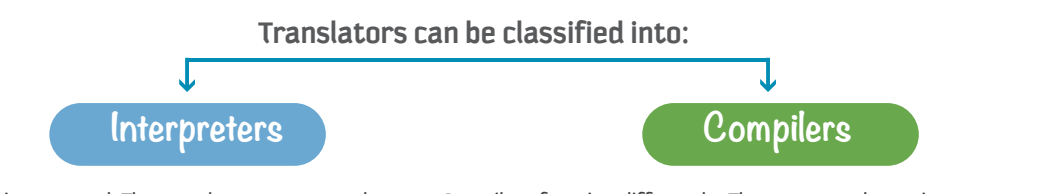

Some languages are interpreted. The translator processes the source code line by line and runs every line in the program or app. This means that interpreted source code starts running until it encounters an error. Then the interpreter stops to report such errors.

Python is a good example of an interpreted programming language.

Compilers function differently. They convert the entire source code into the object code via a compilation process. The object code is then executed. If there were errors in the source code, they are detected during the compilation stage and flagged. This interrupts the compilation process, and no object code is generated.

Visual Basic and C++ are good examples of compiled programming languages.

#### To summarize

**Interpreters Compilers** 

translate line by line and execute each line before going on to the next line. translate the entire program to a file (binary) and execute the whole file.

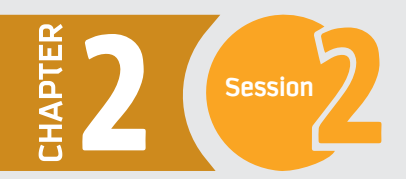

### **Session**  $\frac{1}{2}$  **Introduction to Programming**

### **Getting Started with Python**

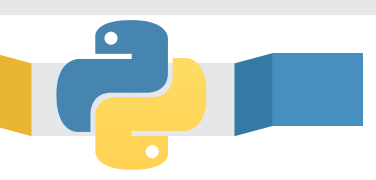

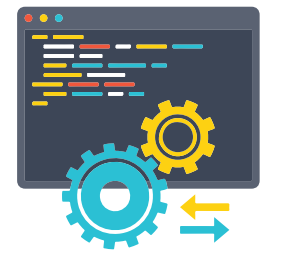

There are several powerful languages that are easy to set up and learn, and Python is one of them. Python is an interpreted, interactive, object-oriented programming language. Object-oriented programming language is a programming language model organized around objects rather than "actions" and data rather than logic. Pythons' flexibility allows it to do many things, both big and small. Python can be used to write simple programs, but it also possesses the full power required to create complex, large-scale enterprise solutions.

#### Some examples in which Python is used are:

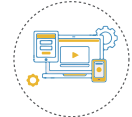

Desktop graphical application development, including games.

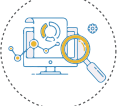

Mathematical and scientific analysis of data.

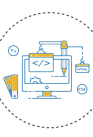

Web and internet development.

#### Python's applications in the world of computer programming are obvious.

For example, Python is used in some of the largest internet sites on earth – like Reddit, Dropbox, and YouTube.

 The popular **Python** web framework Django powers both Instagram and Pinterest. However, that doesn't mean it is complicated or hard to learn.

## **Source Code**

Source code is basically a file, just like a Microsoft Word (.docx) file, but slightly different. It is a raw text file, written on very simple editors, like the Windows Notepad. You will recall from the previous section that you need either interpreters or compilers to convert your source code to binary. The source code must be saved in a file, which is passed as an input to the translator.

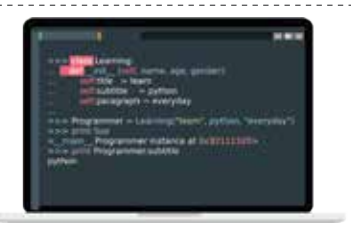

**Depending on the language you are writing in,** there are designated extensions for saving your source code file.

Python's extension is  $\rightarrow$  Python's extension is  $\rightarrow$  Pava

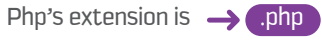

# **+ow to install Python on your computer**

1 - Type "Python" in your browser and search the internet.

2 - Scroll down and click on Download Python from the official Python website (www.python.org).

3 - Select the right operating system that you have (e.g. Windows or Mac).

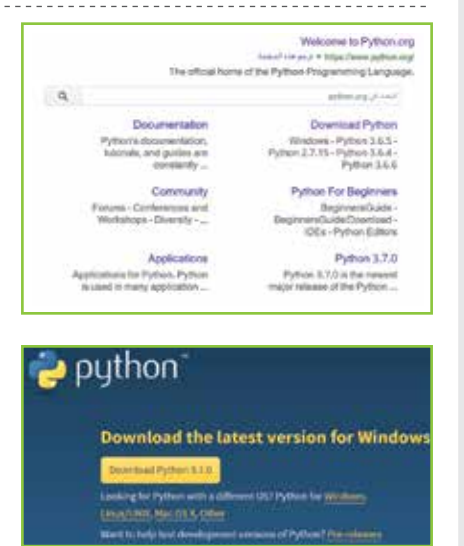

Python 1.4.4 2018-06-21 Pythen 2.7.15 2019-05-01 6 - Now your python has been installed in your computer and you Pythan 3.6.3 2018-03-28 Pythen 1.4.4 2018-02-05 1- Click on the Start button to open the Start menu. 2- Click on IDLE **(Python 3.6 32-bit)** from the All Apps list. IDLE stands for **Integrated Development and Learning** Environment which is a bundled set of software tools for program development. D The interpreter shell of Python 3.6 appears.

Python 3.6.5 Shell □ × File Edit Shell Debug Options Window Help Python 3.6.5 (v3.6.5:f59c0932b4, Mar 28 2018, 16:07:46) [MSC v.1900 32 bit (Inte A 1) ] on win32 Type "copyright", "credits" or "license ()" for more information.  $>>$ 

The Python shell provides the very useful ability to execute in interactive mode where you execute a single Python command and get the result. Interacting with the shell is much like using a calculator, except that, instead of being limited to the operations built into a calculator (addition, subtraction, etc.), it allows the entry and creation of any Python code. For example, in the following screen, we entered 2+3 and got the result as 5 in the next line.

#### Python 3.6.5 Shell  $\square$ × File Edit Shell Debug Options Window Help Python 3.6.5 (v3.6.5:f59c0932b4, Mar 28 2018, 16:07:46) [MSC v.1900 32 bit (Inte <  $1)$ ] on win32 Type "copyright", "credits" or "license ()" for more information.  $>> 2+3$  $\overline{\mathbf{s}}$  $>>$

Here, the expression 2 + 3 is entered at the shell prompt (>>>), and the program immediately responds with the result 5.

5 - Once the file is downloaded, double click on it and follow the

can start using it.

### **6tarting the Python 6hell**

As you know, we use the Python interpreter shell to run the programs. To start the Python shell, follow the steps given below:

wizard to install python.

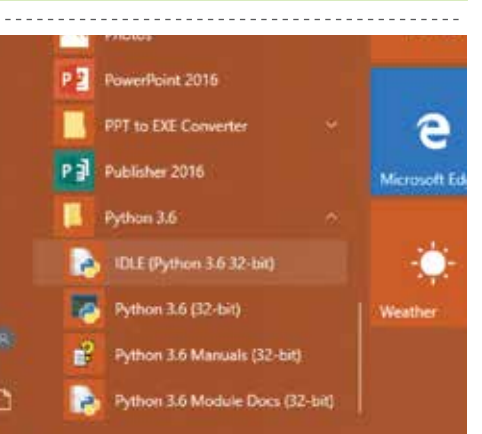

 $\Delta$ , test

 $\mathbf{A}$  in

 $\Delta$  is

 $\Delta$  in

Looking for a specific release? Python releases by version number;

> **Beliguin date** 3010-06-27

Salazza varsion

Pythes 3.7.0

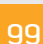

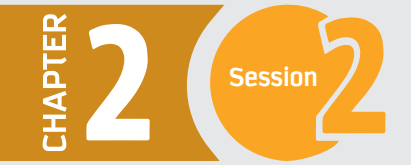

#### Let us try another example.

Type the code **print ("Python is fun!")** in the shell. You should see the result as: **Python is fun!** 

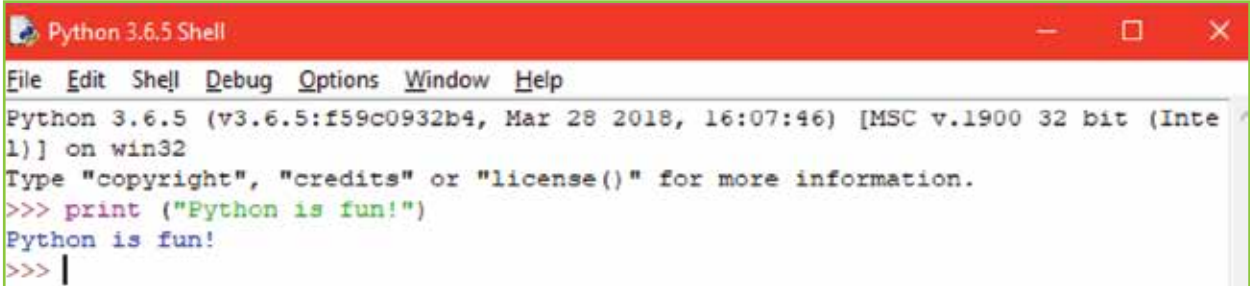

And that's it. You've just made your first programs in Python. Each time you entered a line, Python immediately executed the statement. Once done, you can use **exit () or Ctrl D** to leave the Python shell.

#### Python 3.6.5 Shell\*  $\Box$  $\overline{\mathsf{x}}$ File Edit Shell Debug Options Window Help Python 3.6.5 (v3.6.5:f59c0932b4, Mar 28 2018, 16:07:46) [MSC v.1900 32 bit (Inte 1) ] on win32 Type "copyright", "credits" or "license()" for more information. >>> print ("Python is fun!") Python is fun!  $>>$  exit ()

A dialog box appears. Click OK to close the Python shell.

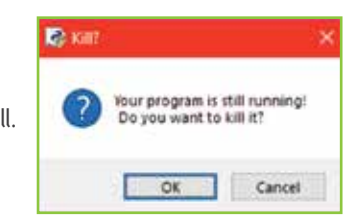

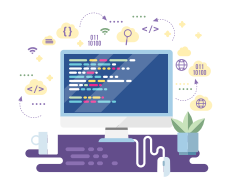

### **6hell Window**

The Shell window opens automatically when you open IDLE (Python's Integrated Development and Learning Environment) or when you run a program from the Code window. The main purpose of it is to run codes. You may use it to write and test small pieces of code. However, you cannot save the code through the Shell window. Below is a screenshot of the main Shell window.

The first bar of the Shell window illustrates the name and version of Python. It is also printed in the first line of the Shell window, with more information about the version (inside the orange box).

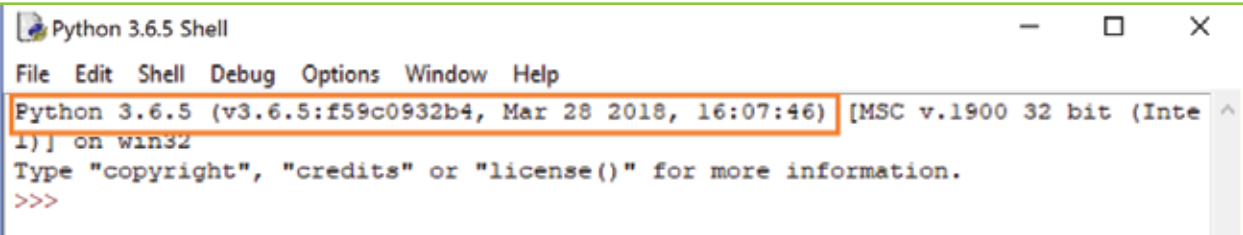

The three arrows, known as the command prompt, appear when the computer is ready for you to type your code. Once you write your code, press enter to run the code. The code runs immediately and the output appears in the next line unless there is an error (bug).

#### Python 3.6.5 Shell

 $\times$ o

□

 $\times$ 

File Edit Shell Debug Options Window Help Python 3.6.5 (v3.6.5:f59c0932b4, Mar 28 2018, 16:07:46) [MSC v.1900 32 bit (Inte n 1) ] on win32 Type "copyright", "credits" or "license()" for more information.  $>>$ 

#### Python 3.6.5 Shell

File Edit Shell Debug Options Window Help Python 3.6.5 (v3.6.5:f59c0932b4, Mar 28 2018, 16:07:46) [MSC v.1900 32 bit (Inte 1) ] on win32 Type "copyright", "credits" or "license()" for more information. >>> print "I am learning Python in King Saud University") SyntaxError: Missing parentheses in call to 'print'. Did you mean print ("I am le arning Python in King Saud University") ) ? >>> print ("I am learning Python in King Saud University") I am learning Python in King Saud University  $>>$ 

As you can see in the screenshot above, we wrote the first command with a missing left bracket and pressed enter. The output was a SyntaxError, and we have been advised how to fix it. In the second command, we debugged the code and ran it again. The output was printed on the next line. You may have noticed that there are different colors of the code. What do these different colors mean? Purple means a built-in function. Green means a string. Red means there is an error. Blue means a function definition or output from the program in the Shell window. Orange means a keyword. The rest is usually in black.

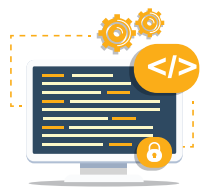

### Code Window

The code window is used to write your code, especially when you are writing a long program. It allows you to save and edit your code in a more practical way.

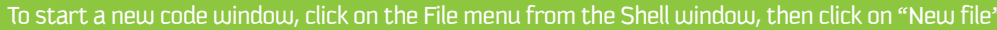

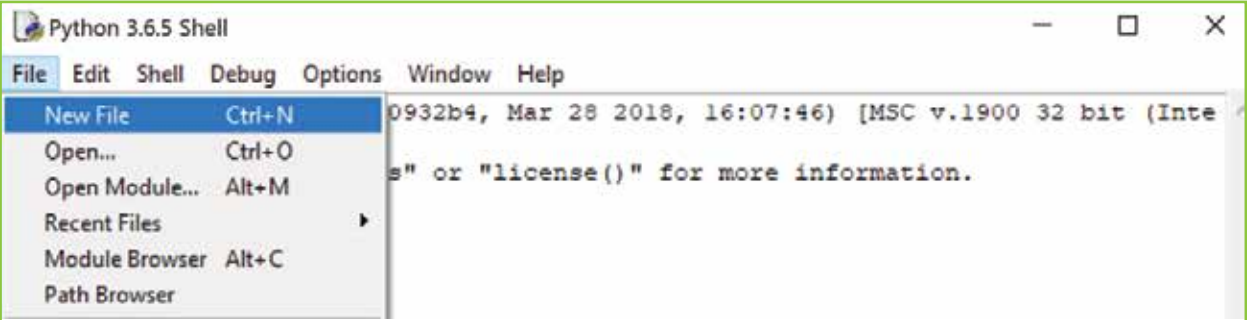

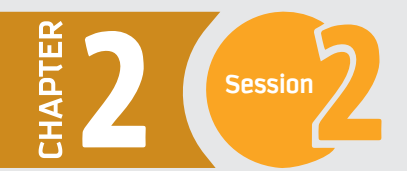

A new untitled window will appear. This window is ready for you to write your code in it. However, it is good practice to save the file before using it. Click on File then Save to save the file.

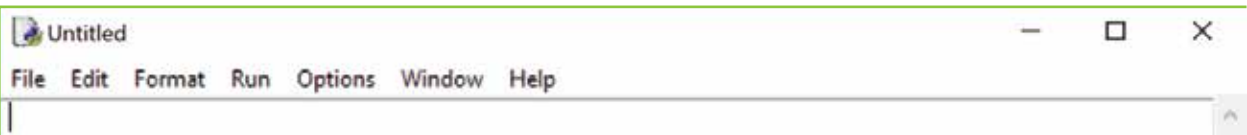

**The following window will appear. Select the location and folder that you would like to save your file in, then type the file name and save it as "Python Files".** 

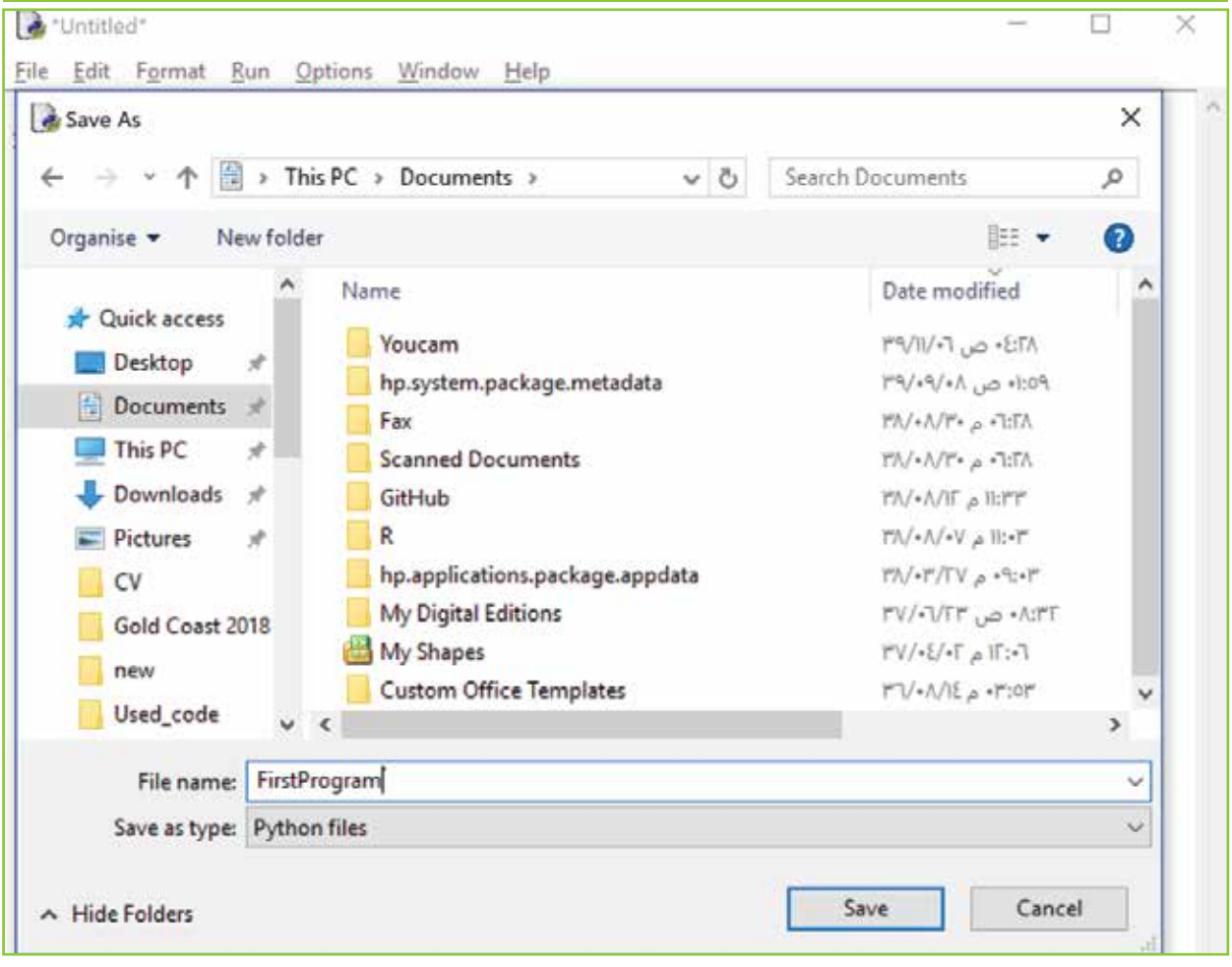

**Now your file is saved and you may notice that the file name on the title bar changed from Untitled to the new name along with the new location that you entered. You can type your code now and save it frequently by clicking File then Save or (Ctrl + S) as a shortcut.** 

FirstProgram.py - C:/Users/salah/Documents/FirstProgram.py (3.6.5)

File Edit Format Run Options Window Help

print ("I am learning Python in King Saud University")

**Once you are finished writing your code, you can execute it by saving the file and then clicking on the Run menu, then on Run Module. Alternatively, you may press F5 on your keyboard and that will execute your code.**

FirstProgram.py - C:/Users/salah/Documents/FirstProgram.py (3.6.5)  $\Box$  $\times$ File Edit Format Run Options Window Help print ("I am learning Python in King Saud University")

n FirstProgram.py - C:/Users/salah/Documents/FirstProgram.py (3.6.5) × File Edit Format Run Options Window Help Python 3.6.5 Shell □  $\times$ File Edit Shell Debug Options Window Help Python 3.6.5 (v3.6.5:f59c0932b4, Mar 28 2018, 16:07:46) [MSC v.1900 32 bit (Inte /  $1)$ ] on win32 Type "copyright", "credits" or "license ()" for more information. >>> \*\*\*\*\*\*\*\*\*\*\*\*\* RESTART: C:/Users/salah/Documents/FirstProgram.py \*\*\*\*\*\*\*\*\*\*\*\*\*\*\* I am learning Python in King Saud University  $>$ 

**As you can see in the previous screenshot, the code was executed and the output was displayed in the Shell window. The first line is the file name and its location, followed by the program output.**

□

 $\times$ 

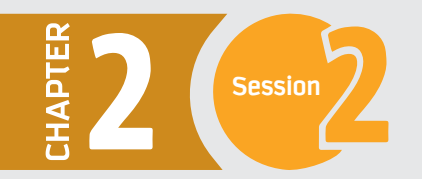

### **Graphical User Interface (GUI) in Python**

Graphical user interfaces (GUIs) are becoming an important part of every application. They allow users to interact with the application through graphical icons and visual indicators instead of text-based user interfaces. You may have noticed that the programs that you built in the previous sessions were not attractive enough, as they were text-based applications. GUIs were introduced to make applications more attractive and easier to use

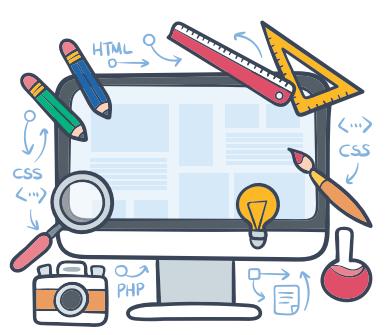

Python has a huge number of GUI frameworks that can be used to create a GUI for its applications. TkInter (traditionally bundled with Python, using Tk) is one example of the technologies that can be used to build a GUI.

Before we finish with this session, let us create one more interactive program.

We will write a program that asks you a few questions, then prints out an introduction about yourself. From the same interpreter shell of Python 3.6 that you used in the last examples, click on File and then New file, then write the following code:

```
*Example1C1.py -
                                            \Box\timesFile Edit Format Run Options Window Help
print ("Create an introduction about yourself!")
name = input("What is your name?")age = input("How old are you?")strengths = input ("What are your strengths?")
weaknesses = input ("What are your weaknesses?")
print ("Your name is", name)
print ("Your are", age, "years old")
print ("Strengths:", strengths)
print ("Weaknesses:", weaknesses)
print ("Goodbye", name)
```
Then save the file as a Python files and double click on it to run the program.

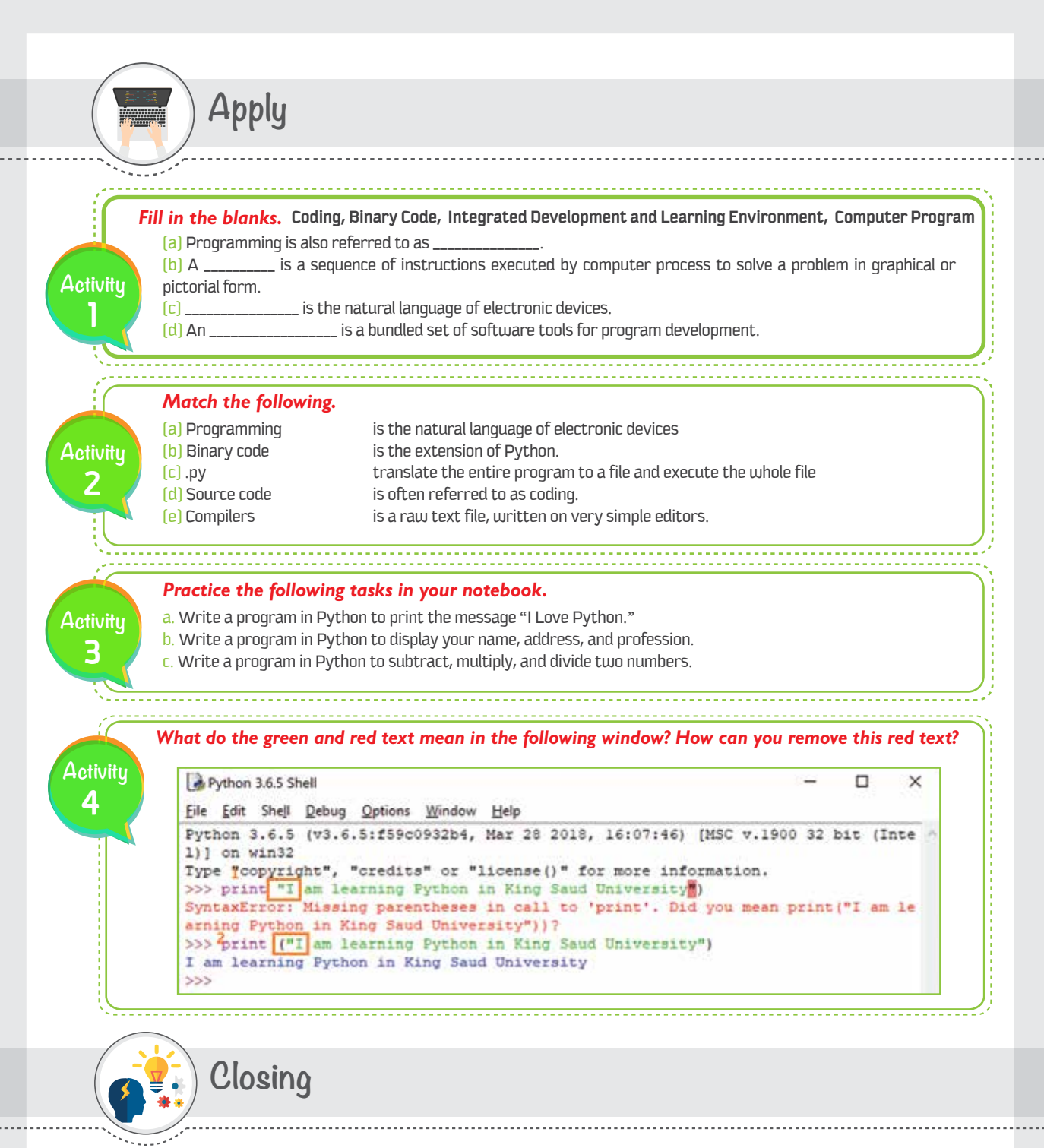

Dear student, you have just learned that anything a computer does must be through a program. A program is a seguence of instructions that is written in a programming language. A programming language is a language that allows us, as humans, to communicate with machines and pass our commands through a code. The code is then translated, either interpreted or compiled (based on the programming language that you used), to be a binary code. The machine then understands the program and executes the commands. You also became familiar with a powerful interpreted object-oriented programming language, Python. You learned the functionality of two main windows that Python uses; the Shell and Code windows. Although you only executed a few simple queries, Python is used for more complicated applications, including business intelligence and machine learning.

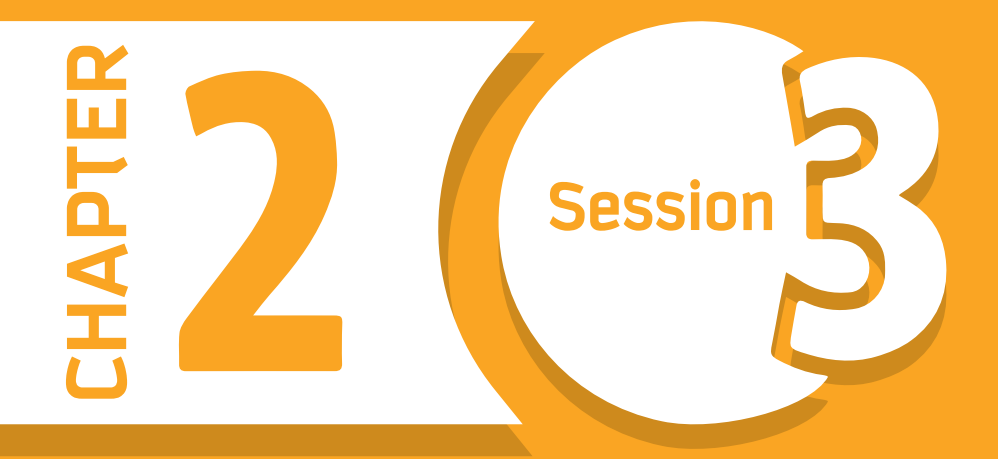

# **Building your First Program Building your First Program**

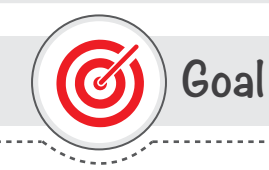

### In this session, you will learn

to build and run a complete program that reads, processes, and delivers a solution.

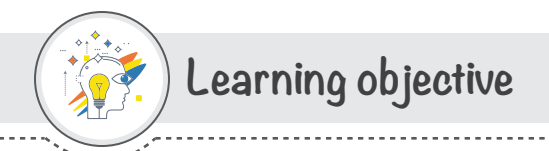

### **Dear Student**

By the end of this session, you should be able to:

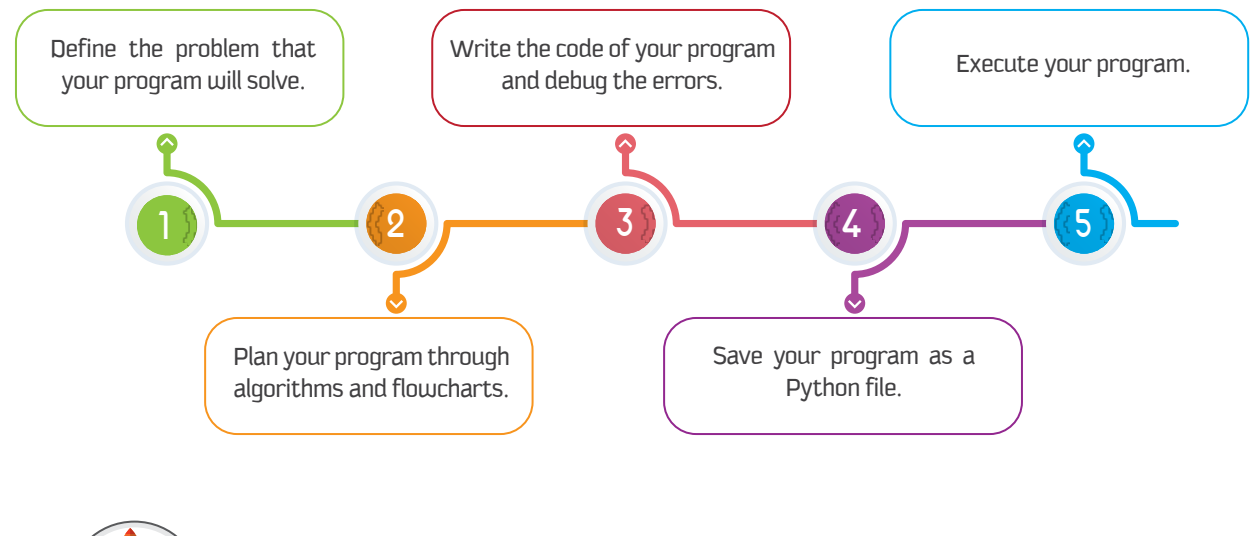

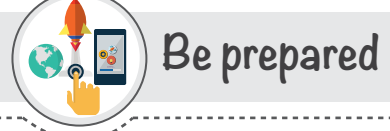

Any computer program that you have come across was built to solve a problem or provide a service. If you have a problem and you would like to utilize the power of a computer to solve it, then you should know what to do by now.

To build a computer program, we usually start by understanding the problem, planning the solution, and then start coding. If we don't truly understand the problem, the solution might be defective, giving wrong output or operating inefficiently.

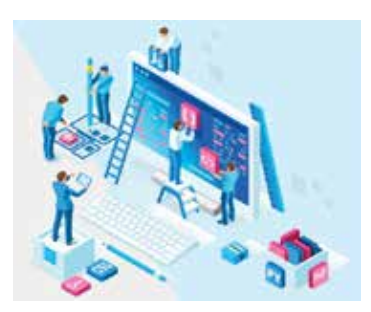

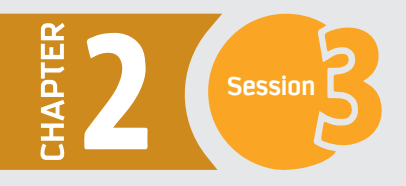

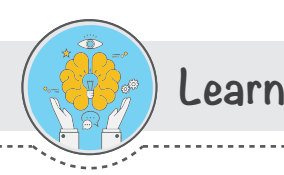

# Building your first program

In this session, you will transform a physical game into a computer-based game.

The game is about a person in a jail. There are three doors in front of him. One door will let him go free from the jail, while the other two will take him to the jailors. Now he needs to quess which door is the escape door. If he finds it, then he wins the game. Otherwise, he loses the game and it is over.

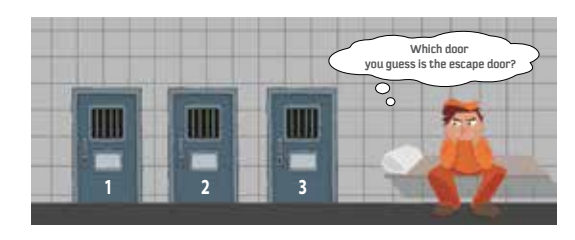

## **Planning the Program**

As you understood in session one of this chapter, an algorithm is a useful tool that can be used to plan your program before you start the actual coding. It helps you to write a step-by-step procedure that covers the big picture of your program. Writing an algorithm about your program saves your time, helps you optimize your solution, and makes the implementation process much easier. In this section, we will write the algorithm that solves the Escape Door game's problem, followed by the flowchart.

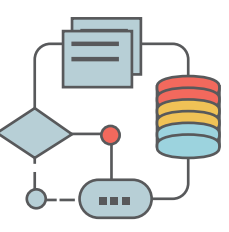

# Algorithm

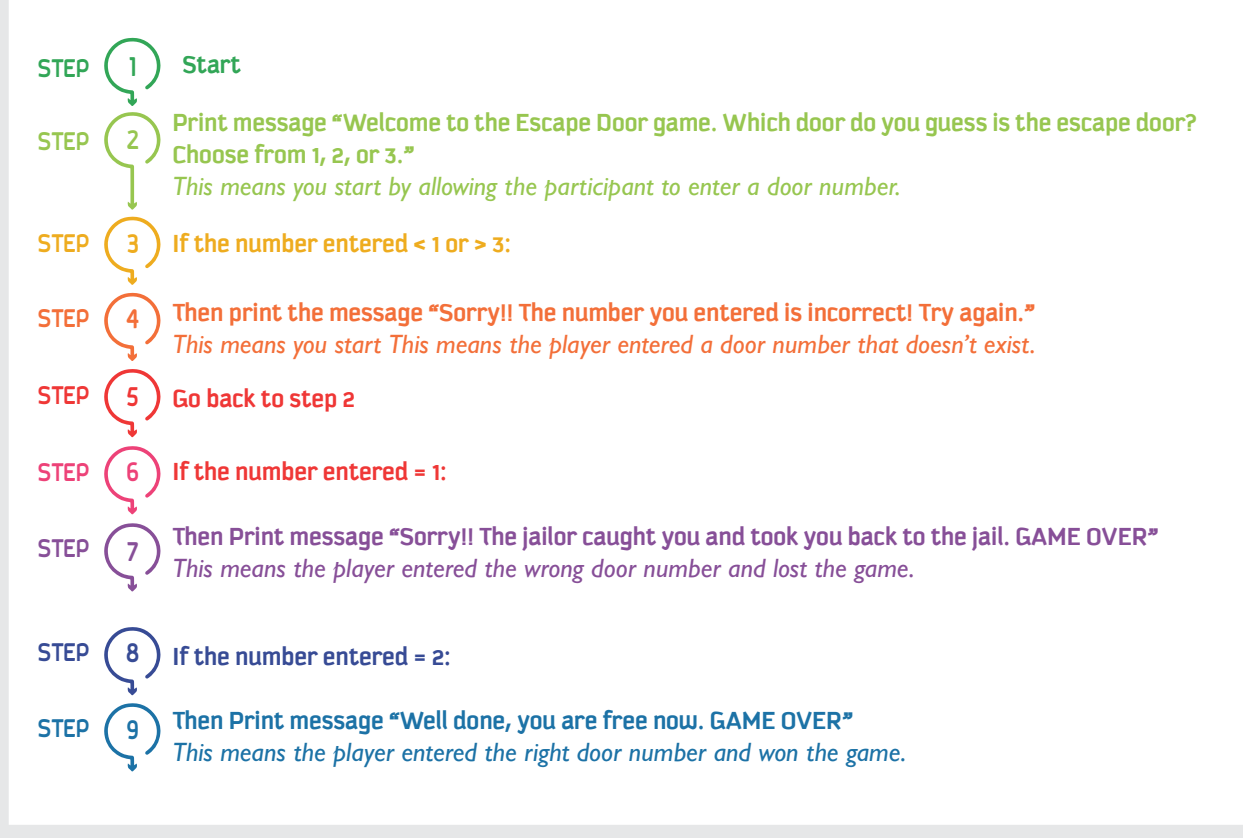

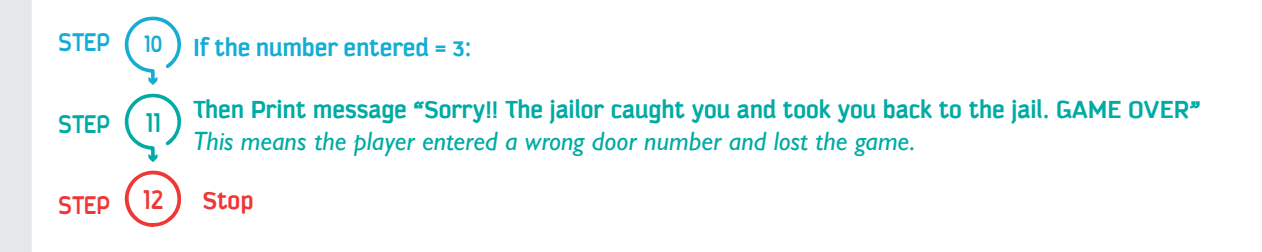

Now you have written an algorithm that explains the solution in a clear and simple way. To make your program even more understandable, we are going to draw a flowchart together. The flowchart, as we learned in session one, will make it easy for anyone to understand the object and logic of your program.

### Flowchart **START** Draw a flowchart of the Escape Door game.  $\mathbf J$ Output "Enter door number  $\rightarrow \downarrow$ Input Door number ↓ Output  $N<sub>O</sub>$ Number =  $1, 2,$ Wrong number, try again!! or 3? Yes Output "Sorry!! The jailor caught **No** you and took you back to Number =  $2?$ the jail. GAME OVER" Yes Output "Well done, you are free now. GAME OVER ↓ **END**

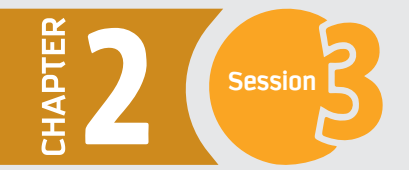

## **Coding the Program**

Now it is time to make the game real. You need to open IDLE, as you learned in session three. Once you open it, click the File menu, then choose New file. Save the file with a name that represents the game. Carefully type in the code shown below.

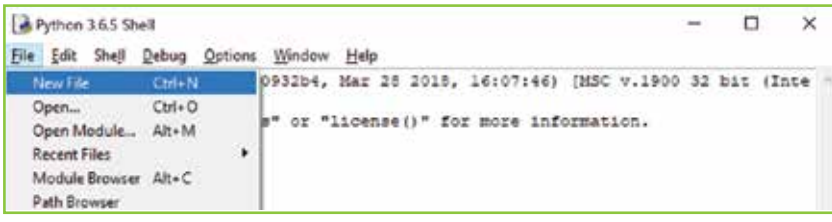

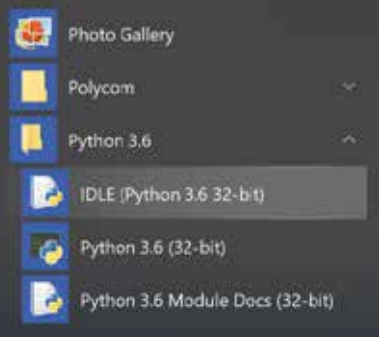

# Program code

Your program should now look like the following

File Edit Format Run Options Window Help print ("Welcome to the Escape Door game. Which door do you guess is the escape door?") doorchosen = input ("choose 1, 2, or 3") if doorchosen ==  $"1"$  or doorchosen == "3": print ("Sorry!! The jailor caught you and took you back to the jail") print ("GAME OVER") elif doorchosen ==  $"2"$ : print ("Well done, you are free now.") print ("GAME OVER") else: print ("Sorry, you did not enter 1, 2, or 3 !!") print ("Run the game again to have another go.") ł

Save your file, then click on the Run menu, and click on Run Module. Alternatively, you could press F5 on your keyboard and it would directly run your program. You should get the following window.

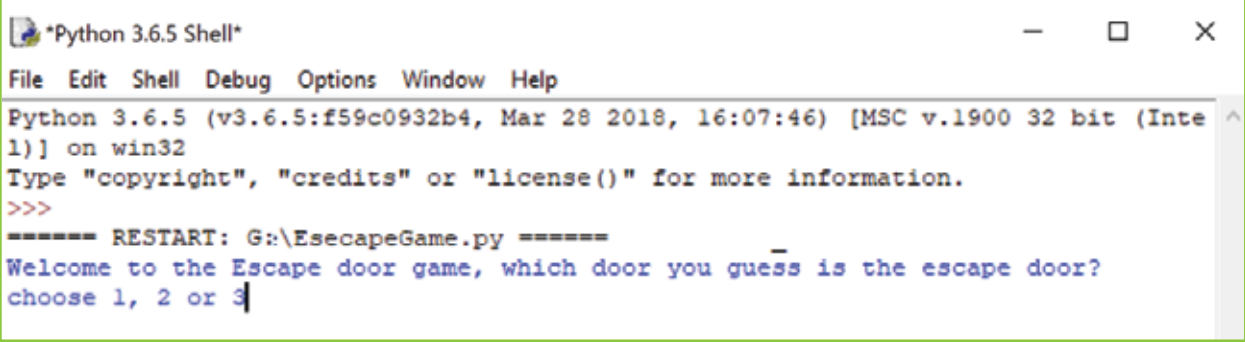

 $\rightarrow$  Spelling errors  $\rightarrow$  Missing quote marks or brackets If you get an error message (known as a bug), then you have to debug  $\rightarrow$  Missing indents your code by carefully checking the code again. Such errors might be:  $\rightarrow$  Using = instead of == in an if statement

- 
- $\rightarrow$  Not using : after if, elif, and else

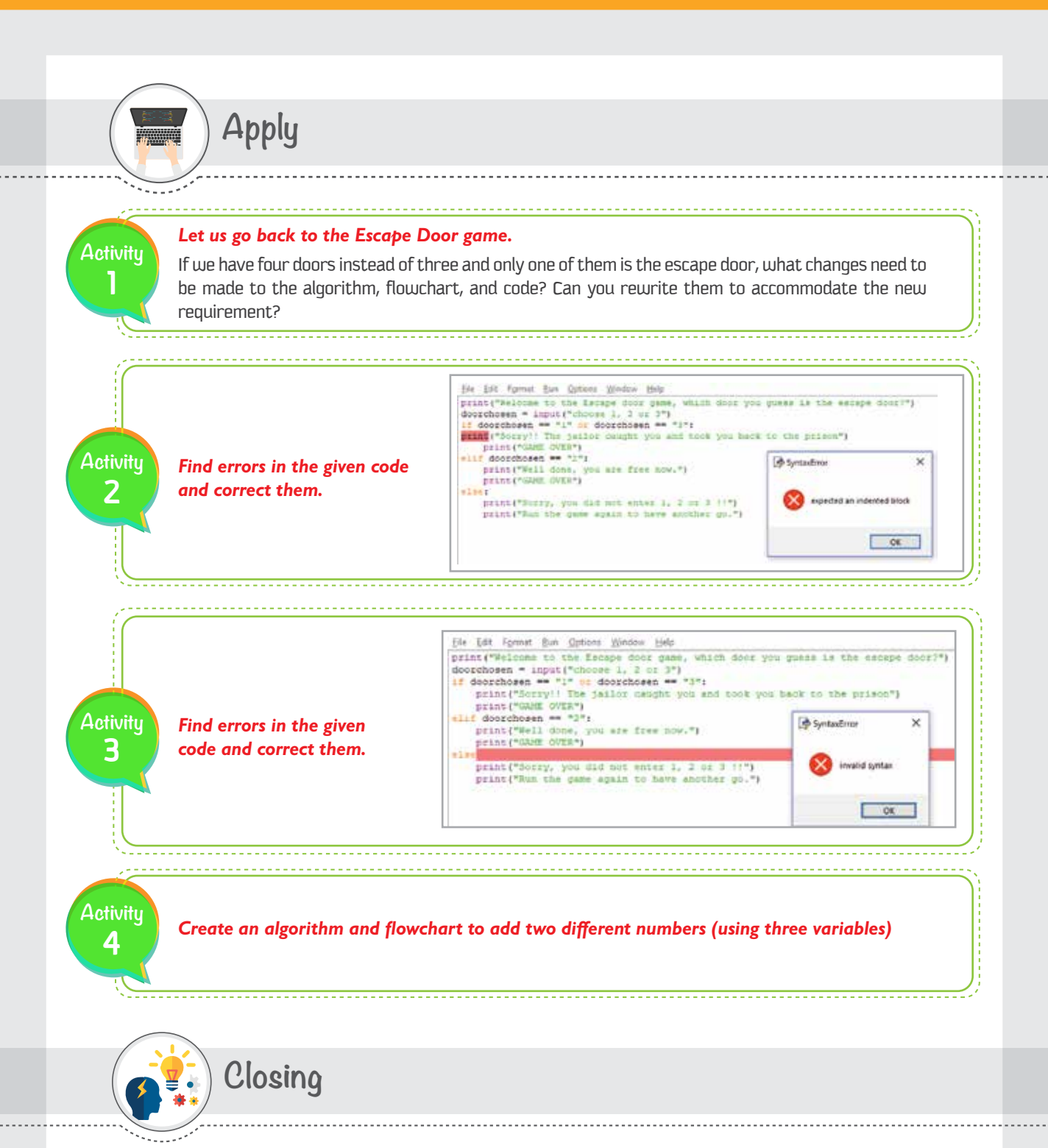

Dear student, you have just learned how to solve a problem or provide a service through a computer application. Although the program that you built is a simple and small one, the concepts and procedures remain the same even with more complicated ones. It is always a good practice to split a big program into small subsets of functions, then work on each one individually. Once the small subsets are completed and tested, then it is much easier to combine them and run the whole program. There are many techniques and practices in how to code your program, and you need to define your own way and be precise and consistent.

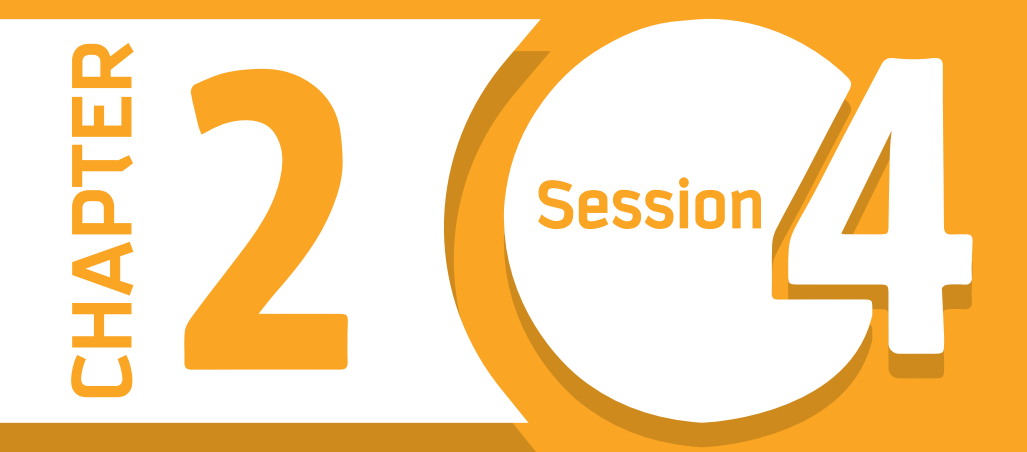

# **Variables, Statements, and Operators**

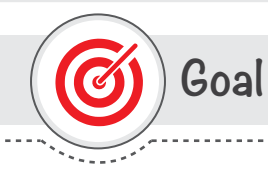

### In this session, you will learn

why and how to use variables, operators, and statements to write your Python code.

Learning objectives

### **Dear Student**

By the end of this session, you should be able to:

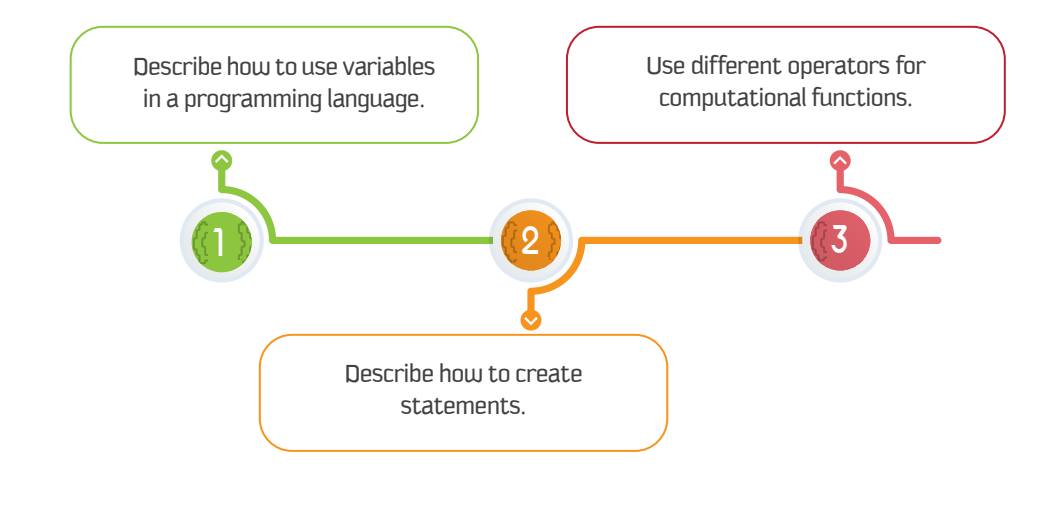

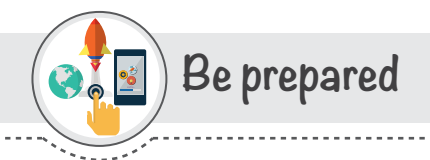

One of the most powerful features of programming is the ability to use variables. A variable is a name that is assigned with a value. This value can be manipulated based on the program requirements. The process of assigning a value to a variable is an example of a "statement."

A statement is a unit of code that the Python interpreter can execute. In this session, you will learn how to use variables and create executable statements.

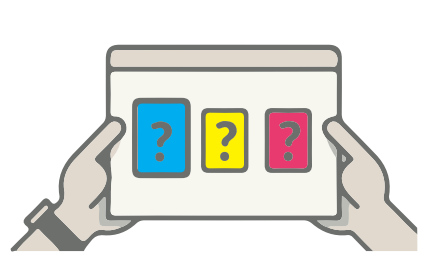

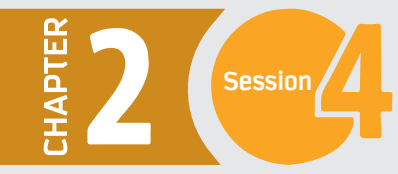

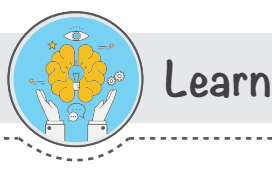

### Variables

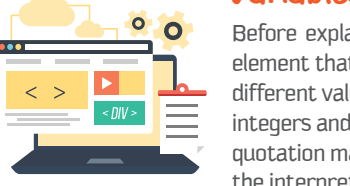

Before explaining the variables in Python, let us review the values and their types. A value is a basic element that a program works with, such as a number or a letter. In the previous sessions, we dealt with different values including 1, 2, 3 and "Python is fun!". These values belong to different types. Here, 1, 2, 3 are integers and "Python is fun!" is a "string," as it contains a string of letters. The string is always enclosed in quotation marks. If you are not sure what type of variable it is, then you can use the command "type" and the interpreter will tell you the type, as shown in the following example.

Python displays the variable type based on the value assigned to it. This means Python will change the variable type if we assign a value of a different type. For example: if you assign ' Python is fun!' to a variable var, then the type will be string. If you reassign another value, 5, to var, then it will be integer.

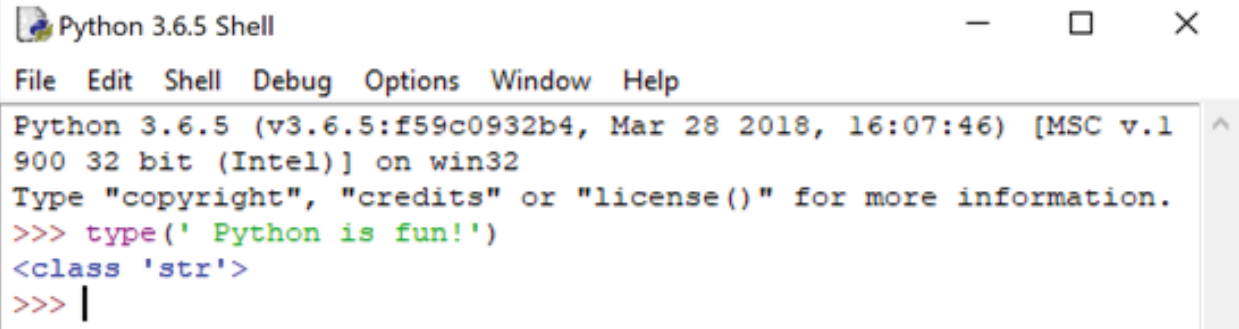

Python 3.6.5 Shell

П  $\times$ 

```
File Edit Shell Debug Options Window Help
Python 3.6.5 (v3.6.5:f59c0932b4, Mar 28 2018, 16:07:46) [MSC v.190
0 32 bit (Intel)] on win32
Type "copyright", "credits" or "license()" for more information.
>>> var = ' Python is fun!' # This will create a string type.
>> type (var)
<class 'str'>
>>
```

```
\BoxPython 3.6.5 Shell
                                                                   \timesFile Edit Shell Debug Options Window Help
Python 3.6.5 (v3.6.5:f59c0932b4, Mar 28 2018, 16:07:46) [MSC v.1
900 32 bit (Intel)] on win32
Type "copyright", "credits" or "license()" for more information.
>>> var = 5 # the 'var' variable is now a number integer type.
>>> type (var)
<class 'int'>
>>>
```
## The following table explains some basic variable types in Python.

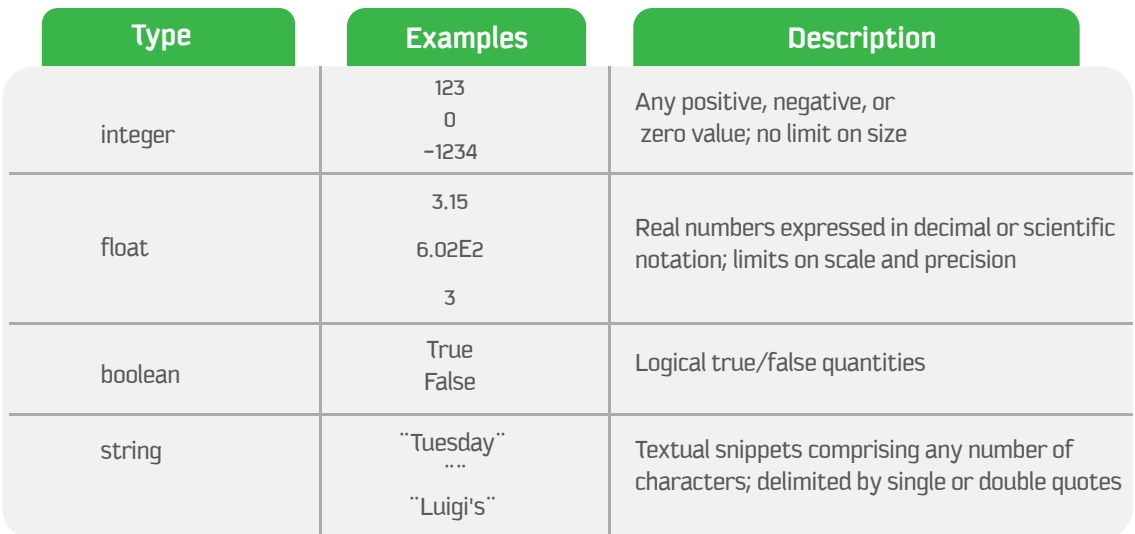

Programmers choose names for their variables that are meaningful and describe what the variable is used for. In Python, variable names can contain both letters and numbers, but they cannot start with a number. It is legal to use uppercase letters, but it is a good idea to begin variable names with a lowercase letter. The underscore character [ \_ ] can appear in a name. It is often used in names with multiple words, such as student\_id. If you give a variable an illegal name, you get a syntax error:

```
Python 3.6.5 Shell
                                                              П
                                                                    \timesFile Edit Shell Debug Options Window Help
Python 3.6.5 (v3.6.5:f59c0932b4, Mar 28 2018, 16:07:46) [MSC v.190
0 32 bit (Intel)] on win32
Type "copyright", "credits" or "license()" for more information.
>> 5city = 'Riyadh'
SyntaxError: invalid syntax
>> age(= 25SyntaxError: invalid syntax
>> class = 'level B'
SyntaxError: invalid syntax
>>
```
In the above examples, it is clear that the first and second examples are wrong, as we explained in the previous paragraph. However, what is wrong with the third example? You may have noticed that the variable name in the third example is class, which is one of Python's keywords. Keywords cannot be used as variable names.

Python has 33 keywords reserved that cannot be used as a variable name. They are:

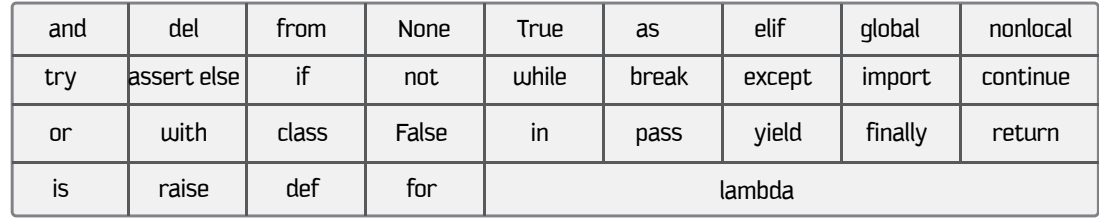

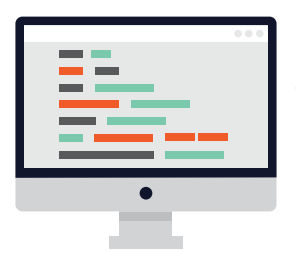

#### **Statements**

The code for an application is usually contained in a sequence of statements. A statement is a unit of code that the Python interpreter can execute. So far, we have seen two kinds of statements: print statement and assignment. When you type a statement, the interpreter executes it and displays the result, if there is one.

If there is more than one statement, the results appear one at a time as the statements are executed, as explained in the following example: print("King Saud University")  $X = 2019$  $print(x)$ 

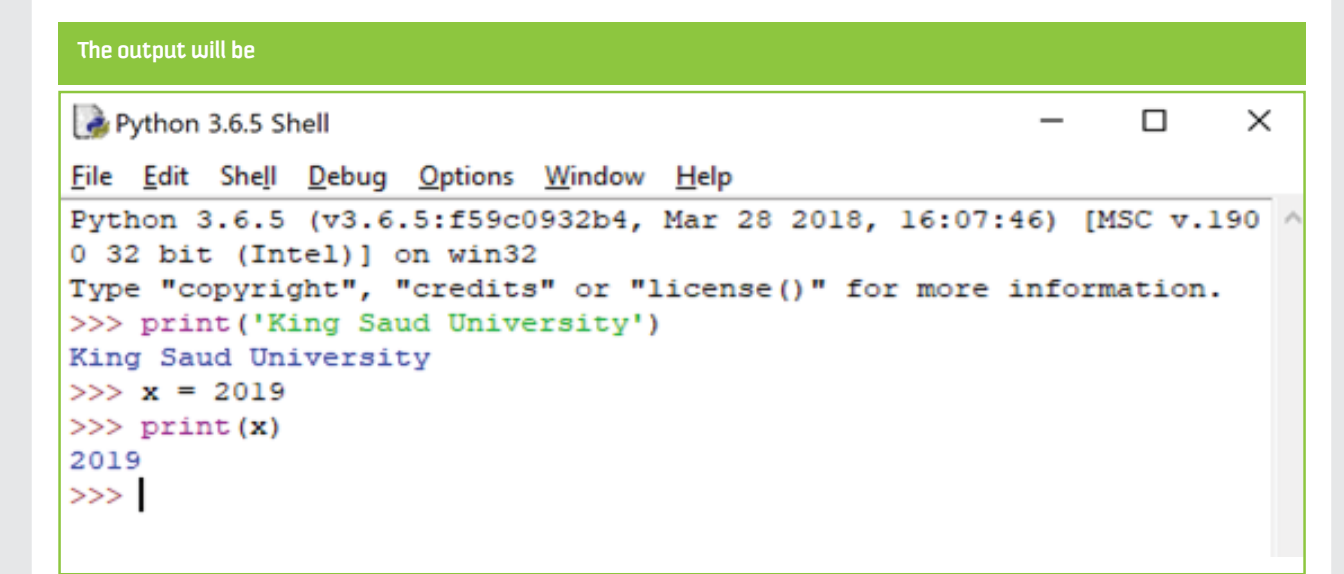

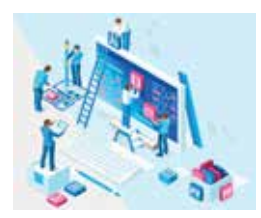

#### **Operators**

Python has special symbols called operators that represent computations like addition and division. The values the operator is applied to are called operands. The operators can be summarized in the following table.

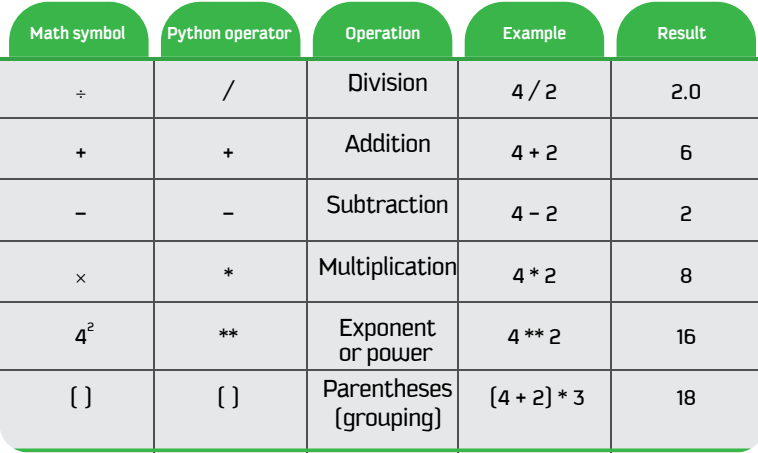

**Now you can write some expressions that are built by the combination of values, variables, and operators. If you type an expression in interactive mode, the interpreter evaluates it and displays the result:** 

□ Python 3.6.5 Shell  $\times$ File Edit Shell Debug Options Window Help Python 3.6.5 (v3.6.5:f59c0932b4, Mar 28 2018, 16:07:46) [MSC v.19 00 32 bit (Intel)] on win32 Type "copyright", "credits" or "license()" for more information.  $>> 1+1$  $\overline{a}$  $>>$ 

**You can start by creating variables and assign values to them, then do some calculations, as in the following example:**

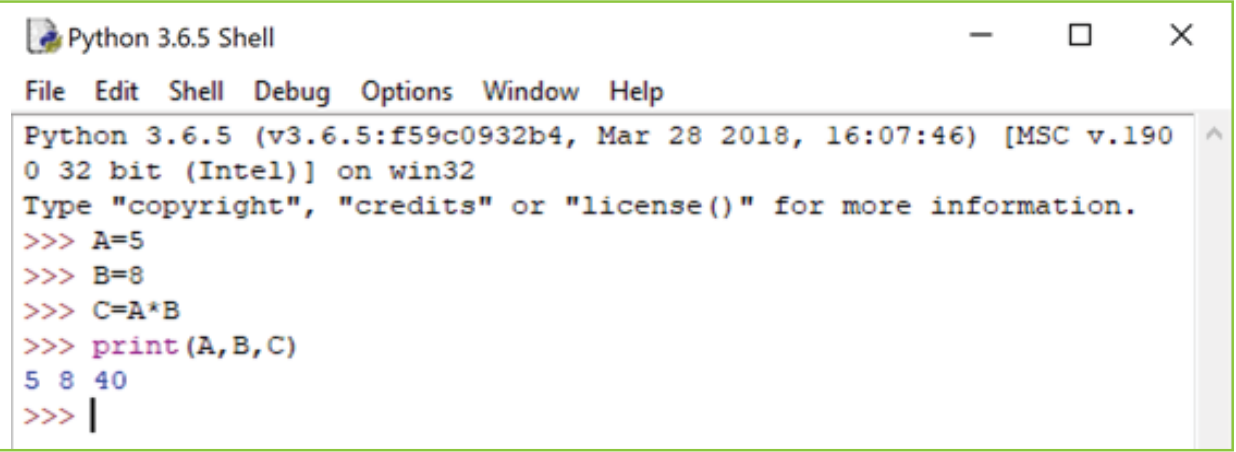

When more than one operator appears in an expression, the order of evaluation depends on the rules of precedence. For mathematical operators, Python follows mathematical convention as follows:

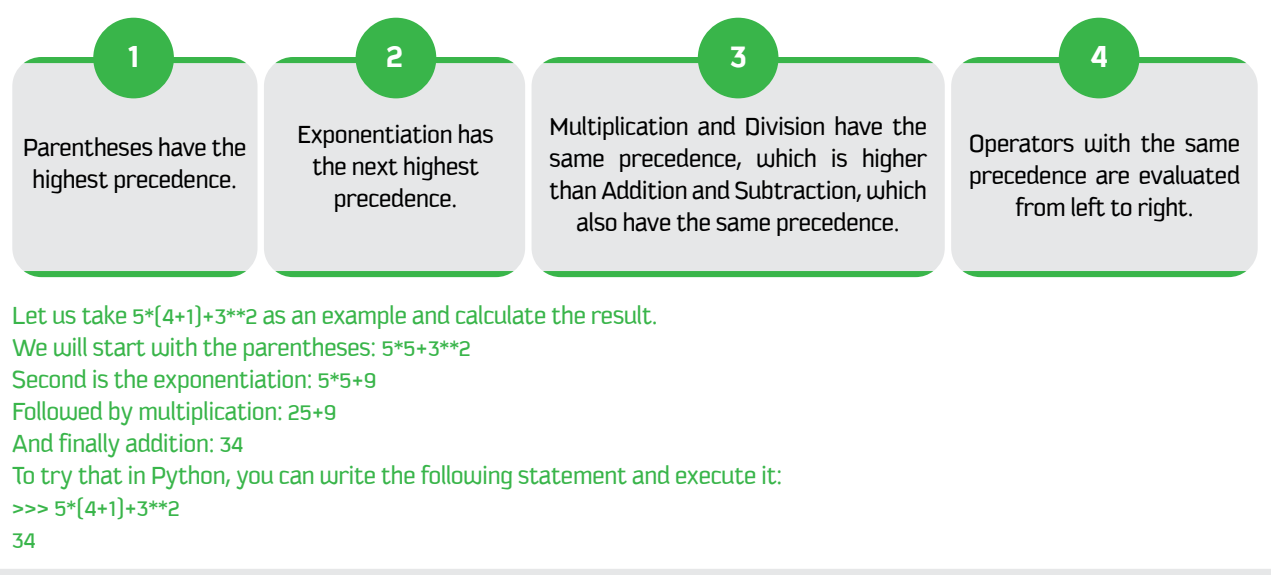

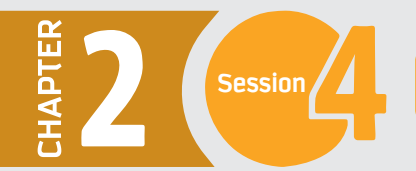

Now let us build a more meaningful application that reads two values, which are your car speed and the distance to your destination; then the application tells you how many minutes you need to arrive.

We will start in a new Code window as you have learned in session 4. Let us save the file as Traveling\_Time

print("Welcome to the traveling time application") speed = input("enter your speed in km/hour") speed = int(speed) distance = input("enter the distance to your destination")  $distance = int(distance)$ time\_h = distance/speed  $time_m = distance/speed*60$ print["you will need", time\_m, "minutes to arrive"] print("you will need", time\_h, "hours to arrive")

File Edit Format Run Options Window Help print ("Welcome to the traveling time application")  $speed = input("enter your speed in km/hour")$  $speed = int(speed)$ distance = input ("enter the distance to your destination")  $distance = int(distance)$  $time h = distance/speed$ time  $m = distance/speed*60$ print ("you will need", time m, "minutes to arrive") print ("you will need", time h, "hours to arrive")

And when you run the program you will get an output similar to the following.

Python 3.6.5 Shell  $\Box$ × File Edit Shell Debug Options Window Help Python 3.6.5 (v3.6.5:f59c0932b4, Mar 28 2018, 16:07:46) [MSC v.1900 32 bit (Inte ^  $1)$ ] on win32 Type "copyright", "credits" or "license()" for more information.  $555$ ==== RESTART: G:\تشروع مقرر تقن\Chapter2\new\Used\_code\Traveling\_Time.py ==== Welcome to the traveling time application enter your speed in km/hour140 enter the distance to your destination400 you will need 171.42857142857144 minutes to arrive you will need 2.857142857142857 hours to arrive  $>$ 

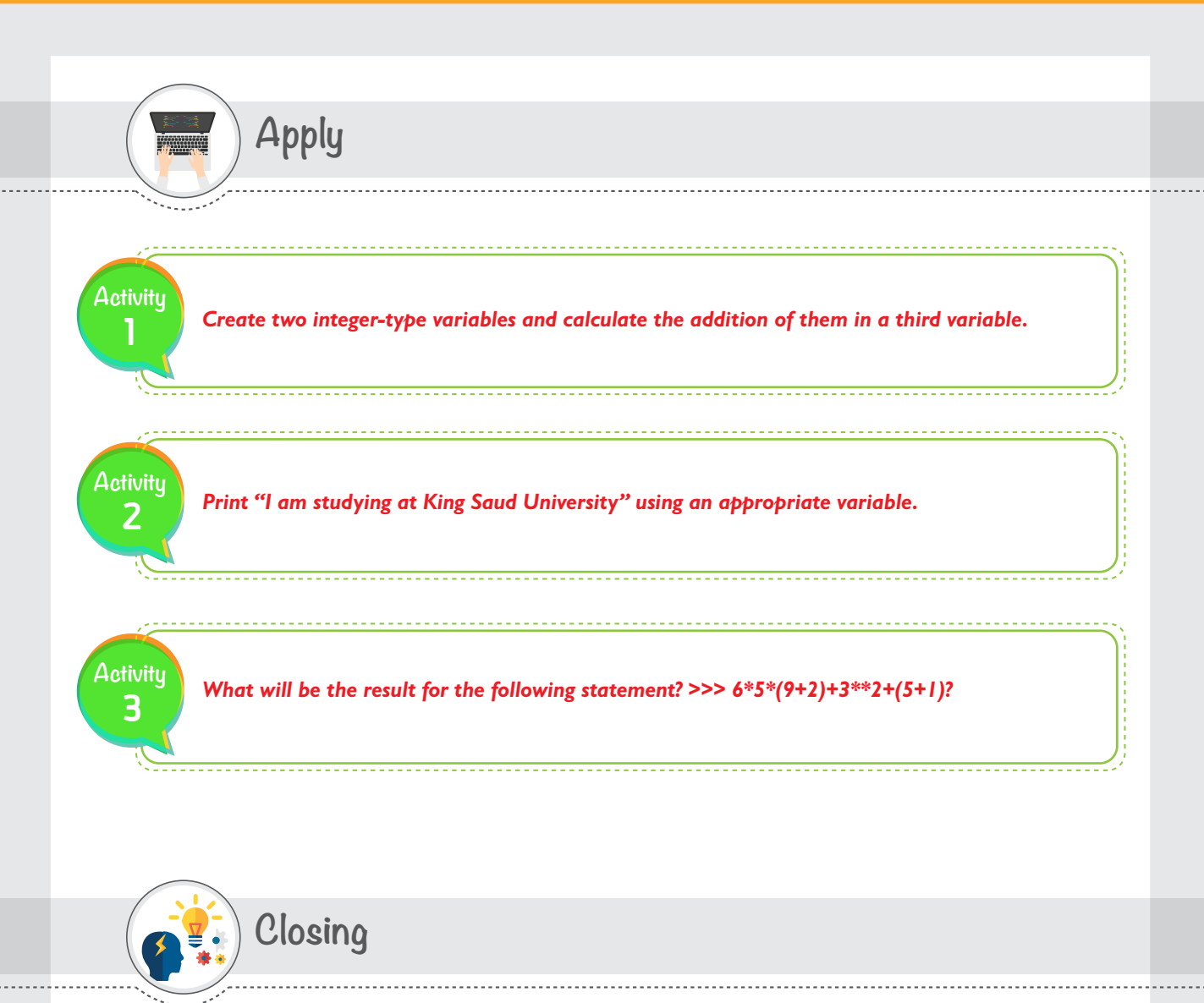

**Dear student,** you have just learned how to use variables, operators, and statements to enhance your programming and produce solutions for more complicated problems. We mentioned in this session four famous types of variables, and there are many more you may need to learn in your feature studies. We also explained the basic operators that allow you to do computations. However, Python has many built-in functions that you can use, and you can also create your own functions. You can now refer to the Python website and explore more advanced variable types and functions to improve your previous programs.

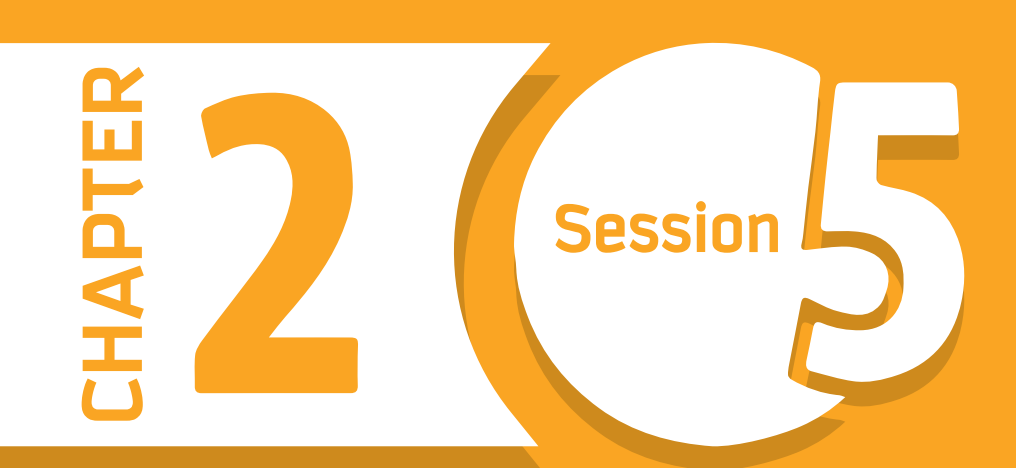

# **Conditional Logic**

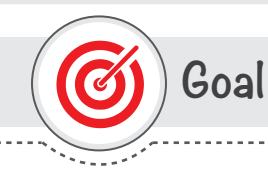

### In this session, you will learn

why and how to use conditional statements in your Python code.

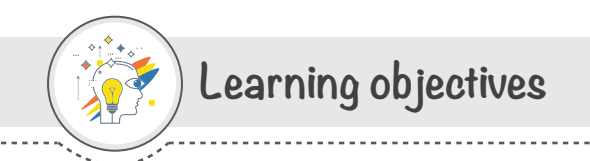

### **Dear Student**

By the end of this session, you should be able to:

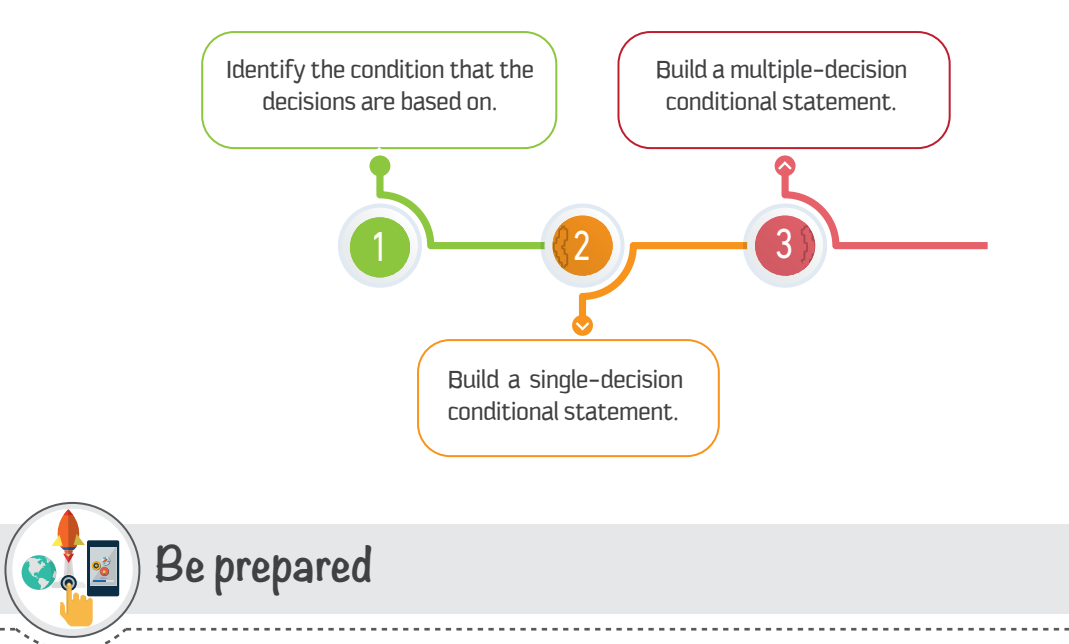

One of the most powerful features of programming is the ability to use conditional logic. In programming, there are some situations where you need to make decisions, and based on these decisions, the program will execute the next block of code. In other words, conditional logic here means we are given different paths from which we have to choose one. Python supports the usual logical conditions from mathematics. In this session, you will learn how to use different conditional statements.

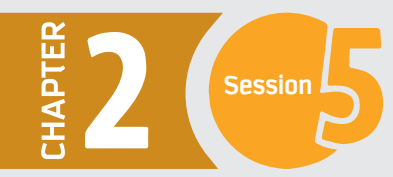

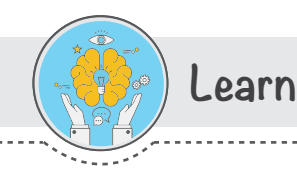

### **Decision Making**

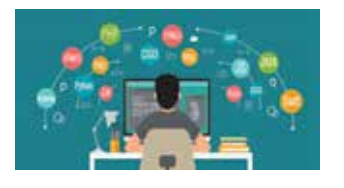

As a programmer, you will definitely need to distinguish between many decisions and perform different instructions based on the conditions output. To do so, Python provides you with two main features: Boolean expression (an expression that is either true or false) and conditional statements. The following are examples of Boolean expressions that use the operator == to compare two values and produce  $True$  if they are equal and False otherwise:

Python 3.6.5 Shell  $\Box$  $\times$ File Edit Shell Debug Options Window Help Python 3.6.5 (v3.6.5:f59c0932b4, Mar 28 2018, 16:07:46) [MSC v.19 00 32 bit (Intel)] on win32 Type "copyright", "credits" or "license()" for more information.  $>>$  3==3 True  $>>$  3==6 False  $>>$ 

Conditional statements are used when we have two or more outputs for a condition, with a specific action for each condition output. The following flowchart from session 1 is an example of a decision-making structure. Here, we have three conditions, and each condition has two outputs.

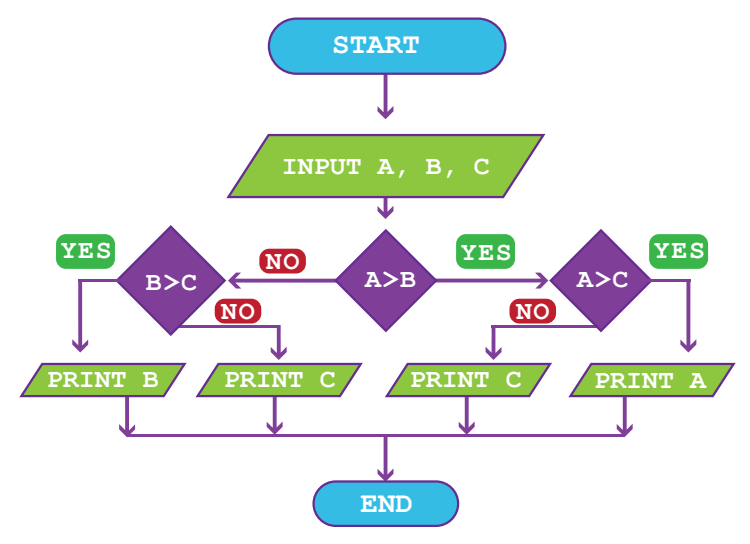

Decision structures evaluate multiple expressions and produce TRUE or FALSE as the outcome. You need to determine which actions to take and which statements to execute if the outcome is TRUE or FALSE.

### **If Statement**

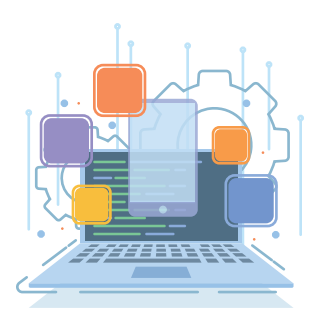

An "if statement" allows your program to run a group of instructions, based on a condition or set of conditions. With an if statement, your program can make a choice. The syntax of writing an if statement in Pythons is as follows:

#### if condition: indented statement(s)

As we mentioned, the condition we are testing is usually a Boolean expression with a true/false output.

If the expression is true, the program will run the indented statement(s), but if it's false, the program will skip them and continue with the rest of the program at the next unindented line.

Let us now practice using if statements in the following scenario. You were asked to build a program that asks students to enter the pass mark for the IT140 course, asks them to enter their accumulated marks until now, and tells them if they have already passed or how many marks they need to pass the course.

As you learned, you should start by drawing a flowchart before you start coding your program. Make that flowchart now, then proceed to the commands below.

File Edit Format Run Options Window Help

```
pass mark = eval(input("What is the pass mark for your IT140 course? "))
your mark = eval(input("How many marks do you have until now? "))
if your_mark >= pass_mark:
   print ("Well done, you have already passed!!")
if your mark < pass mark:
   print ("Not yet, but you can do it. You need", pass mark - your mark, "more marks to pass!!")
```
### Else Statement

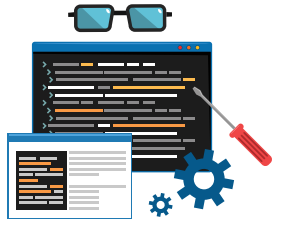

In many scenarios, we want our program to execute a set of instructions if a condition output is **true** and a different set of instructions if the condition output is **false**. Python provides you with a shortcut for that: the else statement. It allows you to test if the condition is true without having to perform another test to see if it is false. The else statement can only be used after an if statement, so we sometimes refer to the two together as an if-else statement. The syntax of writing an if-else statement in Pythons is as follows:

if condition: indented statement(s) else: other indented statement(s)

. If the condition in an if statement is true, the indented statements under the if are executed, and the else and all its statements are skipped.

. If the condition in the if statement is false, the program skips directly to the else's other indented statements and runs those.

Let us now rewrite the previous example (the if statement example) with an if-else statement instead.

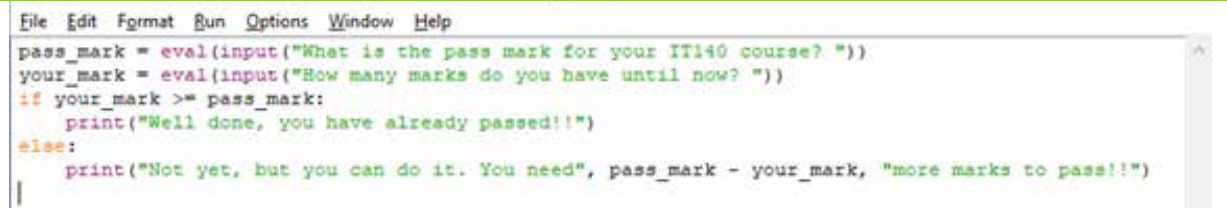

An if-else statement makes the code shorter and easier to read since the condition must be either true or false. It also helps prevent coding errors in the two conditions as you may forget some outputs, such as if your mark is equal to the pass mark.

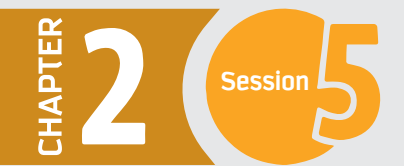

### **Elif Statement**

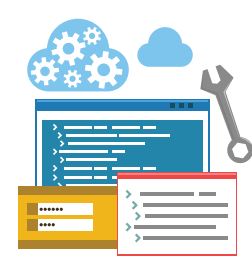

In other scenarios, we have more than two possibilities for a condition, and we need more than two groups of instructions. One way to express a condition like that is to use an elif statement:

```
if condition:
indented statement(s)
elif condition:
indented statement(s)
Also:indented statement(s)
```
Elif is an abbreviation of "else if." Again, exactly one branch will be executed. There is no limit on the number of elif statements. If there is an else clause, it has to be at the end, but there does not have to be one.

To practice the elif statement, let us assume that you are going to write a program that reads a student's mark and display the grade. If the mark is 95 - 100 then the grade is  $A+, 90 - 95$  then the grade is  $A, 85 - 90$  then the grade is  $B+, 80 - 85$ then the grade is B, 75 - <80 then the grade is C+, 70 - <75 then the grade is C, 65 - <70 then the grade is D+, 60 - <65 then the grade D. Otherwise, the grade is F, unless the entered mark was above 100 or less than 0; then the error message "Sorry, you entered", your\_mark, "This is an invalid mark !!" should be displayed.

It is obvious that the decision is based on the student's mark. Therefore, all conditions will be directly related to the marks. You may also have noticed that we have multiple conditions, where each condition has an output, and as a result we will use an elif statement to execute this conditional logic.

```
/Chapter2\new\ELIF_EXAMPLE.py (3.6.5)\،فشروع مقرر تقن\Chapter2\new\ELIF_EXAMPLE.py (3.6.5)
                                                                              \Box\timesFile Edit Format Run Options Window Help
your mark = eval(input("What is your mark?"))if your mark >= 95 and your mark <=100:
    print ("Your mark is", your_mark, "; your grade is A+")
elif your mark >= 90 and your mark <95:
   print ("Your mark is", your mark, "; your grade is A")
elif your mark >= 85 and your mark <90:
   print ("Your mark is", your mark, "; your grade is B+")
elif your mark >= 80 and your mark <85:
   print ("Your mark is", your_mark, "; your grade is B")
elif your_mark >= 75 and your_mark <80:
   print ("Your mark is", your mark, "; your grade is C+")
elif your mark >= 70 and your mark <75:
   print ("Your mark is", your mark, "; your grade is C")
elif your mark >= 65 and your mark <70:
   print ("Your mark is", your mark, "; your grade is D+")
elif your mark >= 60 and your mark <65:
   print ("Your mark is", your mark, "; your grade is D")
elif your mark >= 0 and your mark <60:
   print ("Your mark is", your mark, "; your grade is F")
else:
   print ("Sorry, you entered", your_mark, ". This is an invalid mark !!")
```
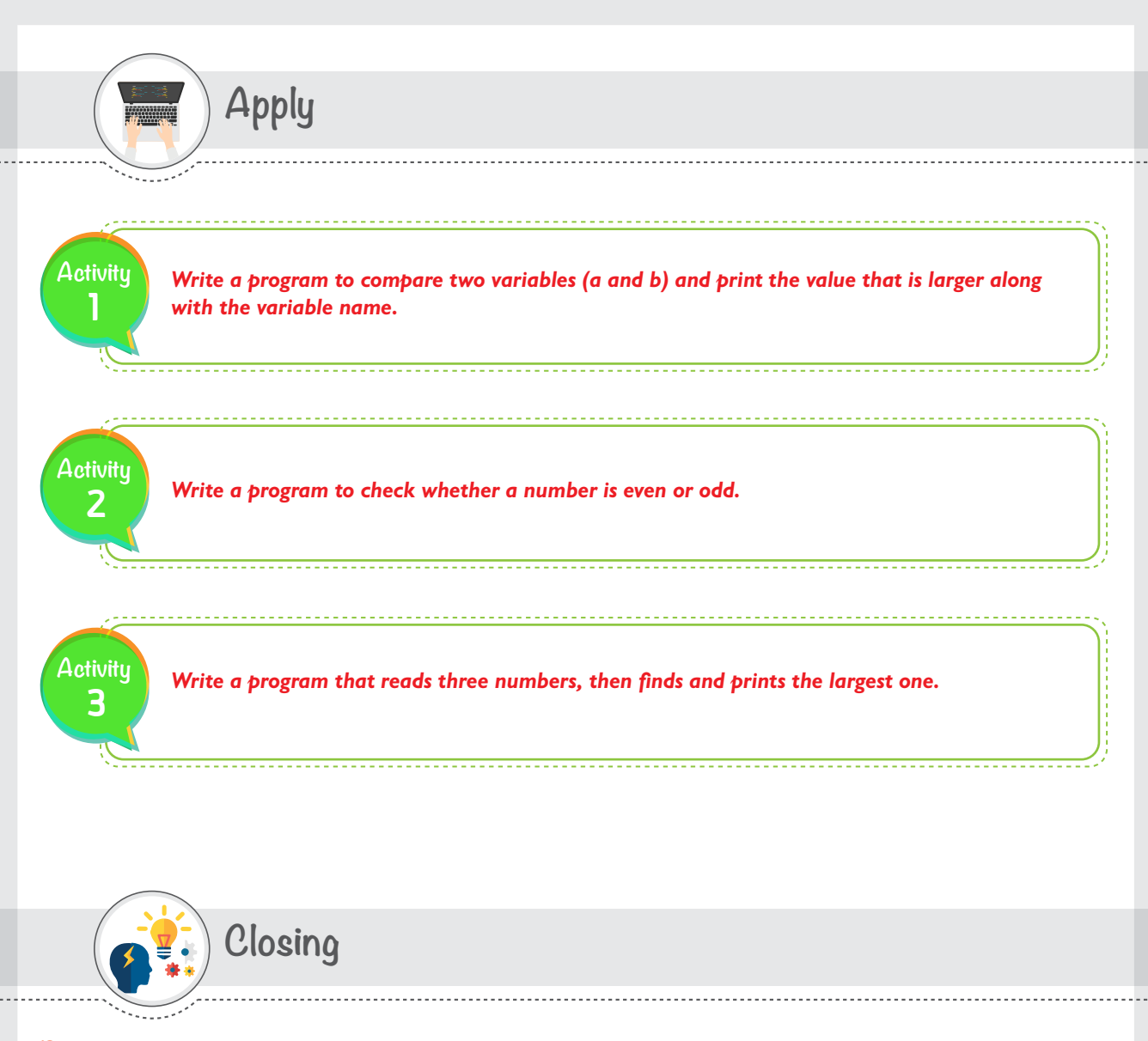

Dear student, you have just learned how to use different decision-making statements to enhance your programming and produce solutions for more complicated problems. We mentioned in this session three famous types of conditional logic. You can now refer to the Python website and explore more details and more examples where you can use different decision-making statements and improve your previous programs.

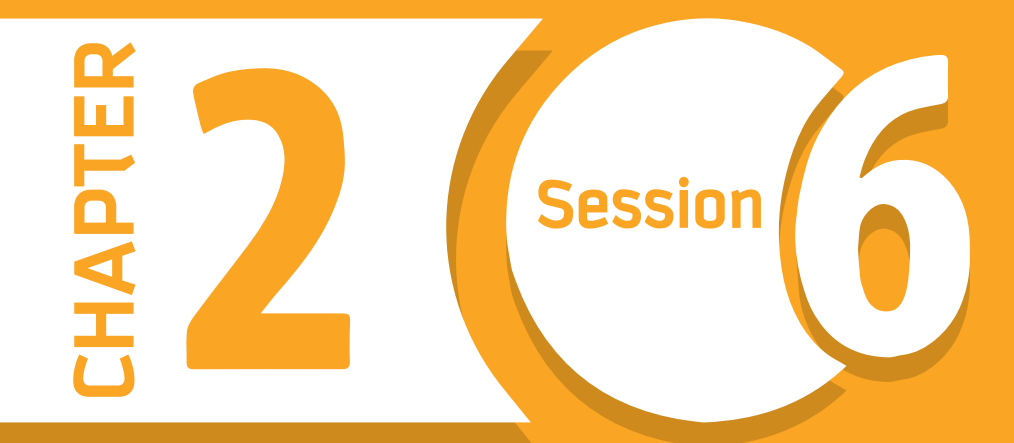

# **Loops and Functions**

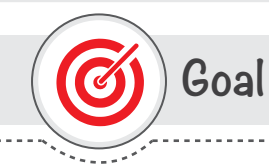

### In this session, you will learn

why and how to use different loops and functions in your Python code.

Learning objectives

#### **Dear Student**

By the end of this session, you should be able to:

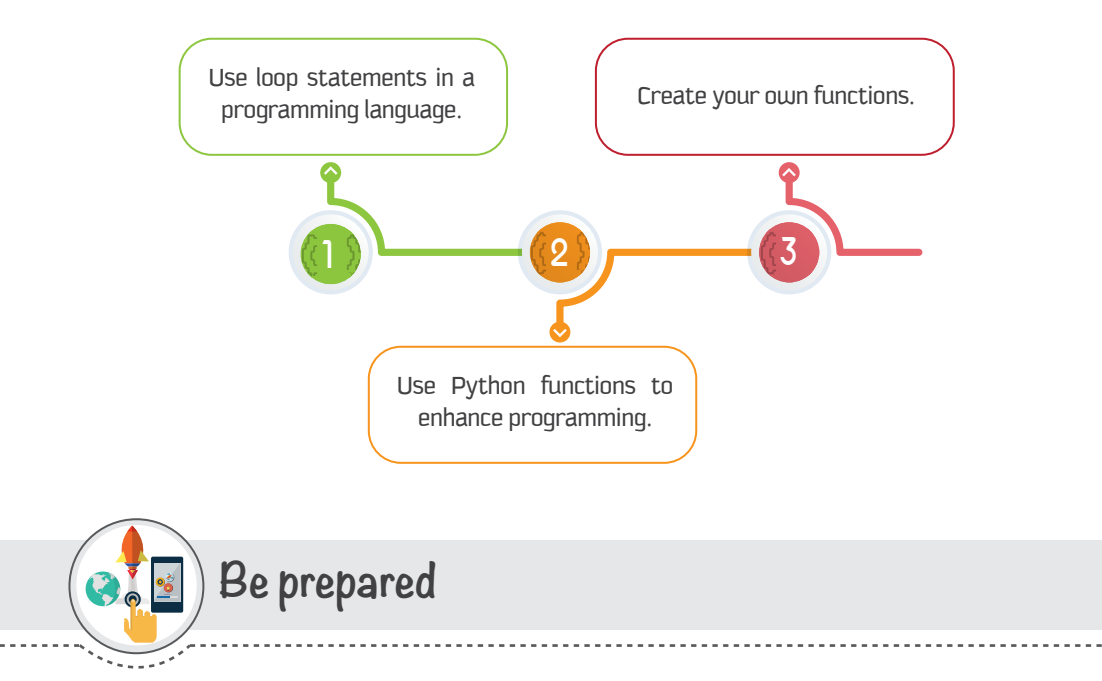

#### Programming is a useful tool that allows us to perform complicated tasks in an easy and accurate way.

In this session, you will become familiar with two programming features that can execute complicated tasks more efficiently: loop and function. Loop allows you to repeat a statement or group of statements hundreds or thousands of times without typing them again and again. Yes, you only need to write a loop statement with a counter or a condition, and the program will take care of all the repetition.

On the other hand, a function is a block of organized, reusable code that is used to perform a single, related action. There are built-in functions like print(), and you can also create your own functions.

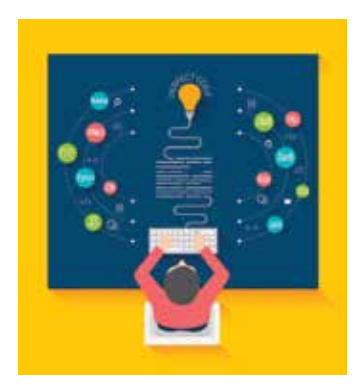

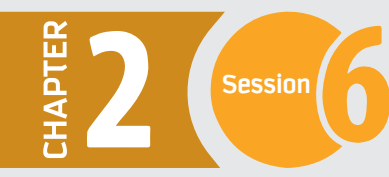

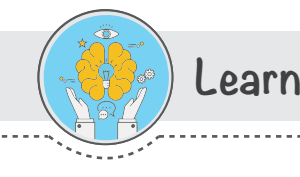

When we need to do something over and over again in a program, loops allow us to repeat those steps without having to type each one separately. To build a loop,

- we first need to identify the repeated steps.

- Second, we need to figure out how many times to repeat those steps. Now that we know the repeated instructions and how many times, it's time to build our loop. There are two famous loop statements in Python, which we will discuss in this session: the for statement and the **while** statement.

### For statement

Loop

A for loop statement in Python iterates over a list of items and repeats one step or a group of steps for each item in a list, like the numbers 1 through 20, or names =['ahmad', 'saad', 'sarah'].

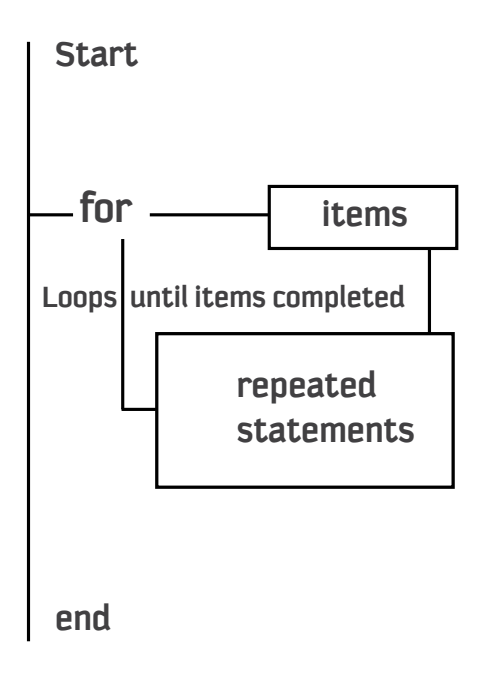

As you can see in the previous figure, the program started, and when we wanted to repeat some statements, we used for. Along with for, we specified the number of loops using a list of items. After that, we wrote one or a group of indented statements which will be repeated until the list is completed.

Have a look at the following examples and predict their outputs.

```
Example 1
 fruits = ["apple", "banana", "orange"]
 for n in fruits:
   print (n)
```

```
Example 2
for n in range (10):
  print(n)
```
Let us now practice using the for statement in a more detailed example.

### While statement

A **while** loop statement repeats a step or group of steps while a given condition is true. It checks the condition before executing the loop body and then executes the steps, which makes it different from the for statement.

The following example shows you how to count down from 10 and then say "Ilike  $P$ ython":

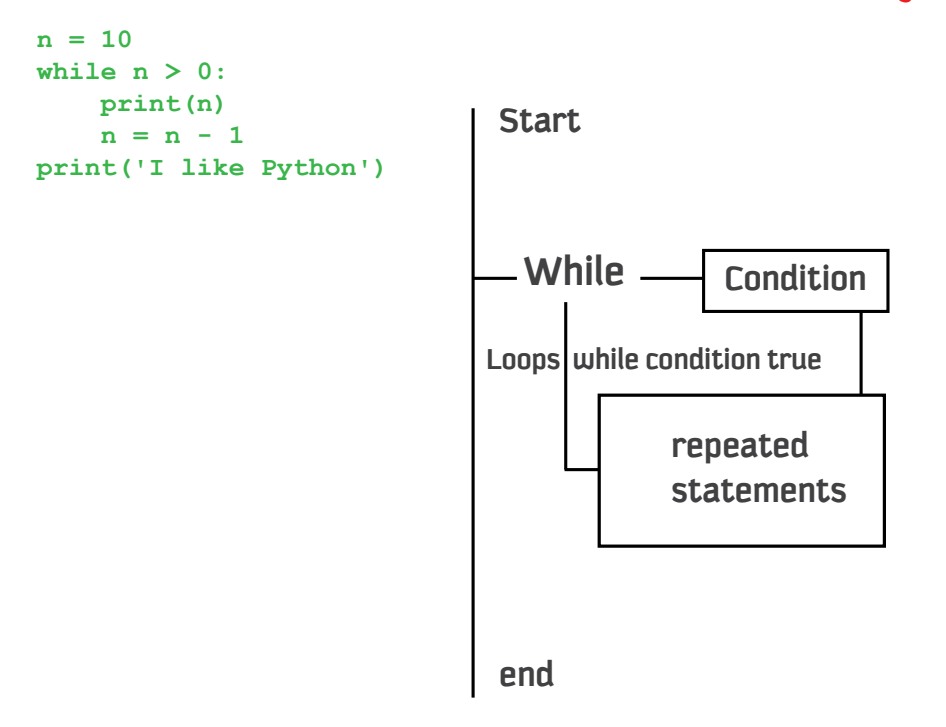

As you may notice, we started by having a counter n and assigned it a value of 10. Then we started a while statement with a condition  $\mathsf{n} > 0$ . While the condition is true, the while statement body (the intended steps) will be executed.

In this example, we have two steps: print n and update n with n-1. The body will be repeated 10 times. Each time we execute the body of the loop, that is called an "iteration". When  $n=0$ , the condition becomes false. At this stage, the **while** loop statement is completed and the interpreter exits the **While** statement and continues the program. We have one more statement remaining in the program, which is printing "I like Python"; then the program is completed.
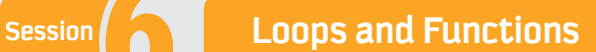

**Have a look at the following example and predict the outputs.**

```
Example 1
total = 0n = 1while n \leq 10:
    total = total + nn = n + 1print ("total=", total, "n=", n)
```
Let us now practice **while** and **for** statements using a more detailed example. You have been asked to write a program that reads a number and prints all values from that number until zero. The program then asks for a new number and repeats that same process until 0 is entered. Once 0 is entered, the program prints "Thank you and have a nice day" and stops.

```
Example 2
n = input("Enter any number, or press 0 to stop")i = 0n = int(n)while n := 0:
    for i in range(n+1):
        print (i)
    n = input("Enter any number, or press 0 to stop")n = int(n)
```
## **Functions**

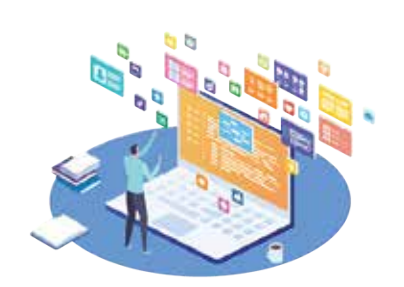

A function is a block of code that only runs when it is called. It is a block of organized and reusable code that is used to perform a single task. Functions are very useful in many cases where you need to run the function every now and then.

To use a built-in function or a function that you defined, you only need to call the function and pass the parameters. That will execute the function using the parameters and return an expression if there is any.

## **Built-in functions**

**Python has many built-in functions that you can use immediately to save time and shorten your code.**

You will find many built-in functions in the following table; some of them you already used in this chapter.

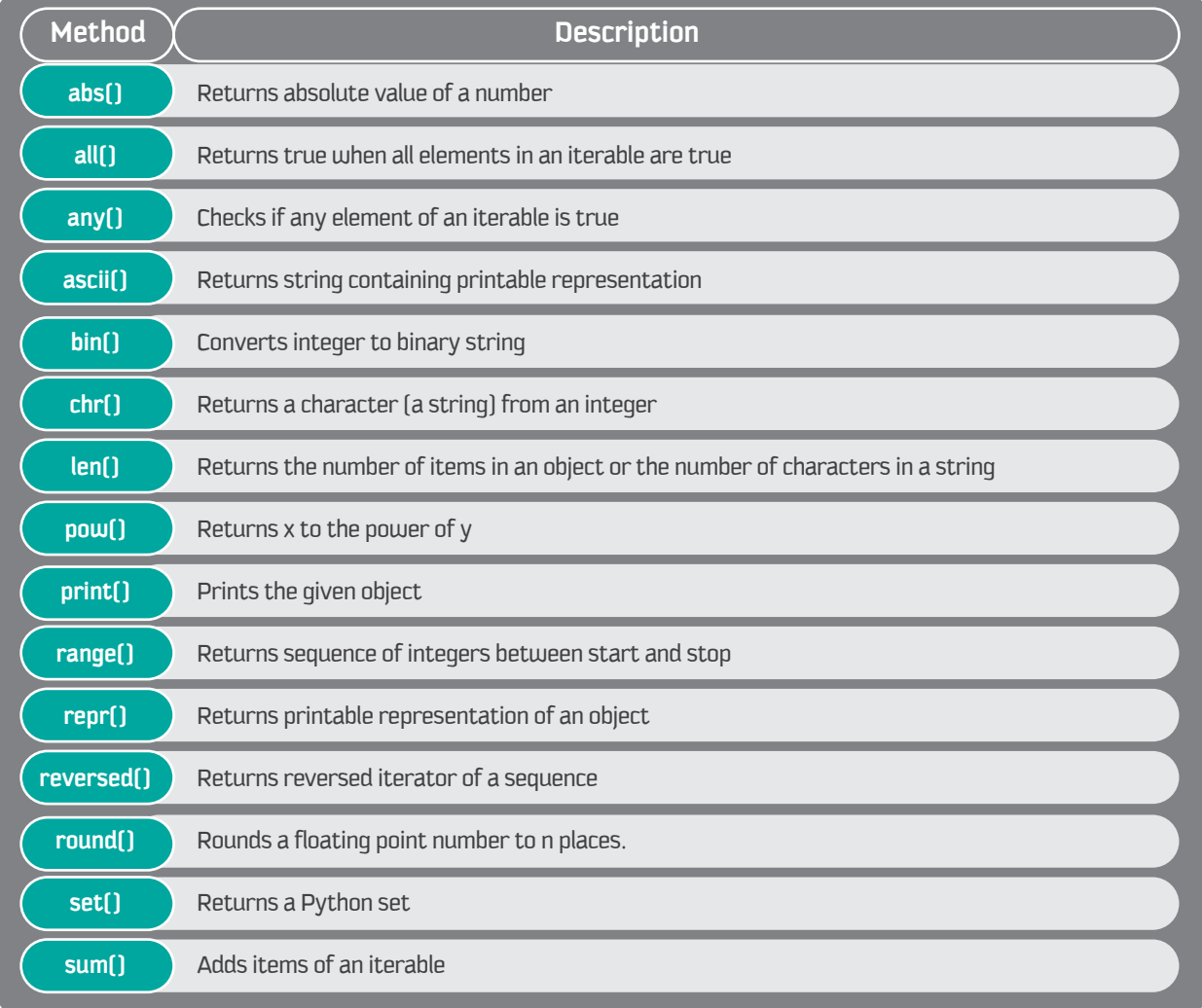

**Loops and Functions** 

Let us practice the function len(), which returns the number of characters in a string. Have a look at the following example and predict the output:

```
names = ['sami', 'ahmad', 'abdullah']
for i in names:
    print(i, len(i))
```
## **Defining a Function**

If the built-in functions are not enough for you, then you can create your own functions. These functions are called user-defined functions.

You can define functions to provide the required functionality. Here are simple steps to define a function in Python.

. Function blocks begin with the keyword def followed by the function name and parentheses  $[[]]$ . Have a look at the following example where we are creating a function with the name "my\_function()"

. Any input parameters or arguments should be placed within these parentheses. You can also define parameters inside these parentheses. In

the below example, we are passing different values to "fname":

**Session** 

def my\_function(): print("We Love KSU") my\_function()

```
def my_function(fname):
  print(fname + " University")
my_function("King Saud")
my_function("Imaam")
my_function("Madinah")
```
• The first statement of a function can be an optional statement – the documentation string of the function or docstring.

- The code block within every function starts with a colon (:) and is indented.
- . The statement return [expression] exits a function, optionally passing an expression back to the caller. A return statement with no arguments is the same as return none.

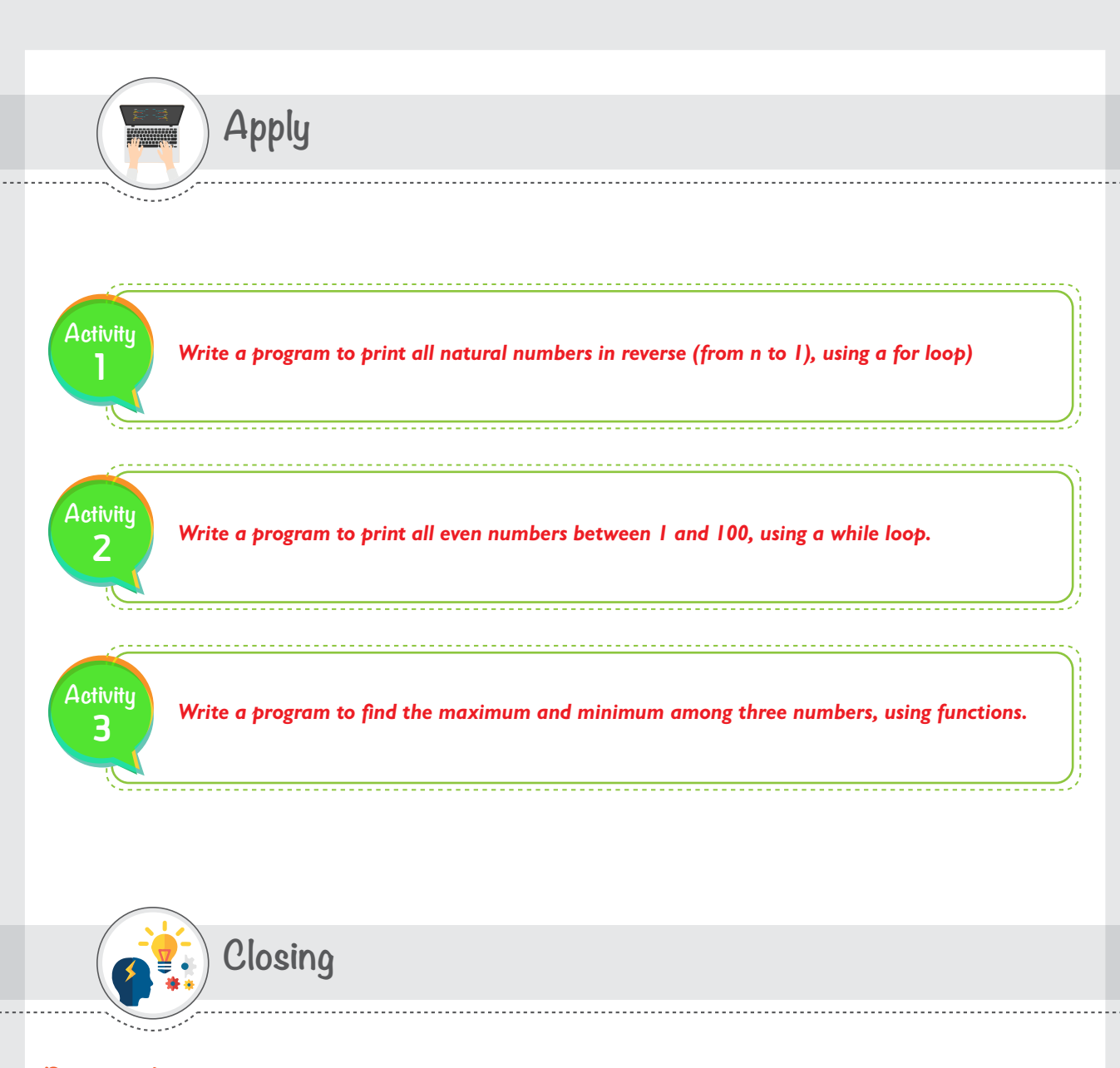

**Dear student**, you have just learned how to use different loops and different types of functions to enhance your programming and produce solutions for more complicated problems. We mentioned in this session two famous types of loops and two ways of using functions. You can now refer to the Python website and explore more examples where we can use different loops and functions and improve your previous programs.

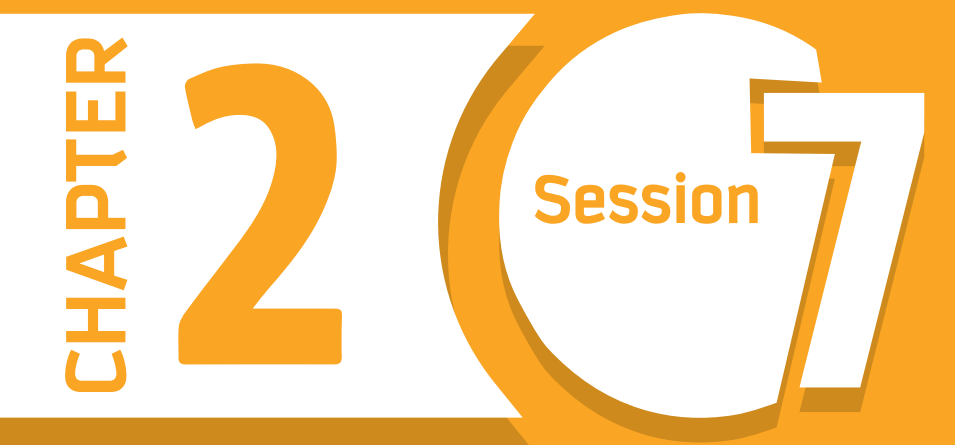

# **File Input/Output (File I/O)**

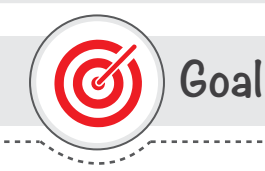

## In this session, you will learn

how to read data from text files, use the data in your program, and write data to a text file.

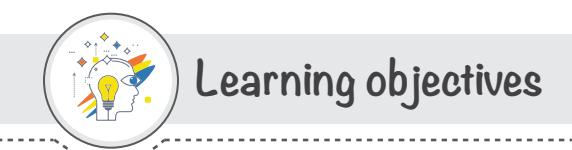

## **Dear Student**

By the end of this session, you should be able to:

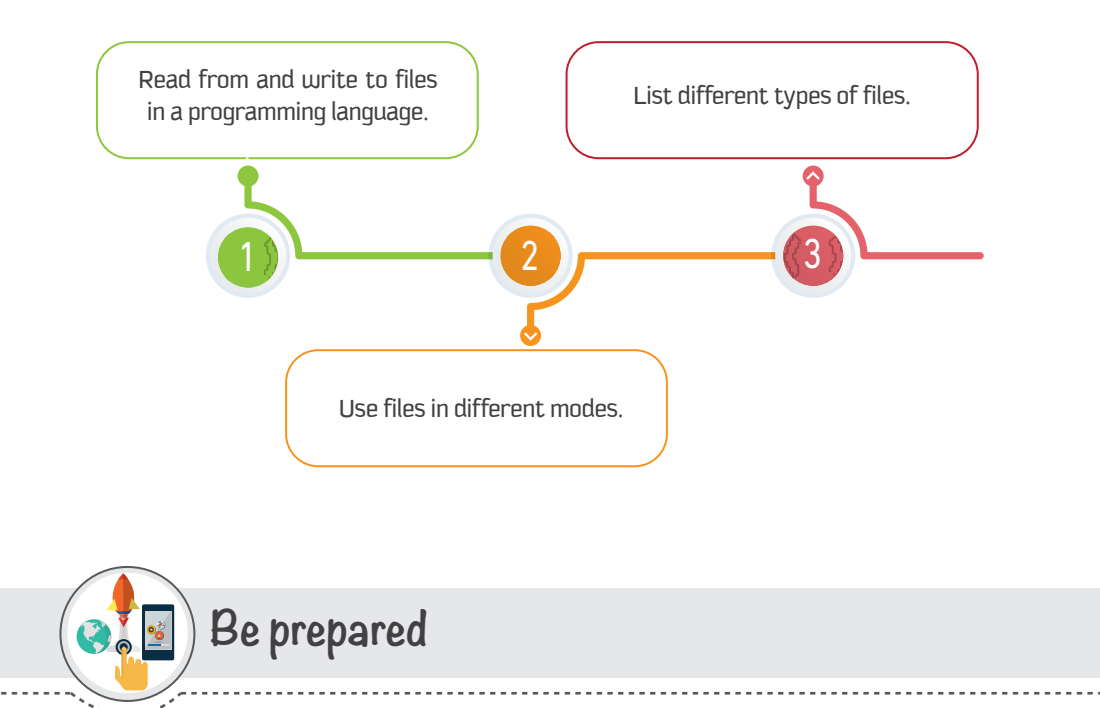

You have learned many programming features of Python that allow you to write and execute many programs efficiently. That is really great. In this session, you will learn an important feature that allows you to import data from a text file and store the program output to a text file. In many cases, you do not want to enter every single variable that your program requires by typing it, as you may already have it stored in a file. In other cases, you need to store the program outputs in a file for documentation and sharing purposes. In such scenarios, using file I/O is very helpful. In this session, you will learn how to read data from a text file, manipulate it, and then write data to a file and store it.

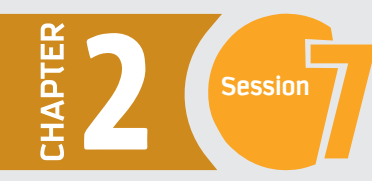

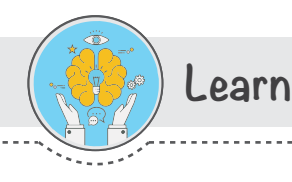

## **Files in Python**

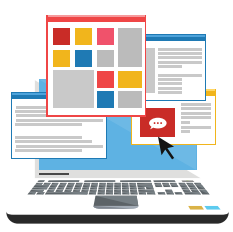

Python has two categories of file: text or binary.

A text file is structured as a sequence of lines, where each line includes a sequence of characters. Each line is terminated with a special character, called the EOL or End of Line character. The most common EOL is the comma  $\{,\}$  or newline character. It ends the current line and tells the interpreter a new one has begun. A backslash character can also be used to tell the interpreter that the next character - following the slash - should be treated as a new line.

On the other hand, a binary file is any type of file that is not a text file. Because of their nature, binary files can only be processed by an application that knows or understands the file's structure. In other words, there must be an application that can read and interpret binary files.

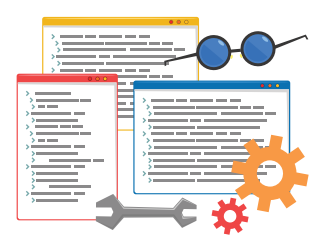

## Read data from file

Python provides basic functions and methods necessary to read data from files using the file object. It is handled natively in Python, so you do not need to import a library. The first thing you will need to do is use Python's built-in **open** function to get a **file object**. As the open () function will return a file object, it is most commonly used with two arguments. An argument is nothing but a value that has been provided to a function, which is relayed when you call it. For example, if we declare the name of a file as "student", that name would be considered as an argument. The syntax to open a file object in Python is:

#### $file\_object = open("filename", "mode")$

Where file\_object is the variable to add the file object, and mode tells the interpreter and developer which way the file he used

Here is a list of the different modes that can be used while opening a file:

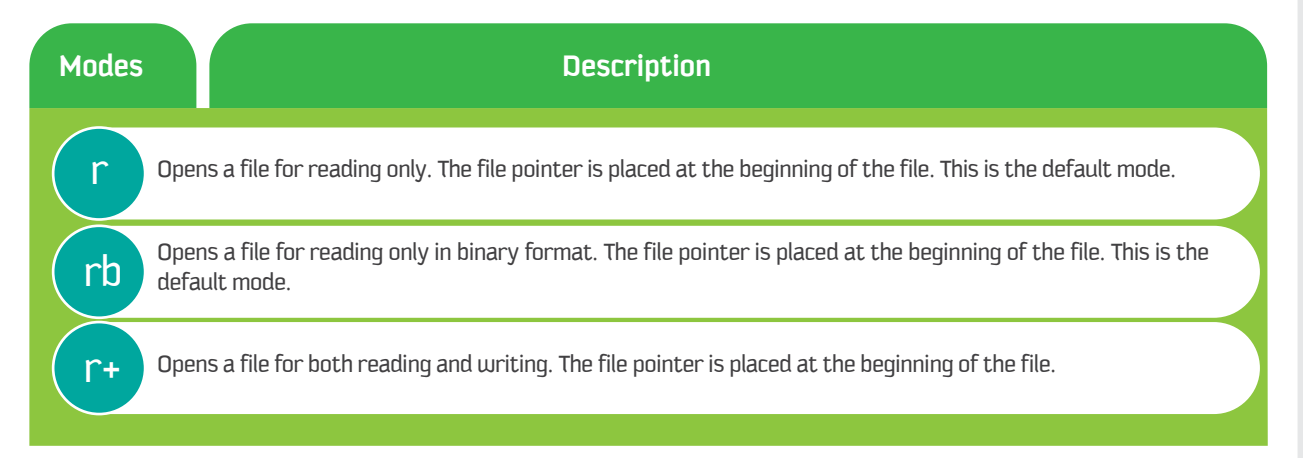

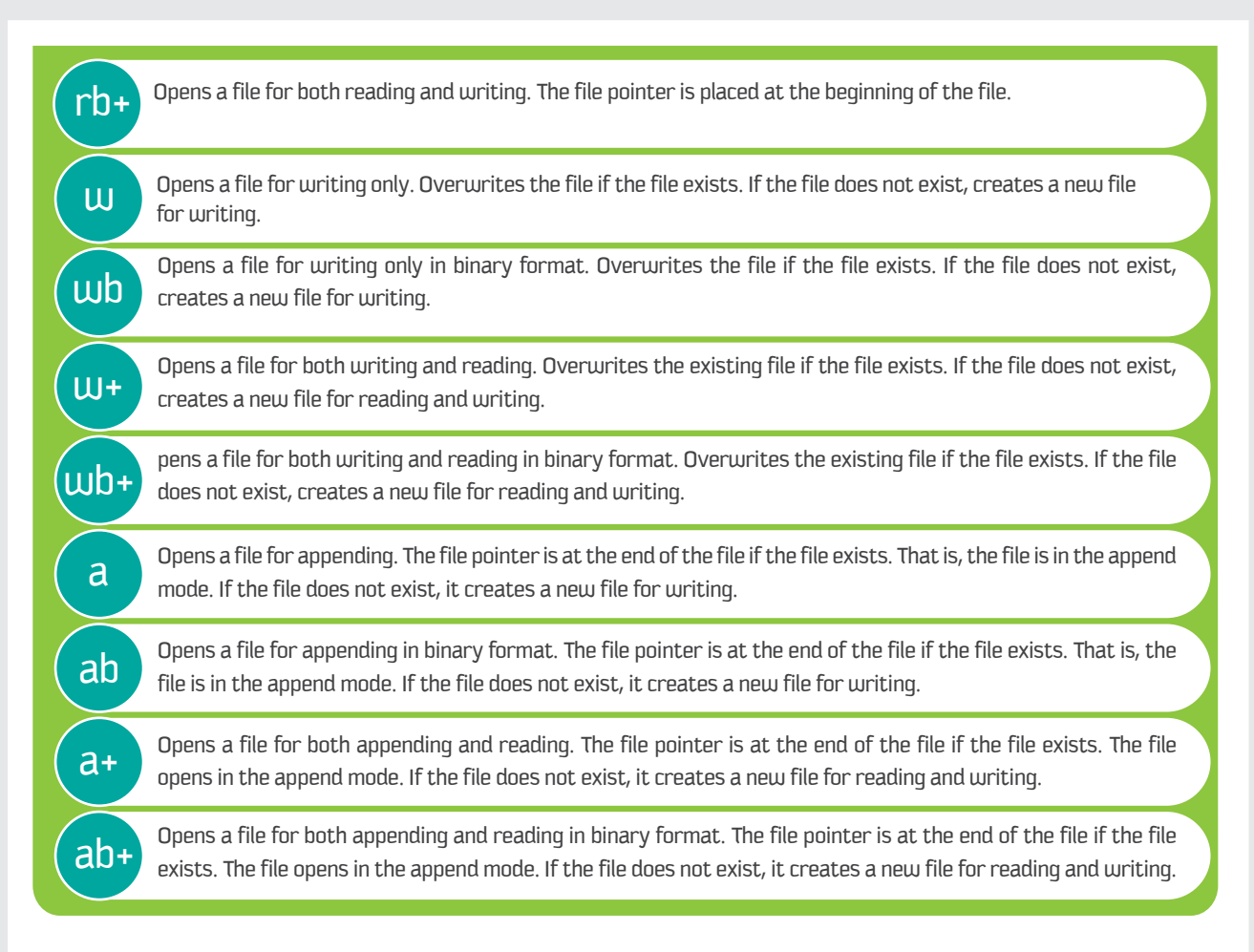

Also, and before we take an example of opening and reading file, let us explore some basic file attributes and how to identify these attributes.

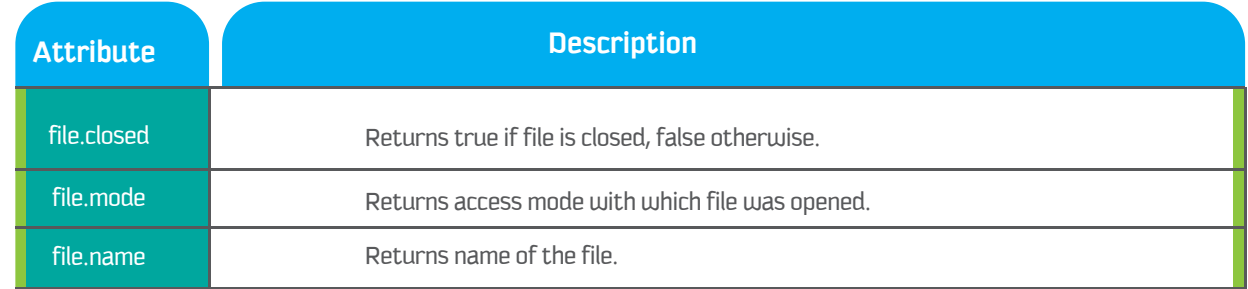

#### Now let us practice all of that. You have a text file "cfy.text" which has three lines of text,

The file is saved in the following folder; "C:\TEMP". If you have your text file stored in another location, you can use it after changing the current directory in the Python shell. Let us now change the current directory to TEMP.

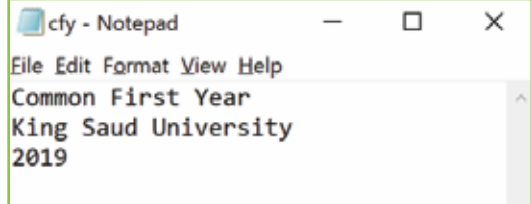

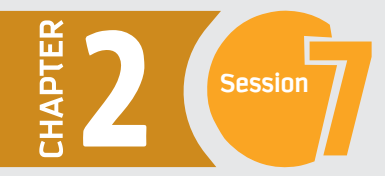

>>> import os, sys >>> os.chdir("C:\TEMP")

To check your current directory, type: >>> os.getcwd()

> Python 3.6.5 Shell  $\Box$  $\times$ File Edit Shell Debug Options Window Help Python 3.6.5 (v3.6.5:f59c0932b4, Mar 28 2018, 16:07:46) [MSC v.19 00 32 bit (Intel)] on win32 Type "copyright", "credits" or "license()" for more information. >>> import os, sys >>> os.chdir("C:\TEMP")  $>>$  os.getcwd() 'C:\\TEMP'  $>>$

Now we are ready to open the file and read the data.

>>> mycfy = open("cfy.txt", "r+")

To check the text inside the file object "cfy.txt" which you assigned to mycfy, you can use a print statement or simply type mycfy. >>> print("The text is:", mycfy)

The text is: Common First Year King Saud University 2019

**Let us now find out some attributes of the file "mycfy"** >>> mycfy.closed  $False$ >>> mycfy.mode **'r+'** >>> mycfy.name  $'$ cfy.txt'

Now it is time to practice more advanced program. You are asked to build a program that read cfy.txt file and print it line by line with the line number. Here you need to use for loop from previous session. And the output will be:

```
import os
os.chdir("C:\TEMP")
mycty = open("cty.txt", "r+")i=0for line in mycfy:
    i=1+1print ("Line", i, "is:", line)
```
Line 1 is: Common First Year Line 2 is: King Saud University Line 3 is: 2019  $>>$ 

## **Write data to file**

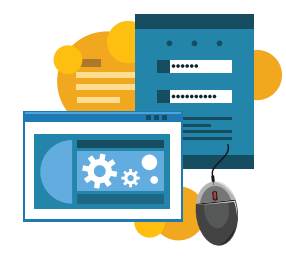

Before we write to a file, let's create our own file and name it. Using the open file statement **open("filename", "mode")** with mode (W+) opens a file for both writing and reading. It overwrites the existing file if the file exists and creates a new file for reading and writing if the file does not exist.

Once you have your file ready then you can write to it using the write**()** function which writes any string to an open file. It is important to note that Python strings can have binary data and not just text. The write**()** function does not add a newline character **( ?n )** to the end of the string. The syntax of write function as follows: fileObject.write(string);

Let us create a file with your name and write your details in it.

```
import os
os.chdir("C:\TEMP")
myfile = open("Ahmad.txt", "w")myfile.write("My name is Ahmad.")
myfile.write("I am 19 years old.")
myfile.write("I like reading and football.")
myfile.write("I am interested in programming.")
myfile.close()
```
Now you should have already created a file called "Ahmad.txt" with your information stored in it. To open the file, go to C:\TEMP and double click on the file.

> Ahmad - Notepad п File Edit Format View Help My name is Ahmad.I am 19 years old.I like reading and football.I am interested in programming.

When you are finished working on your file, you can use the **close ()** function to close it. This will close the file completely and terminate resources in use. It is important to understand that when you use the **close ()** function, any further attempts to use the file object will fail.

 $myfile.close()$ 

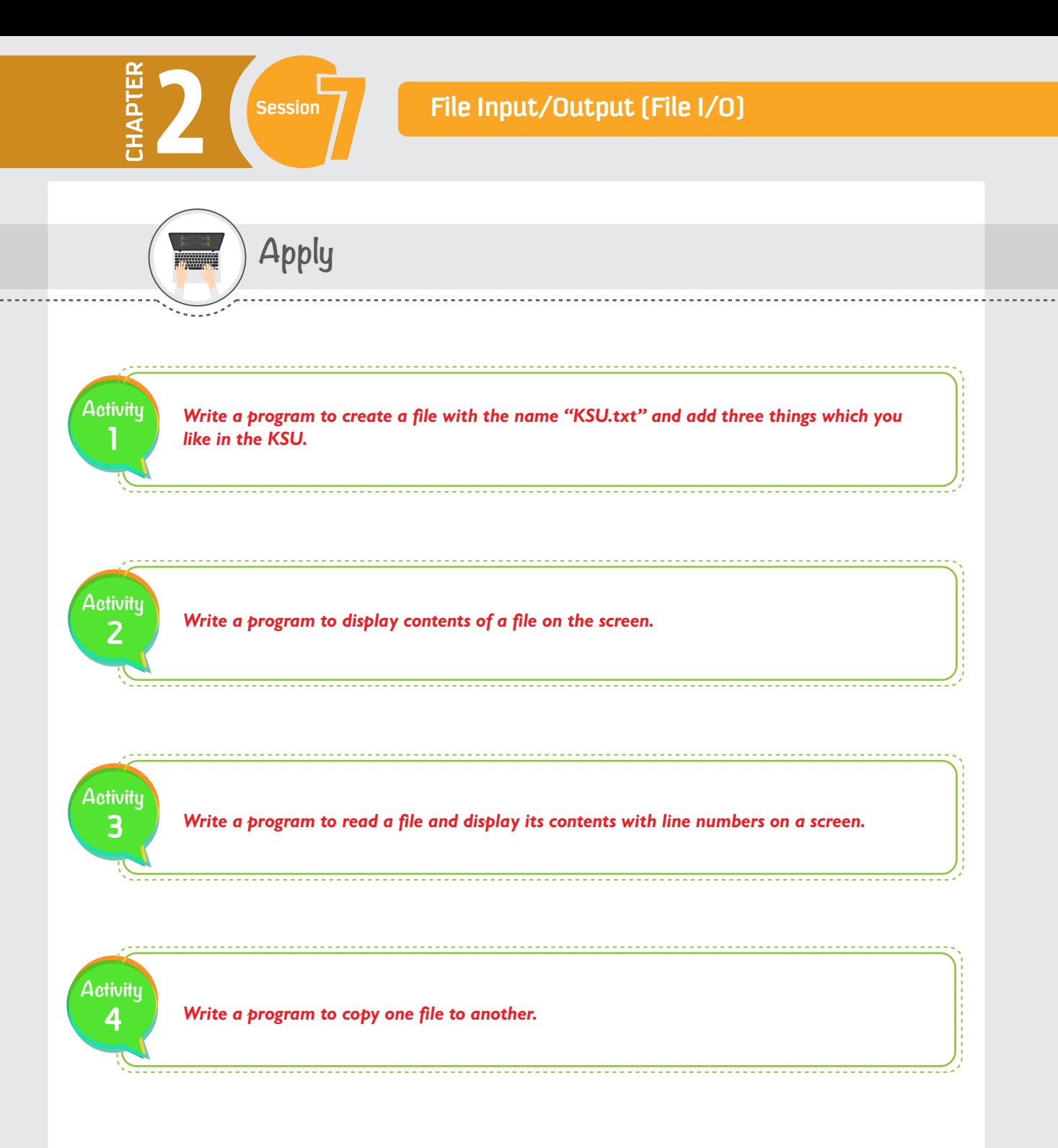

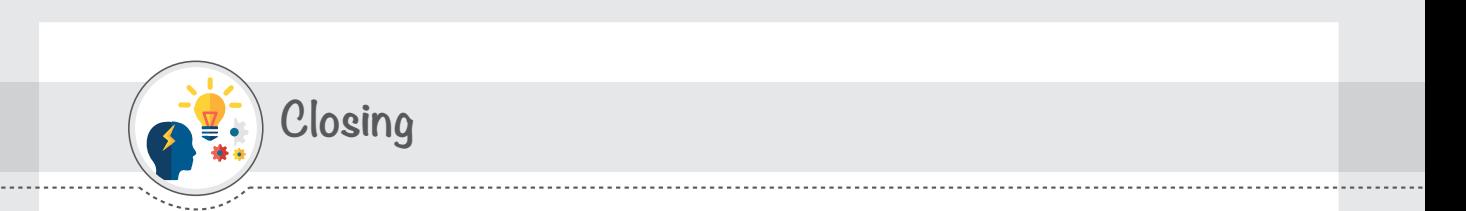

Dear student, you have just learned how to use files in programming languages. We mentioned in this session some famous file operations that we can apply to a file. You can now refer to the Python website and explore more examples where we can use files and practice some more file modes and improve your previous programs.

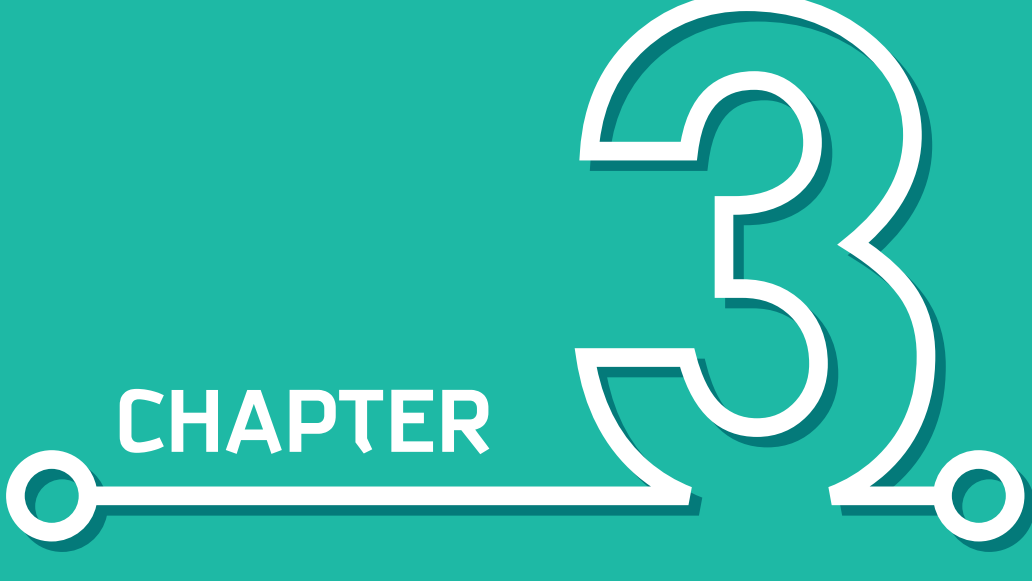

**DATA VISUALIZATION** 

Dr. Mona A. Asiri

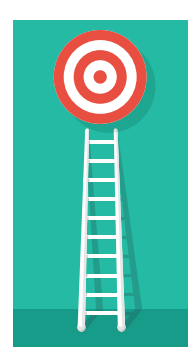

## Aim

The data visualization chapter focuses on visualizing the data using different tools and applications. The student will be able to present different types of data to be much clearer and more understandable. This chapter provides the practical skills that the student can use to communicate data effectively to various audiences and in a variety of situations

## Learning outcomes

Upon successful completion of this chapter, the student will be able to:

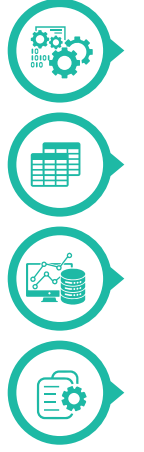

**Understand data visualization for different types of data.**

**Represent numeric data using advanced charts in spreadsheet applications.**

**Represent non-numeric data using the appropriate graphical tools.** 

**Use dashboards to represent multiple types of data visualization.**

## **Contents**

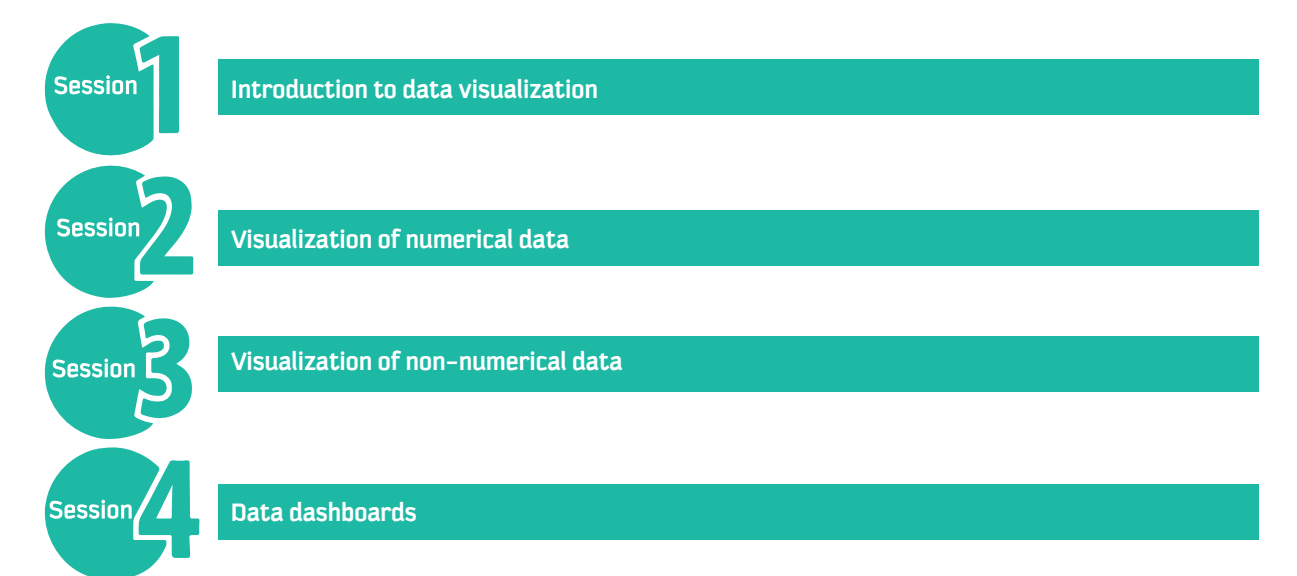

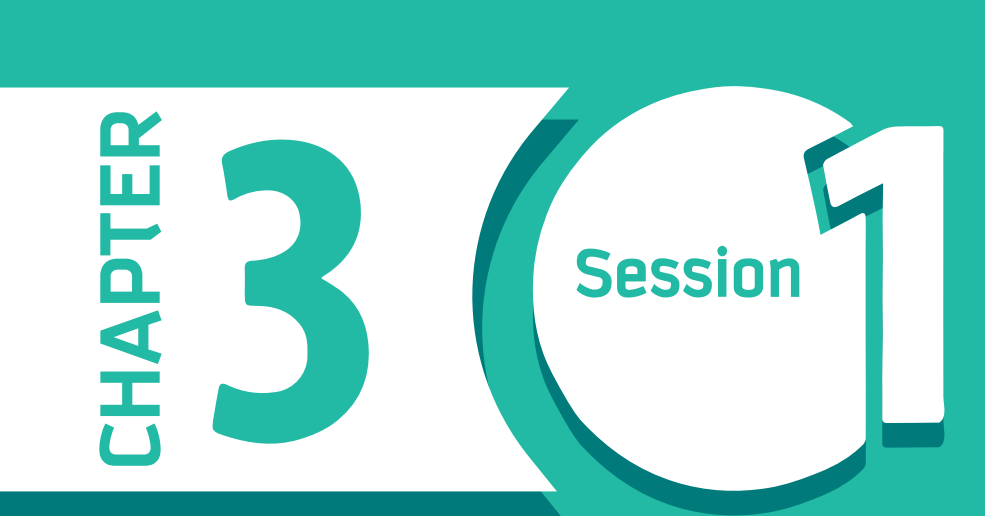

## **Introduction to Data Visualization**

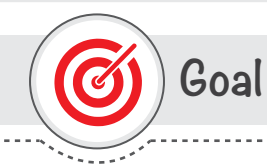

## In this Session, you will learn

In this session, you will learn why representing data visually makes a difference and what makes visual data successful.

Learning objectives

## **Dear Student**

By the end of this Session, you should be able to:

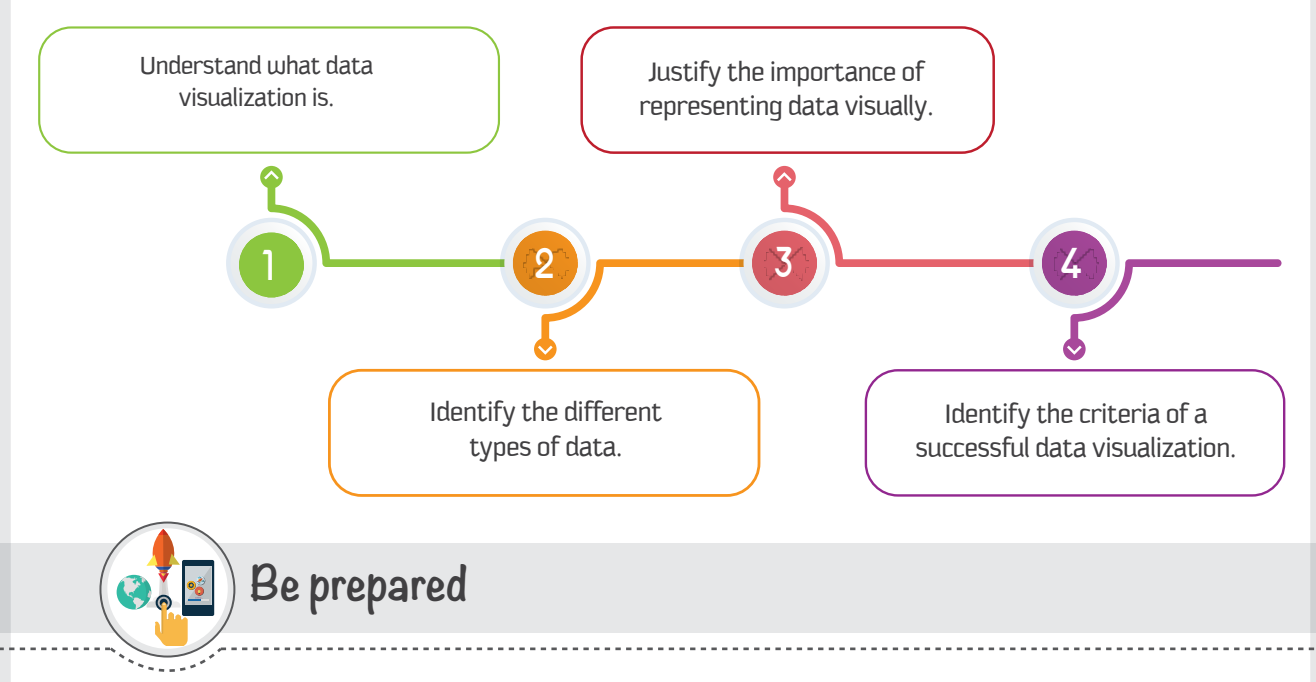

In this session, you will learn what data visualization is, why data visualization is important, and how data visualization can change people's way of thinking.

## List of Terms

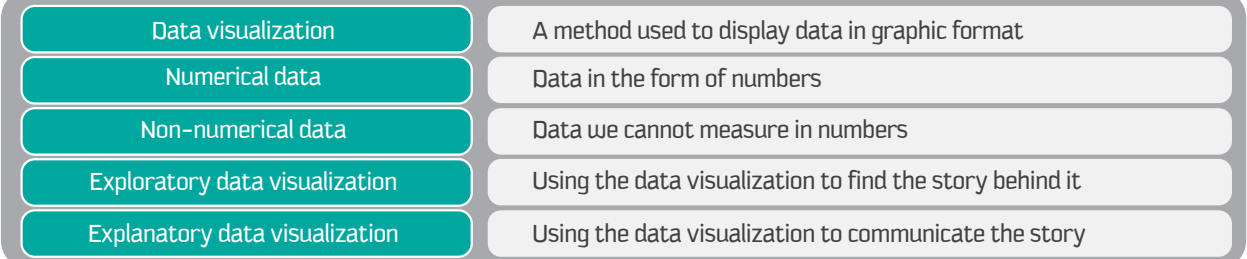

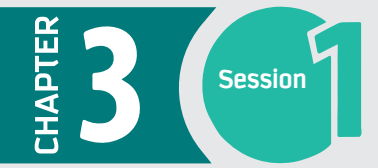

#### **The Ghost Map**

In 1854, London was a city of death. A cholera outbreak turned into an epidemic that would eventually claim the lives of 10,000 people. The common belief was that cholera was spread through the air, giving the disease an ethereal quality that earned it the nickname "The Ghost." However, a physician named John Snow had a different idea. Snow's hypothesis was that cholera wasn't spread through air at all; he believed it was spread through water. He published a paper explaining his theory, but the medical community didn't pay any attention to it  $-$  no experiment had been conducted to justify his hypothesis. So, Snow started collecting more information about the spread of cholera in London. He made a breakthrough when he found out where every victim of the epidemic had lived, then marked each of those locations on a map. The result was what came to be known as the "The Ghost Map."

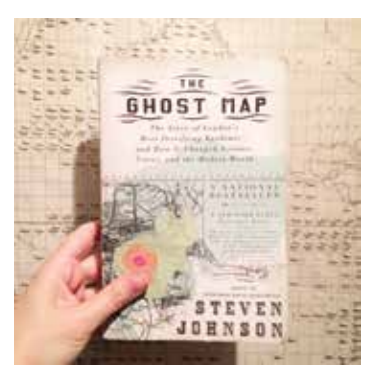

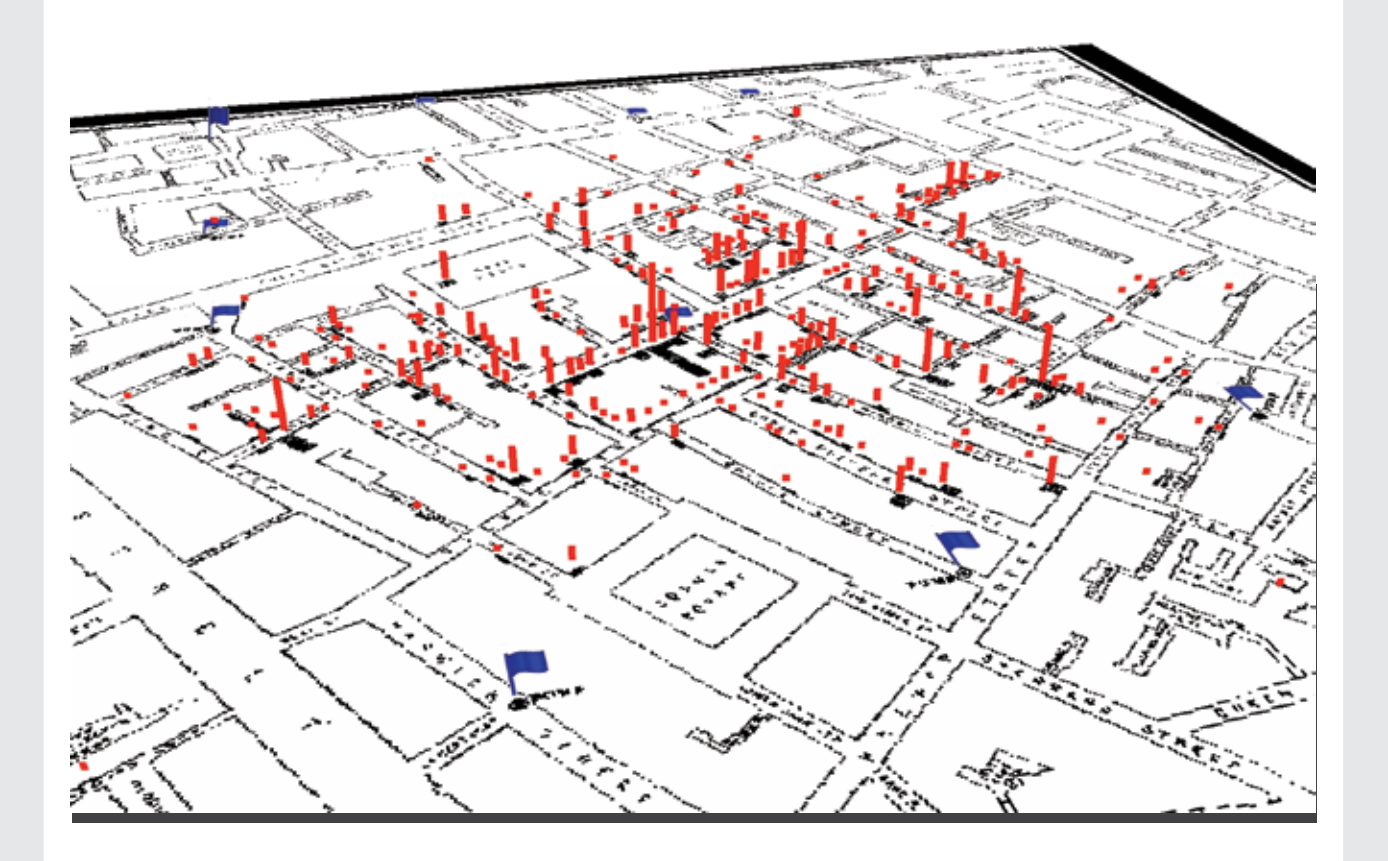

The map showed the distribution of the affected buildings – buildings where one or more people had died of cholera. When the data were laid out on the map, it was relatively easy to trace the outbreak to a specific point: a water pump on Broad Street.

Snow publicized his Ghost Map, and this time, people listened. The Broad Street pump was shut down, and the number of cases of cholera decreased until the outbreak eventually ended.

John Snow's decision to visualize the data he'd collected on cholera deaths became a significant step toward solving the mystery of London's terrifying Ghost.

I hope by now you are getting a sense of why visualizing data is such an important part of solving a problem or communicating a message.

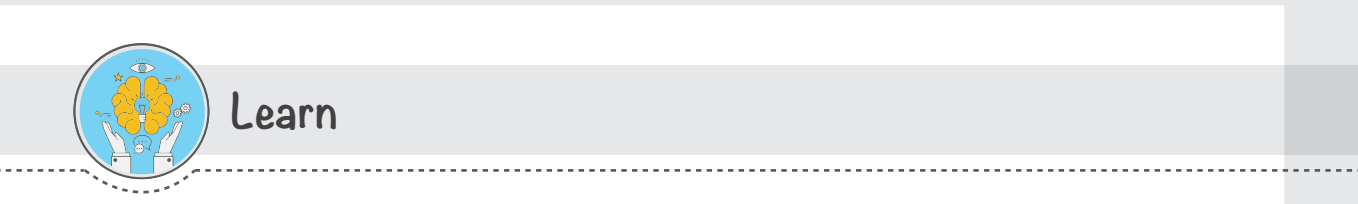

#### Before learning about data visualization, we need to understand what data is.

## What is data?

Data is a collection of information. It could be in a variety of forms, such as numbers, text, figures, analysis, statistics, observations, and facts based on some existing information.

What we see is data. Data includes the things we know, facts, stories, closely interrelated concepts. Data includes all information about any organization or individual: the number of employees in an organization, sales reports, investment performance, profit and loss, etc.

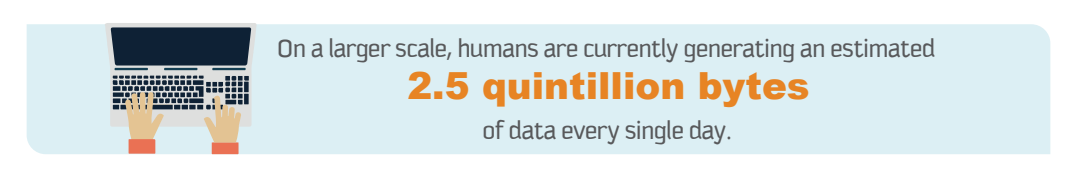

## **Types of data**

There are two main types of data.

#### **Numerical Data**

Data in the form of numbers is called numerical data. This includes data in quantitative form or in measurable form: time, weight, height, amount, etc.

#### **Non-numerical Data**

Data uje can observe is called non-numerical data. This is data that is in a qualitative form or that we cannot measure in numbers: a person's gender, address, ethnicity, etc.

## What is data visualization?

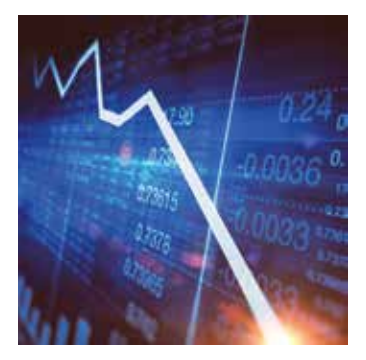

Data visualization is a method used to display data in a graphical format. It can show patterns, trends, or presentations of data in a pictorial format. This is an effective way to help your audience understand concepts or figures in an easier and more attractive way. It enables a presenter to convey a concept or an idea in an understandable way without making much effort.

Data visualization refers to the use of visual representation and presentation to facilitate the understanding of data. Our minds cannot see every relationship, pattern, and trend in a set of raw data (numeric or textual), especially when we are faced with a huge amount of it. By transferring the data into a visual model, we help our mind compare, connect, and observe information more easily and more quickly.

You see data visualization around you almost every day. Common examples of visuals are a Google map, Riyadh's train map, the scale-style speedometer, and many of the signs and visual instructions you pass on the street.

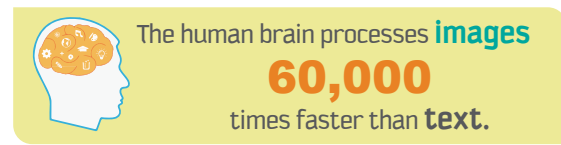

## **History of data visualization**

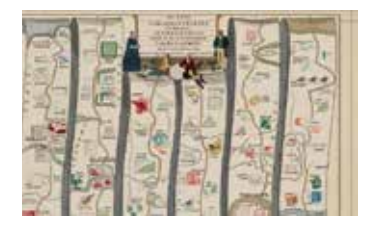

The concept of using maps, figures, and pictures to understand or to convey a message has been around for centuries. Examples include mapmaking, drawings and pictures. It has deep roots, having been used by cartographers and surveyors in the second century. Nowadays we have all sorts of types of data and methods of visualizing data. Why did the concept of data visualization gain so much popularity? The answer is that our brain loves visuals. The visuals communicate more information than tables and text. Our brain can more easily understand the data presented in graphics than in text.

#### **Why is data visualization important? "A picture is worth a thousand words."**

Data visualization helps you to explain the relationships among the data in an easier way. We live in a fast-paced world in which our leaders, our managers, and we, ourselves, are often faced with the need to make quick and accurate decisions. With the flood of information available to us, the process of reviewing all the relevant data seems impossible. However, reviewing charts, figures, and graphs that show the patterns, trends, and relationships inherent in that data decreases the time and effort it takes to make sound decisions.

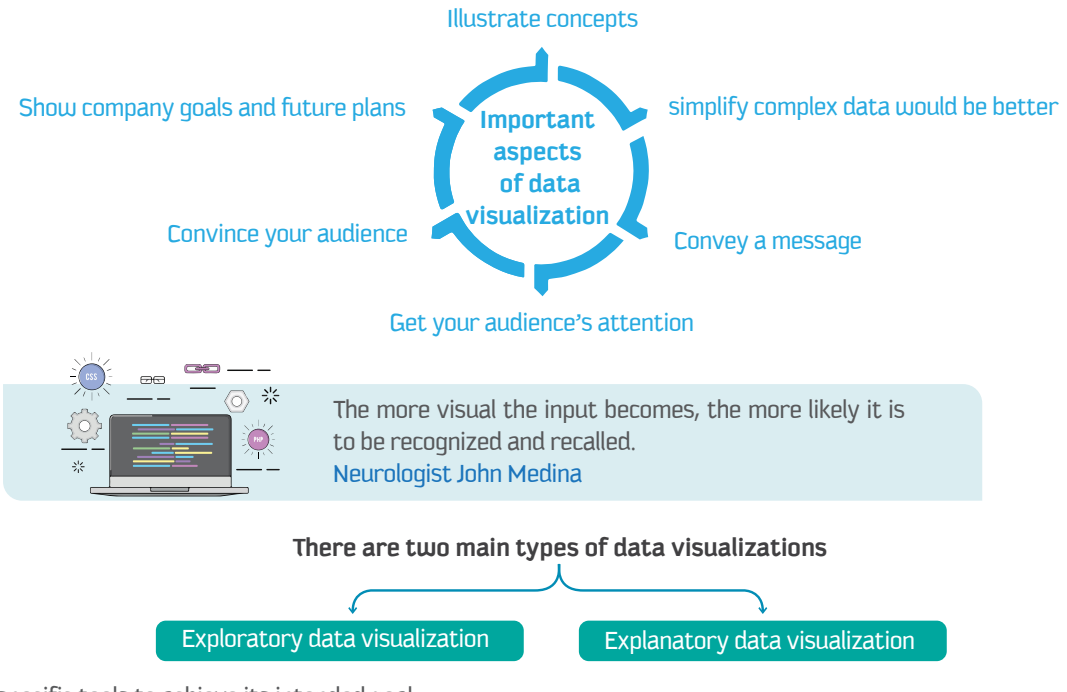

Each uses specific tools to achieve its intended goal.

The next sections will discuss these two forms of visualization.

#### Exploratory data visualization

Exploratory data visualization is used when you want to look deeply into your collection of data to gain insight about its meaning and to understand how the different variables connect. This type of data visualization is mainly used as a part of a larger data analysis to help the researcher figure out the story behind the data. Exploratory data visualizations tend to be complex and contain lots of information; this is to be expected, since the main goal of this form of representation is to find the story that pulls together as much of the data as possible. In other words, if you start removing everything that looks like data noise, you might end up missing a crucial link in your story chain.

#### **Figure 3: The process of exploration.**

Figure 3 shows the process of finding the story in an exploratory data visualization. The process starts by carefully examining the visual and formulating questions about what you see. Then you examine the visual again to explore answers to those questions or to find relationships or trends.

# $\rightarrow$  0

#### Explanatory data visualization

Unlike exploratory data visualization, explanatory data visualization is used when you already know the story behind your data and you want to communicate that story to an audience. You choose which type of visual representation to use based on the story that you want to share, and you include in that visual representation only the data you want to focus on; you don't want to include any unnecessary or irrelevant data here.

Figure 4 explains the process of explanatory data visualization. The questions in the first step are usually asked by the audience, then the visual designer tries to communicate answers to those questions by designing an attractive visual with minimal data noise.

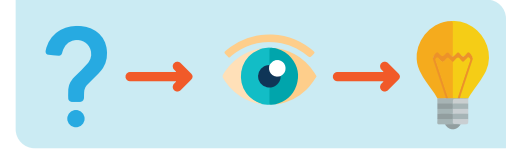

#### **By this point, it should be clear to you that the significance of data visualization lies in:**

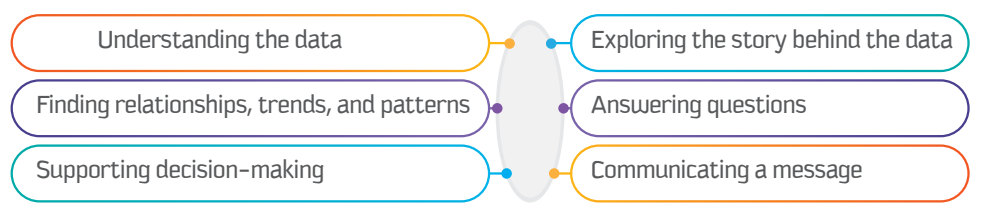

It is worth mentioning that the focus of this chapter will be on explanatory visualization. Hence, in the following sessions, you will learn how to visualize your data using some tools and software to communicate a story and answer questions for your audience effectively and in a visually appealing manner.

#### **What makes a successful data visualization?**

The success of data visualization is based on a combination of four elements: audience, data, story, and visual. The next sections explain how these elements should interact with one another to provide a successful data visualization.

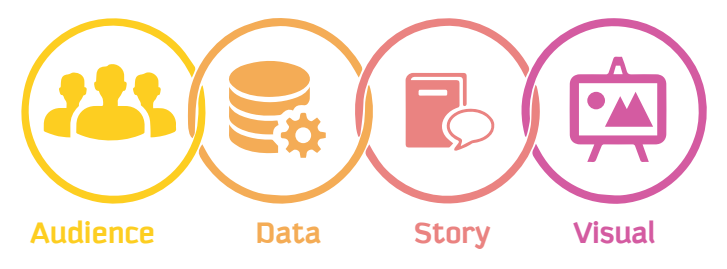

#### **Clarity and simplicity**

#### **"Maximize impact and minimize noise." —Chris Dutton**

The main goal of explanatory visualization is to communicate a message to your audience. Therefore, it is important to make the message clear and simple to ensure quick and easy understanding. Visualizing data with clarity and simplicity means doing so in a way that gets directly to the point; tells the story the data show, not what you want to show; and avoids any irrelevant data.

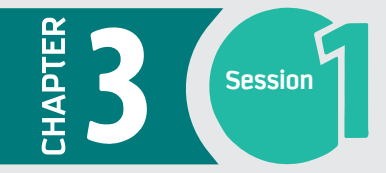

#### **Create a narrative**

#### "Don't show your data, tell a story." —Chris Dutton

To tell a story effectively through visual aids, you should know your audience as well as the message you want them to get from your data visualization. Maybe your audience is a group of professionals who need to get a sense of how their business or organization is performing so they can make important decisions. In this situation, the data visualization might focus on presenting the changes to their market value over time or comparing earnings over two periods or the performance of two products. Or maybe you want to communicate a general message about your latest assignment to non-specialists - in that case, you might choose a visual that is very direct and contains fewer details. Thus, the storytelling changes according to who the audience is, what they already know about the topic, and the level of information you want your data visualization to convey.

#### **Balance between design and function**

#### "Beautiful is good, functional is better, both is ideal." - Chris Dutton

You want your data visualization to attract the attention of your audience, so good design is a requirement. However, attractive design is not enough. You don't just want people to look - remember, your goal is to convey a message. To do this in an effective way, you have to choose the best visual aid to represent your data. There are many types of data visualizations to choose from, and the more familiar you are with your data, your audience, and the message you want to communicate, the easier it will be for you to choose the best one.

The next sessions talk about how you can effectively visualize your data using the concepts we learned in this session. First, you will learn how you can present your numerical data using different types of charts. Then, you will learn about presenting non-numerical data. Finally, you will learn how to pull everything together to create your own dashboard that tells your story in an effective way.

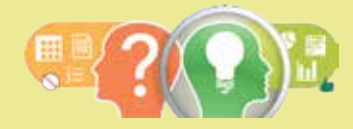

The power of Data Visualization can change one's perspective.

#### What kinds of businesses or fields need data visualization?

Data visualization is becoming a vital part of every business and organization. Industries and businesses record their data progress and visualize it, to track the company's growth, development, profit and loss, etc. Using data visualization, companies and organizations analyze their progress, what their target is, and where they are. Based on the figures, companies make plans and strategies.

Because of computers, today it is easy to analyze big and complex data using data visualization techniques. It is used in the corporate world, the banking sector, marketing companies, governmental organizations, hospitals, and other industries.

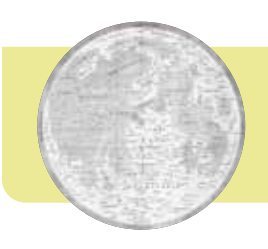

In 1644, Michael Florent van Langren, a Flemish astronomer, is believed to have provided the first visual representation of statistical data.

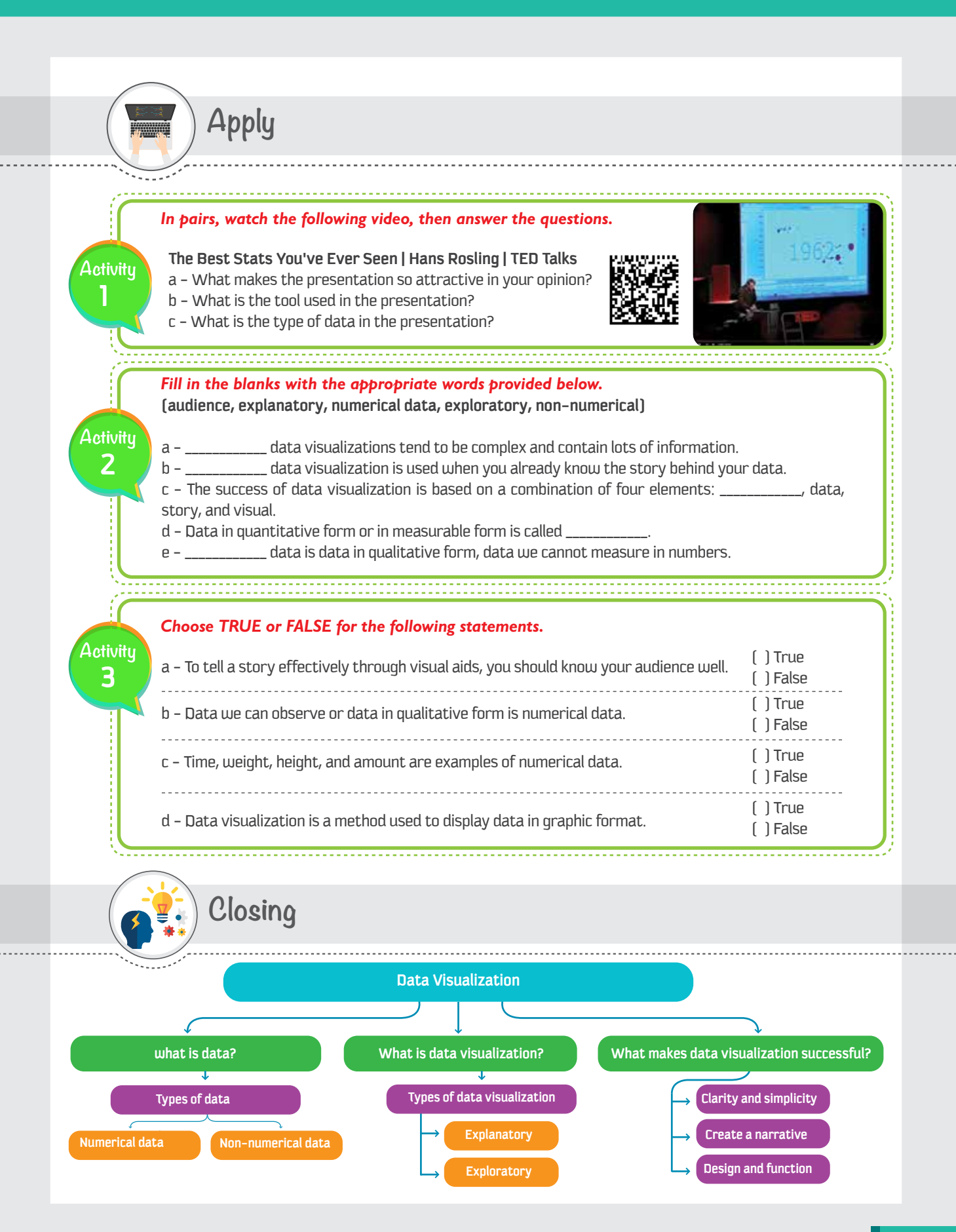

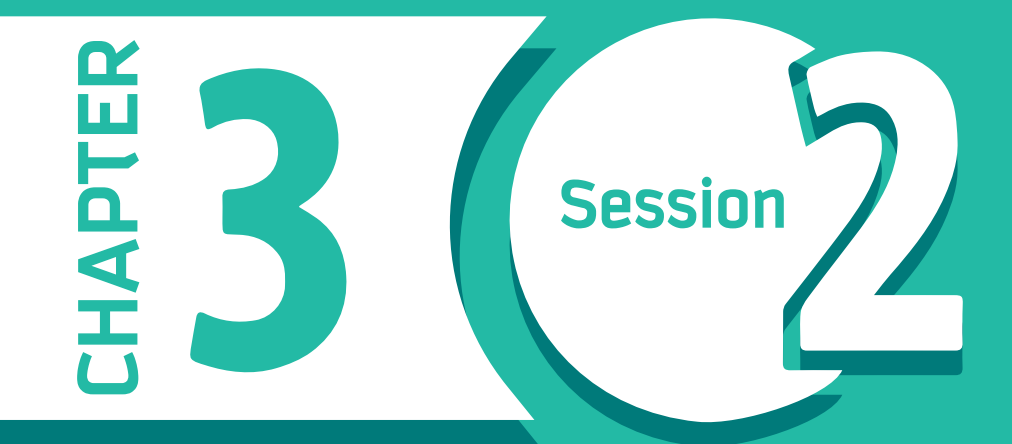

**Visualization of Numerical Data**

Visualization of Numerical Data 3 **Session** 

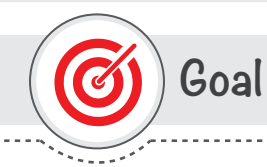

## In this Session, you will learn

In this session, you will learn how to present numerical data using different types of charts.

Learning objectives

## **Dear Student**

By the end of this Session, you should be able to:

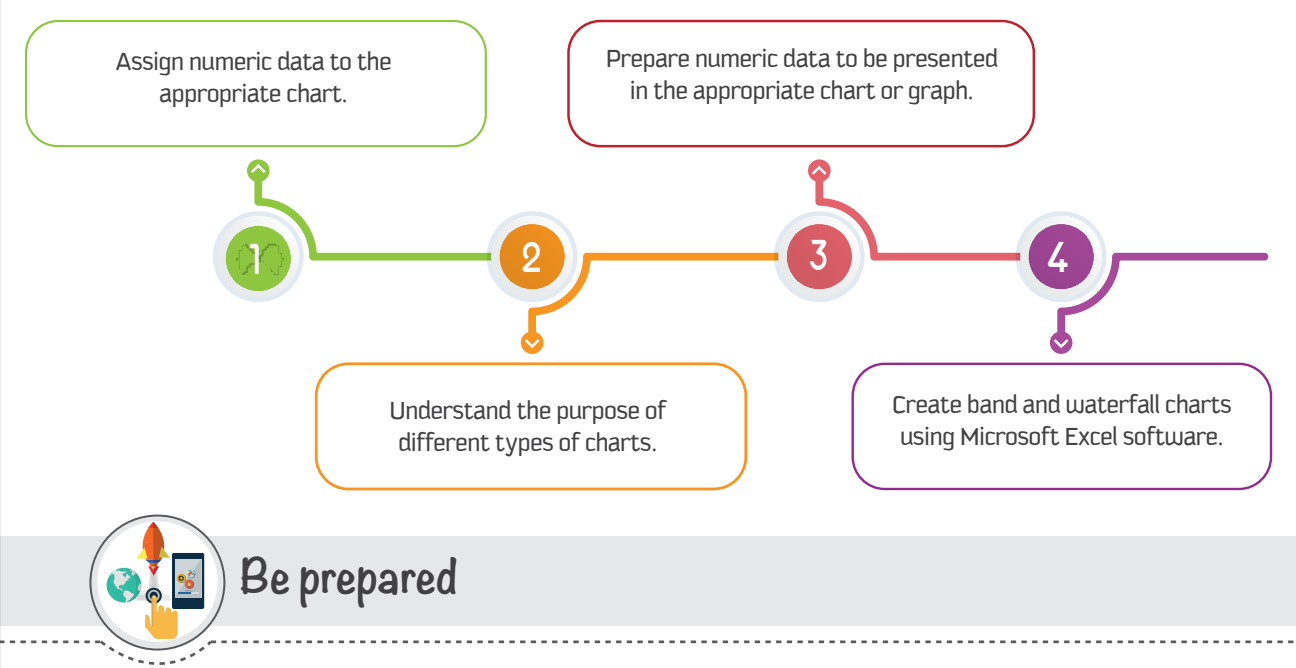

As mentioned in the first session of this chapter, we will learn in sequence how to visually represent numerical and non-numerical data. This session focuses on numerical data, and we will learn how to use different types of charts to represent a given set of data.

With your group, considering what you have learned about a successful data visualization, examine the two charts below for the same data and answer the following questions:

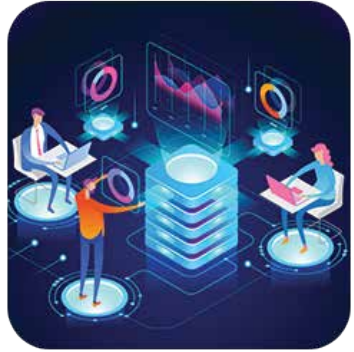

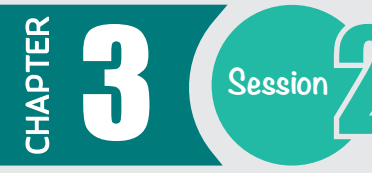

2

3

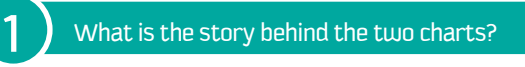

Which chart is harder to understand?

What changes could improve the harder one?

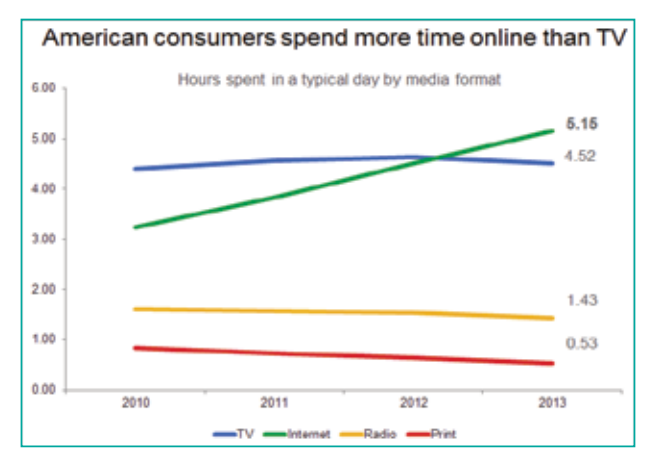

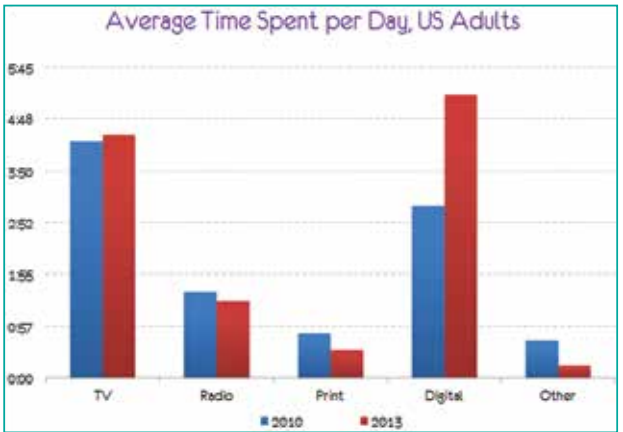

**Source of the charts: https://www.kaushik.net/avinash/analytics-tips-complex-data-simple-logical-stories/**

## **List of Terms**

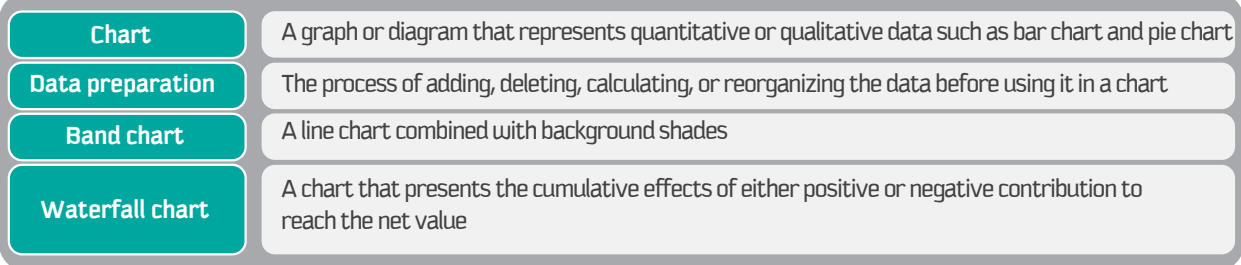

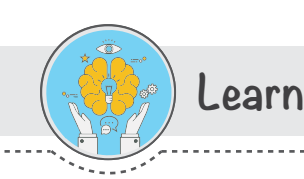

## Assigning data to the appropriate chart

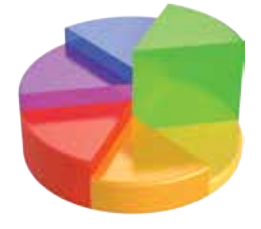

Assigning data to the wrong chart type affects the story and the message that you want to deliver. However, how you can choose a suitable chart type to present your data effectively? The answer is mostly based on the purpose of presenting the data and the message that you want your audience to get from your data visualization. The next table shows a classification of some types of charts, based on the purpose which they serve.

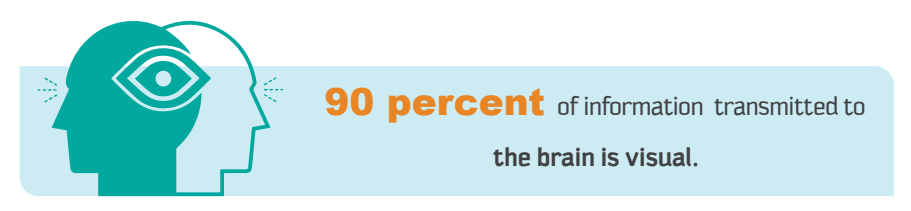

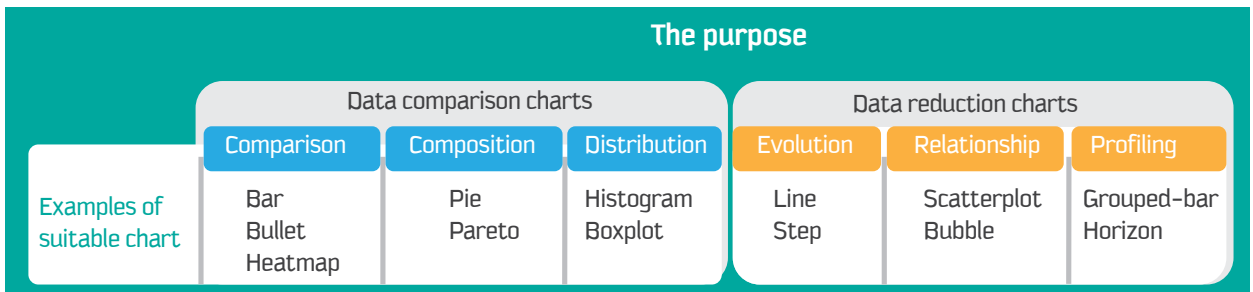

Of course, this table does not cover all purposes or types of charts. However, it gives you an idea about how some charts can serve specific purposes more than others, although some charts can serve several purposes perfectly.

In general, classifications of the types of charts based on their purpose are not sharply divided, because you can find a chart that can serve more than one purpose. Thus, if you have a good sense of your data and you know exactly what message you want your audience to get, you can pick a suitable chart easily.

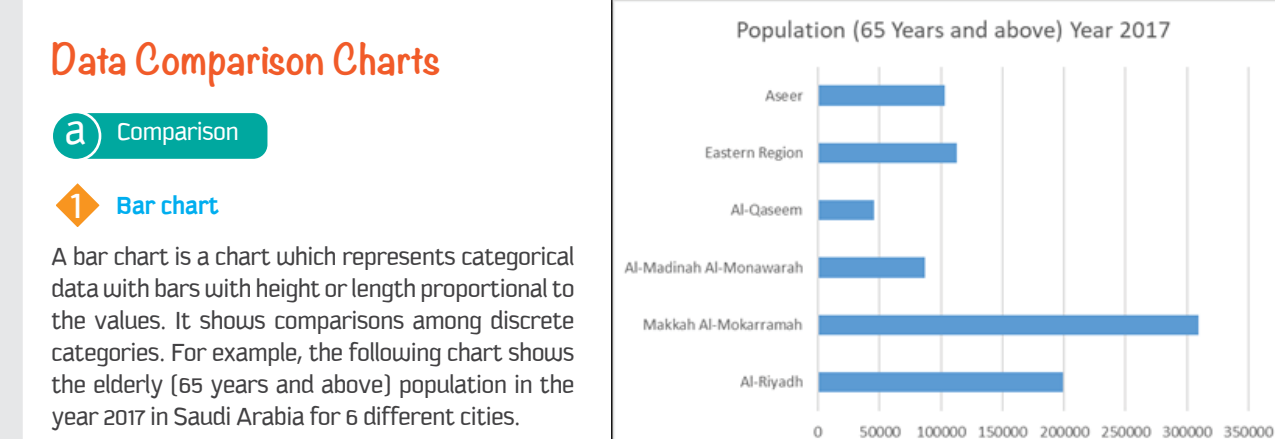

**Bullet chart** 

A bullet chart or bullet graph features a single measure, which compares to one or more measures, and displays it in the context of qualitative ranges of performance. A bullet chart or graph is like a traditional thermometer. It displays data value encoded by the length of the main bar in the middle of the chart. Mostly, it displays information as excellent, good, or poor. It conveys a lot of information in a compact space.

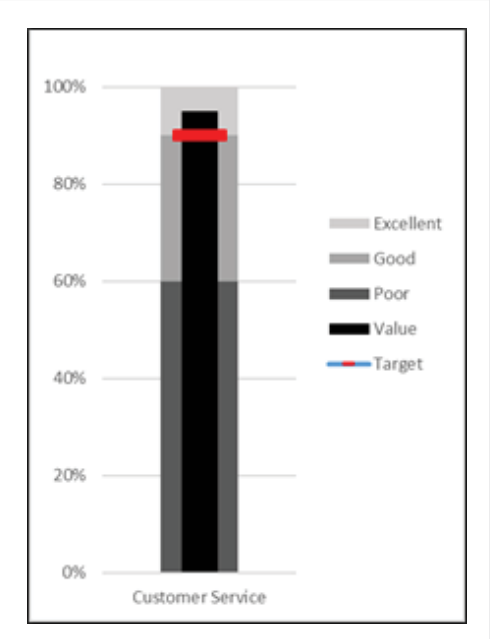

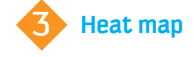

A heat map is a graphical representation of data that displays values in a matrix and represents them as colors. In the matrix, high values are represented with dark colors; the intensity of colors represents values of data tables. Generally, a heat map is used to display weather or real estate data. The following chart shows the life expectancy data in the Arab world, where Morocco is highest in life expectancy and Somalia is lowest.

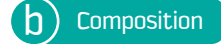

## 1 **Pie chart**

a types, pie charts are widely used in the business world and the A pie chart is a circular statistical graphic that is divided into slices to illustrate numerical proportion. One of the most popular chart mass media. Pie charts are best used for making part-to-whole comparisons with discrete or continuous data. For example, the following pie chart shows data about smokers in 6 different regions for the year 2017.

## **Pareto chart**

a values and the line represents a cumulative total. The Pareto A Pareto chart is a type of chart that contains both bars and a line graph. The vertical bar represents the frequency of individual chart is useful for analyzing what problems need attention first. It is based on the Pareto principle, which states that in a given situation, 80 percent of the effects come from 20 percent of the causes. (It is also known as 80/20 rule.)

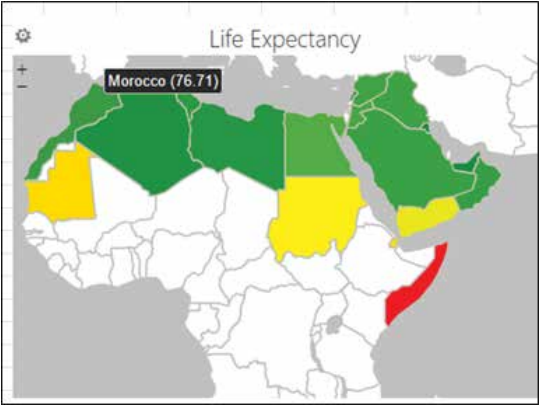

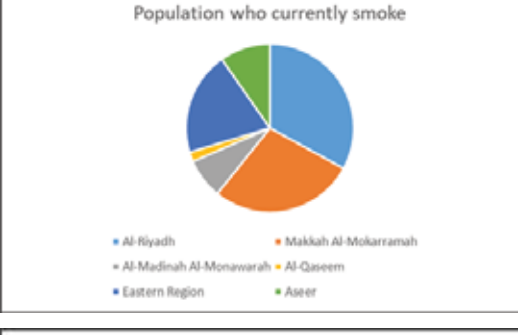

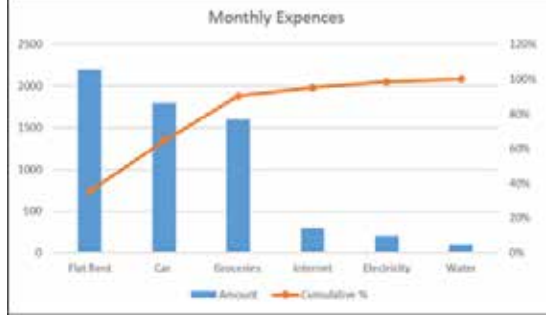

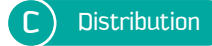

## 1 **Histogram**

A histogram shows you an accurate distribution of continuous data. A histogram chart resembles a bar chart, but it actually differs from it. In a histogram, data values are distributed into bins, which are represented as columns.

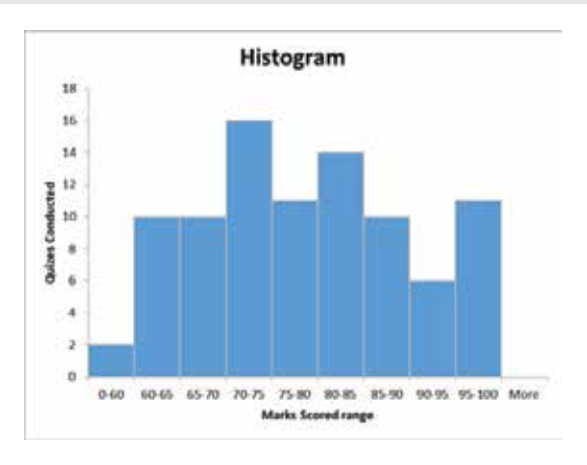

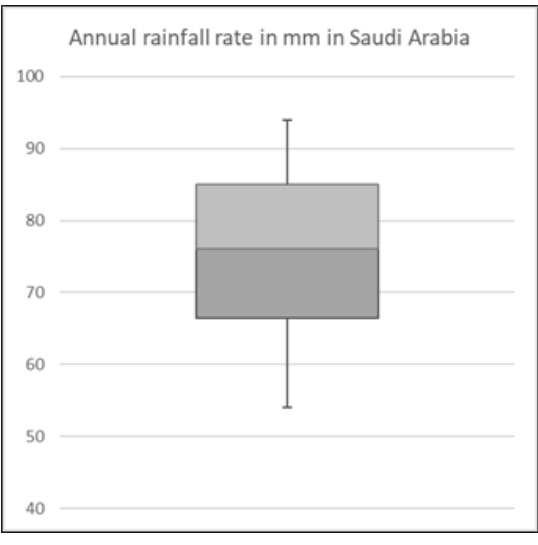

## 2 **Boxplot**

a summarize the distribution of a set of data. For example, the Boxplots are used to understand the outliers in the data. A boxplot is a graphical display of five statistics (the minimum, lower quartile, median, upper quartile, and maximum) that following boxplot shows the annual rainfall rate in mm in Saudi Arabia for the years 2010-2016.

## **Data Reduction Charts**

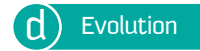

## **Line chart**

A line chart is a type of chart that displays information as a series of data points connected by a straight line segments. Line charts are used to show time series relationships with continuous data. They are most often used to visualize data that changes over time. For example, the following line chart shows the statistics of water consumption in 3 big cities for the period of 8 years from 2009 to 2016.

## **Step chart**

A step chart is used display changes that occur at irregular intervals. The step chart shows the trend as well as the time of the change. It is an extended version of a line chart, but it does not use the shortest distance to connect two data points; it uses vertical and horizontal lines to connect, which makes a step-like progress. The following example shows the change in price of an item over a period of time.

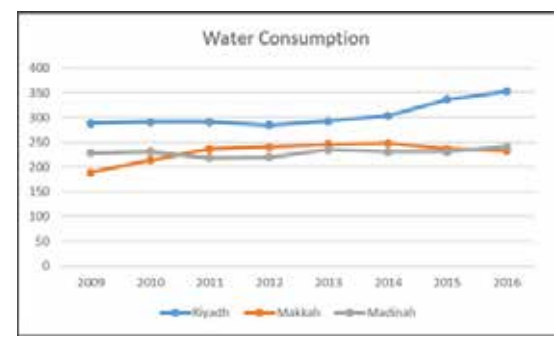

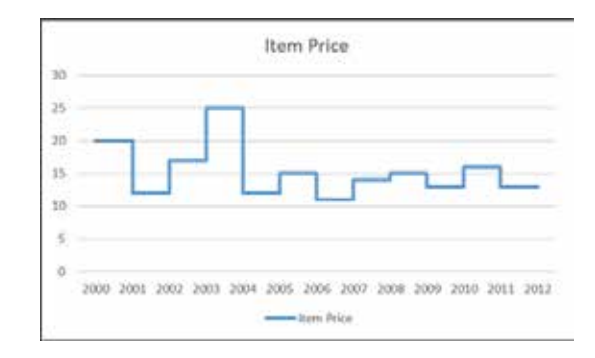

Relationship

## **Scatter plot**

A scatter plot chart generally displays values for two variables for a set of data. It uses a collection of points placed using Cartesian coordinates. As a scatter plot uses the X axis and Y axis for two different variables, it is also called an XY plot. The data are displayed as a collection of points. It is best used for correlation of large amount of data. The following scatter plot shows the relation between number of customers and sales of a particular item.

Session<sup>-</sup>

#### Scatter Plot chart 1800 1600 1400 of Customers 1200 1000 800 Numbe 600 400 200  $\ddot{o}$  $\theta$ 100 200 300 400 500 600 700 800 900 Sales

## **Bubble chart**

A bubble chart displays three dimensions of data. It shows relationship between data in 3 numeric dimensions: x-axis data, y-axis data, and the size of bubble. It is used to compare and display relationships between categorized circles. It is like a scatter plot with the exception of the third variable. Following is a sample bubble chart.

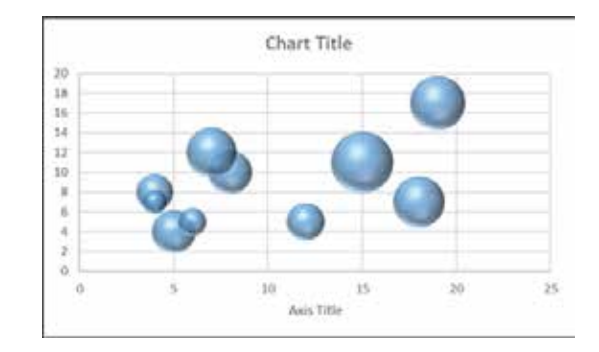

ŋ.

There are many tools and software programs to create charts, for example Tableau, Power BI, and Microsoft Excel. In the following sections, you will learn how to create band and waterfall charts using Excel. Excel has been chosen since it is the most powerful and flexible software to create charts, especially for average users.

## **Band chart**

۵.

A band chart is basically a line chart combining with background shades that represent the upper and lower boundaries of the data. The purpose of using the band chart is representing data during a period against specific intervals. For example, you want to show, track, or monitor the performance of two companies during a period against percentage intervals.

#### Prepare the data for the band chart

The data should be ready to be used to create the band chart. The steps below will show you how to prepare your data.

Let's start with basic data you may have. Suppose that you have a table of data for the performance of two companies through the financial year.

Now let's suppose that you want to compare the performance of the two companies against the following three intervals:

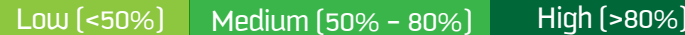

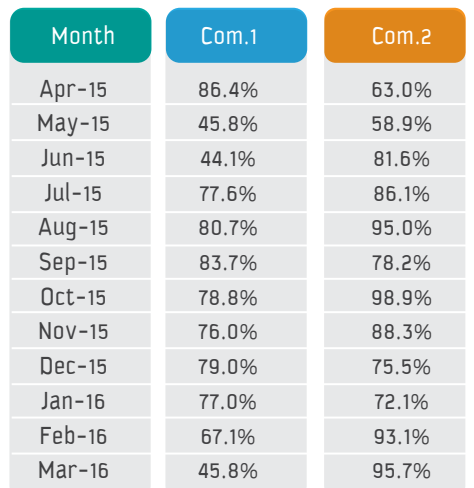

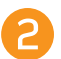

Thus, you have to add three columns to show the three intervals:

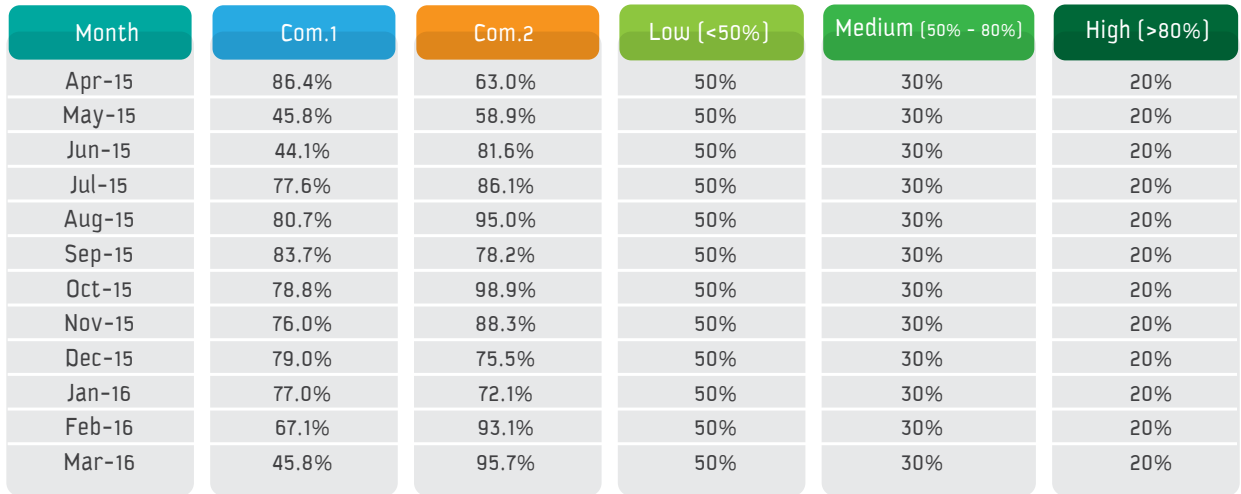

The value in the Low column represents the band from 0% - 50%

The value in the Medium column represents the band from 50% - 80%

The value in the high column represents the band from 80% - 100%

You will get the value of the bands by subtracting the lower percentage from the higher one. By now, your data is ready to create the band chart.

#### Create the band chart

To create the band chart, follow these steps:

Select your data, which you already created in step 2.

Insert a line chart.

- Change the chart type to combo chart. 叾
- The Change the chart type for the data series Com. 1, Com. 2, Low, Medium, and High as follows:
- Line with Markers for the Com. 1 series and Com. 2 series.
- Stacked Column for the series Low, Medium, and High.

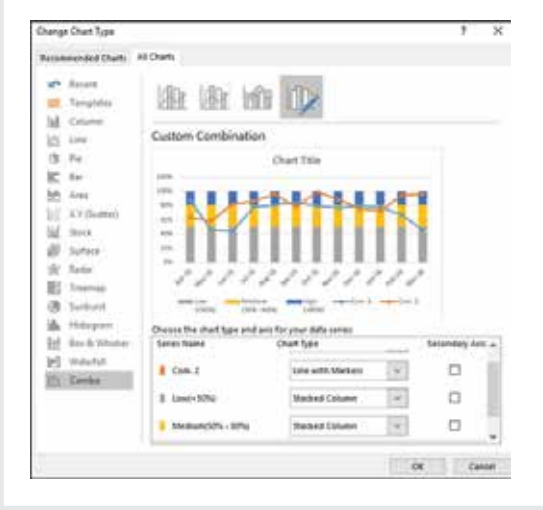

You will get a chart as follows:

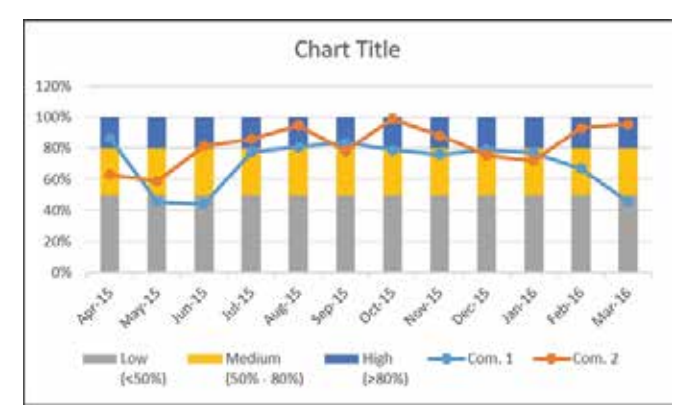

Click on any column, then, in the format data<br>series pane, change the gap width to 0%.

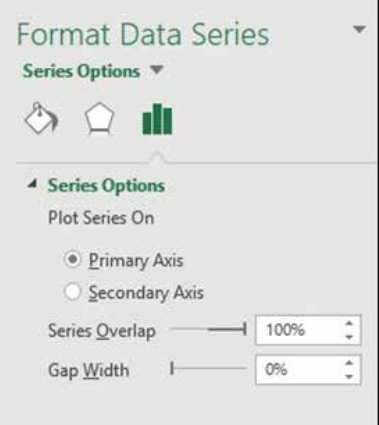

As a result, you will get bands rather than columns. Here is your final band chart

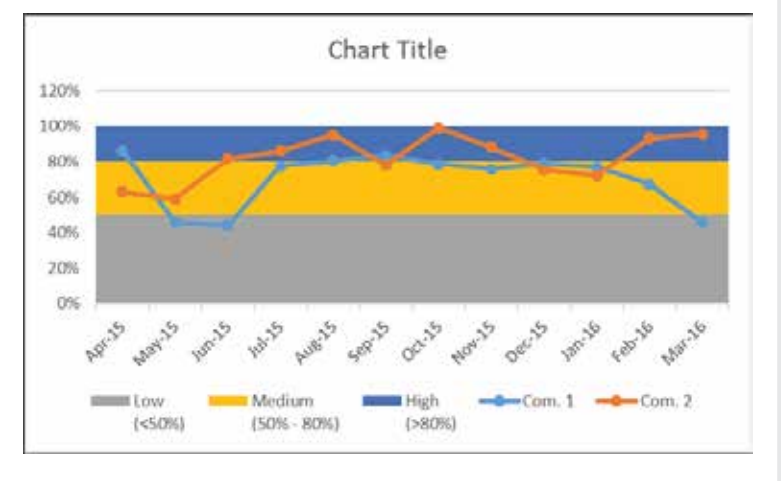

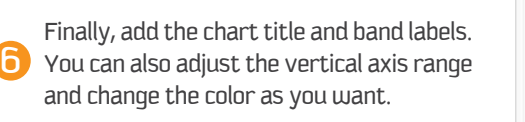

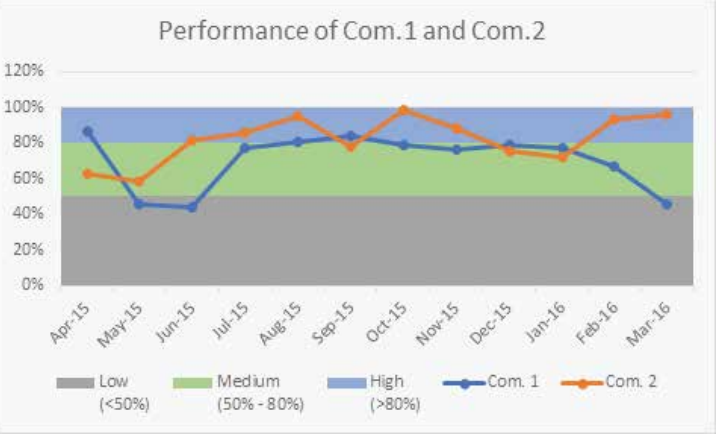

By looking at the band chart now, it is easy and quick to track the performance of the two companies — when the companies are performing well and when they need to improve.

## **Waterfall chart**

A waterfall chart is used to show how an initial value is increased and decreased by a series of intermediate values, leading to a final value. It is also called a flying brick or Mario chart.

The waterfall chart is commonly used in financial departments of small to large businesses. It gains its popularity from its feature of presenting the cumulative effects of either positive or negative contributions to reach the net value.

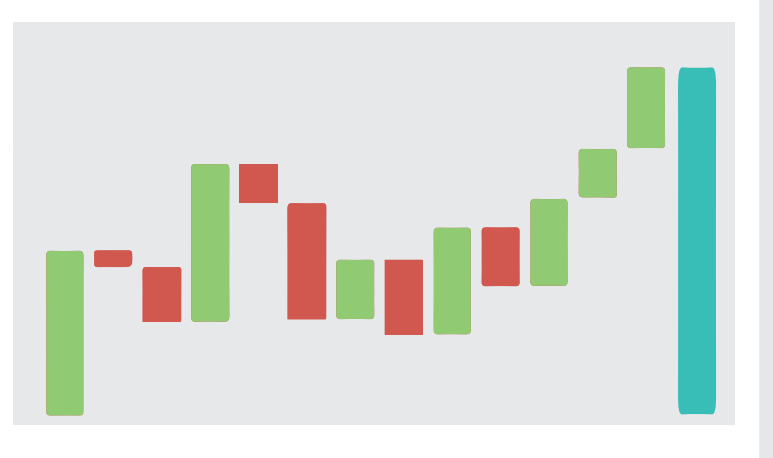

You can use the waterfall chart for quantitative analysis, such as inventory or performance analysis, and also for contract tracking, which helps the stakeholders to make the right decisions about finishing some contracts or investing more in others.

Thus, if you have start value and end value and you want to show how the changes occur to move from the start to the end value, the waterfall will be the perfect choice.

#### Prepare the data for the waterfall chart

Assume that you have the following data:

To present your given data using a waterfall chart, you have to prepare it as follows:

Make sure that the month column is on the right, because you do not want to include the net cash flow column when you select your data to create the waterfall chart.

Add two columns to represent the negative and positive contributions.

- Add two columns to represent the start and end values in the net cash flow; they will be the first and last columns in the waterfall chart.
- Add another column to represent the float column in the middle.
- B Now you are ready to insert the formulas in your column to calculate the values, as shown in the table below.

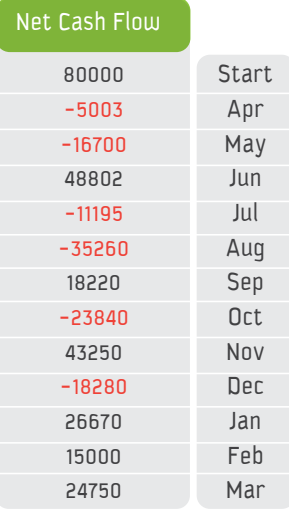

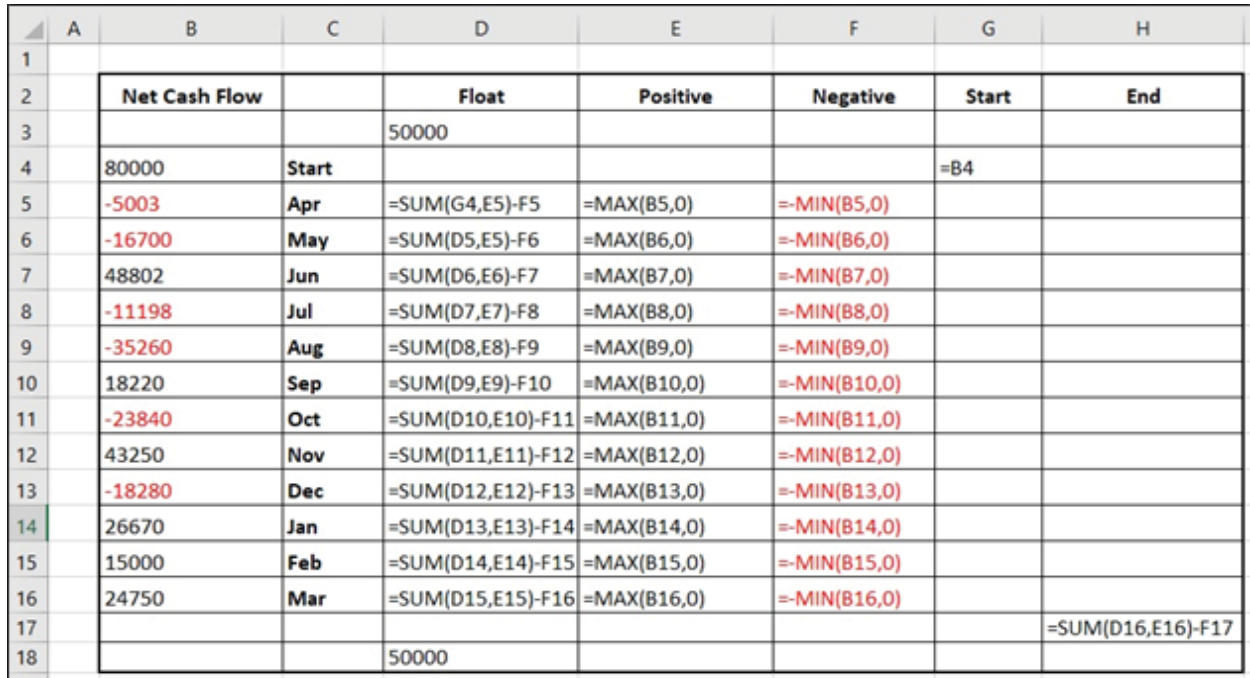

You may notice that there are top and bottom rows with the value 50000 in the float column. This is a random value just to save a space to the right and left sides of the waterfall chart.

## Visualization of Numerical Data

 $\left| \cdot \right|$   $\left| \cdot \right|$ 

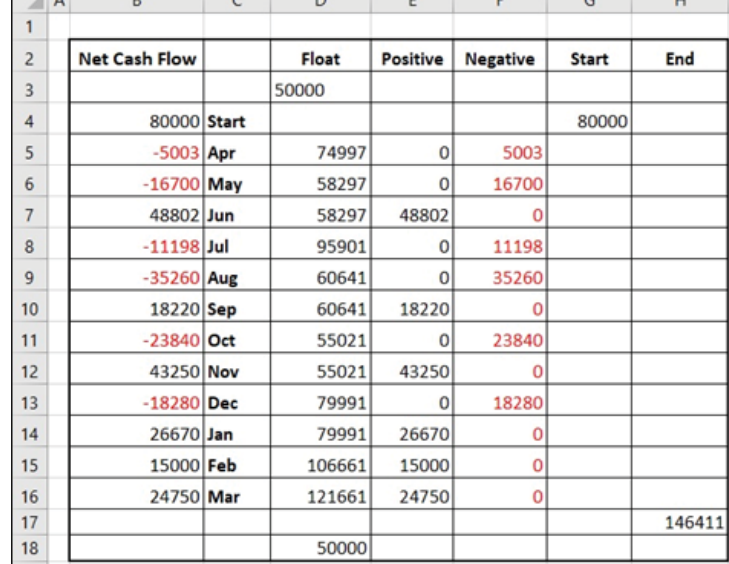

 $\overline{a}$ 

×.

After calculating the values in the table, your data will look like this:

Session<sup>-</sup>

By doing these steps, you are ready to create the waterfall chart.

#### Create the waterfall chart

**APTER** 

The waterfall chart is basically a customized stacked chart. You can create it by following these steps:

Select all your data except the first column.

Insert a stacked column chart.

You will get a chart like this chart:

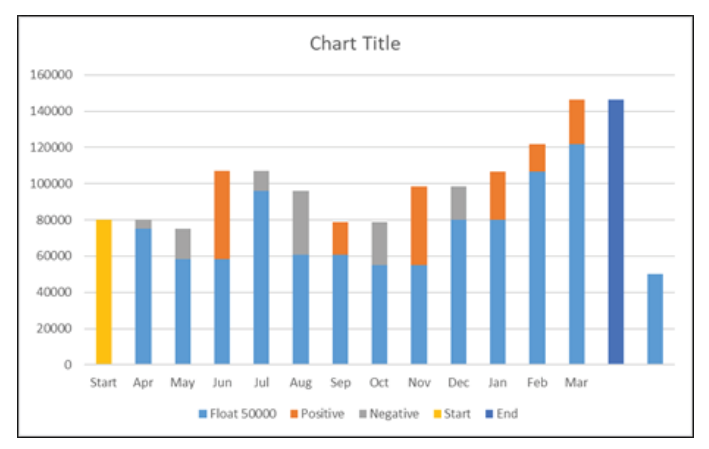

- Right click on the float series, and from the dropdown menu select Format Data Series.
- In the series option, select No Fill for FILL options.
- Select the negative series and select the fill color as red.
- Repeat the same process to change the colors of 6 the positive, start, and end series to blue, green and gray, respectively.
- Select any series and change the gap width under 7 the series option to 10%.

#### The waterfall chart is ready, and it will look like this:

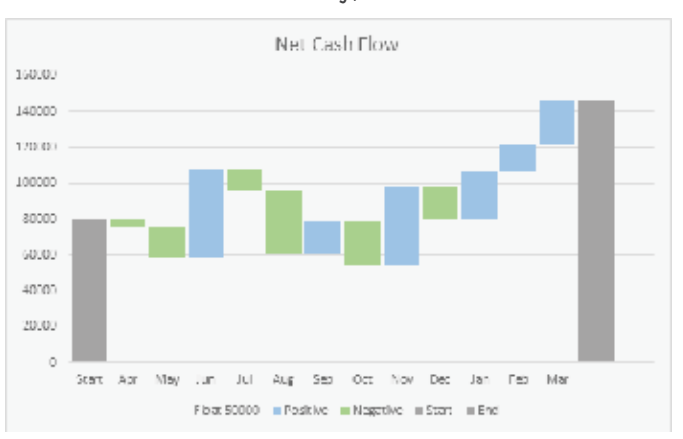

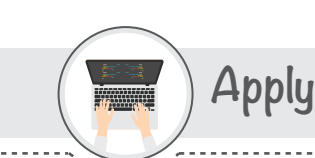

Activitu

Activity 2

Activitu 3

#### **Visit the website:**

https://www.data-to-viz.com

#### Then, in pairs, answer the following questions:

a) What is the criterion to choose the most appropriate chart to represent numeric data? b) How many categories of charts are used to represent numeric data, and what are they?

#### Fill in the blanks with the appropriate words provided below.

(waterfall chart, band chart, histogram, heat map, pie chart)

al A \_ chart is basically a line chart combined with background shades that represent the upper and lower boundaries of the data.

b) The \_\_\_\_\_\_\_\_\_ chart is commonly used in financial departments of small to large businesses.

c) A \_\_\_\_\_\_\_\_\_ is a circular statistical graphic, which is divided into slices to illustrate numerical proportion. d) A \_\_\_\_\_\_\_\_\_ resembles a bar chart but differs from it.

e) A \_\_\_\_\_\_\_\_\_ is a graphical representation of data that displays values in a matrix and differentiates them by colors.

#### Choose TRUE or FALSE for the following statements.

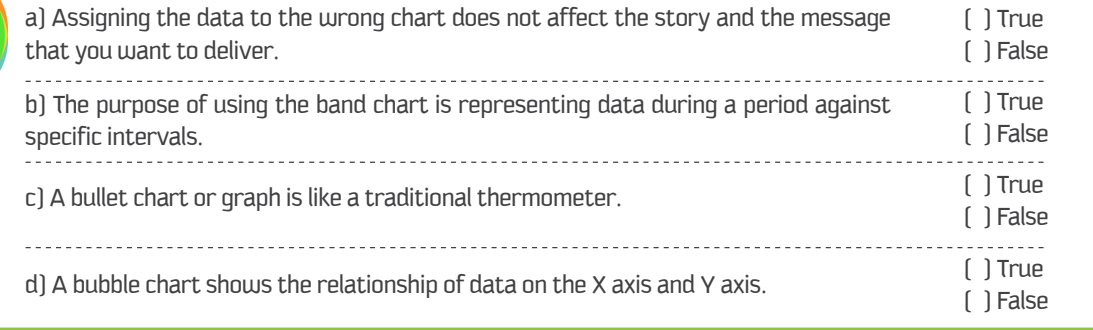

Closing

## Focal points of this session are:

- The purpose of the data visualization is the key to choosing the right chart.
- Preparing your data is a crucial step before creating the chart.
- A band chart is used to compare two sets of data during a period against specific intervals.
- A waterfall chart is used to represent the positive and negative changes that occur between start and end points.

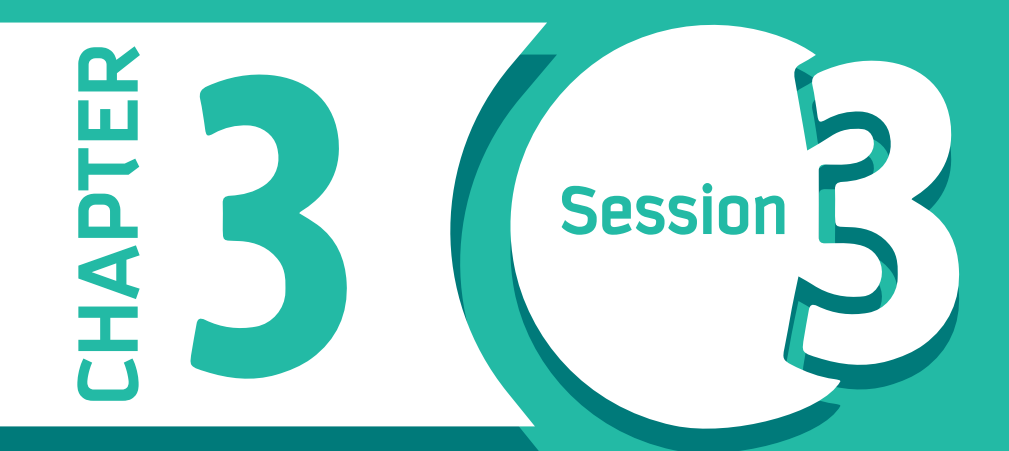

# **Visualizing Non-Numerical Data**

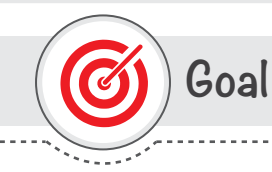

## This session provides

how to visualize non-numeric data using different visualization techniques.

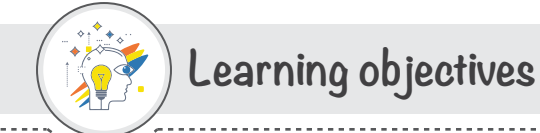

## **Dear Student**

By the end of this Session, you should be able to:

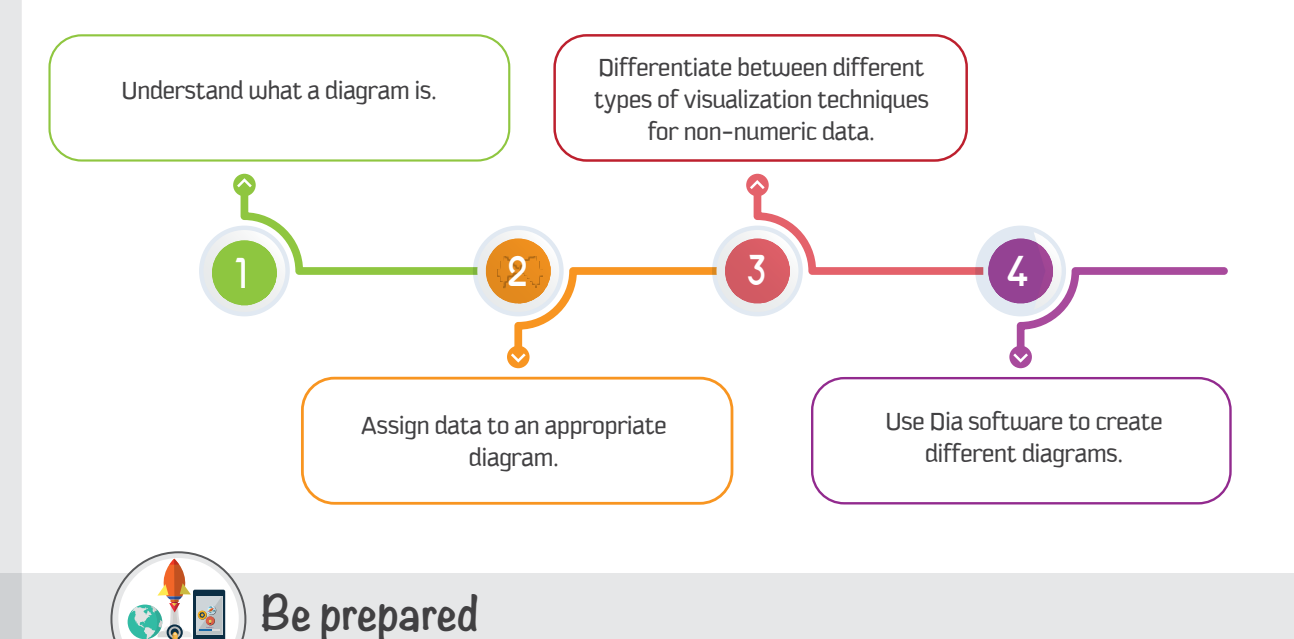

As we mentioned before, the main reason to visualize data is because we have an overload of data around us from different sources, including the internet. This data overload makes it hard to make decisions. The rule of data visualization is to transfer complicated data into a simple form that is easier to understand. In session 1, we learned about the different types of data, and in session 2, we learned how to visualize numerical data. In this session, we will focus on visualizing non-numerical data using several techniques.

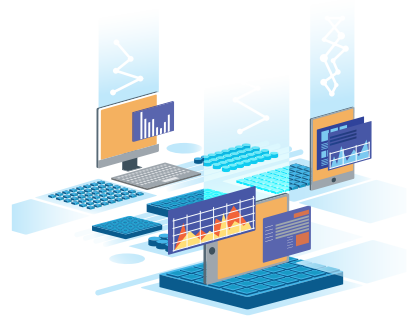
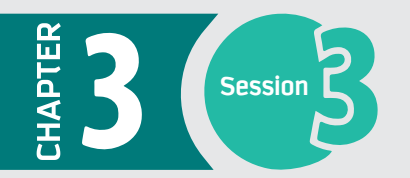

In groups, try to convert the following table of an organizational hierarchy into another visual form to make it easier to understand and present.

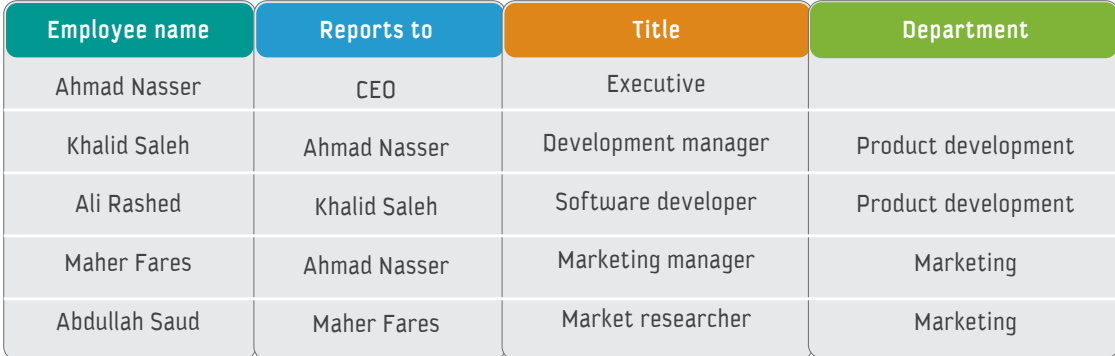

Table 1: Organizational hierarchy.

## List of Terms

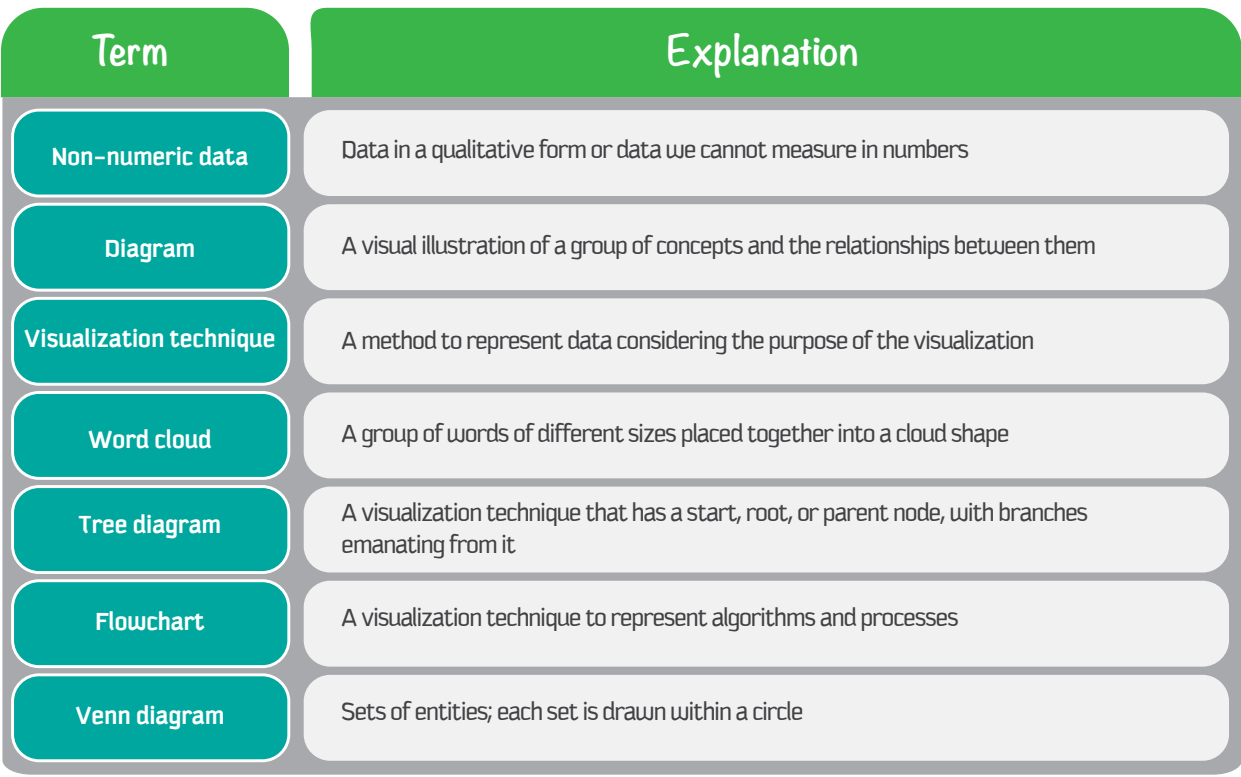

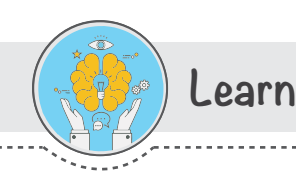

Non-numerical data can be referred to as categorical data or qualitative data. Non-numerical data can be observed but cannot be measured. These data mostly deal with the description of something such as feelings or characteristics.

When we talk about non-numerical or categorical data, this does not mean they cannot be numbers. However, the numbers in non-numerical data do not have any mathematical value, and mathematical operations cannot be performed on these numbers. For example, if you collect data for a survey that needs the gender of a client, you can make the task easier by assigning the number "1" as a code for men and the number "2" as a code for women. The numbers "1" and "2" here do not have any mathematical meaning, and you cannot add them.

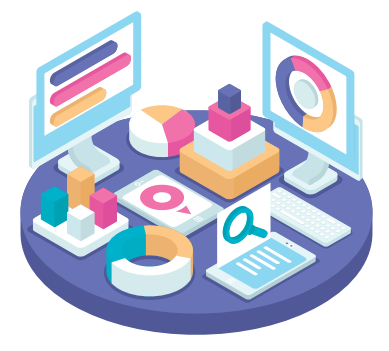

Most non-numerical data can be represented in a diagram. In the next sections, we define a diagram and describe the most common visualization techniques to draw diagrams.

### What is a diagram?

A diagram is a visual illustration of a group of concepts and the relationships between them. Diagrams are mostly used to represent non-numerical or qualitative data. Diagrams are used to convert qualitative data into visual representations to make information clearer, simpler, and easier to understand and remember. Diagrams can use different visualization techniques according to their purpose and the types of concepts and relationships that you want to show. You can see diagrams around you everywhere, in educational settings such as in books, posters, or presentations, and in business settings such as in organizational hierarchies or process maps for task completion.

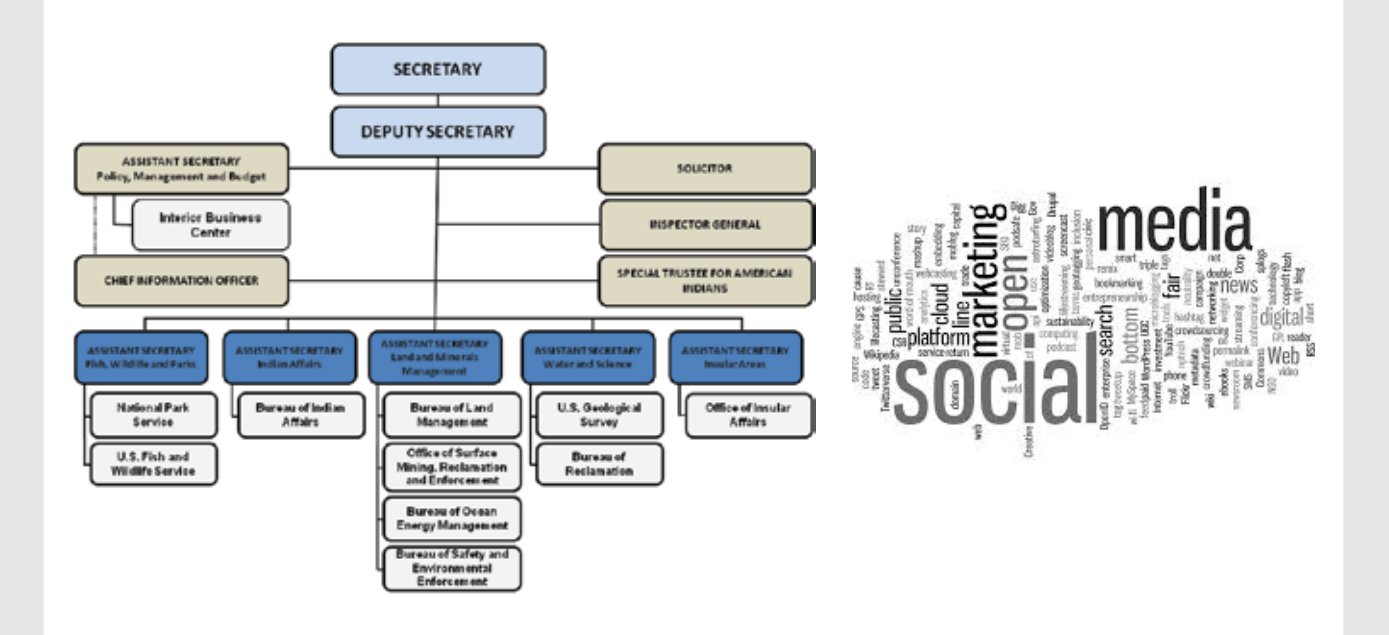

### **Visualizing Non-Numerical Data**

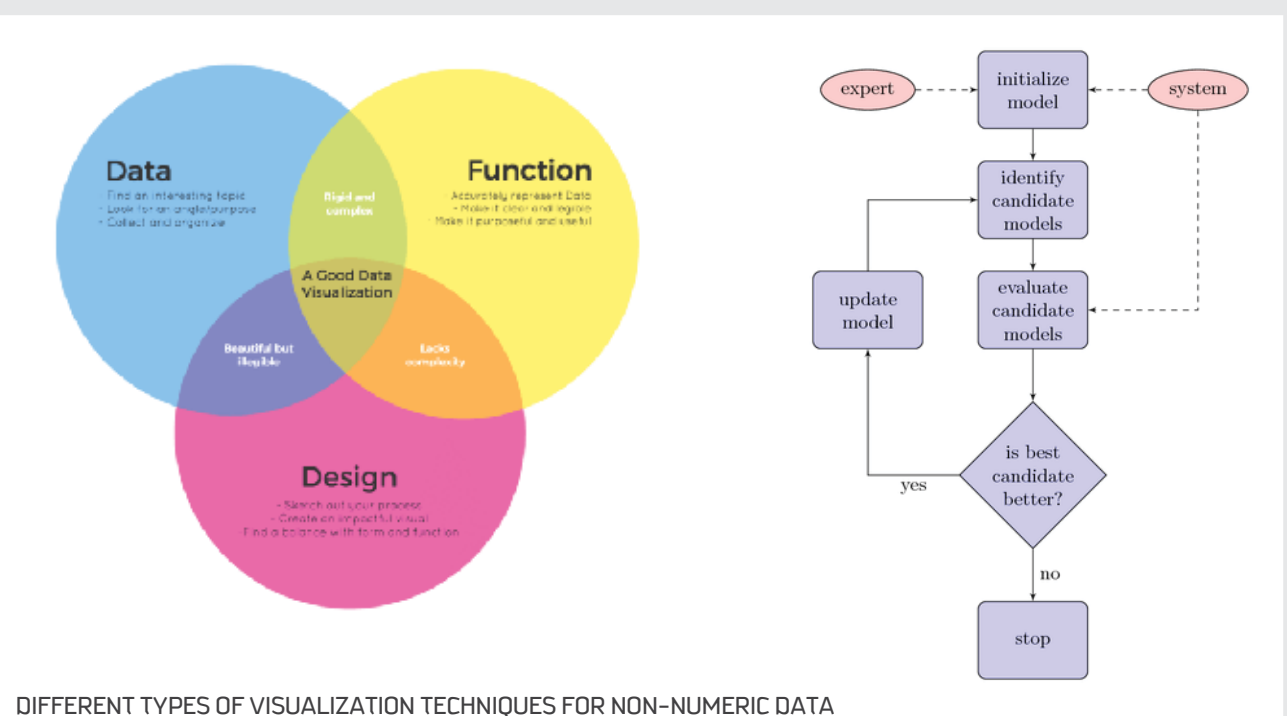

The next section shows how to choose the right diagram to represent your data.

### Assign your data to a suitable diagram

**Session** 

As we learned, information communication is the main reason to visualize qualitative data using diagrams, and it provides a crucial advantage. But how do you choose the most suitable diagram to communicate your message to an audience? The main point to consider is the purpose of the diagram. For example, do you want to show the process of how to accomplish a task, to show cause and effect of an issue, or to illustrate relationships between different concepts? The following table shows some of the most common diagrams, classified according to their purpose.

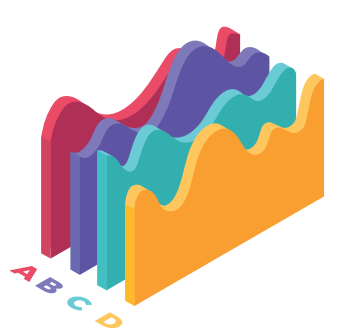

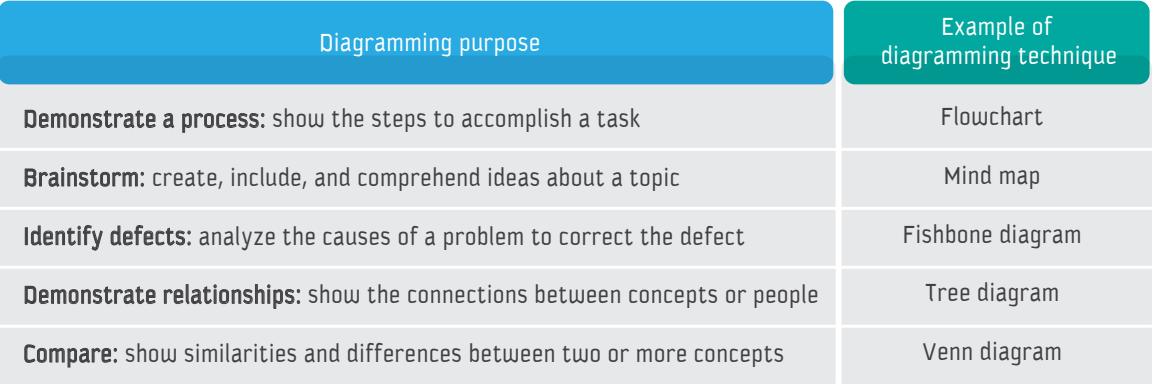

The next section covers some of the most common visualization techniques for diagrams.

### Common types of visualization techniques for diagrams

Mostly, only words are counted in non-numerical data; thus, most visualization techniques for this type of data are about words or concepts and the relationships between them. The most common visualization techniques for non-numerical data are the following.

#### **Word clouds**

Word clouds or tag clouds are one of the most well-known visualization techniques for non-numerical data. Word clouds are often seen in websites and blogs to show keyword or tag usage. A word cloud appears as a group of words of different sizes placed together into a cloud shape. The size of each word represents the frequency of that word in the text. You can use word clouds to highlight keywords in a text or to compare two different texts.

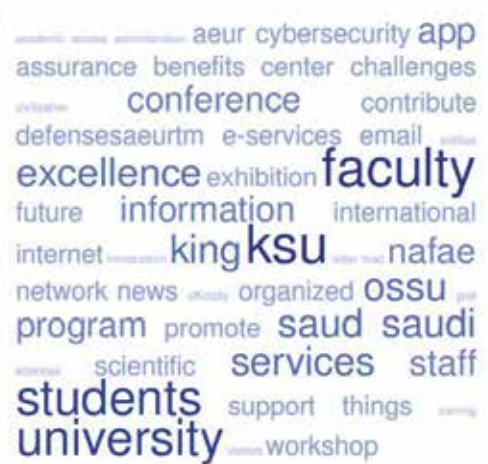

WORD CLOUD OF THE HOMEPAGE OF THE KING SAUD UNIVER-SITY WEBSITE BY HTTPS://TAGCROWD.COM/

#### **Tree diagrams**

A tree diagram is a visualization technique that has a start, root, or parent node, with branches emanating from it. Each branch leads to a new node, and so on. Tree diagrams are used to make strategic decisions or valuation calculations, or simply to show a classification, as each branch represents a mutually exclusive decision. Each new node is created at a new level, and you continue moving to lower levels until you reach the end, leaf, or child node with a concluding decision.

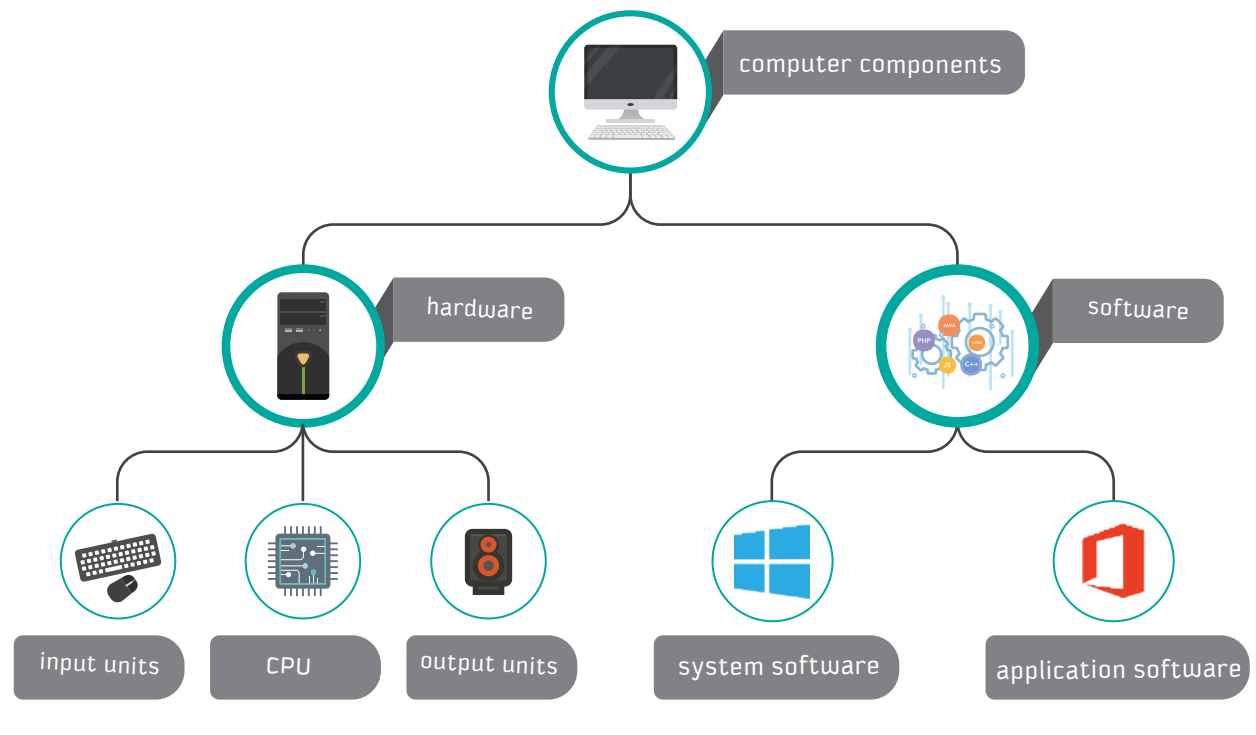

TREE DIAGRAM OF COMPUTER COMPONENTS

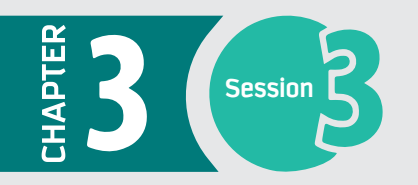

#### **Flowcharts**

As described in chapter two, flowcharts are a visualization technique to represent algorithms and processes. As algorithms contain series of computational operations to solve a problem, they can be hard to understand and track within a text description. A flowchart's role is to convert the algorithm into an easy-to-understand-and-track diagram. Flowcharts use different shapes and connections. Each shape represents a different type of operation, and each arrowhead connector represents the direction of the steps. There are two main types of flowcharts: program flowcharts represent a single problem unit to achieve a result, and system flowcharts represent multiple problem units interacting to achieve a goal.

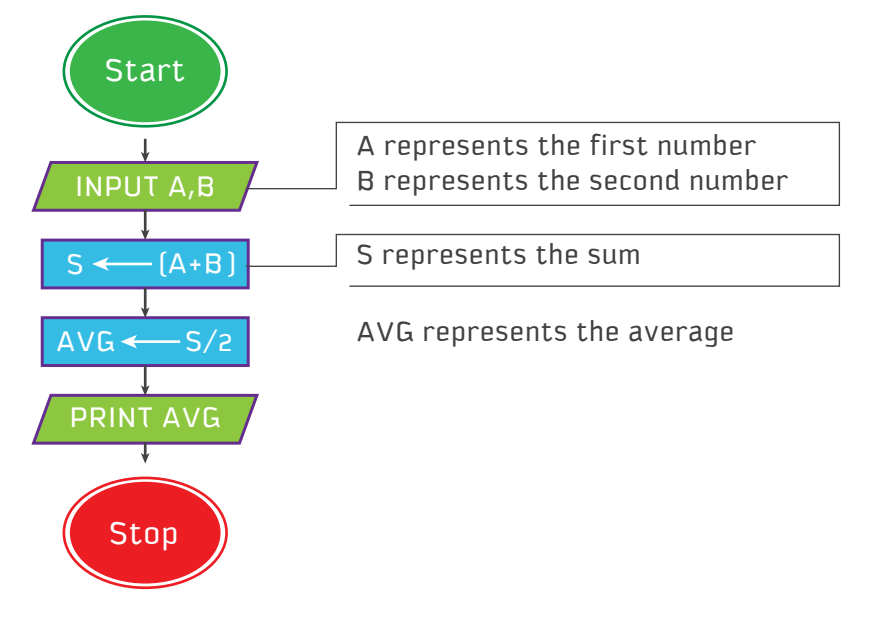

A FLOWCHART TO SHOW THE AVERAGE OF TWO NUMBERS

#### **Venn diagrams**

Venn diagrams are also known as set diagrams because each collection of entities represents a set. In Venn diagrams, each set is drawn within a circle, and if two sets intersect, it means that one or more entities occur in both sets. The entities outside the intersection area represent the differences between sets.

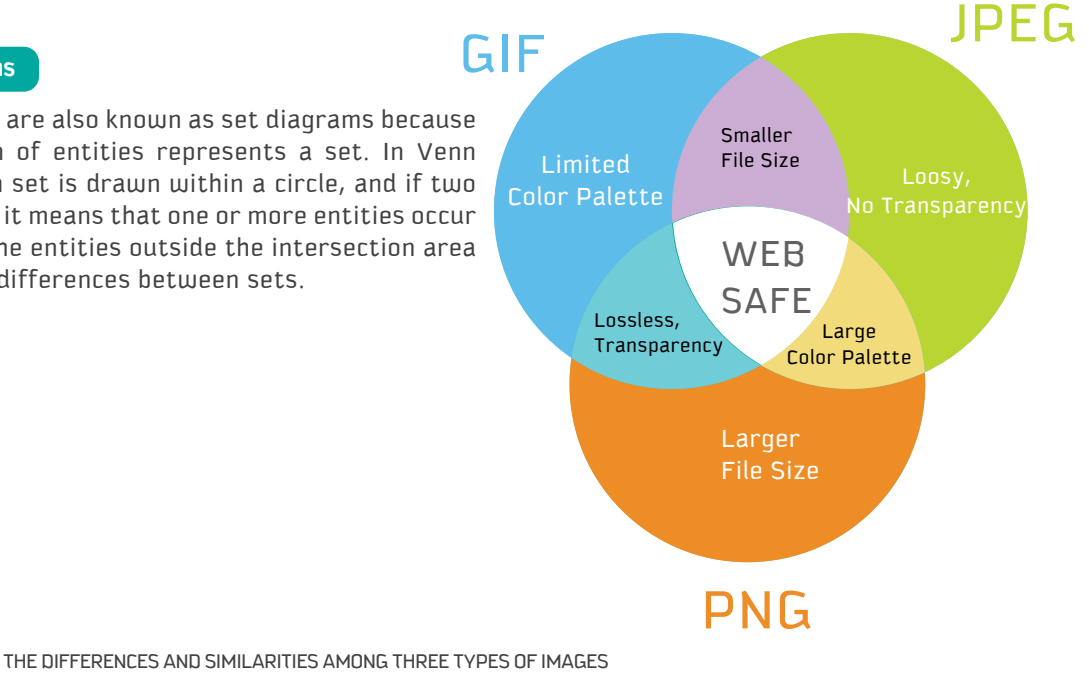

170

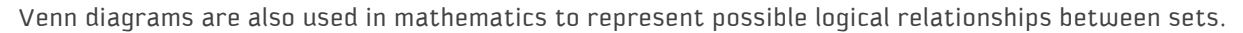

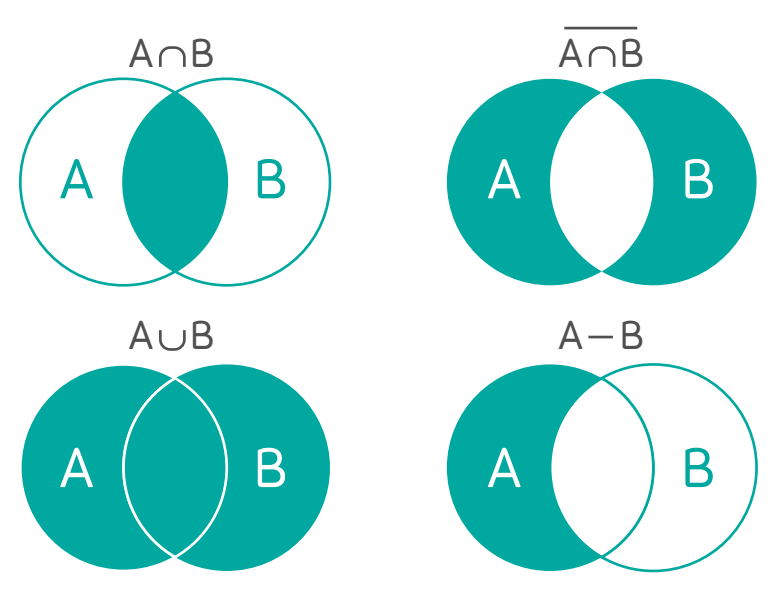

LOGICAL RELATIONSHIPS BETWEEN TWO SETS

### **Examples of diagramming applications**

Visio software is a Microsoft Office application and one of the most commonly used tools to create different types of diagrams. However, other, more affordable applications exist with great features, such as SmartDraw, Lucidchart, and Dia.

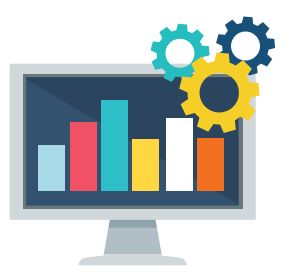

The next section will introduce Dia software in detail.

#### Overview of the Dia application

Dia is a diagramming application that can be used to make a large variety of diagrams. Dia is easy to learn and flexible enough to allow power users to create highly customized diagrams. It has many excellent features, such as the following:

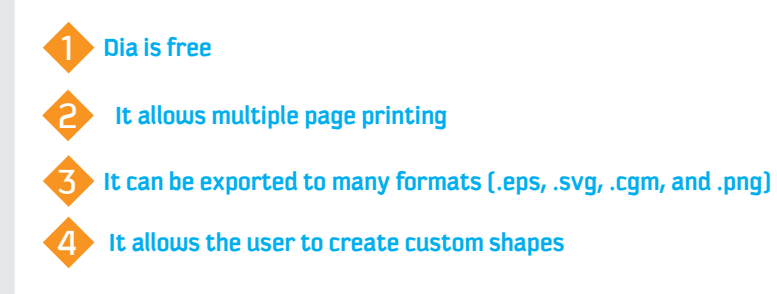

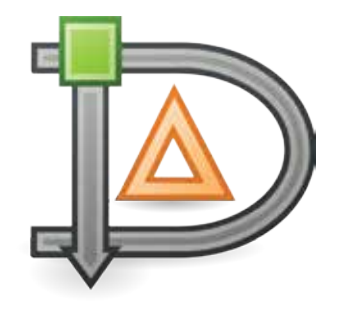

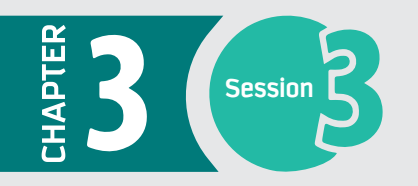

#### **Interface of Dia**

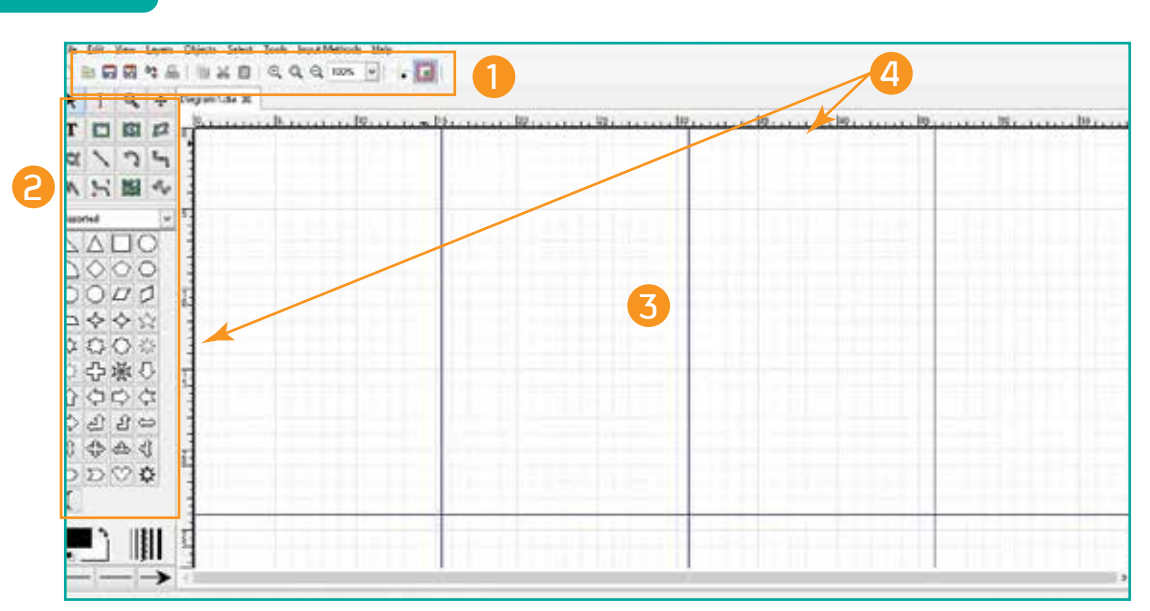

As you can see, the main interface of the Dia application is simple and easy to explore.

### 1 **Ribbon**

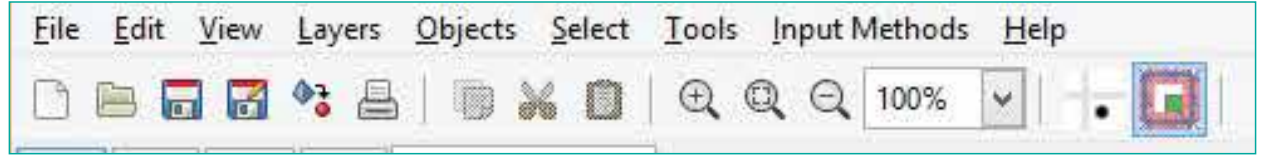

The ribbon has all the commands you need to deal with the file, canvas, and objects. The ribbon has several tabs, and each tab includes a group of commands.

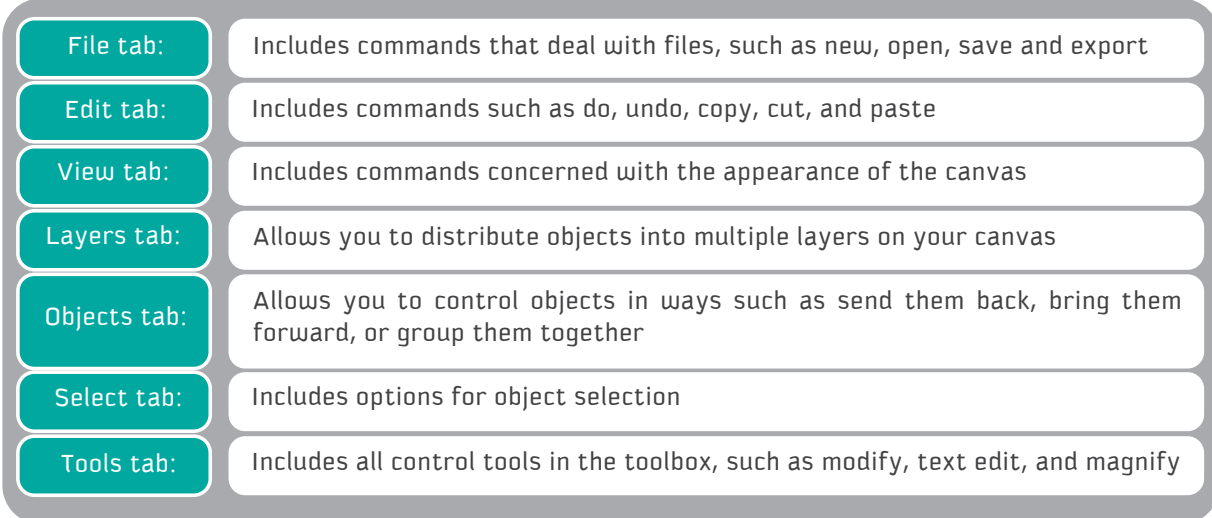

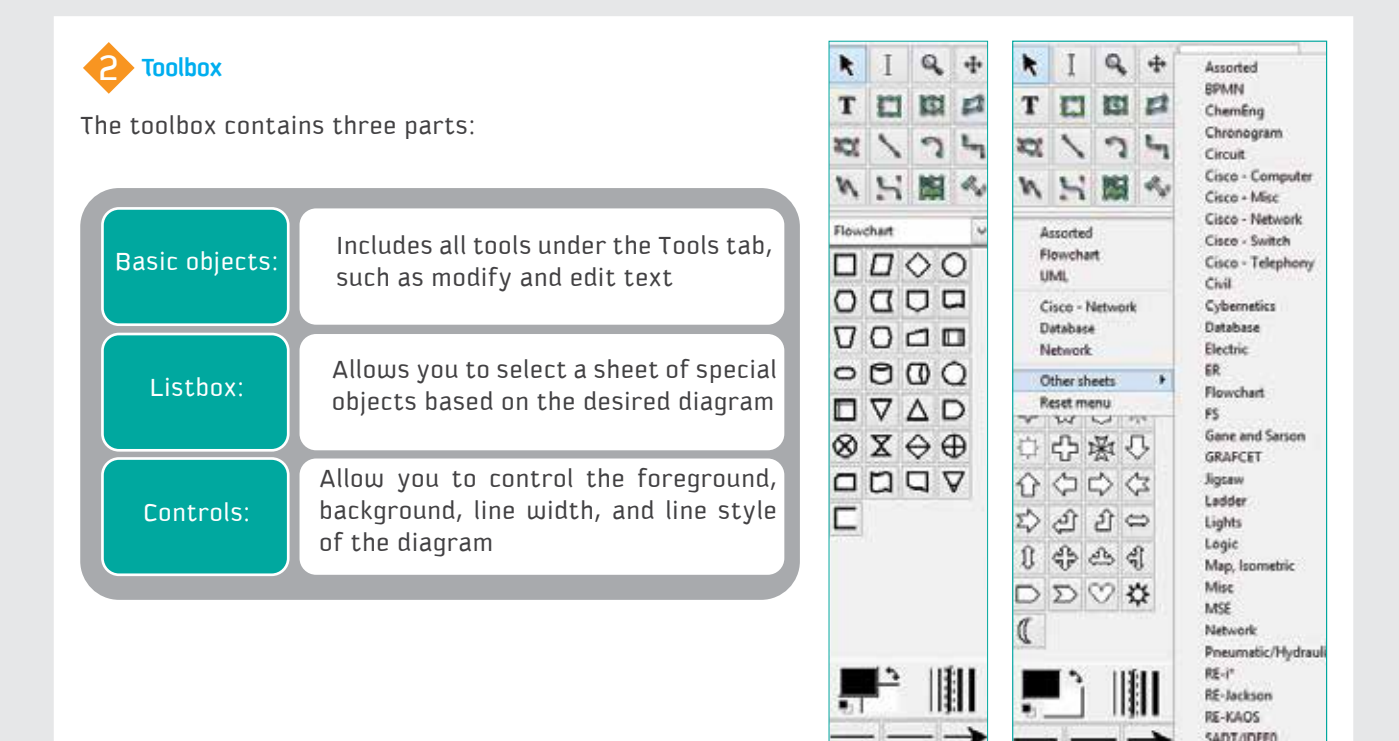

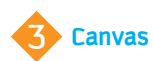

The canvas is where all the objects and diagrams are placed. You control the properties of the canvas in the View tab.

4 **Rulers** The rulers allow you to align objects on the canvas and know how big the objects and canvas are. There are both a horizontal and a vertical ruler.

### **What can I do with Dia?**

Dia software allows you to draw many types of diagrams, such as flowcharts, networks, and UML (Unified modeling language) diagrams.

The next sections provide example of drawing a flowchart using Dia.

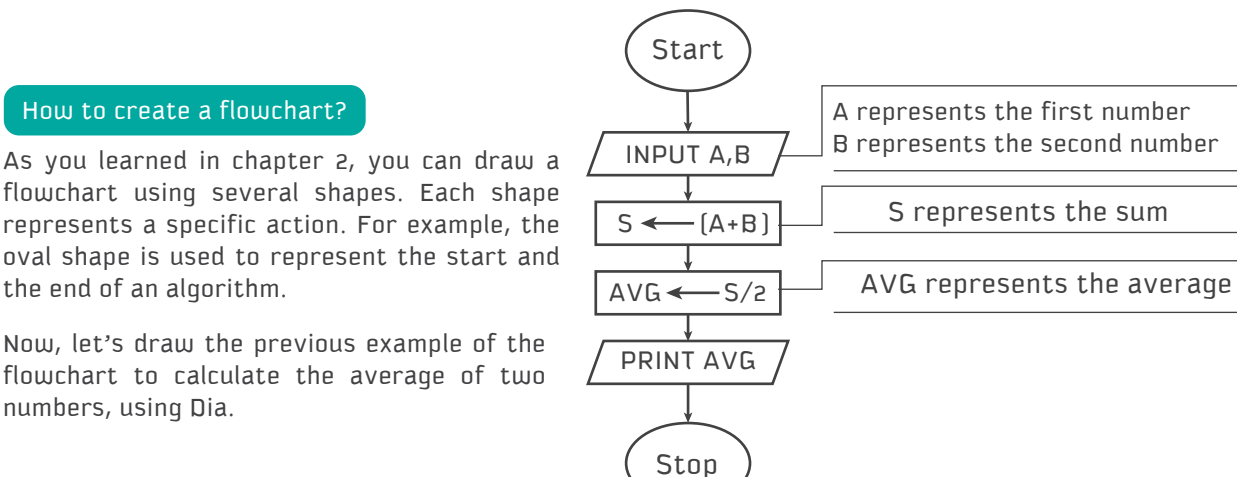

ens

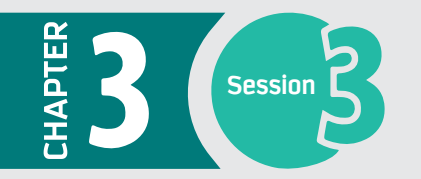

1 **From the sheet's drop-down menu, select "Flowchart"**

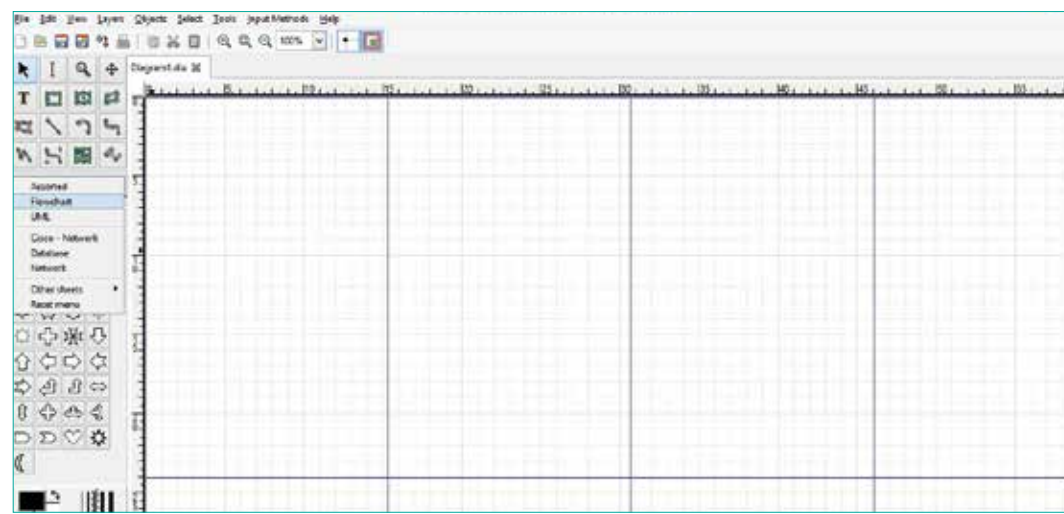

Once you select the flowchart sheet, you will see all the objects that relate to flowchart diagrams.

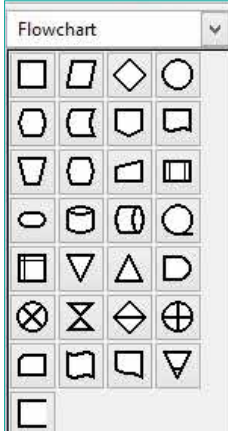

Select the circle shape to represent the first step in the algorithm, "Start," and draw an oval shape on the canvas. Then click on the text edit tool to write "Start" inside the shape.

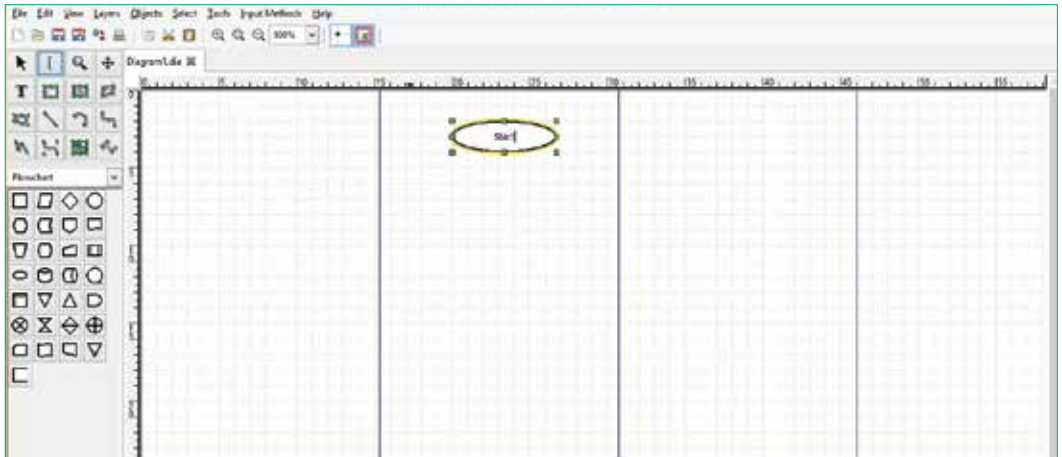

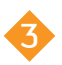

Select the input/output shape from the objects and draw the shape for the input of the two numbers. Then click on the text edit tool to write "INPUT A, B" inside the shape.

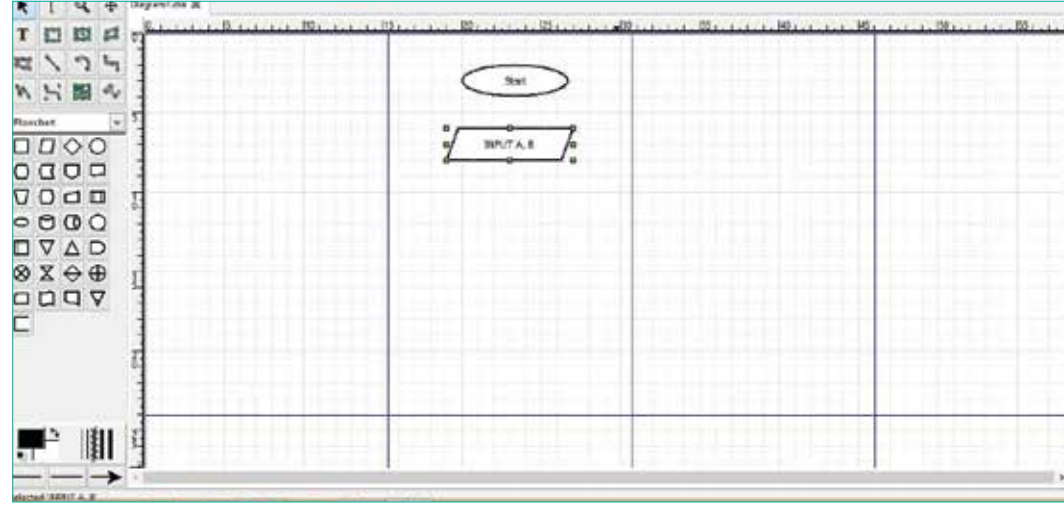

**4** To connect the two shapes, select the line from the toolbox and draw an arrow between the two shapes. If the line connects to the edge of the shape correctly, the shape will be highlighted in red.

You can then control the style of the beginning and end of the arrow from the tools at the bottom of the toolbox.

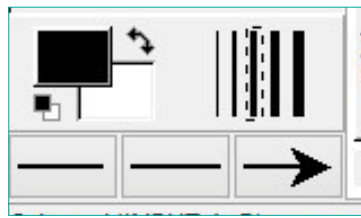

**6** Repeat these steps to complete the flowchart.

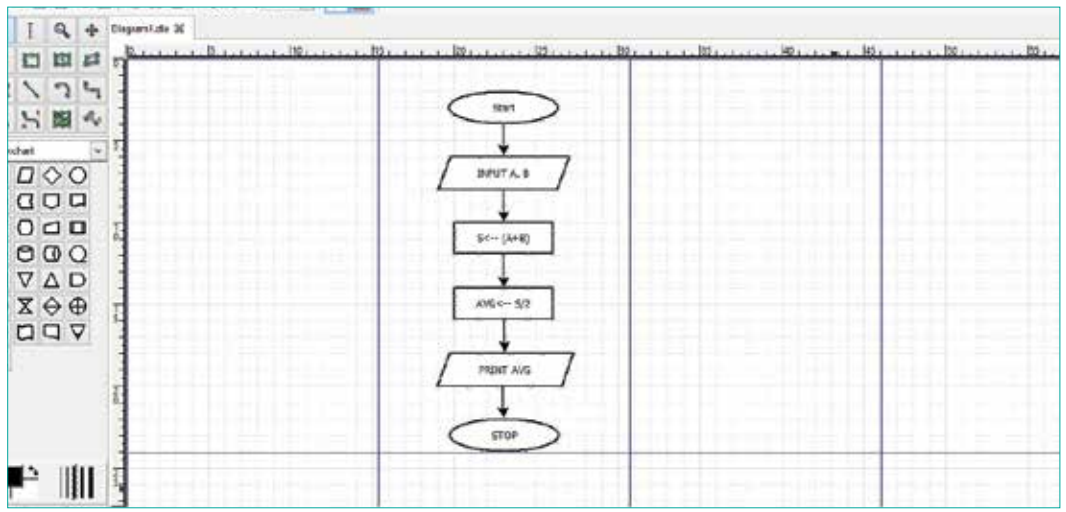

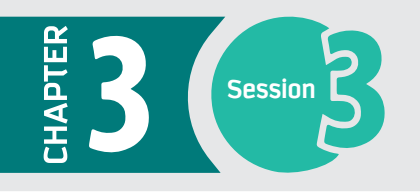

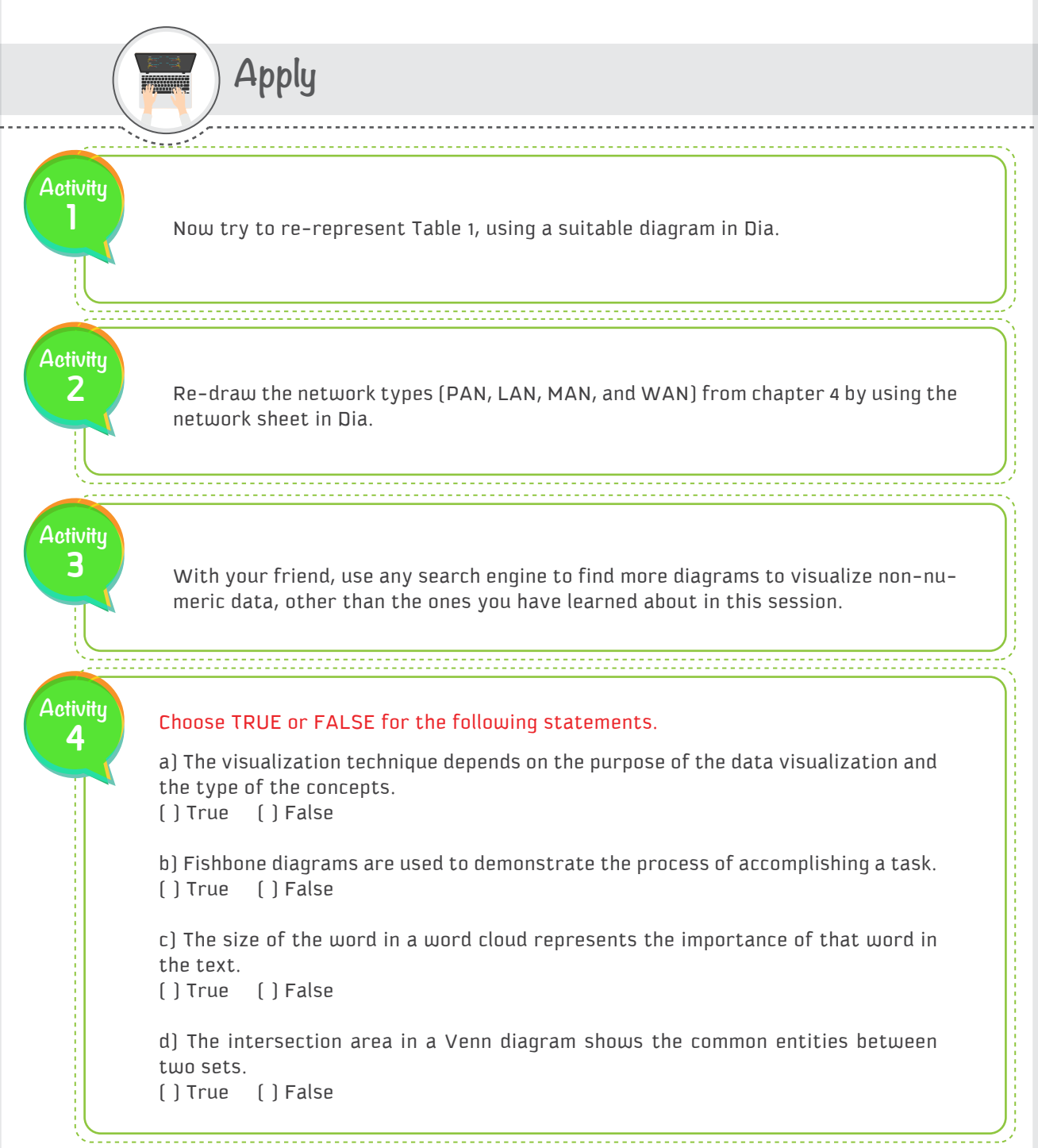

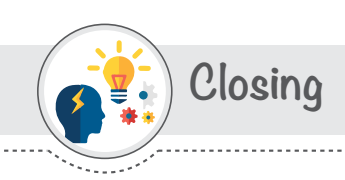

### In this session, you learned:

The definition of a diagram.

The criteria to consider in choosing the appropriate diagram for particular data.

Different types of visualization techniques.

The basic skills to use Dia software.

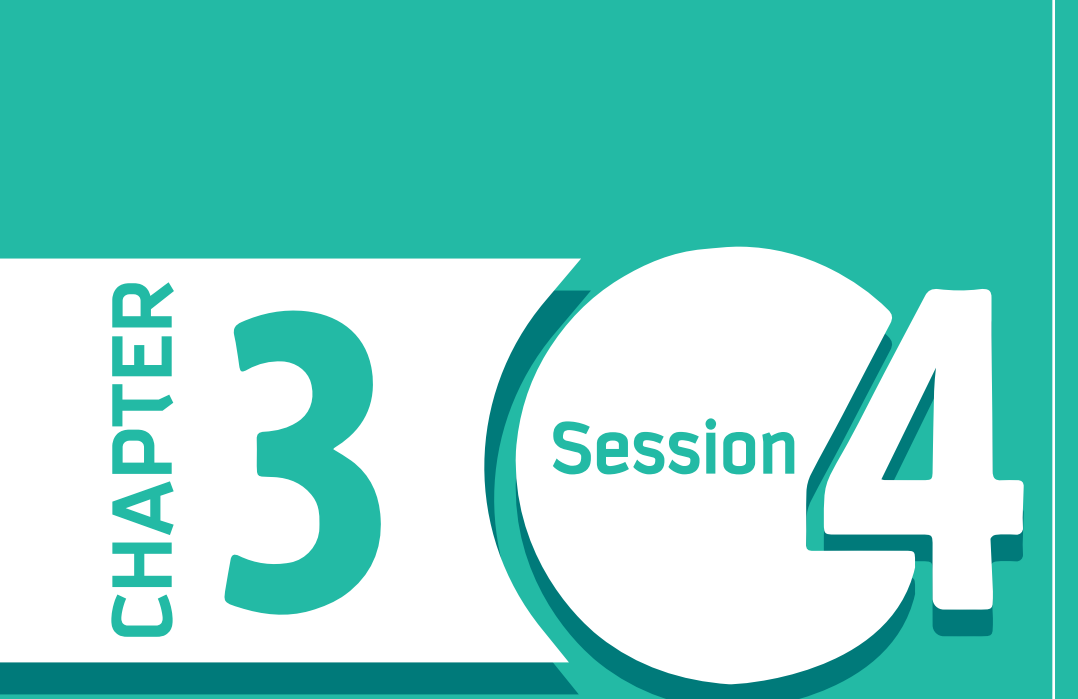

# **Data Dashboards**

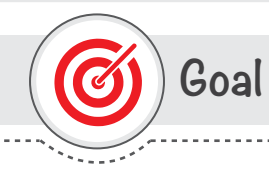

### In this Session, you will learn

how to design and create a dashboard using Tableau.

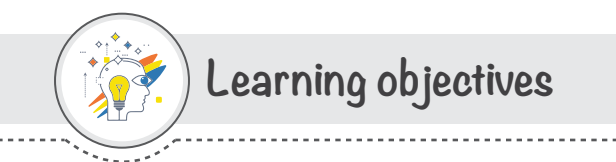

### **Dear Student**

By the end of this Session, you should be able to:

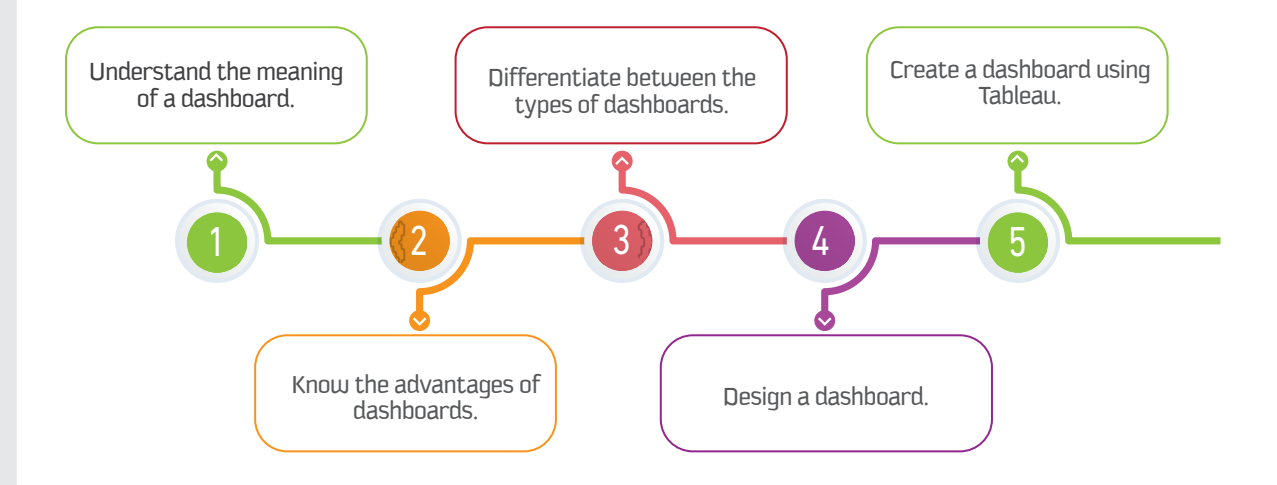

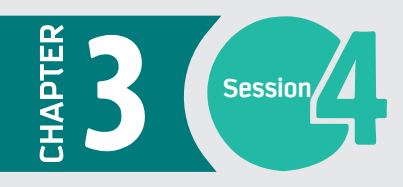

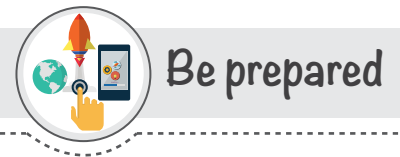

For a long time, people relied on spreadsheet software not just to process numbers and do calculations, but also to represent numbers in a visual format. Nowadays, with the rapid growth of data sources, spreadsheet software is no longer adequate. The dashboard is a powerful tool in the business intelligence field that fills this gap. The idea of a dashboard itself is not new; however, dashboard features and their ability to be more interactive have evolved and are now key to their success. In this session, you will learn about the different types of dashboards, how to design dashboards to answer specific questions or measure specific key performance indicators (KPIs), and how to create a dashboard using Tableau software.

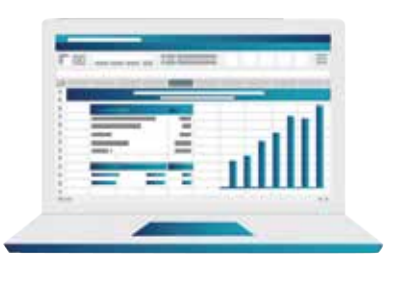

# List of Terms

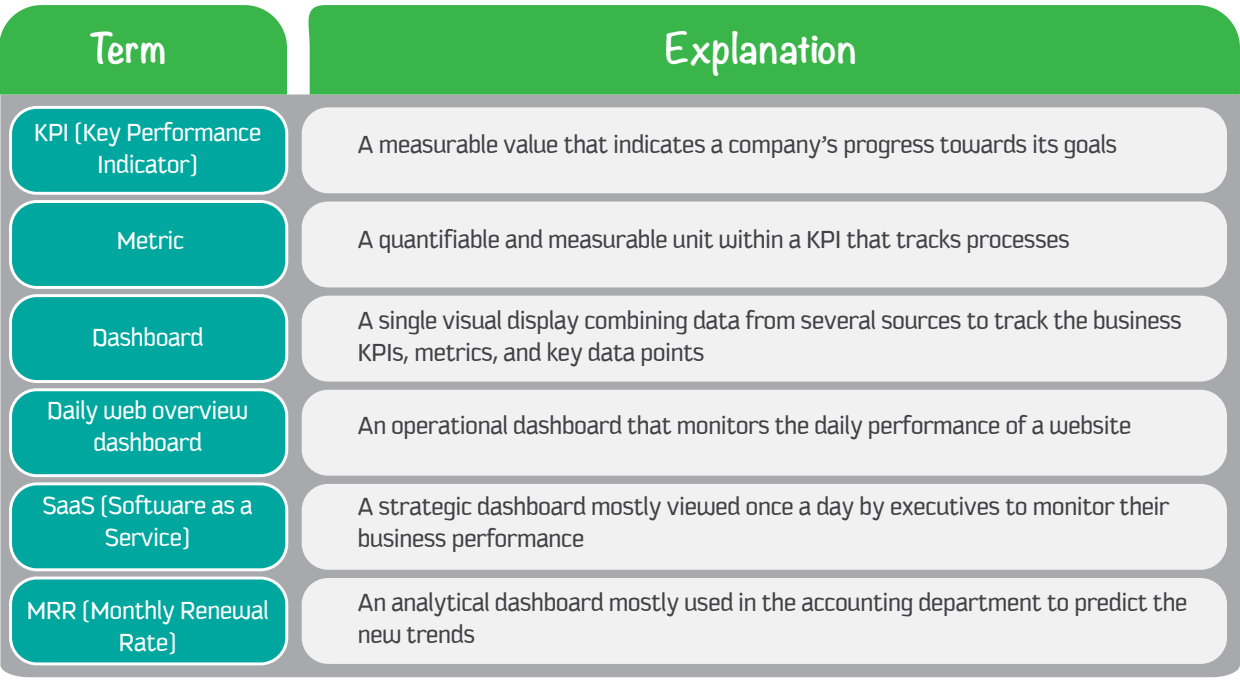

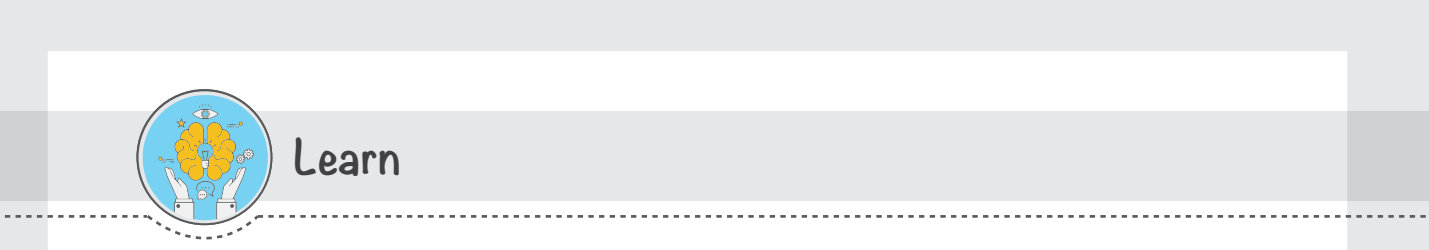

### What are KPIs and metrics?

Before learning about dashboards, we will first need to understand the most important factors used in dashboards, i.e. KPIs and metrics.

A KPI is a measurable value that indicates a company's progress towards its goals and how well that company is achieving its key business objectives. Selecting the right KPIs for measuring a company's success is an important need for any organization.

A metric is a quantifiable and measurable unit within a KPI that tracks processes. With the help of metrics, you can track the activities and performance of a set target.

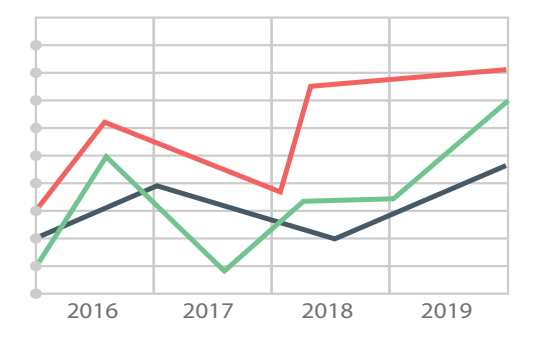

### What is a data dashboard?

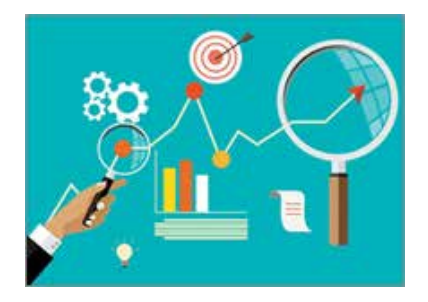

The dashboard is a single visual display combining data from several sources to control the health of a business, a department, or a process, by monitoring the business KPIs, metrics, and key data points. The word "dashboard" originates from the car dashboard, where the driver of a car can see all the major functions of the car at a glance. A business dashboard is an information management tool that provides answers to the questions of the decision makers by tracking and analyzing business performance and helping them make the right decisions.

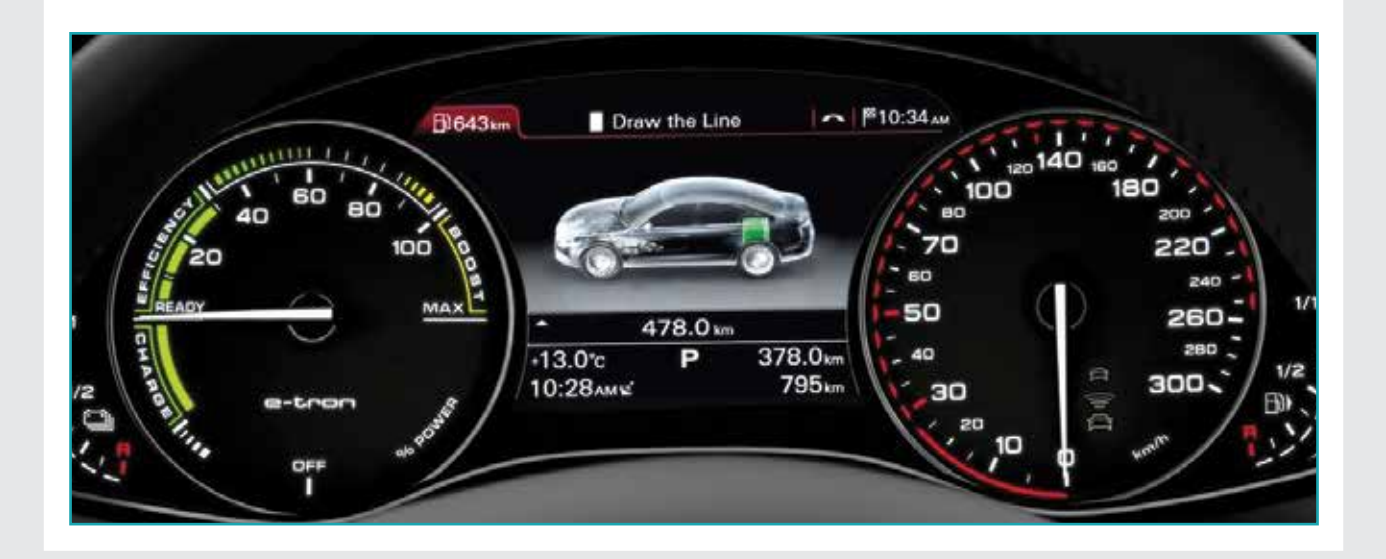

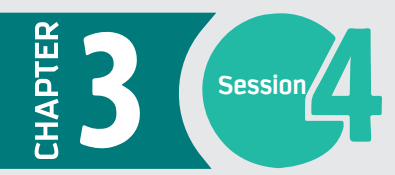

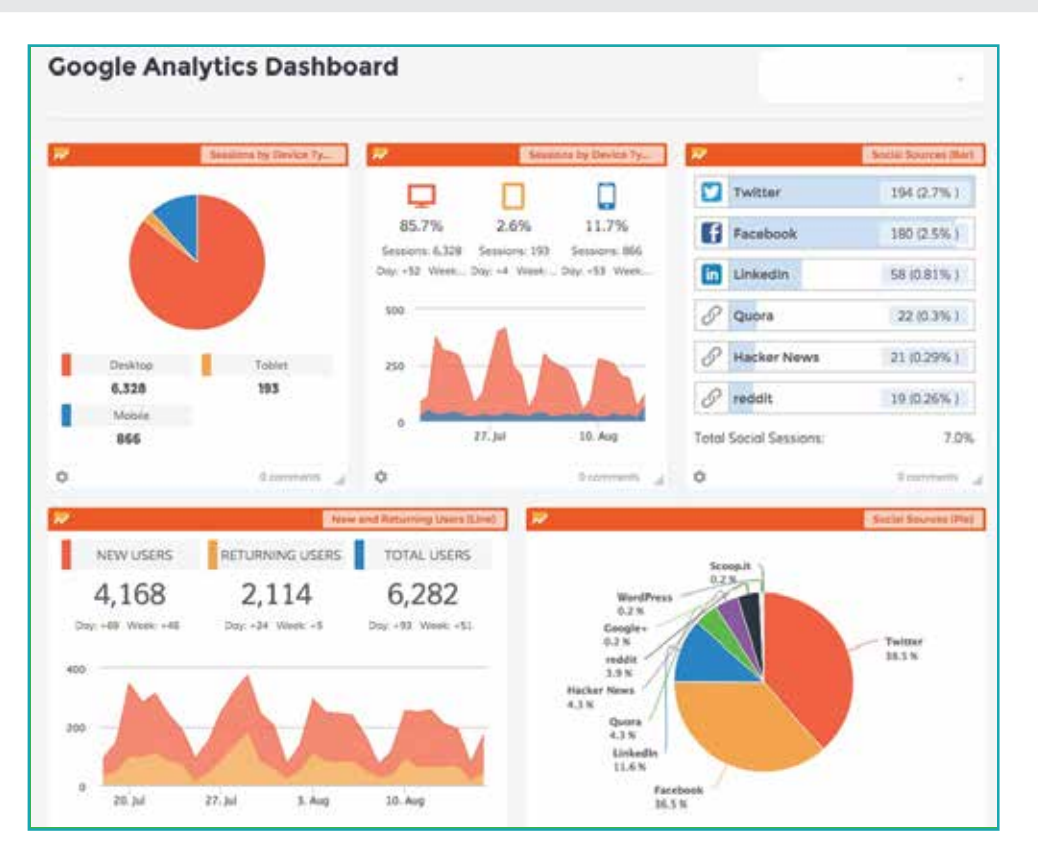

### **What are the advantages of dashboards?**

A dashboard is a powerful business intelligence tool that provides many advantages which a single chart or graph cannot provide. Some advantages of dashboards are that they can:

- $\blacktriangleright$  provide all the information about your business at a glance
- 2 track the organization's goals and progress
- $\bullet$  easily identify the parts of the business that require immediate attention
- 4 provide an overview of business status as well as detailed reports

### **Characteristics of Dashboards**

#### Customizable

There are several types of dashboards, including operational, strategic, and analytical dashboards. The differences among these three types depend on the type of information and level of detail in the dashboard report. As a result, each dashboard type targets different teams and different business departments. In this section, we will learn about dashboard types, what type of information each contains, and which teams will benefit from each type of dashboard.

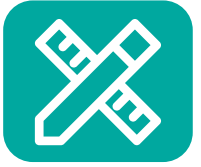

#### All-in-one

By using the dashboard tool, you can represent all data analysis in one place. This gives a valuable advantage over the old-fashioned method of reviewing huge reports to reach conclusions.

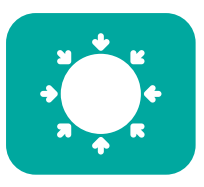

#### Level of detail

Having everything at a glance does not mean you are limited to shallow data at all. You can drill into details and show as much information as you need in a dashboard by including the required objects and variables.

#### Easy to use and understand

Most dashboard software is easy to use, and special training is not required. The software uses drag-and-drop features to create charts or graphs. You can also import data from different data sources, such as spreadsheets or databases. Users can easily understand dashboards because software developers have paid a lot of attention to the graphic design of the software.

#### Accessibility

In an era of speed and competitiveness, especially in business sectors, accessibility to data matters. A crucial advantage of dashboards is that they are accessible from anywhere and at any time, even on mobile devices.

### **Types of dashboards**

There are several types of dashboards, including operational, strategic, and analytical dashboards. The differences among these three types depend on the type of information and level of detail in the dashboard report. As a result, each dashboard type targets different teams and different business departments. In this section, we will learn about dashboard types, what type of information each contains, and which teams will benefit from each type of dashboard.

#### Operational dashboards (where are we now?)

An operational dashboard is a reporting tool that tracks business metrics and KPIs. The content of operational dashboards changes quickly and frequently, and the data used to create it is updated from one minute to another. Thus, it is shown several times a day to measure improvements toward predefined goals. A dashboard that monitors the daily performance of a website (daily web overview dashboard) is an example of an operational dashboard. Usually, this type of dashboard is used by a digital marketing department.

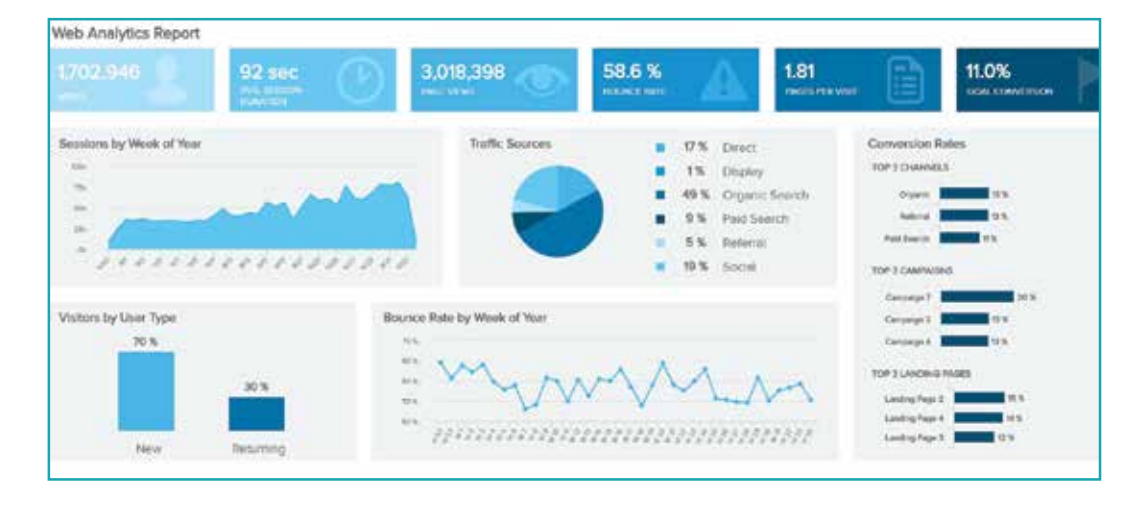

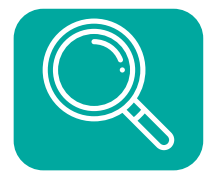

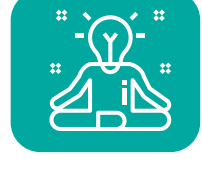

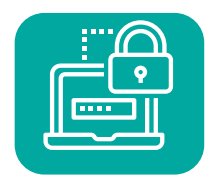

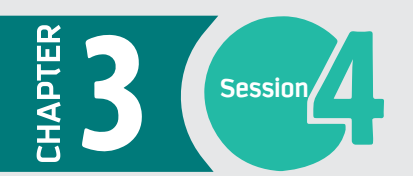

#### Strategic dashboards (how are we doing?)

The strategic dashboard is a business intelligence tool that tracks the performance of the business by measuring different KPIs. The data in a strategic dashboard changes, but these changes are less frequent than in operational dashboards. Viewing it once a day is generally enough. It is typically used by executives to keep on top of business KPIs and monitor the performance of their businesses. The SaaS (Software as a Service) dashboard, which is mostly used by CEOs, is an example of a strategic dashboard.

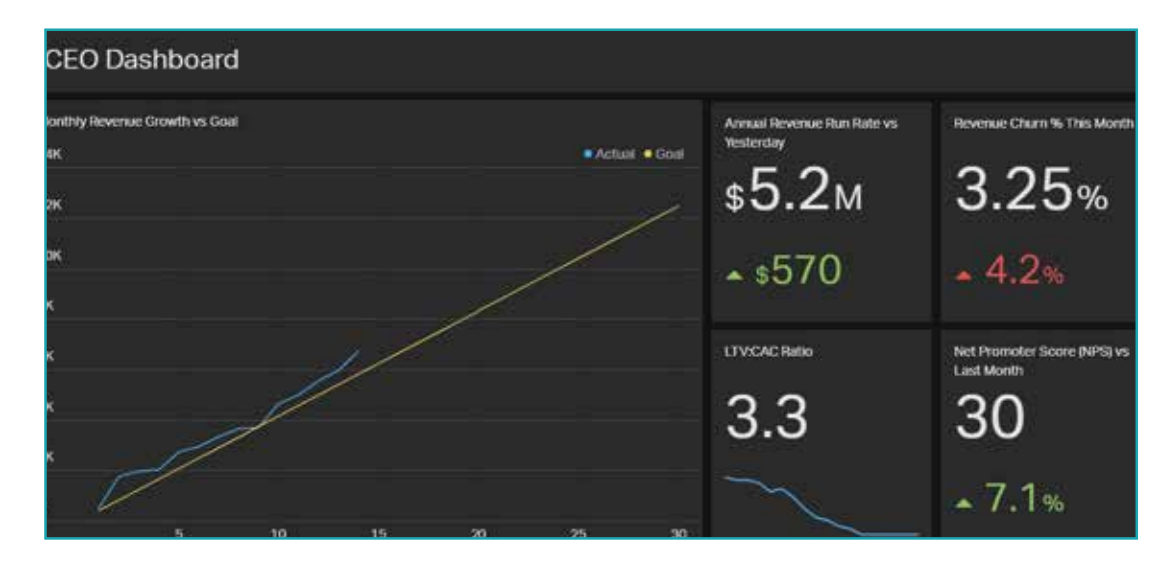

#### Analytical dashboards (where we are going?)

The analytical dashboard could be either an operational dashboard or a strategic dashboard. However, it has drill-down functionality, which allows the analysis of large amounts of data to discover new insights, view trends, or predict conclusions. The analytical dashboard is the most common type of dashboard because the designer and developer of the analytical dashboard is a data analyst. Analytical dashboards need accurate and up-to-date data to provide accurate predictions. However, the data is not updated very frequently. The MRR (Monthly Renewal Rate) dashboard, which is mostly used in the Accounting department, is an example of an analytical dashboard.

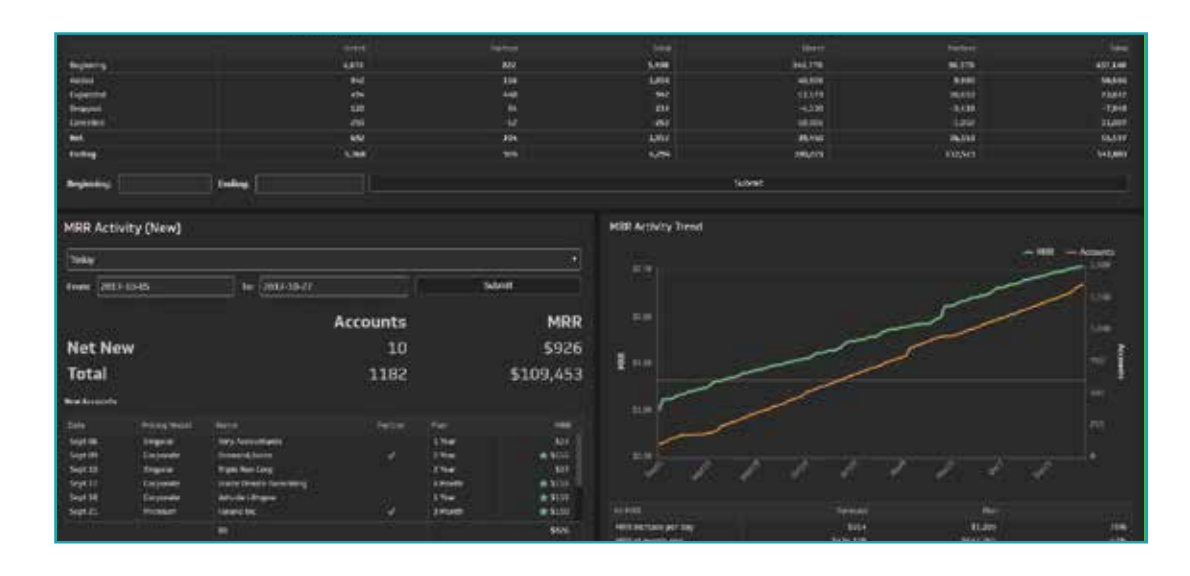

### **Designing the dashboard**

Designing a dashboard is an art. While designing dashboards, keep in mind that you are communicating important and large amounts of data which need to be readable at a glance.

Try to make complex data simpler.

Design your dashboard to tell a clear story.

Know your data well to transfer it into a meaningful and informative dashboard.

Choose the right KPIs (this is an especially important skill).

### **To Achieve Successful Design**

#### Identify your audience

First, think about your audience. Successful dashboards target a specific team in the business. Once you know who your target team is, it will be easy to pick the data that is most useful to them and that they really need to know. For example, if the executive managers of the business are your audience, then your data should provide a good overview of business performance by choosing KPIs and metrics such as periodic revenue or cost comparisons.

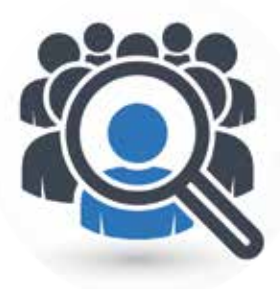

Choose the right dashboard type

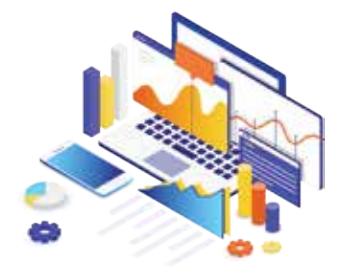

Next, you will need to decide which dashboard type is most appropriate to represent the selected data to your audience. As we discussed in the previous section, there are three main types of dashboards: operational dashboards, strategic dashboards, and analytical dashboards. Each type is designed to represent specific data to specific teams in the business. For example, if you want to represent data from everyday operations such as website monitoring, or sales data such as the number of calls or appointments, then the operational dashboard would be your best choice.

#### Order your data and use space effectively

When you have different groups of data in your dashboard, pay attention to their logical order. For example, part of your data may be related to marketing, while another part is related to sales. Make sure that the marketing data is grouped and ordered logically and that the same approach is taken with the sales data. Additionally, you need to use the space on the dashboard effectively. For example, do not save the top left corner of your dashboard for the business logo. The top left corner is the first space in your dashboard that attracts the attention of western language speakers, as their languages are read from top to bottom and from left to right. Thus, keep this space for an important piece of data.

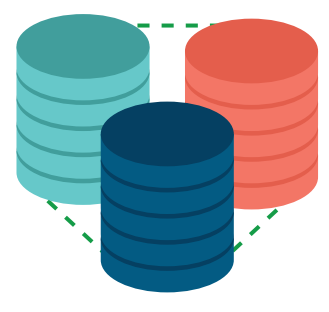

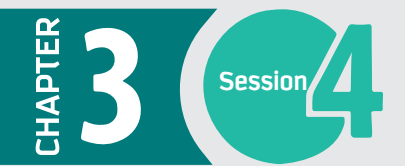

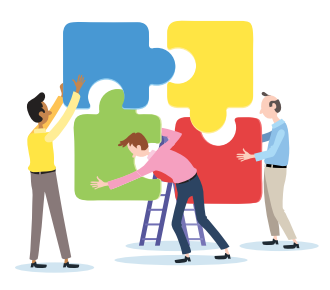

#### Connect the data with the audience

This rule depends on the size of the business. For a small business, you may choose to create a single strategic dashboard for the executive manager and the heads of departments. In this case, the dashboard contains several KPIs for different departments. Each person in the audience will find the required data for his department. For a large business, the situation is different. Each department will have a separate dashboard with their required data. In either situation, if you have a mixed audience, make sure that you identify the data requirements for each group while keeping in mind the scope of the whole business, each department, and each individual.

#### Just relevant and important data

The rule here is simple and easy to follow. Include in your dashboard just the relevant and important data. Do not include items just because you can, or to fill a space. Irrelevant and unnecessary data would distract the attention of your audience from the important message that you want to convey. There is no golden rule to the amount of data you should include on a dashboard; however, you can figure out what important data to include by identifying your audience and their data requirements.

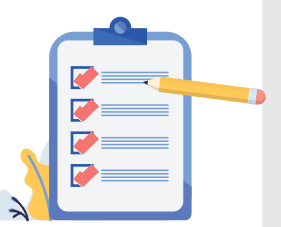

#### Identify the refresh rate

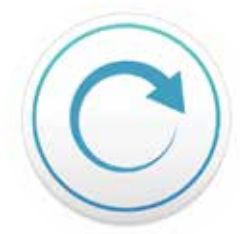

Deciding how often you will need to refresh the data on the dashboard before actual development will save you time and effort while designing the dashboard and sourcing the required data. The type of dashboard could help in this matter. For example, if you intend to design an operational dashboard, you need real-time data, so the data refresh rate will be quite high. However, a strategic dashboard needs less frequent data refresh.

### **Examples of dashboard tools**

The main rule of business intelligence software is to simplify complicated data and transform it into a form that can be used across all departments in the organization. The transformation process is highly impacted by the business intelligence tool being used as well as by user capabilities. There are many available software tools to help you develop professional dashboards, such as Tableau, Zoho Reports, Segment, and Sisense. Tableau is one of the most powerful professional business intelligence tools for dashboarding. The next section discusses the reasons for choosing Tableau.

### Why Tableau?

Tableau has been trusted by more than 50,000 users around the world for many reasons.

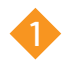

Tableau is an easy tool that is both fast to learn and to apply. You do not need to code anything, as any function can be applied by drag-and-drop features. In addition, there are many built-in features that allow you to manipulate data easily, such as table calculations and connection to programming languages such as R and Python.

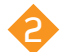

Tableau can connect to more than 40 types of data sources. These include file-based data sources such as Excel or CSV files, relational databases such as Teradata or SOL Server, and cloud-based data sources such as Google Analytics.

Tableau allows users to create a dashboard that is automatically updated when the source data is refreshed. This feature allows the user to share real-time data with teams who need minute-by-minute updated data, such as the marketing team.

Tableau has strong community support, represented by the Tableau community, Tableau bloggers, and many online training courses. These rich resources provide inspiration and solutions for many issues, from selecting the most appropriate version of Tableau to the most advanced design issues.

Tableau offers several products to meet different needs. These products are Tableau Desktop (Personal), Tableau Desktop (Professional), Tableau Server, Tableau Reader, Tableau Public, and Tableau Online. To choose the most appropriate product for your needs, you must understand four terms:

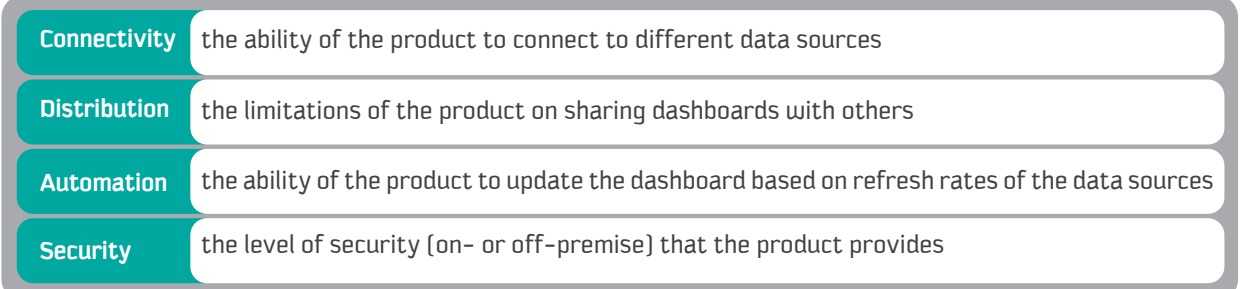

The table below compares the different Tableau products against the features of connectivity, distribution, automation, and security. This table is adopted from the book Practical Tableau: 100 Tips, Tutorials, and Strategies from a Tableau Zen Master by Ryan Sleeper, 2018.

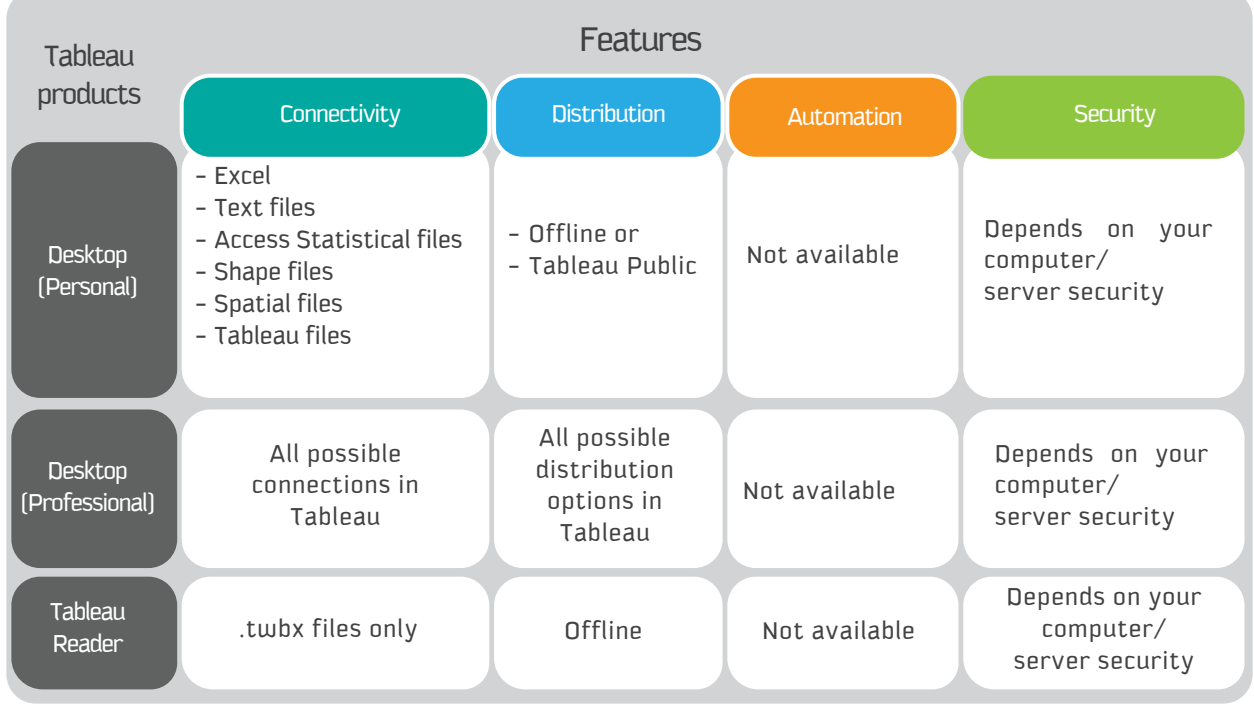

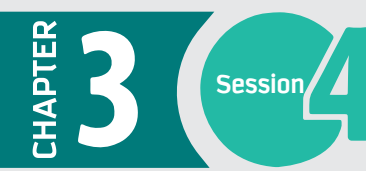

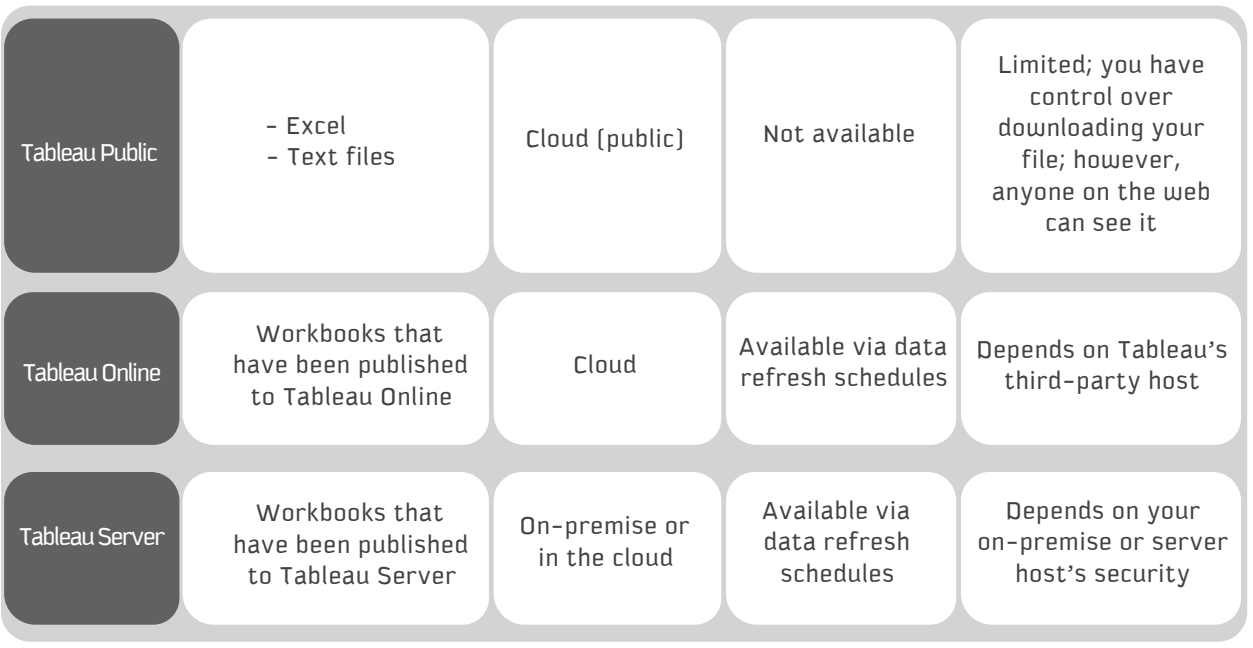

We will work with Tableau Public as our product of choice in the next practical section.

### How to create a dashboard using Tableau

Connecting to data in Tableau

Once you open Tableau, you will see the following screen:

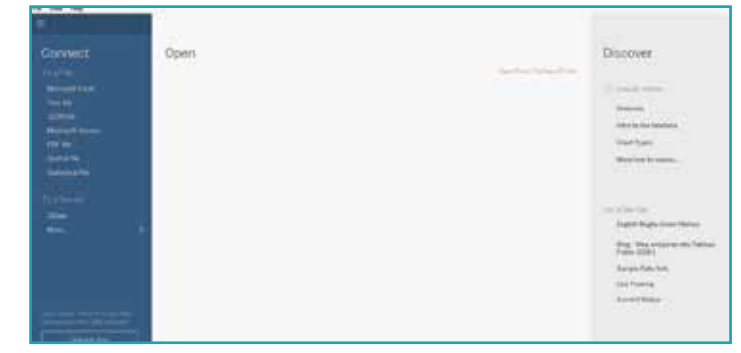

On the left is the data pane showing the various data connection options. These options allow you to import data into Tableau. In this section, click on Microsoft Excel, then choose the Excel file "Saudi-Superstore.xls". You will be presented with this screen:

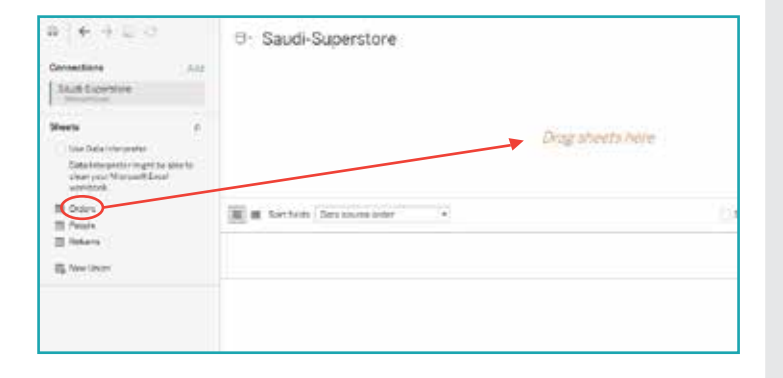

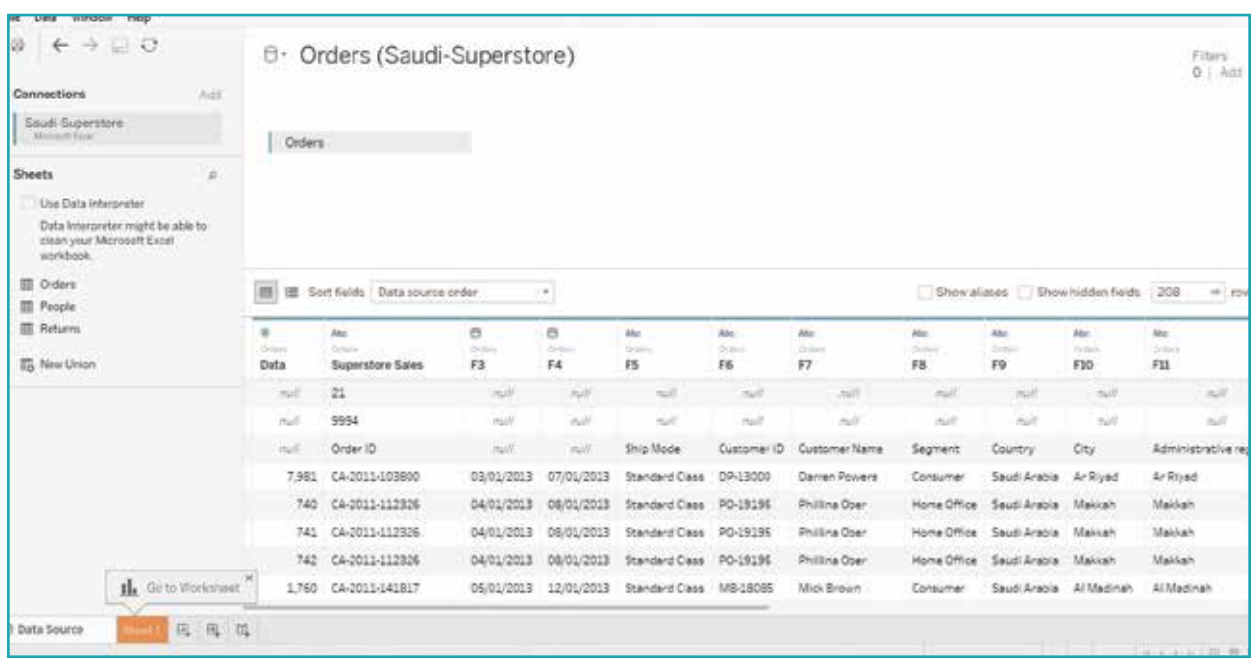

Drag the sheet "Orders" to the upper empty space of the screen. You will get this screen:

You will notice a difference between the first few rows in the Tableau sheet and the Excel sheet. However, we can fix this by using the Tableau **Data Interpreter**.

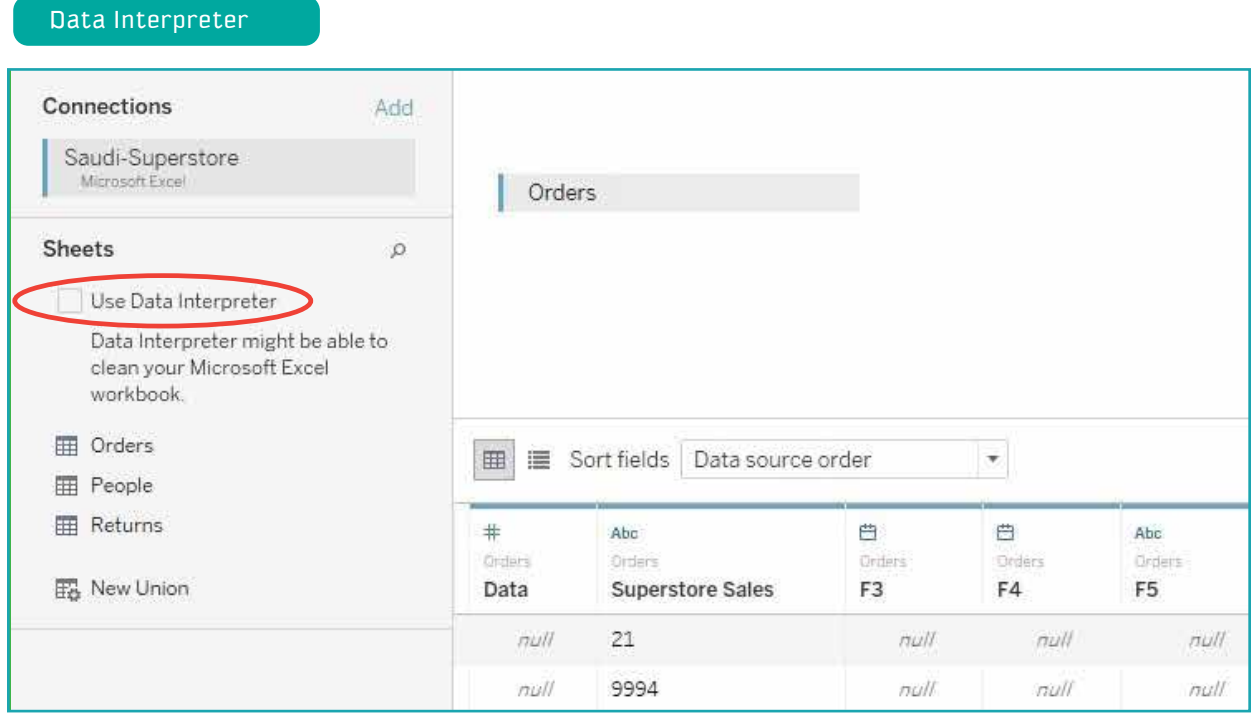

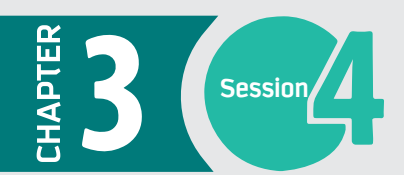

Click on the **Data Interpreter** option to get the following cleaned data:

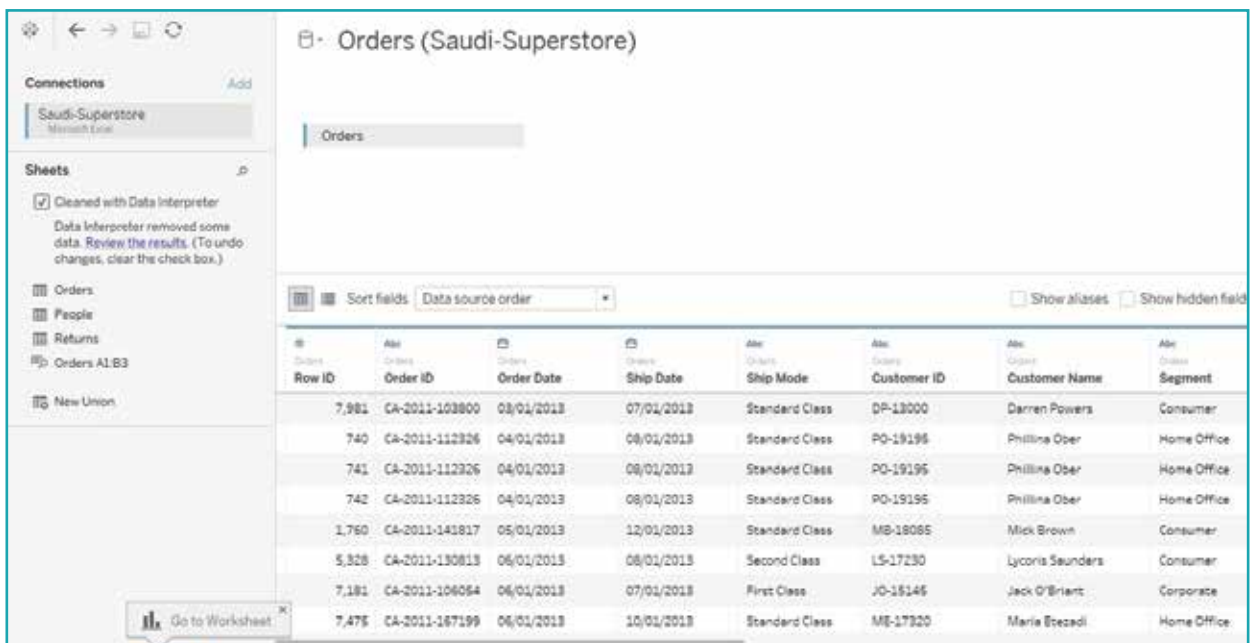

#### Data visualizations

Once you have imported the dataset, you will have a "**Go to Worksheet**" option at the bottom left of the screen:

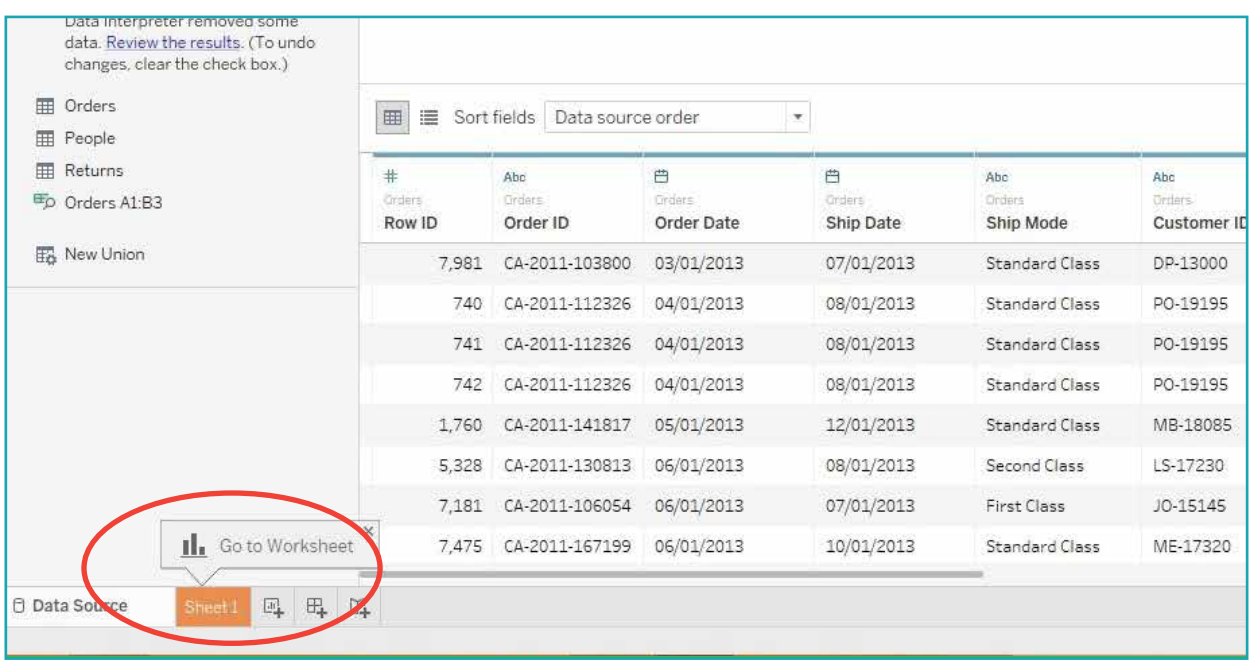

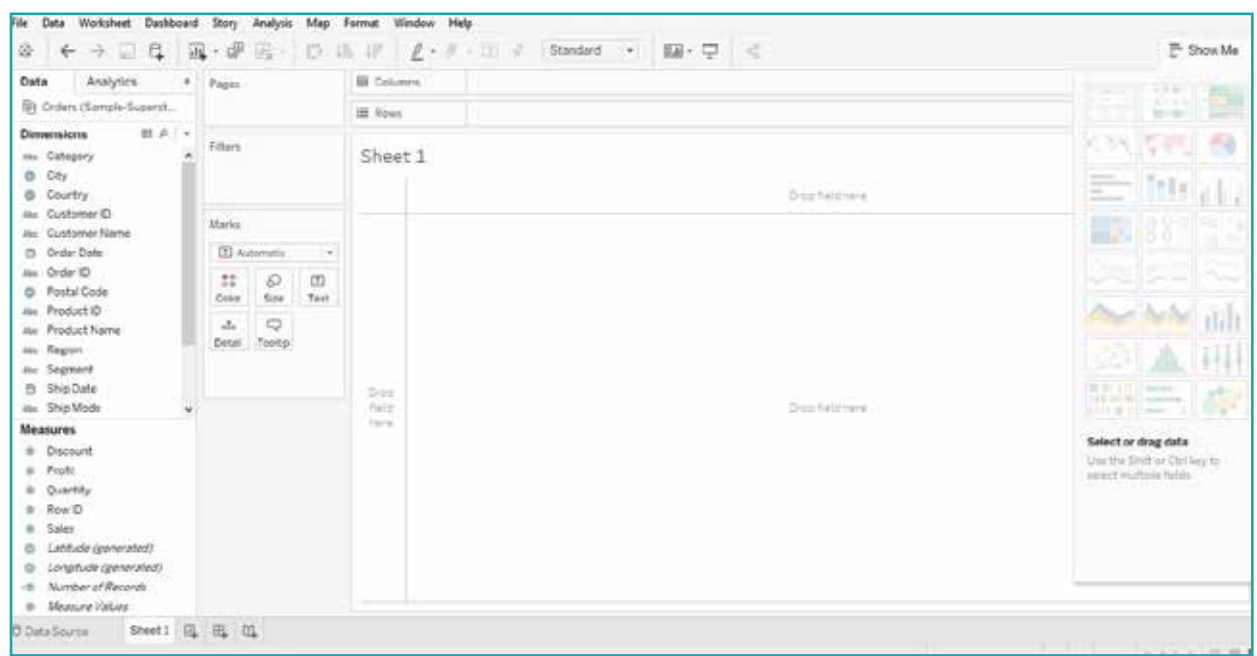

Click on Sheet1 to move to the following screen, where you will develop all the graphs:

Before we go any further, we should explain some terms in the graph screen.

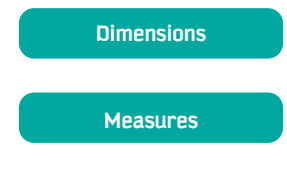

**Shelves**

Dimensions are fields that represent the headings of rows or columns. These fields mostly contain a string of discrete values, which cannot be aggregated. An example of a dimension is city name.

Unlike dimensions, measures represent fields that contain numerical or continuous values. Thus, you can aggregate and measure the values. Example of measures are sales or profits.

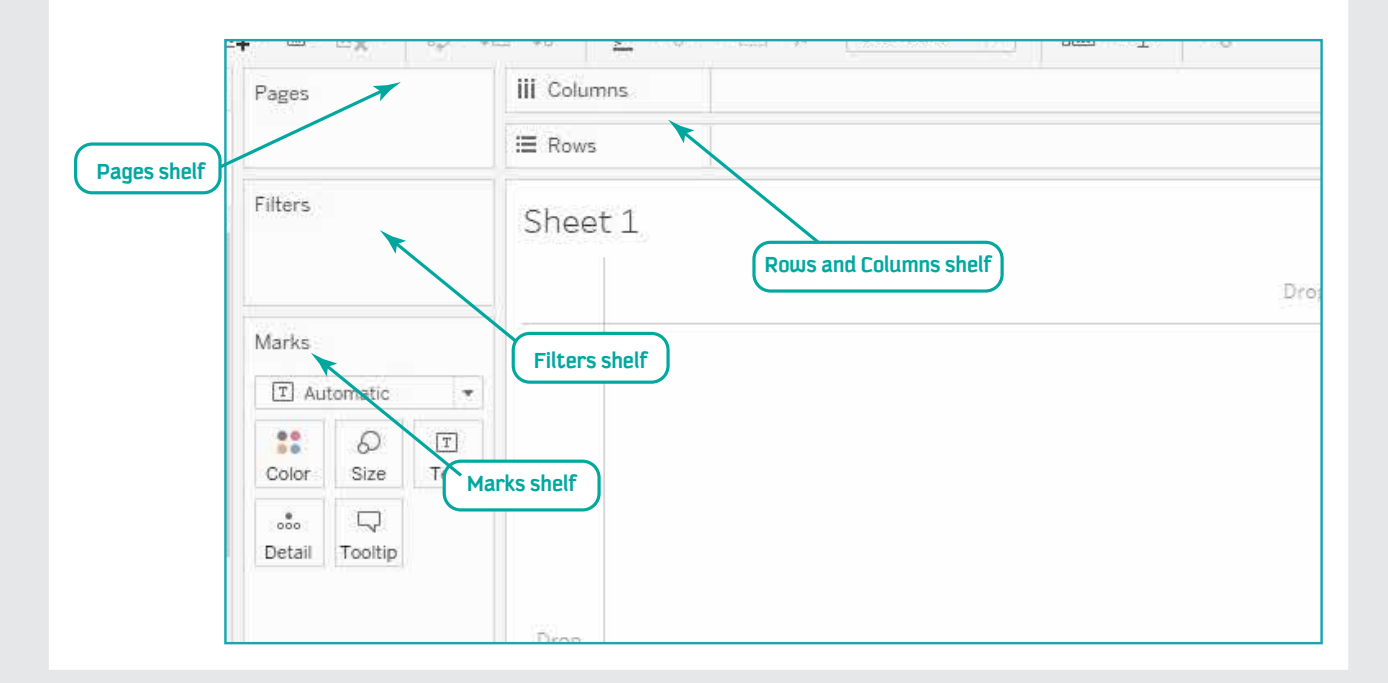

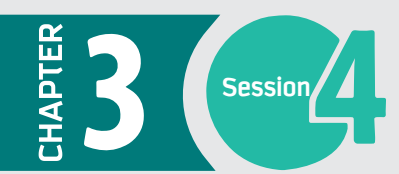

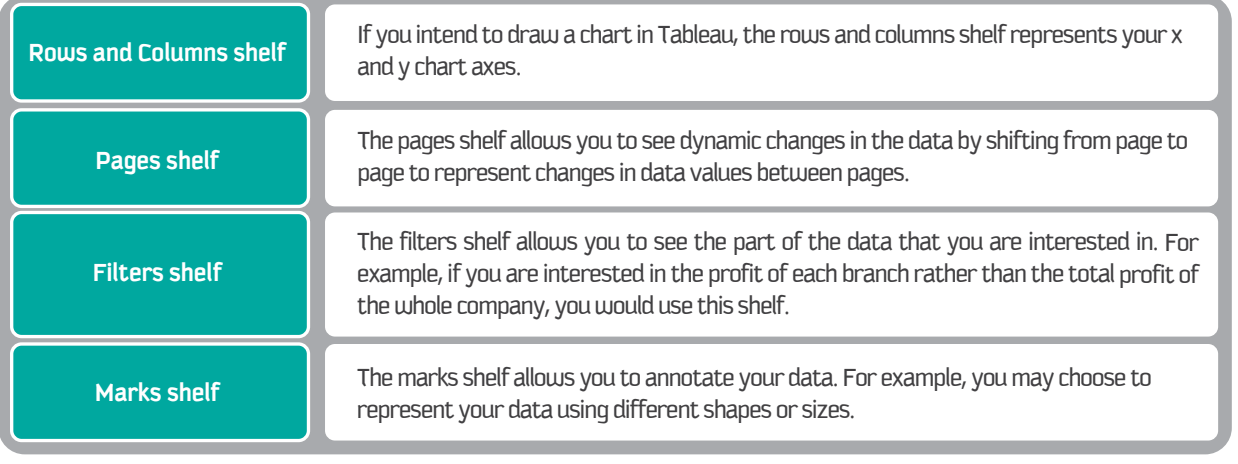

#### **Show me**

Show me is one of the most important features in Tableau. Once you drag and drop your dimensions and measures, Tableau will create a default graph according to the number and type of dimensions and measures. However, you can change the graph type using the Show me pane.

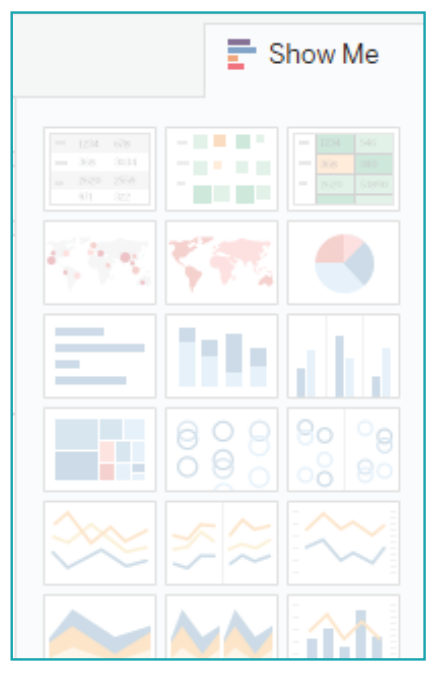

#### **Create a map chart**

Then drag **Administrative region** (locations) onto the empty space in the middle of the screen. To create a map chart, you first need to make sure that the geographic role of **Administrative region** is State/Province.

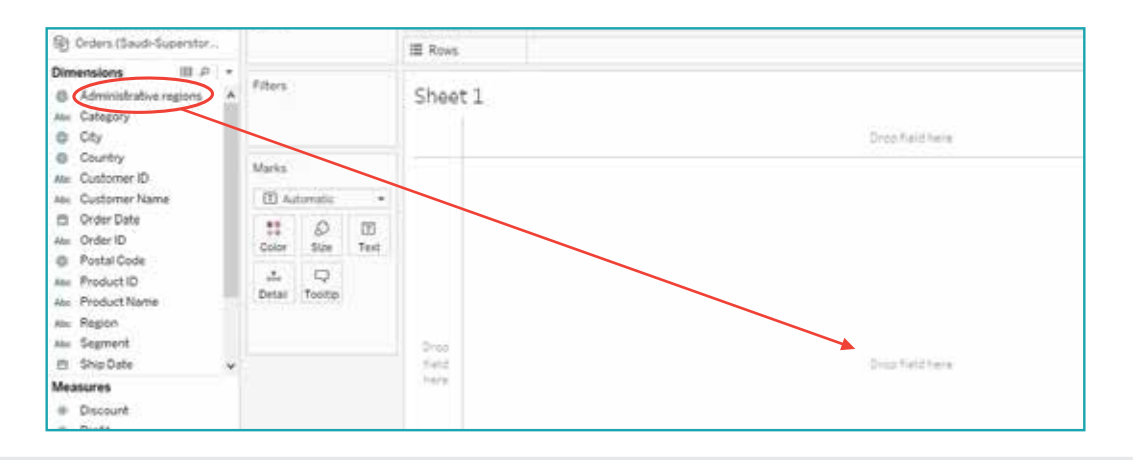

If Tableau does not recognize the location of the **Administrative regions** on the map, you will get this screen:

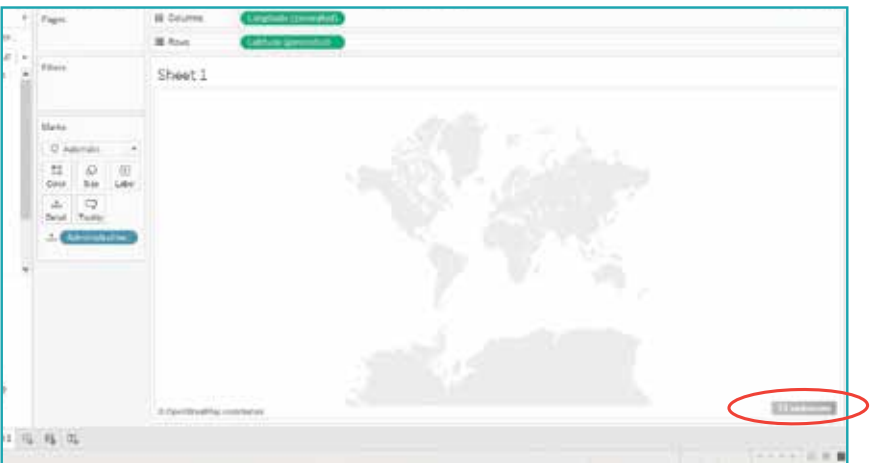

You can fix the unknown locations by clicking on the "unknown" icon in the bottom right corner of the screen and choosing the first option, "Edit Locations":

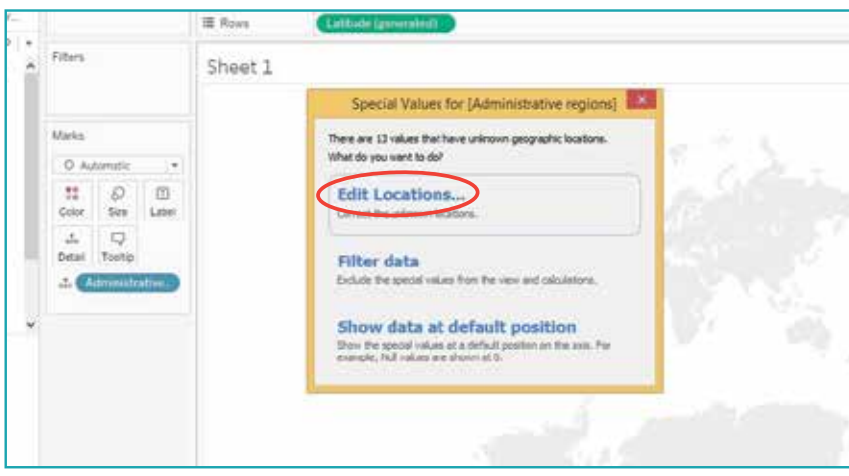

Enter the name of the country "Saudi Arabia" in the dialog box, then click OK:

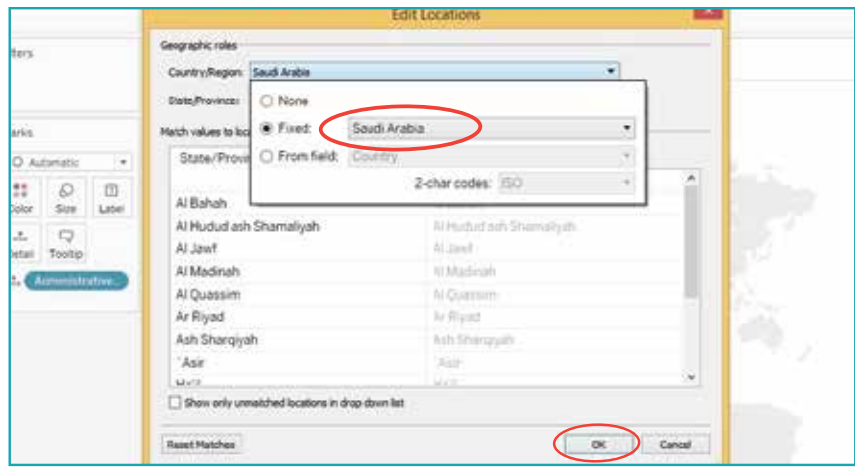

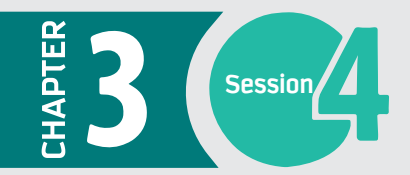

Now you will get a map of Saudi Arabia with small circles on it:

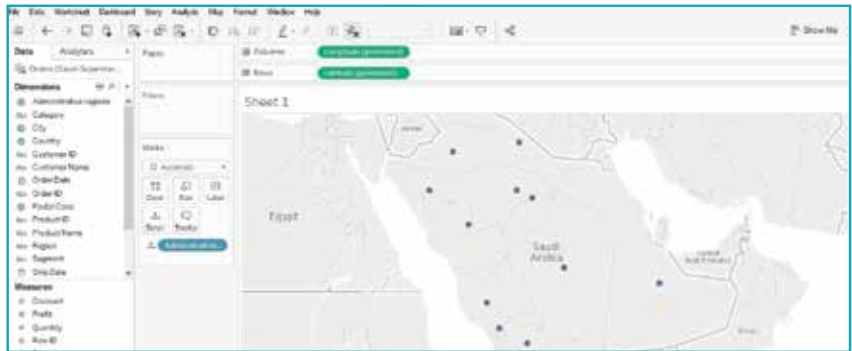

Next, drag **Profit** in the same way as you did **Administrative regions**. You will notice that the circle sizes change to reflect the difference between the profits of the different administrative regions. This map is called a symbol map.

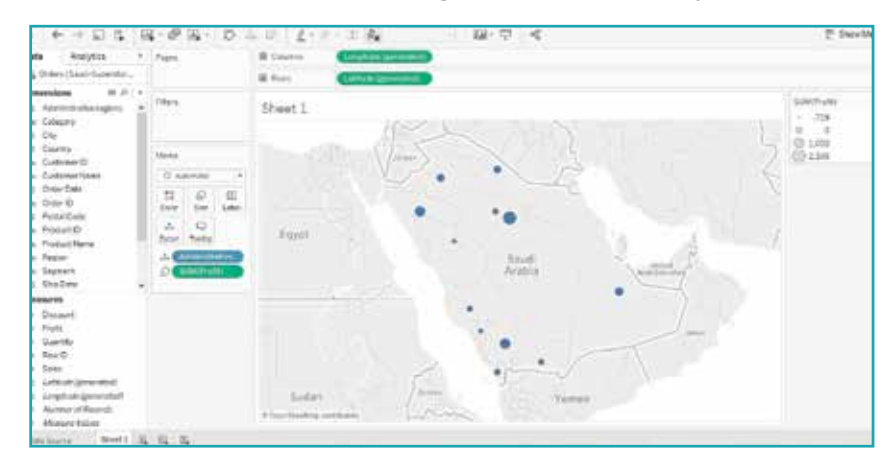

Now we will convert the symbol map to a map of the administrative regions colored in different shades to represent the different profit values.

#### From the Show me pane, select Map.

Now drag Profit again, but this time you need to drag Profit onto the Label icon in the Marks pane. Then you will get the following screen:

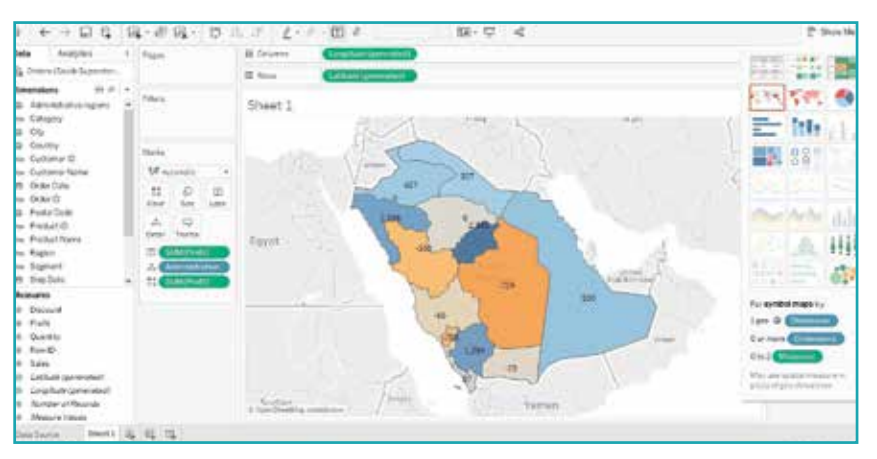

By right clicking on sheet1, rename this sheet to be "Map". Now let's create another graph to add to our dashboard.

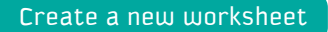

To create another graph, you need to open a new worksheet by clicking on the bottom left corner:

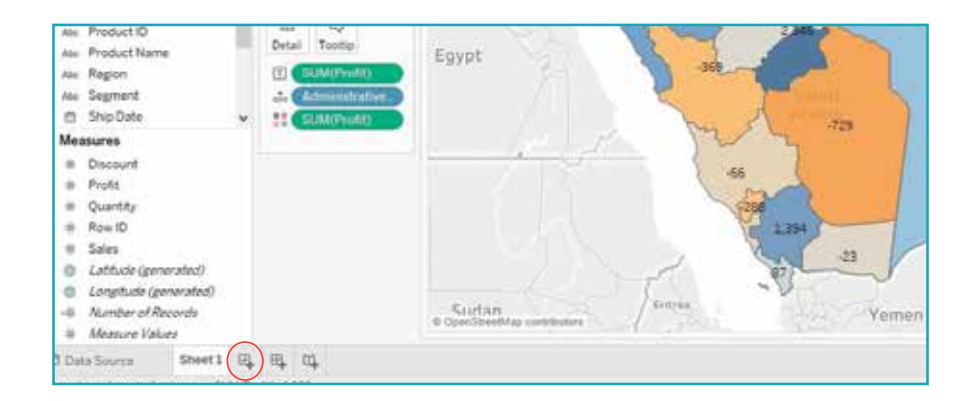

You will get the following screen. Rename this worksheet to "Bar chart".

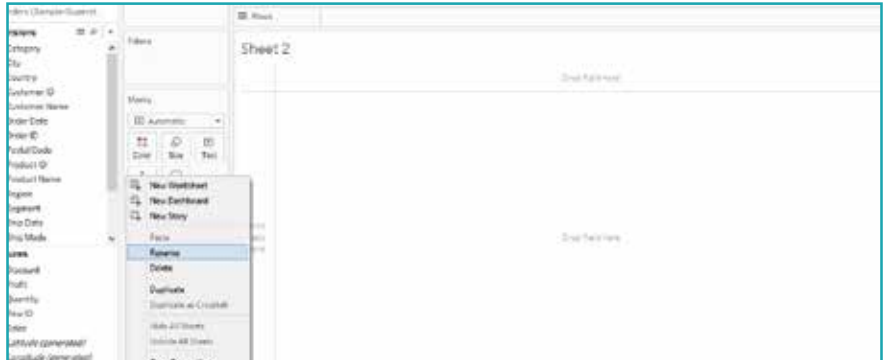

#### Create a bar chart

Now let's create a bar chart to represent the product subcategory sales in the new workbook. To do this: Drag Sub-Category to the row shelf. Drag Profit to the column shelf.

Then, from the Show me pane, choose Horizontal Bars to get the following screen:

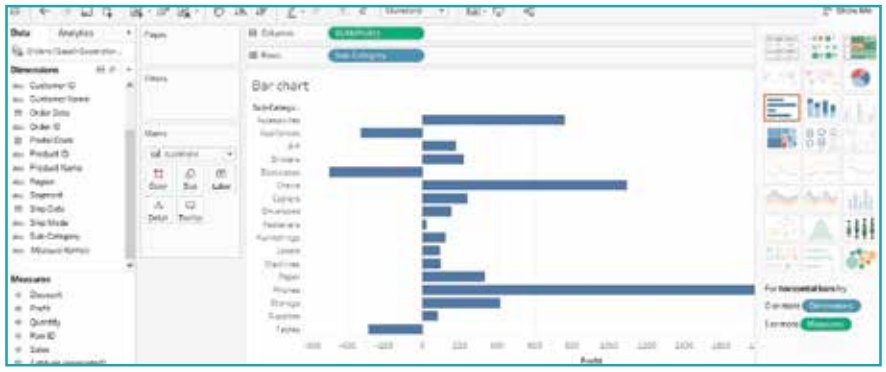

To add some customization to the bar chart, drag Sales to the Color icon in the Mark shelf.

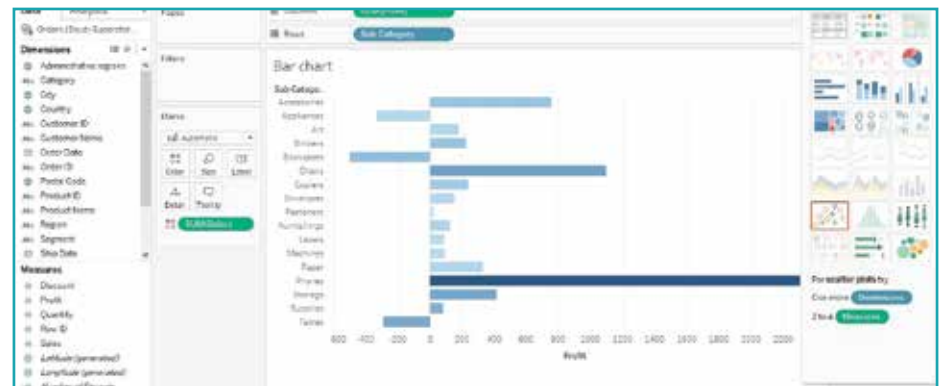

#### Create a scatter plot

To create a scatter plot, first open a new worksheet as you did for the bar chart and rename it to "Scatter plot."

Then, drag **Sales** onto the row shelf and **Profit** onto the column shelf. At this stage, you will see one small circle that represents the total sales and profits for all administrative regions.

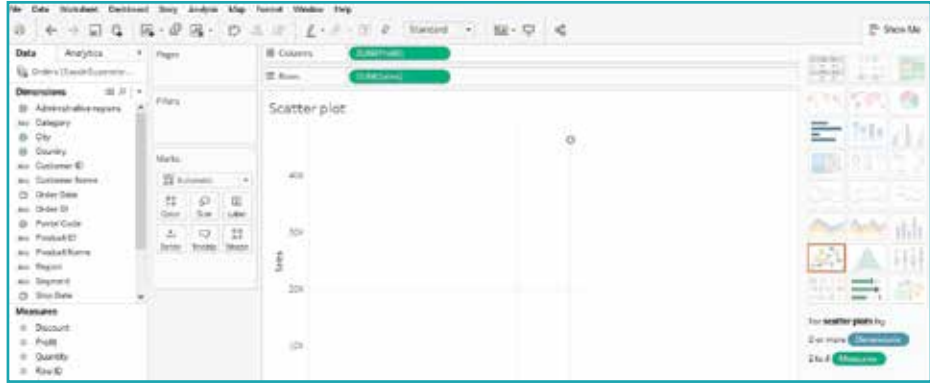

To represent sales and profit for each administrative region, drag **Administrative regions** onto the current graph. The single circle will now scatter into multiple circles representing the different administrative regions.

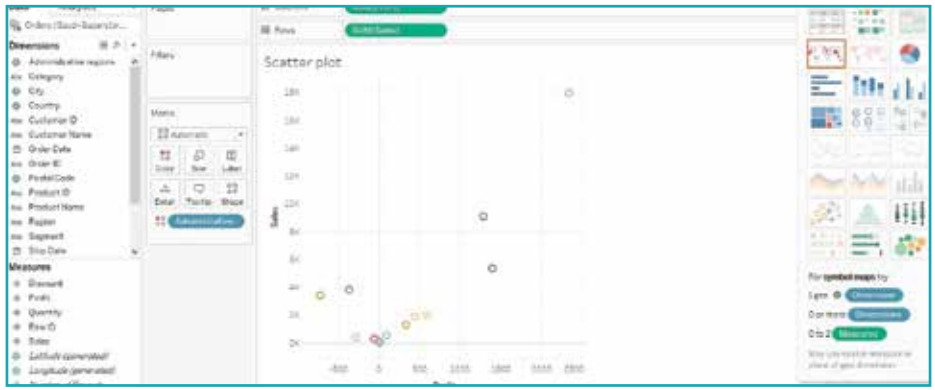

Now drag **Administrative regions** again, but this time onto the **Label** icon in the Marks pane to label each circle on the scatter plot graph:

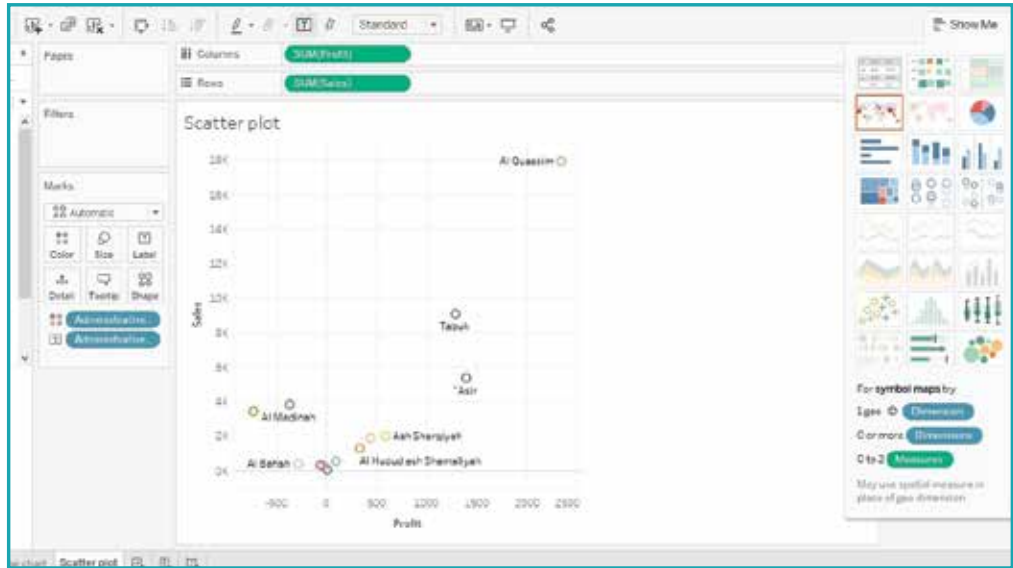

By now, you are ready to create your dashboard.

To create your dashboard, you need to combine all your graphs and charts to convey a message. To do this, follow the following steps.

Click on the window symbol at the bottom of the screen to create a new dashboard.

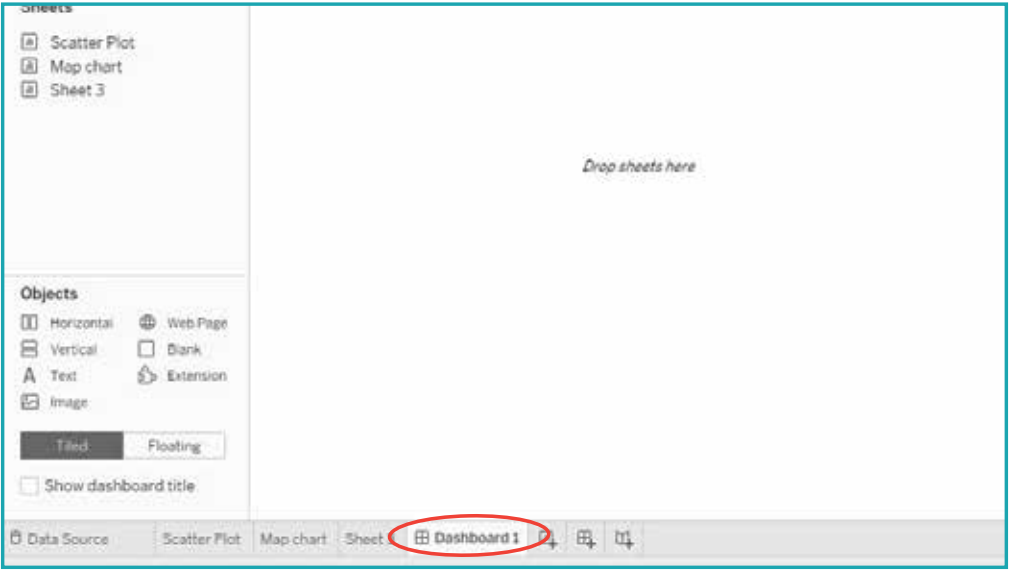

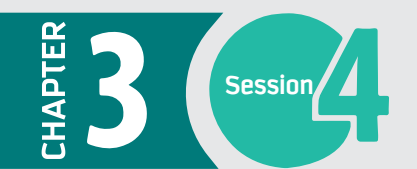

The left side of the screen will now display a list of all the sheets that you have created so far. You can combine any of these sheets to create a dashboard. In this example, we will drag all three sheets to the empty area in the middle of the screen to create the following dashboard:

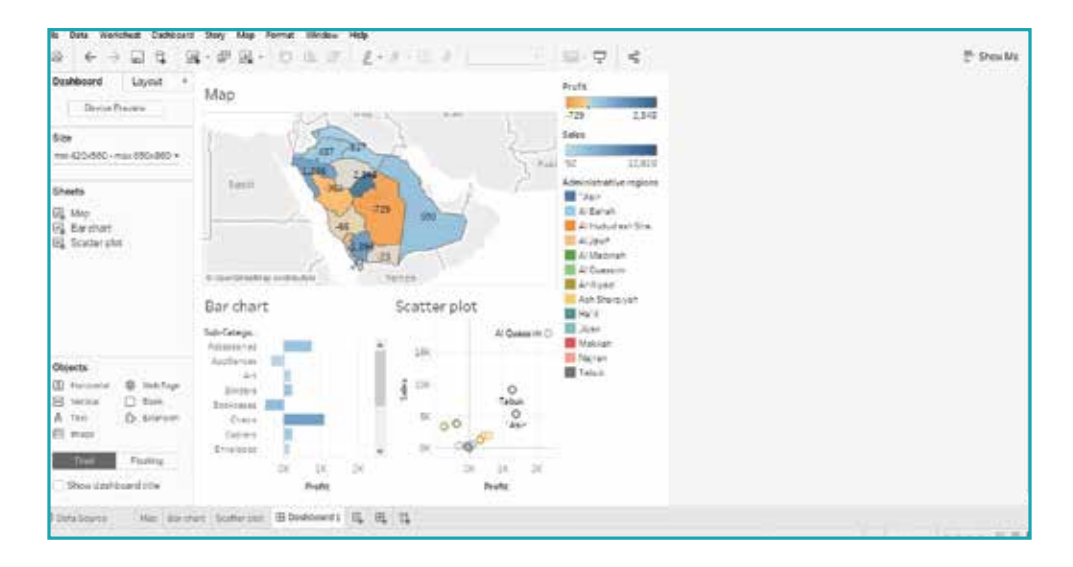

After creating your own dashboard, you can still change the position of the graphs and charts until you get the desired visualization.

Furthermore, any changes you make in the worksheets after you have created the dashboard will still be reflected in the dashboard.

Once you have created your dashboard, it is a good idea to add a filter to one of the charts so that you can see the sales and profit of one administrative region at a time. To do this:

Click on the small arrow on the right of the graph that you want to convert to a filter. From the drop-down menu, choose the **Use as Filter** option.

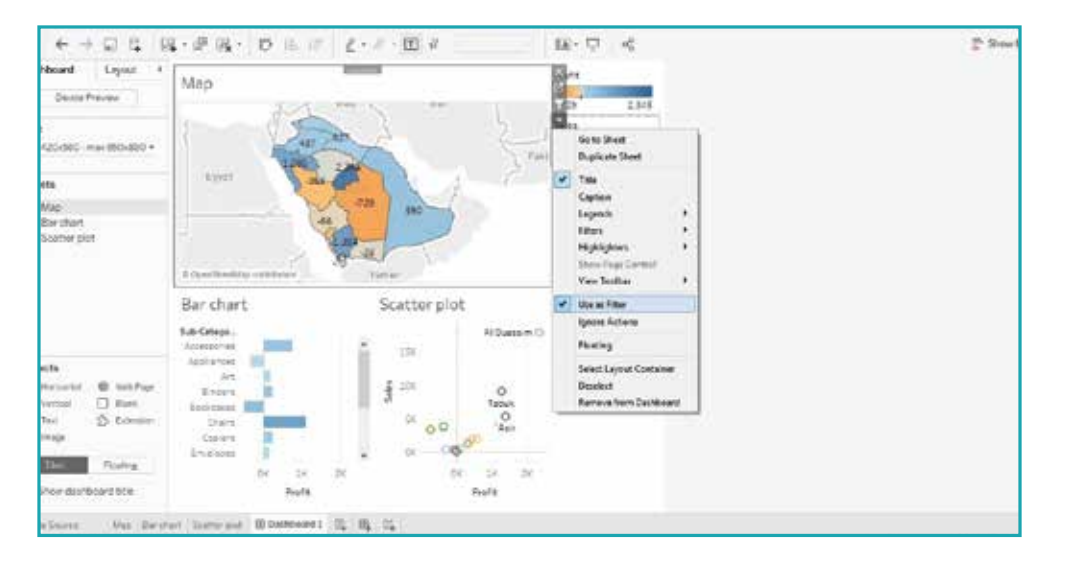

For example, if you apply the filter option to the map graph, you will get the following visualization:

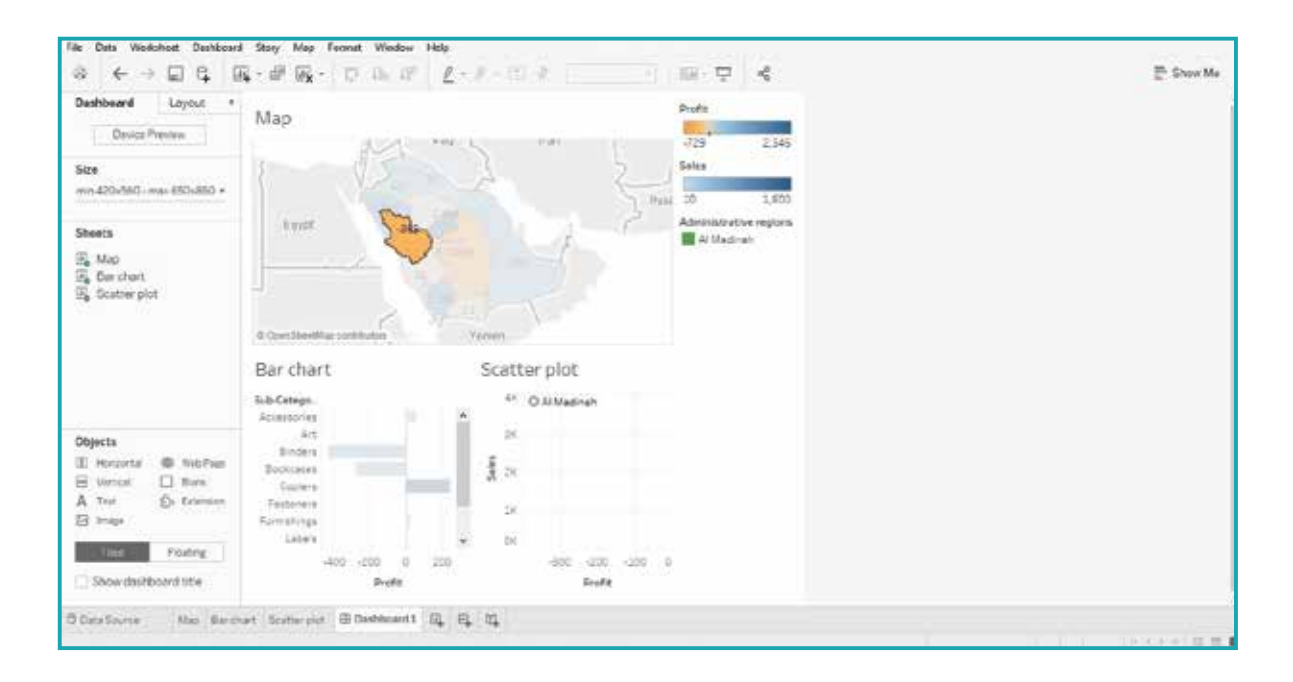

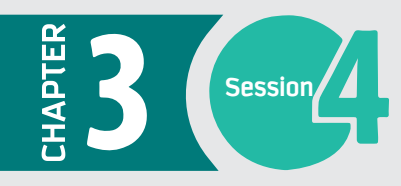

...............................

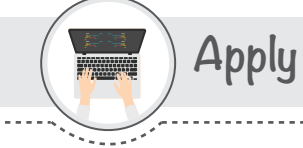

Activity

ı

Activity

2

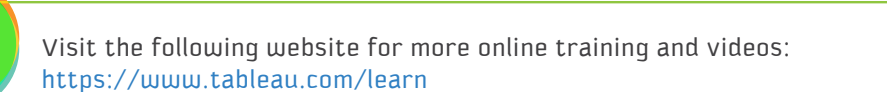

Fill in the blanks with the appropriate words provided below.

[strategic, analytical, operational, KPI]

a) A \_\_\_\_\_\_\_\_\_\_\_ is a measurable value that indicates a company's progress towards its goals and how well that company is achieving its key business objectives.

b) The \_\_\_\_\_\_\_\_\_\_\_ dashboard is a reporting tool that tracks business metrics and KPIs.

c) The \_\_\_\_\_\_\_\_\_\_\_ dashboard is a business intelligence tool that tracks the performance

of the business by measuring different KPIs.

d) The \_\_\_\_\_\_\_\_\_\_\_ dashboard needs accurate and up-to-date data to provide accurate predictions.

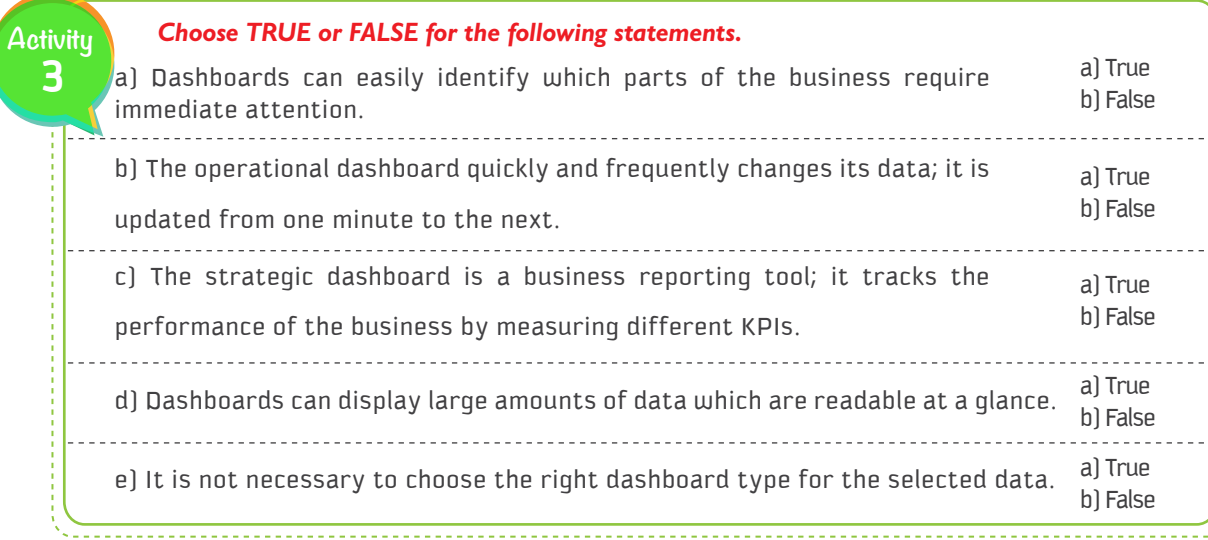

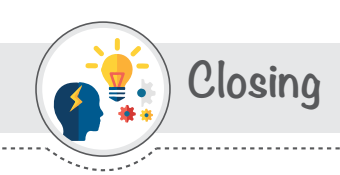

In this session, we have learned:

- What a dashboard is.
- Types of dashboards.

Advantages of dashboards.

Designing dashboards.

How to create a dashboard using Tableau.
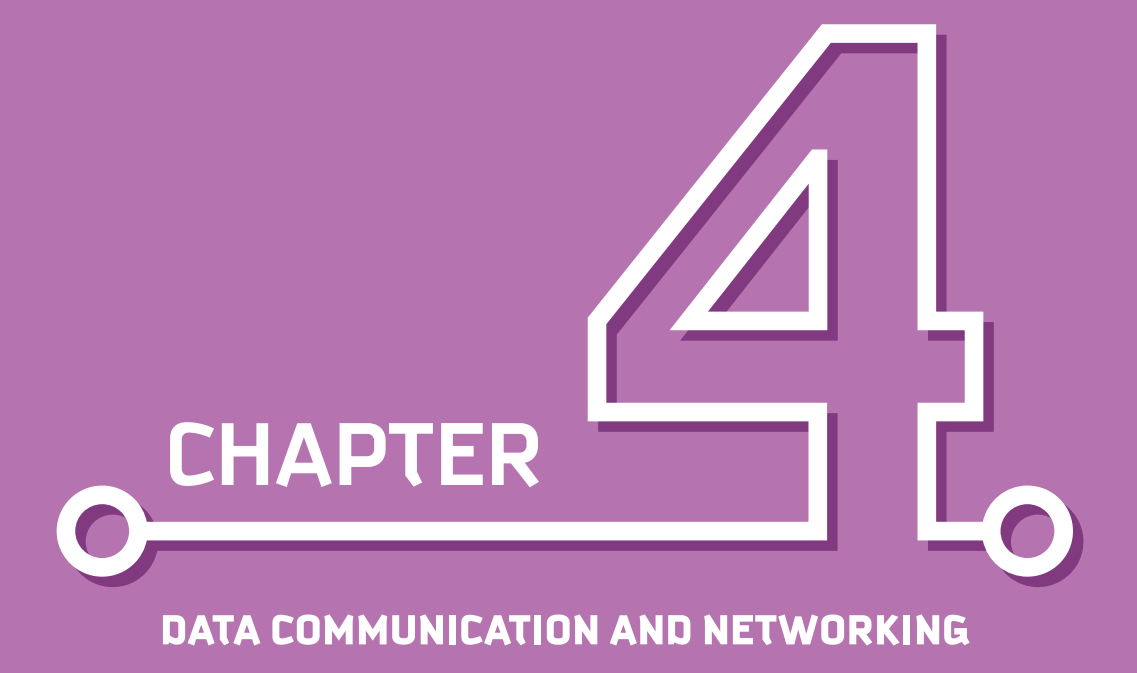

Dr. Amani k. Samha

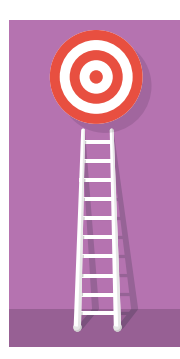

### Aim

The main aim of data communication and networking is to enable continuous exchange of data between any two points in the world. This exchange of data takes place over a computer network. This chapter introduces basic concepts such as data, information, communication, and computer networks. It describes how different data is communicated via computer networks. Then it discusses how the data is stored in different storage units, how the data is protected and backed up, and finally how the data is restored, along with an illustration of the best practices.

### Learning outcomes

Upon successful completion of this chapter, the student will be able to:

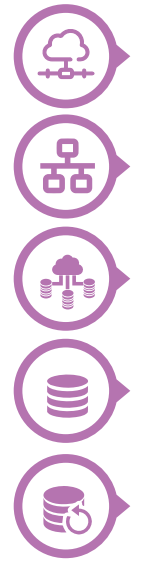

**Understand data communication within the network environment.**

**Understand the principles of computer networks.** 

**Understand the pros and cons of various data storage units.**

**Backup data via different strategies.** 

**Restore data from backup.**

### **Contents**

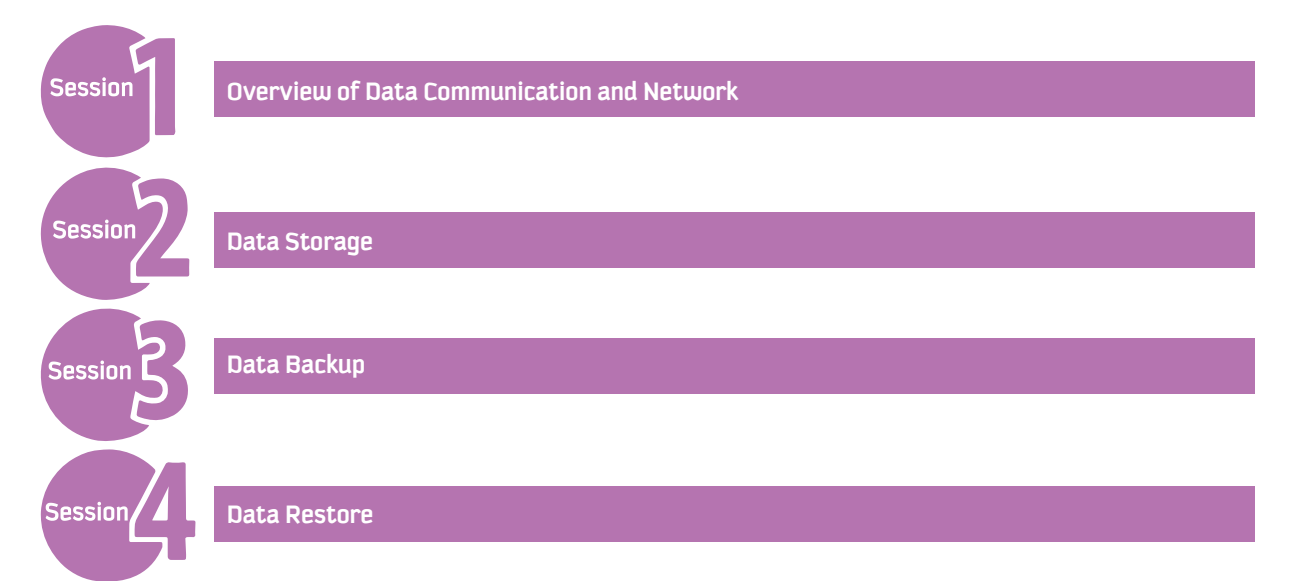

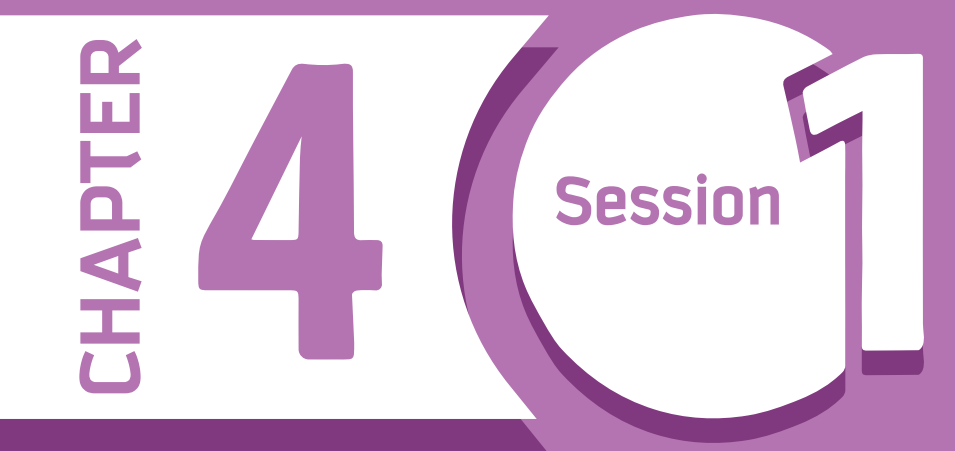

# **Overview of Data Communication and Network**

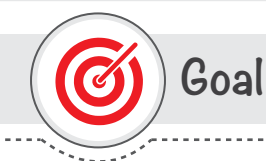

### In this session, you will learn

the main concepts of data communication, different types of data, and how data is transferred via a network.

Learning objective

### **Dear Student**

By the end of this Session, you should be able to:

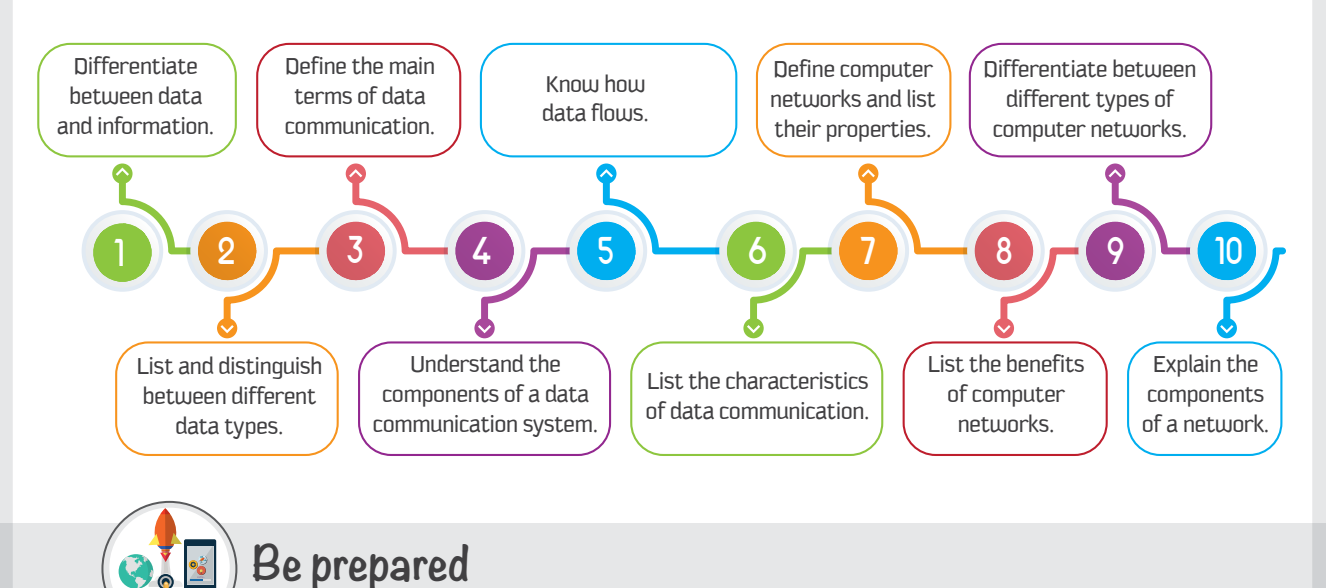

Networks are popular these days; it is hard to do anything with data without a network. Two or more computers connected to share resources (a printer, for example) are called a computer network. Networks are designed to exchange files and share resources between different users and uses, allowing businesses to expand, grow, and save money. To use computer networks efficiently, users need to understand what data to share and how to transfer that data as useful information.

This session introduces the topic of data communication-how data is exchanged and sent from one place to another via a network. Networking is the process of communicating data remotely through connected devices and media. This session is structured to introduce the main concepts of data communication and networking, and to illustrate different types of data and its flow from one point to another.

# **Prerequisites**

Before starting this session, you should know the basic concepts of a computer, the internet, and operating systems.

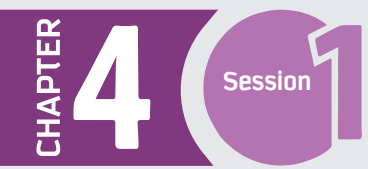

## **List of Terms**

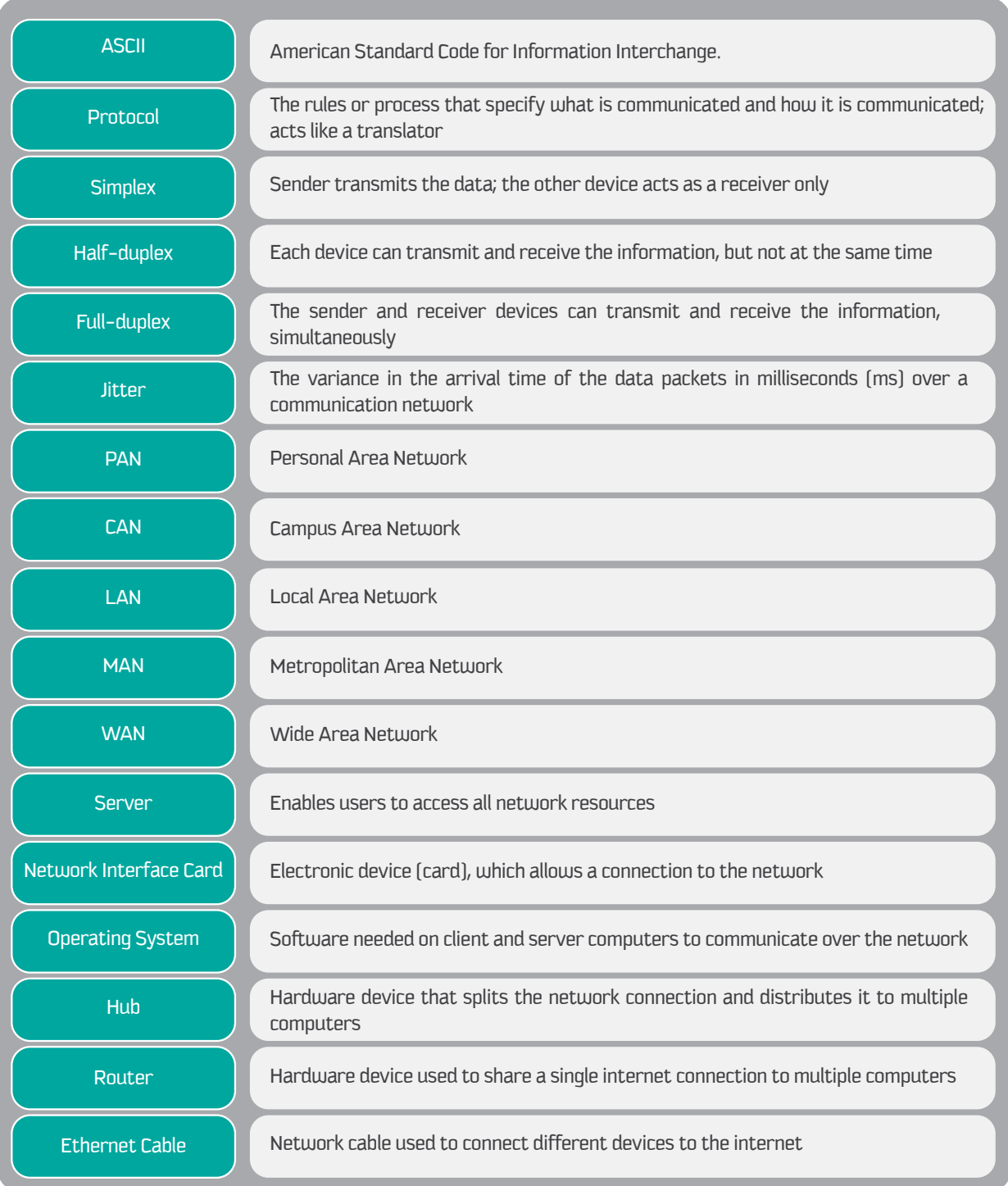

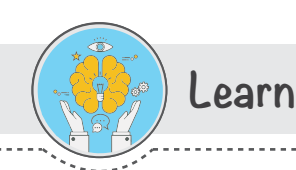

### **Data and Information**

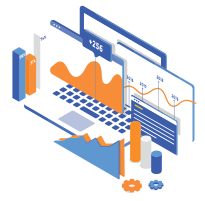

Data is defined as a collection of raw facts, figures, or statistics, which are collected and processed to deduce information, which in turn is used to make decisions. The raw facts (or factual information) and statistics are first represented in the computer as quantities, characters, or symbols; any necessary operations are then performed, and the output is stored and transmitted in the form of electronic signals and finally recorded on a media device.

### For example

some companies obtain people's opinions by collecting data via distributed surveys. This data is collected, in whatever form the people provide it, and the data needs to be summarized into reports to be presented to management (decision makers). The managers then make important decisions based on the data collected through surveys and the reports prepared from the data. The following figure illustrates the process, from data transmission to information.

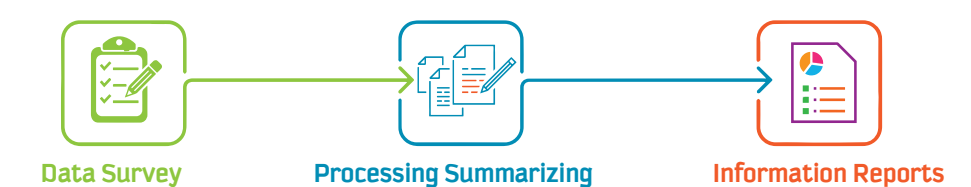

### **Types of Data**

Data comes in different forms that a computer can take as input and then process to produce information as output.

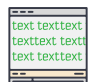

#### **Text**

Text is a sequence of alphabetic and other characters, each of which is represented as a binary bit pattern [0's and 1's] or a code. It includes combinations of alphabets, both lowercase and uppercase. These are stored and populated using an encoding system called "ASCII" [American Standard Code for Information Interchange]. Each text symbol is a different bit pattern, and each character occupies one byte (which is eight bits) that is made up of numbers.

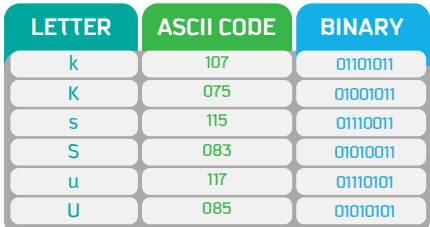

### For example:

the abbreviation for King Saud University is "KSU" and the codes representing it are in the following table.

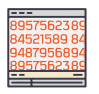

### **Numbers**

Numbers include all combinations of digits from 0 to 9. Numbers are also represented by bit patterns. However, numbers do not use the ASCII table, because they are directly converted to binary numbers, to simplify mathematical operations.

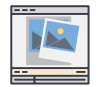

### **Images**

Images are also represented by bit patterns. An image is composed of pixels, where each pixel is a small dot. Its size depends mainly on the image resolution-the higher the resolution, the more memory the image occupies.

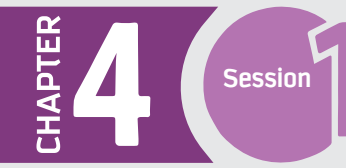

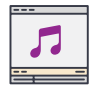

### **Audio**

Audio refers to sound or music. It is different from the previous data types because it is not discrete, but continuous.

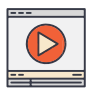

### **Video**

Video refers to a continuous data that is being broadcast or recorded, as a combination of audio, such as sound or music, and a sequence of images. For example, output from a TV camera.

After we discuss data and its types, the following section will show how the different types of data are communicated.

## **Data Communication Systems**

The process of transmitting and exchanging data and information is called "data communication." This process involves communication between "hardware" and "software" devices, which are called "the communication system." Hardware, as discussed in Chapter 1, involves the devices of the sender and the receiver.

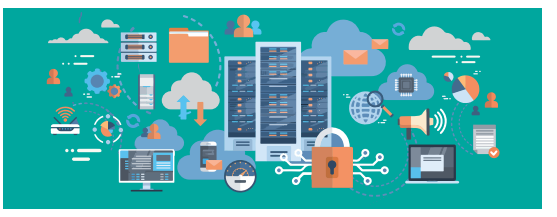

The communication system involves communication between "peripherals," which are the computer's hardware and software devices. The hardware devices of the sender, receiver, and intermediaries are used to pass and transmit the data. The software involves rules that specify what is communicated and how it is communicated. These rules, or processes, are called a protocol.

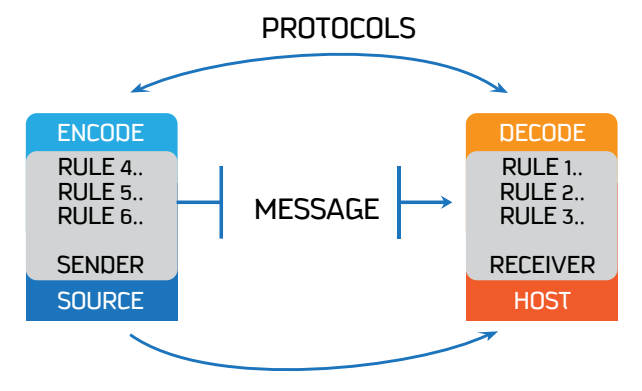

### **Components of a Data Communication System**

The data communication system consists of five main components, which are as follows:

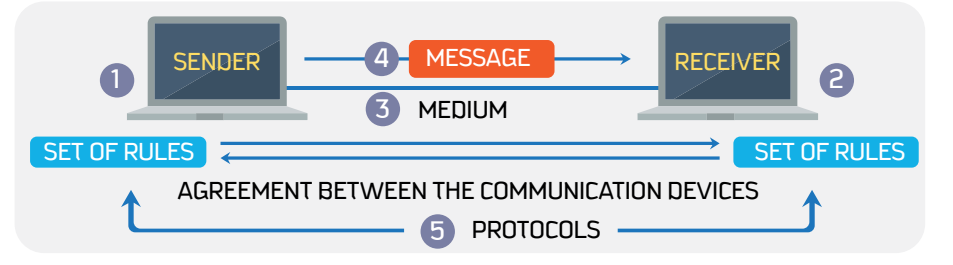

### **1 - Sender**

The sender is the hardware device that sends the message. It can be a computer, telephone handset, workstation, video camera, or any other device that can send data. Normally, a computer is used as the sender in information communication systems.

### **2 - Receiver**

The receiver is a device that can receive a sent message. It can be a computer, workstation, telephone handset, television, printer, fax machine, or any other computer-related device. The receiver must be capable of accepting the message.

### **3 - Transmission medium**

The transmission medium is the physical path that connects the sender with the receiver, which is used to transmit data between the sender and receiver. It can be wires, such as twisted-pair, hub, cables, or optical fiber, or it can be wireless, such as microwaves and radio waves.

### **4 - Message**

The message is the actual data or information to be communicated between the sender and receiver. The message may include all data types. Some data will be converted, depending on its type. For example, text is converted into binary, and images into pixels, whereas the other types will be sent as it is.

### **5 - Protocol**

When two devices establish a connection, no communication can be accomplished without an agreement on the rules that will be followed during this communication. Therefore, when two devices communicate, they need an agreement; this agreement, called a protocol, is a set of rules that encode and decode messages and govern and control message transmission between computers on the network.

### **Data Flow**

The data flow describes the direction of the messages sent via a communication channel. The communication between the sender and receiver devices, no matter what data type is sent, can follow one of the following three data flow modes.

### **a - Simplex**

As shown in the figure, simplex communication means that only one device can transmit the data, and the other device will act as a receiver only, so messages are sent in only one direction.

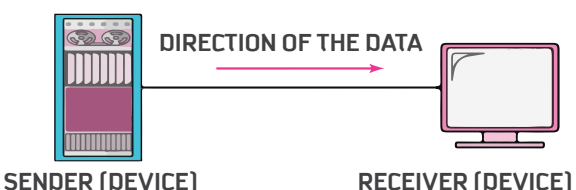

Examples TV broadcasting; keyboards and monitors, where the keyboard provides the input and the monitor accepts it as output.

### **b - Half duplex**

In half-duplex communication, each station can transmit and receive, but not at the same time. One station acts as the sender and sends the message that the other station receives. This mode is used when there is no need to communicate in both directions at the same time. Once the message has reached the receiver, the receiver can reply to the message.

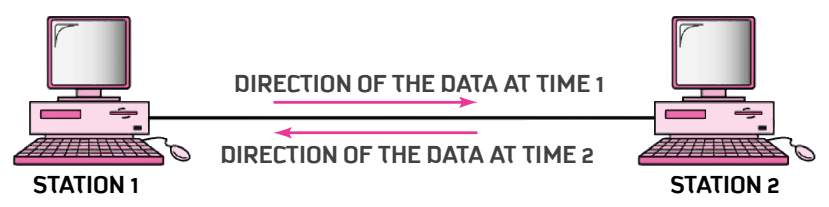

Examples walkie-talkie, with a "push to talk" button that sends data with no reply needed at the send time.

### **c - Full duplex**

As shown in the figure, full-duplex communication is when messages can be transmitted from and received by both stations/devices simultaneously.

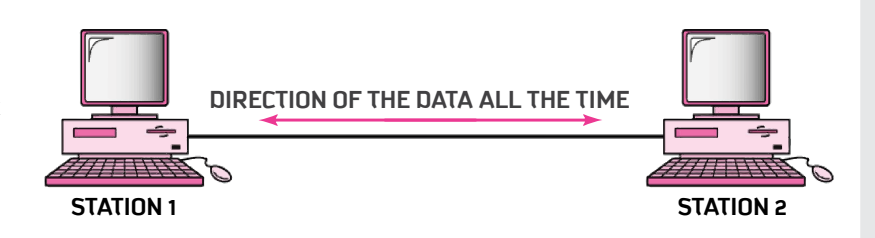

Examples the telephone and cell phone networks, where two people can talk and listen on the phone at the same time. It is used when communication is required all the time.

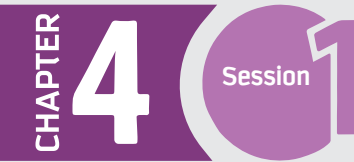

## **Data Communication System Characteristics**

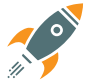

### **a - Delivery**

The data system should deliver the message to the right destination and guarantee the receipt of the message by the intended device.

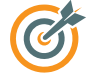

### **b - Accuracy**

The system must guarantee the accuracy of the delivered message. Data that is received is not altered in transmission.

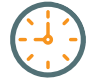

### **c - Timeliness**

The system must deliver the data in a timely manner; late data delivery is useless. For some data types, timely delivery means delivering the data as it is produced and in the same order (for example, video and audio). This kind of delivery is called "real-time transmission."

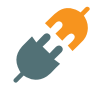

### **d - Jitter**

Jitter is the variance in the arrival time of the data packets over the network. For example, when two computers are communicating, both will transfer data packets. If the network is in good condition, the packets travel at equal intervals, which allows the receiving computer to process the data. However, if there is a jitter in the intervals, the process becomes disrupted.

## **Computer Networks**

A computer network is an interconnection of a group of computer systems and other hardware at different locations. Two or more computers are linked through a "data communication device" and a "medium" to share resources and information.

### **Properties of Computer Networks**

### **Facilitate communication**

By using a computer network, users can communicate easily and efficiently via different communication channels. Examples include sending emails, video conferences, and telephone calls.

### **Permit sharing**

By using a secured network, authorized users can access files (data and information) that are stored on any computer within the network.

### **Share network and resources**

By establishing a network, all authorized users can access and use all resources, such as printing services from a shared network printer.

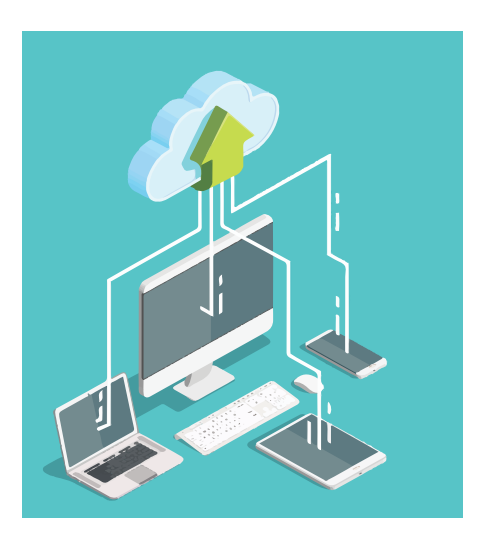

### **Network Benefits**

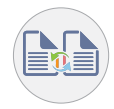

### **File sharing**

By using a computer network, files can be shared between computers, which gives users flexibility to access files remotely. Shared files can include photos, music, and documents. Users can use a home network to save copies of important data on different computers, as well as to keep backup copies that can be retrieved when needed..

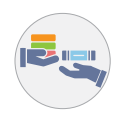

### **Resource sharing**

Using a computer network allows resources, which include software and hardware, to share peripheral devices, such as printers, faxes, scanners, and copiers. It also allows sharing of software between multiple users. For example, a small home network can share a single printer between multiple users, as well as sharing a single copy of software.

### **Internet sharing**

A computer network allows multiple users to use a single internet connection, which is cost-effective.

### **Increase storage capacity**

A computer network allows authorized users to access files and multimedia remotely, instead of saving a copy on each computer.

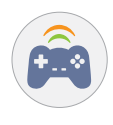

### **Multi-player games**

A computer network enables friends and family to play together, simply by joining the same network.

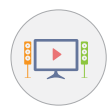

### **Home entertainment**

 A computer network can be used by family to share home entertainment products, including video-game consoles such as Nintendo and Xbox. Adding such consoles to the network enables internet gaming and video sharing.

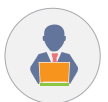

### **Improved communication for business**

 A computer network can be used by different parties related to a business, such as staff, suppliers, and customers, to exchange instant information, improve communications, and share information easily and efficiently. They can also access common databases, where data is securely saved via the network, thereby saving time and preventing errors.

### **Categories of networks**

Computer networks are categorized by purpose and size, where the size is determined by the number of computers and the geographic area covered.

### **PAN - Personal Area Network**

Sometimes called HAN (Home Area Network), these are networks organized around an individual within a small area, usually a single building, allowing data transmission among devices. For example, uploading a photo from a personal cell phone to the user's desktop computer.

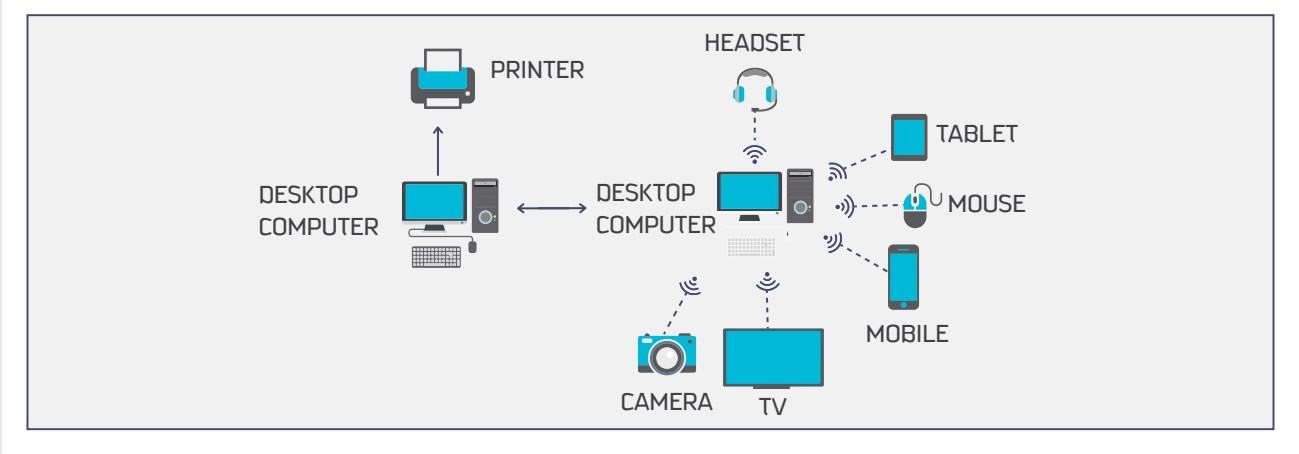

. L

### **LAN - Local Area Network**

A group of computers located in a clearly defined geographical area, ranging from one floor of a building to a group of small buildings on a single site.

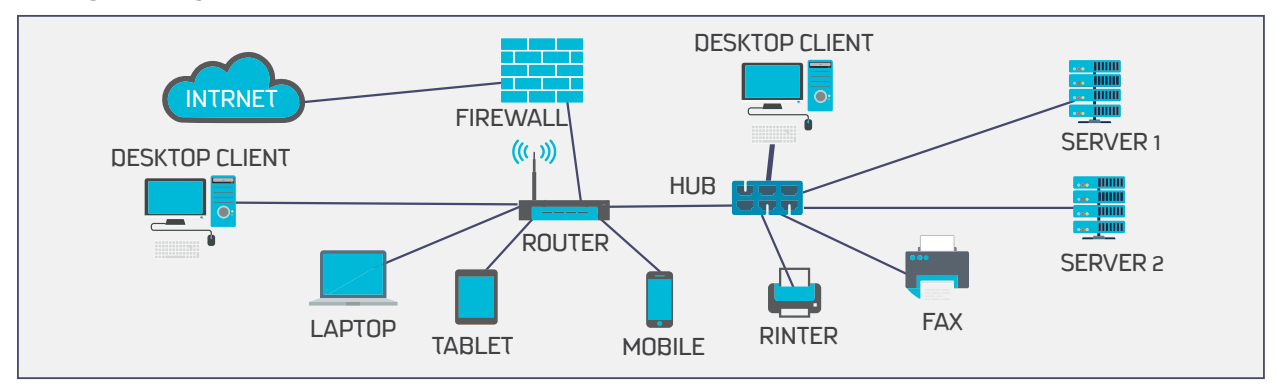

### **MAN - Metropolitan Area Network**

A computer network that connects multiple LANs at different locations. A MAN may cover an area from around 3 to 30 miles (5 to 50 km). For example, it could connect different stores located in one city.

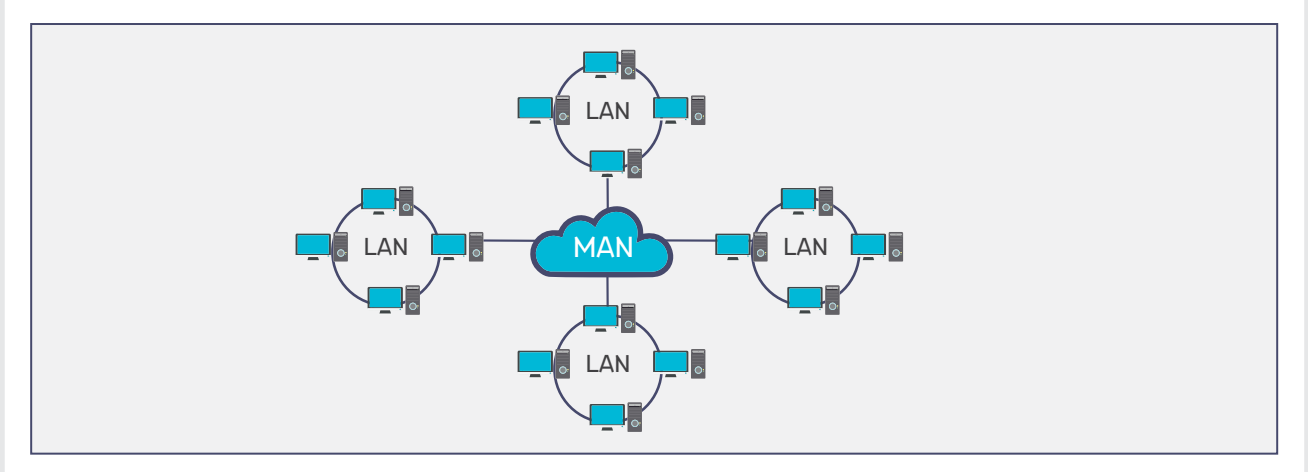

### **CAN - Campus Area Network**

 A network that is made up of an interconnection of LANs within a limited geographical area (somewhere between MAN and WAN). For example, government agencies or a university, where each college within the university has its own network and all networks are under the university umbrella.

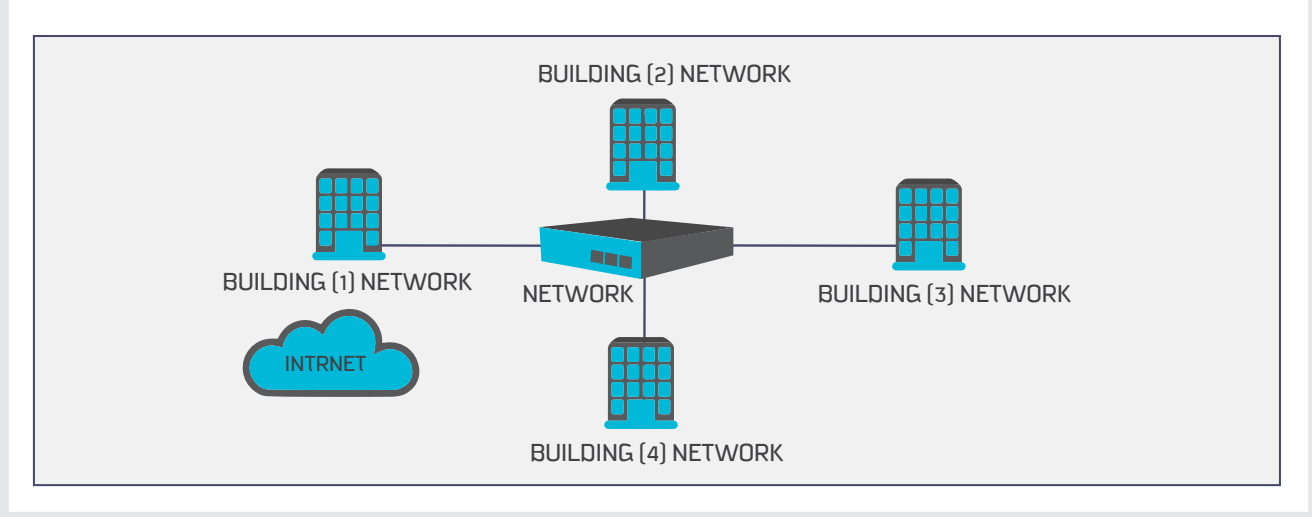

### **WAN - Wide Area Network**

A computer network used to connect large geographical areas, such as countries. The largest and most well-known such network is the internet.

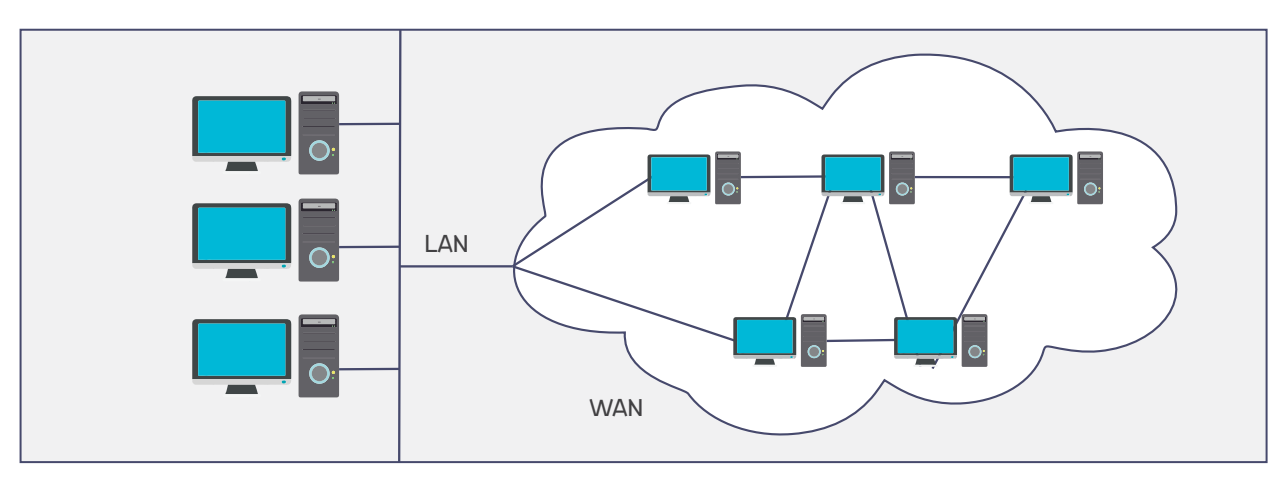

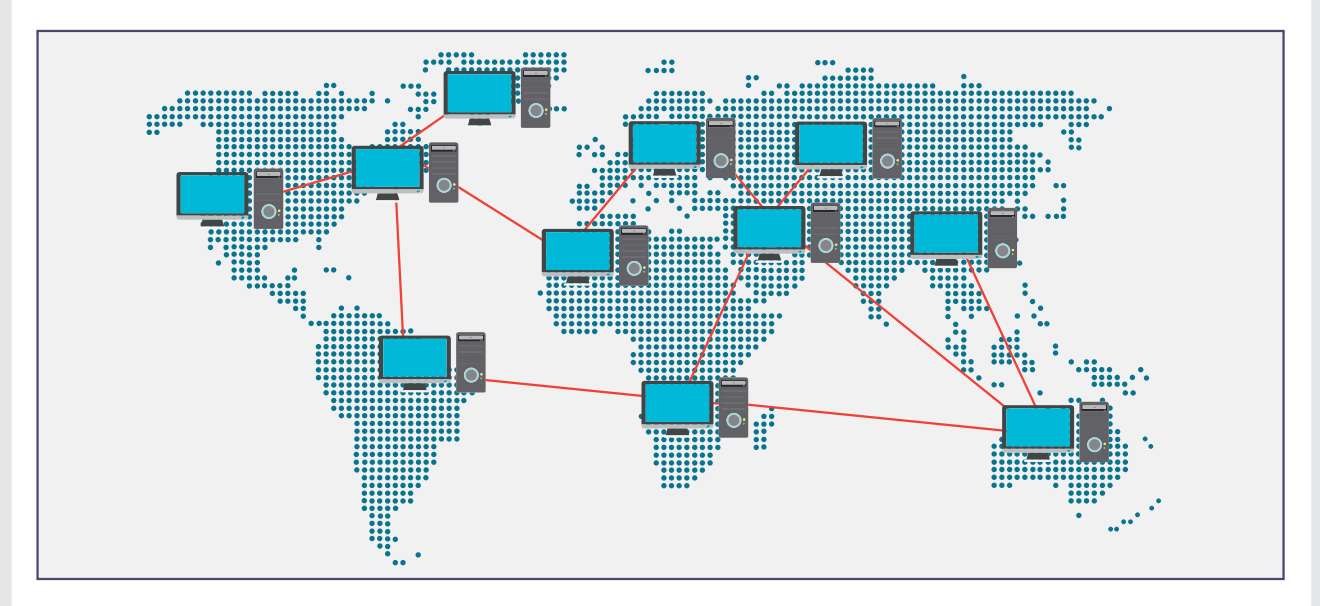

The following diagram shows a comparison between the types of networks.

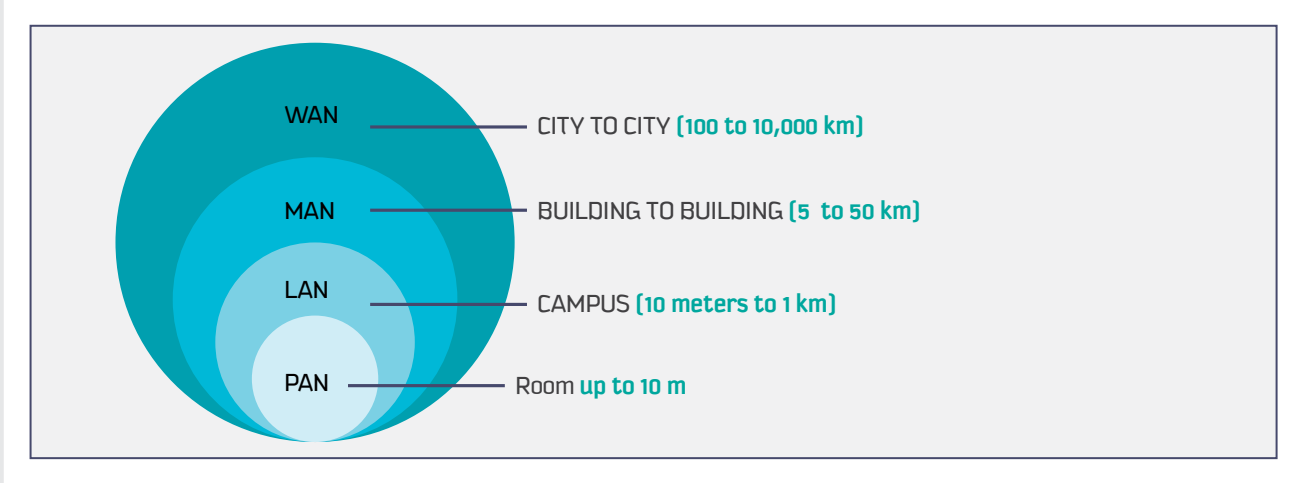

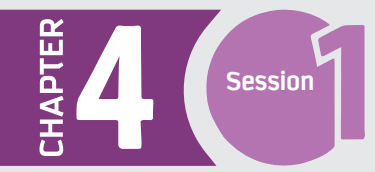

### **Network Components**

Computer networks consist of several integrated devices, functions, and features, as follows.

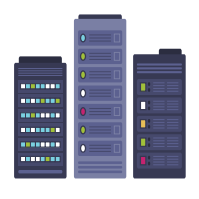

### **Servers**

Servers are computers that hold the main applications, files, and network operating system. Servers enable users to access all network resources, with each server providing several functions:

**for example**

print server, mail server, file server, application server, database server, and message server.

### **File Servers**

provide file functions, such as storing and retrieving data, which allow users to read, write, exchange, and manage files.

#### **• Print Servers**

provide printing functions on a network and can handle fax services.

### **Application Servers**

help to reduce cost by sharing software resources, such as allowing users to share one copy of expensive software.

### **Database Servers**

provide users access to strong, centralized databases.

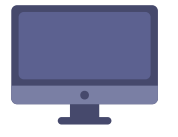

#### **Clients**

Clients are users' computers that use the network and its resources, requesting and receiving services from the network.

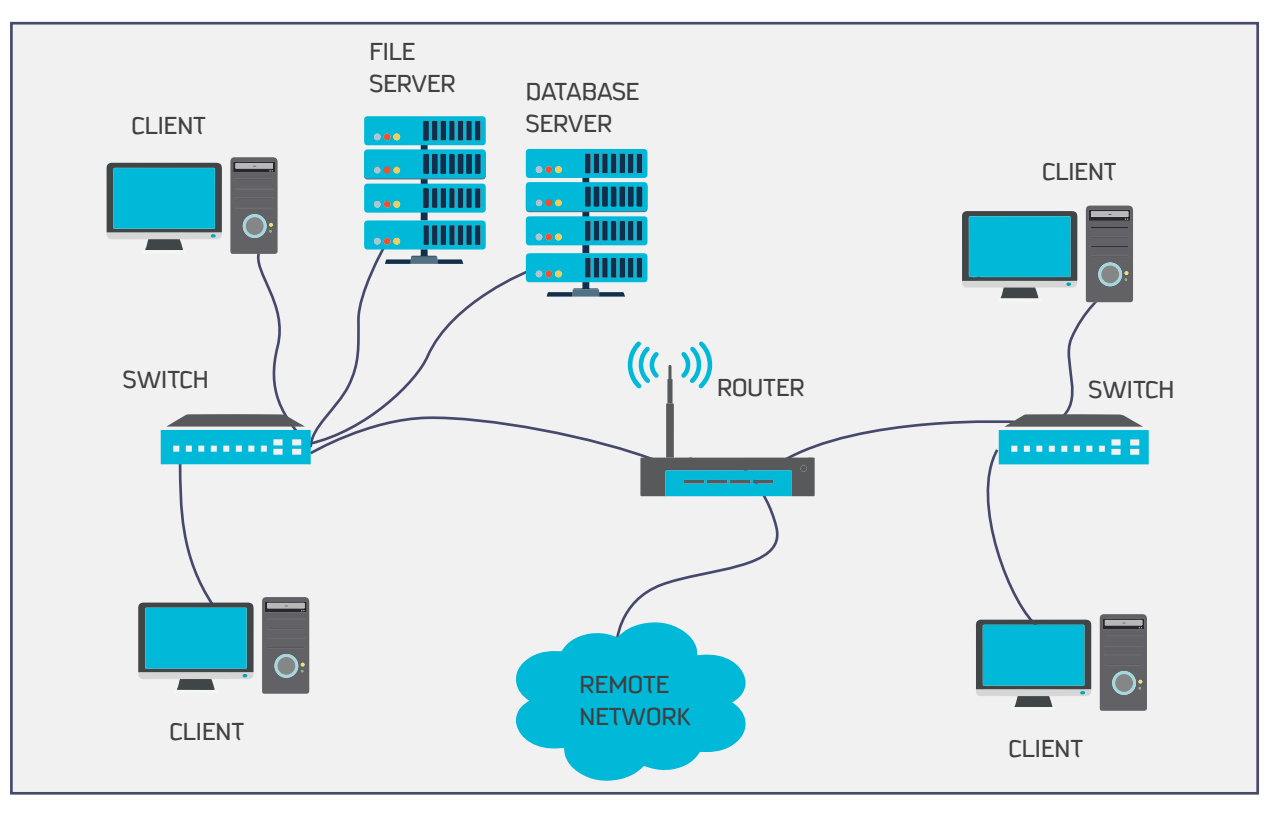

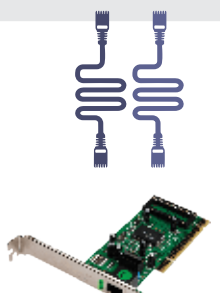

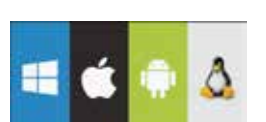

### **Transmission media**

Transmission media are facilities that are used to connect computers, such as twisted-pair wire, cable, and optical fiber.

### **Network interface card**

A network card is an electronic device (card) that is installed in a computer, which allows a connection to the network. For example, lab computers are connected to a university LAN through network cards.

### **Operating system**

Every computer needs a local operating system to function, which allows users to access files, print documents, etc. The network operating system is a second system, which is needed on both client and server computers to communicate over the network. One example is Microsoft's Windows Server.

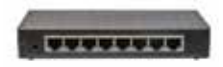

### **Hub**

A hub is a hardware device that splits the network connection and distributes it to multiple computers. It works as a center for distributing the connection and can receive multiple requests and transmit them to the entire network.

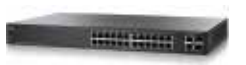

### **Switch**

A switch is a hardware device that connects multiple devices together to receive and process data and to forward it to its destination. The switch works as a control unit in the electronic circuit (on and off), where it connects network segments.

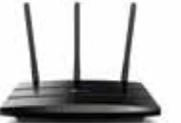

### **Router**

A router is a device that is used to connect a computer to the internet, share a single internet connection with multiple computers, and forward data between computers.

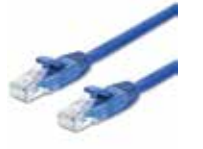

### **Ethernet cable**

An ethernet cable is a network wire that is used to connect different devices to the internet or to other devices on the network, such as printers.

### **Network applications**

Applications are the tools that a computer uses to perform operations. The applications that are run on the computer and are not connected to other computers are called **"stand-alone applications."** Examples include word processors, web browsers, spreadsheets, and presentation software. They function even if they are offline; for example, a document written using Microsoft Word 2016 and saved to the computer would have both the program and file stored locally.

In contrast, **"network applications"** are tools and programs that utilize the internet or another network to perform useful functions, such as file transfer from one point to another. Network applications use a client-server format, in which both computers are connected to the network.

A server is programmed to provide services to a client, which can be a desktop, a laptop, or even an iPhone. The server could be any of these, but it is typically a computer in the data center.

An example of a typical network might be a client computer running a web client program (web browser), such as Firefox, Google Chrome, or Microsoft Edge, with the server running a web server program like Apache or Microsoft Internet Information Server. Data can be saved locally on the client or on the server, but it operates over a network rather than on either individual computer.

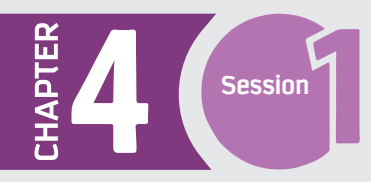

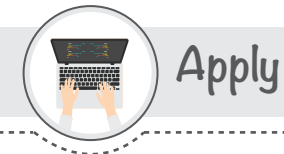

### Read the following cases and note down your responses in the boxes provided below.

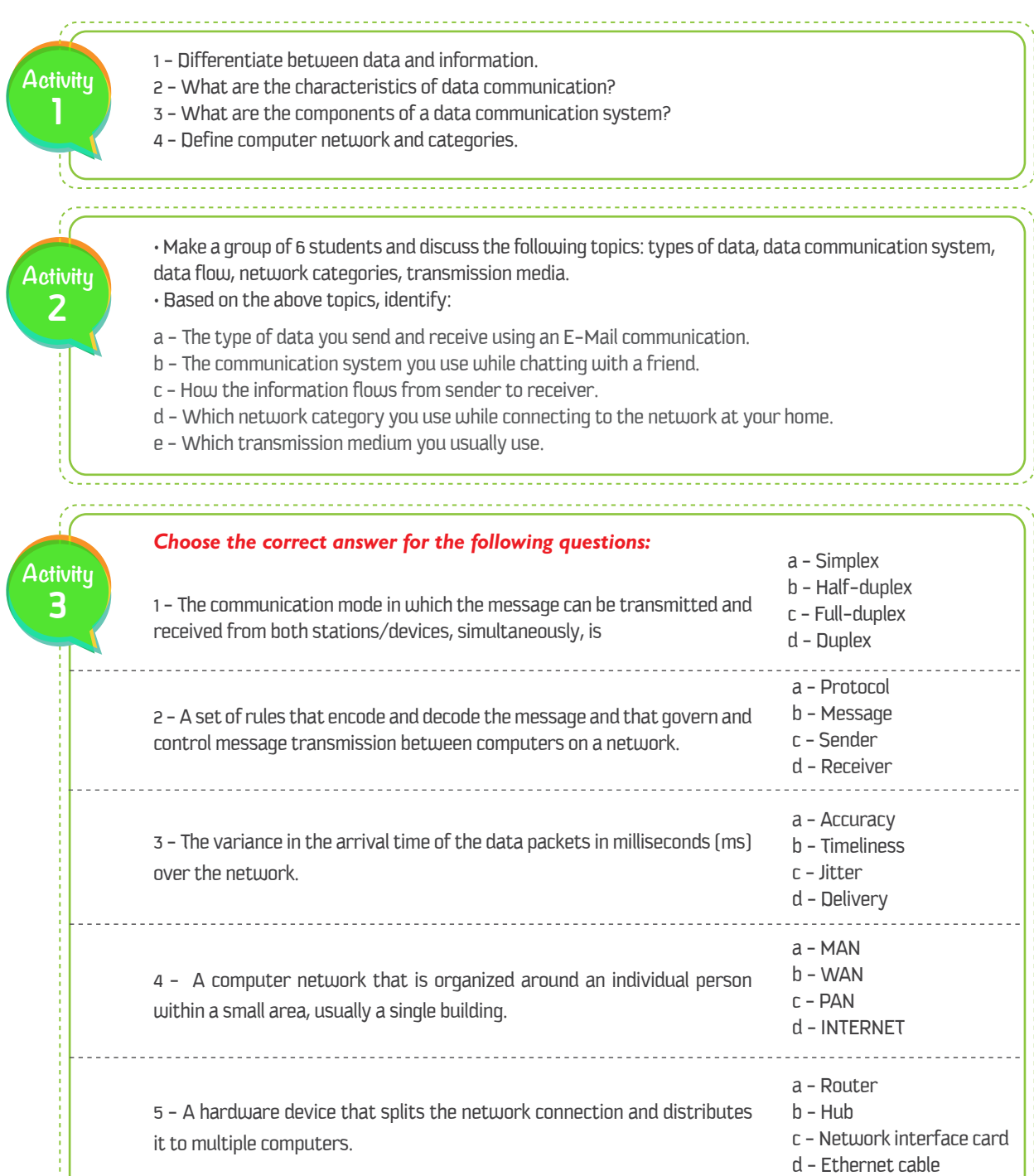

ŢΙ

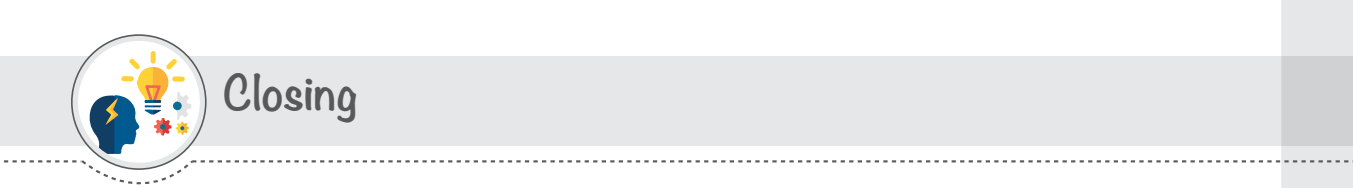

Dear student, you have learned the main concepts of data communication and networking, as shown in the following diagram:

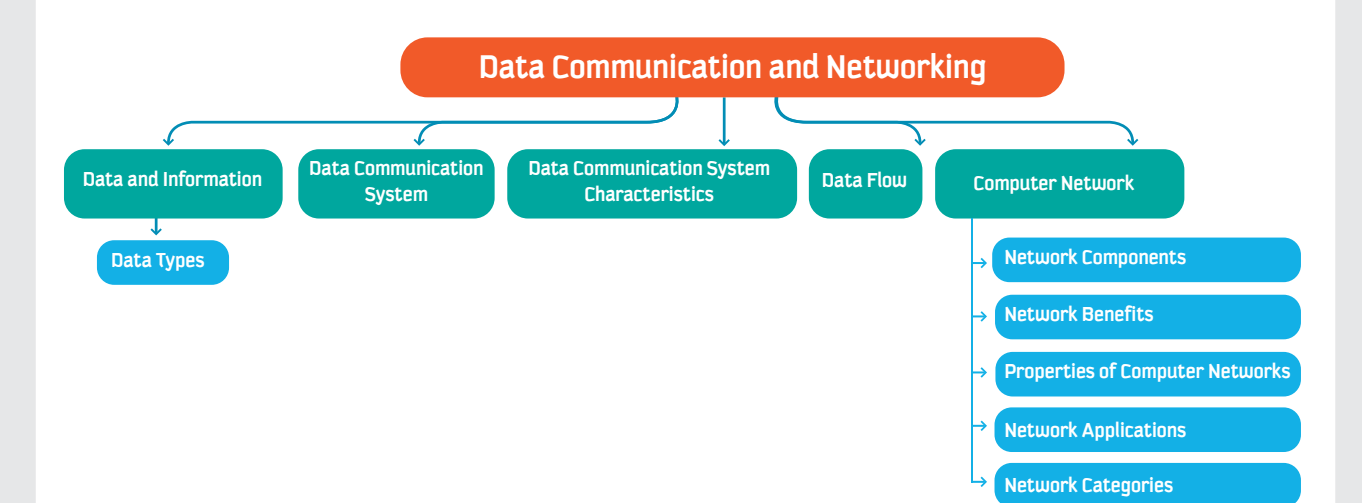

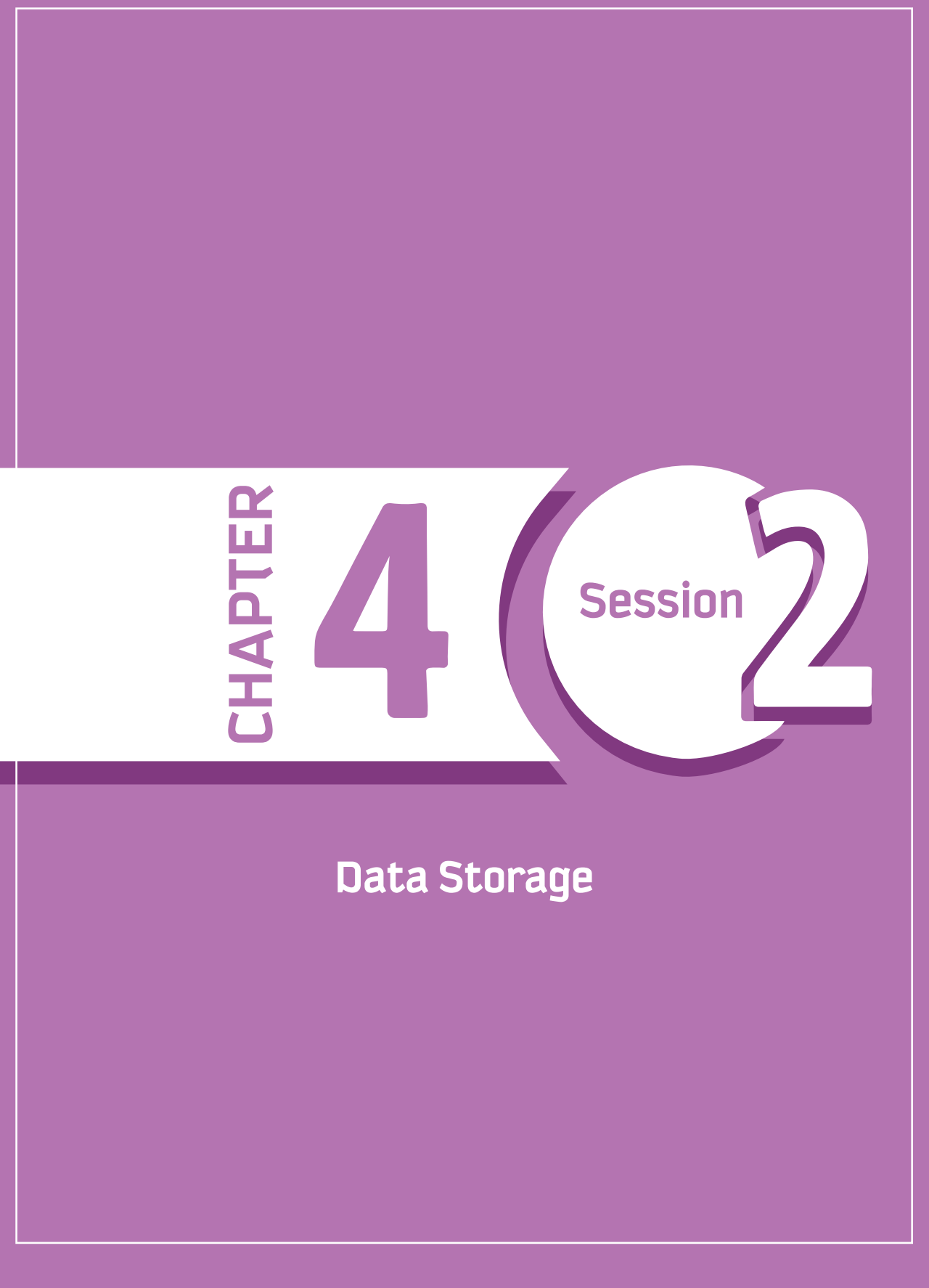

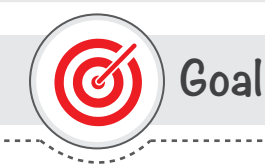

### In this session, you will learn

about different local, remote, and external types of data storage, along with their advantages and disadvantages, and how data can be compressed.

Learning objectives

## **Dear Student**

By the end of this Session, you should be able to:

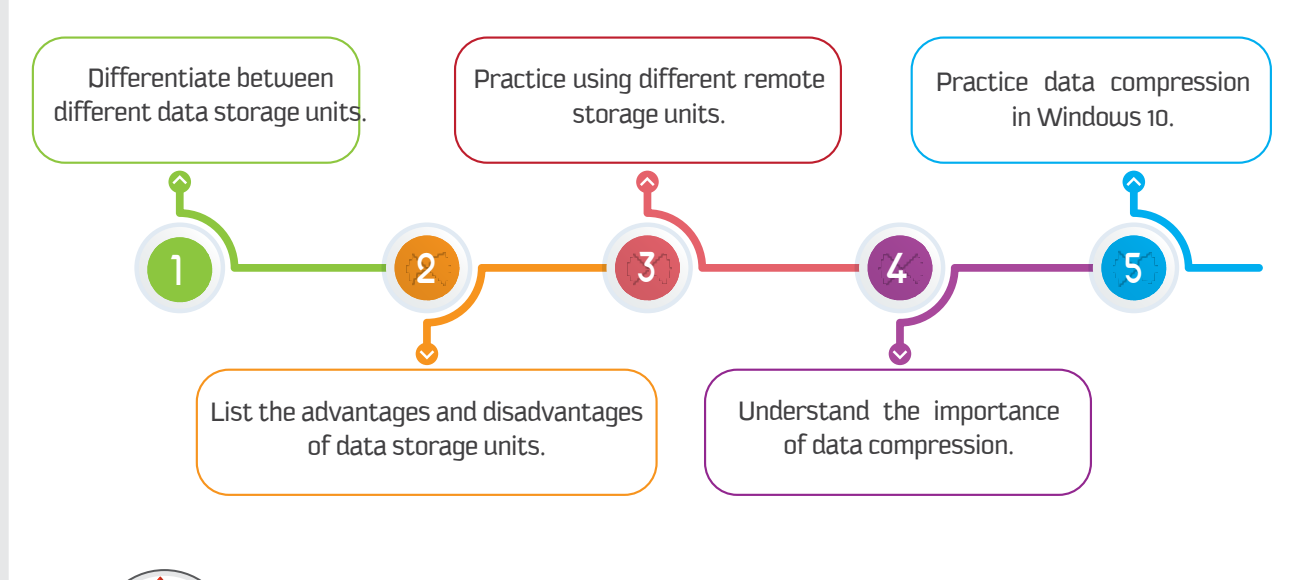

Be prepared

The ability to store and access data is a vital part of our daily lives. Every day, we interact with countless pieces of data and information stored across a variety of media, from USB drives to DVDs to the Cloud. The concept of data storage began more than a century ago, starting with punch cards, which were used to communicate information to equipment until electronic computers were developed. Punch cards were eventually replaced by magnetic and optical storage technologies-revolutionary forms of data storage. The amount of data and information is continuously growing, now measured in terms of gigabytes and terabytes instead of kilobytes and megabytes.

This session introduces data storage units, including local, external, and remote data storage (the Cloud). It then discusses their advantages and disadvantages, lists data storage capacities, and reviews how to compress files and folders in Windows 10 to reduce costs and to save storage space.

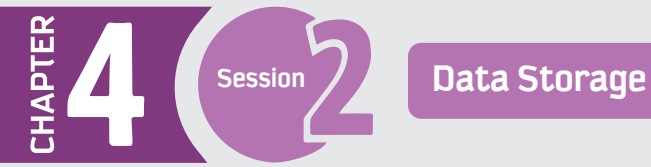

## **Prerequisites**

Before starting this session, you should have a basic knowledge of different types of data and how to access the internet.

## **List of Terms**

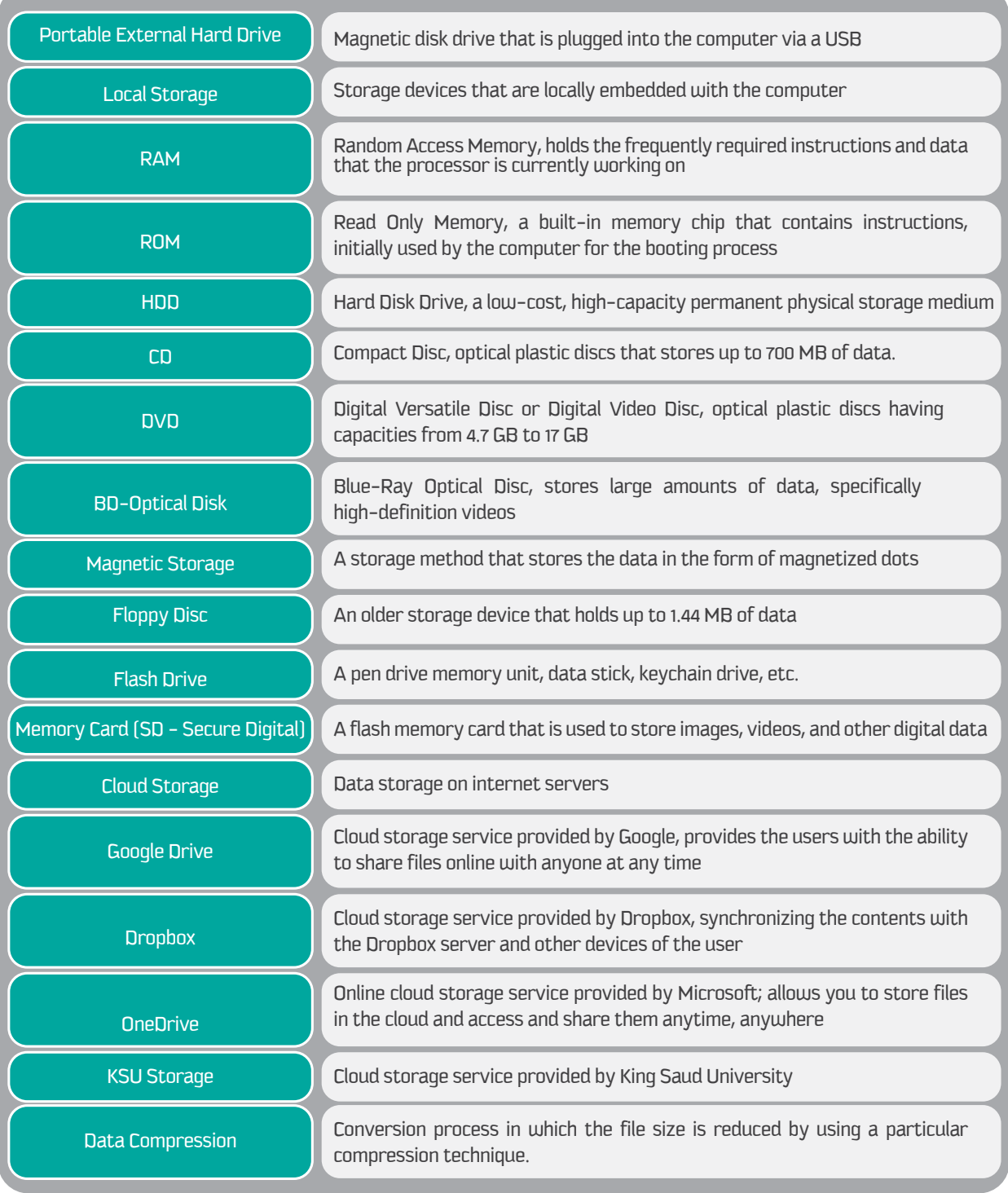

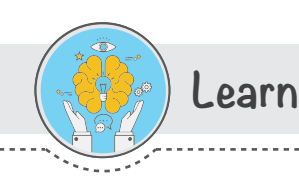

### Data Storage

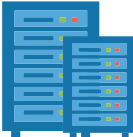

Data storage refers to the ways of using recording media to store data in a computer or other storage devices, in digital format. A storage device is an electronic memory device used to store and extract data, media, and other types of files.

### **Types of Storage**

Data storage can be categorized based on its physical storage units, as follows.

### **Local Storage**

Data stored on storage devices that are locally attached to the computer. For example, hard drives (both internal and external).

### 1 - Portable external hard drive

A portable magnetic disk drive that is plugged into the computer via a USB or FireWire cable.

### 2 - Desktop external hard drive

Has the same functionality as a portable drive, but is designed for stationary use. The major difference between these drives is that the portable drive does not need a powered connection, as is it powered by the USB, whereas the desktop drive needs a separate power connection.

The following table lists some advantages and disadvantages of using local storage devices.

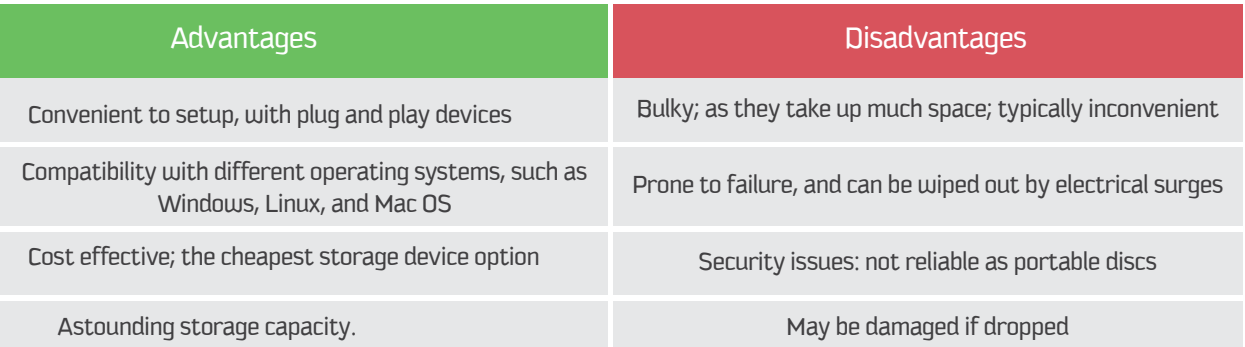

### **Internal storage**

A system component embedded within the computer and used for storing data and programs.

### **Primary Storage (Primary Memory)**

Primary memory is where data and programs are kept on a short-term basis and made accessible to the central processing unit (CPU). Primary memory is also known as the "main memory" of the computer. It is smaller in size and closely connected to the processor. It consists of two memories:

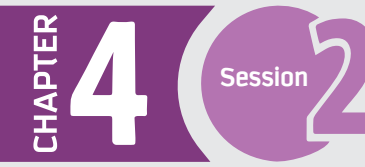

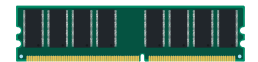

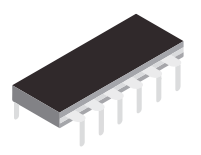

### **1 - RAM (random access memory)**

RAM is also known as volatile or temporary memory, as it needs a constant power supply. It holds the frequently required instructions and data that the processor is currently working with. The computer can access it randomly at any time, and it is used to run applications, such as Microsoft Office.

#### **2 - ROM (read-only memory)**

ROM is also known as non-volatile memory and holds instructions that cannot be modified, but only read by the processor. It retains its data even if the device is not powered on. It is a built-in memory chip that contains instructions used by the computer for the initial booting process.

### **Secondary Storage**

These storage devices have large capacities to store data for a long period of time. A hard disk drive (HDD) is a low-cost, high-capacity physical storage medium that permanently stores the operating system files, software applications, user's personal files, etc. Its storage capacity can range from 120 GB to 4 TB, and the upper limit is gradually increasing. Data is recorded magnetically onto a hard disk; rapidly spinning platters, which are divided into tracks and sectors, are used as the recording medium. The electromagnetic heads are placed just above or below the surface of the platters and are used to read data from, and write data to, the platter. The hard drive spins thousands of times per minute.

The internal hard drive is considered the main long-term storage device, while external hard drives and other external media are additional storage devices. Primary and secondary storage refer specifically to the components inside the computer; RAM and ROM are therefore considered to be primary storage, while the internal hard drive is secondary storage.

#### **Some of the advantages and disadvantages of HDDs are showed in the following table.**

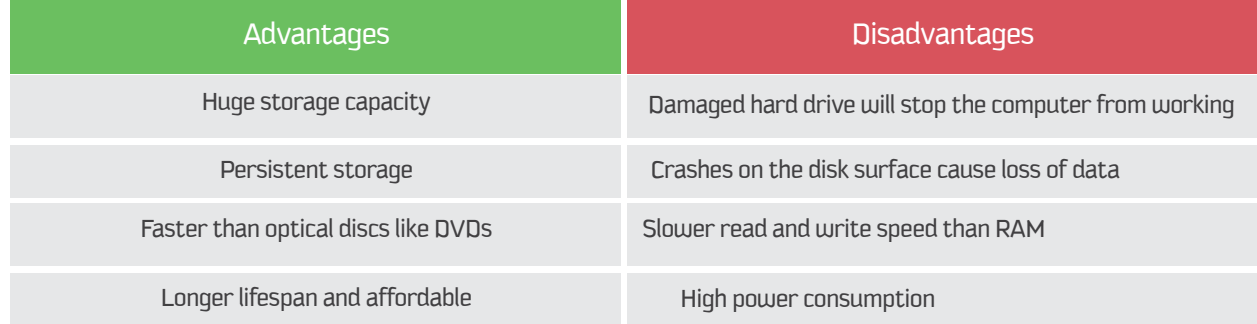

# **TIP**

**File:** The file is a piece of information or data that is stored in different storage units, where it can be made available to computer programs. For example, images, video, sound recordings, PDF files, and documents are all stored as files. Users use different applications to create, move, modify, and delete files.

**Storing files:** Most computers save files to the hard disk, which allows instant access for users.

### **4 - External storage )**

These are the storage devices that are externally connected and controlled by a computer but are not integrated with it. There are two categories of external storage devices: optical storage and magnetic storage.

### **i. Optical Storage**

An electronic storage method that uses lasers to store and retrieve data. There are three main methods of optical storage.

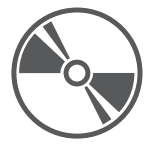

### **A - Compact Disc (CD)**

These are optical plastic discs that store up to 700 MB of data and are normally used for multimedia applications. There are several types in the market:

a - CD-ROM – A read-only storage medium. The data is written on it before being sold by the manufacturer. They are used to distribute software applications, video games, user guides, etc.

b - CD-R – A recordable disc. It is written only once, and its contents cannot be overwritten.

c - CD-RW – A rewritable disc. The user can write, erase, and overwrite its contents.

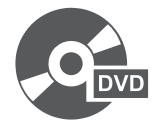

### **B - Digital Versatile Disc (DVD)**

These are physically similar to CDs, but with enhanced storage capacity from 4.7 GB to 17 GB. Like CDs, DVDs are also in the form of DVD-ROM, DVD-R, and DVD-RW.

a - DVD-ROM – The data can only be read and cannot be written or erased.

b - DVD-R – This is recordable. The user can write data only once, and the data is then readable, but its contents cannot be overwritten.

c - DVD-RW – This is rewritable. The user can write, erase, and overwrite its contents.

d - HD-DVD – This has higher-definition playback capability than normal DVDs.

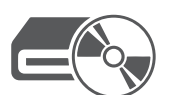

### **C - Blu-Ray Disc (BD-Optical Disc)**

This is designed to store large amounts of data and especially high-definition videos. The sizes range from 25 to 50 GB. They are in the form of BD-ROM, BD-R, and BD-RW.

The main difference among CDs, Blu-Ray discs, and HD-DVDs is that they are single-layer, double-layer, and triple-layer discs, respectively. To read and write different disc types, the user needs a disc drive and applications that can read all the formats and write to all the discs.

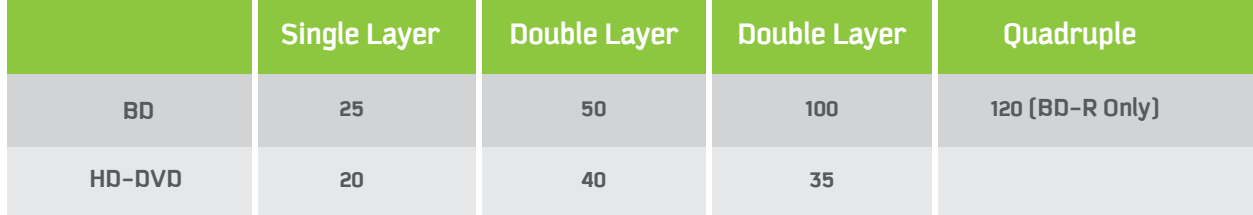

### **ii.Magnetic Storage**

A storage method that stores the data in the form of magnetized dots. The following are some magnetic storage devices.

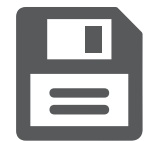

### **A - Floppy Disk**

An older storage device that holds up to 1.44 MB of data. Older computers had a floppy drive to read data from, and write data to, a floppy disk.

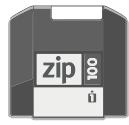

### **B - Zip Drive**

This has the same physical shape and properties as the floppy disk, but a zip drive is needed to read it, and its capacity is 250 MB.

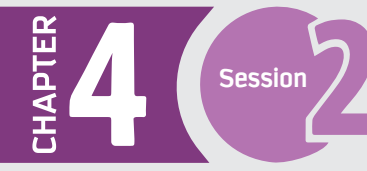

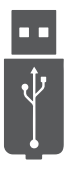

### **C - Flash Drive**

An integrated circuit memory chip that is portable and often around the size of a human thumb. They are sometimes called thumb drives, pen drives, memory units, data sticks, and keychain drives. The physical size of the memory is becoming very small, and the capacity is expanding and currently ranges from 2 GB to 4 TB. Following are some advantages and disadvantages of flash drives.

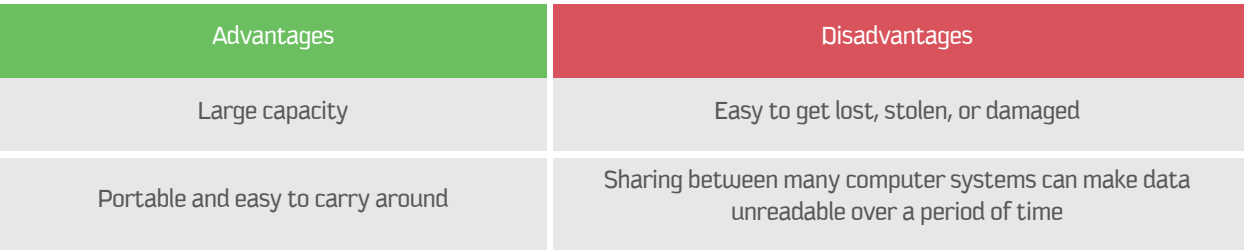

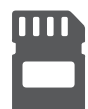

### **D - SD – Secure Digital**

A flash memory card is used to store images, videos, and other digital data for electronic devices, such as digital cameras, MP3 players, printers, cell phones, and game consoles. Capacities range from 4 GB to 128 GB.

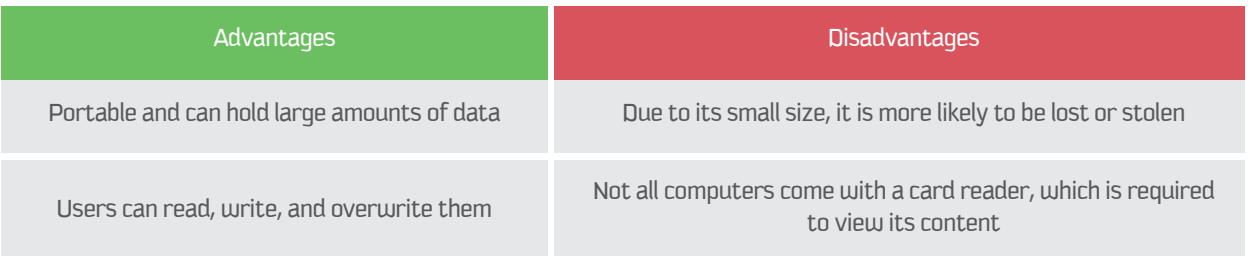

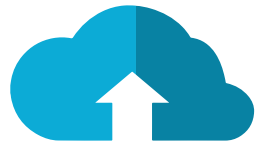

### **Cloud Storage (Remote)**

Remote storage, sometimes known as cloud storage, allows users to store data on a remote device through the internet, by reserving space that is accessible from a computer with an active internet connection.

Cloud storage is a service model in which data is maintained, managed, and backed up remotely, and made available to users over a network. It stores files on a remote server to be retrieved when needed by different devices at any time. Access to free storage is limited, but it can be expanded with subscription fees. Some examples of Cloud storage are Google Drive, Dropbox, iCloud, and OneDrive. The table below reviews the advantages and disadvantages, with some advantages of Cloud storage potentially acting as disadvantages as well.

### **Following are the features of Cloud storage:**

**• Accessibility:** Cloud storage provides easy access to all stored files. However, accessibility is limited to the availability of an internet connection.

**• Space:** Cloud storage provides a variety of capacity options. However, users may have to pay annual or monthly fees, which can sometimes be expensive.

**• Security:** Security can be an issue, as users can give privileges to other users depending on their role.

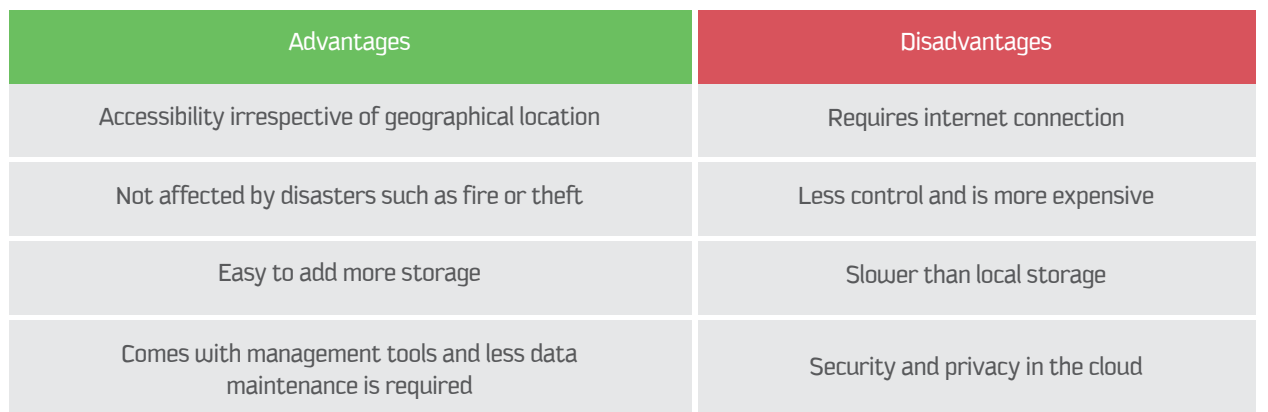

The example of Cloud storages are not limited to store data but also works to as backups for data, therefore, the examples will be discussed in session 3 where the storages acts as backups.

#### **Zip a file/folder in Windows 10**

When you compress files using ZIP, they take less storage space than their original size. Smaller ZIP files make sharing, transferring, and storage easier and quicker. Windows 10 has built-in tools to support the process of zipping files or folders. In Windows, you can directly zip a file or folder from its storage location.

#### **To compress, follow these steps:**

You can select one or more files/folders you want to compress at the same time.

1 - Right click on the files/folders you want to compress. Point to the **"send to"** option from the displayed menu.

#### 2 - Select the option **"Compressed (zipped) folder"** to compress your selected file/folder.

3 - Rename the file/folder if you want. or press the ENTER key to skip.

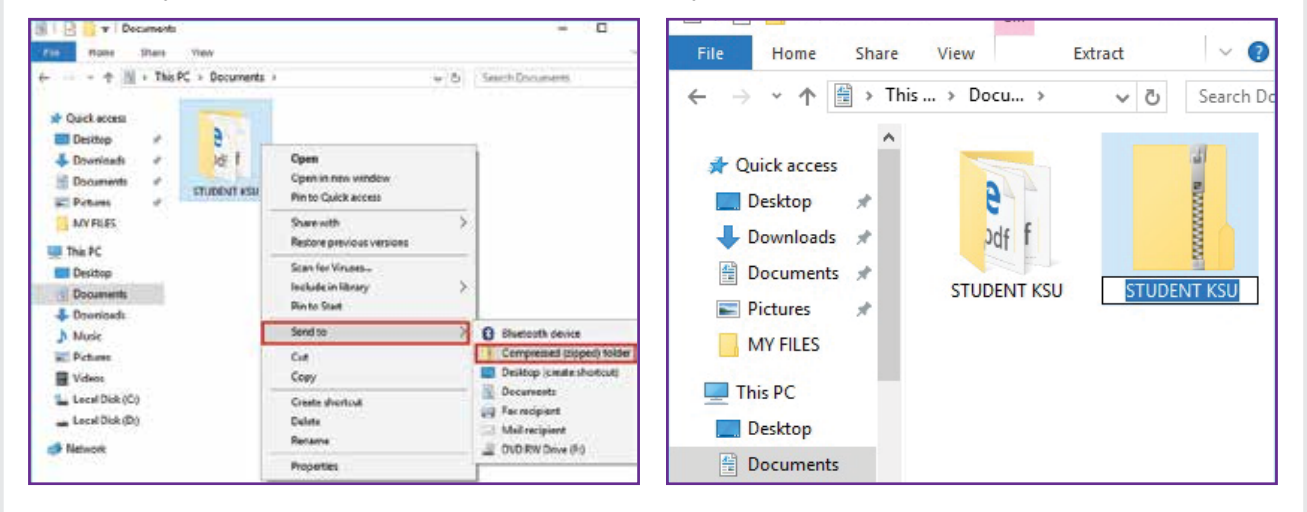

#### **Zip one or more files with the File Explorer ribbon menu**

- 1 Select the files/folders you want to compress.
- 2 Click on the **"Share"** tab of **File Explorer** and select the **"Zip"** command.

#### **Add files and folders to an existing ZIP folder**

To add files/folders to an existing ZIP folder, drag and drop the selected files/folders to the already zipped folder.

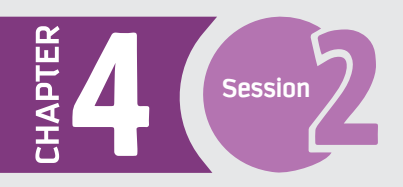

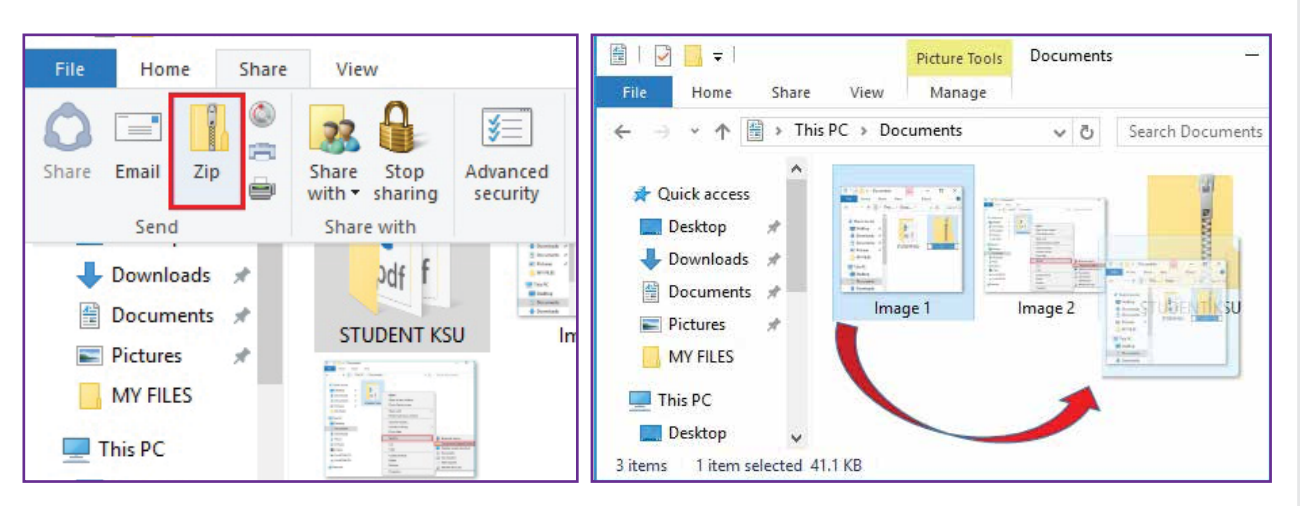

#### **Creating RAR files.**

Windows 10 does not support RAR tools, so to use this compression format, you must have a RAR program installed on your computer (e.g. WinRAR). These use the file name extension .rar.

### **Compressing a file/folder using RAR in Windows 10**

To compress files or folders using RAR, follow these steps:

1 - Right click on the files/folders you want to compress and select the option "**Add to archive**" to compress your selected file/folder.

2 - Type the archive name and select the location to store the archive.

3 - Click on the "**OK**" button.

#### **Extracting RAR files**

- 1 Open the WinRAR archived file/folder you want to extract.
- 2 In the WinRAR Ribbon, click the "**Extract To**" command.

3 - Choose the destination location to store the extracted files/folders and click on the "**OK**" button. You can also extract using drag and drop; simply open the archived file/folder, select the files you want to extract, and drag and drop the selected files to the destination folder.

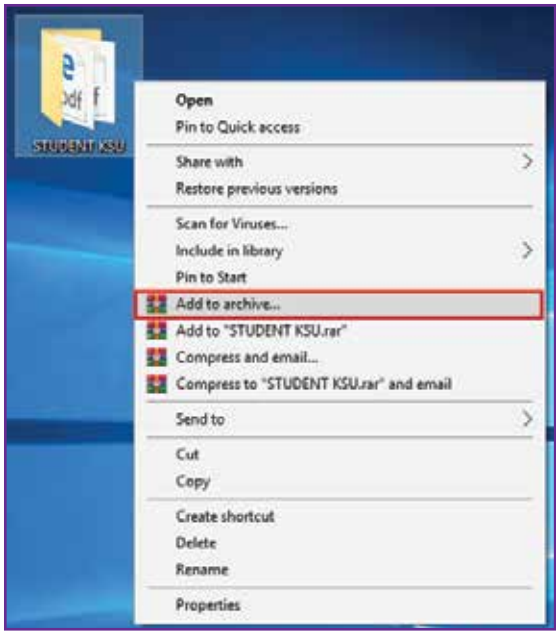

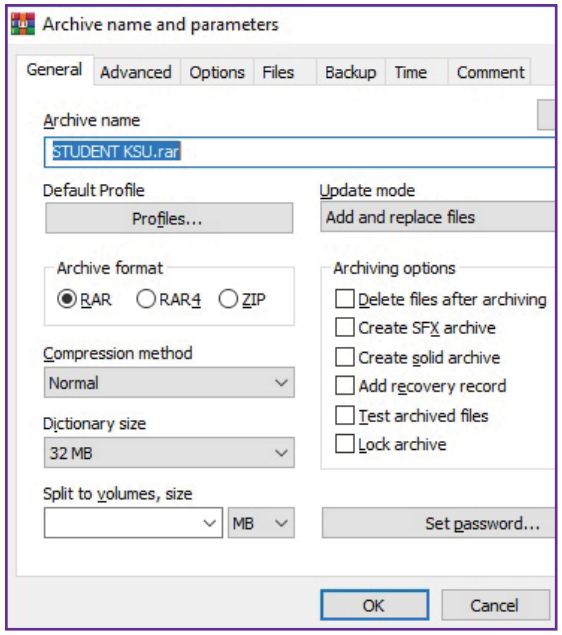

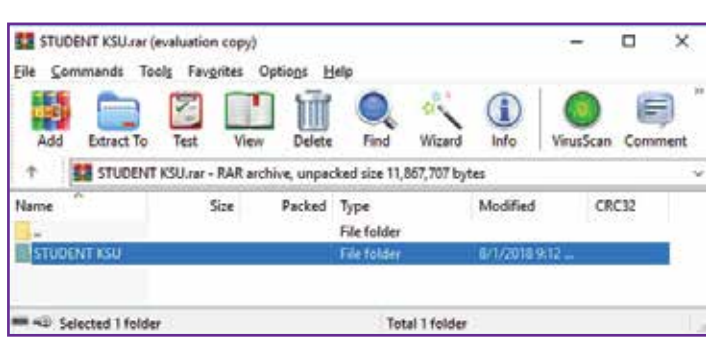

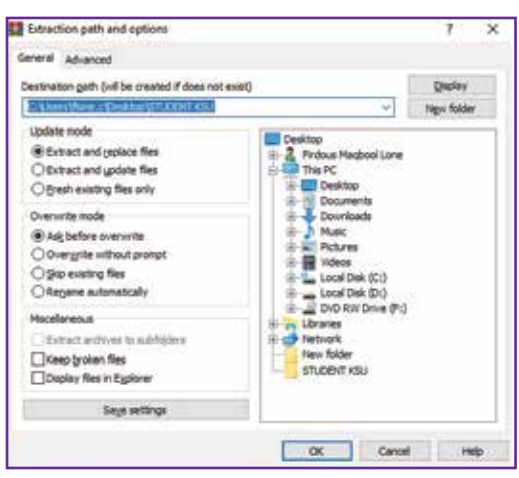

## **Storage Capacity**

Storage capacity is the volume of data a storage device can hold. The smallest unit of measurement is a bit, which has a value of either 0 or 1, then a byte, which consists of eight bits, with each byte representing a single character, e.g. the binary code for letter "A" is "01000001"and the ASCII Code is "065. (each keyboard character = 1 byte).

**The following table presents different units of measurement for data storage.**

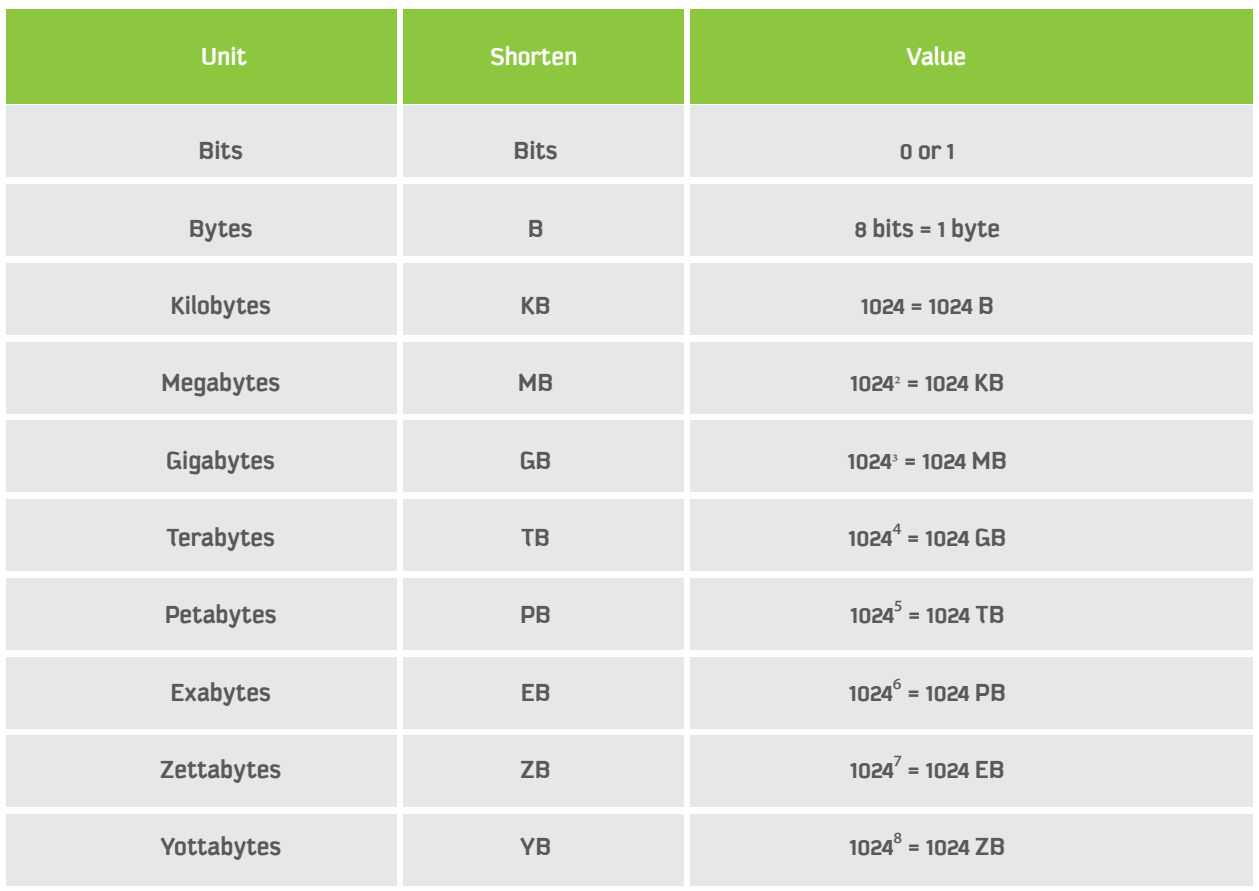

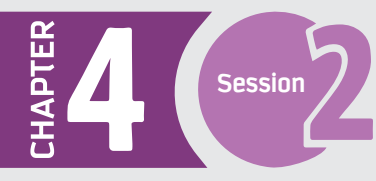

**Times** 

Apply

### Activity 1

1 - Open the File Explorer app on your computer. Compress any file using the Windows 10 ZIP tool. 

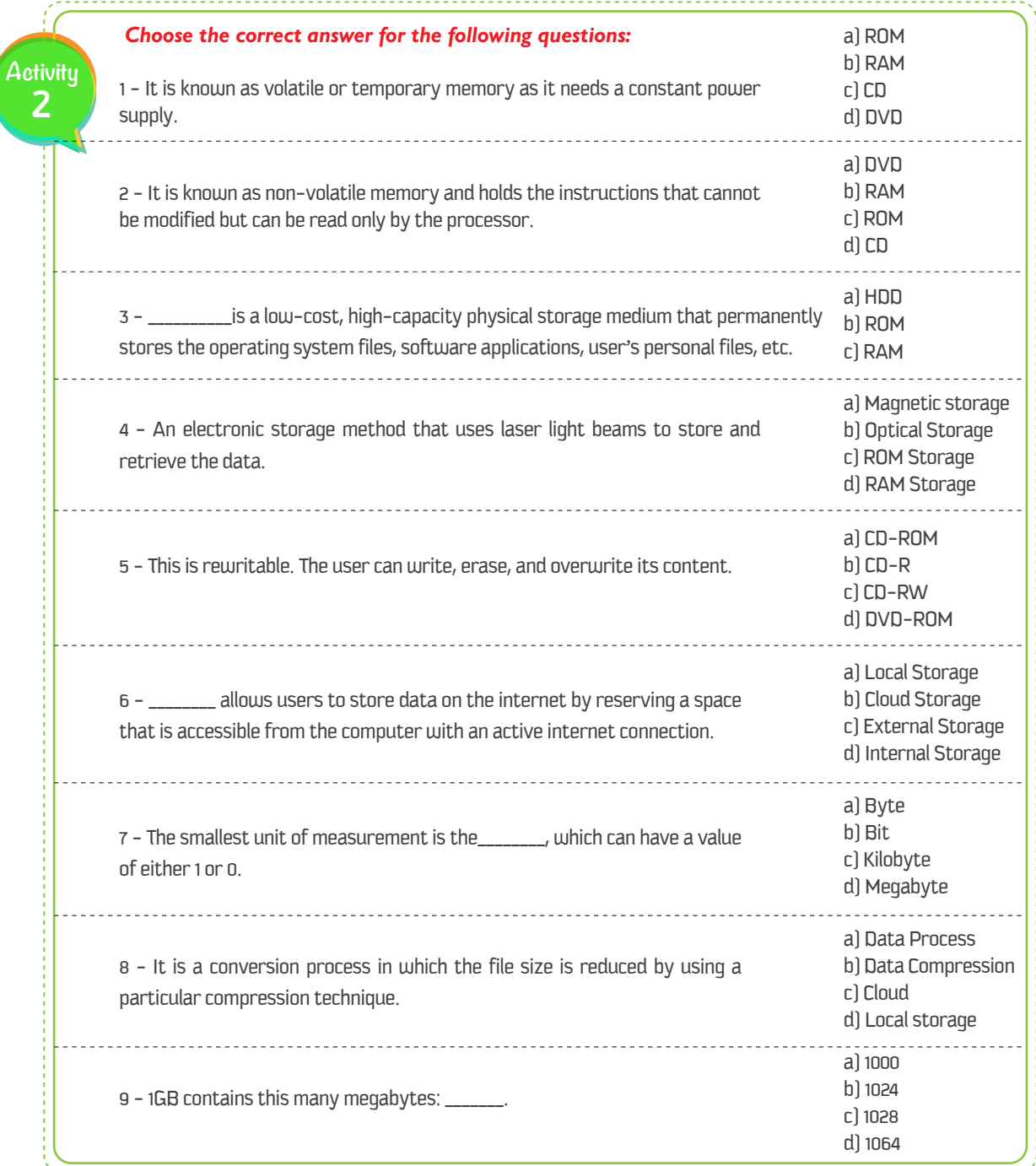

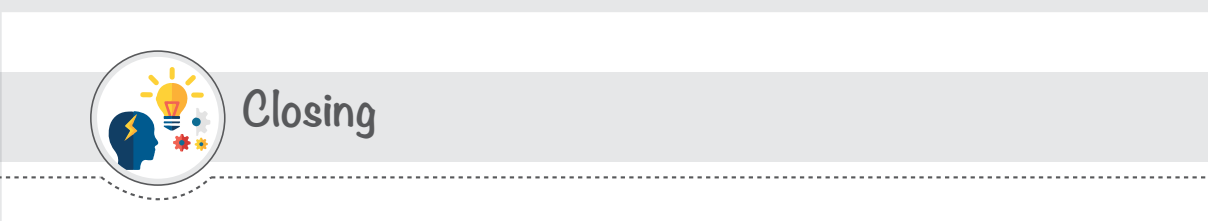

Dear student, you have learned the following:

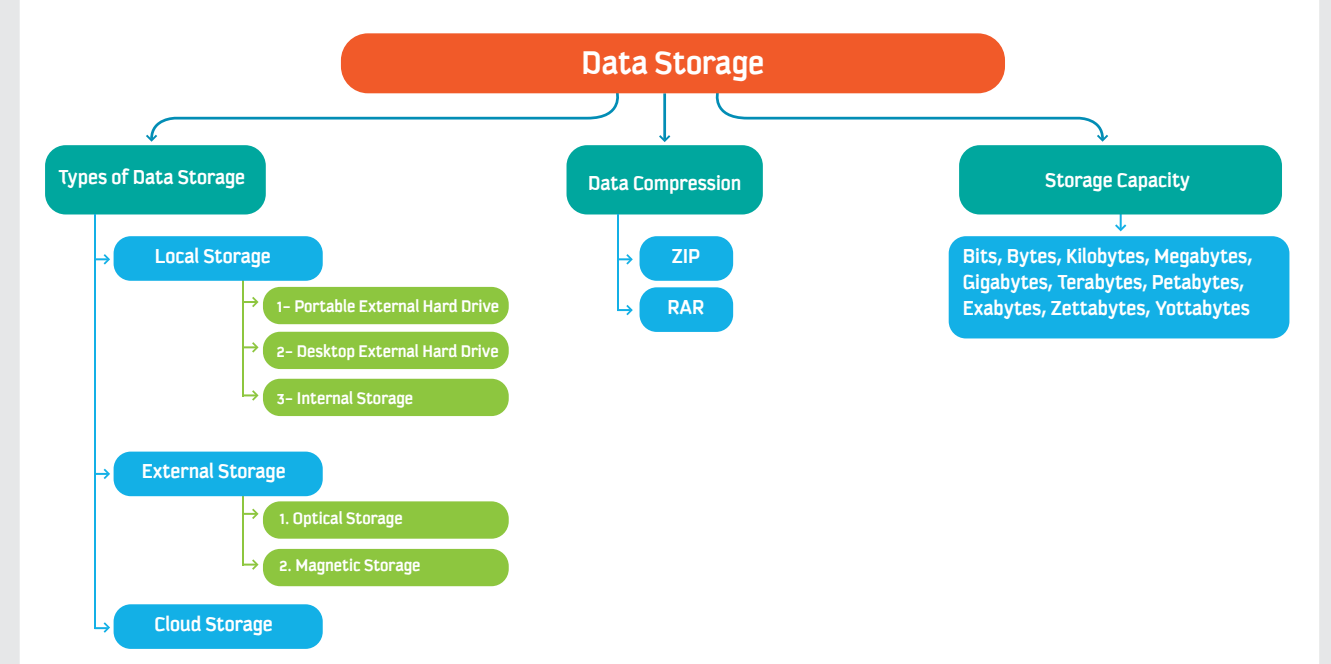

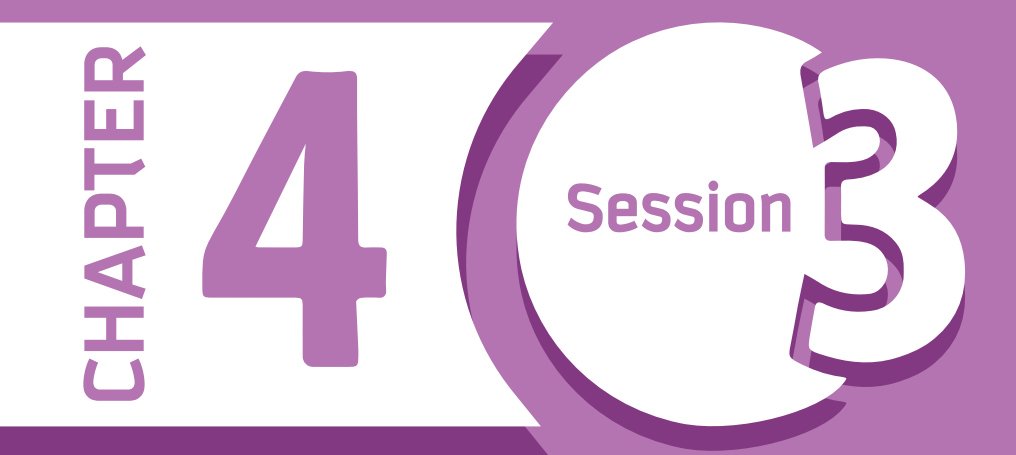

**Data Backup and Restore** 

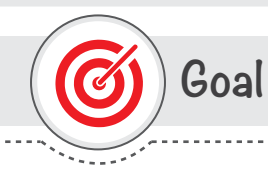

### In this session, you will learn

what data backup is, its types, and how to use backup to restore in case of a data loss event.

## Learning objectives

### **Dear Student**

By the end of this Session, you should be able to:

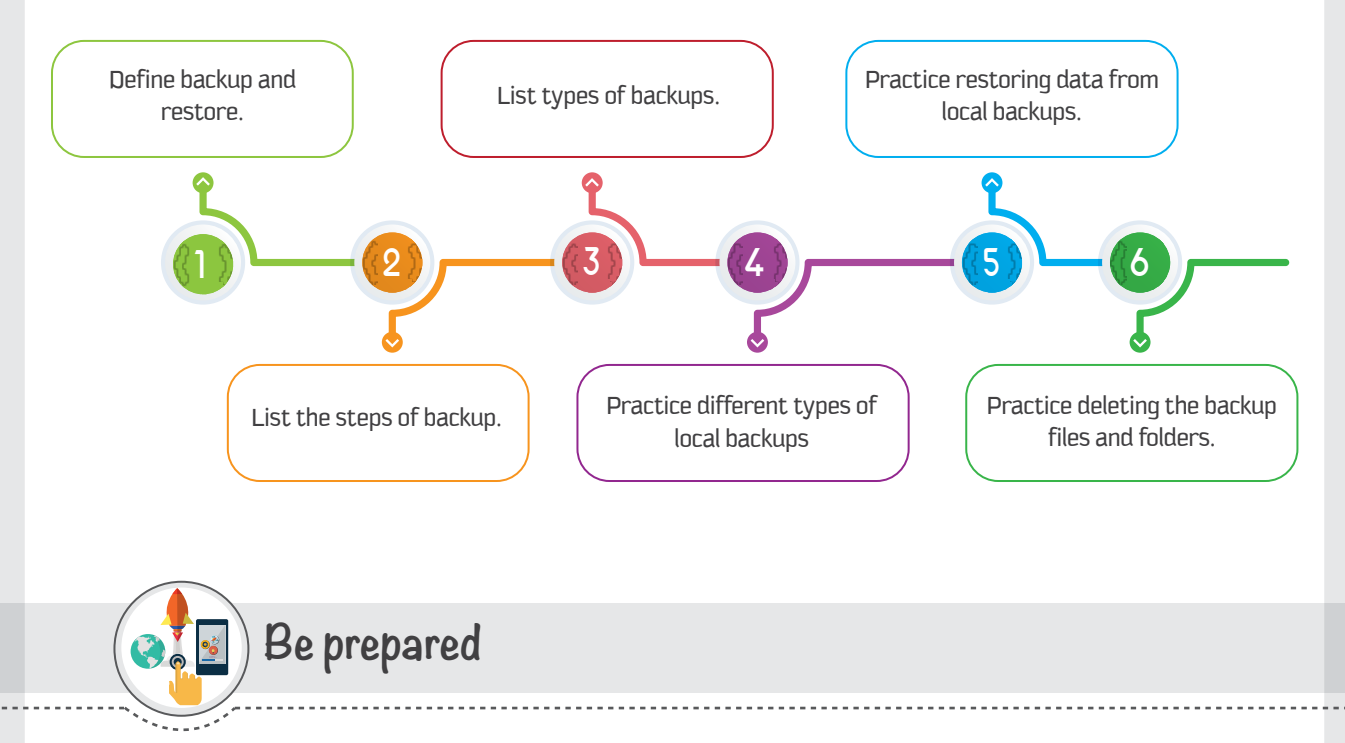

Data is considered a valuable and irreplaceable asset of any organization or individual. There exist situations which may result in data loss, like power failures, system or file corruption, malware attacks, or a natural disaster. Backup is a high-priority task of organizations and computer users, to protect and restore their data.

This session introduces local and offsite data backups, then discusses their advantages and disadvantages and illustrates the best practices.

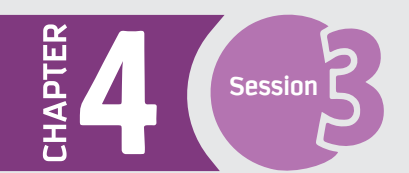

## **Prerequisites**

Before starting this session, you should have a basic knowledge of different data storage units.

## **List of Terms**

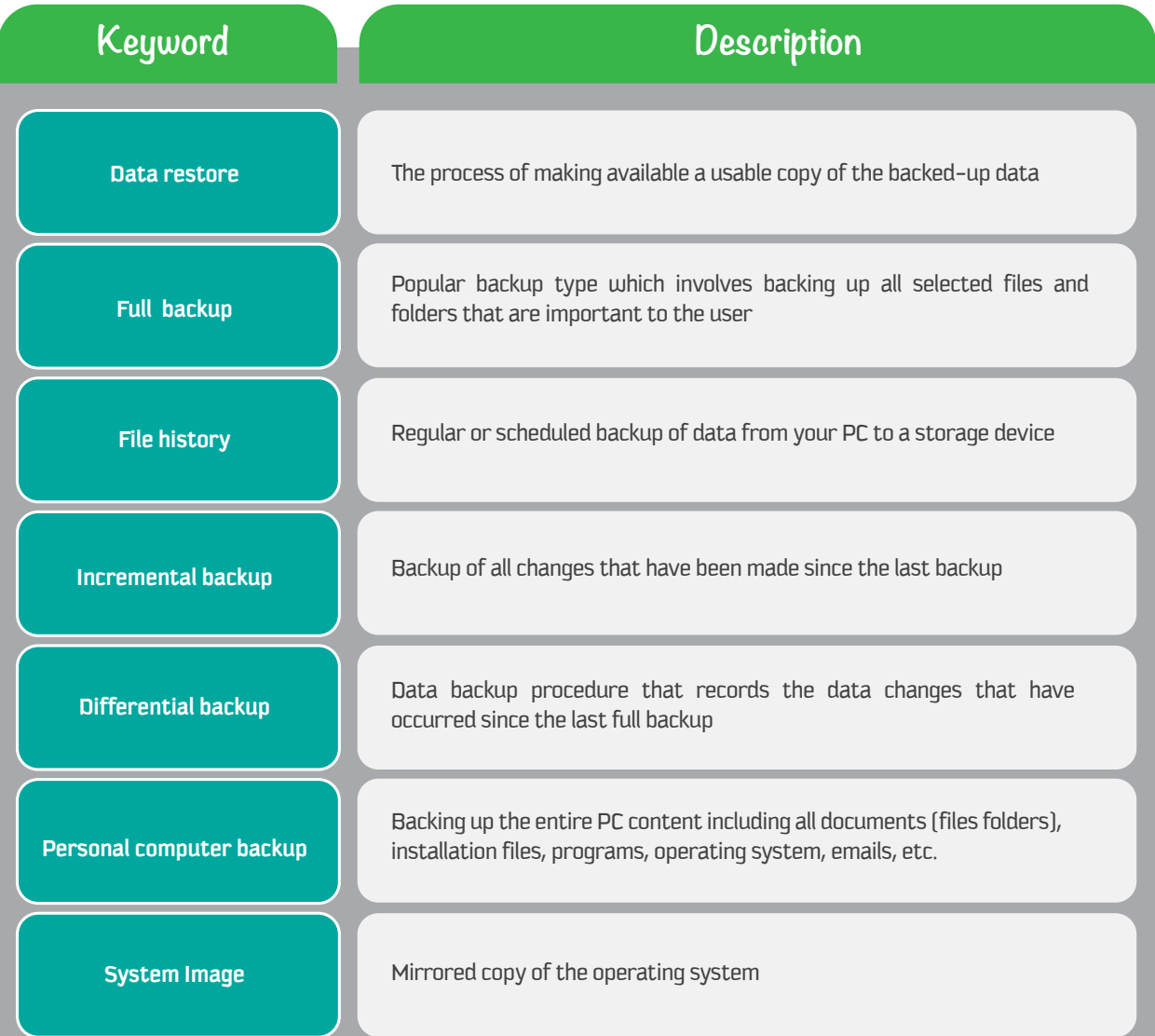

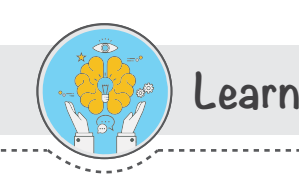

### **Backup**

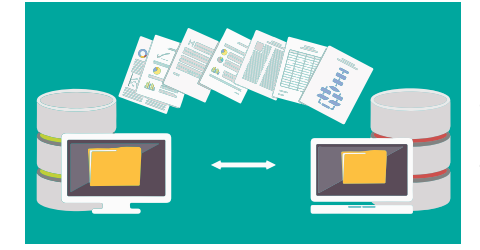

Backup is the process of creating copies of data to a separate storage drive or location, which is later used for restoring in case of any data loss. Backup is required to protect your data and information from any loss or to make sure that the information is available when you need it.

The process of backup is a set of procedures that users prepare and implement to obtain a protected copy of all or part of digital content that could be lost due to system failure, viruses, natural disasters, or accidental deletion.

### **Backup steps**

Depending on the aim and need, the backup process consists of a number of steps, which are essential for a successful backup.

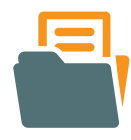

### 1 - Determine what to back up

Users need to identify what to back up from their files and folders, which involves users going through all their digital content including vital information, setup files, installation files, programs, documents, etc. and determining the important, irreplaceable files and folders they need to backup.

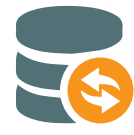

### 2 - Determine where to back up

After choosing what data to back up, the next step is to identify the location of the backup, i.e. where to store the backup copy so that it is protected against all events leading to data loss. Users can choose a particular type of backup, including local or remote backup. Backup types are discussed later in the session. Note that the user can choose multiple backup locations to keep as many copies as needed, considering the advantages and disadvantages of each type in terms of cost, time, security, accessibility, and availability.

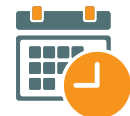

### 3 - Determine when to back up

After choosing what to back up and where to back up, the backup schedule is decided. It can be a manual or automatic backup. Some folders and files are static and do not need to be backed up regularly, whereas some files are dynamically changed over time and different versions need to be backed up regularly.

To choose the perfect time for backup, users need to consider these factors:

### a - Frequency

Frequency determines how often a backup is scheduled locally or remotely, e.g. hourly, daily, weekly, or monthly. Large organizations configure special servers that are located in a backup center to back up data based on predefined times.

### **b** - Starting time

It is very important to set a starting time for each backup. There are some issues to be considered when choosing the starting time. Scheduling backups when system use is as low as possible will speed up the backup process. A connection drop might cause a backup failure. Also, any opened and in use files will not be backed up at all. Therefore, most organizations start the backup process after working hours and have the computers backed up overnight.

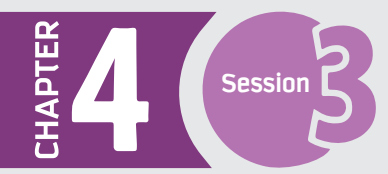

### **Features of good backup strategy**

- 1 Ability to recover lost data due to hard drive failure, viruses, natural disasters, accidental deletion, and entry errors.
- 2 Ability to recover data as quickly as possible to save time and cost.
- 3 Minimal requirement for human interaction.
- 4 Ability to run automated or semi-automated backup.

### **Restore**

Data restore is the process of making available a usable copy of the backed-up data. It is the replacement and restoration of lost, stolen, or damaged data to its original location or to other locations. A number of conditions can create the need for data restore, such as human error, where the data is accidentally deleted; malicious attacks, where the data is stolen or hacked; natural disasters; and machine failures.

### **Local Backup and Restore**

There are several types of local data backup. The most common types are full backup, incremental backup, and differential backup.

### **1 - Full backup**

Full backup is the most common and popular backup type. It involves backing up all selected files and folders that are important to the user. For example: a business organization needs to maintain fresh and updated copies of data every day; therefore, it will set up an initial backup schedule that starts every night from Sunday to Thursday. Every day, the selected data would be fully copied to the backup location.

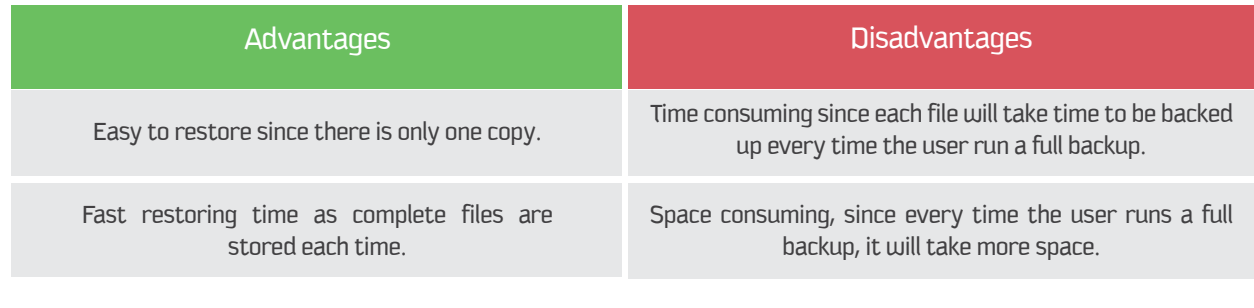

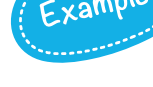

### **Full backup of data using File History**

File History is a remarkable feature of Windows. It is used to automatically back up fles and folders saved on the Desktop or in Libraries, Documents, Pictures, Videos, Music, and other locations of your PC. It allows you to make regular or scheduled backup of data from your PC to an external, internal, or network-connected storage and restore them at a later stage. Creating a backup of original content means having that data saved in two locations; it's important that those two locations aren't on the same PC.

To do a full backup for fles and folders, the user can set up a drive for File History, which allow an easy and automated backup of data.

The following steps illustrate how to set up and use File History in Windows 10 to safeguard your important files. Initially, the user should use a new external drive that is connected to the PC or a network drive.

#### **Set up a drive to use with File History**

1 - Click the "**Start**" button and Click the

"Settings" button to open the Settings app. 2 - Click the "Update  $\epsilon$  security" button from the Settings app.

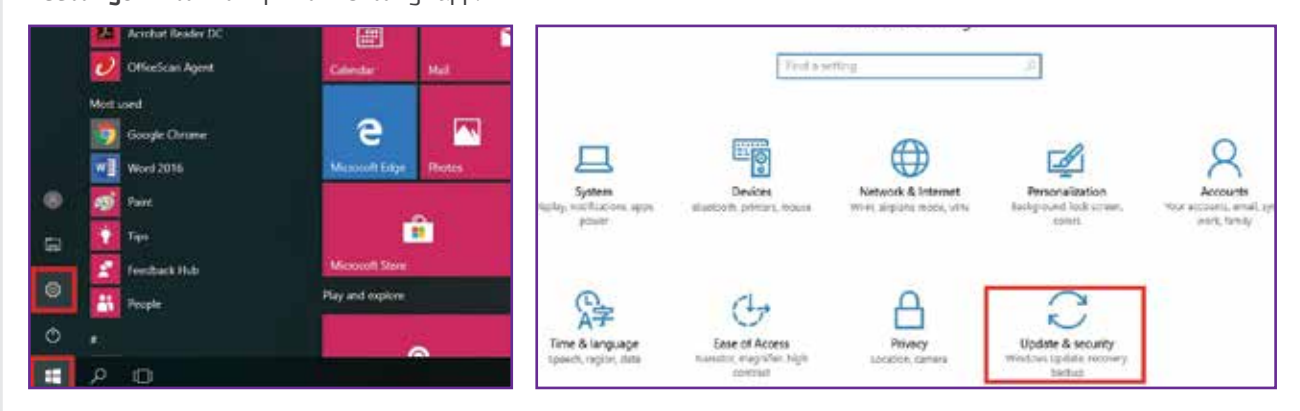

### 3 - Click the **"Backup"** option on the left side of the Settings window.

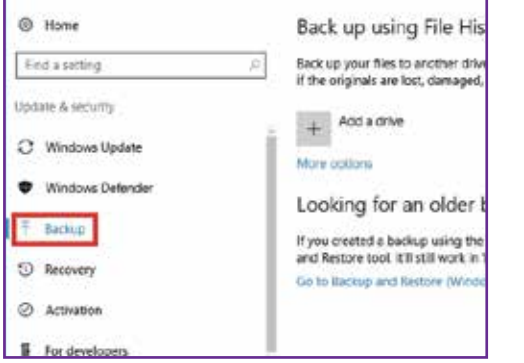

4 - Click the **"Add a drive"** button, then select the media with which you want to use the File History feature.

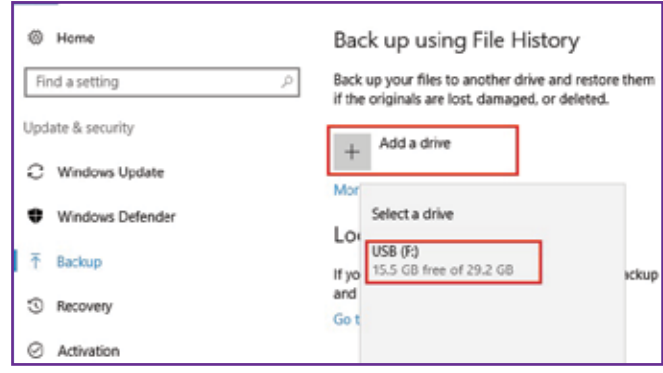

The option "Automatically back up my files" is switched "on" by default when you select a backup media. The system will automatically back up data on the selected media after the specified time.

5 - To open different backup options, click the **"More options"** button.

6 - Click the **"Add a folder"** button to select the folders you want to back up. Select the Folder and Click on **"Choose this folder"** button.

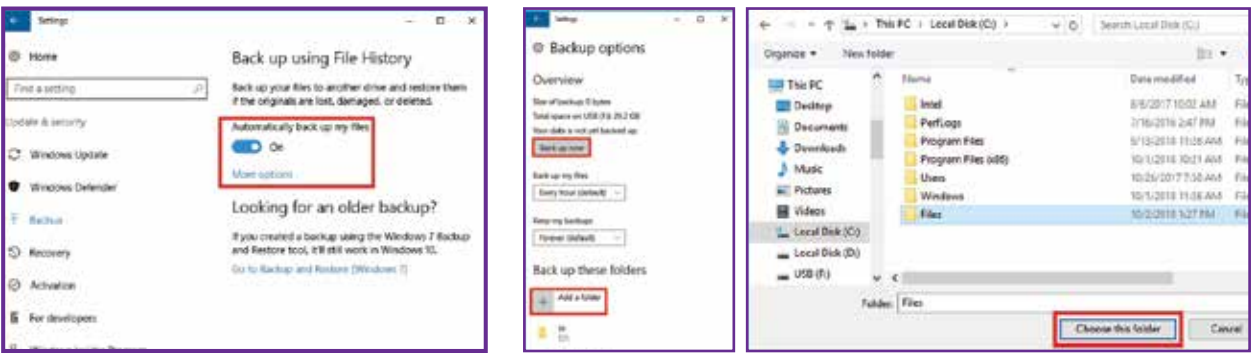

By default, the system will only back up the folders listed in the "Back up these folders" section. As you have a drive linked with File History, you can also choose which additional folders you want to back up.

### **Session**  $\leq$  **Data Backup and Restore**

7 - To specify how often your backups take place, click on the dropdown box beneath **"Back up my files".** Select a particular time period. This can range from every 10 minutes to just once a day, but the default hourly backups are probably fine for most people. Making regular backups of all your files can take up a lot of space on your external hard drive, so there's a second pull-down menu that tells File History how long it should keep all those backups.

8 - You can also specify how long you want to keep the backup versions on the selected media. **Click on the "Keep my backups"**  dropdown list and Select one of the options: **1 month, 3 months, Forever,** etc.

File History automatically adds certain folders to the backup. Before you begin the backup process, you can remove folders you don't want to back up.

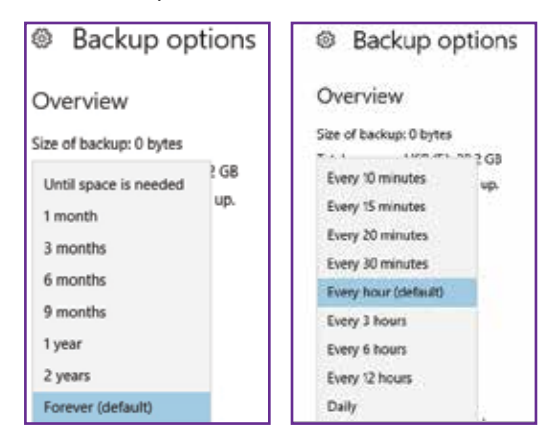

Back up these folders  $+$  Add a folder Downloads

Exclude these folders

Add a folder

<sup>®</sup> Backup options

Overview Size of backup: 0 bytes Total seace on USB (F/): 29.2-GB Backing up your data. Back up now Back up my files Every hour (default) V

Remove

9 - In the **"Back up these folders"** section, select a folder you don't want to back up and click **"Remove".** Repeat for each folder you want to remove.

You can also choose to exclude some folders. For example, you can exclude a subfolder, if it is in one of the folders being backed up.

10 - In the **"Exclude these folders"** section, click **"Add a folder"**. Select a folder to exclude and click **"Choose this folder".**

When you have applied all the above settings and are ready to start the backup process, click on the **"Back up now"** button at the top, in the **"Overview"** section. You'll see a message saying File History is backing up your data.

### **Restore from the File History backup**

The File History tool in Windows 10 lets you restore your files if they're corrupted or accidentally deleted. It also allows you to restore a modified document to an earlier version.

#### **The following are the steps used to restore files or folders.**

1 - Open the "Settings" app and Click on the "**Update and security"** option.

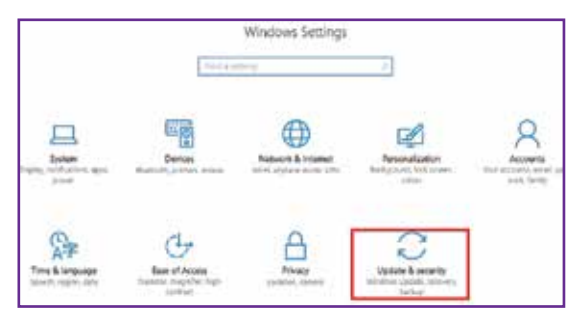

2 - Click the "Backup" option on the left side of the Settings window, then click the **"More options"** button.

On the backup options screen, click **"Restore files from a current backup"** under Related Settings.

3 - Choose the files and the folders that you intend to restore, then click the **"Restore"** button, which is green in color, to restore them to their original location.

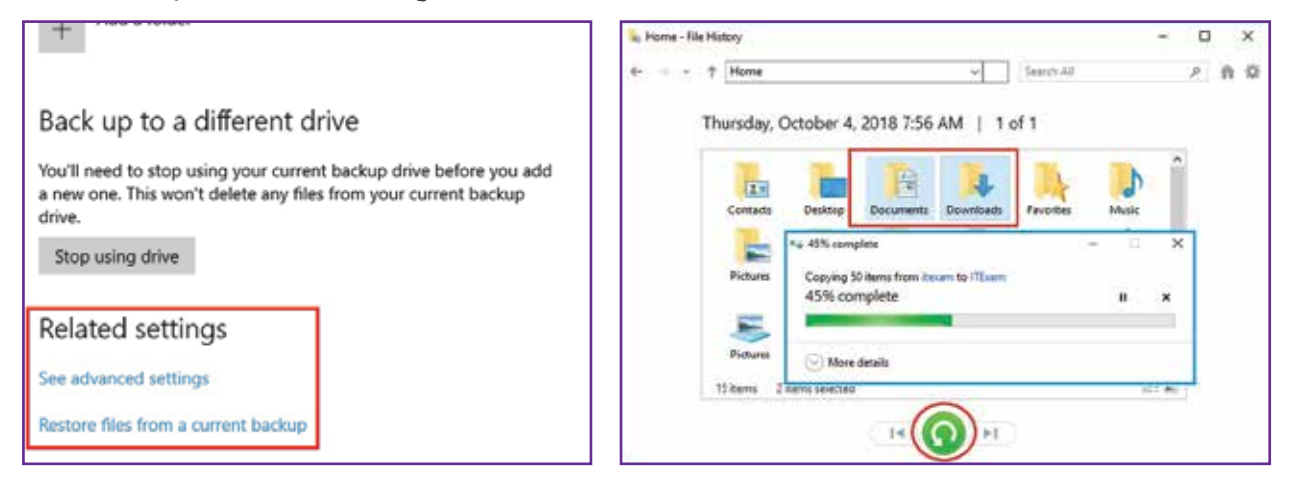

### **2 - Incremental backup**

Incremental backup involves making a backup of all changes that have been made since the last backup, which can be the initial full backup or the last incremental backup. For example: an initial backup is done on Sunday, then on Monday the backup of only those files and folders that were changed or added since Sunday takes place. The Tuesday backup will include the files or folders changed since Monday, and the cycle continues this way.

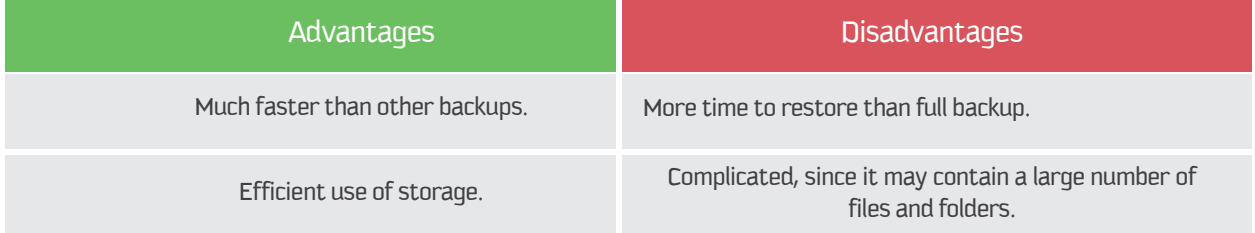

### **3 - Differential backup**

Differential backup records the data changes that have occurred since the last full backup. It falls in between full backup and incremental backup. Initially, a full backup is made; then subsequent backups save all changes since the last full backup. For example, if a full backup is made on Sunday, then on the following day of the backup schedule (Monday), only the files that have changed since Sunday and new files added to the backup folders will be backed up. The following day (Tuesday), the files changed and added since Sunday's full backup will be copied again.

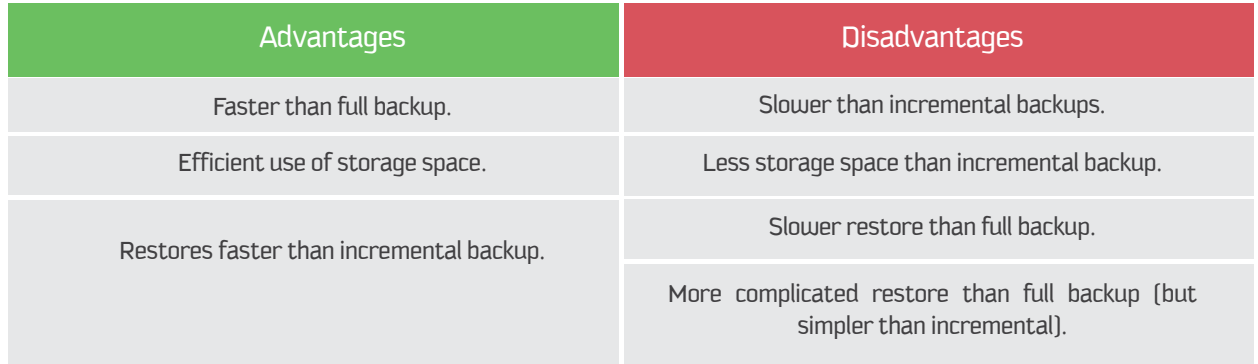
### **Session**  $\leq$  **Data Backup and Restore**

To understand the main differences among full, incremental, and differential backups, assume that a company decided to compare the three backups to determine the best practice for it to use by creating all types of backups for the whole week.

Since the business week is 5 days, there would be 5 backups. The full backup process would take a full backup of the whole data for 5 days. The incremental backup would start at the first backup and keep copies of any changes for every day, then take the next day's backup. The last is the differential backup, which would take only the differences and the changes from the previous full backup.

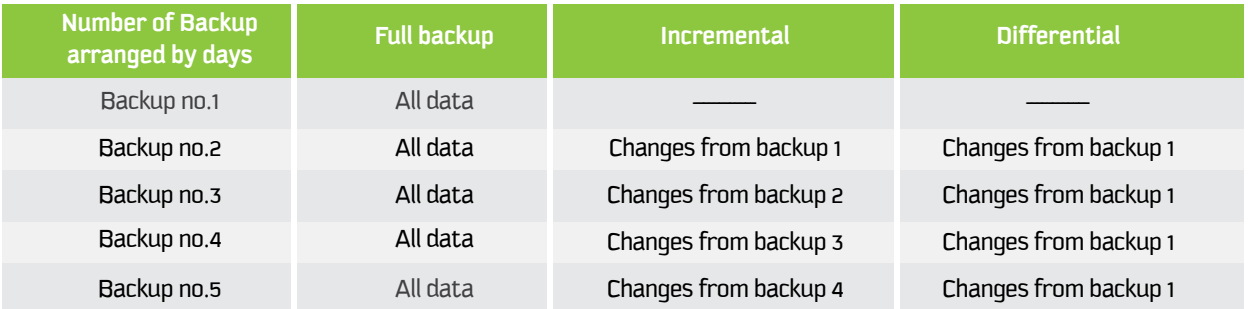

#### **4 - Local backup**

HAPTER

When local storage such as a hard drive (internal or external) or a flash drive is used to store the backup copies, the storage medium is kept close at hand. Offsite backup is the opposite. The offsite backup is used to keep the data at a different physical location; however, the local backup is used to keep copies of the data in the same physical location where the source data exists.

#### Example

The following steps guide you in backing up to a local HDD. 1 - Click the **"Start"** button and open the "Settings" app.

2 - Click on the **"Update and security"** option from the Settings window.

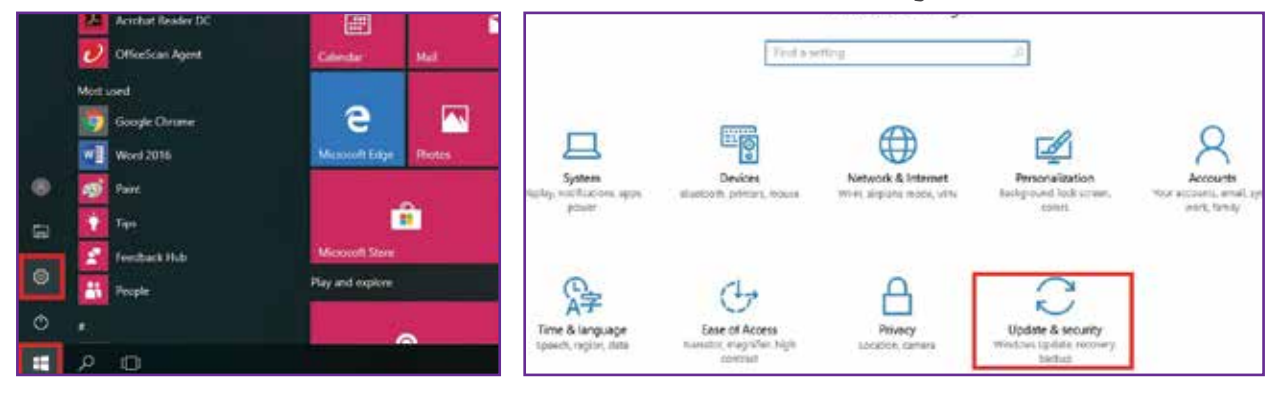

3 - Click on the "Backup" option on the left side and select **"Go to Backup and Restore (Windows 7)"**.

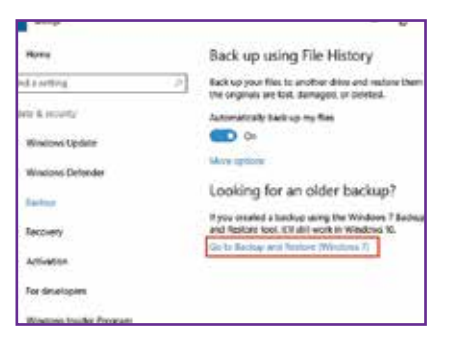

4 - In the Control Panel window, click on the **"Set up backup"** button.

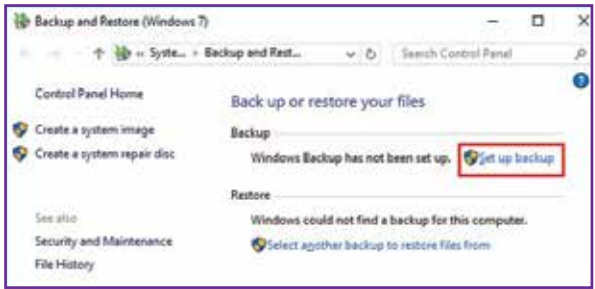

5 - Select the location where you want to back up the data.

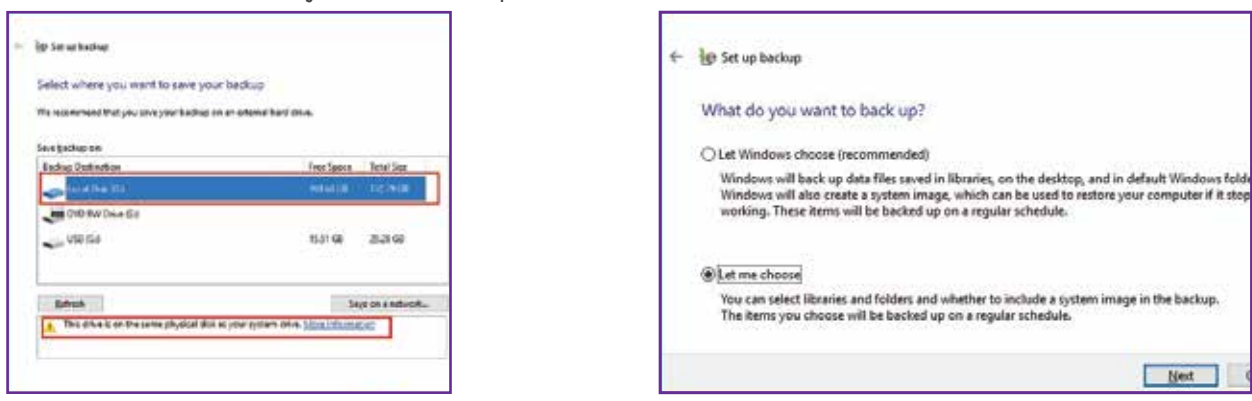

6 - Select what you want to back up.

7 - Backup is in process. Click on the **"View Details"** button to see the progress of the backup.

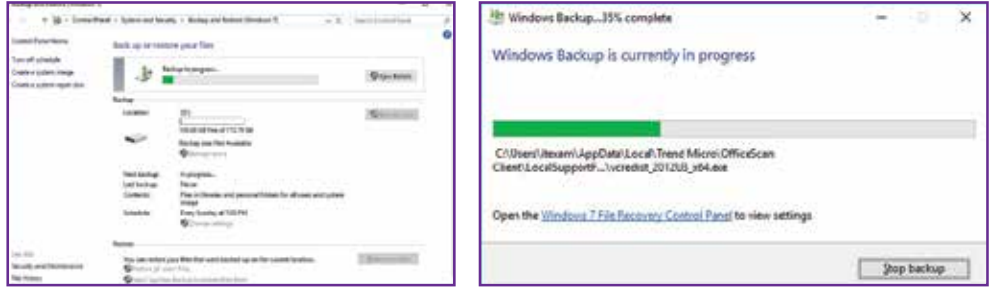

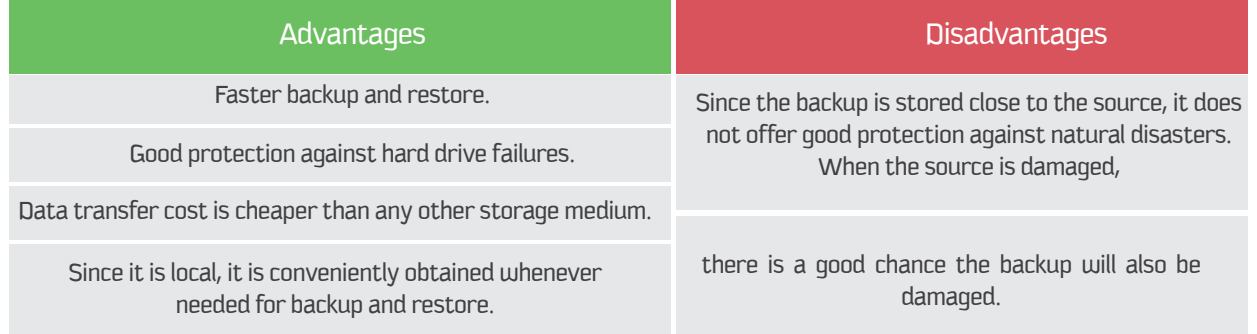

#### **5 - Full computer (PC) backup**

A full computer backup involves backing up the entire PC's content, including all documents (files, folders), installation files, programs, operating system, emails, etc. Such a backup is called a drive image, which means taking an image of the PC. The backup can be compressed or uncompressed to be restored later in case of computer crashes; it can restore the PC to its exact state when the backup was taken.

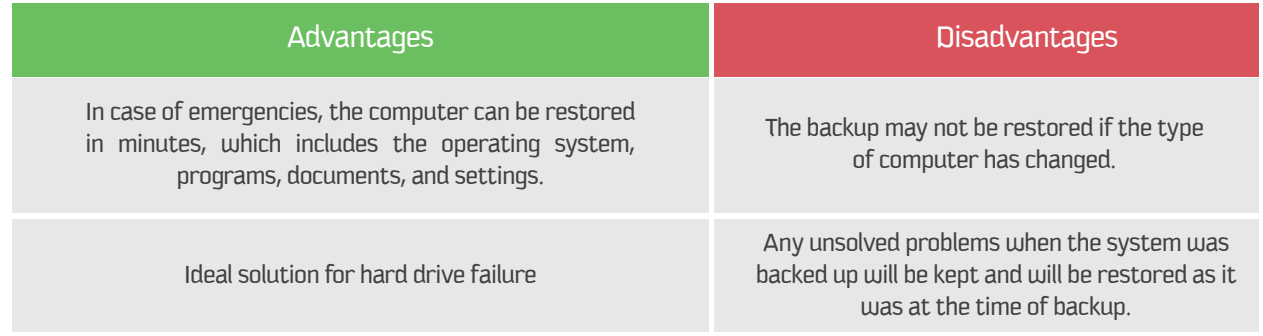

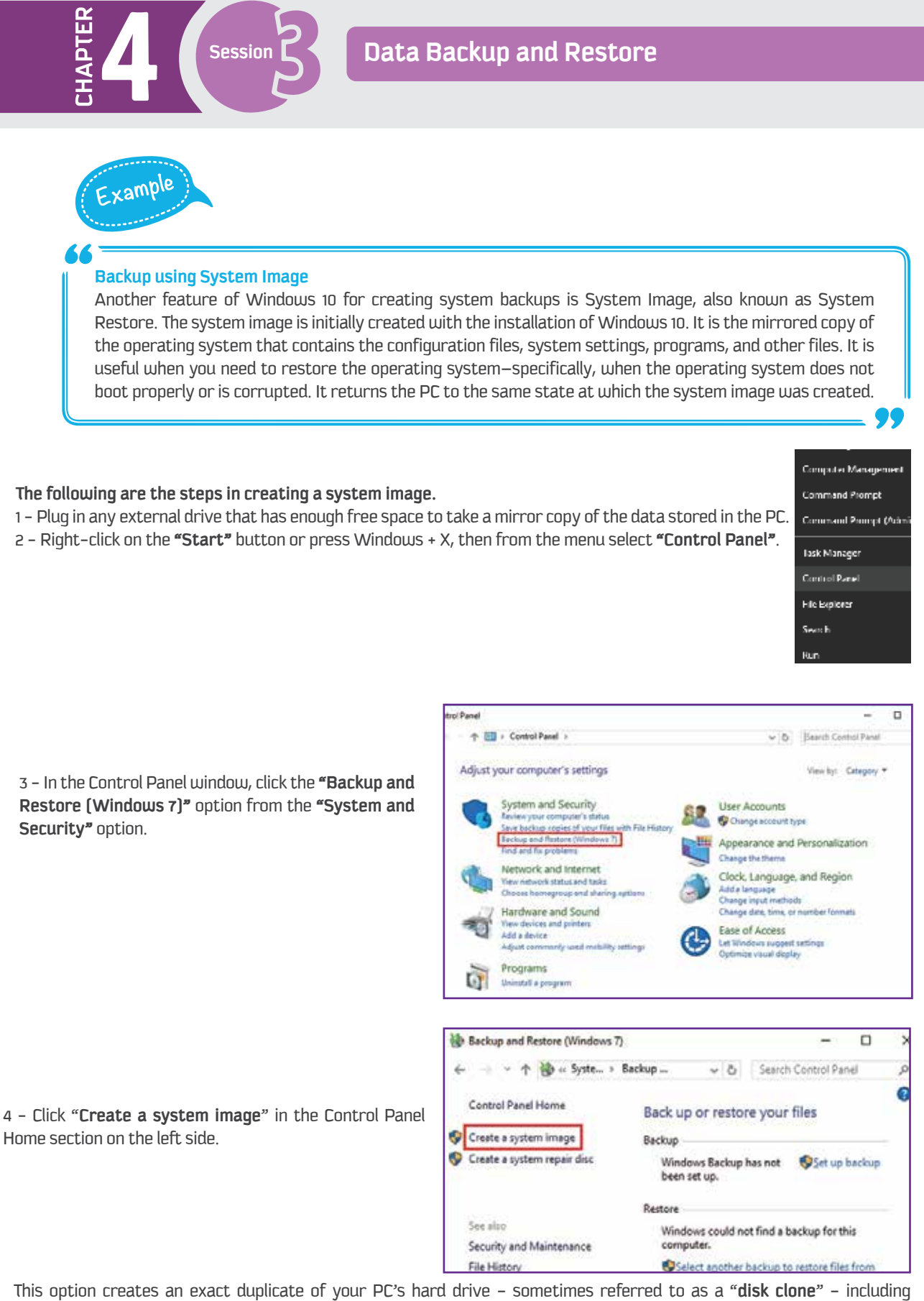

Windows 10 itself, along with any other programs and all the personal files you have stored on your PC.

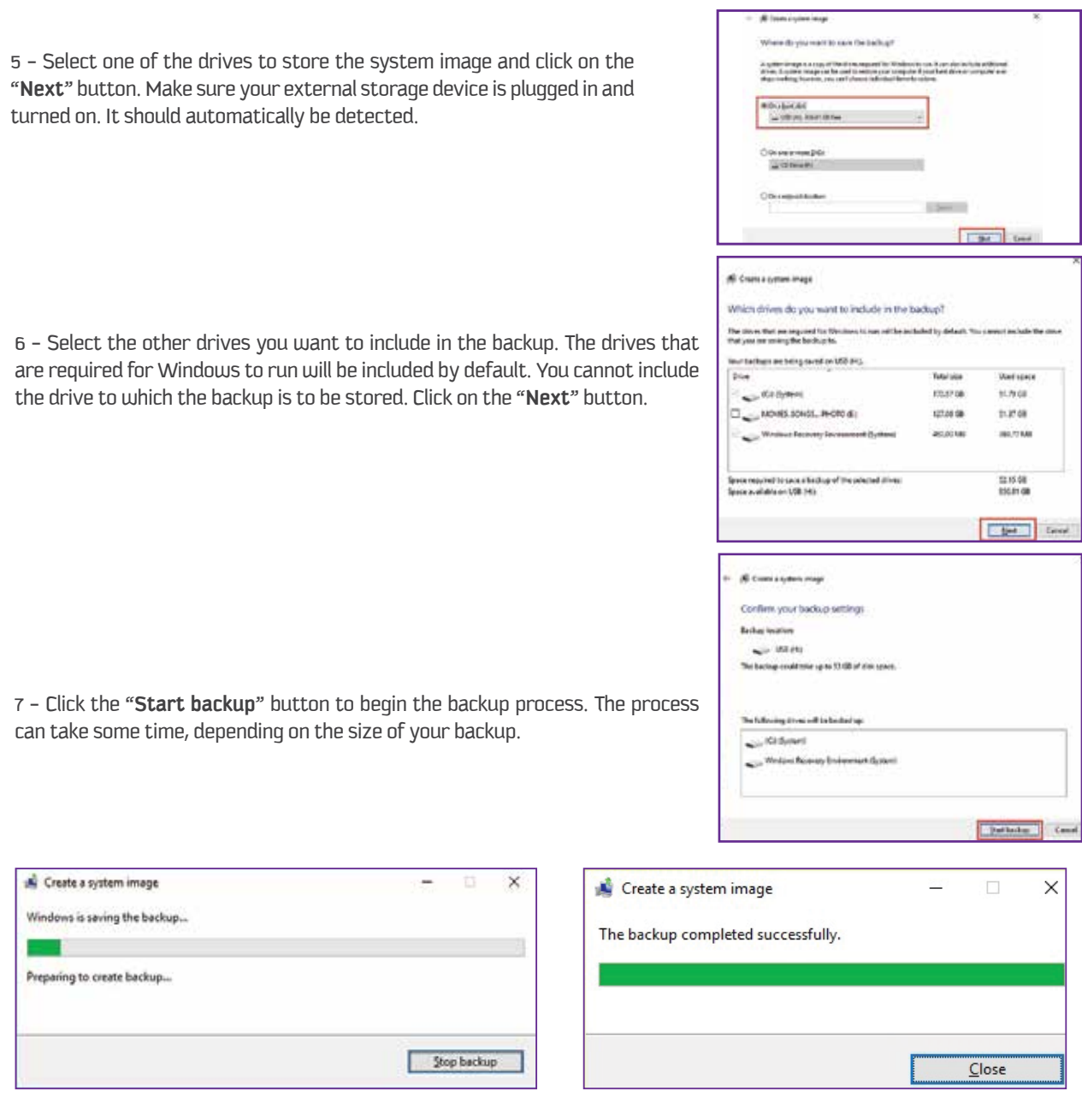

#### **Restore a System Image backup**

In order to restore a fully working copy of Windows 10 onto your PC, along with all other programs and files, follow these steps.

1 - Click the "**Start"** button and open the "**Settings"** app.

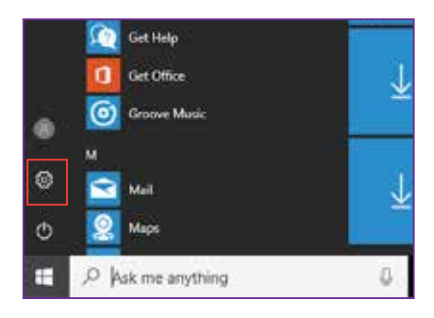

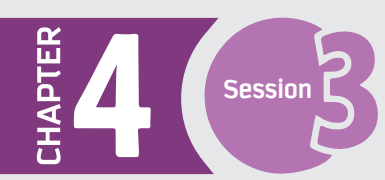

## **Session**  $\leq$  **Data Backup and Restore**

2 - Click the "**Update & security**" option.

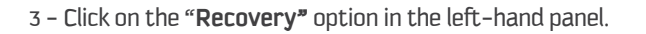

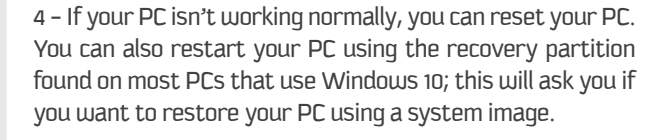

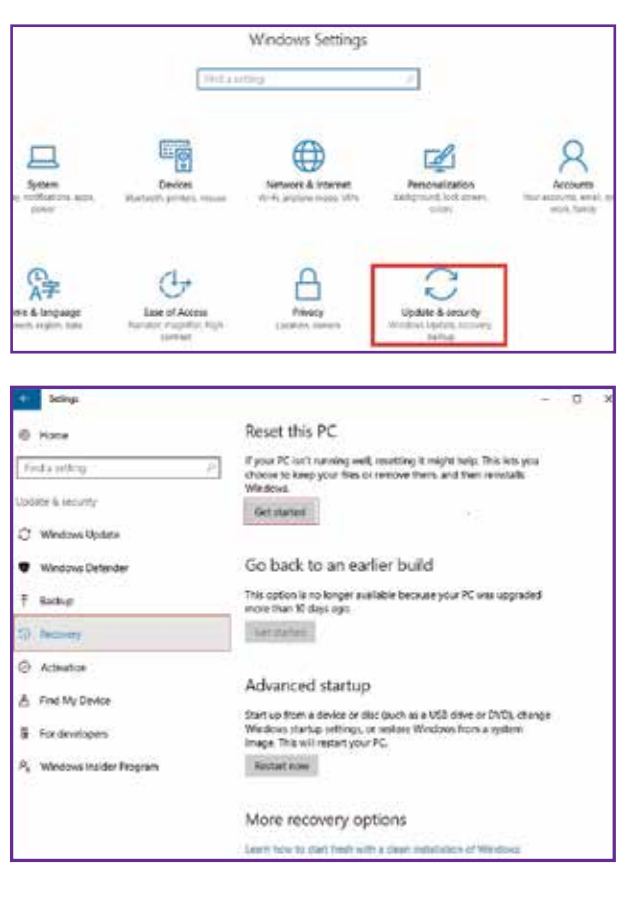

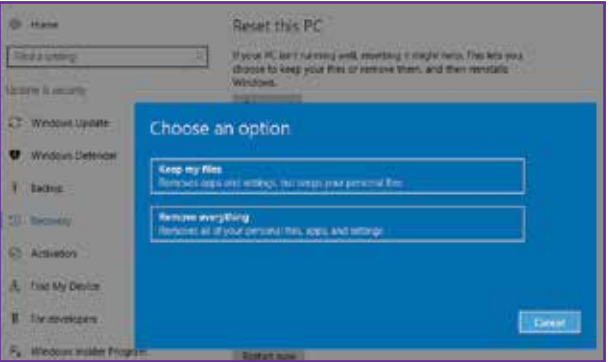

#### **Using a Restore Point**

You can use a restore point to restore your computer's system files to an earlier point in time. On Windows 10, System Restore is turned off by default, but you can use the following steps to enable it.

1 - Open the Start menu. Search and select "**Create a restore point**".

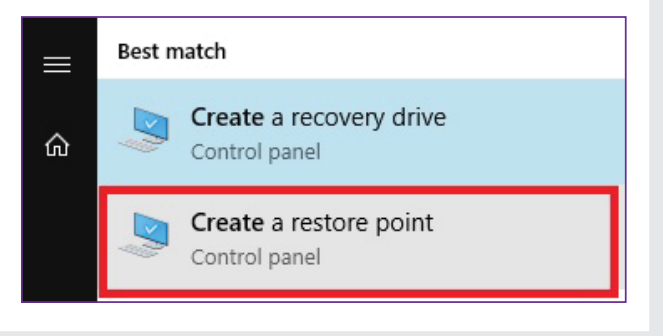

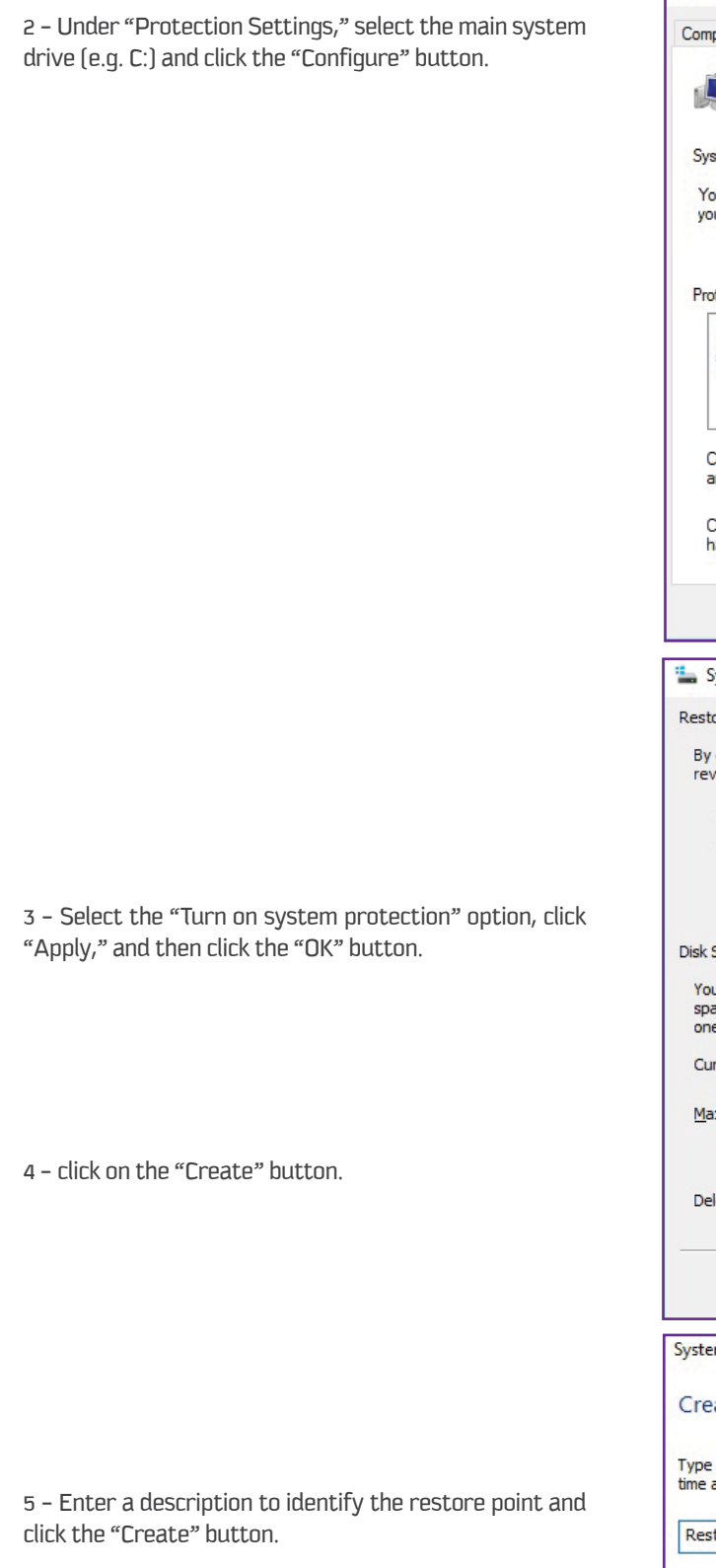

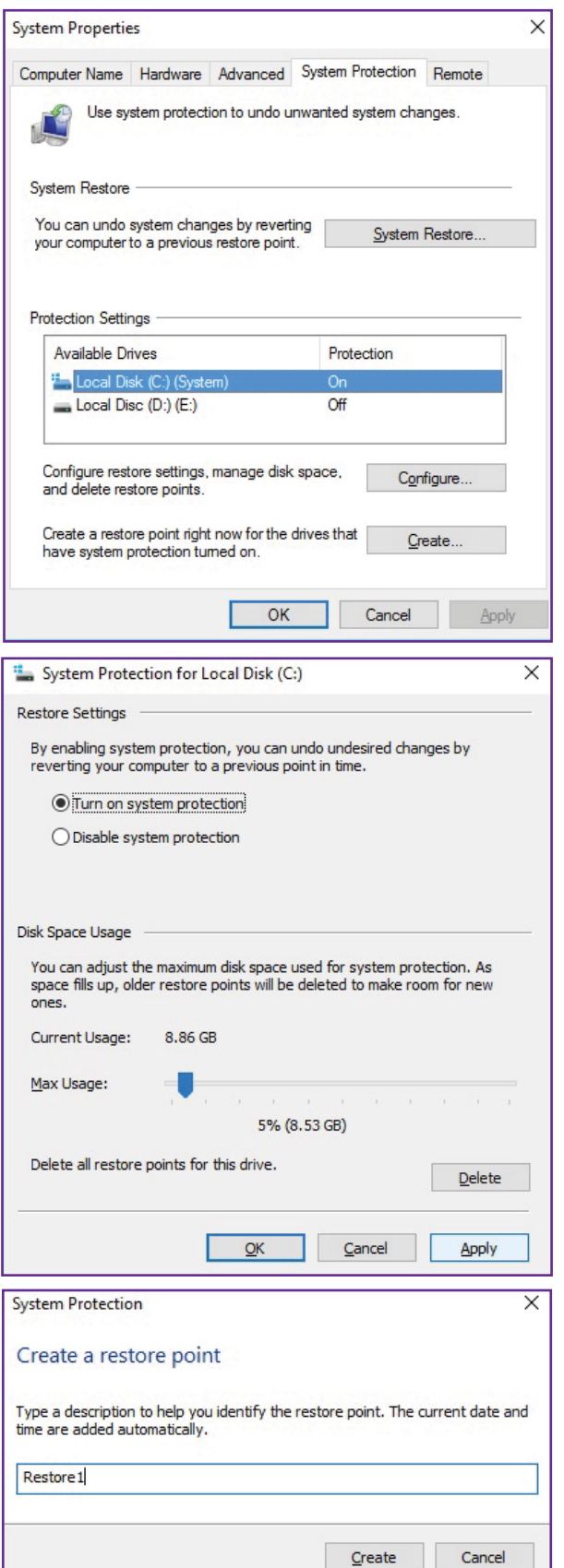

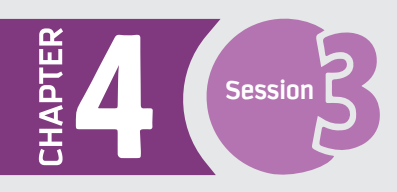

## Data Backup and Restore

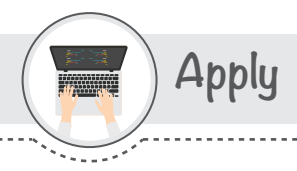

#### Open the OneDrive app, which is already installed on your computer.

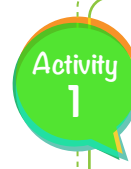

Suppose you have a database, that needs a continuous back up. Which of the following strategies could you use to speed up the backup process, depending on available backup resources? Discuss with your friends.

a - Perform a full backup on the weekend and differential backups during the week. b- Perform a full backup on the weekend, and during the week, back up only the tables with many changes.

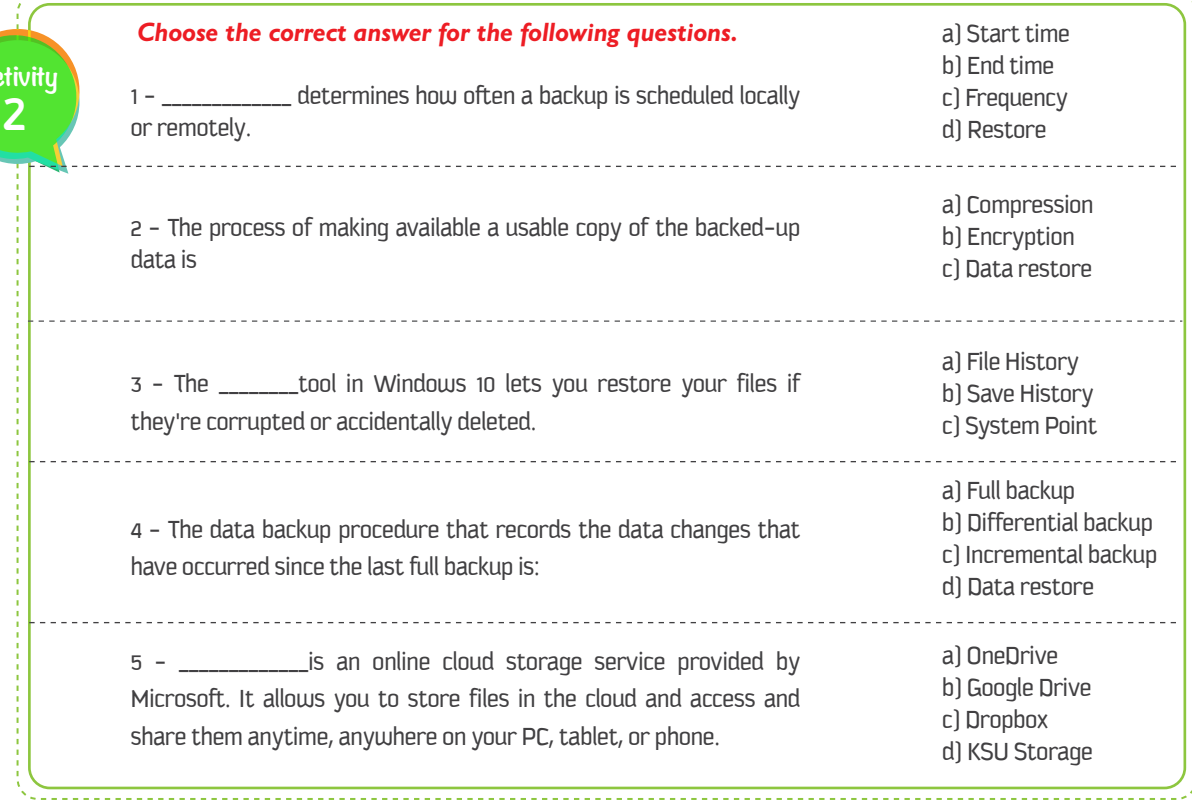

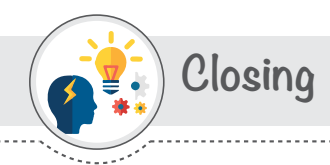

# Dear student, you have learned the following:<br>- What backup is and its steps.

- 
- Features of a good backup.
- Different types of backups.
- Practical approach for using different backups.
- Advantages and disadvantages of using a particular type of backup.
- Different cloud storage services.
- What data restore is.

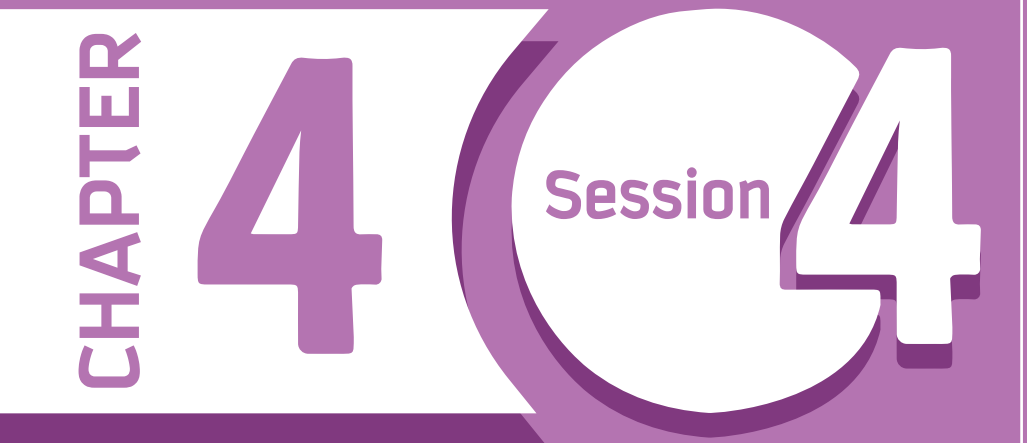

# **Remote Data Backup and Restore**

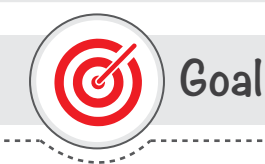

### In this session, you will learn

about online and remote data backups, along with their advantages and disadvantages, then see illustrations of some of the best practices. Finally, we will discuss data compression, its importance, and how to encrypt data.

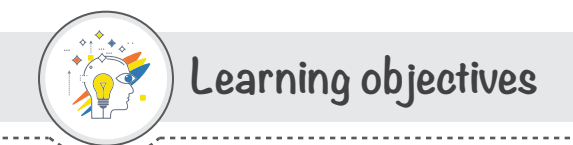

### **Dear Student**

By the end of this Session, you should be able to:

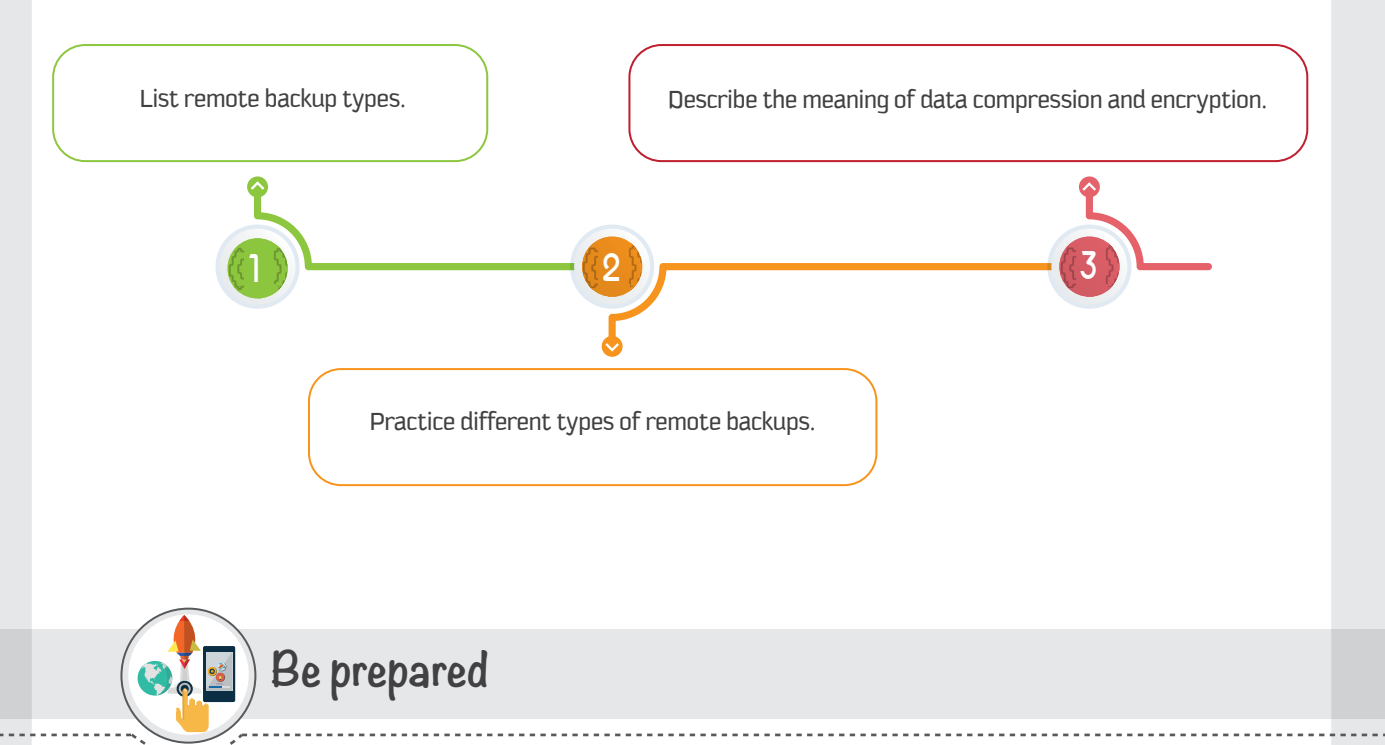

Online and remote data backup have accessibility drawbacks that online and cloud backups can solve. Some individuals and organizations need to keep records of their backup copies online, where it is more convenient and easier to access and modify them at any time.

This session introduces remote and online data backups, then discusses their advantages and disadvantages and illustrates the best practices.

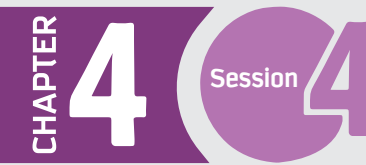

## **Prerequisites**

Before starting this session, you should have a basic knowledge of different data storage units and offsite backups.

## **List of Terms**

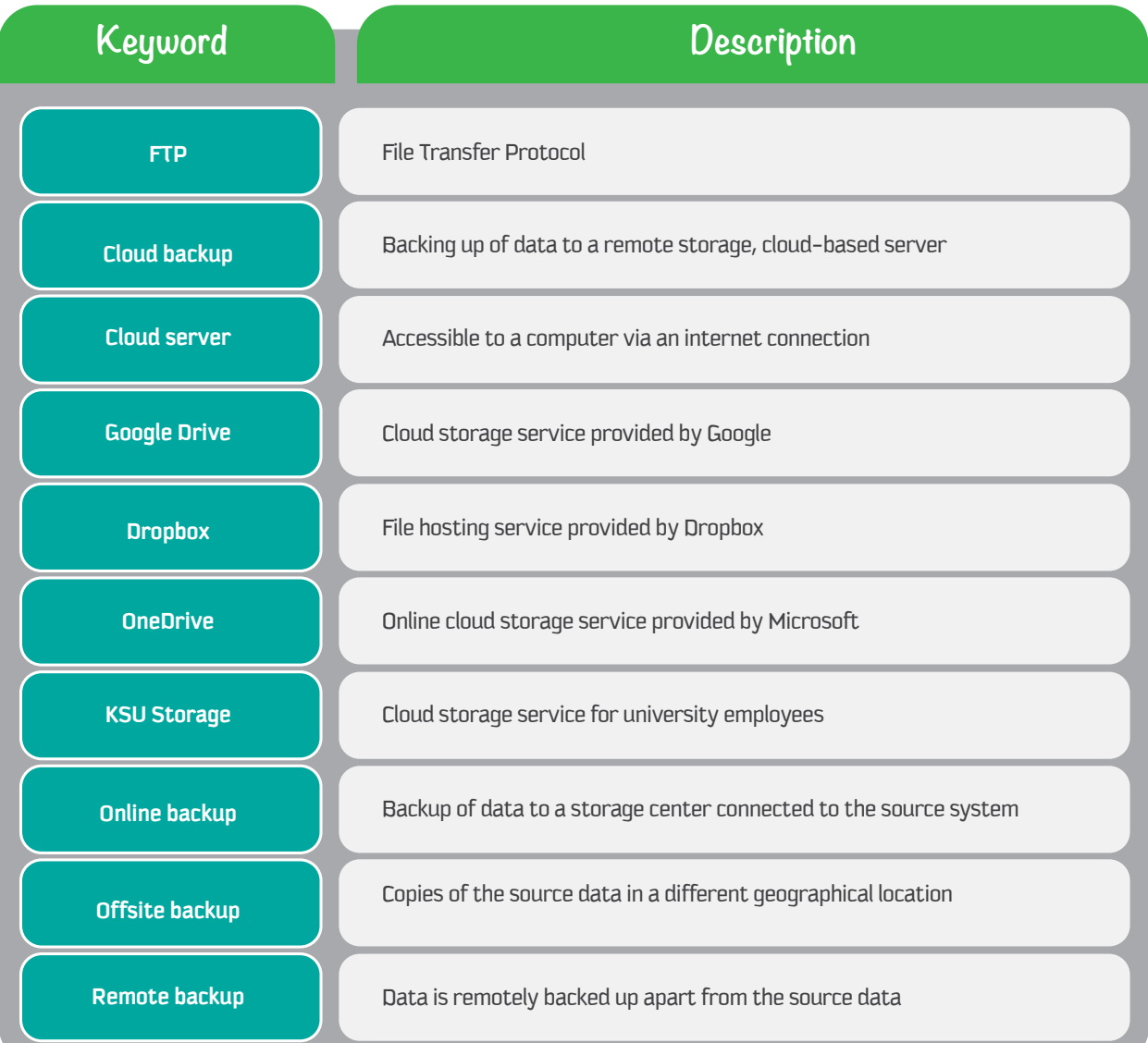

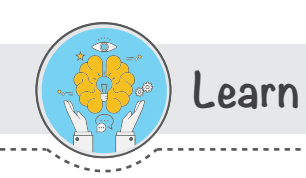

## Remote Data Backup and Restore

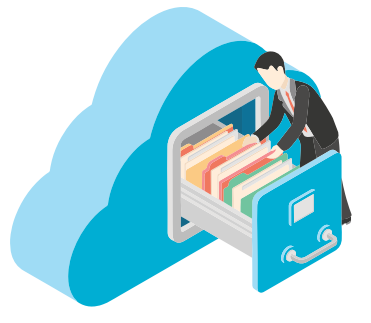

There are several types of remote data backups; the most common type is cloud backup. The following section discusses different types of remote backups, the advantages and the disadvantages of each type, and best practices.

#### **File Transfer Protocol backup (FTP)**

FTP is a network standard that is used to transfer files from one computer to another via an internet connection. This type of remote backup is maintained on an FTP server using File Transfer Protocol. It is an example of offsite backup, where the FTP server is located at a different location than the source data. Usually, the FTP server is located in a commercial data center, away from the source data being backed up.

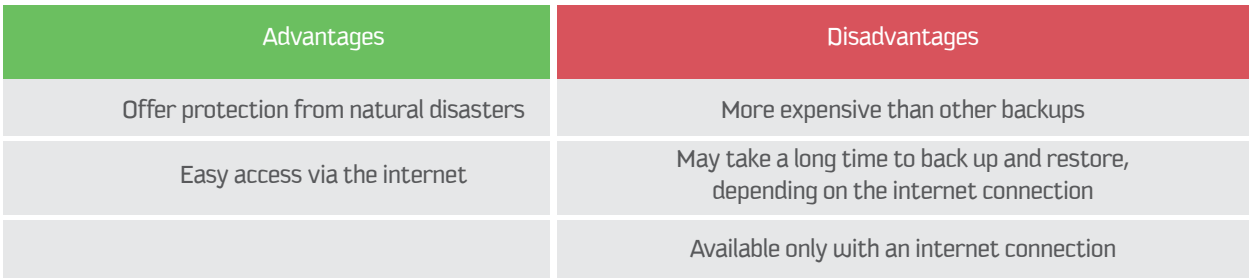

#### **Cloud Backup**

Cloud backup (also called online backup or remote backup) refers to backing up data to a remote storage, cloud-based server. The cloud server is accessible to a computer via an internet connection. This strategy involves backing up data over the internet to an offsite server, hosted by a third-party service provider. The provider charges fees based on the usage capacity.

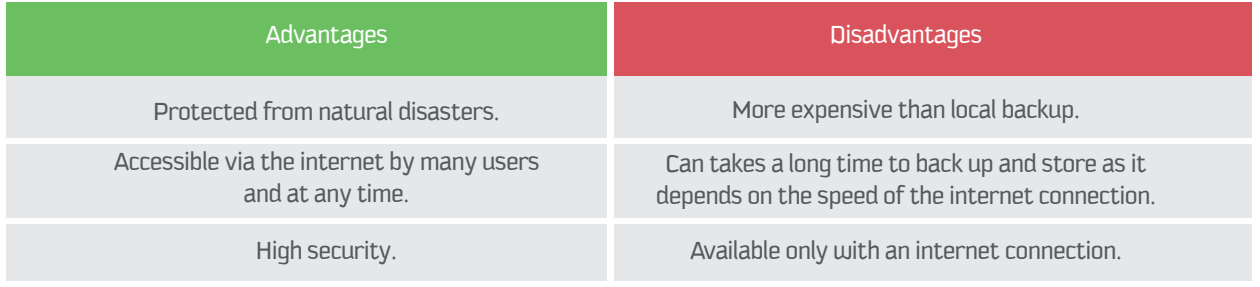

**The following are some cloud storage services.**

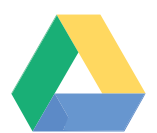

**HAPTER** 

#### **Google Drive**

A cloud storage service that provides users the ability to share files online with many users at any time and to collaborate with others on a particular document at the same time. **You can access Google Drive in one of the following ways:**

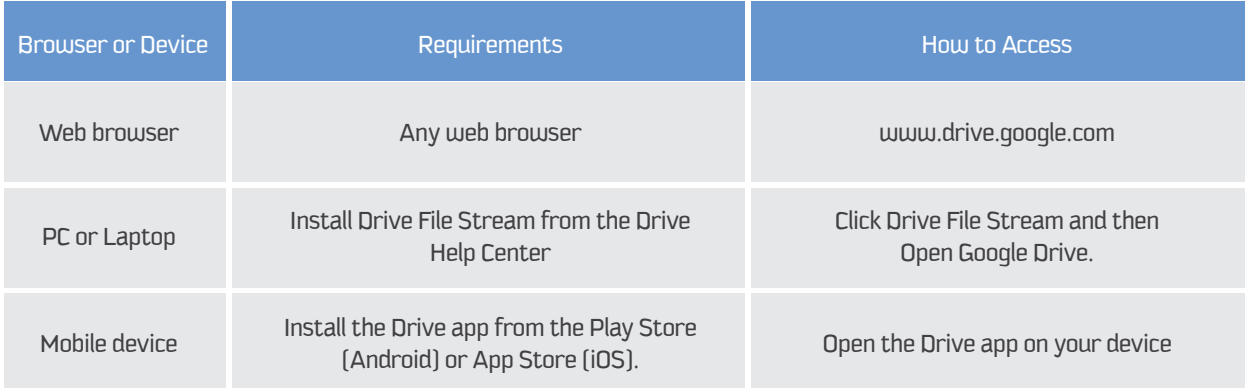

#### **Accessing Google Drive**

The following steps will guide you in using Google Drive through a Web browser.

#### **Opening Google Drive**

- Open the link www.gmail.com and log in to your **Gmail** account.
- Click on the **"Google Apps"** icon and click on the **"Drive"** app icon to open the Google Drive dashboard.

The Google Drive dashboard is displayed. The navigation tabs along the left side are:

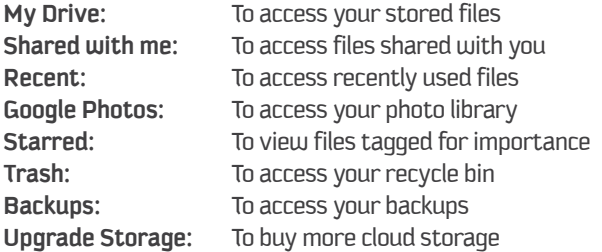

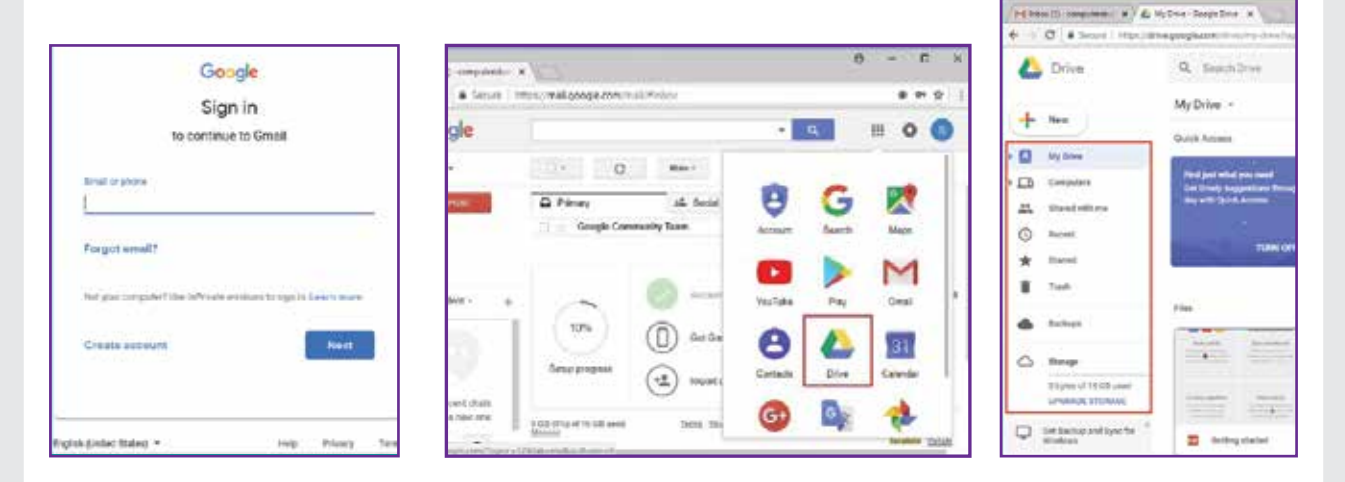

#### **Creating a new document.**

**The following table lists the documents that can be created in Google Drive.**

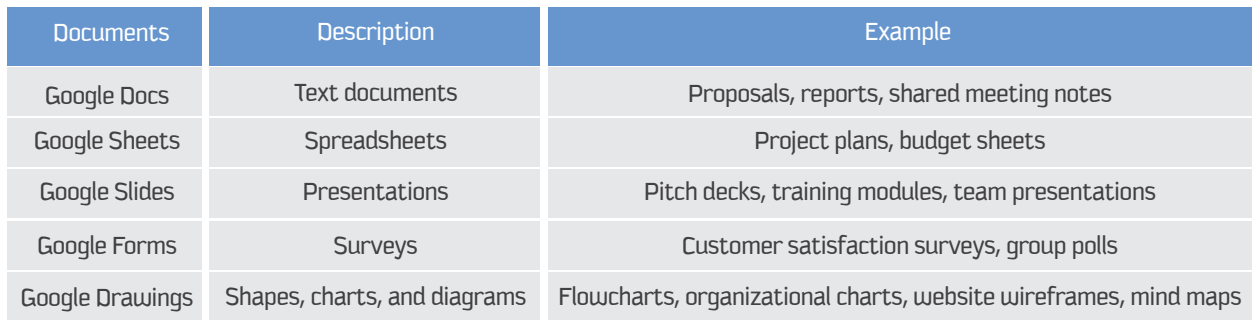

#### **To create a new word processing document:**

- Click on the "**New"** button
- Select "**Google Docs**"
- Click on "**Blank Document**"

The document is created. You can follow the same steps to create a spreadsheet or a presentation file.

#### **To add a title and save the document:**

- 
- Add a title for the document.

The document is saved and all the changes are updated automatically.

#### - Click in the **"Rename"** box.

**To share the document:**

- Click the **"Share"** button in the top right corner.
- Enter the email addresses of the people with whom you want to share the document.
- Set permissions for the other users.
- Click the **"Send"** button.

#### My District Computers M / & My Diver Coople Drive M C B Store | https://blingcogle.com/il/in/inj-printingscriti Drive Q. Smech Drive ۵ i.  $+$  New  $46$ -Pelog v **By** Folder **B** riespool **Taller** upload is Er  $\circ$  $\Box$  Google Dock Black document **B** Google Sheets × From a template **D** Google Slove S. More ö. Ort Backgrand Syncher Files  $_{\rm{sevent}}$ (~) https://j-computerior. W. (  $\frac{d}{dx}$  MyDroe-Google Drue. W.)  $\frac{d\Omega}{dx}$  student-Google Dog. W. (

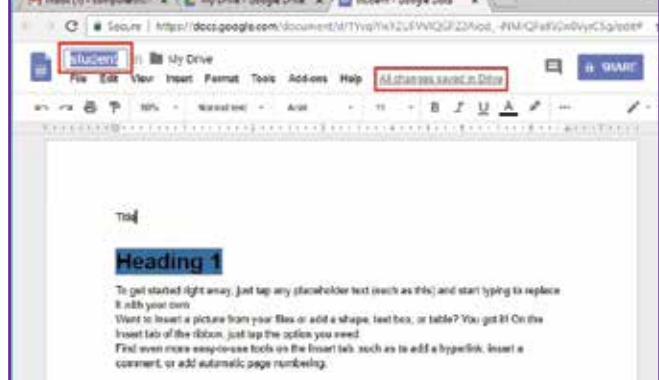

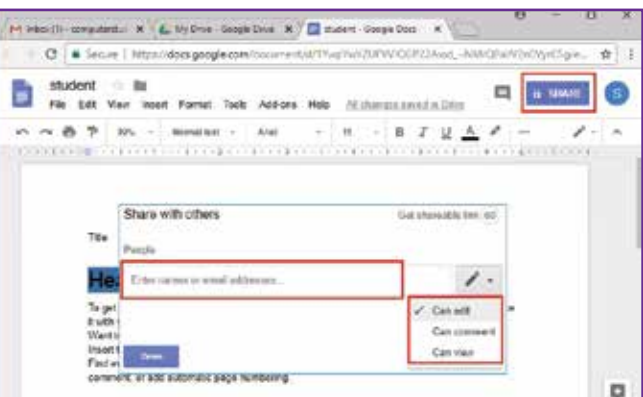

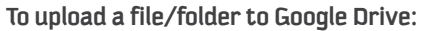

**HAPTER** 

- Click on the "**My Drive**" dropdown arrow.
- Select the option "**Upload files**" or "**Upload folder**".
- Select the file or folder you want to upload.
- Click on the "**Open"** button from the Open dialog box.

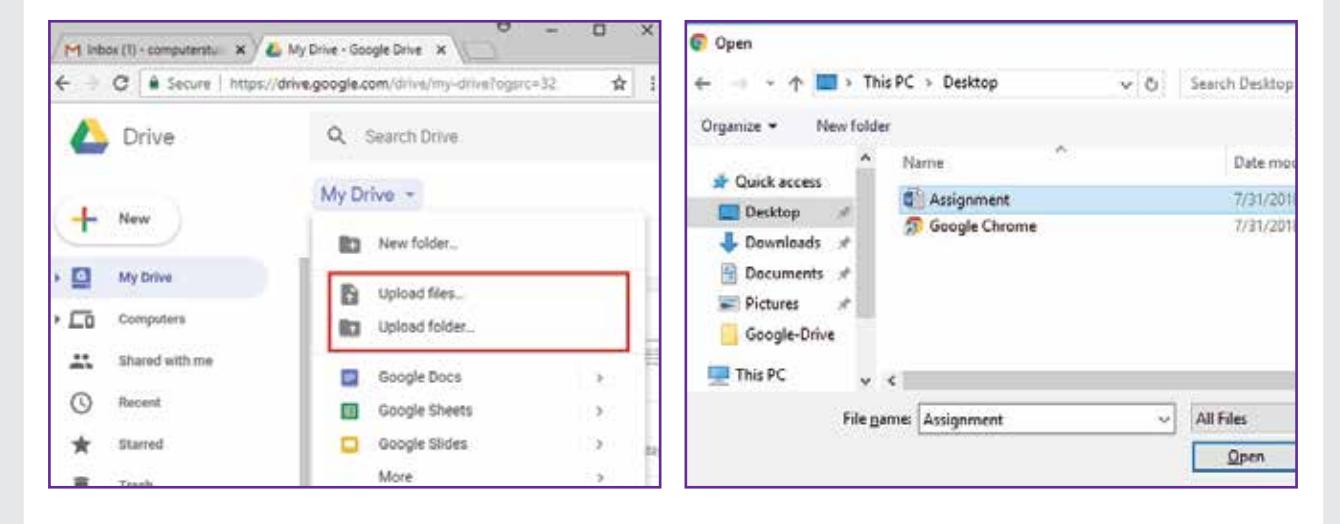

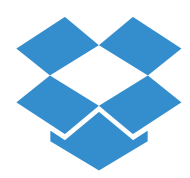

#### **6 - Dropbox**

The Dropbox company offers a file hosting service that creates a folder (Dropbox) on user's computer while synchronizing the contents with the Dropbox server and the user's other devices, thus keeping the files updated. A Dropbox basic account is free with 2GB of storage space.

#### **Installation of Dropbox**

Install the Dropbox app from https://www.dropbox.com/install. Once it is installed, a Dropbox folder is created on the computer. To access the Dropbox, user must have a Dropbox account.

#### **Creating a Dropbox account**

You can create a Dropbox account at https://www.dropbox.com/register.

#### **Accessing Dropbox**

Go to https://www.dropbox.com/home/and log in to your Dropbox account.

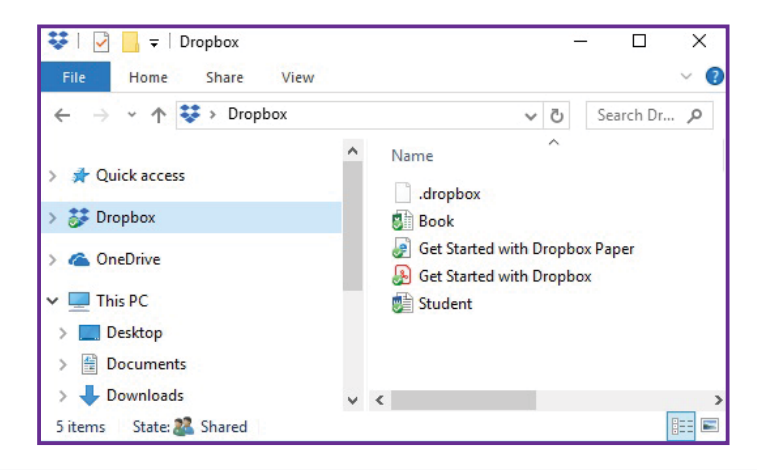

#### **To add files to your Dropbox folder in Windows 10:**

Initially, the user has to install the desktop app on their computer.

• Drag and drop files to add into the Dropbox folder. The files will be synchronized automatically and added to the list of your Dropbox files.

#### **To add files to your Dropbox on dropbox.com:**

- Sign in to dropbox.com.
- Click the Upload file button at the top of the window.
- Choose the file to add and click Open. Or drag and drop files directly into your web browser.

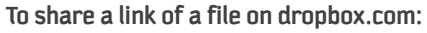

- •Choose the file or folder
- •Click the "**Share"** button.

•Enter the email addresses of the users with whom you want to share the file.

•Click "**Share**". Or click "**Copy link**" to share with users who do not have a Dropbox account.

Also, users can copy and paste the link into an email or instant message, then click on the "**Send**" button.

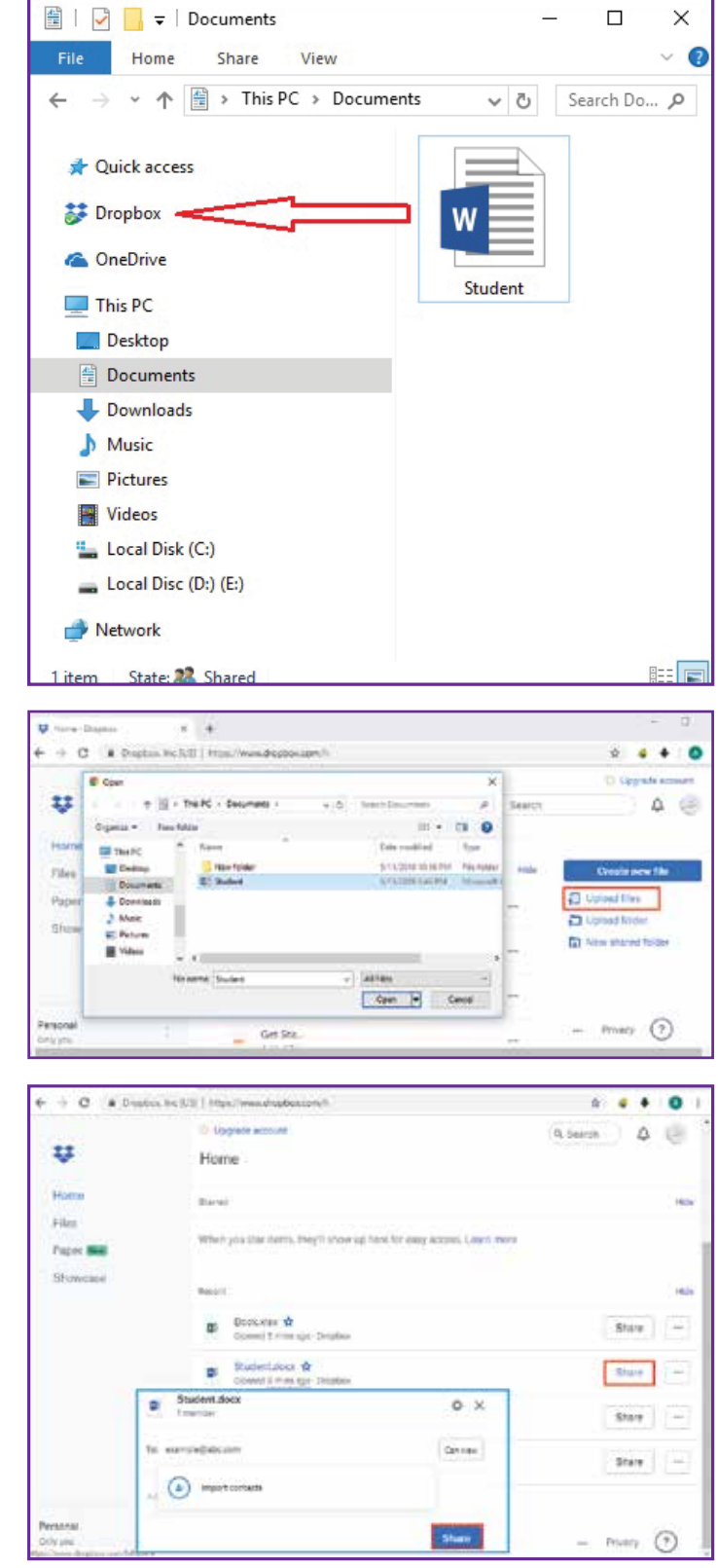

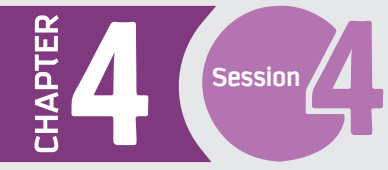

**To set up a shared folder:**

- Choose "**New shared folder**" at the top of the window,
- Select "**I'd like to create and share a new folder**".
- Click "**Next"**.
- Enter a name for the shared folder.
- Click "**Next"**.

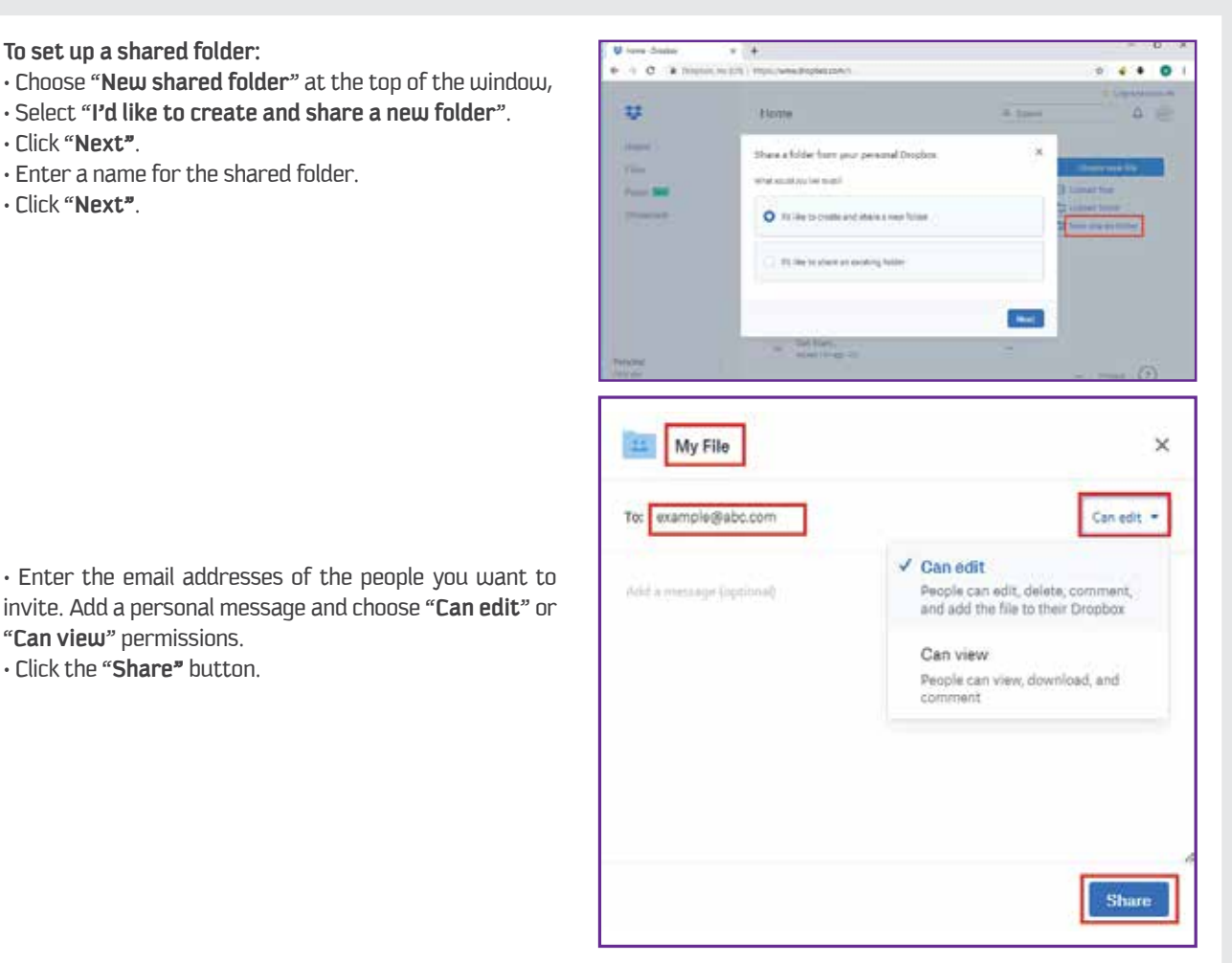

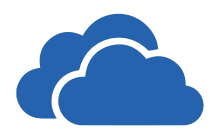

"**Can view**" permissions. • Click the "**Share"** button.

#### **7 - OneDrive**

OneDrive is an online cloud storage service provided by Microsoft that allows you to store files in the cloud and access and share them anytime, anywhere on your PC, tablet, or phone. It lets a user easily back up, store, and share photos, videos, documents, and more – anywhere, on any type of device. OneDrive is pre-installed on Windows 10, and it also works on Mac, Android, and iOS.

#### **Accessing OneDrive**

#### **Setup the OneDrive.**

• Windows 10 has the OneDrive app already installed. Click on the **"Start"** button, search, and open the OneDrive app from the **File Explorer.**

• The OneDrive setup window is displayed. Enter your email address associated with Microsoft, click on the **"Sign in"** button, and set up the OneDrive account.

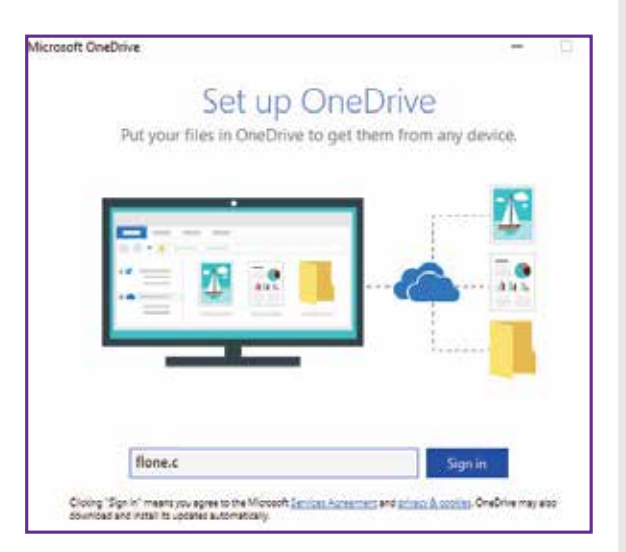

#### **Uploading files to OneDrive from your PC.**

OneDrive is integrated within File Explorer, making the process of uploading files easy. You can transfer the files and folders from PC to OneDrive so that you can access them from anywhere, anytime.

• To upload, open the **File Explorer** and click on **"OneDrive"** in the Navigation pane of File Explorer.

• Drag and drop or copy and paste content into the OneDrive folder.

The files and folders placed in OneDrive on your PC will be automatically synchronized with your OneDrive account. Now you can access and share the files and folders from anywhere, anytime.

#### **Access your OneDrive account online**

#### • Go to https://onedrive.live.com/

• Log in to OneDrive with your Microsoft account details.

Here we are: the place where you can store, access, share, and manage all your work. The left pane of OneDrive displays the following options:

- • **Files:** Contains the files stored in your OneDrive account.
- **Recent:** Contains the list of files you have viewed and worked with recently.
- **Photos:** Contains the photo albums you have saved in OneDrive.
- **Shared:** Lists the documents and files shared with other people.
- **Recycle bin:** Lists the deleted files and folders.

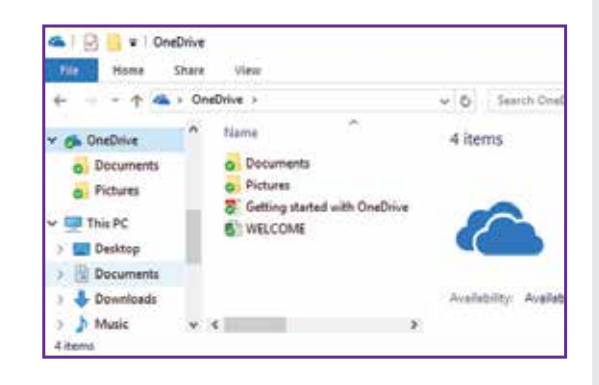

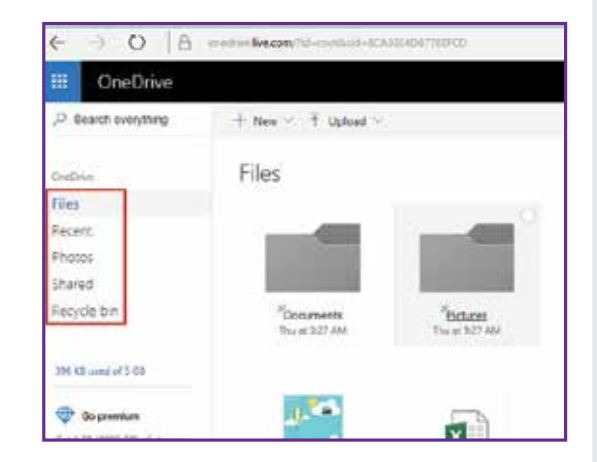

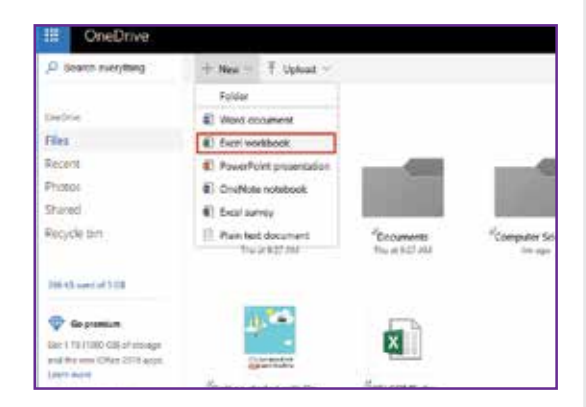

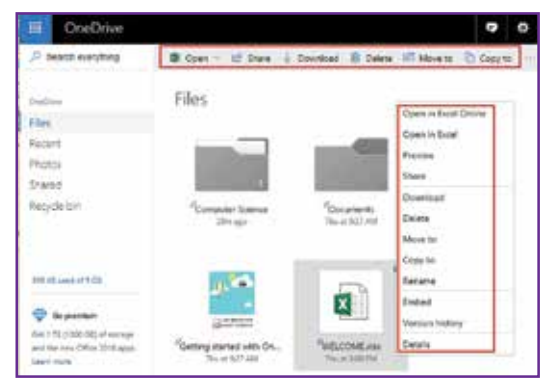

#### **Creating a new File or Folder**

- Click on the "**New"** button and select file type of file you want to create, i.e. Word, Excel, or PowerPoint.

- Once you create a file, the changes will be saved automatically.

- You can also create a new folder to manage your files and documents.

#### **Uploading files and folders**

- To **upload**, click on the "Upload" button, select **File or folder**, and upload the file from your PC.

#### **Menu Options**

- One you select a file or folder, right click on it. You can choose from the following options:
- **Open** the selected item.
- **Share** the selected item
- **Download** the selected item to your device.
- • **Delete** the selected item from OneDrive.
- **Move, copy, or rename** the selected item.

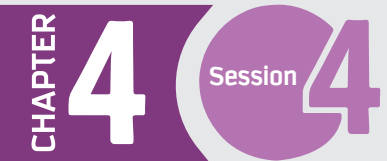

#### **Sharing**

- To share an item, select and **right click** on it, then click on the **"Share"** option from the menu.
- Now set the suitable permissions and click on the option **"Email".**

- Enter the email address of the person to whom you want to share the file and add a suitable message, then click on the **Share** button to share the file

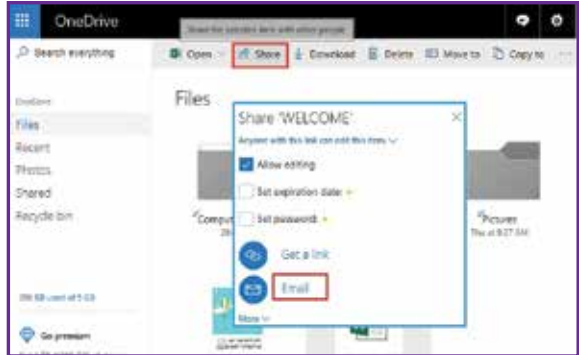

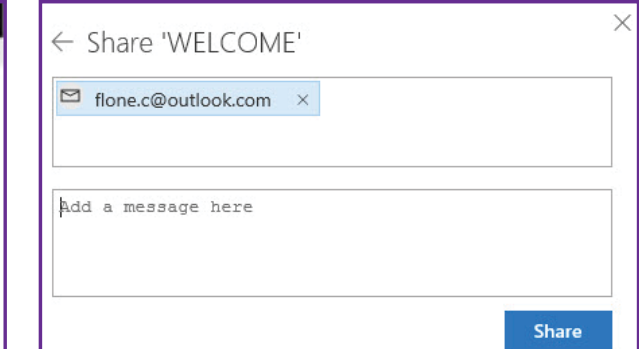

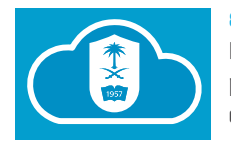

#### **8 -KSU Storage**

King Saud University has made an agreement with Microsoft Corporation to provide cloud storage service to university employees, which has been linked with employee's' university e-mail.

#### **Cloud storage service includes many features, which are as follows:**

- Cloud storage up to 25 GB.
- Store and share files securely and easily.
- File editing in Microsoft Office using a web browser.
- Synchronize files in your personal computer's hard disk.
- Flexibility in file-sharing powers to ensure privacy and confidentiality.
- Easily access files stored online using a smart phone or a personal computer.

#### **Accessing King Saud University Storage**

- Visit http://etc.ksu.edu.sa/ar/cloud and click the link
- **"Cloud Storage Service"**.
- Log in with your KSU email account.

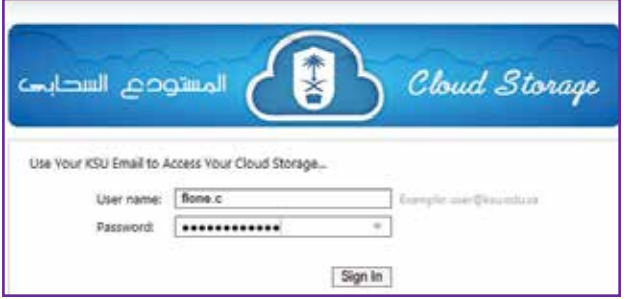

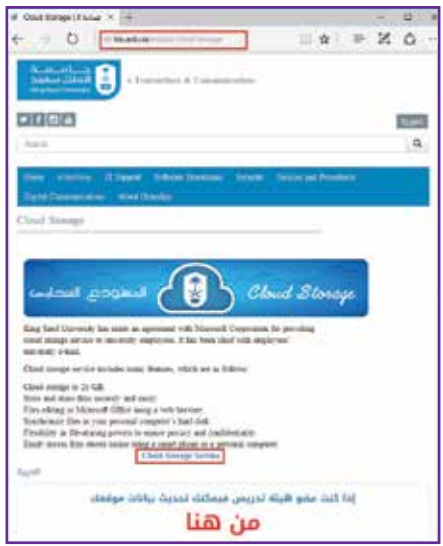

In this one place, you can find a number of useful Apps. In the Apps pane section, you can create different types of documents, store all your important work online, manage data and information, share and collaborate on your work, and explore the Microsoft OneDrive app.

#### **Creating new Documents**

- To create a new Word, Excel, or PowerPoint document, click on **"New"** button and select the type of document you want to create. You can also use a particular app from the Apps pane to create a new document.

- Type a suitable **title** for the created document. All your work and changes are saved automatically.

The created document will be listed in the Documents pane. The Documents pane displays a list of recent documents, the pinned documents, and the documents shared by you or other people.

#### **Manage your documents**

You can open, edit, download, pin, and share your documents anywhere, anytime. To manage your files, click on the **"More options"** dropdown arrow from the Documents pane.

- Select an option from the following list:

- **Open:** Opens your Word/Excel/PowerPoint file in the online app. - **Share:** Enables you to share your file. You have to enter the email of the person with whom you are sharing the file and set the permissions. Finally, click on the **"Send"** button to share the file.

- **Add to pinned:** Adds the selected file to the list of pinned documents.

- **Download:** Enables you to download and save the selected file.

- **Remove from list:** Removes the selected file from the recent file list.

- **Open file location:** Directs you to the location where the selected file is saved, i.e. OneDrive.

You can display the list of files as Tiles by clicking on the **"List or Tile"** button.

#### **Uploading a file**

- To upload a file, click on **"Upload and open"** button, select the file you want to upload and click on the **"Open"** button.

- Your file is uploaded to Microsoft OneDrive and will be opened automatically after the upload is complete. Whenever you edit the uploaded file, the changes are saved automatically.

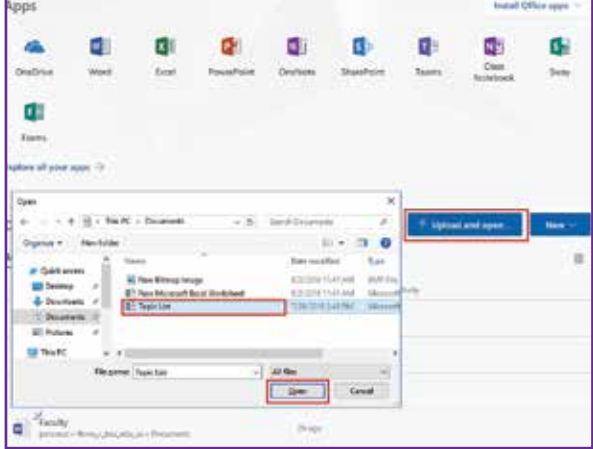

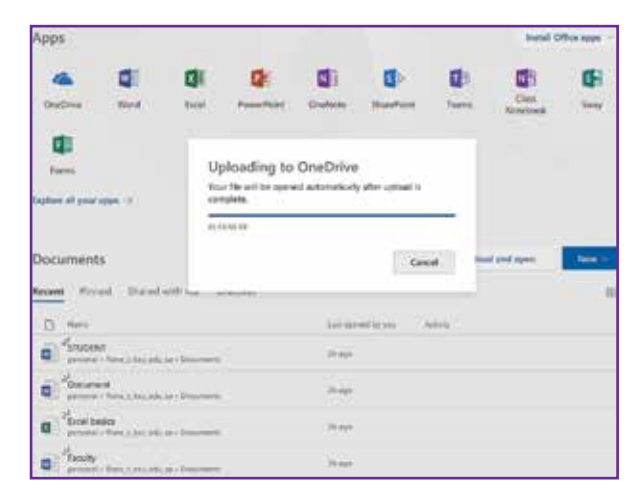

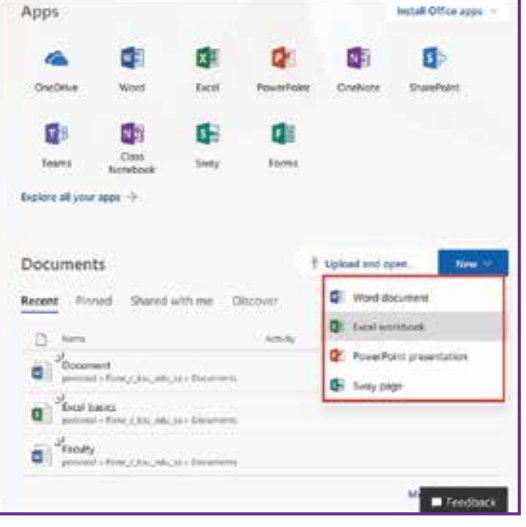

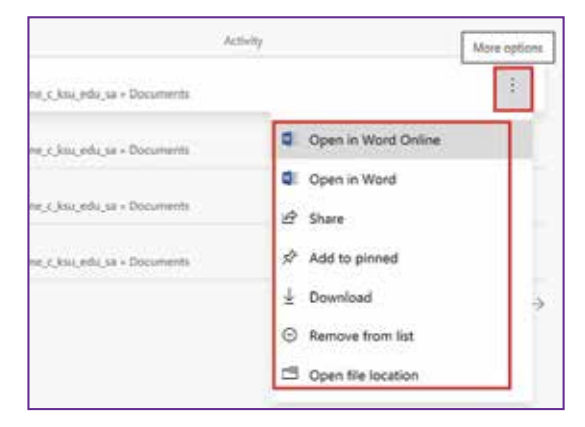

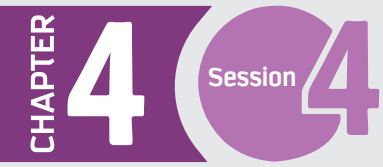

#### **Online backup**

Online backup provides continuous backup of data to a storage center connected to the source system (the one from which the data is being backed up). It is considered an offsite backup as the storage facility provided is a data center located away from the source computer. Since it is an ongoing backup process via the internet, it does not require human intervention for connecting drives or media for backup. Typically, it is a paid service, and many data centers provide this subscription service to consumers. Normally, the data centers are built with safety specifications against natural disasters. They have very high security standards and a monitoring system to protect the data. The backed-up data is replicated across many storage media, which grants more safety and lowers the risk of data loss.

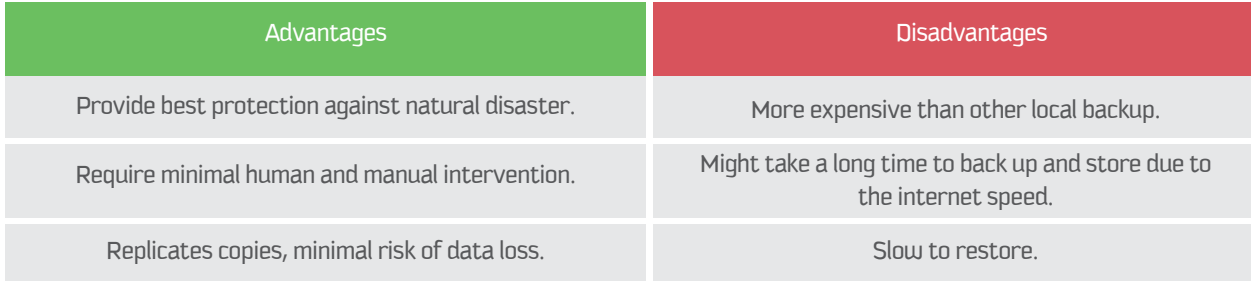

#### **Offsite backup**

Offsite backup is any backup kept at a different geographic location from the source data. The data is placed locally on any storage device, such as a hard drive, DVD, or flash drive, which then gets moved to a different location, such as another building. Remote backup (see below) also counts as being offsite.

#### **Examples:**

- A backup copy taken from the office and kept at home.
- A copy that is kept online, i.e. remote backup.

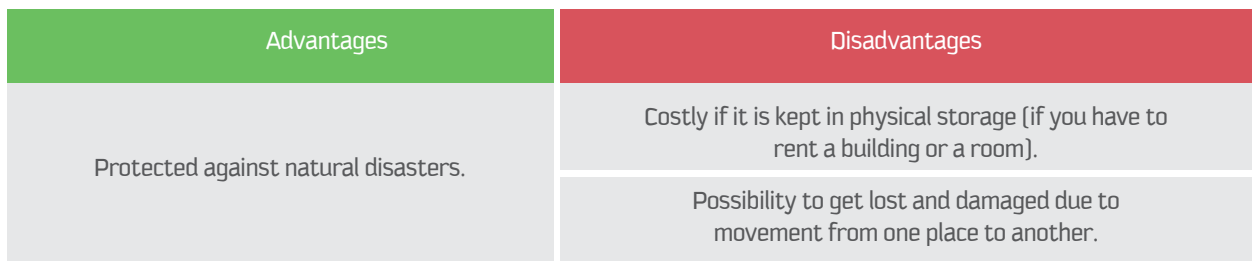

#### **Remote backup**

Remote backup is a form of offsite backup where the data is remotely backed up apart from the source data, i.e. in a different physical location.

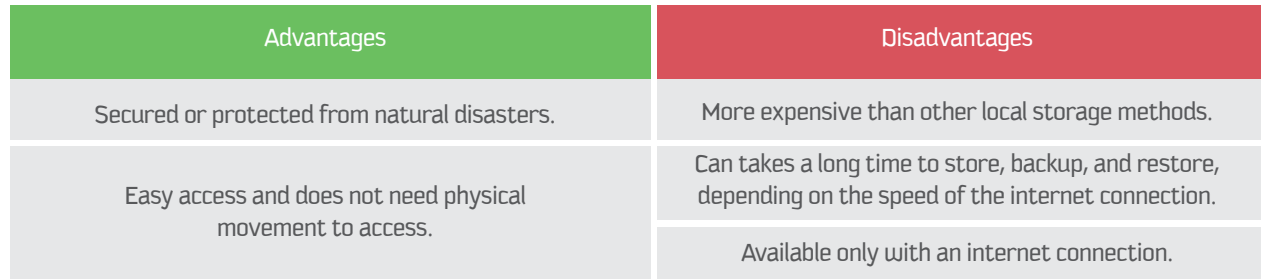

#### **Delete backup files in Windows 10**

You can also tell Windows 10 to delete older backups automatically, which will prevent your hard drive from filling up too quickly. Windows 10 has many backup features to protect your system and files. You may have enabled system protection to create system restore points, set up automatic image backup tasks with Backup and Restore (Windows 7), or backed up your files using File History.

#### Clean up File History

Before you delete File History backup versions, you need to make sure the backup drive is connected and File History is turned on. Otherwise, you are not allowed to delete File History backups.

**ETI** Control Panel

To delete File History, follow the given steps:

1 - Open Control Panel and select the "Save backup copies of your files with File History" option.

2 - You will have the option to change how long the saved versions are stored. You can keep saved versions for 3 months or so. Click the link "Clean up versions" to delete versions right now.

+ Ell > Control Panel O Serch Co., P Adjust your computer's settings View by: Category System and Security **User Accounts** 52 Revew your computer's status<br>[Save beckup copies of your files with File Change account type lory. Appearance and Personalization Backup and Restore (Windows 7) Change the theme Find and fix problems Clock, Language, and Region Network and Internet Arid a language<br>Change input methods Connect to the Inter View nittwork status and tasks Change date, time, or number formats Choose homeploup and sharing options **Ease of Access** Hardware and Sound C View devices and printers Let Windows suggest in<br>Optimae visual slepley e Add a device Adjust commonly used medality settings **A** File History  $\Box$  $\times$ ← → v ↑ © « Syste... > File Hist... ↓ ひ Search Control Panel م Q **Control Panel Home** Keep a history of your files File History saves copies of your files so you can get<br>them back if they're lost or damaged. Restore personal files Select drive File History is on **Exclude folders Advanced settings** Libraries, Desktop, Contacts, and Favorites KINGSTON (F:) 6.64 GB free of 29.2 GB ۰. See also Run now Recovery Turn off System Image Backup HomeGroup This PC can't share with others in the homegroup. View homegroup settings Event logs **File History Cleanup**  $\times$ Open File Hist Delete older versions of files and folders  $\mathbf{Q}^{\top}$ The cleanup deletes versions of files and folders older than the selected age, except the most recent version of a file or folder. All other files and folders, such as versions that were excluded or removed from your libraries, are also deleted. Delete files: Older than 1 year (default)  $\checkmark$ Clean up Cancel Save changes Cancel

3 - Choose a clean-up version, e.g. older than 1 year, and click the "Clean up" button.

 $\overline{a}$  $\overline{\mathbf{x}}$ 

#### 10 - Delete Previous Image Backups

HAPTER

No backup can be created if your backup disk is full. This leaves your files and system at risk. Therefore, it is important to manage backups well in Windows 10.

1 - Open Control Panel and navigate to Backup and Restore (Windows 7). Click on "Manage space".

Session /

2 - Click on the "View backups" button.

3 - This allows to view all your data file backups and delete the backups you do not need.

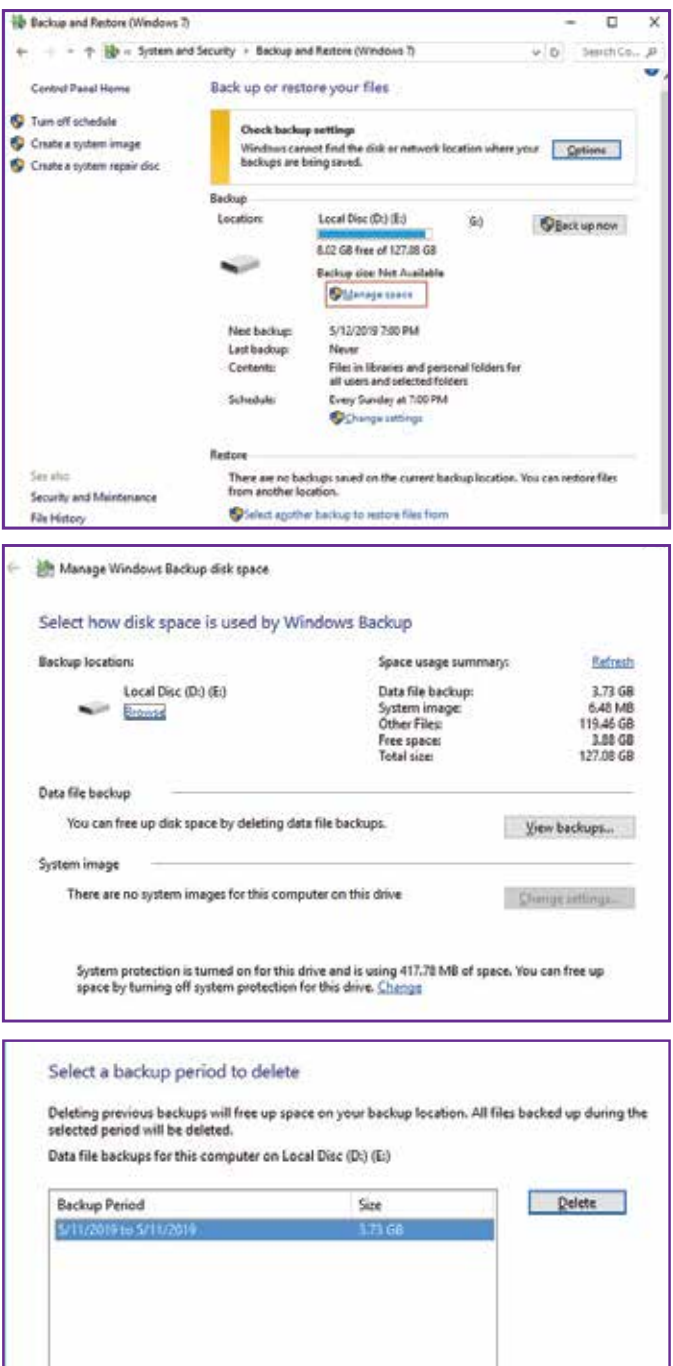

#### **Compression and Encryption**

Certain backup files are very large, and occasionally users need to keep several backup copies, which requires huge memory. This creates a need to reduce the size of the files to save on storage and cost while keeping as many copies as needed. This process is called "compression".

To maintain the privacy of the backed-up files, users may encrypt them by setting up an encryption key or phrase, especially if the files are kept online.

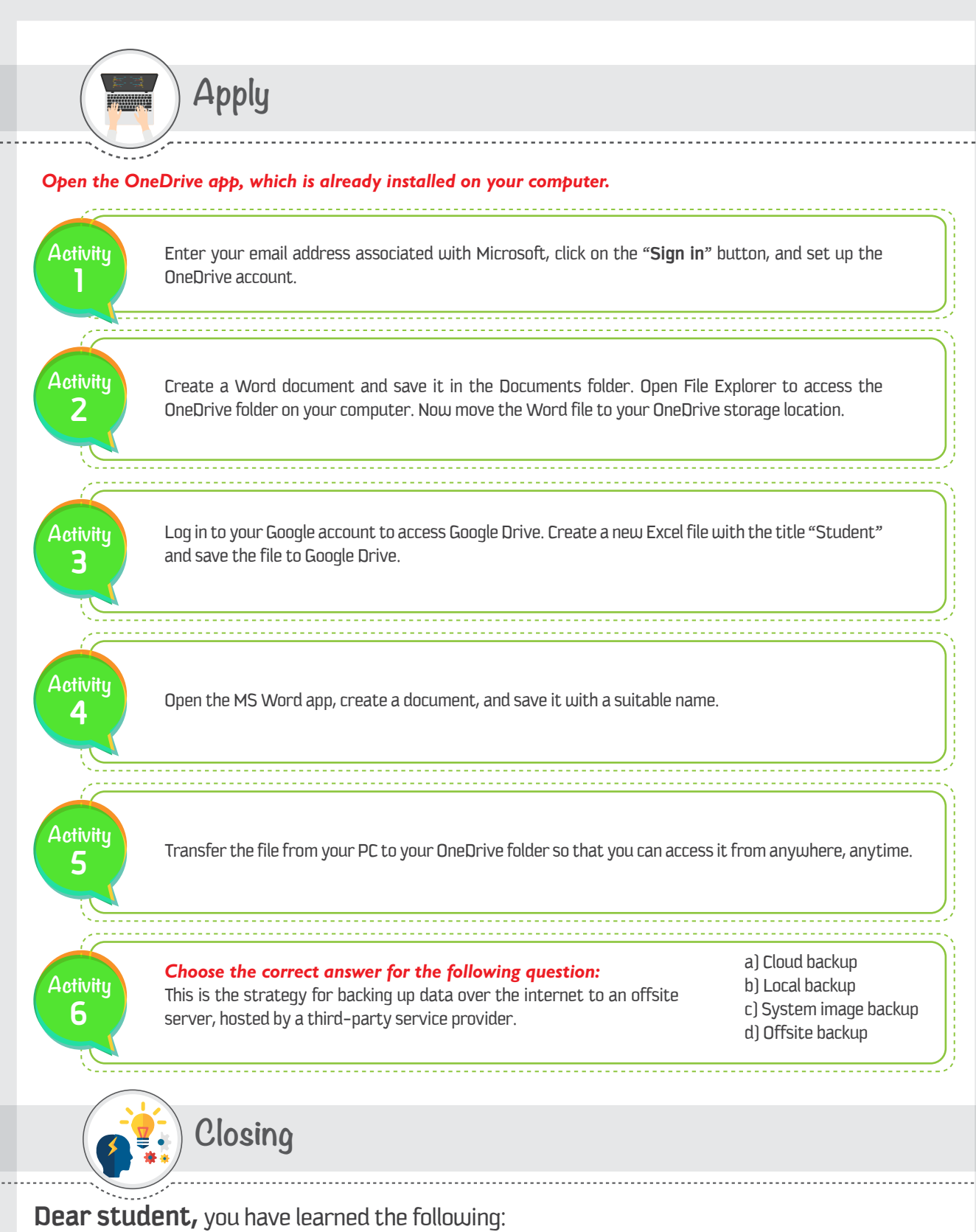

- · Advantages and disadvantages of using a particular type of backup.
- · Different cloud storage services.

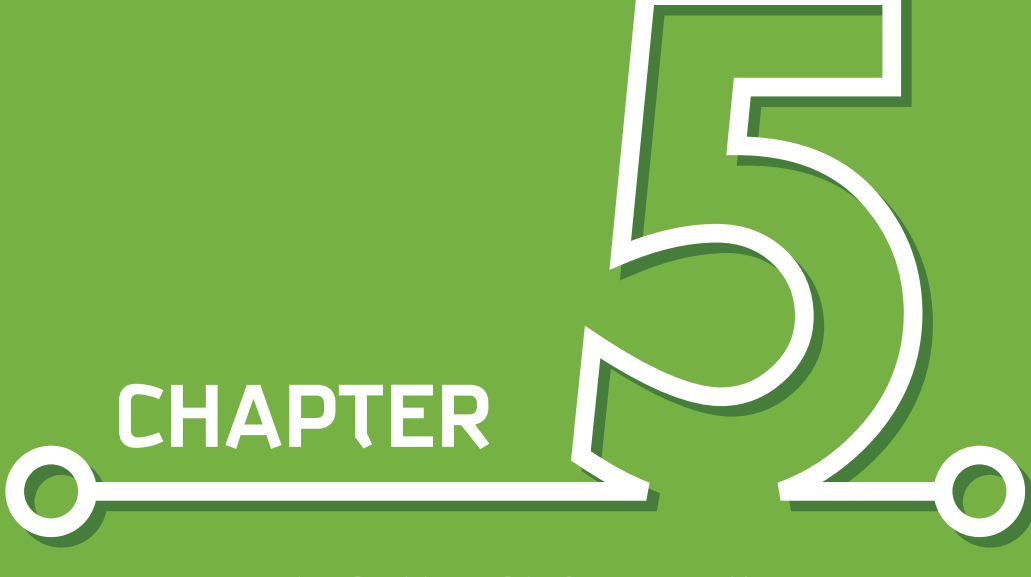

**INFORMATION SECURITY** 

Dr. Rakan A. Alsowail

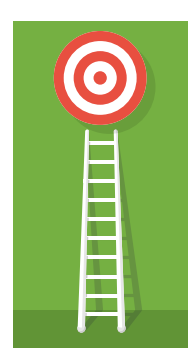

### Aim

The aim of this chapter is to provide students with an introduction to the basic principles in the field of information security. Students will become aware of the importance of the field of information security, as well as various security terminologies that are widely used in the field. Also, students will be able to differentiate among the different types of attacks and types of protections needed to protect the different components of the information system. The focus will be on technical protections, mainly access control and cryptography. Students will become aware of the concept of access control and cryptography, and they will have the chance to practice important cryptographic mechanisms.

## Learning outcomes

Upon successful completion of this chapter, the student will be able to:

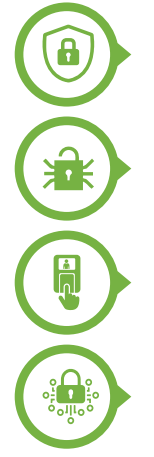

**Define the term information security and state its main goals.**

**Differentiate the types of protections and security attacks.**

Explain the concept of Access Controls and differentiate its components & models.

**Describe the different cryptographic mechanisms and algorithms and practice them.**

## **Contents**

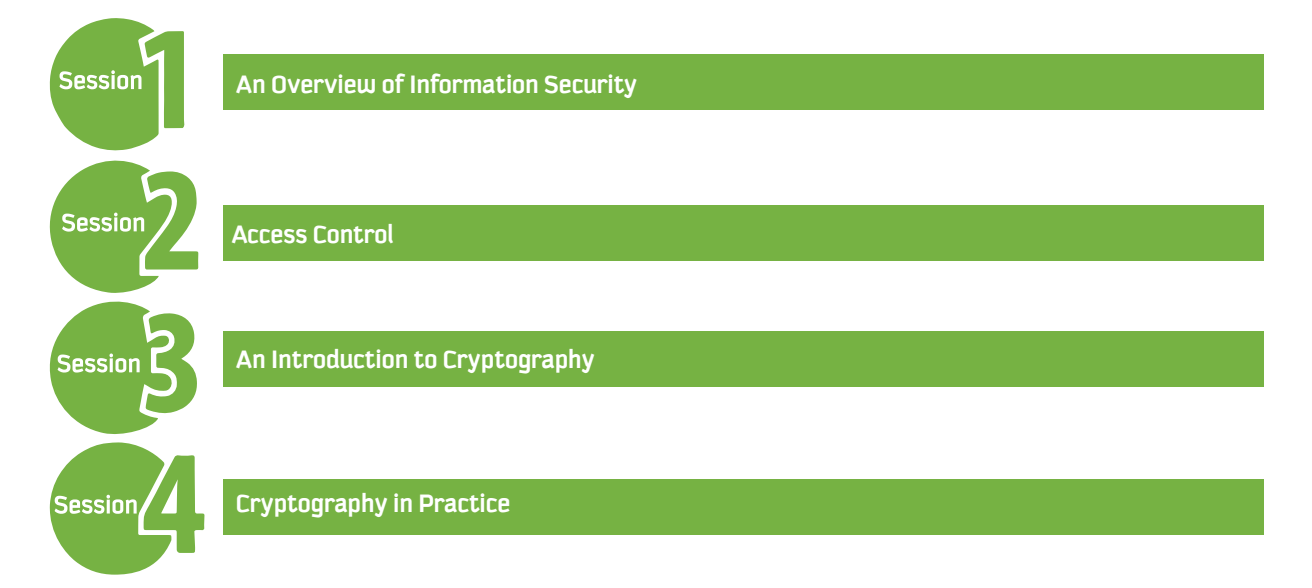

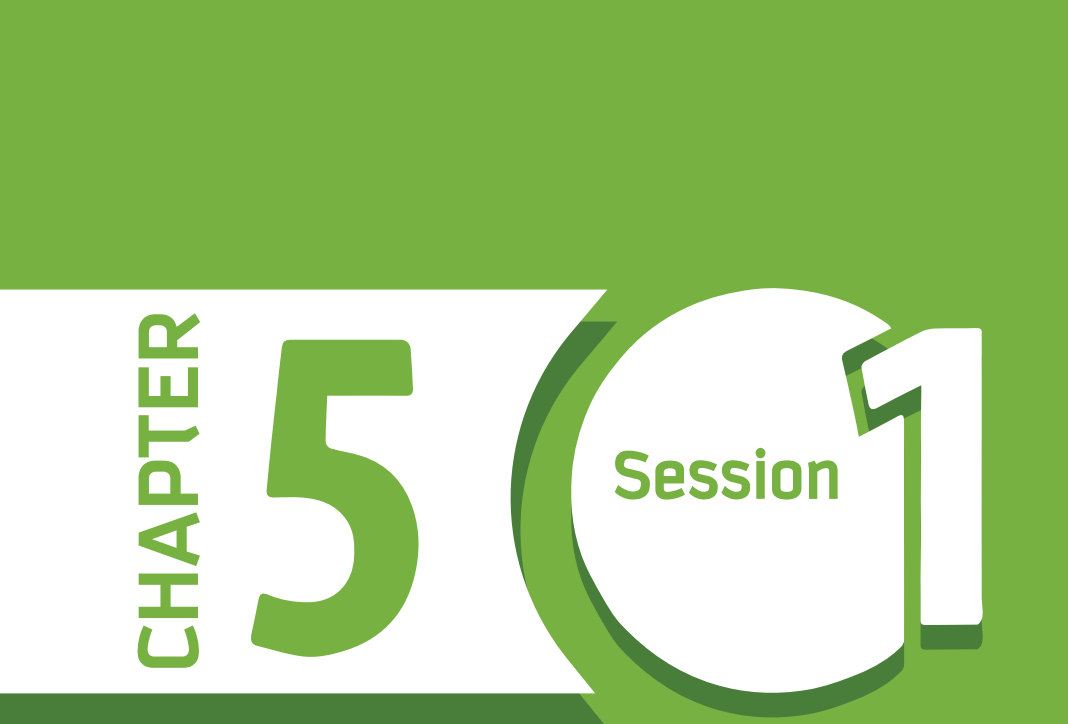

# **AN OVERVIEW OF INFORMATION SECURITY**

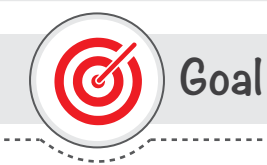

### This session provides

an overview of the field of Information Security, its main goals, and different types of Security Attacks.

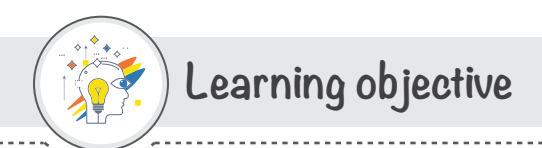

## **Dear Student**

By the end of this Session, you should be able to:

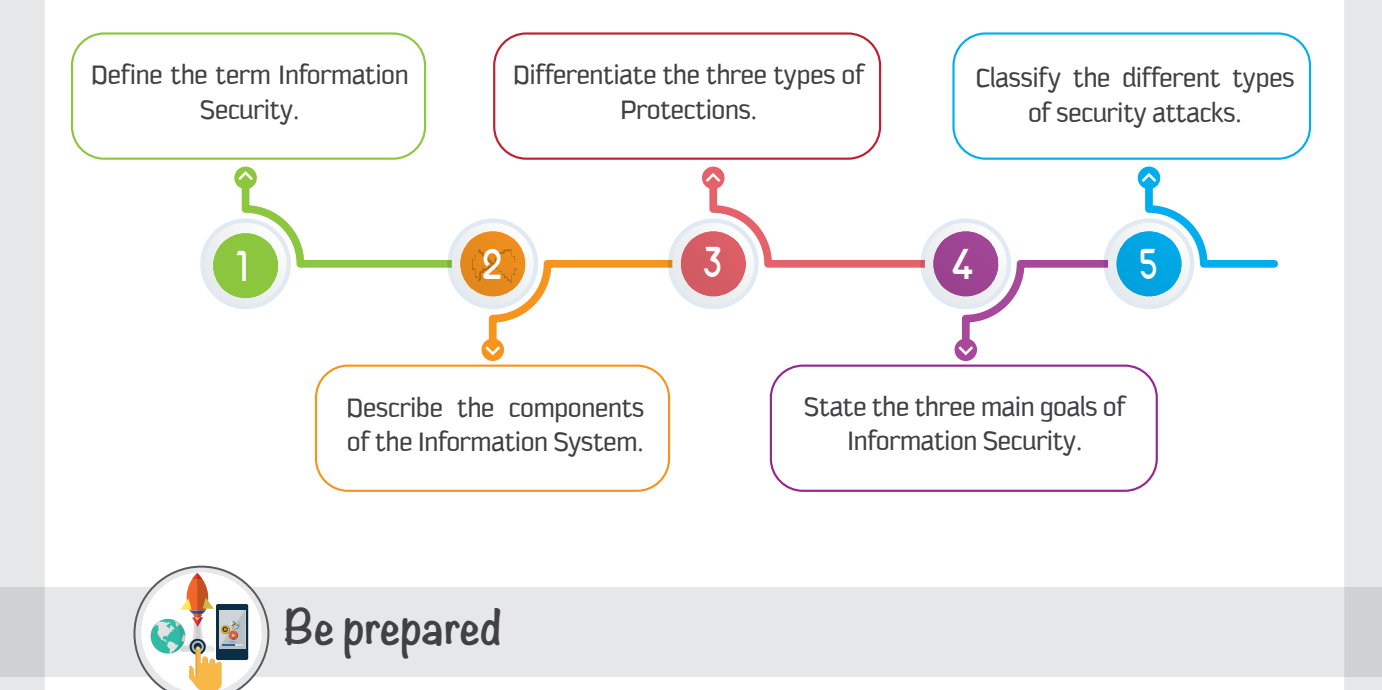

#### Discuss, in pairs, the following questions:

- 1 What is Information Security all about? What are its advantages?
- 2 What are the consequences of not following the practices of information security?
- 3 Have you ever been a victim of a Security Attack?

#### If yes,

- A What have you lost or suffered from?
- B What you could have done to prevent such an attack from happening?

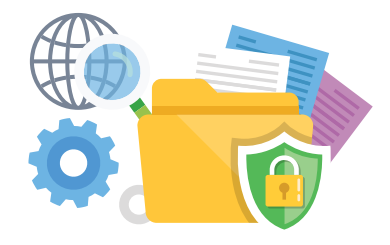

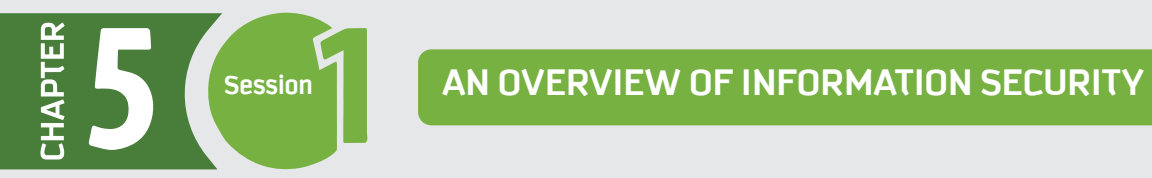

## **List of Terms**

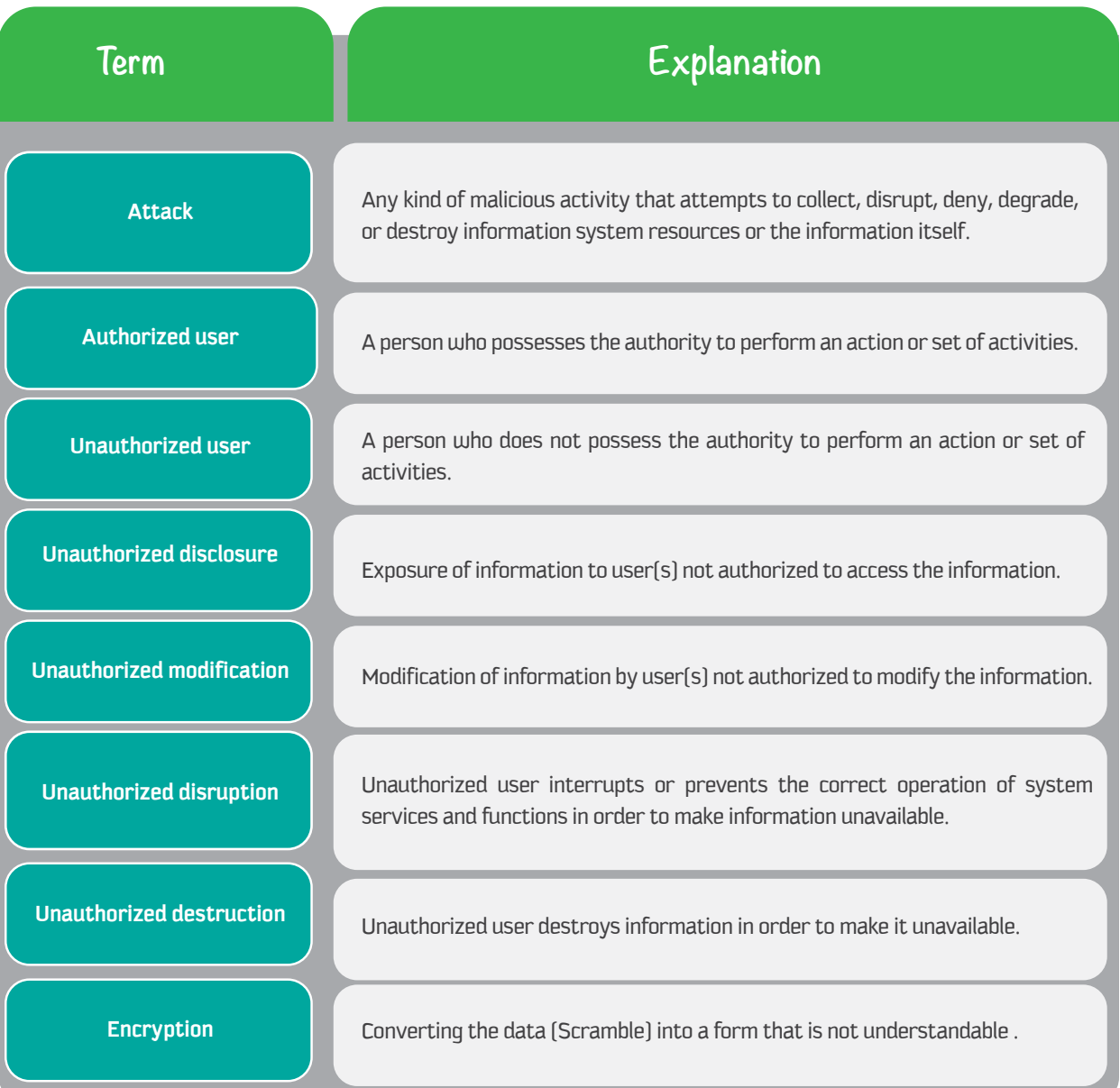

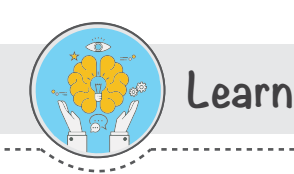

## 1 - What is Information Security?

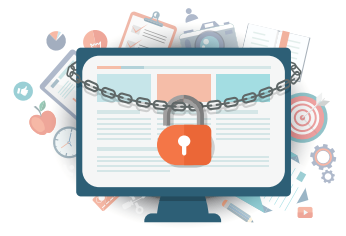

Information security is a concept that has become of great importance in our lives. This is because our adoption of computing technology has become universal. We work daily on computers, go to school online, buy goods from merchants on the internet, play on computers at home, work for our employers, carry our smartphones around with us and use them to check our bank balances, send and receive emails, track our exercise with sensors in our shoes, and so on.

While the technology has increased our productivity and simplified our access to vast information, it raises various security issues. For example, if an attacker is able to access our bank information, the consequences can be severe. About 30 years ago, such security issues almost did not exist. This is because technologies were not implemented as widely as nowadays, and fewer people were using the technology at that time.

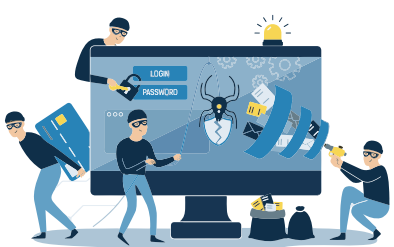

Information Security is a field that involves the study of practices of protecting our information wherever it is (in the Information System) from those who would seek to misuse it.

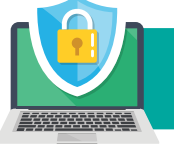

The term "Information Security" is defined as protecting information and information systems from unauthorized access, use, disclosure, disruption, modification, or destruction.

Information Security is not only concerned with protecting the information itself, but also protecting each component of the Information System.

So let's understand the different components of the Information System that need to be protected.

## 2 - Components of an Information System

As depicted in figure below, the different components of the Information System (IS) are :

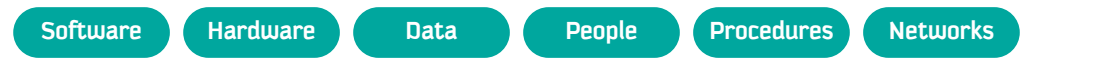

All these components play an important role in producing the desired information and presenting, storing, or transferring it.

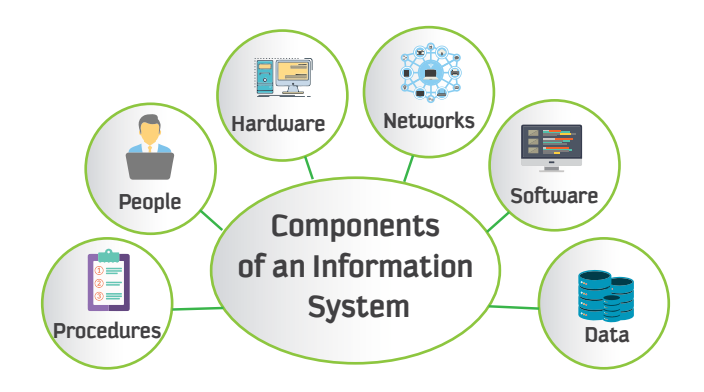

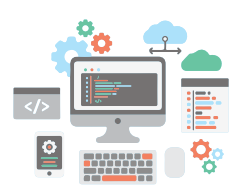

#### **Software**

Software consists of the applications, operating systems, and command utilities that are being used in the Information System. This component of the IS is considered the most difficult to secure.

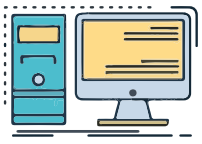

#### **Hardware**

Hardware consists of the physical technologies installed in the IS that host and execute the software, store and transport the data, and provide interfaces for entering or removing the information in the system. This component of the IS is considered as physical assets which must be protected from harm, theft, and unauthorized access or interaction.

The physical location of computers and the computers themselves must be secured because a breach of physical security can result in a loss of information.

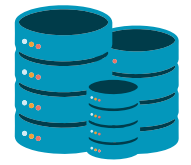

#### **Data**

Data consists of the facts and figures that are stored, processed, or transmitted in and out by the Information System. This component of the IS is considered the most valuable to an organization and the main target for intentional attacks. Therefore, it must be highly protected.

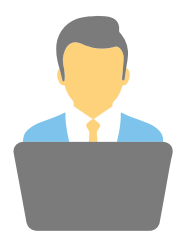

### **People**

People, the users of the IS, are also an important component of the IS, which is often neglected in information security considerations. People always constitute a threat to information security, and they are considered the weakest link in an organization's security program. There must be security policies that prevent people from accidentally or intentionally damaging or losing information.

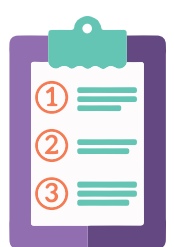

#### **Procedures**

Procedures are another component of the IS that also is often neglected in information security consideration. Procedures are written instructions to accomplish a specific task in an Information System.

Organizations usually distribute procedures to their employees so that they can access the information system, but without proper protection of procedures. Protection of Procedures is of great importance. For example, similar to all critical information, Procedures should be distributed to employees or users on a need-to-know basis.

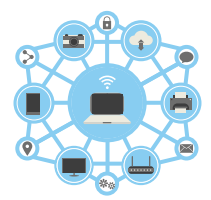

#### **Networks**

Information Systems are often connected together to form Networks, such as a Local Area Network (LAN).

This component of the IS has increased the necessity of information security. Threats to the security of Information and Information Systems increase when organizations work on LANs, and they become worse when these LANs are connected to the Internet. Extreme focus is required to secure this component of the IS.

**Thus, in order to protect information, each component of the information system must be protected as well. These components are different from each other, and each of them requires a different kind of protection.** 

## **3 - Types of Protections**

There are different types of protections that can be applied for protecting the different components of the IS. Following are the three main types of Protections in the Information Security context:

### **1 - Physical Protection**

The Hardware component of the IS requires Physical Protection.

**Physical Protection involves the use of physical security policies, such as locks and keys that restrict access to the area where the hardware components are located.**

#### **2 - Awareness-Based Protection**

The People and Procedures components of the IS are protected by Awareness-Based Protection.

**Awareness-Based Protection involves education and training to prevent users from accidental or intentional misuse of information or procedures.**

### **3 - Technical Protection**

Software, Data, and Networks are protected by Technical Protection.

**Technical Protection involves the use of security technologies to manage access to, and usage of, a system or information by different users.** 

Examples of such security technologies are Access Control systems, Cryptography, firewalls, etc.

Two main security technologies that we will be focusing on in this chapter are:

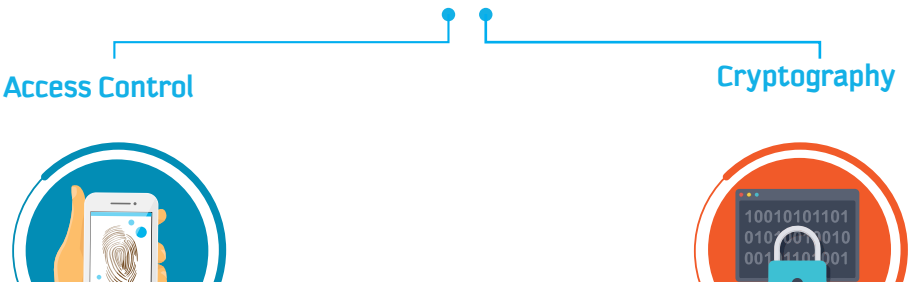

Access Controls involve processes that allow us to limit access to a system or information by the users and to control and manage it. Users must provide User IDs, Passwords, biometric identifiers, etc., to get access to a system or information. You will learn more about Access Controls in Session 2 of this Chapter.

Cryptography allows us to keep information secret. It involves generating codes to convert (scramble) data into an unreadable format so that an unauthorized user can't understand or misuse it. To recover the data, the authorized user requires a key. You will learn more about Cryptography in Sessions 3 and 4 of this Chapter.

TIP **Technical Protection can also be additionally applied for the protection of People and Procedures to prevent individuals from intentionally misusing knowledge in the Procedures.** 

## **4 - Main Goals of Information Security**

66

The main goals that underlie information security are to achieve Confidentiality, Integrity, and Availability of information, commonly known as the CIA triad.

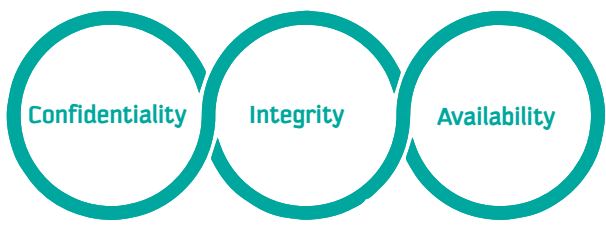

## **1 - Confidentiality**

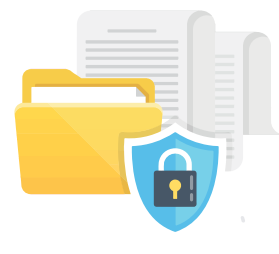

Confidentiality is the ability to prevent unauthorized disclosure of information so that sensitive information is accessible only to authorized users.

Every one of us has sensitive information that we want to keep confidential and not have disclosed to unauthorized users.

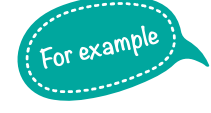

66

A patient's record in a hospital is a kind of sensitive information that should be confidential. Providing such information to third parties is unacceptable.

## **2 - Integrity**

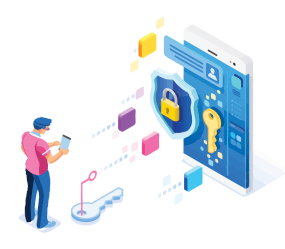

Integrity is the ability to prevent unauthorized modification of information in order to maintain its accuracy, consistency, and trustworthiness over its entire lifecycle. |

In other words, Integrity is a property that is concerned with allowing sensitive information to be modified only by authorized users.

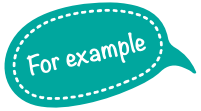

66

In a hospital, only the doctors should be able to modify records of the assigned patients. Modification of such records by unauthorized users might lead to wrong treatment for the patient.

There are times or places where Integrity is more important than Confidentiality.

### **3 - Availability**

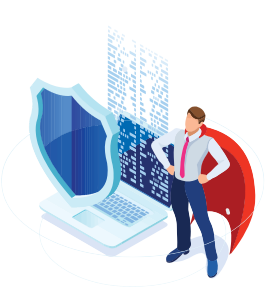

**Availability is the ability to prevent unauthorized withholding of information**  so that it is available when needed by the authorized users.

Although it might seem less important than Confidentiality and Integrity, there are situations where the Availability of information is of great importance.

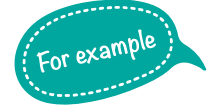

A patient's record should be available to the authorized users at all times in a hospital. In emergency situations, getting access to such information as quickly as possible is very important; if the information is not available on time, there could be loss of lives due to delayed treatment.

## **5- Types of Security Attacks.**

A security attack is one of the main concerns in information security. It can come in different forms.When performed by unauthorized users (outsiders), it is known as an **External Attack**; when performed by authorized users (insiders), it is known as an **Insider Attack**. It is more difficult to detect or prevent insider attacks than external attacks, because insiders are authorized users who operate within their privileges.

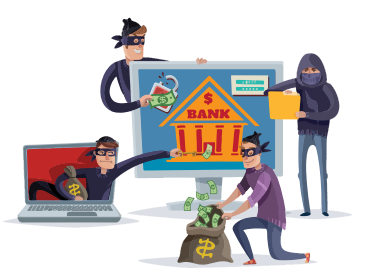

**Insider and external attacks can be further classified into four categories:** 

- 1 Interception Attacks
- 2 Interruption Attacks
- 3 Modification Attacks
- 4 Fabrication Attacks

Each type of attack can affect the Confidentiality, Integrity, or Availability of the CIA triad, as depicted in Figure aside.

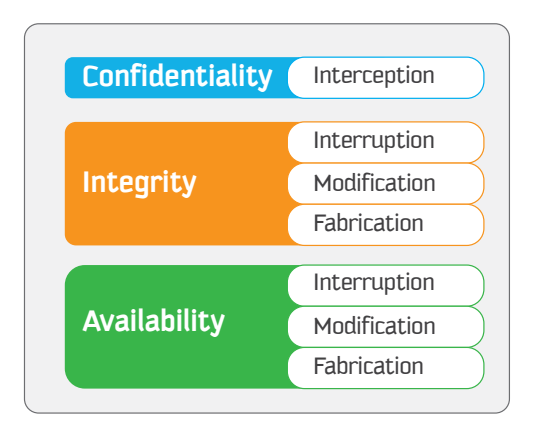

#### **1 - Interception Attacks**

Interception attacks allow an attacker to gain access to sensitive information. Interception might take the form of unauthorized file viewing or copying, eavesdropping on phone conversations, or reading email. This type of attack affects the confidentiality of the information.

#### **2 - Interruption Attacks**

Interruption attacks allow an attacker to make sensitive information unusable or unavailable to authorized users. This type of attack affects the availability of the information. It might affect the integrity of the information as well. *For example, if an attacker overwrites files in a file system in order to prevent access to the data they contain, we might consider this an integrity attack, due to the possible corruption of data.* 

#### **3 -Modification Attacks**

Modification attacks affect the integrity of the information. They allow an attacker to tamper with sensitive information. This type of attack might affect the availability of the information as well.

*For example, if an attacker tampers with a configuration file that manages how a particular service behaves, this might afect the availability of that service by changing the contents of the file.*

#### **4 - Fabrication Attacks**

Fabrication affects the integrity of the information. It is a type of attack in which the attacker inserts forged objects or information into the system, as if it was generated by an authorized user. This forged information misleads authorized users when they use it. In addition, fabricated data may reduce confidence in genuine data within the affected system.This type of attack might affect the availability of the information as well.

*For example, if an attacker generates enough network trafc, email, or nearly anything else that consumes resources, this can potentially render the service that handles such trafc unavailable to authorized users of the system.*

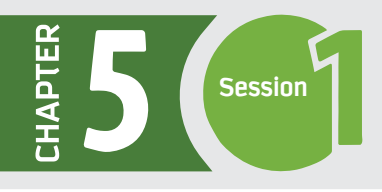

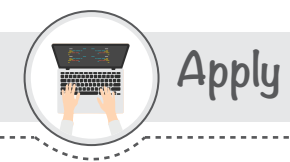

Read the following cases and note down your responses in the boxes provided below.

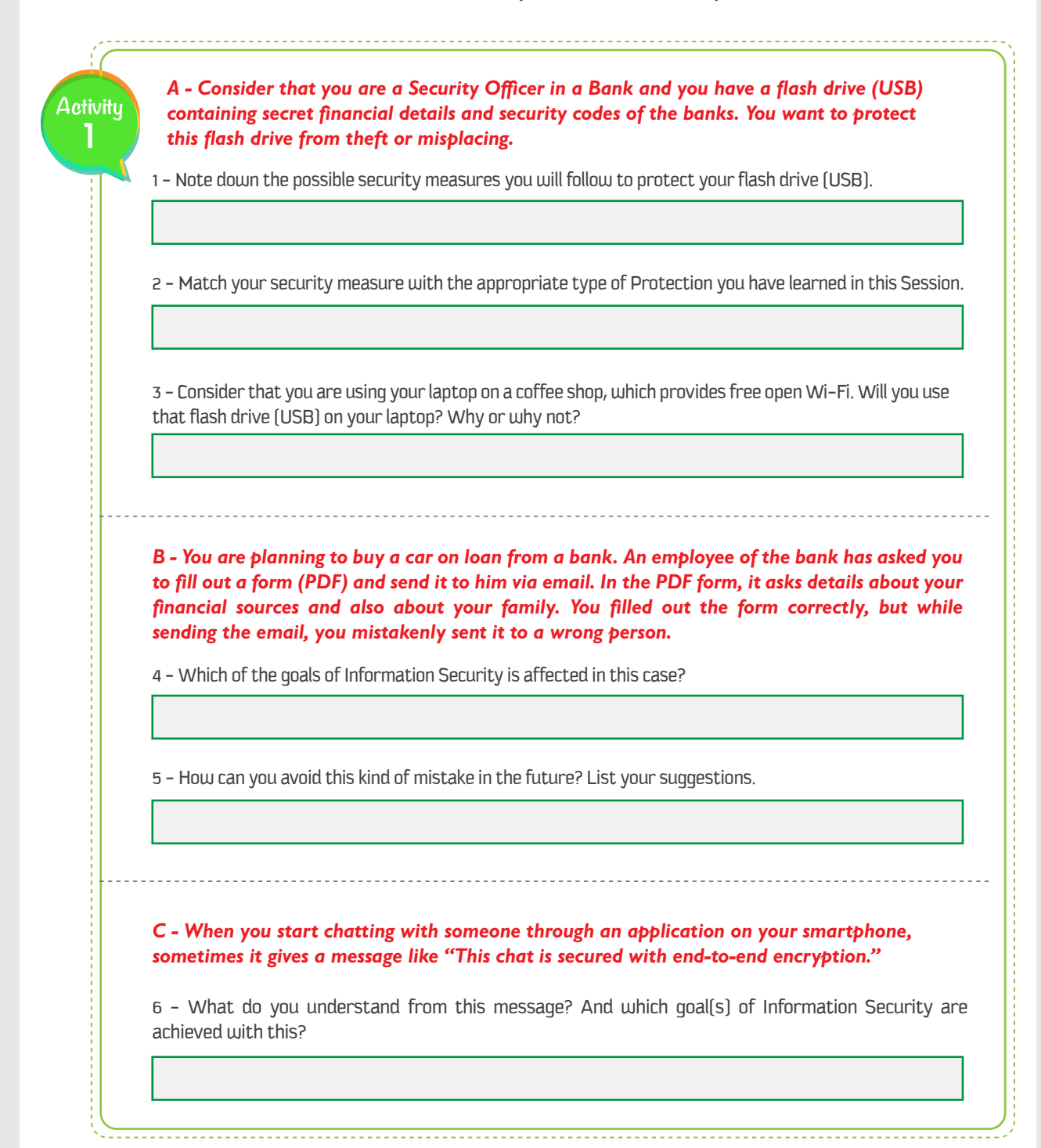

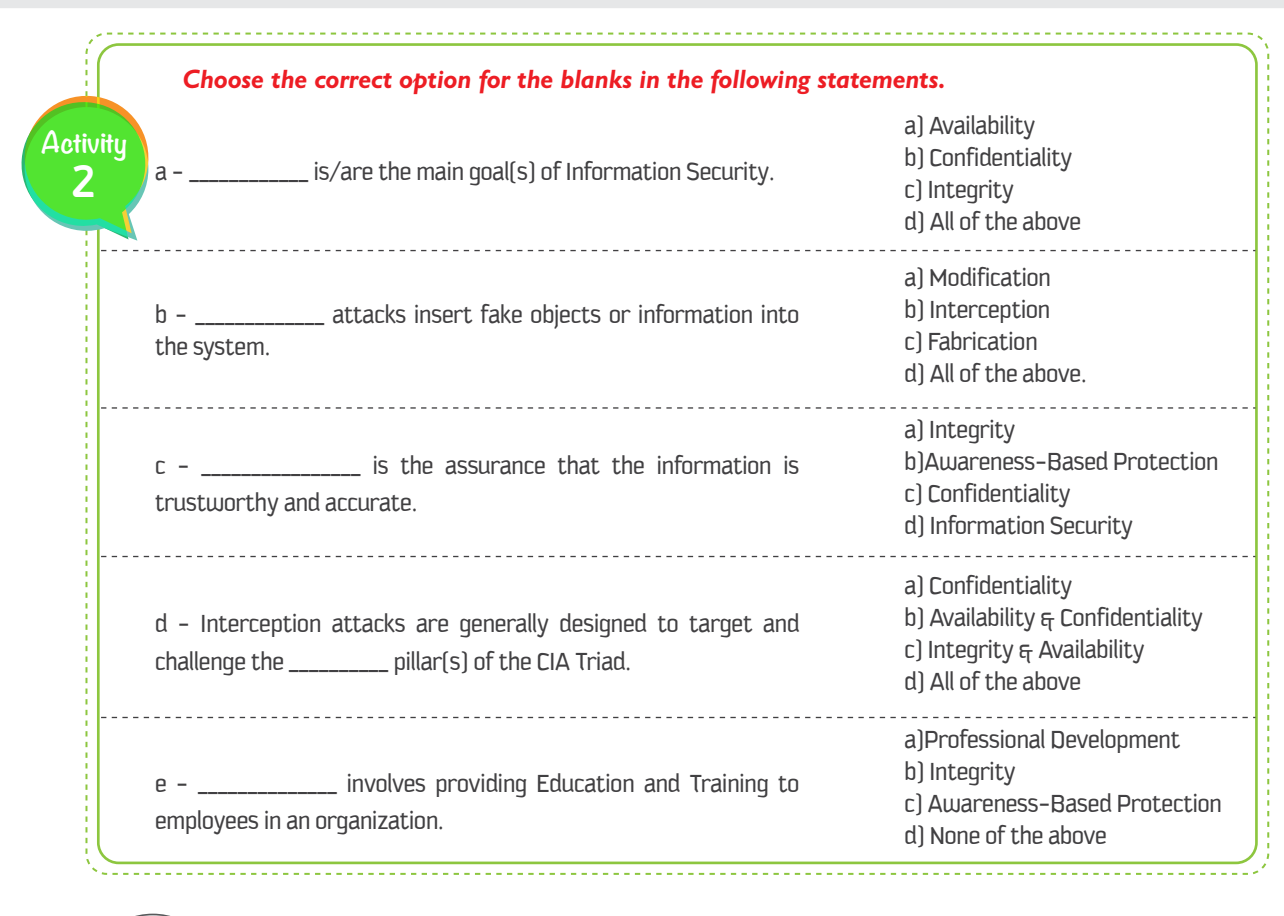

Closing

Dear student, Following is a mind map that summarizes the concepts and knowledge you have learned in this session.

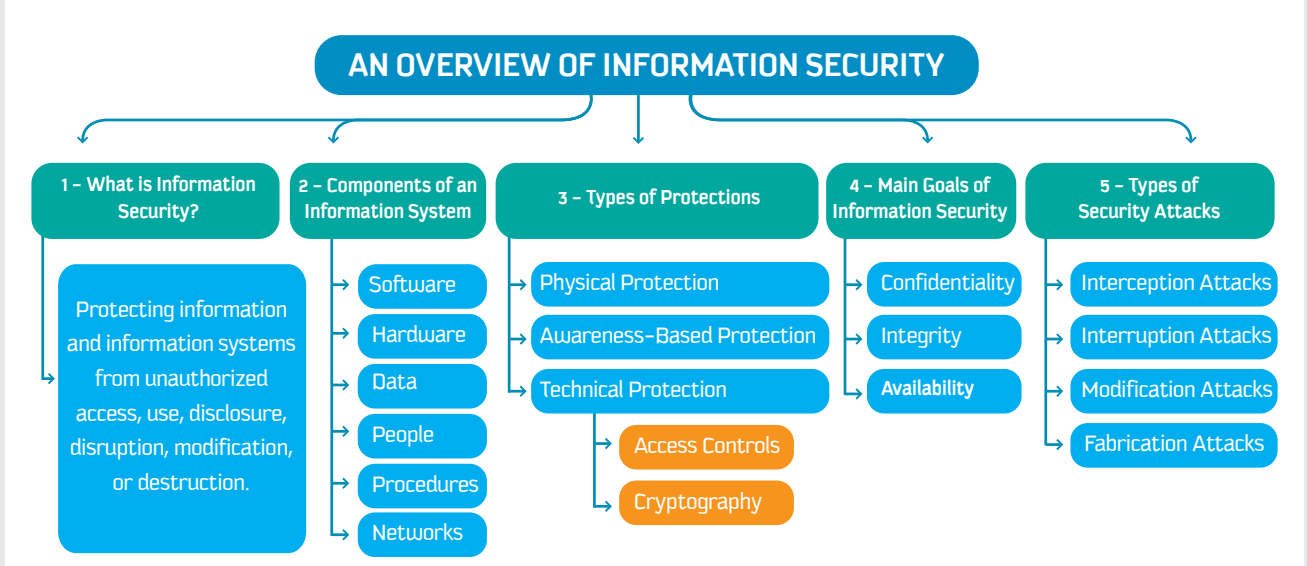
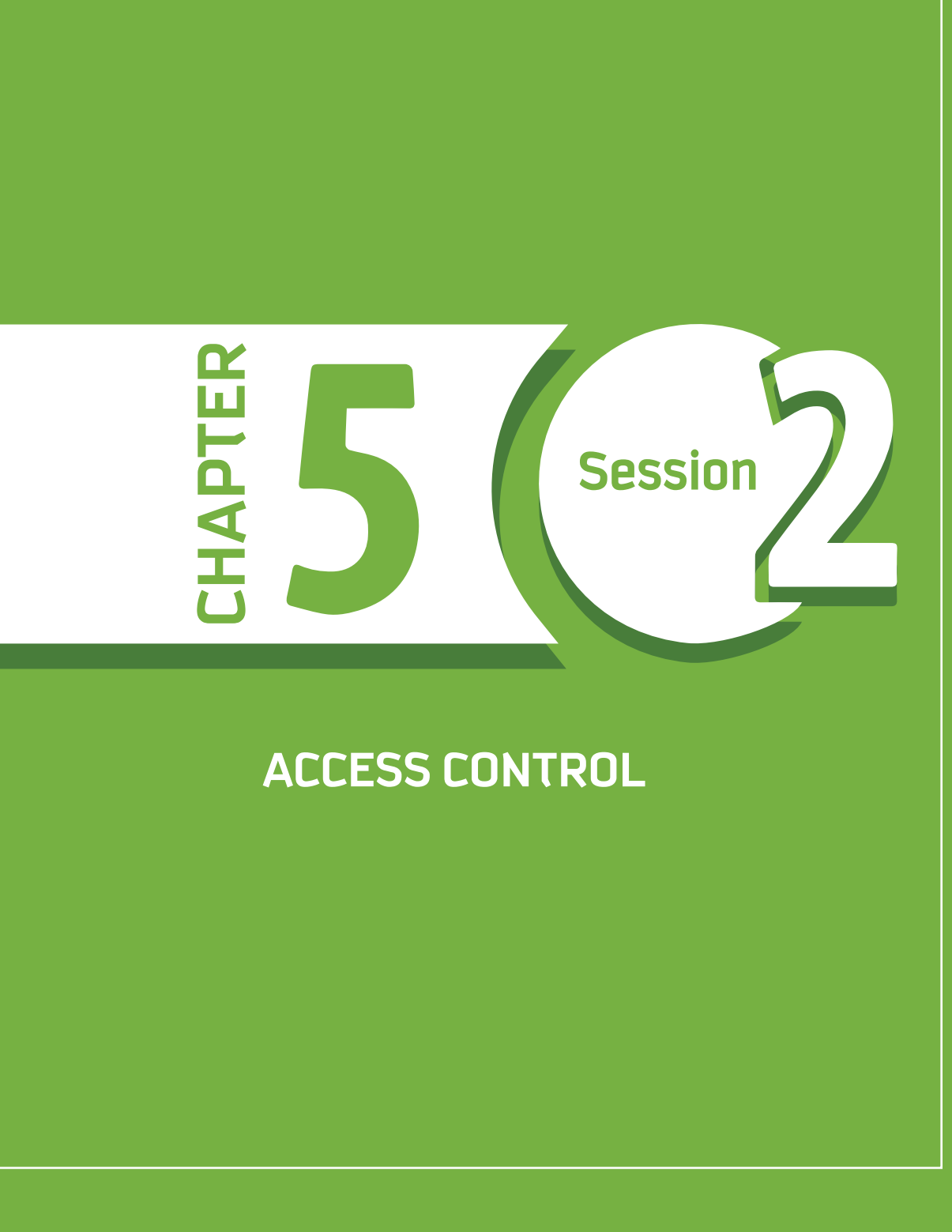

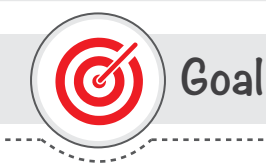

## This session provides

students with an introduction to Access Control as one of the Technical Protection Methods in Information Security.

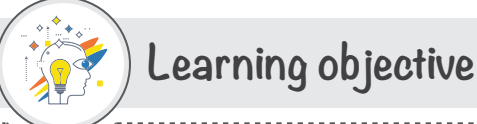

### **Dear Student**

By the end of this Session, you should be able to:

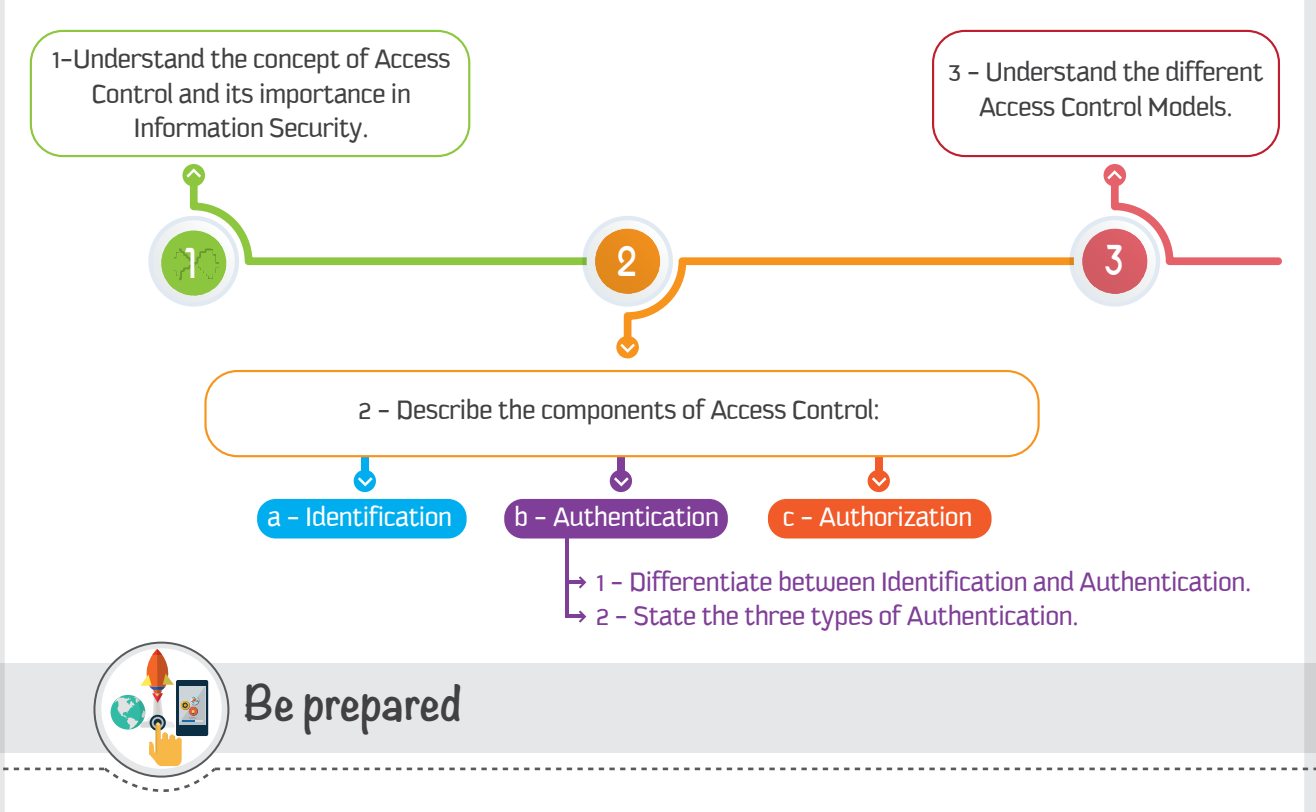

### Discuss, in pairs, the following questions:

1 - Do you come across situations in everyday life where you need to prove your identity? The People who ask for your identity-what do they do after that, and how do they manage their work?

2 - Have you ever learned about / thought about / experienced managing and controlling access to a resource? For example, access to your car by many drivers. How do you manage or control it?

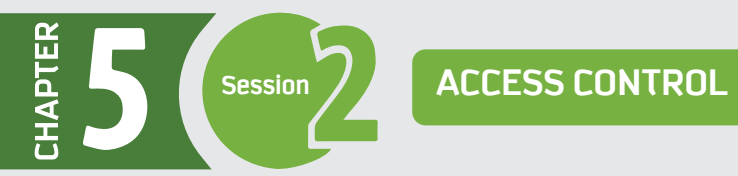

# **List of Terms**

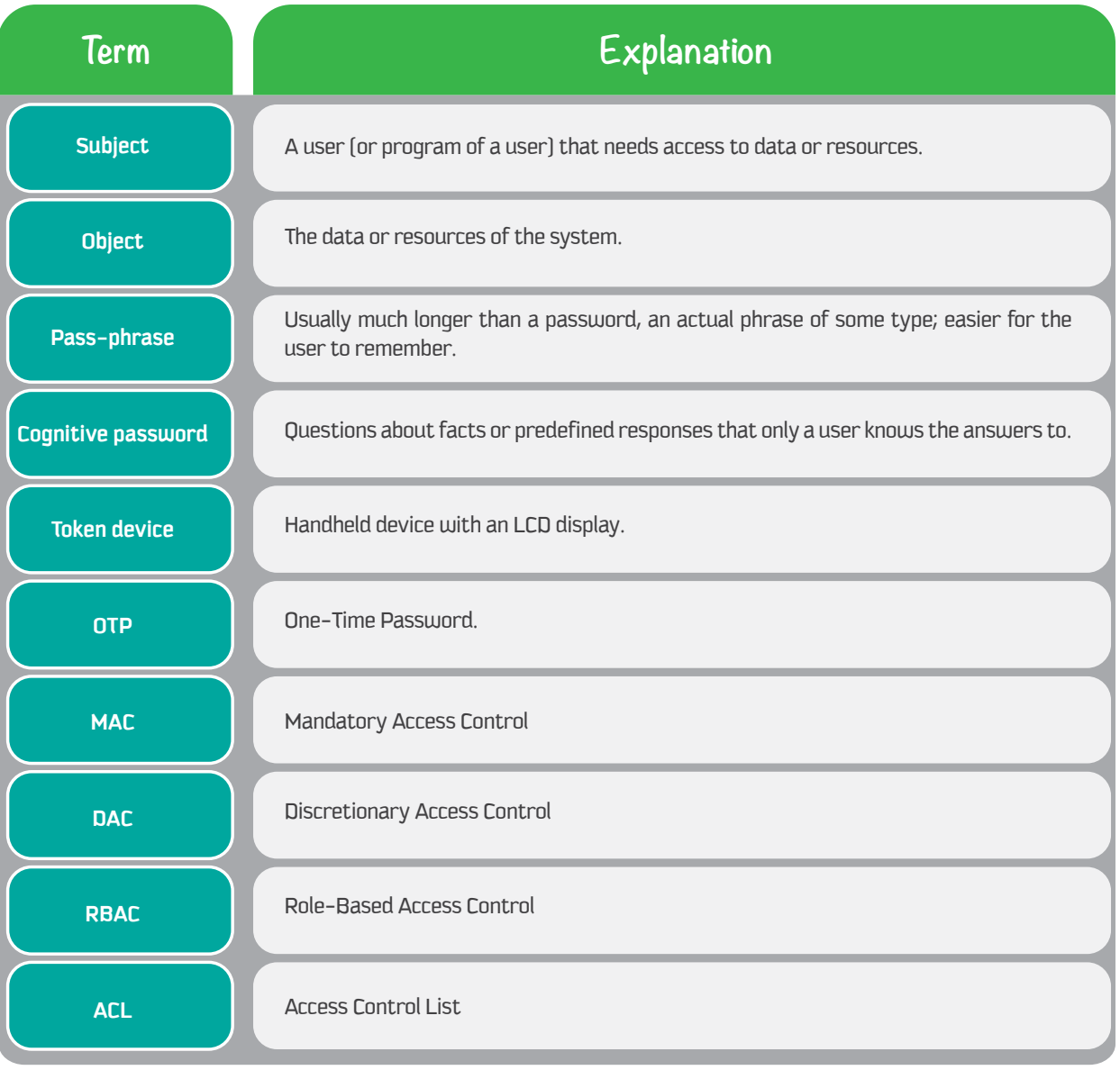

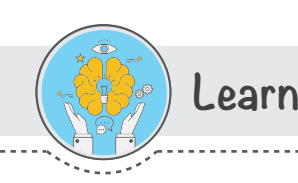

# 1 - What is Access Control?

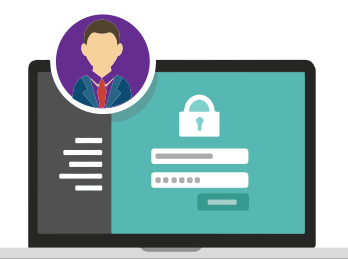

Information security aims to achieve Confidentiality, Integrity, and Availability of information. This can be achieved by allowing only authorized people to perform actions while disallowing the actions of unauthorized people.

#### For instance,

confidentiality is met if only authorized people can view or access the information;

integrity is met if only authorized people can modify the information;

and availability is met if only authorized people can withhold the information.

Thus, there must be a method to differentiate authorized from unauthorized people. This is what Access Control does.

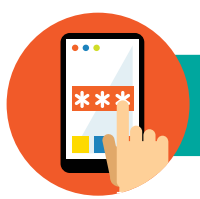

The major function of Access Control is to manage access rights of users when fully sharing the system resources, and to ensure that illegal use of and access to the resources cannot occur.

Access Control limits the access of the subject (user) to the object (data). It controls the subject's access according to his/her authentication.

Access Control is one of the central themes of information security; it helps to achieve confidentiality and integrity of data.

## 2- Components of Access Control

Access Control involves performing three steps as follows:

3

Firstly, each person must have a unique identity to identify him/herself to the system; this step is known as Identification.

**Secondly, each person must prove to the system that he/she is really who they claim to** be; this step is known as Authentication.

**Finally,** the system must define what the authenticated person can or cannot do with the information; this step is known as Authorization.

Thus, Access Control comprises three components; Identification, Authentication, and Authorization. Each complements the other, and they must be implemented in order. Let's discuss each one in detail.

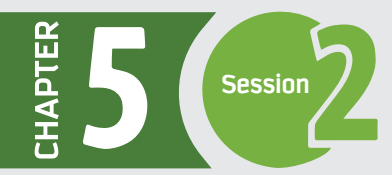

## **1 - Identification**

The first step in access control is identification.

### 66

### Identification is the process by which a user agrees an identity and responsibility is initiated.

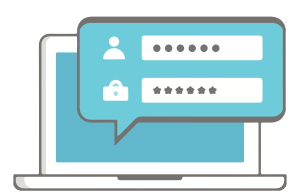

Hence, the identification process is established when a user provides a username, a log-in ID, a personal identification number (PIN), or a smart card. Once a user has identified himself, his identity will be responsible for further actions undertaken by him. Computers are not able to differentiate humans from each other but rather are able to differentiate your user account from all other user accounts.

Identification is about providing a public piece of information (username, account number), and it might be known by a subject's friends or family. Thus, identification does not play an important role in making the system more or less secure. However, it is only the first step and the starting point that facilitates, introduces, and is relied on by the two most important steps: **Authentication** and **Authorization**.

## **2 - Authentication**

The second step in access control, Authentication, relies on the identification step. While identification is about providing a public piece of information, authentication is about providing a private piece of information that is known solely by a certain user.

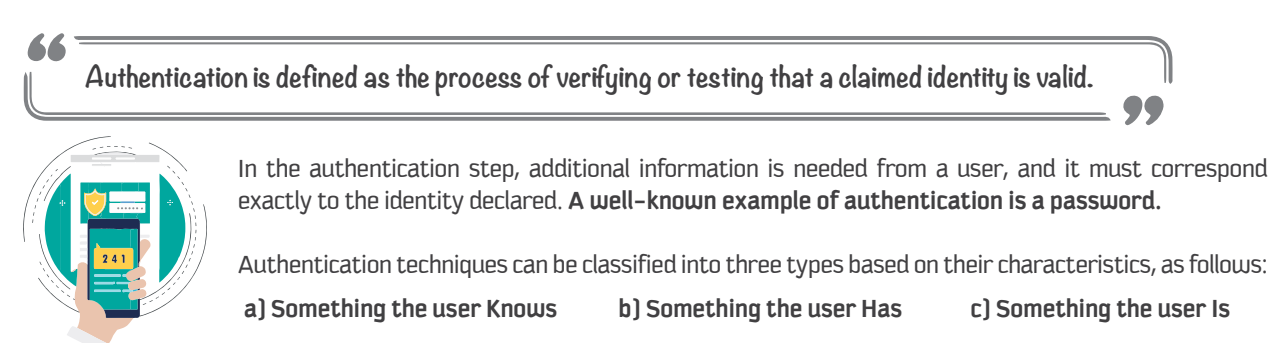

### **a) Something the user Knows**

Authentication Techniques such as **Password, Pass-phrase and Cognitive Password** belong to the category of "Something the user Knows."

**Password** is the most commonly used technique for authentication processes; it is considered the weakest.

**Pass-phrase,** which is a string of characters usually much longer than a password, is more efficient and effective than passwords. A pass-phrase is easier for the user to remember than passwords, as it is an actual phrase of some type. Pass-phrases also provide a higher level of protection than passwords, as they are longer and harder for an attacker to guess or break.

**Cognitive password,** which is a number of questions about facts or predefined responses that only a user should know, is efficient.

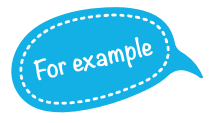

*Examples of cognitive password are "What is your birth date?", "What is your mother's maiden name?", and "What is the name of your division manager?"*

 An effective cognitive password system asks a different set of questions each time. Cognitive passwords are more difficult for an attacker to break, and they are usually easier for a user to remember.

Although making a long, complicated password is preferred to survive attacks and make this type of authentication stronger, humans are not able to remember long, complicated passwords that consist of different alphanumerical characters. Even if a user is forced to create such passwords, the user would write them down somewhere, as he/she will not be able to remember them; hence, they are susceptible to physical theft.

Thus, this type of authentications is not efficient to be used alone, and it is usually used in combination with type 2 (something the user has) or type 3 (something the user is).

#### **b) Something the user Has**

There are several authentication techniques that can be classified in the category of "Something the user Has," such as One-Time Password (OTP), Memory card, and Smart card.

#### **One-Time Password (OTP)**

One-Time Password is dynamically generated and it is valid only once. The advantage of using One-Time Passwords is that when the password is known by an attacker, it is useless; the attacker cannot use it. In order for a user to obtain the one-time password, he/she must possess a handheld device with an LCD display, referred to as a Token device. For the authentication process to be performed, the user first reads the generated password from the Token device and then enters it, along with a username, into a system for the authentication process. This generated password can only be used once, and if the user wants to go through the authentication process again, another password is generated dynamically for the user to perform the authentication process again.

#### **Memory card**

 Memory card is another technique to use in this type. Memory cards contain information within a magnetic strip and rely on a reader of some sort to process the information. For a user to be authenticated in this technique, he/she first inserts the card into the reader and then enters a set of credentials to be authenticated.

*A well-known example of Memory card is an Automated Teller Machine (ATM). The user*  inserts the ATM card into the ATM and then enters his/her PIN number. The card provides the account number (user information) while the user provides the secret code (PIN); together, they provide a credential set.

#### **Smart card**

Smart card is different from a Memory card. It has a microprocessor and integrated circuits, which make the smart card able to process information rather than only containing the information as with a Memory card. While using the smart card, the user must insert it into a reader which has electrical connections that switch on and power the smart card processor. The user then enters a PIN value, which unlocks the information and processing power contained on the smart card. Smart cards are considered more tamper-proof than memory cards as a smart card locks itself if the user has entered

> Cryptographic keys can be used for the Authentication process; this can be classified under the "Something that user Has" type of Authentication Techniques. You will learn about Cryptographic Keys in Session 3 of this chapter.

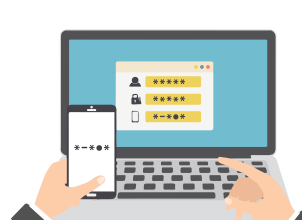

*It is also possible to authenticate based on something you have, that is, something in your possession. Give an example of authentication based on* 

**Brainstorming** 

*something you have.*

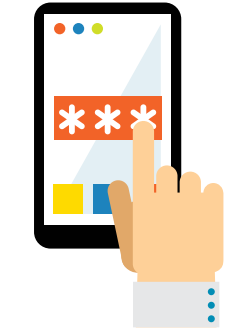

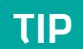

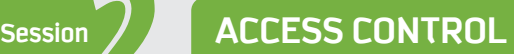

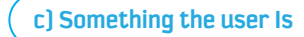

The authentication process based on "Something the user Is" is considered the strongest and most efficient. It is suitable for organizations that require a very high level of security. This type of authentication is usually referred to as Biometric Authentication. Biometrics measure unique physical or behavioral characteristics of a user to recognize or authenticate his/her identity. Physical biometrics include fingerprint, hand or palm geometry, retina, iris, and facial characteristics. Behavioral biometrics include signature, voice, keystroke pattern, and gait.

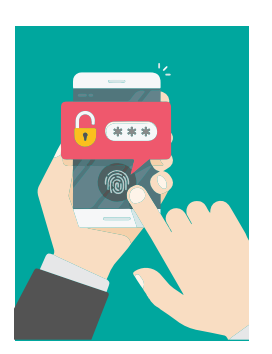

The acceptance of biometric authentication by society is very low, and the implementation is very expensive compared to other authentication types.

People do not prefer biometric authentication because of the associated inconvenient processes that a user must go through to be authenticated, and also because it reveals personal information about them. As a result, it can only be seen in organizations that require a very high level of security, where confidentiality is more important than people's convenience and preference.

#### **Multi-Factor Authentications**

The three types of authentication techniques provide different levels of security; each type is stronger than the one preceding it. In other words, type 3 of the authentication techniques is the strongest type because it is the most difficult to breach, compared to the other two types.

Deciding which Authentication technique to use depends on the level of security desired by a certain organization: whether it is a low, moderate, or high level.

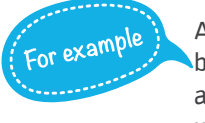

Authentication techniques like Token devices are used by financially oriented organizations, while Biometrics are more suitable for military-oriented organizations where the data is top secret.

Brainstorming

*When you want to authenticate yourself to your computer, most likely you type in your username and password. The username is considered public knowledge, so it is the password that authenticates you. Your password is something you know.*

> റ **Discuss in groups and answer the following questions:**

It is also possible to authenticate based on something you are, that is, a physical characteristic. Such a characteristic is known as a biometric. What is an example of biometric-based authentication?

To satisfy the levels of security desired by different organizations, one or two or all three types of Authentication techniques can be used at a time.

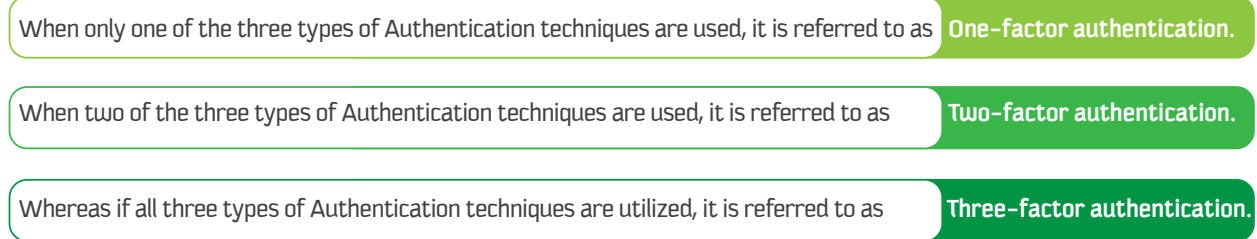

In order to have a strong authentication process, the authentication must utilize two-factor or more. An example of utilizing two-factor is when a subject/user uses a debit card at a shop. He must swipe the card (something he has) and enter a PIN (something he knows) to complete the transaction.

## Brainstorming

Two-factor authentication requires that two of the three authentication methods (something you know, something you have, something you are) be used. Give an example from everyday life where two-factor authentication is used. Which two of the three are used?

∩

### $\overline{3}$ -Authorization

Authorization is the third and final step of access control. It is performed after a user has been identified and authenticated.

Authorization is the process of assigning access and the right to carry out specific operations to authenticated users, depending upon their preconfigured access rights and permissions outlined in access criteria.

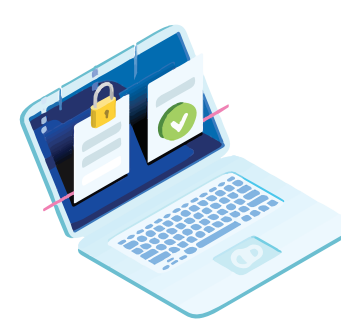

It must be noted that not every identified and authenticated user can use all resources. Instead, after a user is identified and authenticated, a check must be performed to find out what accesses and operations he/she can perform. In other words, by performing the Authorization step, we can determine what an identified and authenticated user can actually access and what operations he/she can carry out.

Authorization is provided by a system through Access Control Models, which manage the type and level of each user's access to objects. A wide variety of Access Control Models exist, each of which provides a different approach to Authorization. The following section gives a brief description of the major types of Access Control Models.

# 3 - Access Control Models

An Access Control Model is a framework that dictates access control using various access control technologies.

The main objective of an Access Control Model is to enforce the rules and objectives of certain security policies. In other words, it dictates how objects must be accessed by subjects/users.

There are different Access Control Models that focus on different goals of Information Security (the CIA triad). Some Access Control Models focuses more on Confidentiality of data, whereas others focus more on data Integrity.

Each Model has its own advantages and disadvantages and serves different organizations' needs, culture, nature of business, security policy, etc. Traditionally, there are three widely accepted Access Control Models:

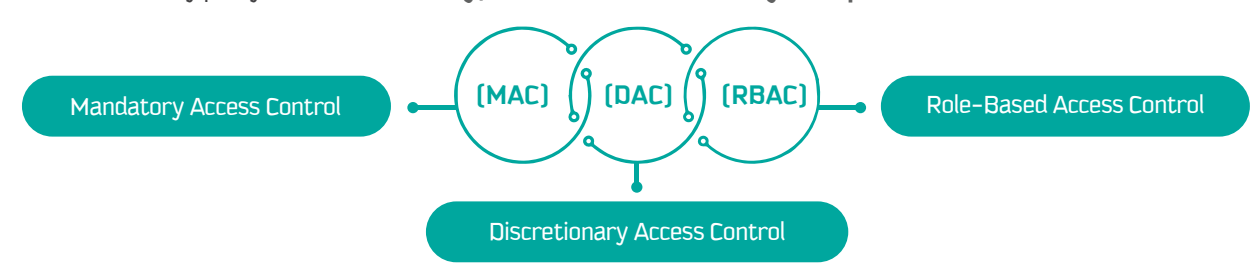

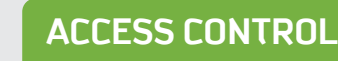

### 1 - Mandatory Access Control (MAC) Model

**Session** 

In Mandatory Access Control, each object is attached to a security label and each user is assigned to a security clearance.

Access restriction in the Mandatory Access Control Model is based on the security clearance of users and security labels of objects.

In order for a subject/user to access an object, the subject's clearance level must be equal to or greater than the object's label level. For instance, if an object is very confidential in an organization and has been assigned a "Top Secret" security level, a user who has been assigned the lower security level "Secret" cannot access the object, as his/her security level does not match the object's.

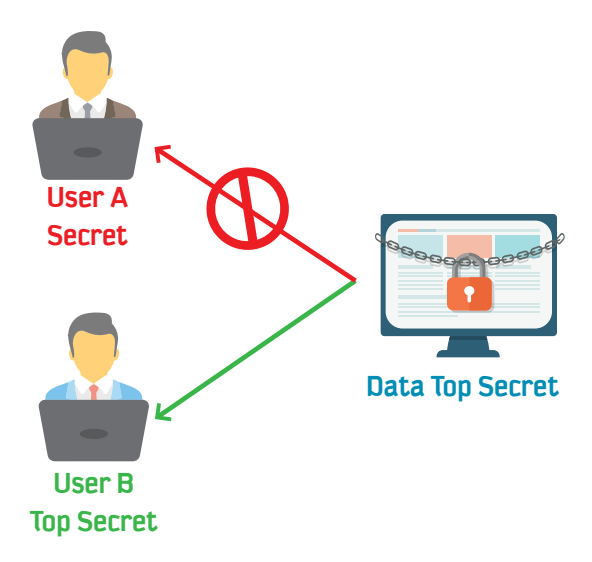

As this model is named mandatory, the security levels are enforced by the system and only the administrators of the system can modify them. In other words, it does not allow a user or a program of the user to modify the security levels. That makes this model stricter and more secure, suitable for organizations that require a high level of security, such as the military.

But this model is neither flexible nor scalable.

#### 2 - Discretionary Access Control (DAC) Model

In contrast to MAC, Discretionary Access Control Model gives the owner or the creator of an object the freedom to specify who can access the object and what operations can be performed on the object.

For instance, if a subject creates a file on his system and wants to share it with other subjects, the subject can control and specify who can access the file. In other words, the access control is based on the discretion or the decision of the owner.

DAC is often implemented using an access control list (ACL) of objects, where each ACL defines the types of access granted or restricted to an individual or a group of subjects.

Unlike MAC, DAC is applicable for organizations that do not require a high level of protection.

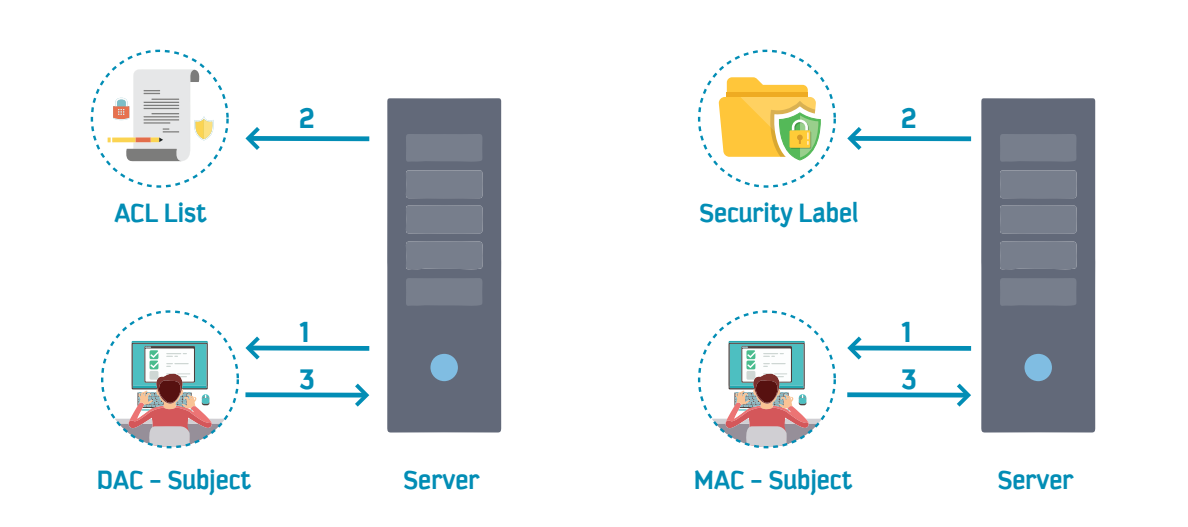

**In Discretionary Access Control, a subject is permitted to access an object based on the identity of the subject, and some subjects can also delegate their own access authorities to other subjects.**

However, this has led this model to be flexible but also complex.

#### **Example of MAC and DAC**

In building operating systems, the decision to select MAC or DAC depends on what functionality an operating system is intended to provide. For instance, Windows-based platforms provide DAC access structure rather than MAC. However, specially developed operating systems, such as those created for government agencies and the military, provide a MAC access structure to enforce the level of security needed. Many operating systems, such as Linux, Unix and Windows NT/Server, use DAC access structure.

### **3 - Role-Based Access Control (RBAC) Model**

The Role-Based Access Control Model was proposed to overcome the complexity problem associated with the MAC and DAC models.

**In the Role-Based Control Model, access to objects is restricted based on the business function or role that subjects/users are performing.**

Unlike DAC, access permissions in RBAC are assigned to roles rather than to subjects' identifiers. In this model, groups of users are created by the administrators, who then assign access rights and permissions to the groups. A user in a group will be able to utilize the access rights and permissions of the group.

This model is more appropriate for large organizations that are required to change access rights and permissions more often. This is because this model allows the administrators to add a subject, add an object, or change access rights and permissions very easily by changing centralized roles without having to manipulate any subject or object in the system. For instance, in a company, the administrator can add a new employee to a role rather than creating access rights and permissions for every person who joins the company.

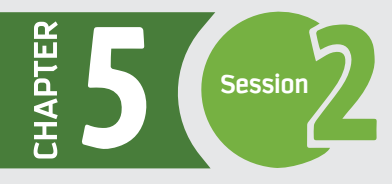

 $\frac{1}{\sum_{i=1}^{n} \sum_{j=1}^{n} \sum_{j=$ 

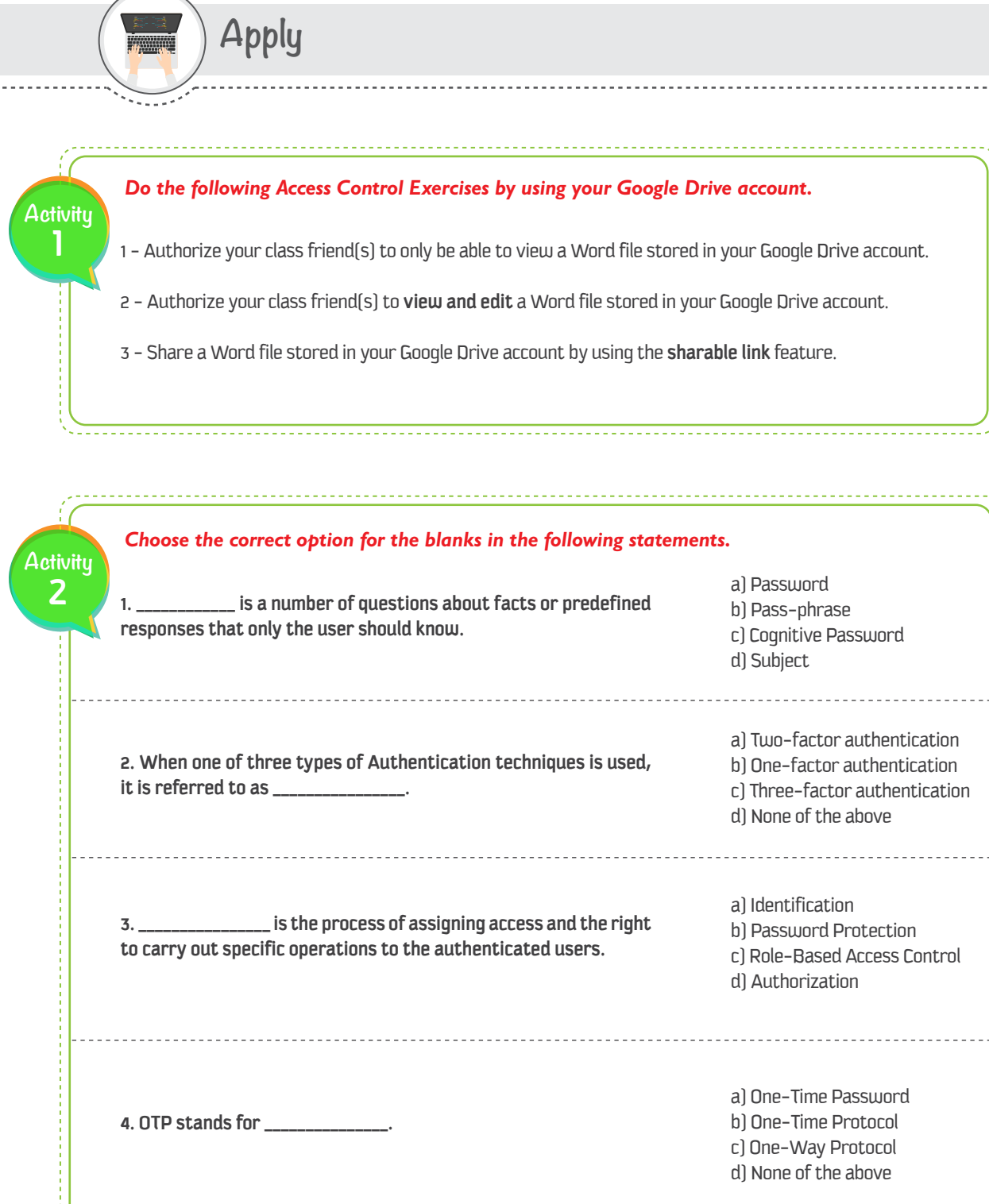

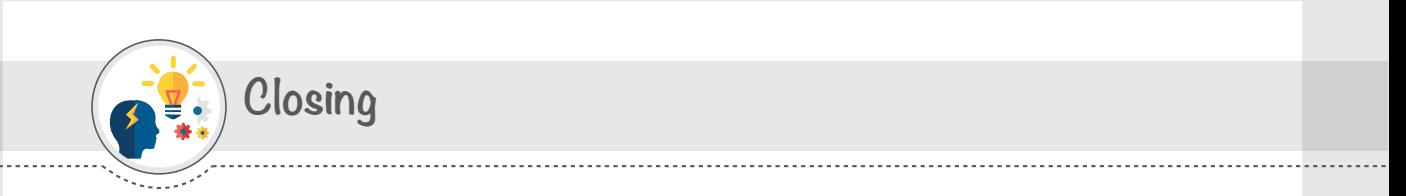

Dear student, Following is a mind map that summarizes the concepts and knowledge you have learned in this session.

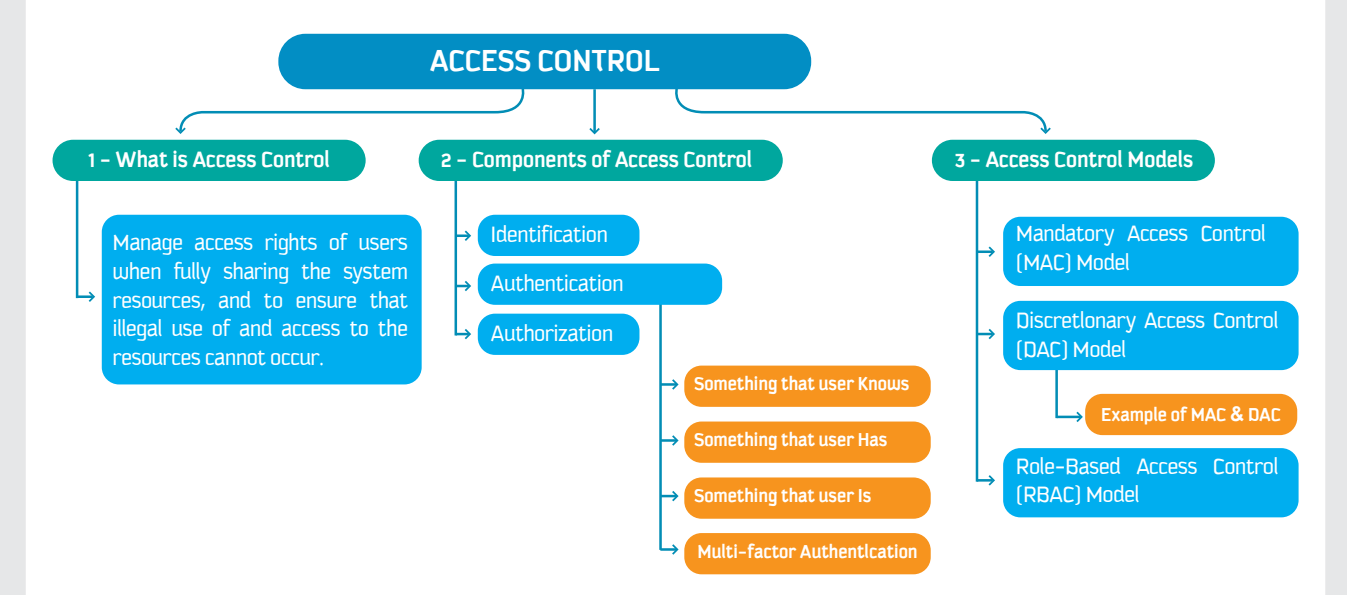

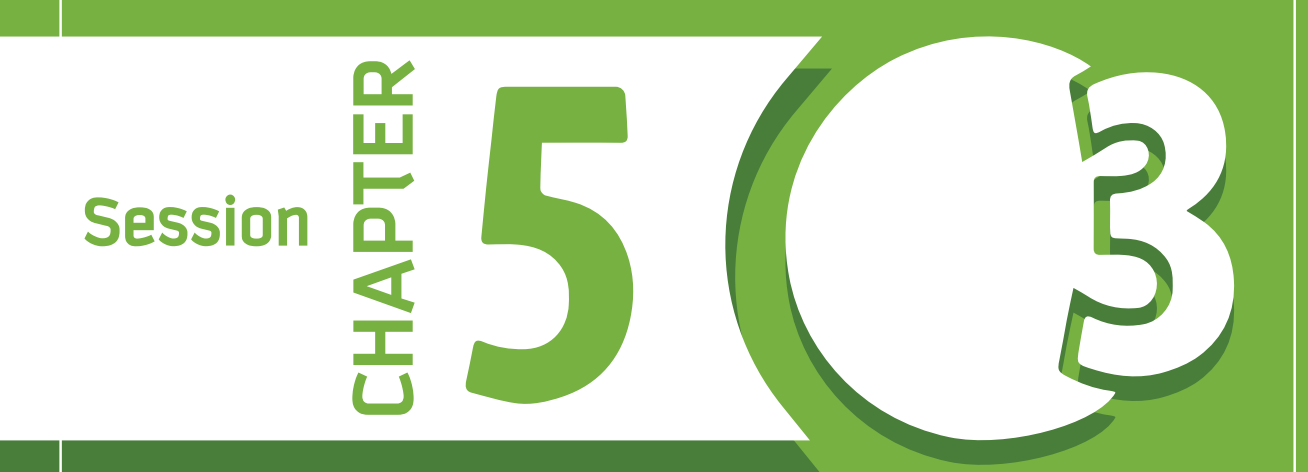

**An Introduction to Cryptography**

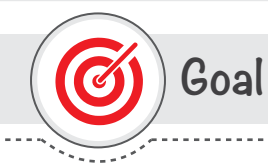

## This session provides

students with an introduction to Cryptography, its importance in the Information Security context, and Cryptographic Mechanisms and Algorithms.

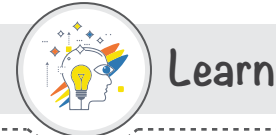

# Learning objective

## **Dear Student**

By the end of this Session, you should be able to:

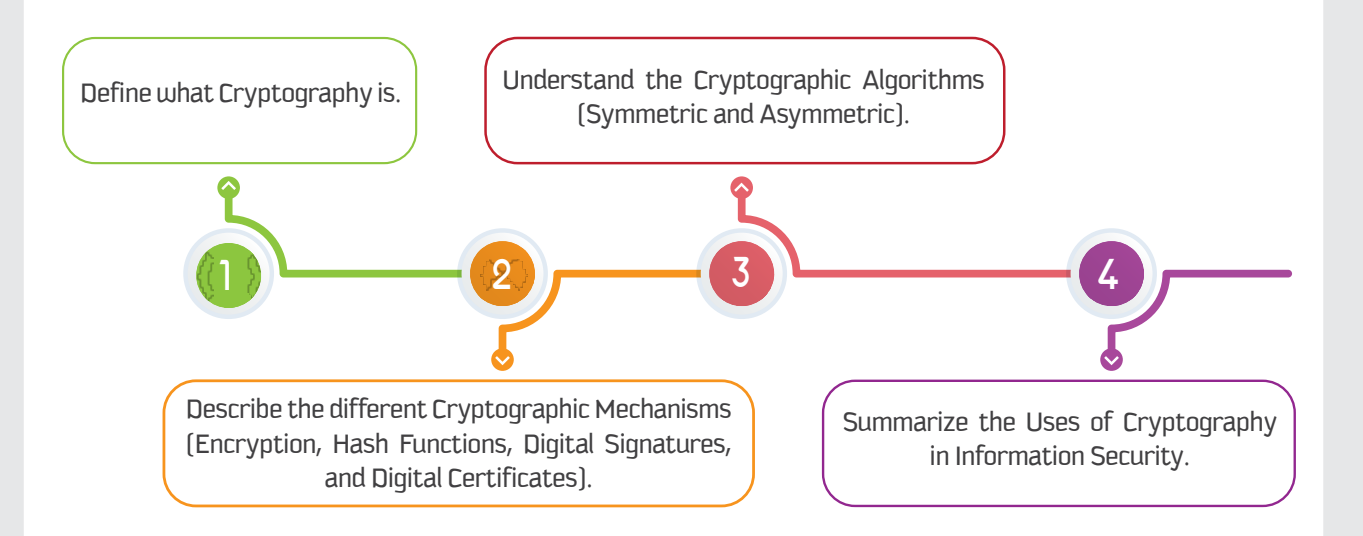

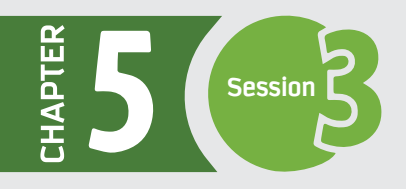

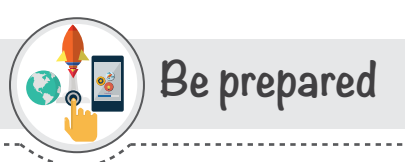

## Dear students, discuss in pairs the following questions:

1- How secure is our digital information? Is our digital information protected from natural disasters, computer hackers, and human errors?

2 - When checking your email over a secure connection, or making a purchase from an online retailer, have you ever wondered how your private information or credit card data is kept secure?

3 - In ancient times, how did people share secret messages during world wars?

## List of Terms

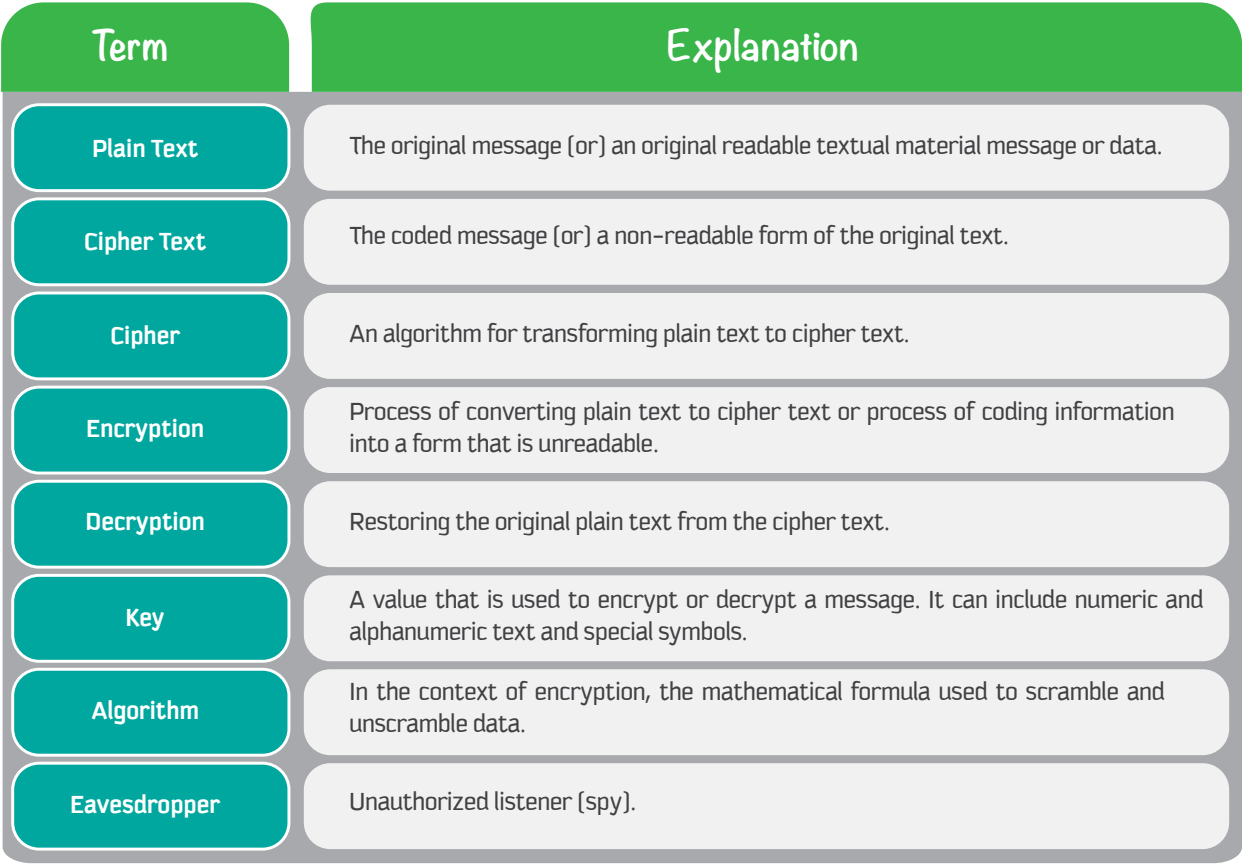

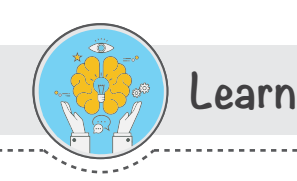

# 1 - What is Cryptography?

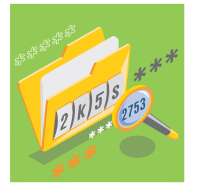

Cryptography is a science of secret writing and is an ancient art. The aim is to hide the meaning of a message so that it is unreadable by unauthorized eavesdroppers. Cryptography has a definitive existence in everyday life. There are a range of situations where we want our data to be undisclosed. Everything from our smartphone to our banking relies heavily on cryptography to keep our information safe and our life secure.

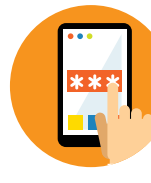

Cryptography is the study of methods used to transmit information securely between two or more participants, so that it is unreadable by unauthorized users.

Security of information in communications, computer systems, electronic commerce, and the emerging information society depends on cryptography. Cryptography can protect communications that traverse untrusted networks.

Cryptography is an essential tool to achieve the basic goals of Information Security; Confidentiality, Integrity, and Availability.

Cryptanalysis is the science of breaking cipher texts without knowledge of the key. Cryptography and Cryptanalysis are known as Cryptology.

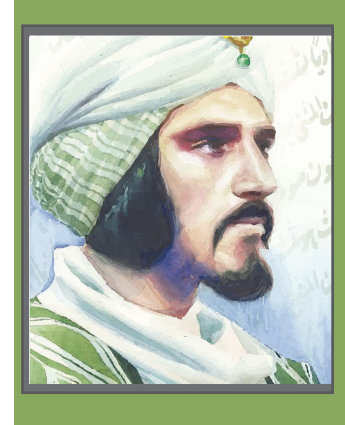

### The Arabic Origins of Cryptography

During the golden age of the Islamic Civilizations, the Arabs translated many branches of knowledge from other languages and considerably added and enriched them. However, the Arabs were the first to formalize Encryption and Cryptanalysis. David Kahn, a prominent historian of Cryptography, wrote "Cryptology was born among the Arabs. They were the first to discover and write down the methods of cryptanalysis.' [DK] Many Arabic manuscripts were discovered in 1979 that show the earliest work on Encryption and Cryptanalysis was done by Ya'qub al-Kindi in his Treatise "Risalah fi Istikhraj al Mu'amma" (Treatise on Decrypting Cryptographic Messages). written in the 9th century AD, which is about 1200 years ago. [MAT] Many Arab scholars have written original works on Encryption and Cryptanalysis after al-Kindi, and possibly before him.

# 2 - Cryptographic Mechanisms

In Cryptography, a variety of cryptographic mechanisms exist to support different security services; data confidentiality, data integrity, etc. Some of the popular cryptographic mechanisms are as follows:

- 1- Encryption
- 2- Hash Functions
- 3- Digital Signatures
- 4- Digital Certificates (Digital IDs)

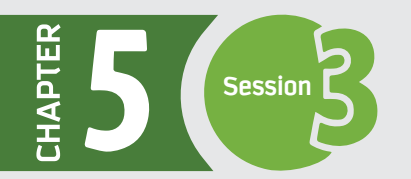

## **1 - Encryption – A Core Cryptographic Mechanism**

Cryptography, prior to the modern age, was effectively synonymous with encryption, which means simply hiding or converting data.

**Encryption is a process of converting the data (referred to as "plain text") into a form that is not understandable (referred to as "cipher text").** 

The conversion and subsequent recovery of the data depend on a code or a key, which can be a number or a string of characters.

#### **For example, you want to send a coded message to your friend.**

• You can substitute each letter of your message with the letter that is two down from it in the alphabet order. So "A" becomes "C," "B" becomes "D," and so on.

• You need to inform your trusted friend that the code (or the Key) is "Shift by 2."

• Your friend gets the message and decodes it properly by replacing each letter with the letter that is two up in the alphabetic order.

• Anyone else who sees the message will see only distorted text.

(bit, letter, group of bits or letters) is mapped into another element.

The fundamental requirement is that no information be lost (that is, all operations are reversible).

Thus, Encryption is a cryptographic mechanism that helps to achieve the security service Confidentiality, whether the information is in storage or in transit.

There are a range of techniques of encryptions. In other words, there are different ways to transform the "plain text" into the "cipher text." Two of the techniques are basic:

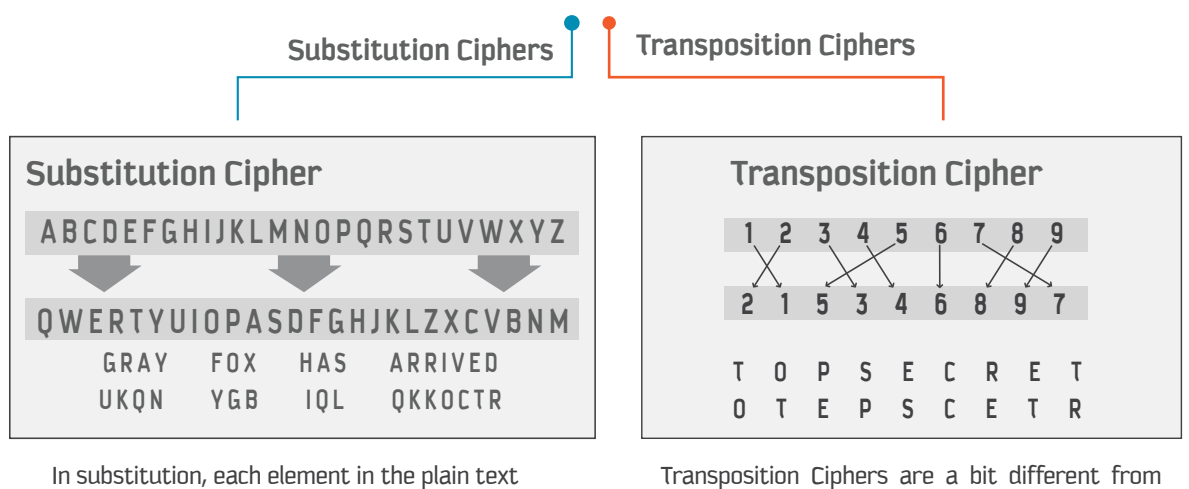

Transposition Ciphers are a bit different from Substitution Ciphers. In transposition, elements in the plain text are rearranged or plain text characters are shifted in some regular pattern to form cipher text.

### **2 - Hash Functions**

66

A Hash function is a one-way mathematical function that generates a fixed-length hash value **based on the plain text.**  99

Values returned by a hash function are called **message digest** or simply **hashes.** 

The hashes can be sent with the message. The receiver simply hashes the message again using the same algorithm, then compares the two hashes. If the hashes match, the message has not changed. If they do not match, the message has been altered.

It is impossible for someone to change the data without affecting the hash value, thus securing the data from intruders.

Hashing functions are easy to compute but hard to reverse.

A hash function **H( )**, applied on input **(x)**, returns a fixed string, **hs**. Mathematically, it is written as **hs = H(x)**.

Thus, the Hash function is a cryptographic mechanism that helps to achieve the security service Data Integrity.

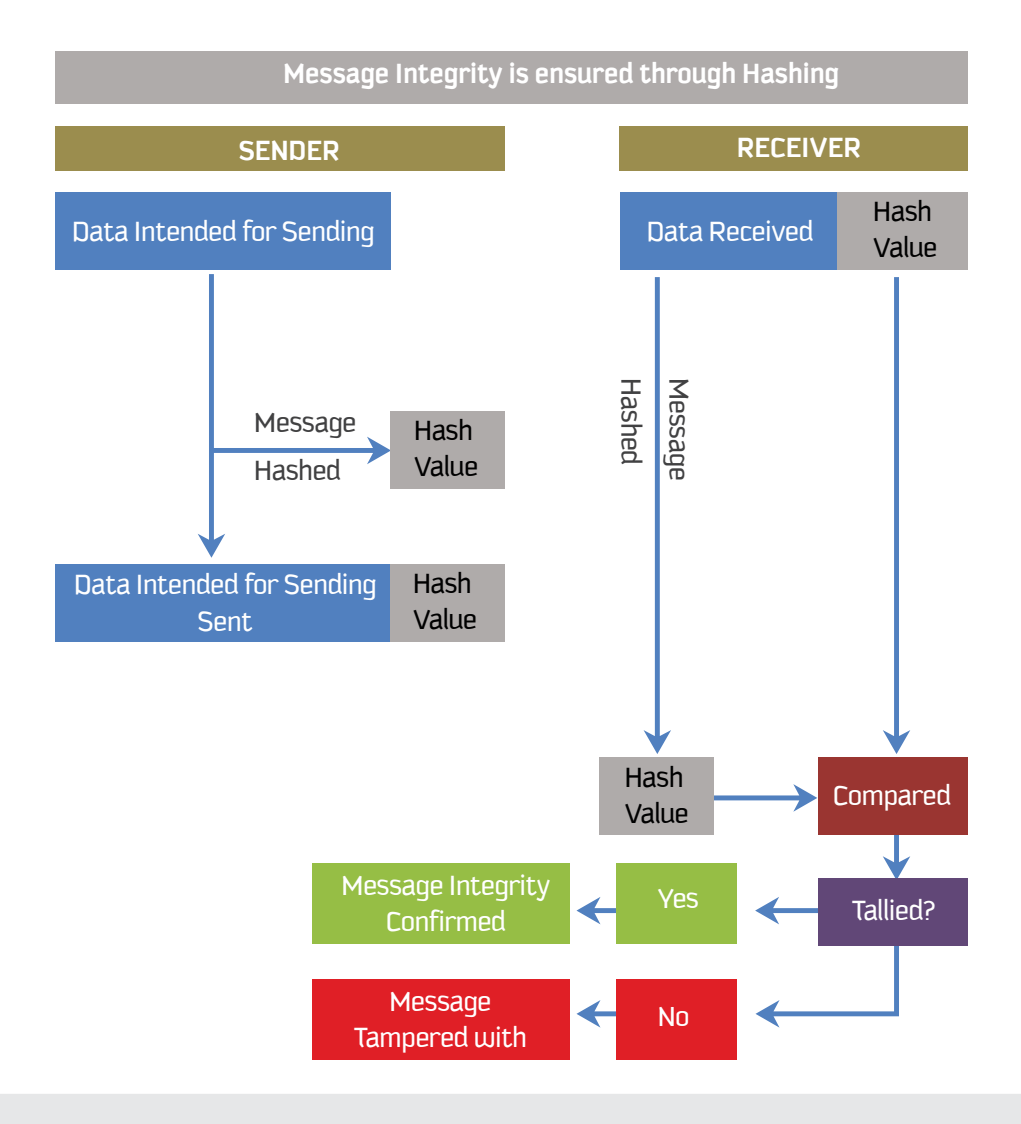

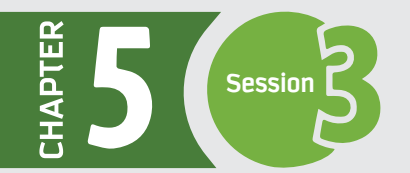

### **3 - Digital Signature**

In situations where there is not complete trust between sender and receiver, we need Digital Signatures to authenticate the sender of the message.

**A digital signature is like a handwritten signature, but it is in digital form for an electronic document.** 

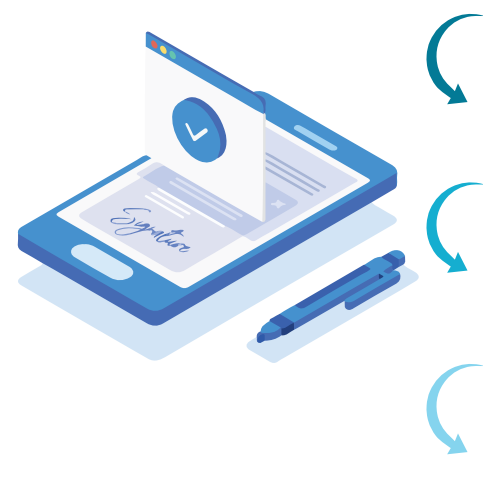

To digitally sign a message, the sender generates a hash of the message, then uses a key to encrypt the hash, thus generating a digital signature. (The key used is often a private key, discussed later in this session.)

The sender then sends the digital signature along with the message, usually by appending it to the message itself.

When the message arrives at the receiving end, the receiver uses a key shared by the sender to decrypt the digital signature, thus restoring the original hash of the message. (The key shared is often a public key, discussed later in this session.)

The receiver can then verify the integrity of the message by hashing the message again and comparing the two hashes.

Although this may sound like a considerable amount of work to verify the integrity of the message, it is often done by a software application of some kind, and the process typically is largely invisible to the end user.

A digital signature is considered legally binding, and if it is lost or stolen, it must be revoked.

### **4 - Digital Certificate**

Message signing can be scaled up by using Digital Certificates.

A Digital Certificate is an electronic equivalent of an individual's identity card; it can be used to verify the identity of someone you don't know.

A digital certificate is typically formed by taking a key (public key) and identifying information, such as a name and address, and having them signed by a certificate authority **(CA)**.

- A CA is a trusted entity that handles digital certificates.

- One well-known **CA**, at present, is **VeriSign**.

The advantage of having a certificate is that it allows us to verify that a key **(public key)** is truly associated with a particular individual. In the case of the digital signature we discussed in the preceding section, it might be possible that someone had falsified the keys being used to sign the message and that the keys did not actually belong to the original sender. If we have a digital certificate for the sender, we can easily check with the CA to ensure that the public key for the sender is legitimate.

# 3 - Cryptographic Algorithms

Cryptography involves the combination of mathematical and computational strategies, keys, algorithms, etc., to securely and reliably prevent unauthorized access to sensitive information and verify each component in a communication.

66 A mathematical function/procedure for performing encryption and decryption on data is often known as a Cryptographic Algorithm.

Through the use of an algorithm, information is made into meaningless cipher text; a key is required to transform the data back into its original form. The security of encrypted data is totally dependent on two things: the strength of the cryptographic algorithm and the secrecy of the key.

Fundamentally, Cryptographic Algorithms are of two types: 1) Symmetric Cryptography 2) Asymmetric Cryptography

### 1 - Symmetric Key Cryptography

Symmetric algorithms encrypt and decrypt the data using the same key. The sender and receiver must have the same key in order to share confidential information. Because a single key is used for both encryption and decryption, this method is called symmetric cryptography.

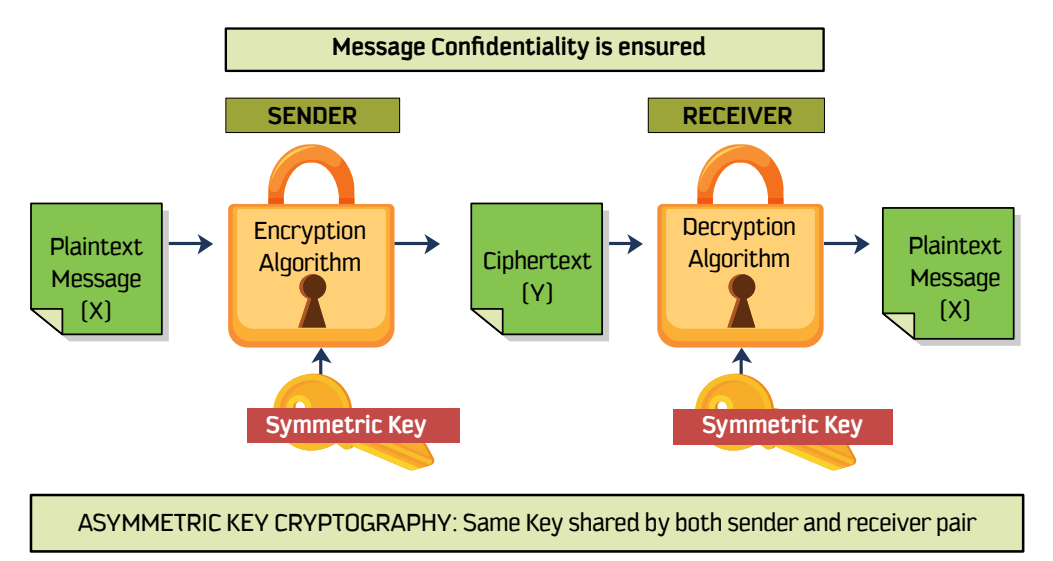

For example, two users, Alice and Bob, want to exchange messages privately and securely. In the Symmetric Key Cryptography setting, the following steps will occur:

Alice buys a lockbox and two identical keys to open it.

Alice arranges to meet Bob to give him one of the keys. [It's inconvenient, but she only has to do it once.)

Alice uses her key to lock her message into the lockbox and sends the lockbox to Bob.

Bob can use his identical key to unlock the lockbox and read the message. Bob can use the same method to securely reply.

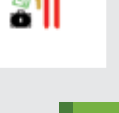

99

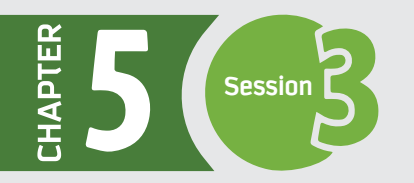

### Challenges in symmetric key cryptography

- Distribution of key - Secret key sharing among senders and receivers is a challenge. It gets even more inconvenient when the users are on opposite sides of an ocean.

If multiple parties are involved in the communication, then multiple keys have to be distributed. Managing many keys is difficult.

- Authenticity - Trust and Authenticity of the two parties is also a concern.

Symmetric key cryptography is more useful for encryption of files or file systems in local machines and less useful for communication between two systems in a network because of Key Distribution challenges.

### 2 - Asymmetric Key Cryptography

In asymmetric cryptography, two different keys (Public and Private keys) are used for encryption and decryption of data. Using the public key, anyone can encrypt the data. The private key is used to decrypt the data and is kept secret at all times, but the public key may be freely distributed. In this approach, both sender and receiver have the ability to generate both keys (using a computer system) together. Hence, the problem of key distribution never arises.

Both message confidentiality and authenticity are ensured through asymmetric key cryptography. It is also commonly known as Public Key Cryptography.

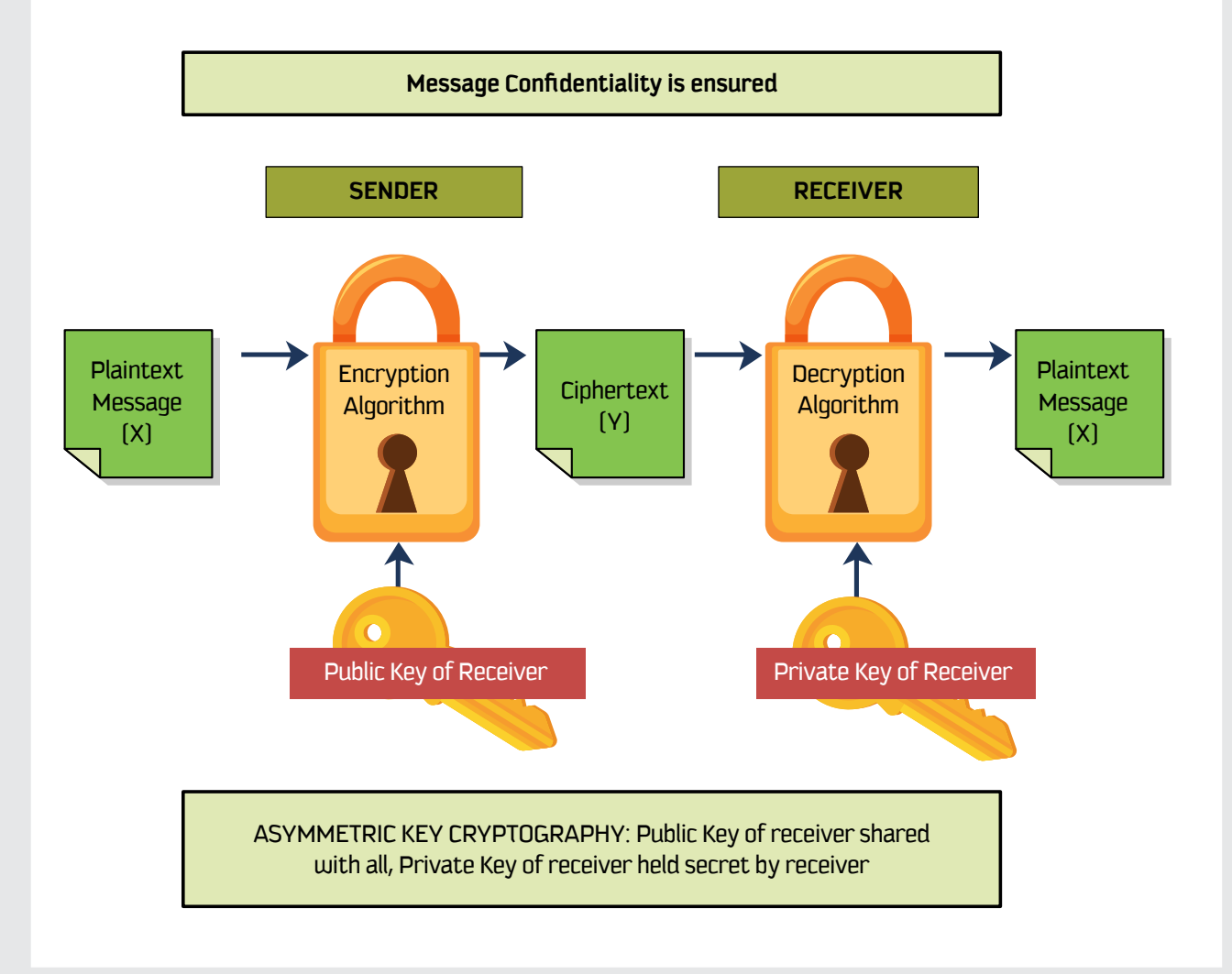

For example, two users, Alice and Bob, want to exchange messages privately and securely. In the Asymmetric Key Cryptography setting, the following steps will occur:

Bob buys a padlock and matching key.

Bob sends the (unlocked) padlock (Public Key) to Alice, keeping the key (Private Key) safe with himself.

Alice puts her message in a simple box, locks it with Bob's padlock (Public Key), and sends it to Bob.

Bob receives the locked box, which he can open with his key (Private Key). He can read the message. Alice can follow Steps 1 and 2 to get a reply from Bob securely.

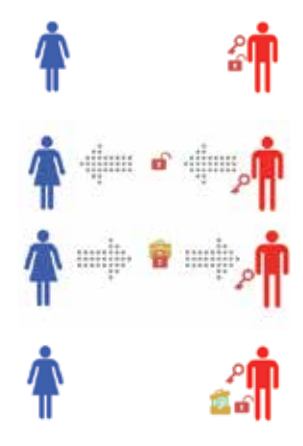

# **4 - Main Security Services achieved through Cryptography**

Cryptography in the digital world involves many techniques and mechanisms that support the different security services. Different cryptographic mechanisms, such as Encryption, Hash Functions, and Digital Signatures, work as tools to achieve the different security services. This section outlines how the security services are achieved through different cryptographic mechanisms.

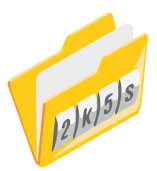

**STEP 1**

**STEP 2**

**STEP 3**

**STEP 4**

### **Confidentiality**

 By using Encryption, which is one of the core cryptographic mechanisms, we achieve the security service "Confidentiality." Before you send sensitive data over a network or store it on a disk, you can encrypt it, which turns it unreadable. The intended receiver needs to decrypt it to get the readable data back.

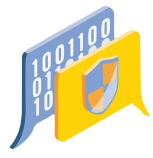

### **Integrity**

Cryptographic mechanisms such as Digital Signatures and Hash Functions are used to ensure the security service "Integrity." One can easily forge email, but it's very hard to forge a digitally signed email message. Similarly, it's hard for someone to modify or manipulate a message that is digitally signed.

Cryptographic mechanisms such as Digital Certificates (Digital IDs) are also used to achieve the access control component **"Authentication."** 

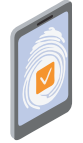

### **Non-Repudiation**

 The security service "Non-Repudiation" prevents the sender from denying that he or she sent the message. The cryptographic mechanism Digital Signatures is used to achieve this service.

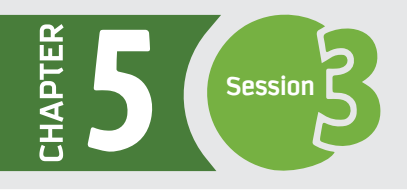

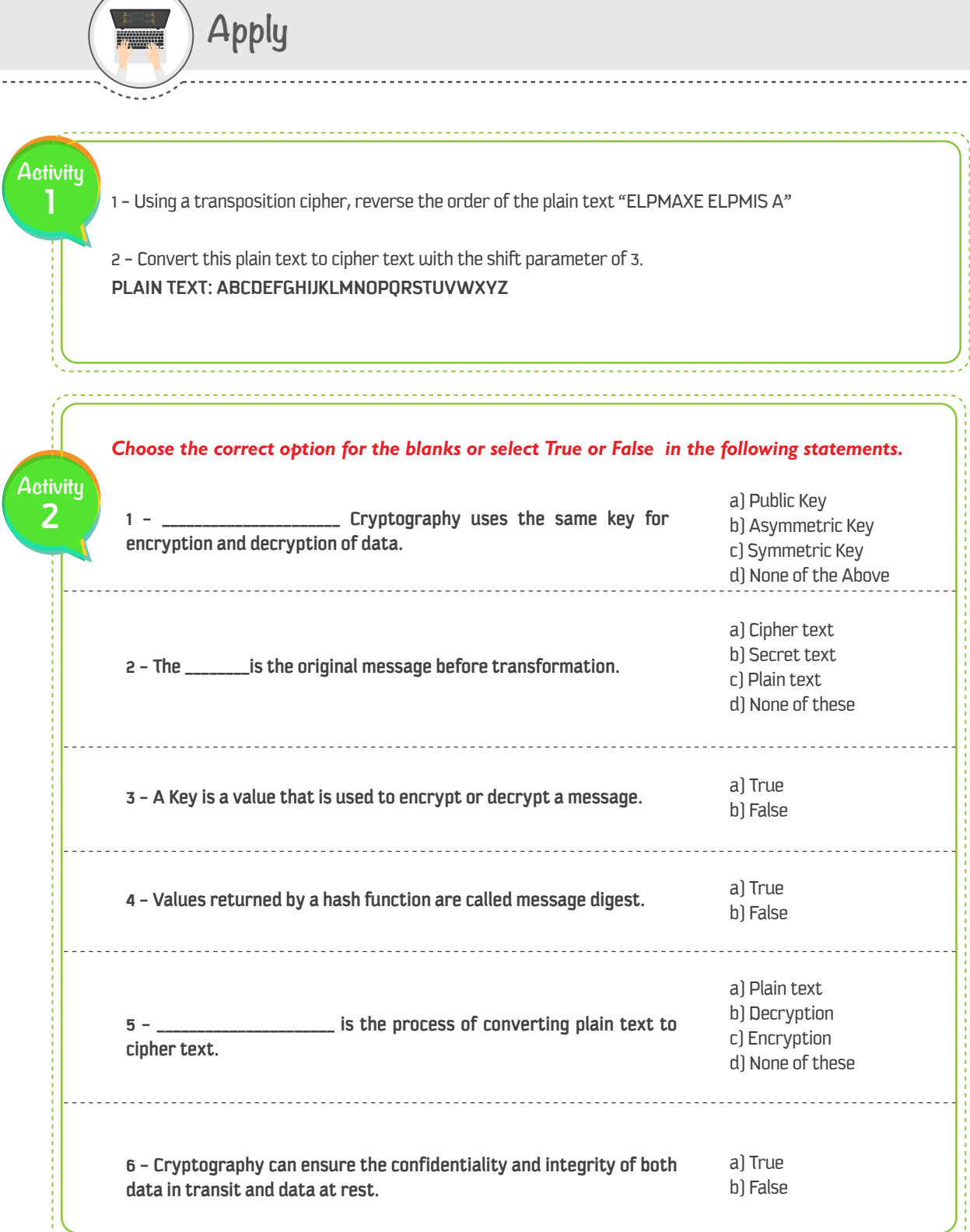

<u>. . . . . . . . .</u>

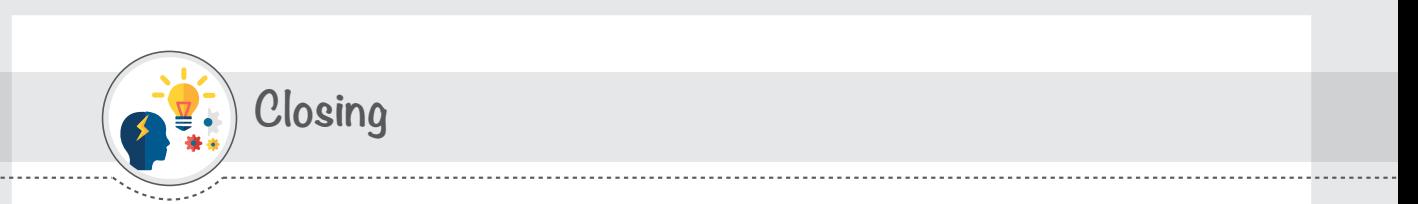

Dear student, Following is a mind map that summarizes the concepts and knowledge you have learned in this session.

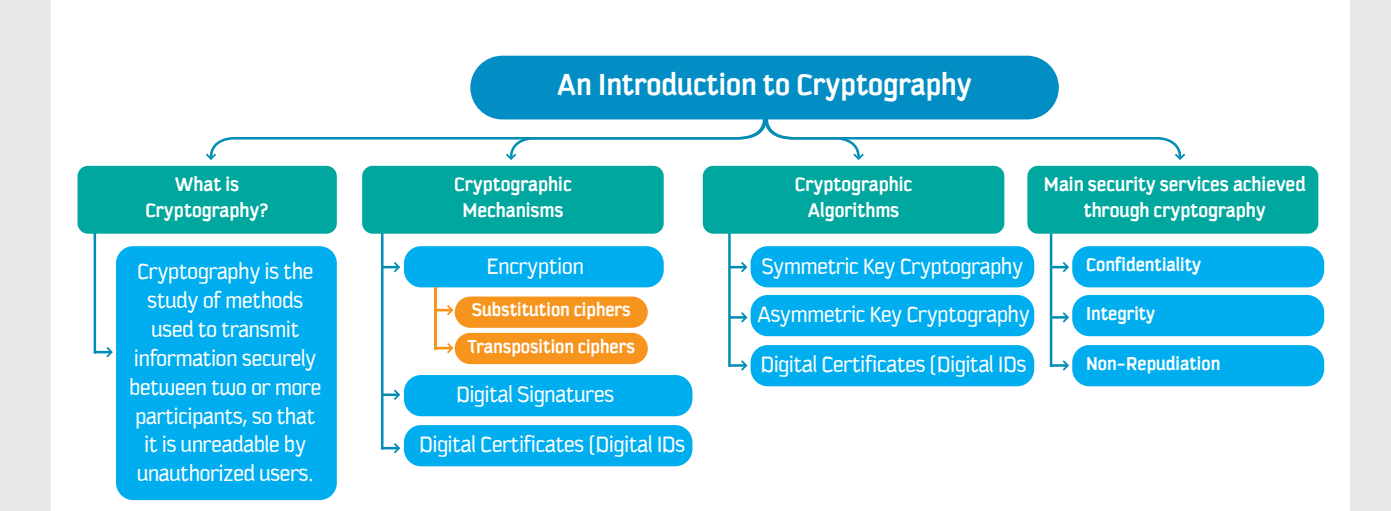

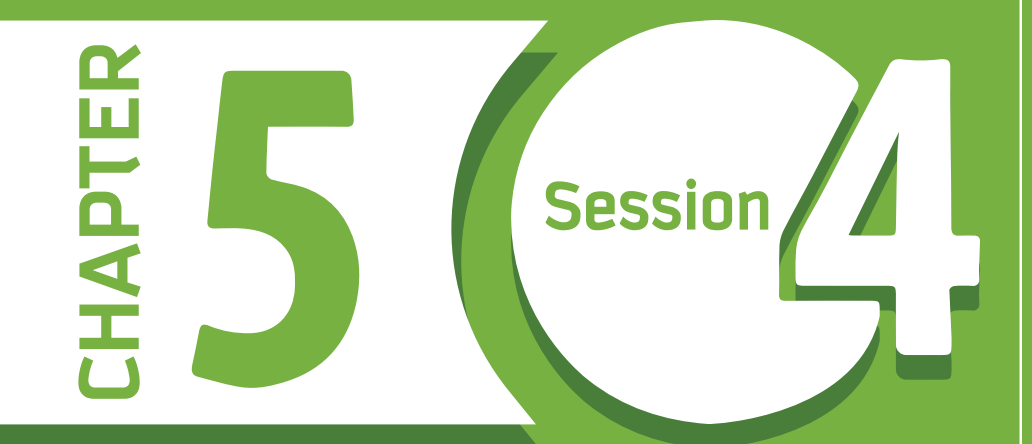

# **CRYPTOGRAPHY IN PRACTICE**

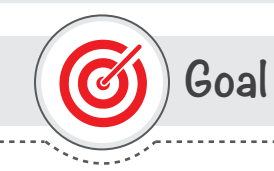

## This session provides

students with various hands-on practice exercises for the Cryptographic Algorithms and Mechanisms in an illustrative way.

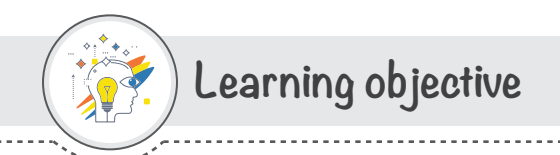

## **Dear Student**

By the end of this Session, you should be able to:

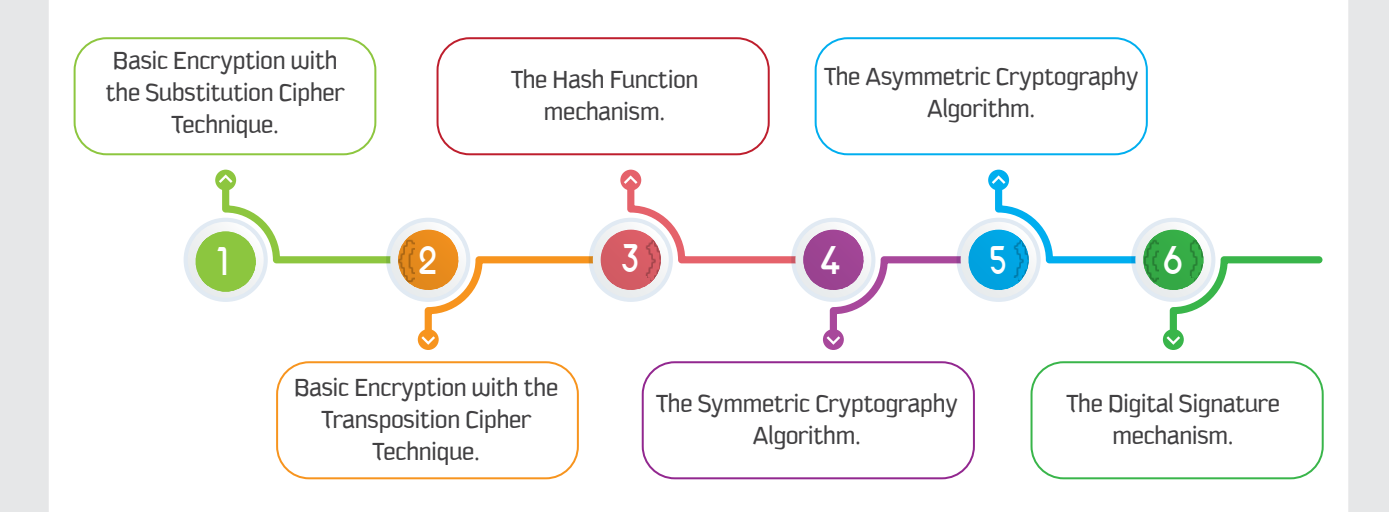

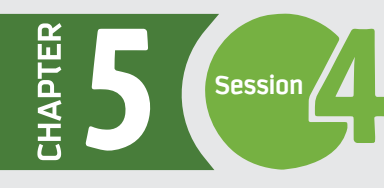

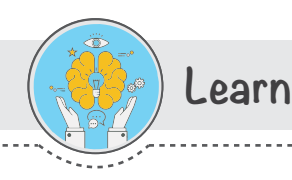

# 1 - Practice on Basic Encryption - Substitution Ciphers

You have learned in Session 3 how a message can be encrypted by using the Substitution cipher technique. Use the CFY-KSU Cryptography Tool and do the following.

> Encrypt a message with the Substitution cipher technique by using the CFY-KSU Cryptography Tool. Send the encrypted message to your class friend through your KSU email.

[Hint: Use the option "Shift by 3"]

- In the CFY-KSU Cryptography Tool, choose the "Basic Encryption" tab.
- Enter your message in the "Plain Text" box.  $\overline{2}$
- 3 Choose the "Substitution Cipher" option.
- Choose the option "Shift by 3."
- Encrypt the message. 5
- 6 The Encrypted message will be shown in the "Cipher Text" box.
- Copy the encrypted message and send it through your KSU email to one of your class friends.
- Inform your friend of the encryption technique (Substitution cipher) that was used so that only he will be able to decrypt the message correctly.

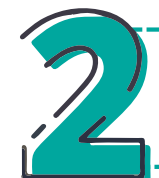

Decrypt an encrypted message that you have received in your KSU email from your class friend by using the CFY-KSU Cryptography Tool.

Your friend has informed you that the Encryption technique Substitution cipher with "Shift by 3" was used while encrypting the message.

- In the CFY-KSU Cryptography Tool, choose the "Basic Encryption" tab.
- 2 Copy the encrypted message from your email and paste it into the "Cipher Text" box.
- 3 As per the information from your friend (the sender), choose the "Substitution" option and choose the "Shift by 3" Key.
- 4 Decrypt and read the message from your friend.

# 2 - Practices on Basic Encryption - Transposition Ciphers

You have learned in Session 3 how a message can be encrypted by using the Transposition cipher technique. Use the CFY-KSU Cryptography Tool and do the following.

> Encrupt a message with Transposition cipher technique by using the CFY-KSU Cryptography Tool. Send the encrypted message to your class friend through your KSU email.

- In the CFY-KSU Cryptography Tool, choose the "Basic Encryption" tab.
- Enter your message in the "Plain Text" box.  $\overline{P}$
- Choose the "Transposition Cipher" option.  $\overline{\mathbf{3}}$
- $\left( \begin{array}{c} 4 \end{array} \right)$ Encrypt the message.
- The Encrypted message will be shown in the "Cipher Text" box. 5)
- $\boxed{6}$ Copy the encrypted message and send it through your KSU email to your class friend.
- $\boldsymbol{I}$ Inform your friend of the encryption technique (Transposition) that was used so that only he will be able to decrypt the message correctly.

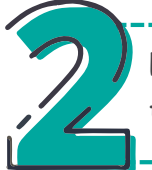

Decrypt an encrypted message that you have received in your KSU email from your class friend by using the CFY-KSU Cryptography Tool.

Your friend has informed you that the Encryption technique Transposition cipher was used while encrypting the message.

- In the CFY-KSU Cryptography Tool, choose the "Basic Encryption" tab.
- Copy the encrypted message from your email and paste it into the "Cipher Text" box.
- As per the information from your friend (the sender), choose the "Transposition" option.
- Decrypt and read the message from your friend.

**NOTE** 

**CFY-KSU** 

Crvptograph

Tool uses the "Rail Fence"

technique of **Transposition** 

Cinher

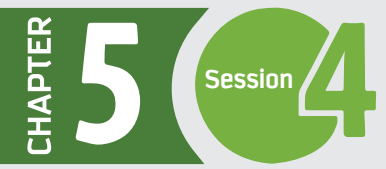

# **3 - Practice on Hash Functions**

As you know, in the Hash Function mechanism, the sender generates a Hash value which is sent along with the message (or a file). The receiver generates the Hash value again and compares the two Hash Values. If they are not the same, the message/file is compromised. Use the **CFY-KSU Cryptography Tool** and practice the Hash Functions as follows.

> **Generate a Hash Value for a file that you want to send safely to your friend by using the CFY-KSU Cryptography Tool.**

Send the Hash Value along with the file to your class friend through the KSU email.

- In the CFY-KSU Cryptography Tool, choose the "Hash Functions" tab. **1**
- Upload your file in the Generate Hash Value section. **2**
- Generate the Hash Value and download it onto the desktop. Save it with the name "H1". **3**
- Send this Hash Value along with the file to your class friend through your KSU email. **4**

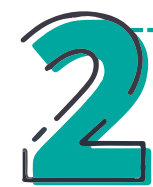

**You have received a file and a Hash Value in your KSU email. Generate the Hash Value again and compare it with the Hash Value received by using the CFY-KSU Cryptography Tool.**

- Download the file and the Hash Value from your KSU email and save it onto the desktop. **1**
- In the CFY-KSU Cryptography Tool, choose the "Hash Functions" tab. **2**
- Upload the file in the Generate Hash Value section. **3**
- Generate the Hash Value and download it onto the desktop. Save it with the name "H2". **4**
- Now, in the Compare Hash Values section, upload the Hash Value "H1", which was received in your KSU email. **5**
- Upload the Hash Value "H2", which you have generated. **6**
- Compare the two Hash Values and check the result. **7**

# **4- Practice on Symmetric Key Cryptography**

As you know in Symmetric Key Cryptography algorithm, the sender and receiver share the same key, which is used for both encryption and decryption. Use the **CFY-KSU Cryptography Tool** and practice Symmetric Key Cryptography as follows.

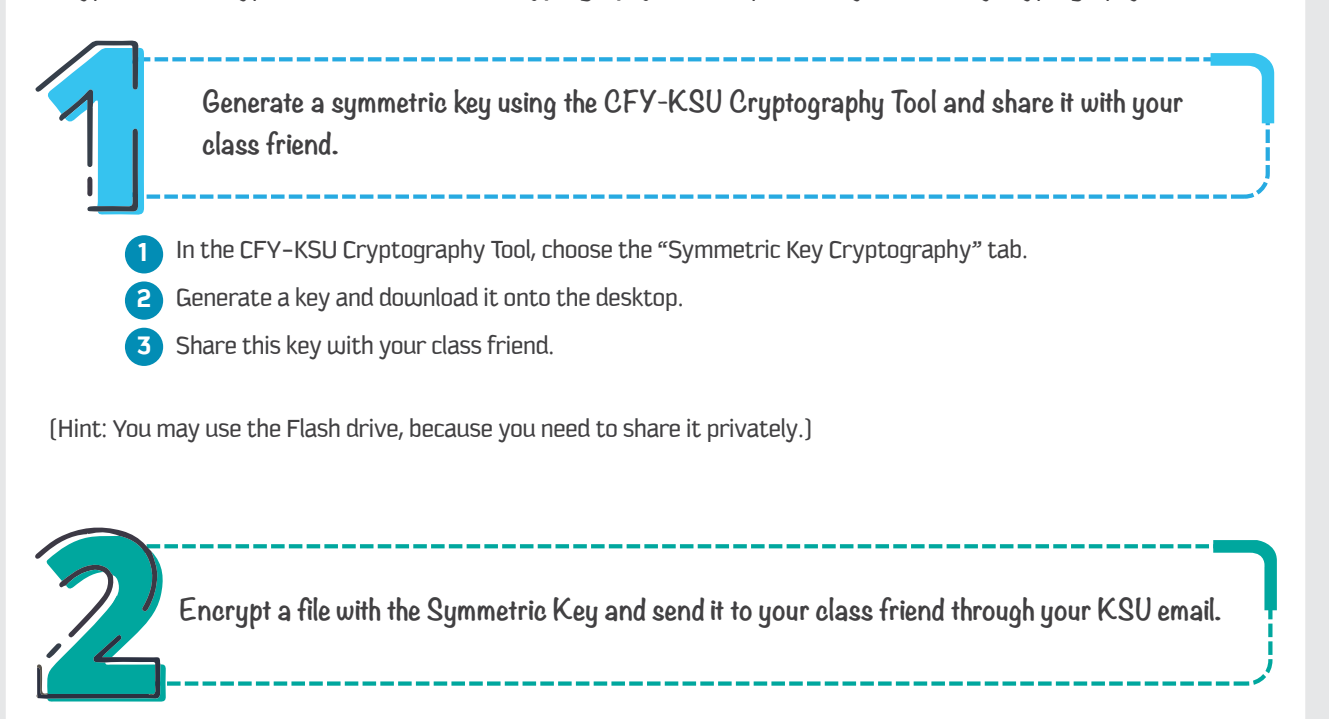

- **1** In the CFY-KSU Cryptography Tool, choose the "Symmetric Key Cryptography" tab.
- **2** In the Encrypt Section, upload the file you want to encrypt.
- **3** Upload the Symmetric Key.
- **4** Encrypt the file and download it onto the desktop.
- **5** Send this encrypted file to your friend through your KSU mail. Ask him to decrypt the file by using the pre-shared key in the CFY-KSU Cryptography Tool.

Decrypt the encrypted file that you have received in your KSU email with a key **shared by your friend.**

- Download the encrypted file sent by your class friend in your KSU email and save it onto the desktop.
- In the CFY-KSU Cryptography Tool, choose the "Symmetric Key Cryptography" tab.
- **3** Upload the encrypted file in the Decrypt section.
	- Upload the Symmetric Key, which was shared by your class friend separately.
	- Decrypt and download the decrypted file onto the desktop.
- Open and check the original file.

**2**

**4 5 6**

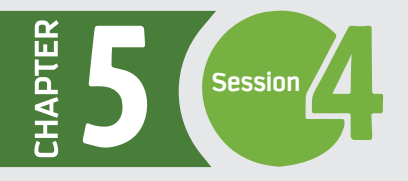

# **5 -Practice on Asymmetric Key Cryptography**

As you know, in the Asymmetric Key Cryptography algorithm, the sender uses a Public key of the Receiver for the encryption and the Receiver uses his Private key (which is paired with the Public key) for the decryption. Thus, a key pair is required in the Asymmetric Key Cryptography algorithm.

Use the **CFY-KSU Cryptography Tool** and practice the Asymmetric Key Cryptography as follows.

- **Generate your Public and Private keys using the CFY-KSU Cryptography Tool and share the Public key with your class friend.**
- In the CFY-KSU Cryptography Tool, choose the "Asymmetric Key Cryptography" tab. **1**
- Generate the Public and Private Keys and download them onto the desktop. **2**
- **3** Share the Public key with your class friend.

(Hint: You can share it publicly or send it through your KSU email.)

Encrypt a file with the shared Public Key of your class friend by using the CFY-KSU **Cryptography Tool and send the encrypted file to him through your KSU email.** 

- **1** In the CFY-KSU Cryptography Tool, choose the "Asymmetric Key Cryptography" tab.
- **2** In the Encrypt section, upload the file.
- **3** Upload the shared Public Key of your class friend.
- **4** Encrypt the file and download it onto the desktop.
- **5** Send this encrypted file to your friend through your KSU mail. Ask him to decrypt the file by using the pre-shared key in the CFY-KSU Cryptography Tool.

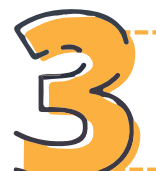

Decrypt the encrypted file that you have received in your KSU email by using your Private Key.

- Download the encrypted fle from your KSU email to the desktop.
- **2** In the CFY-KSU Cryptography Tool, choose the "Asymmetric Key Cryptography" tab.
- **3** In the Decrypt section, upload the encrypted file.
- **4** Upload your Private Key.
- **5** Decrypt and download the fle onto the desktop.
- **6** Open and check the original fle.

# **6 - Practice on Digital Signatures**

As you learned about Digital Signatures in Session 3, the sender can generate a Digital Signature for a file by first generating the Hash Value for it and then encrypting the Hash Value with a Private Key. Use the **CFY-KSU Cryptography Tool** and practice the Digital Signatures as follows.

> **Generate a Private and a Public key using the CFY-KSU Cryptography Tool and share the Public with your class friend.**

- In the CFY-KSU Cryptography Tool, choose the "Asymmetric Key Cryptography" tab. **1**
- Generate the Public and Private Keys and download them onto the desktop. **2**
- Share the Public key with your class friend. **3**

(Hint: You can share it publicly or send it through your KSU email.)

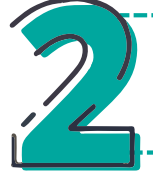

Generate a Digital Signature for your file using the CFY-KSU Cryptography Tool and **send it along with the file to your class friend.**

- **1** From "Hash Functions" tab of the CFY-KSU Cryptography Tool, generate the Hash Value for the file. Download and save this Hash Value onto the desktop.
- **2** Choose the "Digital Signatures" tab in the CFY-KSU Cryptography Tool.
- **3** In the Generate Digital Signature section, upload the Hash Value for the file.
- **4** Upload your Private Key.
- **5** Generate the Digital Signature and save it onto the desktop.
	- Send this Digital Signature along with your file to your class friend through your KSU email.

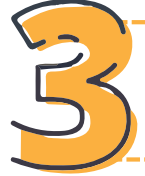

**6**

Verify a Digitally signed file that you have received in your KSU email from your class **friend, by using the CFY-KSU Cryptography Tool.**

- **1** First, generate the Hash Value for the received file. Use the "Hash Functions" tab of the CFY-KSU Cryptography Tool. Download and save this Hash Value onto the desktop.
- **2** Choose the "Digital Signatures" tab in the CFY-KSU Cryptography Tool.
- **3** In the Verify section, upload the Hash Value generated.
- **4** Upload the Digital Signature received.
- Upload the Public Key shared by your class friend.
- **6** Verify the Digital Signature and check the result.

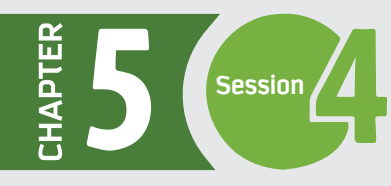

## **CRYPTOGRAPHY IN PRACTICE**

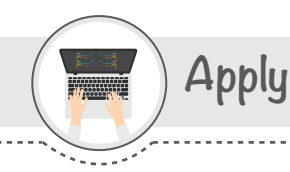

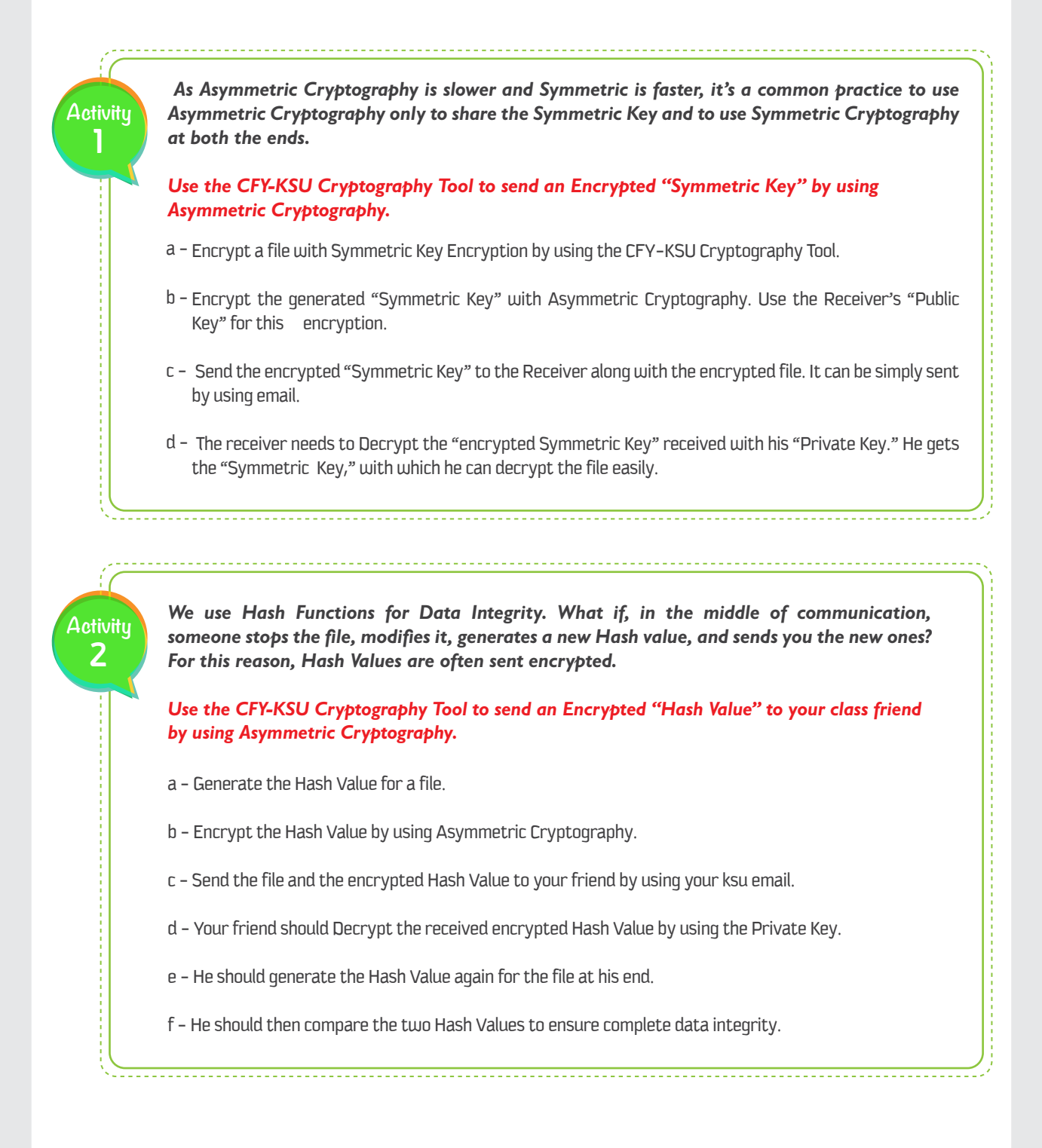